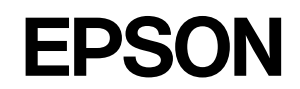

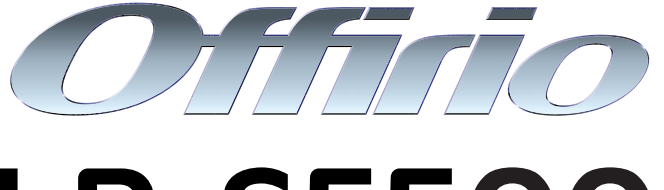

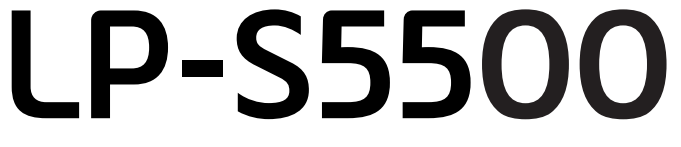

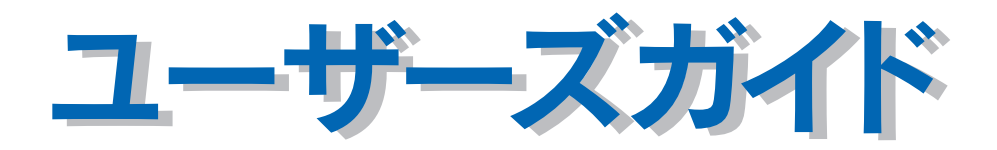

機能・操作方法など、本機を使用していく上で必要となる情報を詳しく説明しています。 また、各種トラブルの解決方法や、お客様からのお問い合わせの多い項目の対処方法を説明しています。目的に応じて必 要な章をお読みください。

### 商標およびご注意

EPSON ESC/Page はセイコーエプソン株式会社の登録商標です。

Apple の名称、AppleTalk、TrueType、Mac、Mac OS、OpenTransport、Rendezvous、QuickTime は Apple Computer, Inc. の 商標または登録商標です。

Microsoft、Windows は米国マイクロソフトコーポレーションの米国およびその他の国における登録商標です。

Adobe、Adobe Acrobat は Adobe Systems Incorporated(アドビシステムズ社)の商標です。

その他の製品名は各社の商標または登録商標です。

ご注意

- ① 本書の内容の一部または全部を無断転載することは固くお断りします。
- ② 本書の内容については、将来予告なしに変更することがあります。
- ③ 本書の内容については、万全を期して作成いたしましたが、万一ご不審な点や誤り、記載もれなど、お気づきの点がありま したらご連絡ください。
- ④ 運用した結果の影響については、③項にかかわらず責任を負いかねますのでご了承ください。
- ⑤ 本製品がお客様により不適当に使用されたり、本書の内容に従わずに取り扱われたり、またはエプソンおよびエプソン指定 の者以外の第三者により修理・変更されたこと等に起因して生じた障害等につきましては、責任を負いかねますのでご了承 ください。
- ⑥ エプソン純正品および、エプソン品質認定品以外のオプションまたは消耗品を装着し、それが原因でトラブルが発生した場 合には、保証期間内であっても責任を負いかねますのでご了承ください。この場合、修理などは有償で行います。

# もくじ

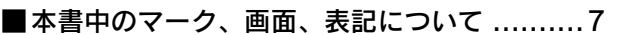

÷

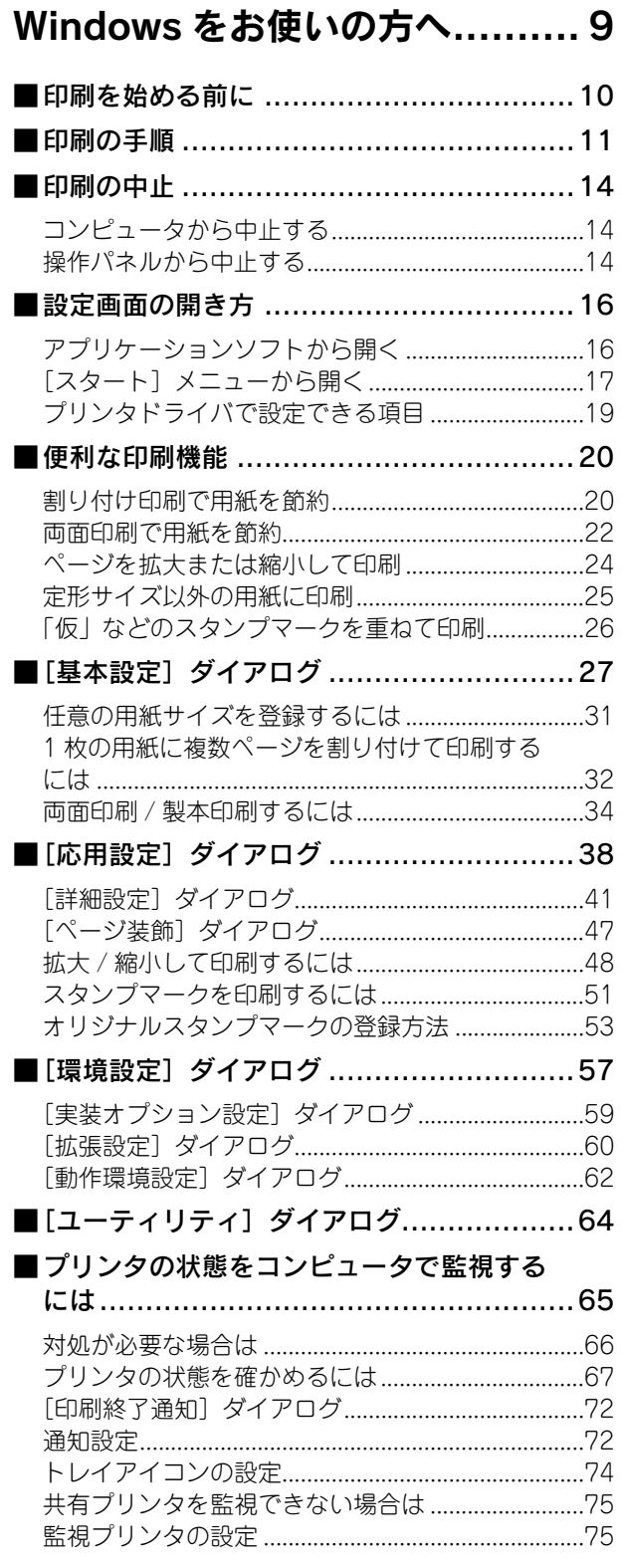

EPSON ステータスモニタのみのインストール

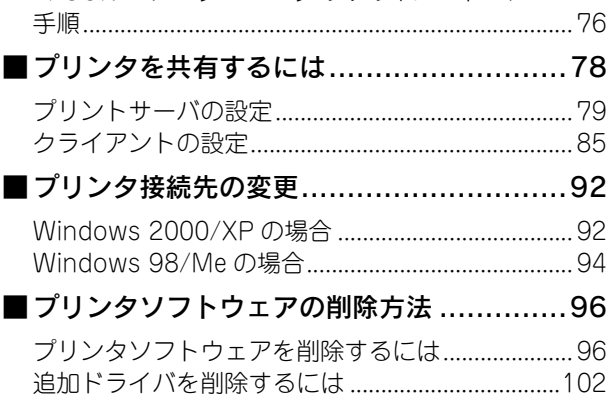

## Mac OS 9 をお使いの方へ .... 104

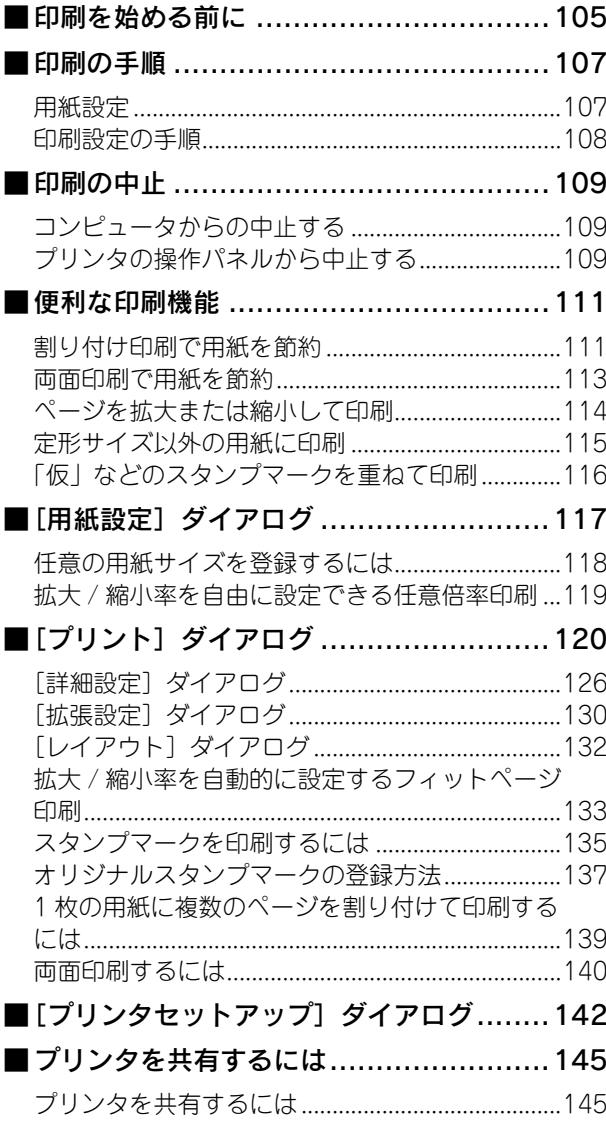

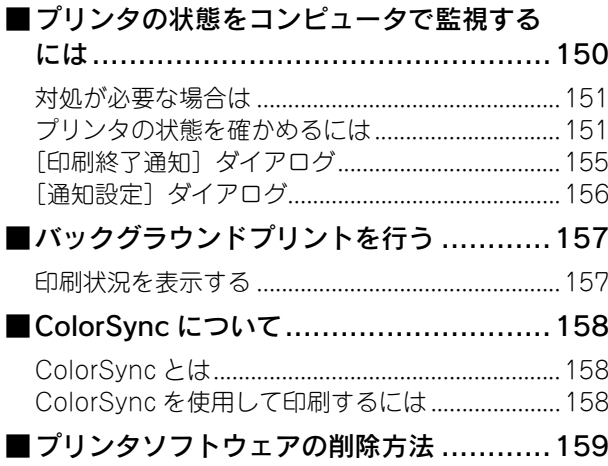

## Mac OS X をお使いの方へ .... 161

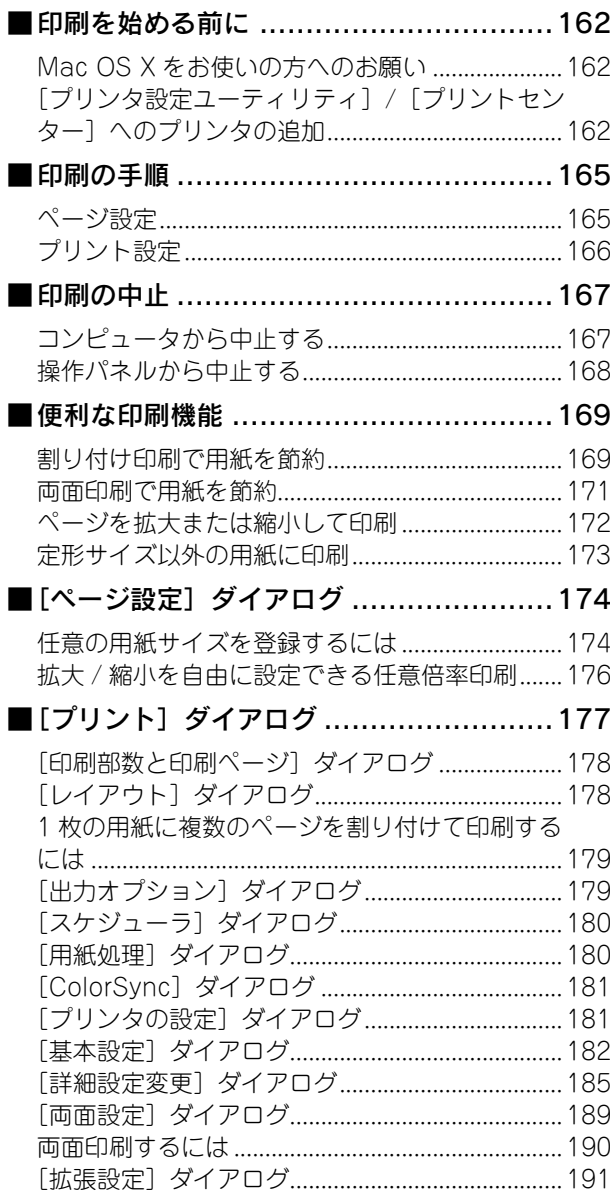

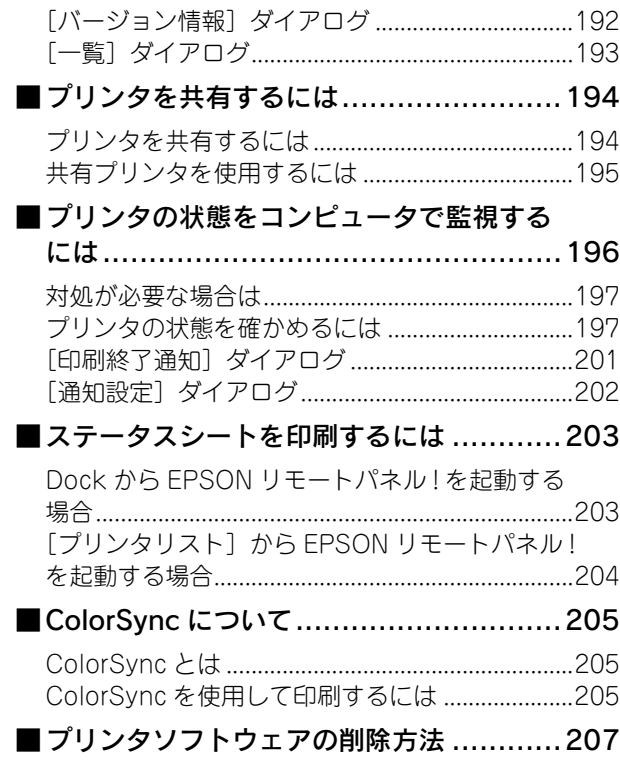

## 操作パネルからの設定 ........... 209

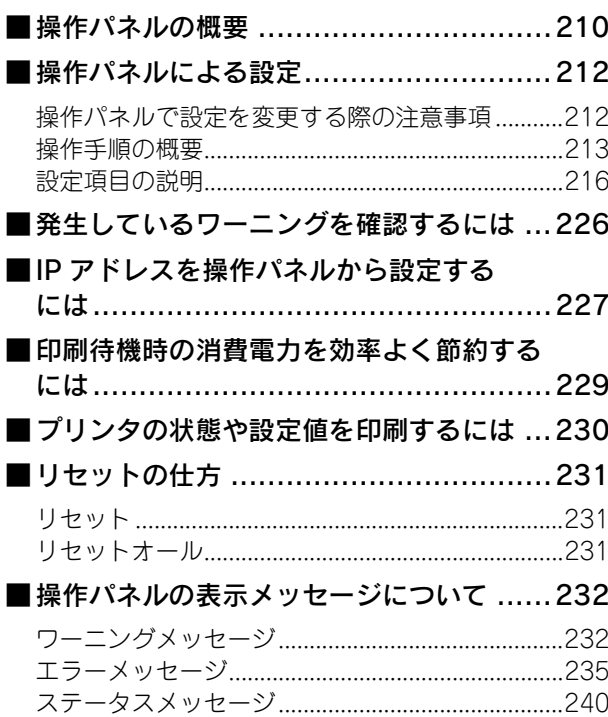

## 使用可能な用紙と給紙 / 排紙 .. 242

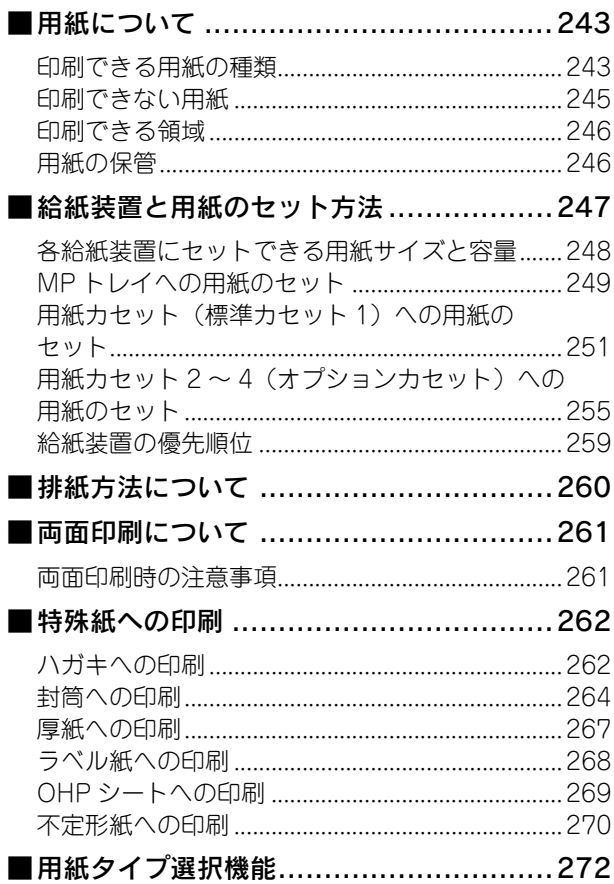

### 添付されているフォント について ............................. 274

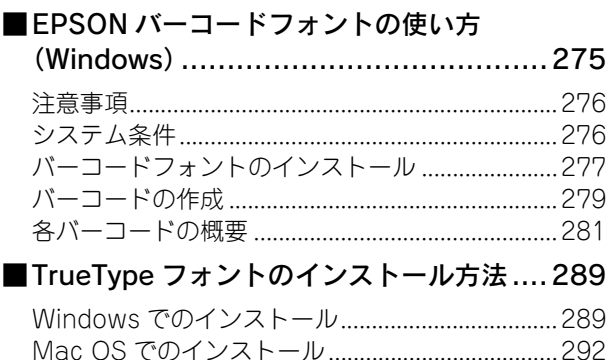

## オプションと消耗品について.. 295

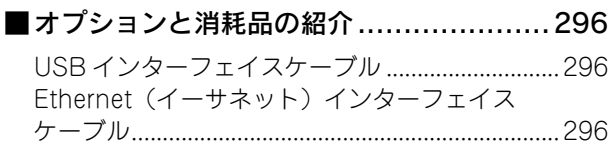

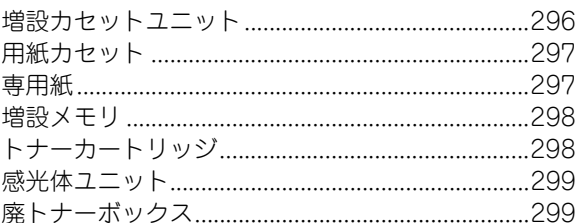

### ■使用済みトナーカートリッジの回収 資源の有効利用と地球環境保全のために...............300 トナーカートリッジの回収について........................300 使用済みトナーカートリッジ回収によるベル ■通信販売のご案内 ..................................301 ご注文方法 ■増設メモリの取り付け ...............................302 ■増設カセットユニットの取り付け ............305 ■オプション装着時の設定 ..........................311 Windows でのオプション設定 ■ステータスシートでの確認 .......................314

## プリンタのメンテナンス ........315

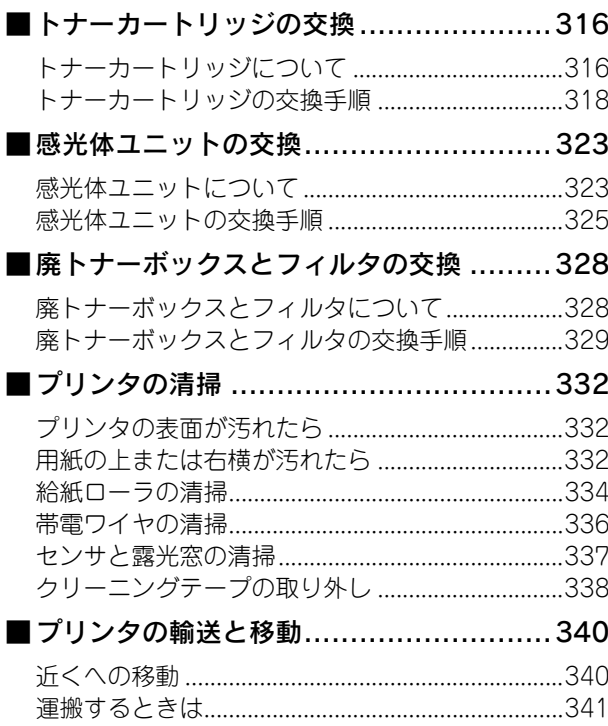

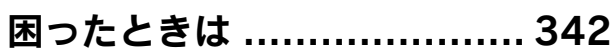

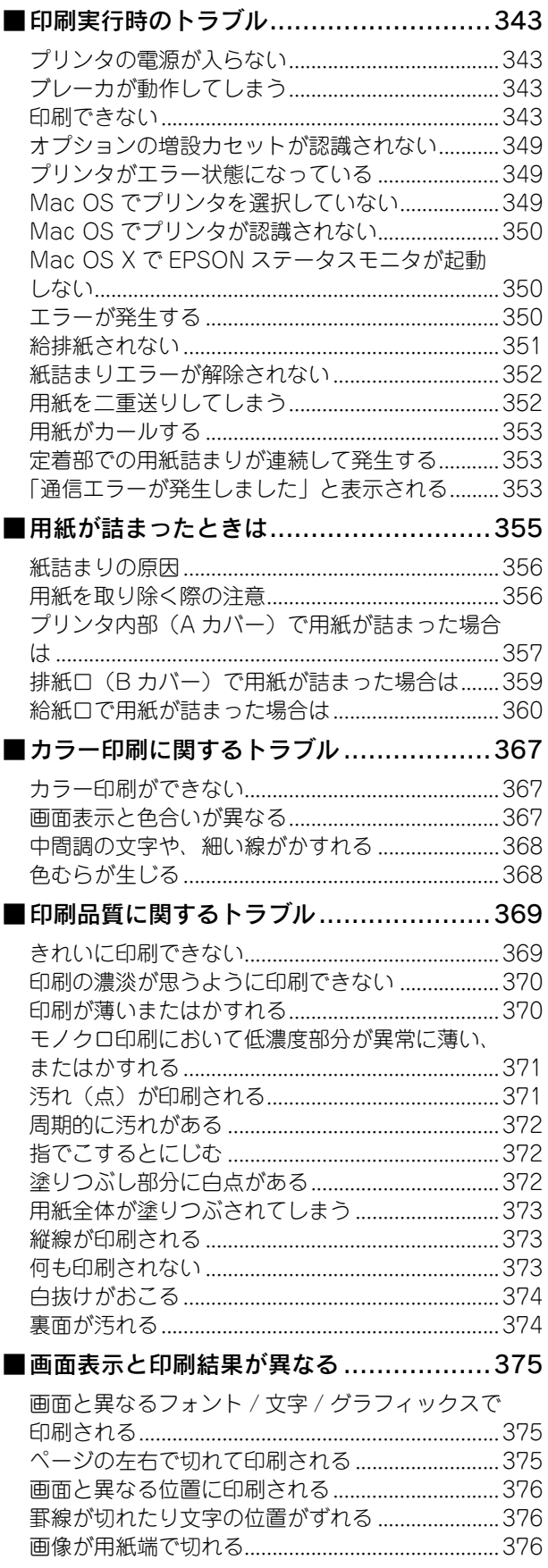

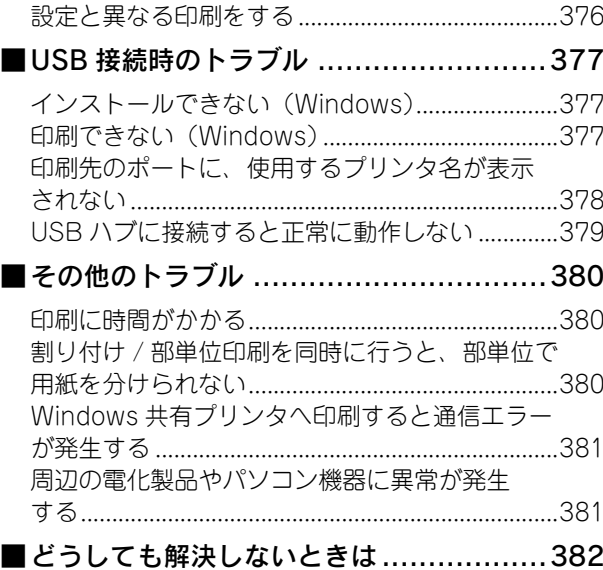

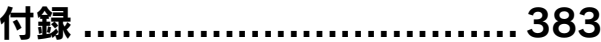

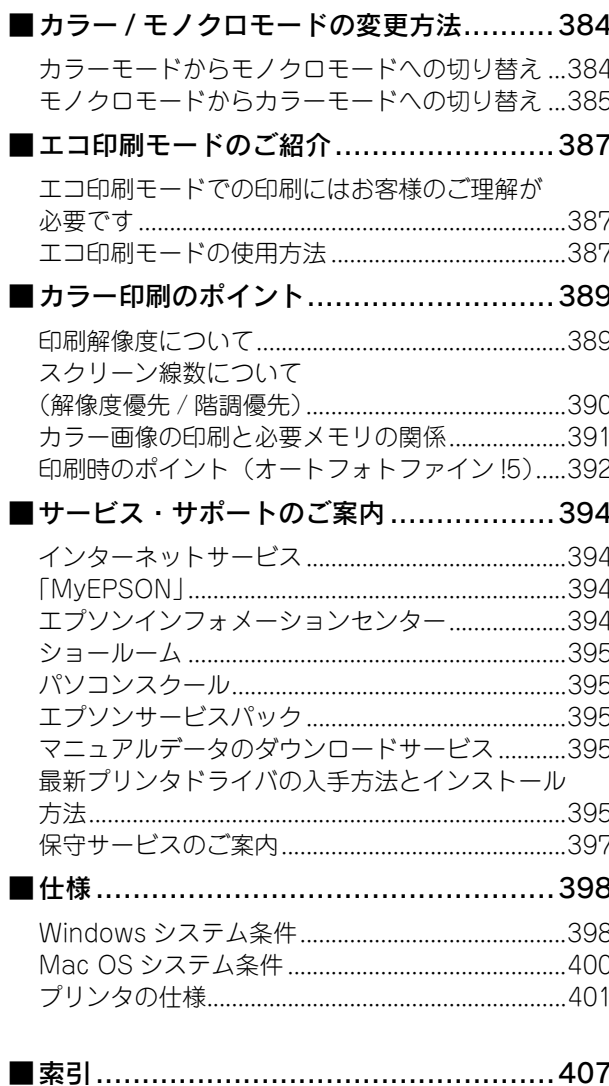

## <span id="page-6-0"></span>本書中のマーク、画面、表記について

### ■ マークについて

本書中では、いくつかのマークを用いて重要な事項を記載しています。これらのマークが付いている記述は必ずお読みく ださい。それぞれのマークには次のような意味があります。

この表示を無視して、誤った取り扱いをすると、人が死亡または重傷を負う可能性が想定される内容を △警告 示しています。

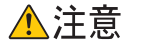

この表示を無視して、誤った取り扱いをすると、人が傷害を負う可能性が想定される内容および物的損 害のみの発生が想定される内容を示しています。

1 注 意 マ この表示を無視して誤った取り扱いをすると、プリンタ本体が損傷したり、プリンタ本体、プリンタド ライバやユーティリティが正常に動作しなくなる場合があります。この表示は、本製品をお使いいただ く上で必ずお守りいただきたい内容を示しています。

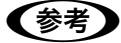

n 補足説明や参考情報を記載しています。

用語 \*1 用語の説明を記載していることを示しています。

h 関連した内容の参照ページを示しています。

### ■ 掲載画面について

- 本書の画面は実際の画面と多少異なる場合があります。また、OS の違いや使用環境によっても異なる画面となる場合 がありますので、ご注意ください。
- 本書に掲載する Windows の画面は、特に指定がない限り Windows XP の画面を使用しています。
- 本書に掲載する Mac OS X の画面は、特に指定がない限り Mac OS X v10.3 の画面を使用しています。

## ■ ハガキについて

本書では、日本郵政公社製のハガキを郵便ハガキと記載しています。

## ■ Windows の表記について

Microsoft® Windows® 98 Operating System 日本語版 Microsoft® Windows® Millennium Edition Operating System 日本語版 Microsoft® Windows® 2000 Operating System 日本語版 Microsoft® Windows® 2003, Standard Edition(32 ビットバージョン) Microsoft® Windows® 2003, Enterprise Edition(32 ビットバージョン) Microsoft® Windows® XP Home Edition Operating System 日本語版 Microsoft® Windows® XP Professional Operating System 日本語版 本書では、上記各オペレーティングシステムをそれぞれ「Windows 98」、「Windows Me」、「Windows 2000」、「Windows XP」、「Windows Server 2003」と表記しています。またこれらを総称する場合は「Windows」、複数の Windows を併 記する場合は「Windows 98/Me」のように Windows の表記を省略することがあります。

### ■ Mac OS の表記について

Mac OS  $9.1 \sim 9.2$ .x

Mac OS X v10.2、v10.3

本書では、上記各オペレーティングシステムをそれぞれ「Mac OS 9」、「Mac OS X」と表記しています。またこれらを 総称する場合は「Mac OS」と表記します。

## <span id="page-8-0"></span>Windows をお使いの方へ

プリンタドライバの詳細説明と、Windows でお使いの際に関係する情報について説明して います。

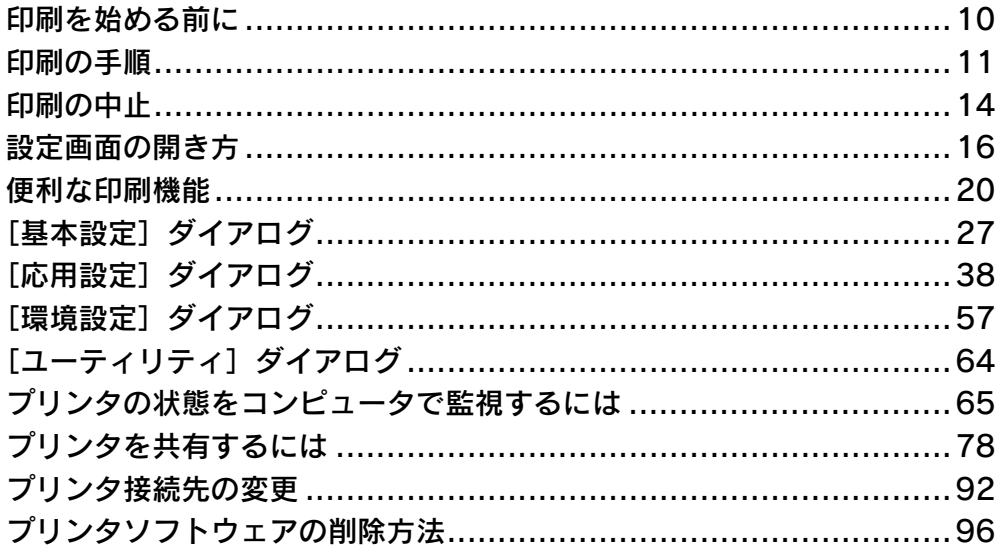

## <span id="page-9-0"></span>印刷を始める前に

「セットアップガイド」(紙マニュアル)の説明に従って、EPSON プリンタソフトウェア CD-ROM からプリンタソフト ウェアのインストールは終了していますか。また、プリンタ接続先の設定は正しいですか。ご利用の接続方法によって、 設定が異なります。以下の説明をお読みください。

## ■ USB ケーブルで接続している場合

プリンタとコンピュータを USB インターフェイスケーブルで接続している場合は、「セットアップガイド」(紙マニュア ル)の説明に従ってください。EPSON プリンタソフトウェア CD-ROM からプリンタソフトウェアが正しくインストー ルされていれば(できていれば)、問題なく印刷を始めることができます。 h [本書 11 ページ「印刷の手順」](#page-10-0)

万一印刷できない場合は、以下のページを参照してください。 **2 [本書 377 ページ「USB 接続時のトラブル」](#page-376-3)** 

## ■ ネットワークケーブルで接続している場合

本機のネットワークインターフェイスを介してプリンタをネットワークに接続している場合は、「セットアップガイド」(紙 マニュアル)の説明に従ってください。EPSON プリンタソフトウェア CD-ROM からプリンタソフトウェアが正しくイ ンストールされていれば(できていれば)、問題なく印刷を始めることができます。 h [本書 11 ページ「印刷の手順」](#page-10-0)

印刷できない場合は以下のページを参照してください。 h [本書 92 ページ「プリンタ接続先の変更」](#page-91-0)

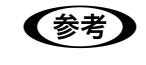

●おき ネットワーク上のプリンタを共有する場合は、以下のページを参照してください。  $\sqrt{\gamma}$  [本書 78 ページ「プリンタを共有するには」](#page-77-0)

## <span id="page-10-0"></span>印刷の手順

ここでは、Windows XP に添付の「ワードパッド」を例に、基本的な印刷手順について説明します。印刷手順はお使いの アプリケーションソフトによって異なりますので、詳細は各アプリケーションソフトの取扱説明書を参照してください。

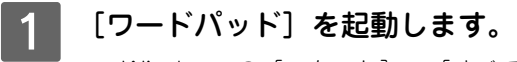

- Windows の [スタート] [すべてのプログラム] (Windows XP 以外の場合は [プログラム]) [アクセ サリ]-[ワードパッド]をクリックするとワードパッドが起動します。
- すでに存在するファイルを印刷する場合は、そのファイルをダブルクリックして 5 に進みます。

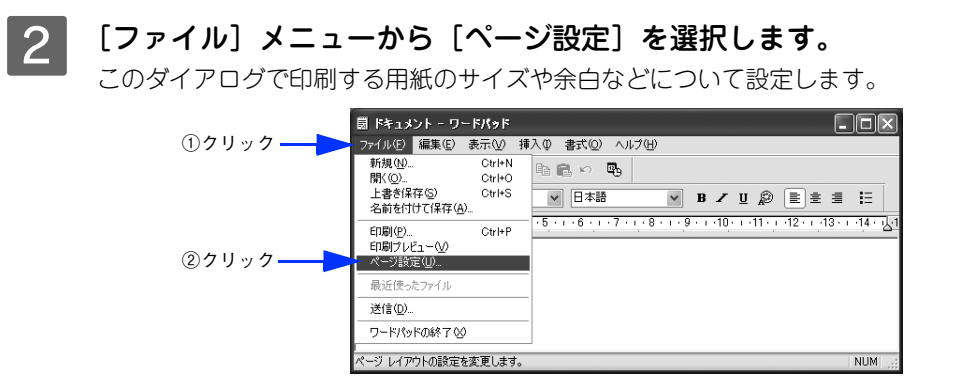

C 印刷する用紙サイズや余白、印刷の向きなどを設定して、[OK]をクリックします。 余白の最小値は、本機の印刷可能領域である上下左右 5mm まで設定することができます。

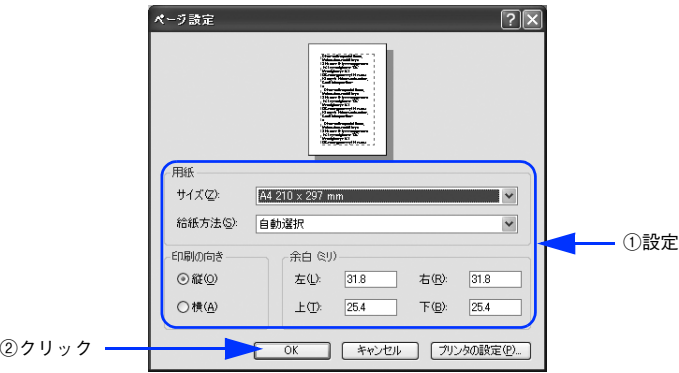

D 印刷するファイルを作成します。

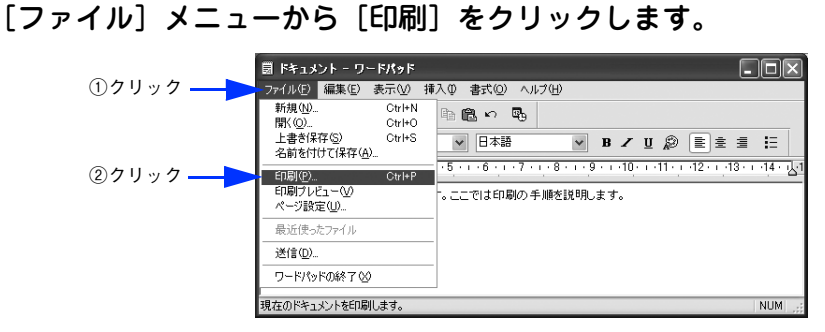

### F LP-S5500 が選択されていることを確認します。プリンタドライバの設定を確認または変更 するときは、[詳細設定](Windows XP/Server 2003 以外の場合は[プロパティ])をク リックし、7 に進みます。プリンタドライバの設定を確認しないときは、3 に進みます。

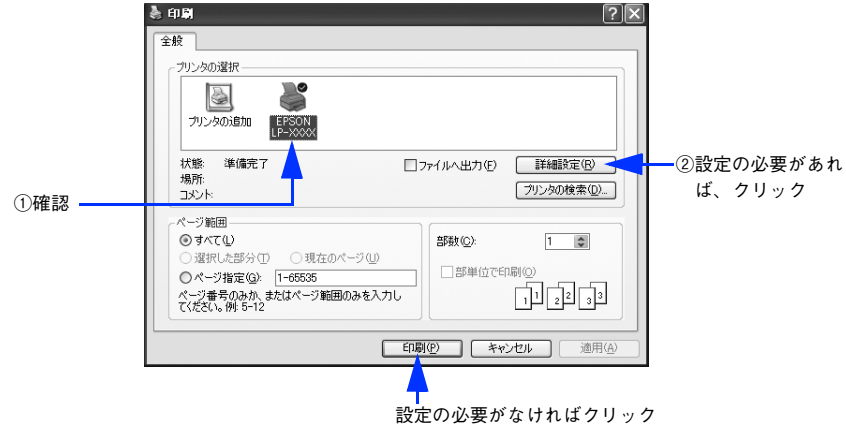

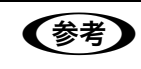

**■ 参考 → Windows 2000 の「ワードパッド」のように、[印刷] ダイアログ内で直接プリンタのプロパティを操** 作できる場合があります。

#### 各項目を設定して「OK]をクリックします。

通常は、[基本設定] ダイアログの各項目を設定するだけで正常に印刷できます。 h [本書 27 ページ「\[基本設定\]ダイアログ」](#page-26-0)

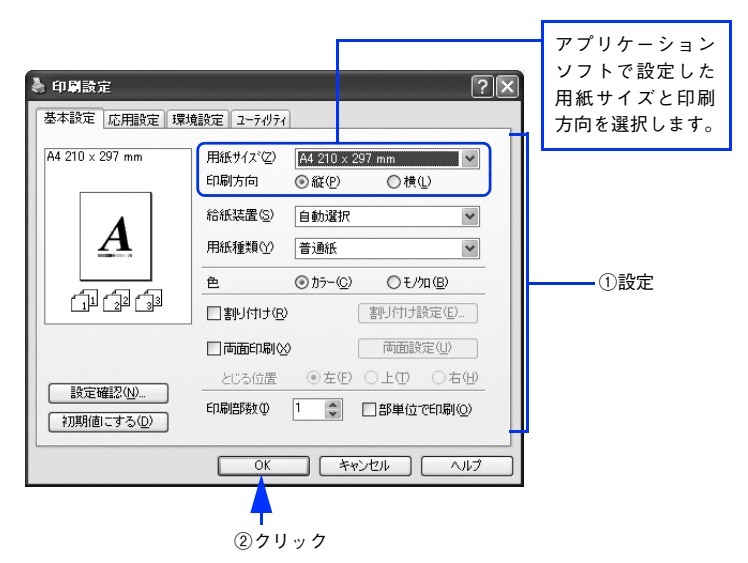

8 [印刷] をクリックします。

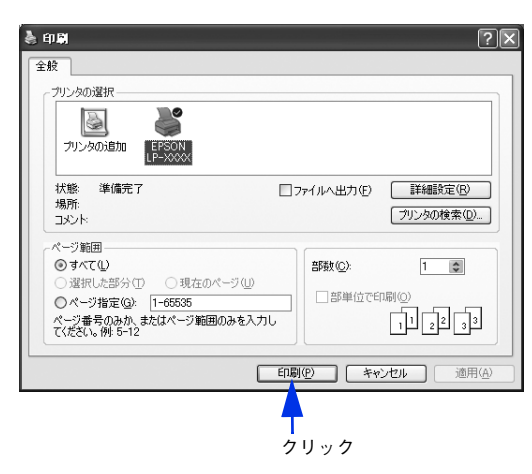

印刷データがプリンタに送られて印刷が始まります。

## <span id="page-13-0"></span>印刷の中止

印刷処理を中止するときは、次のいずれかの方法でコンピュータ上の印刷データ、またはプリンタ上の印刷データを削除 します。

## <span id="page-13-1"></span>コンピュータから中止する

画面右下のタスクトレイ上のプリンタアイコンをダブルクリックします。

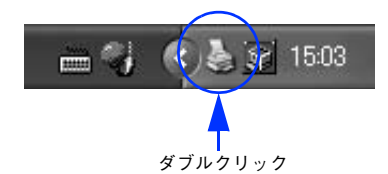

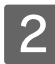

2 中止したい印刷データをクリックして選択し、[ドキュメント] メニューの [印刷中止] また は[キャンセル]をクリックします。

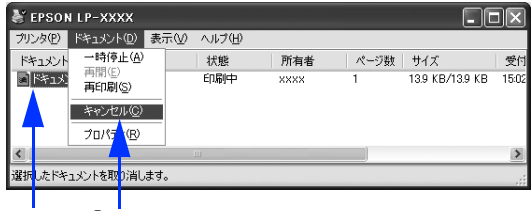

①クリック ②クリック

処理済みのデータが印刷されてから表示が消え、印刷が中止されます。

## <span id="page-13-2"></span>操作パネルから中止する

●印刷中のデータを削除するには[ジョブキャンセル]ボタンを押します。 **印刷中のデータ(ジョブ単位)が削除されます。** 

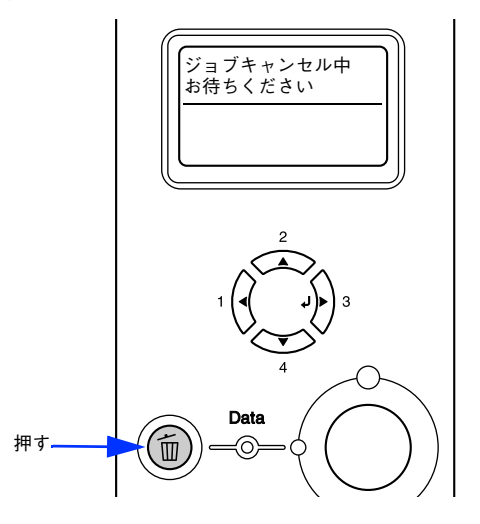

●プリンタが受信したすべての印刷データを削除するには[ジョブキャンセル]ボタンを約 2 秒間押し続けま す。

プリンタが受信したすべての印刷データが消去されます。

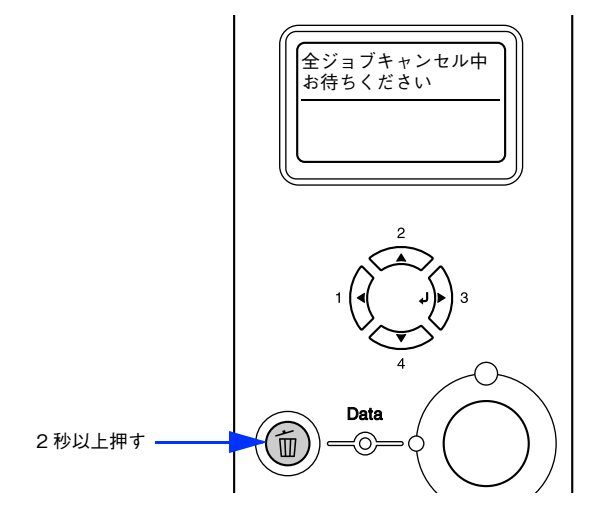

## <span id="page-15-0"></span>設定画面の開き方

印刷に関する各種の設定は、プリンタドライバのプロパティを開いて変更します。プロパティの開き方は、大きく分けて 2 通りあります。この開き方によって、設定できる項目が異なります。異なる点については、各設定項目の説明を参照し てください。

## <span id="page-15-1"></span>アプリケーションソフトから開く

通常の印刷時は、アプリケーションソフトからプリンタドライバのプロパティを開いて設定します。アプリケーションソ フトからプリンタドライバのプロパティを開く方法は、ソフトウェアによって異なります。各ソフトウェアの取扱説明書 を参照してください。ここでは、Windows XP に添付の「ワードパッド」の場合を説明します。

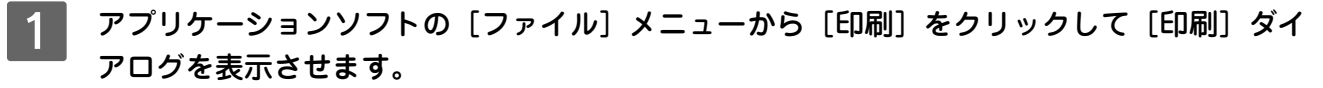

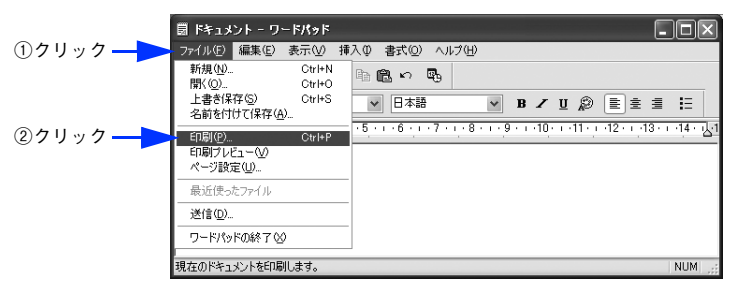

**2 [プリンタの選択] でプリンタ名に EPSON LP-S5500 が選択されていることを確認して [詳** 細設定] (Windows XP/Server 2003 以外の場合は [プロパティ]) をクリックします。

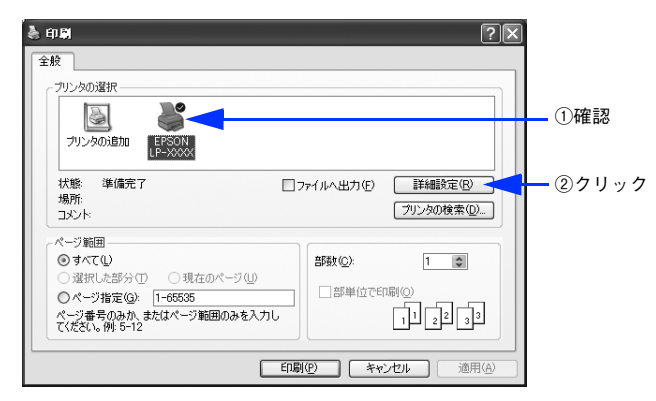

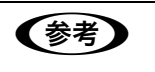

**【参考】** Windows 2000 の「ワードパッド」のように、[印刷] ダイアログ内で直接プリンタのプロパティを操 作できる場合があります。

## <span id="page-16-0"></span>[スタート]メニューから開く

Windows の [スタート] メニューから開くことができる [プリンタと FAX] (Windows XP/Server 2003 以外の場合は [プリンタ])フォルダでは、コンピュータにインストールされているプリンタの設定・管理と、新しいプリンタの追加が 実行できます。

**■ 全考 | コンタン FAX]** / [プリンタ] フォルダからプリンタドライバのプロパティを開いた場合の設定値 は、アプリケーションソフトから開いた際の初期値になります。日常的に使う設定値は以下の手順であ らかじめ設定しておいてください。

[プリンタと FAX]/[プリンタ]フォルダからプリンタドライバのプロパティを開いて、プリンタドライバを設定する方 法はいくつもあります。ここでは代表的な手順を説明します。

- Windows の [スタート] メニューから [プリンタと FAX] / [プリンタ] を開きます。 • Windows XP の場合
	- ①[スタート]-[コントロールパネル]をクリックします。
	- [スタート]メニューに [プリンタと FAX]が表示されている場合は、[プリンタと FAX]をクリックして、2 へ進みます。
	- ②[プリンタとその他のハードウェア] [プリンタと FAX]をクリックします。

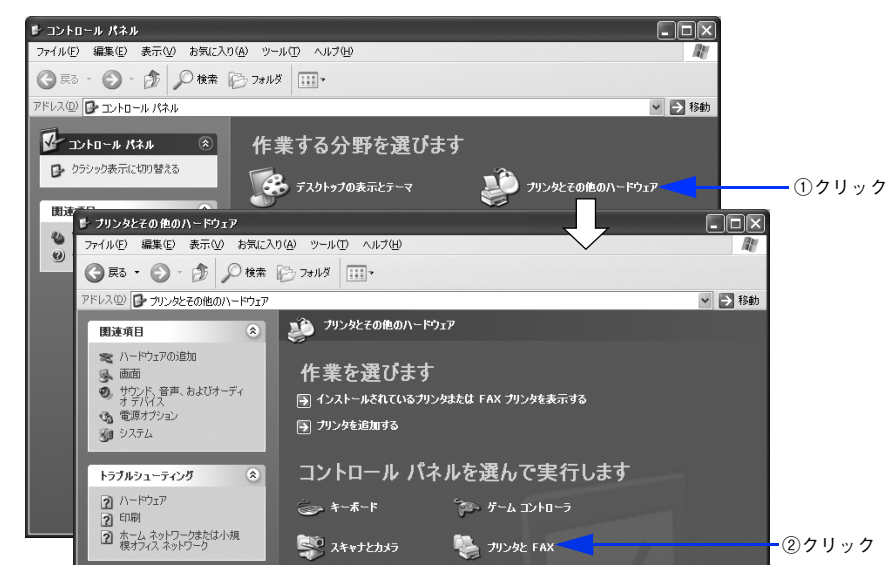

- Windows Server 2003 の場合 [スタート] - [コントロールパネル] - [プリンタと FAX]にカーソルを合わせ、2 へ進みます。[スター ト]メニューに[プリンタと FAX]が表示されている場合は、[プリンタと FAX]をクリックして、B へ進みます。
- Windows 98/Me/2000 の場合 [スタート] - [設定] - [プリンタ] をクリックします。

### **2 LP-S5500 のプリンタアイコンを右クリックして、 表示されたメニューで** [プロパティ] を クリックします。

Windows 2000/XP/Server 2003 の場合は [印刷設定] または [プロパティ] で設定できる機能が異なります。 異なる点については、各設定項目の説明を参照してください。

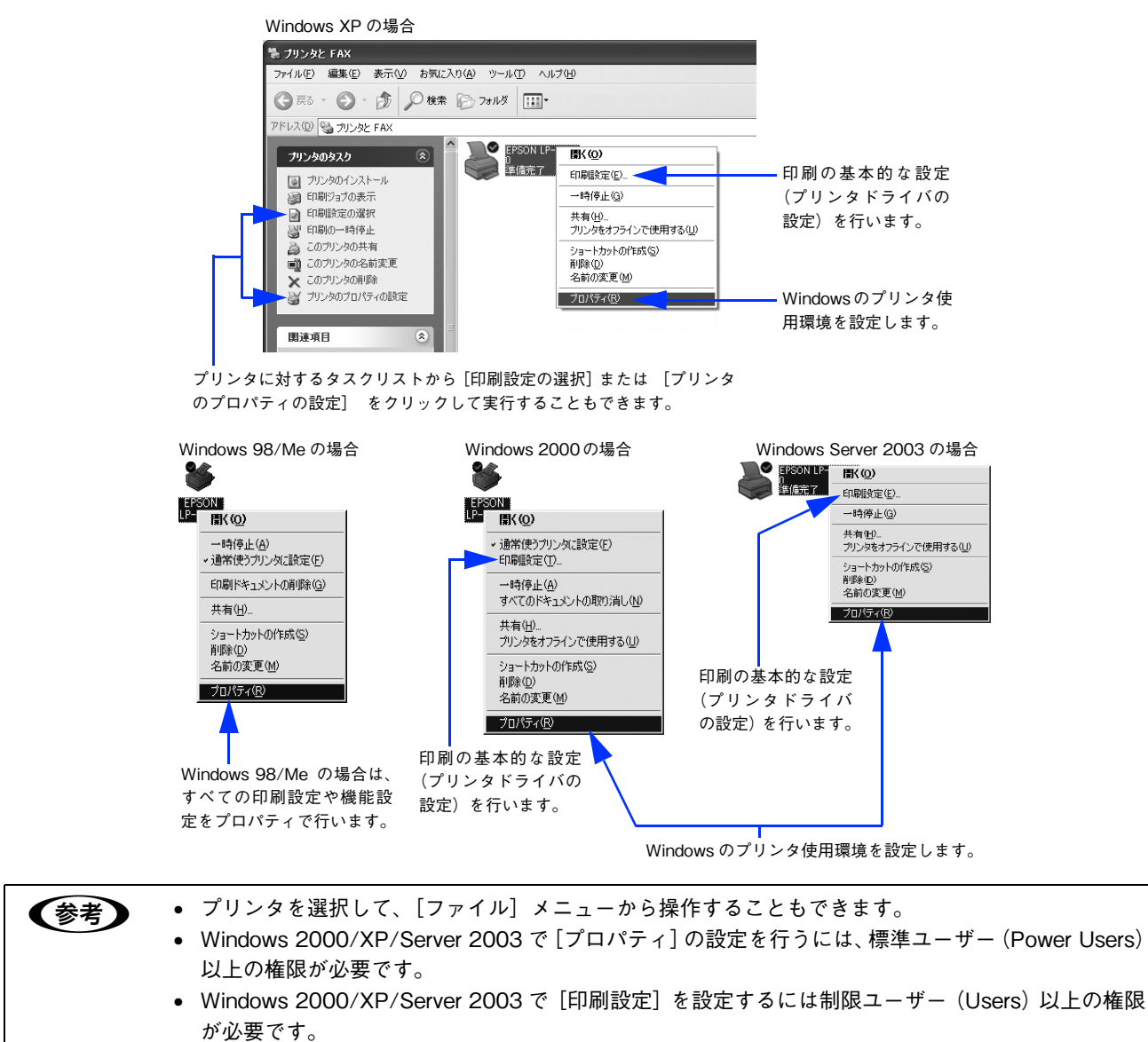

## <span id="page-18-0"></span>プリンタドライバで設定できる項目

プリンタドライバで設定できる項目の概要は以下の通りです。詳細は参照先のページをご覧ください。

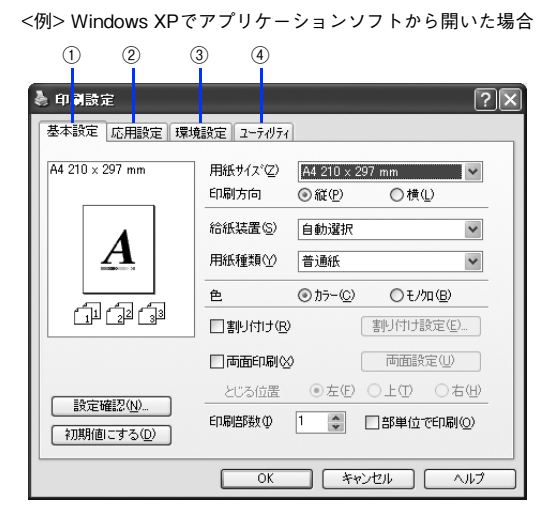

#### ①印刷の基本設定

用紙サイズ、給紙方法、印刷方法など、印刷に係わる基本的な設定を行います。 c 本書 27 ページ「「基本設定]ダイアログ」

#### ②印刷の応用設定

拡大 / 縮小印刷、印刷品質などの設定と、スタンプマークなどの [ページ装飾] ダイアログを開きます。 c 本書 38 ページ「「応用設定]ダイアログ」

#### ③プリンタの環境設定

プリンタの動作環境を設定したり、ステータスシートを印刷します。 h [本書 57 ページ「\[環境設定\]ダイアログ」](#page-56-0)

#### ④ユーティリティの起動

プリンタの状態を監視する EPSON ステータスモニタを起動します。  $\Box$  [本書 64 ページ「\[ユーティリティ\]ダイアログ」](#page-63-0)

## <span id="page-19-0"></span>便利な印刷機能

ここでは、本機に搭載されているさまざまな機能のうち、便利な印刷機能の概略をまとめて紹介します。

## <span id="page-19-1"></span>割り付け印刷で用紙を節約

大量の文書を印刷するときに「紙がもったいない」と感じることはありませんか。1 枚ずつ印刷するよりは、2 ページま たは 4 ページごとにまとめて 1 枚の用紙に割り付ければ、総用紙枚数を 1/2 または 1/4 に減らすことができます。

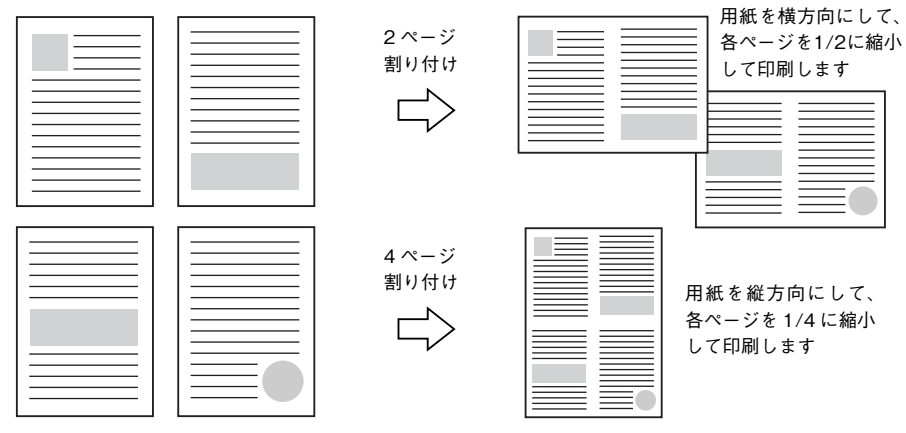

例えば、会議の書類が 100 ページあれば、50 枚または 25 枚の用紙に印刷するだけで済み、ページ数が多ければ多いほど 節約効果はぐっと上がります。

● 参考 ■ 割り付け印刷は、連続した 2 ページまたは 4 ページ分のデータを縮小して元の指定サイズの用紙に割 り付けて印刷します。例えばハガキサイズのページの場合、通常であればそのままハガキサイズの用紙 に割り付け印刷しますが、文字が小さくて読みづらく実用的とは言えません。こんなときは、拡大 / 縮 小機能(フィットページ機能)を同時に使用して、大きな A4 サイズの用紙に拡大して割り付けると読 みやすくなります。 4 ページ割り付け+ フィットページ(拡大)4 ページ 割り付け  $\Rightarrow$ h [本書 24 ページ「ページを拡大または縮小して印刷」](#page-23-0) h [本書 49 ページ「拡大 / 縮小率を自動的に設定するフィットページ印刷」](#page-48-0)

割り付け印刷は[基本設定]ダイアログの[割り付け]をチェックし、[割り付け設定]ダイアログを開いて設定してください。

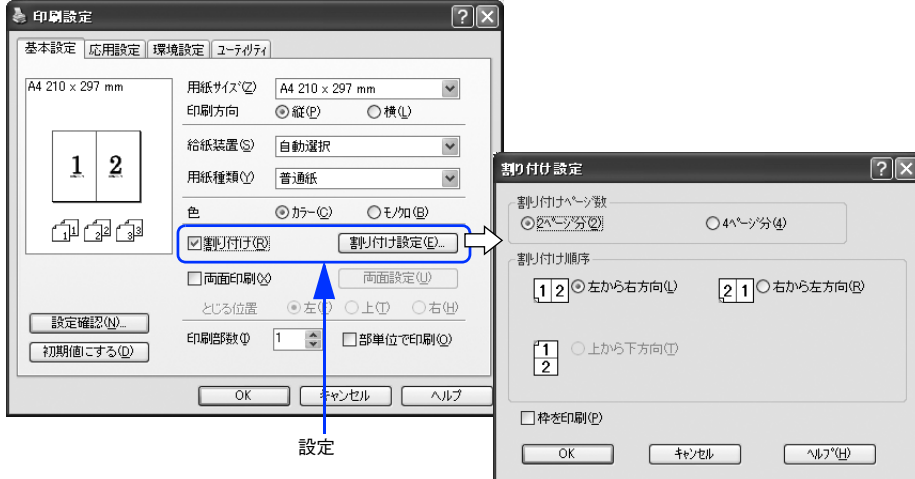

機能の詳細や設定手順は、以下のページを参照してください。 h [本書 27 ページ「\[基本設定\]ダイアログ」](#page-26-0)/[29 ページ「⑥ 割り付け」](#page-28-0) h [本書 32 ページ「1 枚の用紙に複数ページを割り付けて印刷するには」](#page-31-0)

## <span id="page-21-0"></span>両面印刷で用紙を節約

用紙の片面に印刷するだけでは「紙がもったいない」と思うことはありませんか。本機には自動両面印刷機能が標準搭載され ています。用紙を 1 枚ずつ自動的に裏返して両面印刷を行いますので、片面を印刷した後で文書をセットし直して裏面に 印刷する手間が省けます。また、総用紙枚数を 1/2 に減らすことができます。

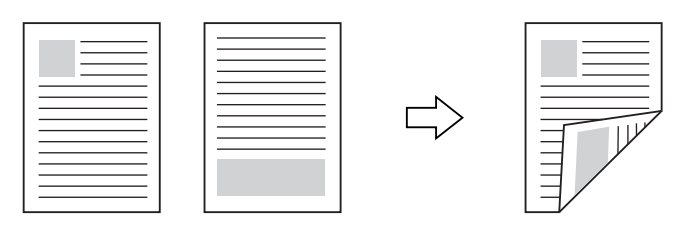

さらに、用紙の両面に 2 ページまたは 4 ページ割り付け印刷を行えば、総用紙枚数を 1/4 または 1/8 まで減らすことが できます。

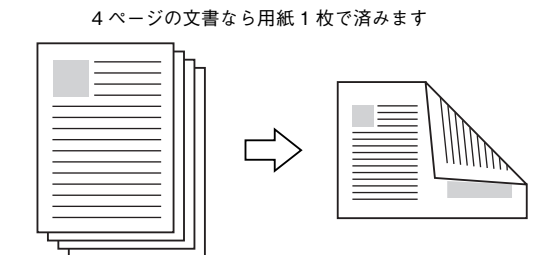

<例>両面それぞれに2ページ分の割り付け印刷した場合、

h [本書 20 ページ「割り付け印刷で用紙を節約」](#page-19-1)

h [本書 32 ページ「1 枚の用紙に複数ページを割り付けて印刷するには」](#page-31-0)

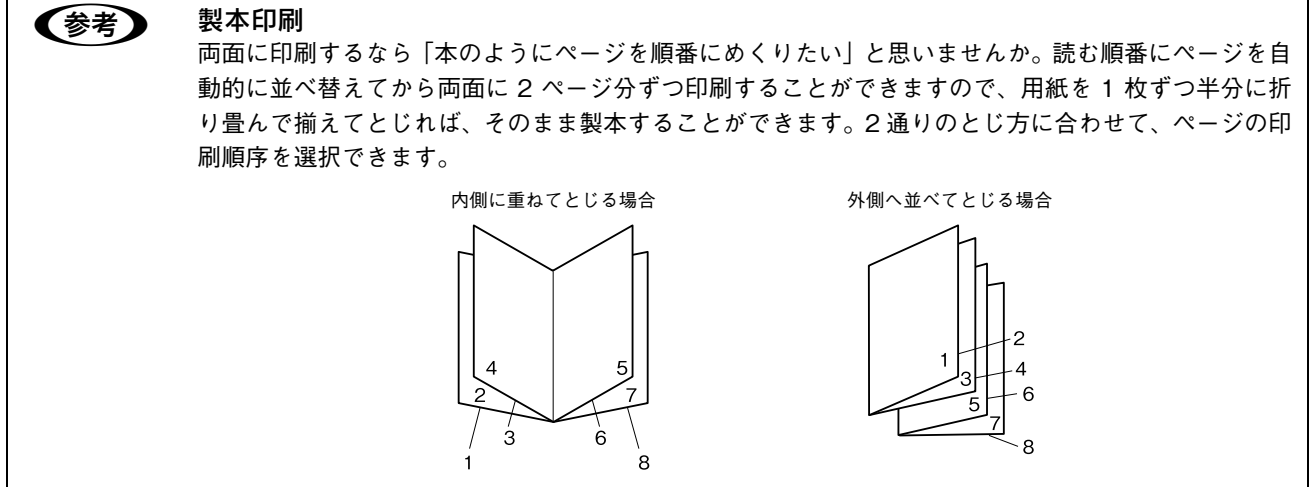

両面・製本印刷は[基本設定]ダイアログの[両面印刷]をチェックし、[両面設定]をクリックして[両面印刷設定]ダ イアログを開いて設定してください。

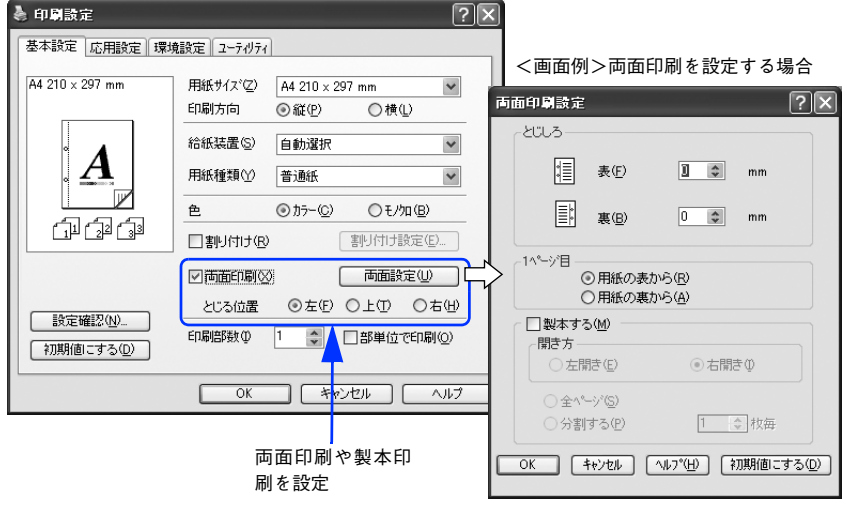

機能の詳細や設定手順は、以下のページを参照してください。 h [本書 27 ページ「\[基本設定\]ダイアログ」](#page-26-0)/[29 ページ「⑦ 両面印刷」](#page-28-1) h [本書 34 ページ「両面印刷 / 製本印刷するには」](#page-33-0)

## <span id="page-23-0"></span>ページを拡大または縮小して印刷

文書を印刷してからコピー機で拡大 / 縮小していませんか。プリンタドライバの拡大 / 縮小機能を使えば、文書をそのま ま拡大 / 縮小して印刷できますので手間が省けます。「会議には A4 サイズで統一」との急な依頼にも迅速に対応できます。

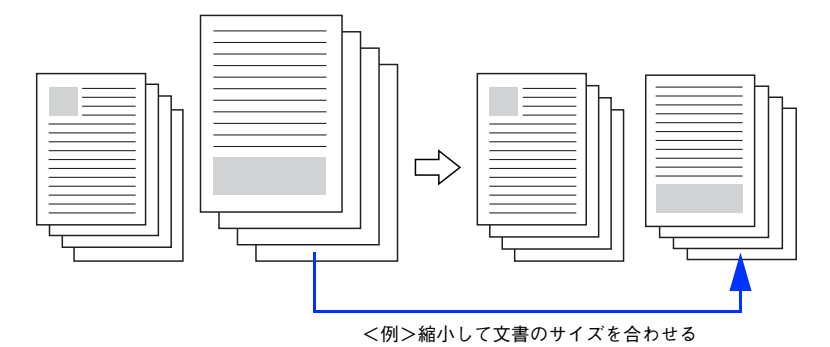

本機の拡大 / 縮小印刷には以下 2 つの方法があります。

#### サイズを選択(フィットページ印刷)

元のページサイズと拡大 / 縮小したい用紙サイズをメニューから選択するだけで、自動的にページサイズを用紙サイズに 合わせて(フィットさせて)印刷できます。例えば、A4 サイズで作った原稿をハガキに印刷したいときは、元のページサ イズを[A4]に設定して、出力(印刷)に使用する用紙サイズを[ハガキ]に設定するだけで、あとはプリンタドライバ が自動的に縮小率を計算して縮小印刷を行います。

h [本書 49 ページ「拡大 / 縮小率を自動的に設定するフィットページ印刷」](#page-48-0)

#### 拡大 / 縮小率を設定(任意倍率印刷)

拡大 / 縮小率を任意に設定して印刷することもできます。まず拡大 / 縮小したい用紙サイズに合わせて拡大 / 縮小率を計 算し、その値を入力して印刷します。

h [本書 50 ページ「拡大 / 縮小率を自由に設定できる任意倍率印刷」](#page-49-0)

拡大 / 縮小印刷は「応用設定] ダイアログを開いて設定してください。

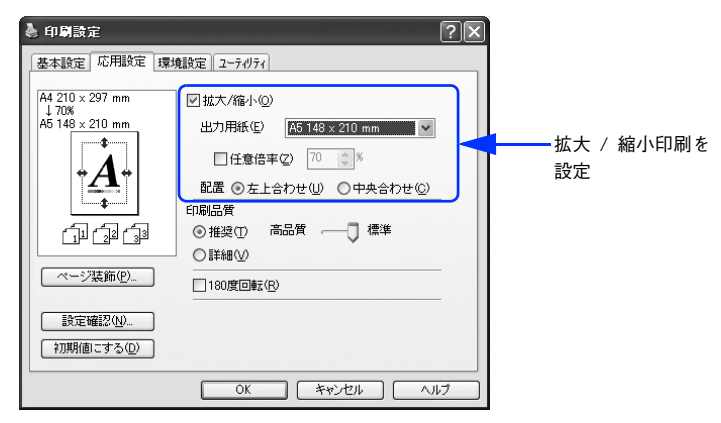

機能の詳細や設定手順は、以下のページを参照してください。  $\sqrt{2}$  本書 38 ページ「「応用設定」ダイアログ」/[38 ページ「① 拡大 / 縮小」](#page-37-1) h [本書 48 ページ「拡大 / 縮小して印刷するには」](#page-47-0)

## <span id="page-24-0"></span>定形サイズ以外の用紙に印刷

B5、A4 などの定形サイズ以外の用紙に印刷したい場合も心配ありません。任意の用紙サイズを不定形紙(ユーザー定義 サイズ)として登録しておくことができます。

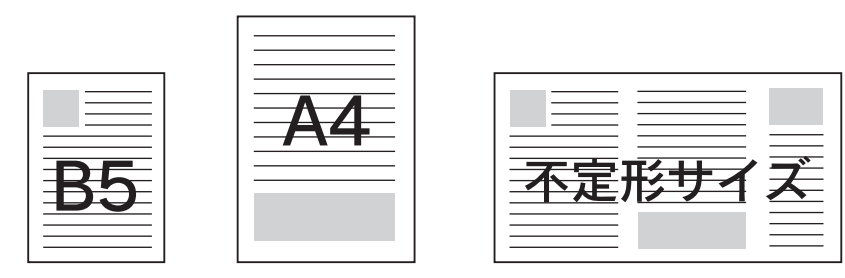

不定形紙サイズは、[基本設定] ダイアログの [用紙サイズ] メニューから [ユーザー定義サイズ] を選択して設定してく ださい。

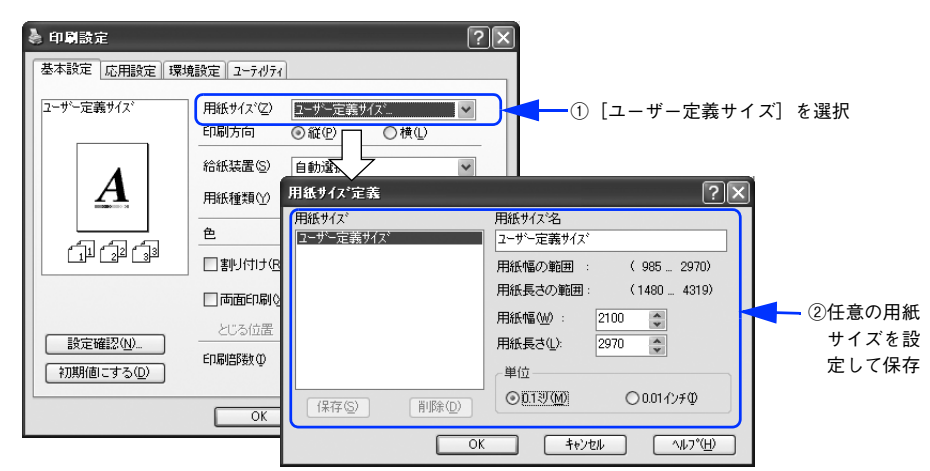

機能の詳細や設定手順は、以下のページを参照してください。 h [本書 27 ページ「\[基本設定\]ダイアログ」](#page-26-0)/[27 ページ「① 用紙サイズ」](#page-26-1) h [本書 31 ページ「任意の用紙サイズを登録するには」](#page-30-0)

定義した不定形紙サイズは[用紙サイズ]メニューから選択できます。

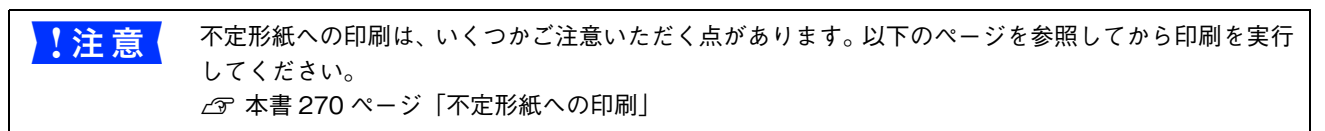

## <span id="page-25-0"></span>「仮」などのスタンプマークを重ねて印刷

印刷した文書を管理するときに、「 秘 」、「重要」、「 (破) 」などのスタンプを押していませんか。プリンタドライバのスタン プマーク機能を使えば、文書自体にこうしたスタンプマークを重ねて印刷できますので手間が省けます。大量の文書にス タンプを押す必要がある場合でも、一度設定すれば手作業で何度もスタンプを押す必要がなく、しかも押し間違いもあり ません。

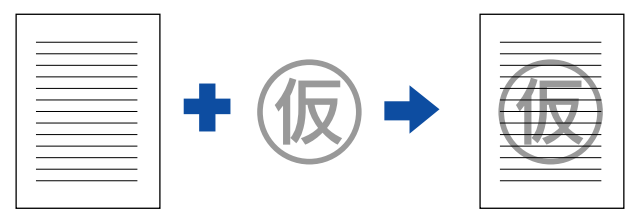

スタンプマーク印刷は[応用設定]ダイアログから[ページ装飾]ダイアログを開いて設定してください。

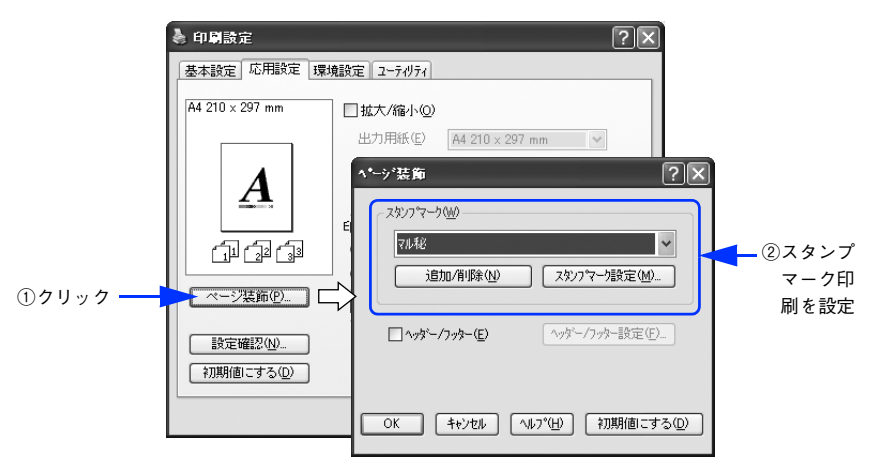

機能の詳細や設定手順は、以下のページを参照してください。 h [本書 38 ページ「\[応用設定\]ダイアログ」](#page-37-0)/[40 ページ「④ \[ページ装飾\]ボタン」](#page-39-0) **2** [本書 51 ページ「スタンプマークを印刷するには」](#page-50-0)

#### オリジナルスタンプマークの作成

あらかじめ登録されているスタンプマークだけでなく、オリジナルのスタンプマークをユーザーが作成して登録できます。 どのようなマークが必要になっても、新たにスタンプを購入する必要がありません。 h [本書 53 ページ「オリジナルスタンプマークの登録方法」](#page-52-0)

## <span id="page-26-0"></span>[基本設定]ダイアログ

プリンタドライバの[基本設定]ダイアログでは、印刷に係わる基本的な設定を行います。

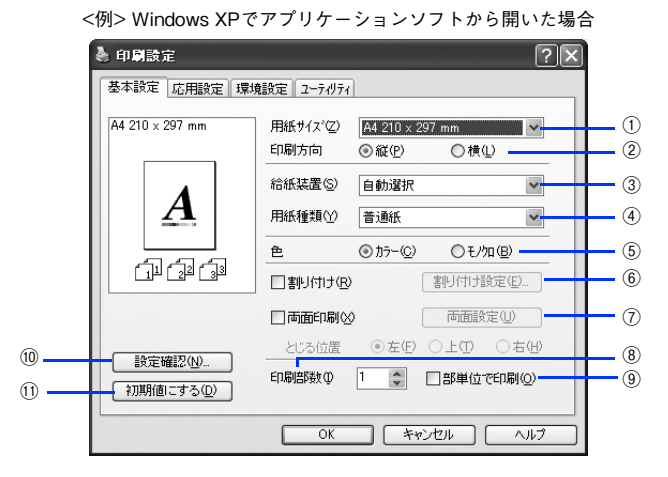

#### <span id="page-26-1"></span>①用紙サイズ

アプリケーションソフトで設定した印刷データの用紙サイズを選択します。目的の用紙サイズが表示されていない場合は、 スクロールバーの矢印( < | / |v | ) をクリックして表示させてください。

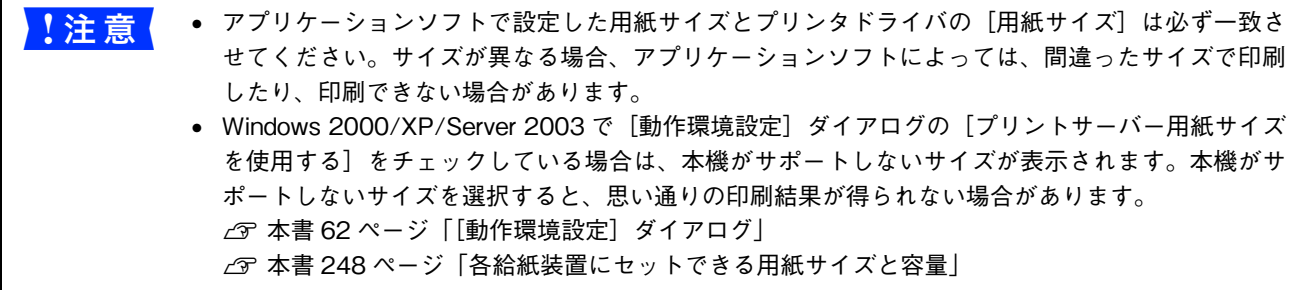

#### 自動縮小印刷:

プリンタがサポートするサイズより大きい A2 などを選択した場合、以下の画面が表示されます。[出力用紙]のリスト ボックスで選択した用紙サイズに合わせて、自動縮小して印刷します。

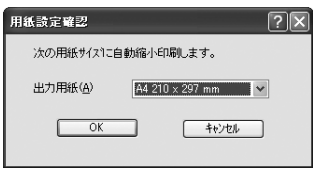

#### ユーザー定義サイズ:

任意の用紙サイズを設定するには、リスト内の [ユーザー定義サイズ] を選択します。 設定できるサイズは以下の通りです。

- 用紙幅:98.5 ~ 297.0mm(3.88 ~ 11.69 インチ)
- 用紙長さ:148.0 ~ 431.9mm(5.83 ~ 17.00 インチ)

h [本書 25 ページ「定形サイズ以外の用紙に印刷」](#page-24-0)

h [本書 31 ページ「任意の用紙サイズを登録するには」](#page-30-0)

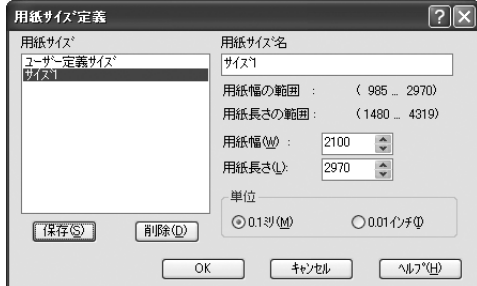

#### ②印刷方向

印刷する用紙の方向を、[縦]・[横]のいずれかクリックして選択します。アプリケーションソフトで設定した印刷の向き に合わせます。

#### ③給紙装置

給紙装置を選択します。

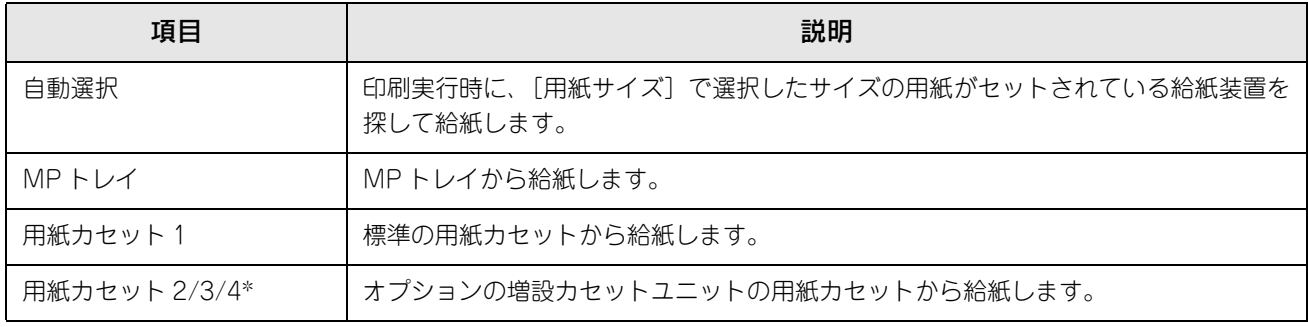

∗ オプションの増設カセットユニット装着時のみ表示されます。

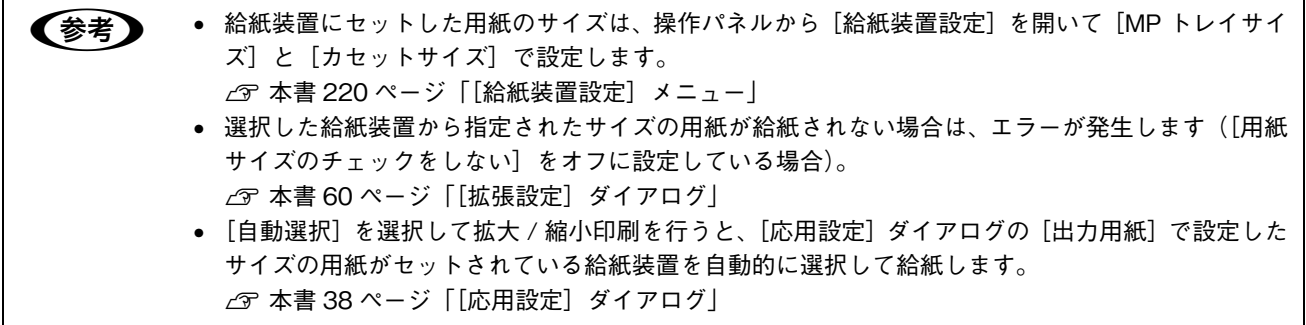

#### ④用紙種類

印刷に使用する用紙種類を選択します。

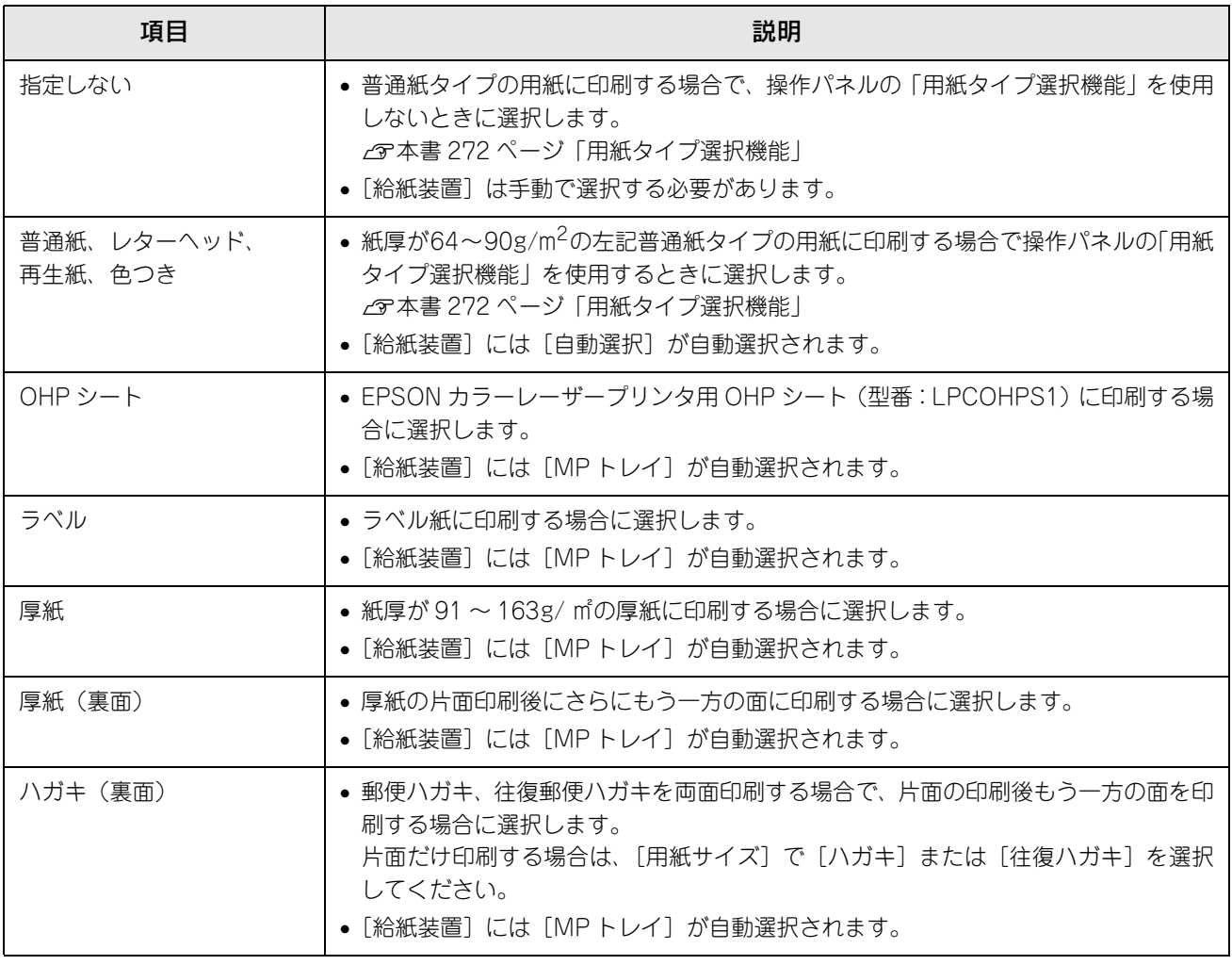

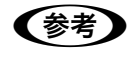

● おき アンタドライバで 日限ハガキ、往復郵便ハガキ、または封筒サイズにした場合、プリンタドライバの[用紙 種類]の設定に関係なく、プリンタ内部では厚紙として印刷を行います。

#### ⑤色 ( カラーモードのみ)

カラー印刷を行うときは、[カラー]を、モノクロ印刷を行うときは[モノクロ]を選択します。

#### <span id="page-28-0"></span>⑥割り付け

2 ページまたは 4 ページ分の連続したデータを 1 枚の用紙に自動的に縮小割り付けして印刷します。割り付けるページ数 と順序を設定するには、[割り付け]をチェックして [割り付け設定]をクリックします。 h [本書 20 ページ「割り付け印刷で用紙を節約」](#page-19-1) h [本書 32 ページ「1 枚の用紙に複数ページを割り付けて印刷するには」](#page-31-0)

#### <span id="page-28-1"></span>⑦両面印刷

両面印刷を行います。製本印刷の設定も行えます。 h [本書 22 ページ「両面印刷で用紙を節約」](#page-21-0) h [本書 34 ページ「両面印刷 / 製本印刷するには」](#page-33-0) 両面印刷できる用紙については以下のページを参照してください。 h [本書 261 ページ「両面印刷について」](#page-260-2)

↓注意 ↓ 両面印刷の製本機能と割り付け機能を同時に設定することはできません。

#### ⑧印刷部数

印刷する部数(1 ~ 999)を指定します。

#### ⑨部単位で印刷

2 部以上印刷する場合に 1 ページ目から最終ページまでを 1 部単位にまとめて印刷します。印刷する部数は、⑧の[印刷 部数]で指定します。

<mark>↓注 意</mark>( アプリケーションソフトで部単位印刷を設定できる場合は、通常アプリケーション側で設定してくださ い(アプリケーションソフトで設定できない場合は、プリンタドライバで[部単位で印刷]を設定しま す)。ただし、[拡張設定]ダイアログの[アプリケーションの部単位印刷を優先]を無効にした場合 は、必ずプリンタドライバで[部単位で印刷]を設定してください。 h 本書 61 ページ「⑨ アプリケーションの部単位印刷を優先」

#### ⑩[設定確認]ボタン

プリンタドライバの設定一覧を表示します。また、設定の一覧を印刷することができます。

#### ⑪[初期値にする]ボタン

[基本設定] ダイアログの設定を初期状態に戻します。

## <span id="page-30-0"></span>任意の用紙サイズを登録するには

[用紙サイズ]リストにあらかじめ用意されていない用紙サイズを [ユーザー定義サイズ]として設定して 20件まで登録 することができます。

● 参考 → 不定形紙への印刷は、いくつかご注意いただく点があります。以下のページを参照してから印刷を実行 してください。 h [本書 270 ページ「不定形紙への印刷」](#page-269-1)

A プリンタドライバの設定画面を表示します。

h [本書 16 ページ「設定画面の開き方」](#page-15-0)

<mark>\_2 </mark> プリンタドライバの[基本設定]ダイアログの[用紙サイズ]リストから[ユーザー定義サ イズ]を選択します。

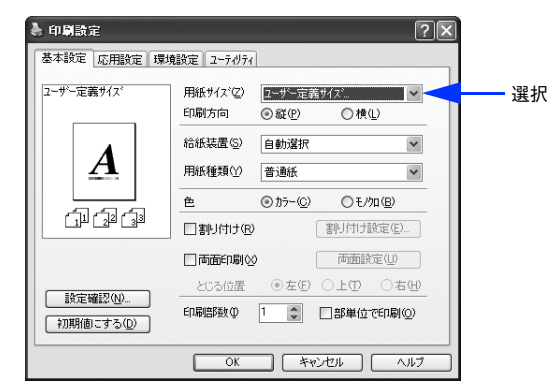

C [用紙サイズ名]に登録名を入力し、登録したい[用紙幅]と[用紙長さ]を入力してから、 [保存] をクリックします。

数値の単位は、[0.1 ミリ]または [0.01 インチ]のどちらかを選択できます。設定できるサイズの範囲は次の通 りです。

- 用紙幅:98.5 ~ 297.0mm(3.88 ~ 11.69 インチ)
- 用紙長さ:148.0 ~ 431.9mm(5.83 ~ 17.00 インチ)

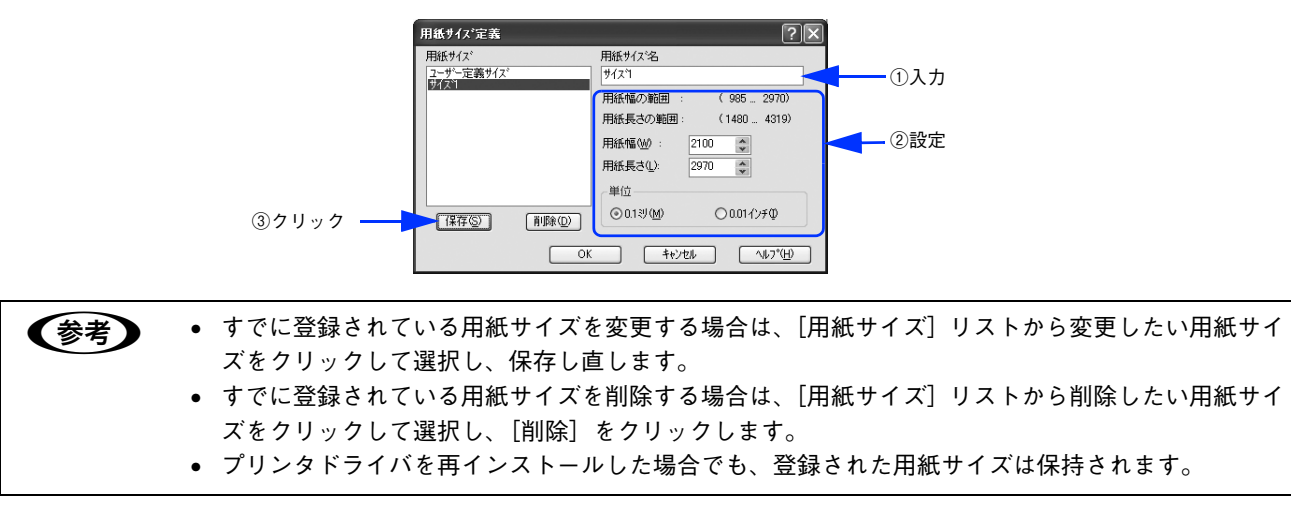

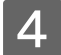

4 [OK] をクリックします。

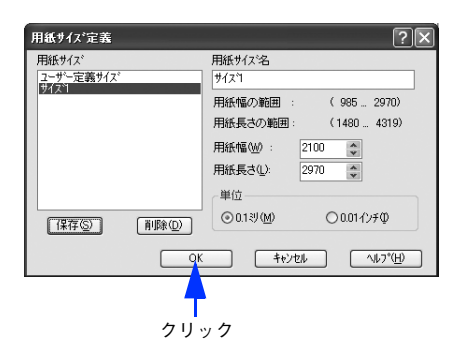

これで、定義した用紙サイズが「用紙サイズ」リストから選択できるようになります。 この後は、通常印刷する手順と同様に印刷してください。

## <span id="page-31-0"></span>1枚の用紙に複数ページを割り付けて印刷するには

[基本設定]ダイアログで[割り付け]をチェックして[割り付け設定]をクリックすると、[割り付け設定]ダイアログ が表示され、以下の項目が設定できます。

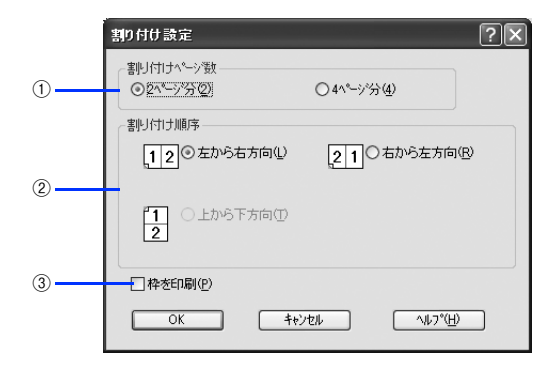

#### ①割り付けページ数

1 枚の用紙に割り付けるページ数を選択します。

#### ②割り付け順序

割り付けたページを、どのような順番で配置するのか選択します。[印刷方向] (縦・横)と[割り付けページ数]によっ て、選択できる割り付け順序は異なります。

#### ③枠を印刷

割り付けたページの周りに枠線を印刷します。

## ■ 割り付け印刷の手順

4 ページ分の連続したデータを 1 枚の用紙に印刷する場合の手順は以下の通りです。

#### A プリンタドライバの設定画面を表示します。

h [本書 16 ページ「設定画面の開き方」](#page-15-0)

[割り付け設定] ダイアログを開きます。

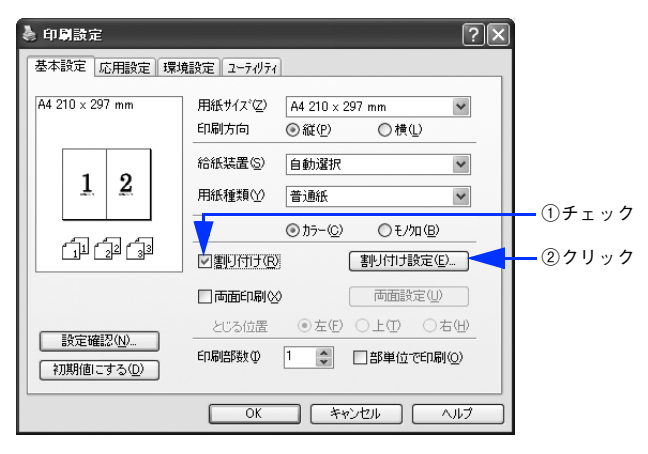

<mark>\_ 3</mark> | [4 ページ分] を選択して、[割り付け設定] ダイアログの各項目を設定し、[OK] をクリック します。

割り付けたページの周りに枠線を入れたいときは[枠を印刷]をチェックします。

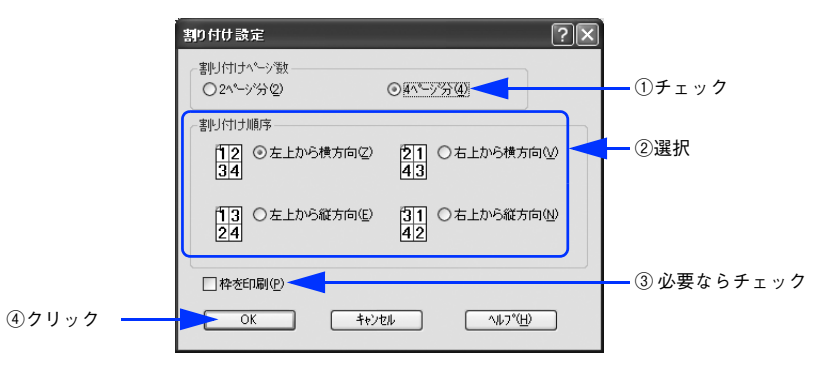

<u>/</u> | [OK] をクリックして[基本設定]ダイアログを閉じ、アプリケーションソフトから印刷を 実行します。

## <span id="page-33-0"></span>両面印刷 / 製本印刷するには

[基本設定] ダイアログの [両面印刷] をチェックして [両面設定] をクリックすると、[両面印刷設定] ダイアログが表 示され、以下の項目が設定できます。

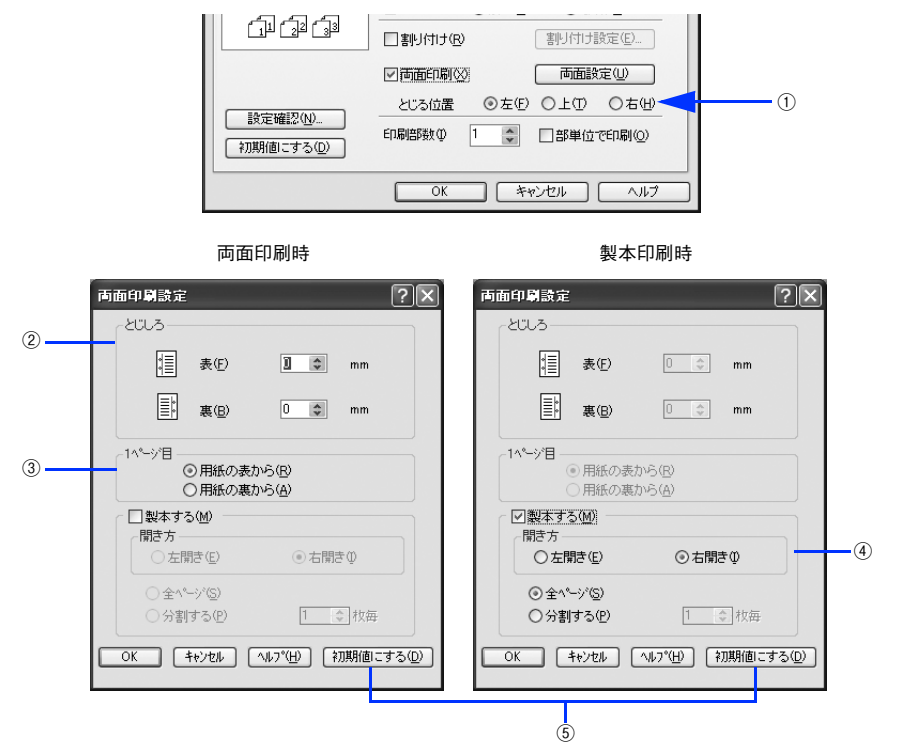

#### ①とじる位置

両面印刷するときのとじる位置を選択します。

#### ②とじしろ

両面印刷するときのとじしろ幅(余白)を、0 ~ 30mm の範囲で用紙の表と裏でそれぞれ設定します。

#### ③1 ページ目

両面印刷する場合、印刷データの 1 ページ目を用紙の表から印刷するか裏から印刷するかを選択します。

#### ④製本する

[基本設定]ダイアログの[印刷方向]に応じて製本した場合の開き方を選択できます。

- [印刷方向]が[縦]の場合は、[左開き]か[右開き]かを選択できます。
- [印刷方向]が[横]の場合は、[下開き]のみ設定できます。

さらに、製本するページの単位を設定できます。

- [全ページ]を選択すると、すべてのページをまとめて製本します。
- [分割する]を選択して用紙枚数を指定すると、指定枚数ごとに製本します。最大10枚ごとまで分割することができます。

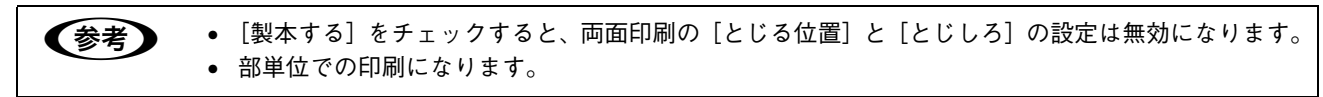

#### ⑤[初期値にする]ボタン

両面印刷の設定を初期状態に戻します。

#### ■ 両面印刷の手順

A4 サイズ(縦長)の印刷データを用紙の左側をとじられるように両面印刷する場合の手順は以下の通りです。

プリンタに両面印刷が可能なサイズの用紙 (ここでは A4) がセットされていることを確認し ます。

**2 [本書 261 ページ「両面印刷について」](#page-260-2)** 

- B プリンタドライバの設定画面を表示します。 h [本書 16 ページ「設定画面の開き方」](#page-15-0)
- 3 [基本設定]ダイアログで、以下の項目を設定します。

[両面印刷]をチェックし、[とじる位置]の[左]をクリックして、[両面設定]をクリックします。

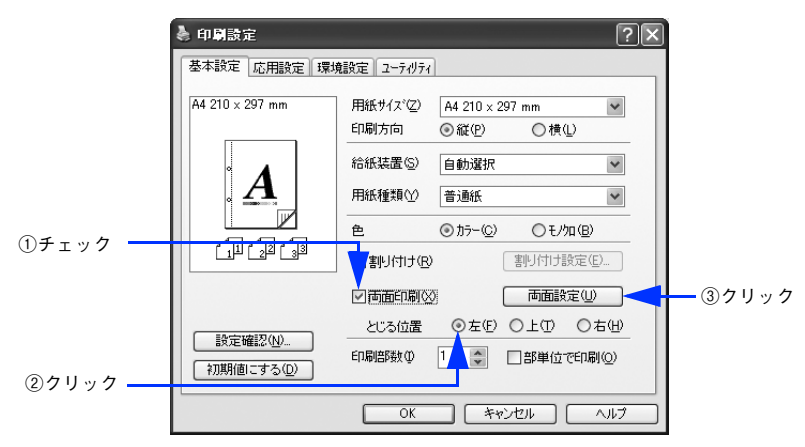

△ [両面印刷設定]ダイアログの各項目を設定します。 各項目を設定してから、[OK]をクリックします。

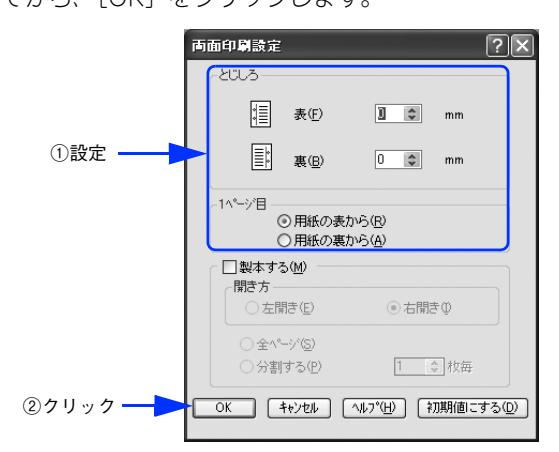

E | [OK] をクリックして [基本設定] ダイアログを閉じ、アプリケーションソフトから印刷を 実行します。

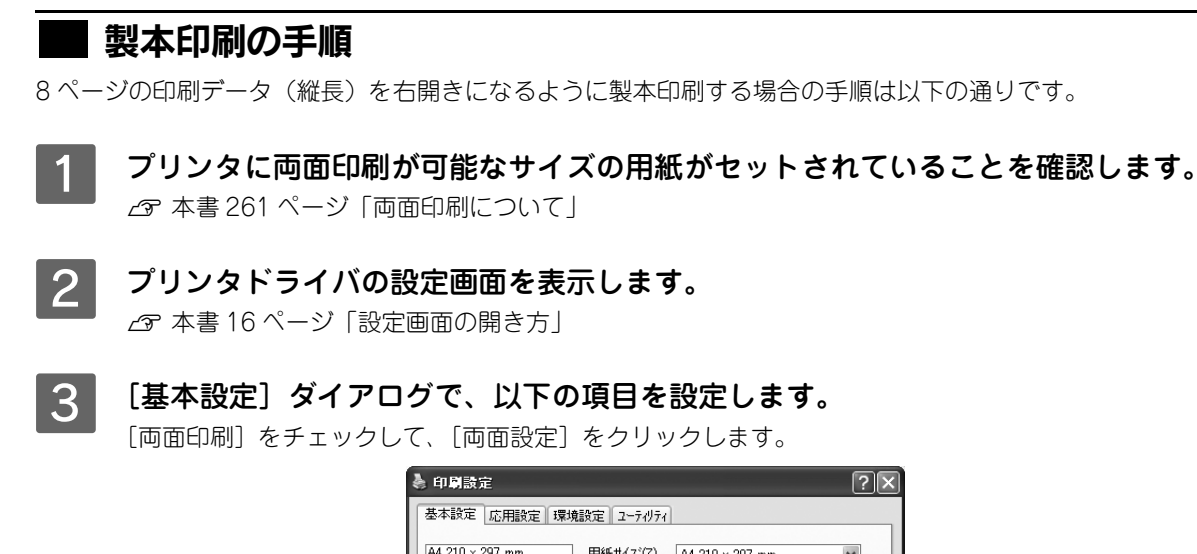

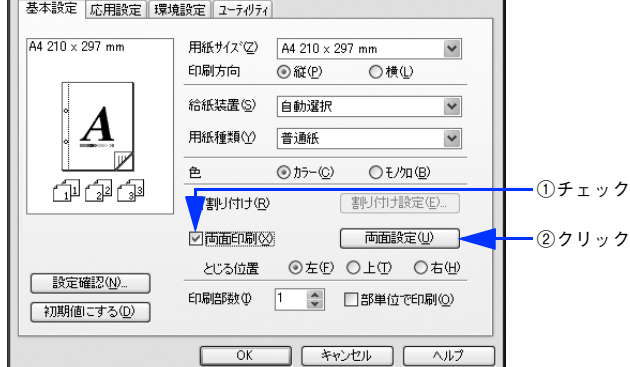

⊿ | [両面印刷設定]ダイアログの以下の項目を設定します。 [製本する]と [開き方]の [右開き]、[全ページ]をチェックして、[OK]をクリックします。

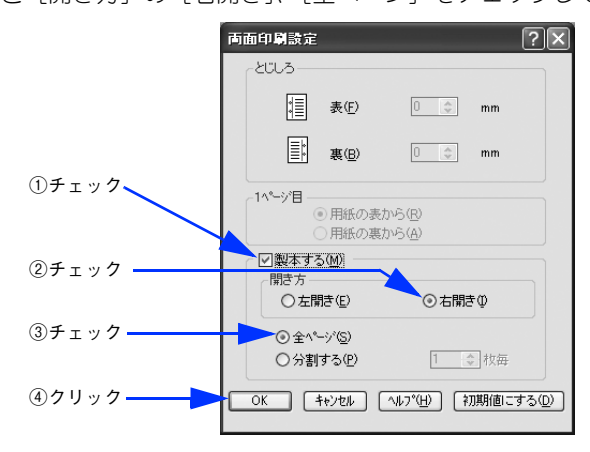

●およう ● [製本する]をチェックすると、両面印刷の [とじる位置]と [とじしろ]の設定は無効になります。 • 部単位での印刷になります。
## E [OK]をクリックして[基本設定]ダイアログを閉じ、アプリケーションソフトから印刷を 実行します。

以下のように印刷されますので、2 枚の用紙をまとめて 2 つ折りにしてとじてください。

 $\overline{3}$ 

(裏)

 $\overline{2}$  $\overline{7}$ 

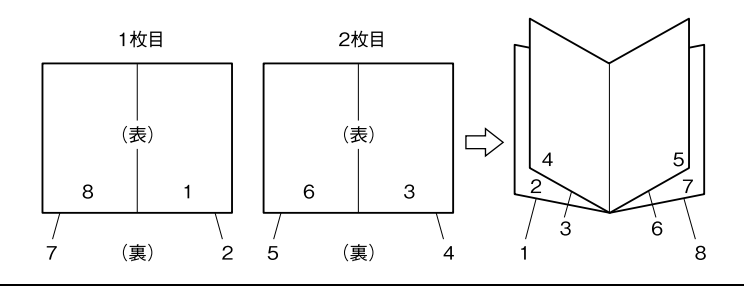

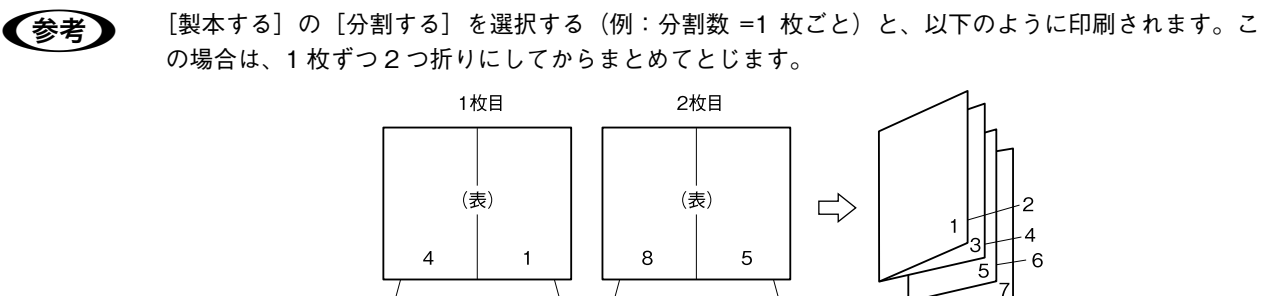

(裏)

 $6^{\circ}$ 

# [応用設定]ダイアログ

プリンタドライバの[応用設定]ダイアログでは、印刷品質などの設定を行います。

<例> Windows XPでアプリケーションソフトから開いた場合

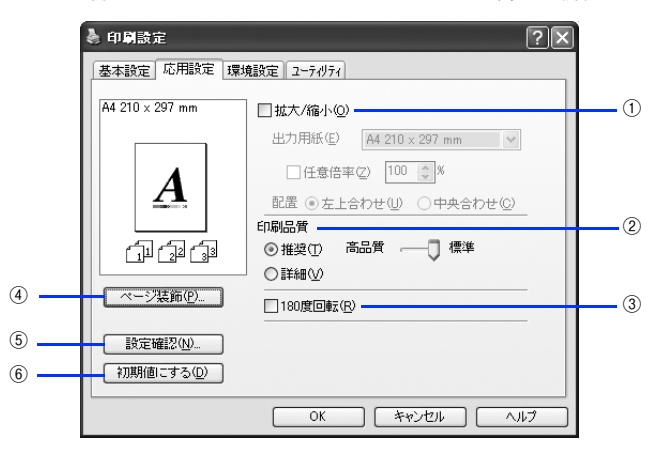

## ①拡大 / 縮小

拡大または縮小して印刷することができます。 h [本書 24 ページ「ページを拡大または縮小して印刷」](#page-23-0)  $\sqrt{2}$  [本書 48 ページ「拡大 / 縮小して印刷するには」](#page-47-0)

## ②印刷品質

印刷の品質を決定するさまざまな機能を設定します。

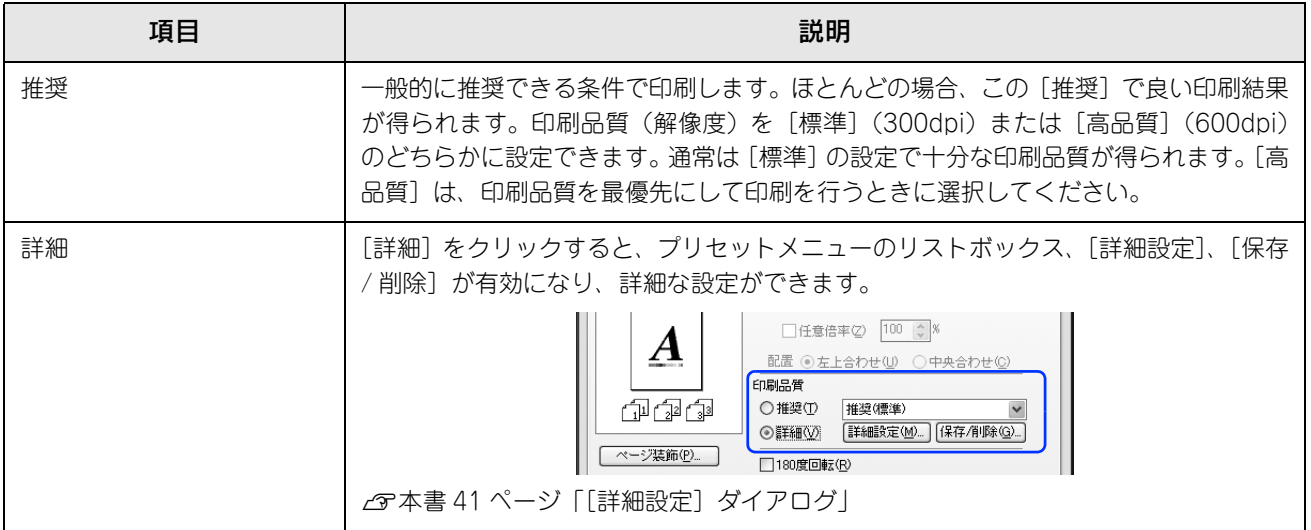

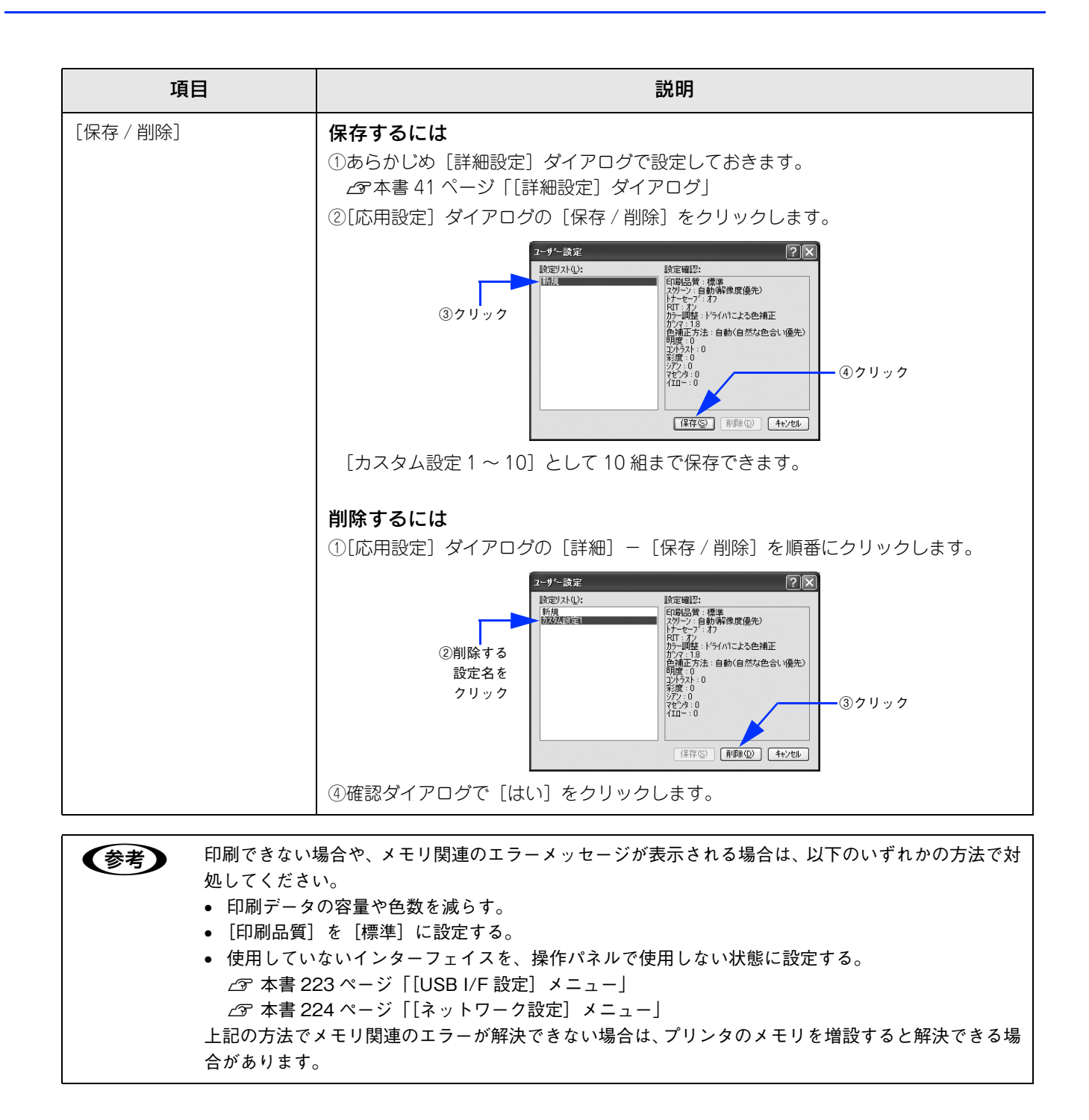

カラー印刷時に[詳細]をクリックすると、以下のプリセットメニューをご利用いただけます。

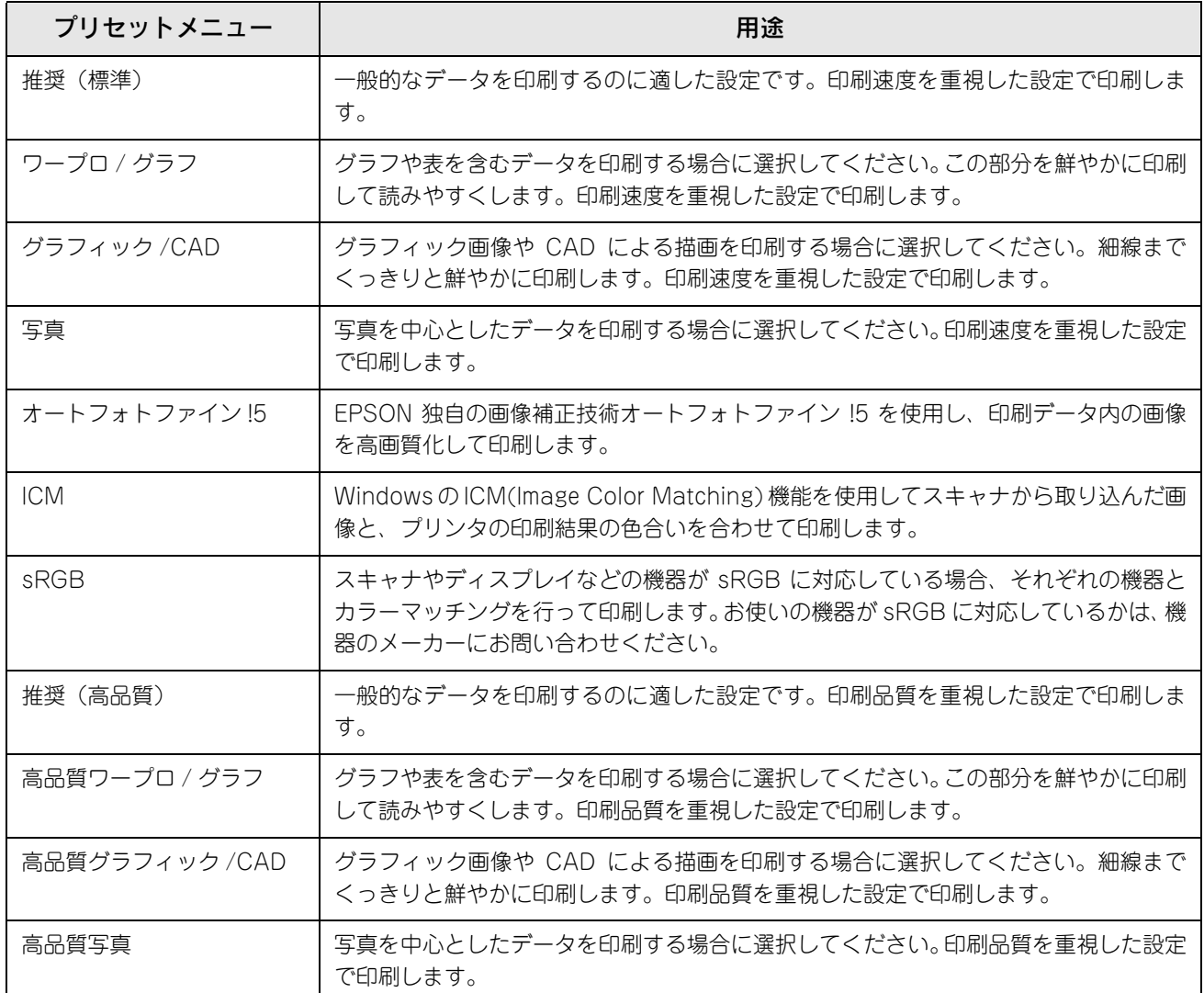

#### ③180 度回転

印刷データを 180 度回転して印刷します。

#### ④[ページ装飾]ボタン

「スタンプマーク」と「ヘッダー / フッター」の設定をするダイアログを表示します。 h [本書 26 ページ「「仮」などのスタンプマークを重ねて印刷」](#page-25-0) h [本書 47 ページ「\[ページ装飾\]ダイアログ」](#page-46-0) h [本書 51 ページ「スタンプマークを印刷するには」](#page-50-0)

## ⑤[設定確認]ボタン

プリンタドライバの設定一覧を表示します。また、設定の一覧を印刷することができます。

#### ⑥[初期値にする]ボタン

[応用設定] ダイアログの設定を初期状態に戻します。

# <span id="page-40-0"></span>[詳細設定]ダイアログ

[応用設定] ダイアログで [印刷品質] の [詳細] をクリックして、さらに [詳細設定] をクリックすると、[詳細設定] ダイアログが開いて印刷条件の詳細な設定ができます。

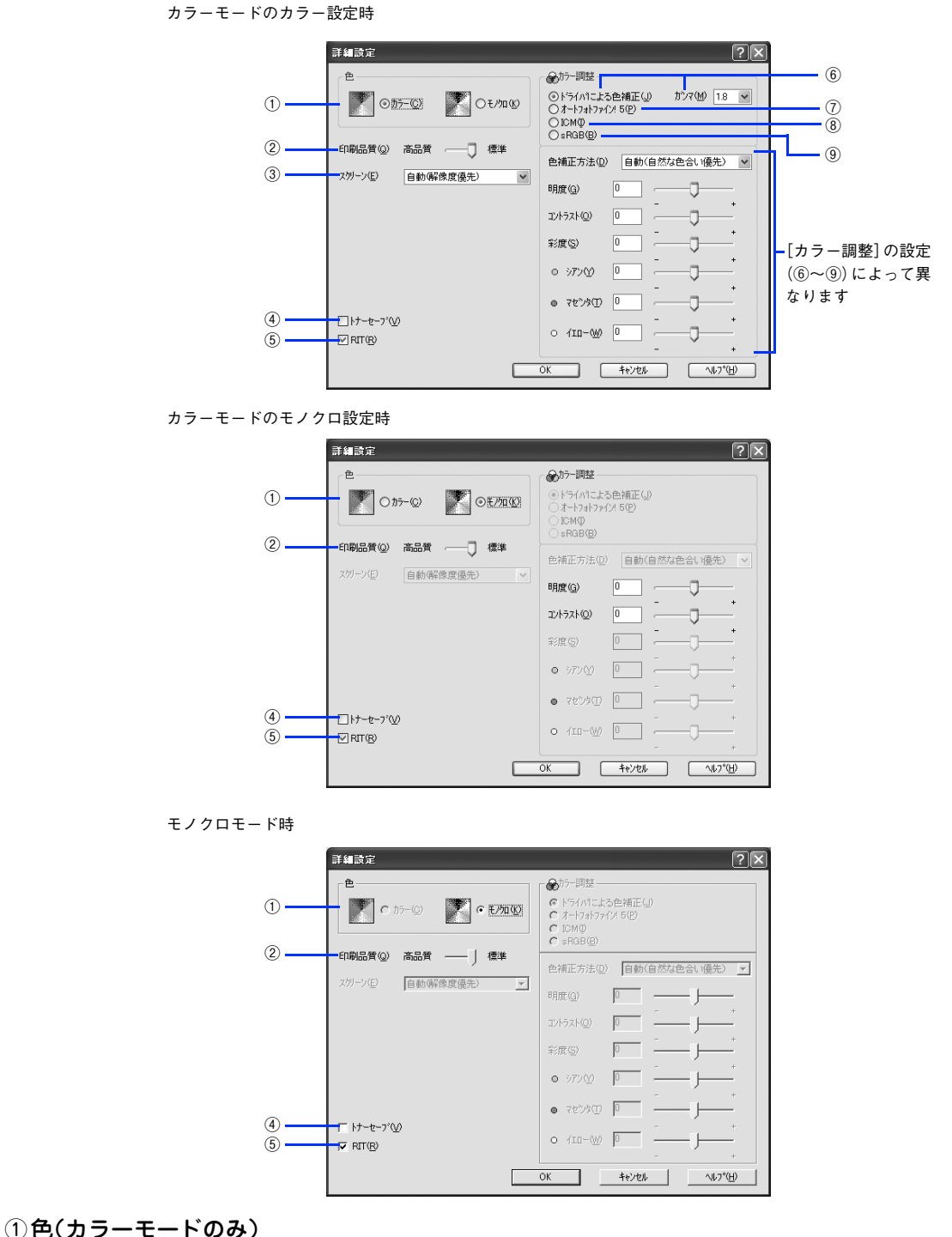

カラー印刷を行うときは、[カラー]を、モノクロ印刷を行うときは[モノクロ]を選択します。

#### ②印刷品質

印刷の解像度を[標準](300dpi)または[高品質](600dpi)から選択できます。[高品質]を選択すると、きめ細かく 印刷できますが印刷時間は長くなります。品質より印刷速度を優先する場合は、[標準]を選択してください。

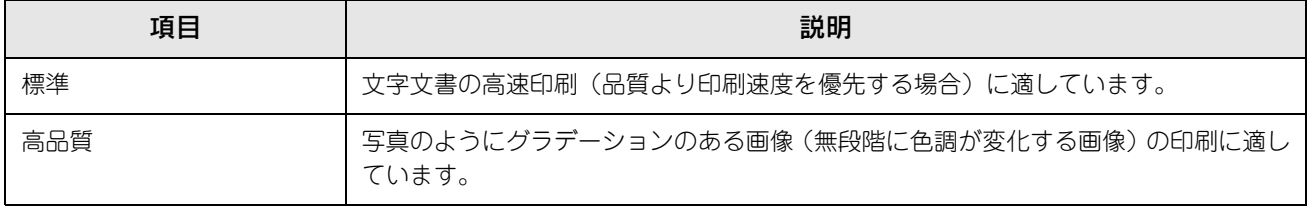

● 参考 ■ 印刷できない場合や、メモリ関連のエラーメッセージが表示される場合は、以下のいずれかの方法で対 処してください。 • 印刷データの容量や色数を減らす。 • [印刷品質]を[標準]に設定する。 • 使用していないインターフェイスを、操作パネルで使用しない状態に設定する。 h [本書 223 ページ「\[USB I/F 設定\]メニュー」](#page-222-0) h [本書 224 ページ「\[ネットワーク設定\]メニュー」](#page-223-0) 上記の方法でメモリ関連のエラーが解決できない場合は、プリンタのメモリを増設すると解決できる場 合があります。

#### ③スクリーン(カラー印刷のみ)

スクリーン線数(lpi)を選択します。

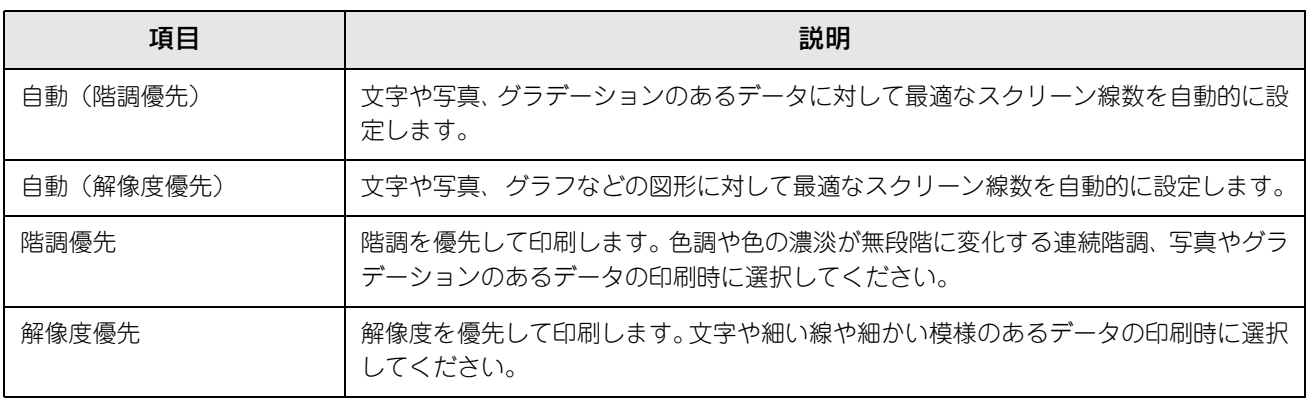

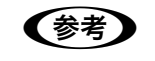

**●参考 )** [基本設定] ダイアログの [用紙種類] で [OHP シート] を選択している場合は、OHP シート専用の スクリーンが用いられるので設定できません。

#### ④トナーセーブ

[詳細設定]を選択すると、トナーセーブ機能を設定できます。カラー、モノクロ印刷とも印刷濃度を抑えることでトナー を節約します(カラー印刷時は色の表現力を低く抑えて印刷します)。試し印刷をするときなど、印刷品質にこだわらない 場合にご利用ください。

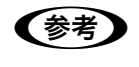

●お考■トナーセーブ機能を有効にすると、色の濃度を低くして印刷するため、薄い色や細かい線などは印刷さ れない場合があります。

⑤RIT

RIT<sup>\*</sup> (Resolution Improvement Technology) を有効にすると大きな文字がきれいに印刷できたり、写真画像の斜線補 正や輪郭補正などに効果があります。

∗ RIT:斜線や曲線などのギザギザをなめらかに印刷する EPSON 独自の印刷機能。

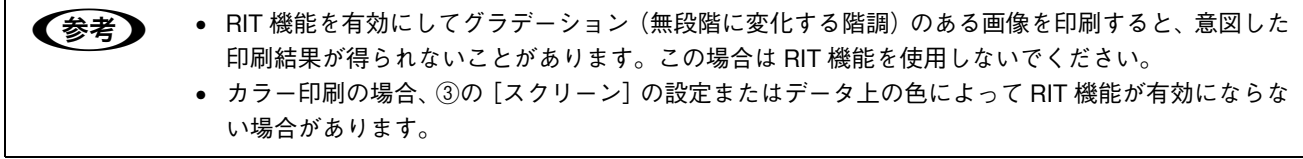

#### ⑥ドライバによる色補正(カラー印刷のみ)

プリンタドライバによるカラー調整を行います。[ドライバによる色補正]を選択した場合は、以下の設定でカラーを調整 できます。

#### ガンマ:

ガンマ値は、画像階調の入力値と出力値の関係を表すときに使用する単位で、この値を変更することで中間調の明るさの 見え方が変わります。

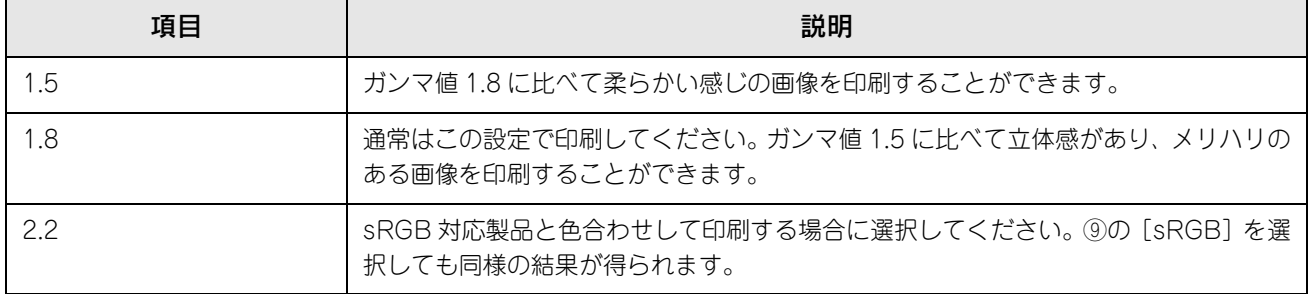

## 色補正方法:

色の補正方法を選択できます。

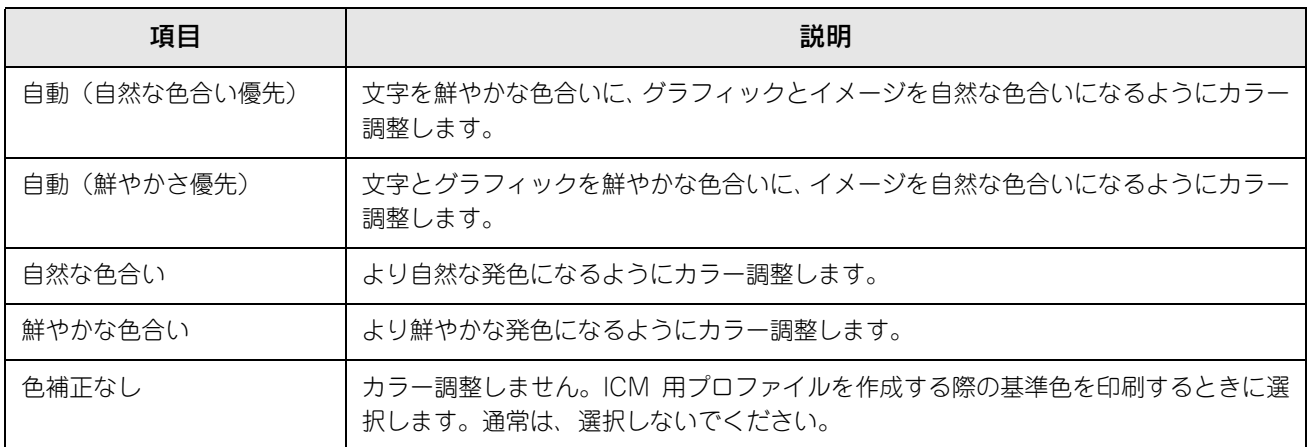

#### 明度:

画像全体の明るさを調整します。

#### コントラスト:

画像全体のコントラスト(明暗比)を調整します。コントラストを上げると、明るい部分はより明るく、暗い部分はより 暗くなります。逆にコントラストを下げると、画像の明暗の差が少なくなります。

#### 彩度:

画像全体の彩度(色の鮮やかさ)を調整します。彩度を上げると、色味が強くなります。彩度を落とすと、色味がなくな り、無彩色化されてグレーに近くなります。

#### シアン、マゼンタ、イエロー:

各色の強さを調整します。

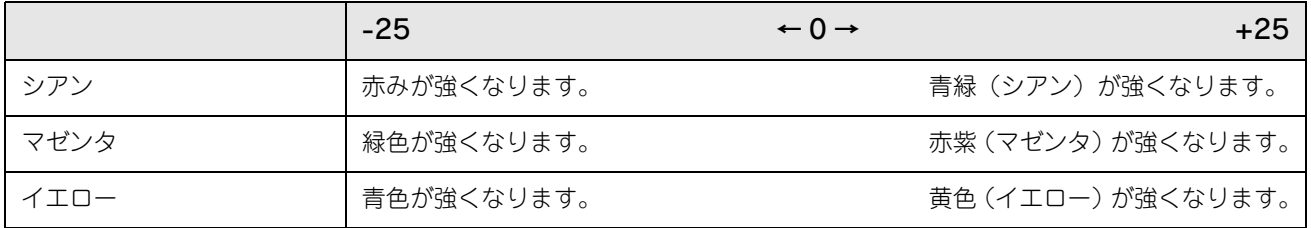

●おも |明度]と[コントラスト]は、[実装オプション] ダイアログの [カラートナーカトリッジ] がチェッ クされている(カラーモードで使用)ときに有効になります。

#### ⑦オートフォトファイン !5(カラー印刷のみ)

EPSON 独自のオートフォトファイン !5 機能を使って、画像を調整します。ビデオ、デジタルカメラ、フィルムスキャナ、 スキャナなどから取り込んだ画像や Photo CD のデータなどを自動的に補正して印刷します。[オートフォトファイン !5] を選択した場合は、以下の設定でカラーを調整します。 **『 [本書 392 ページ「オートフォトファイン !5」](#page-391-0)** 

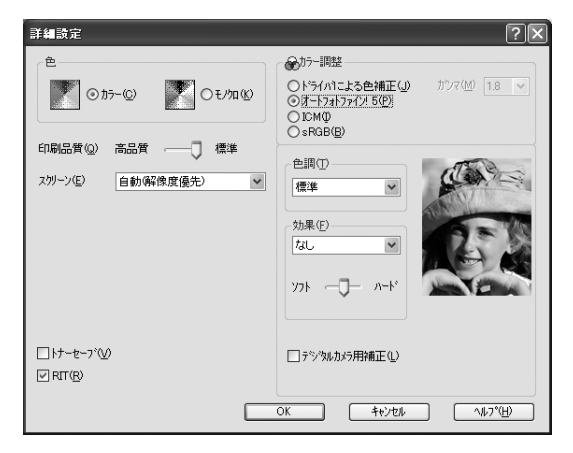

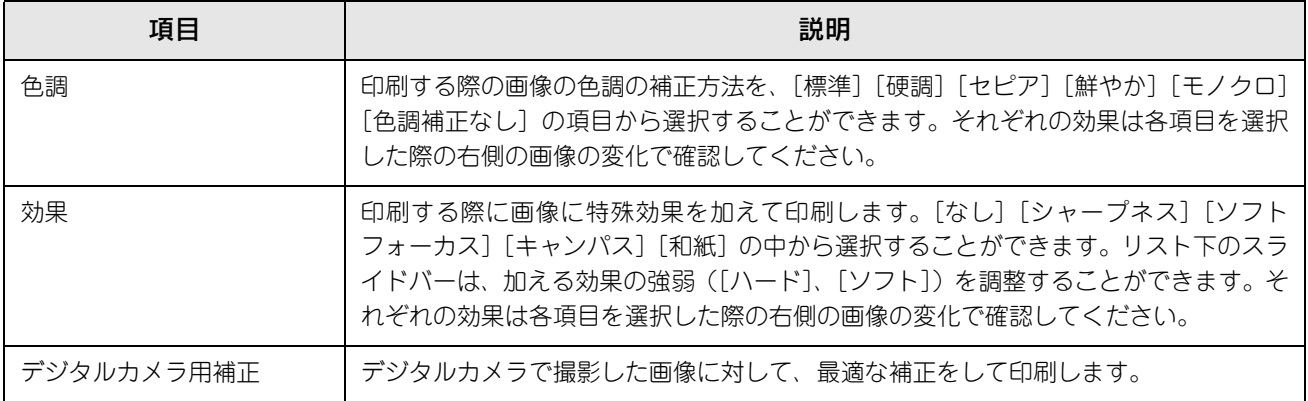

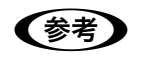

● 画像のサイズやコンピュータの性能によっては印刷時間が多少長くなります。

- オートフォトファイン !5 は、1677 万色 (24bit)の色情報を持った画像データに対して最も有効に機 能します。256 色 (8bit) などの少ない色情報の画像データには有効に機能しません。
- EPSON 製デジタルカメラの画像転送ソフトにおいてオートフォトファインを使用した画像データ には、プリンタドライバのオートフォトファイン !5 は使用しないでください。

#### ⑧ICM(カラー印刷のみ)

Windows の ICM (Image Color Matching) 機能を使用して、スキャナから取り込んだ画像とプリンタの印刷結果の色 合いを合わせるときに選択します。

#### ⑨sRGB(カラー印刷のみ)

スキャナやディスプレイなどが sRGB<sup>\*</sup> に対応している場合、それぞれの機器とカラーマッチング (色合わせ) を行って 印刷します(プリンタドライバでの調整項目はありません)。ご利用の機器が sRGB に対応しているかは、機器のメーカー にお問い合わせください。

∗ sRGB:Microsoft 社とヒューレットパッカード社が共同で制定した RGB の色の規格。

## ■ ユーザー設定の保存方法

ここでは、[詳細設定]ダイアログの設定を保存する方法、また、以前に保存した設定 を削除する方法を説明します。

## [詳細設定] ダイアログで各項目を設定し、[OK] をクリックします。

<画面例:カラー印刷の場合>

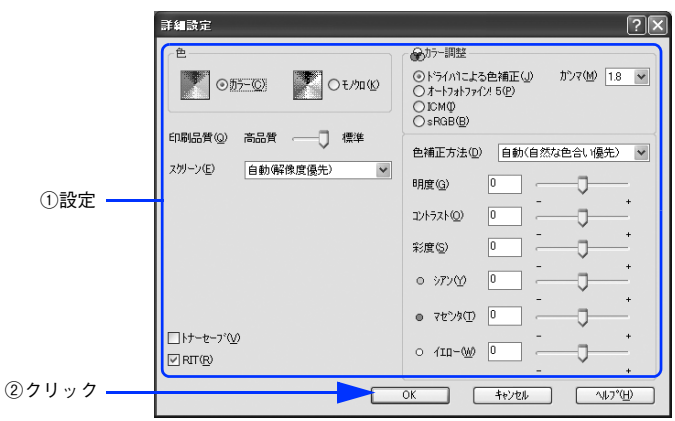

## 2 [保存/削除]をクリックします。

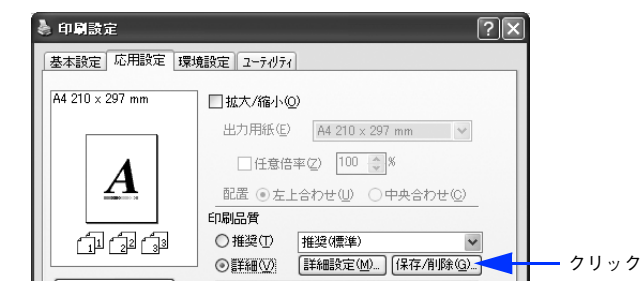

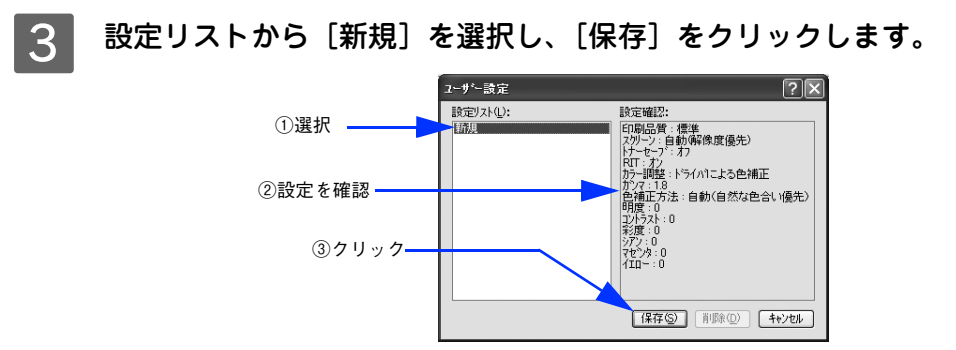

これで、[応用設定] ダイアログのプリセットメニューから選択できるようになります。

- まえ 設定を削除する場合は、[設定リスト]から削除する設定名をクリックして選択し、[削除]をクリッ クします。
	- 10件まで登録することができます。
	- 設定名として任意の名前を付けることはできません。
	- 一度保存した設定を上書き保存することはできません。

# <span id="page-46-0"></span>[ページ装飾]ダイアログ

[応用設定] ダイアログで [ページ装飾] をクリックすると、[ページ装飾] ダイアログが開きます。[ページ装飾] ダイア ログは、スタンプマーク印刷、ヘッダー / フッター印刷を行う場合に設定するダイアログです。

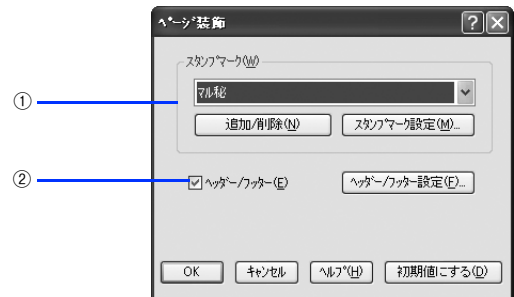

#### ①スタンプマーク

印刷データに などの画像や「重要」などのテキストを重ね合わせて印刷します。印刷するスタンプマークは、[スタン プマーク]リストから選択します。詳細は、以下のページを参照してください。

- h [本書 26 ページ「「仮」などのスタンプマークを重ねて印刷」](#page-25-0)
- **で**[本書 51 ページ「スタンプマークを印刷するには」](#page-50-0)
- h [本書 53 ページ「オリジナルスタンプマークの登録方法」](#page-52-0)

#### ②ヘッダー/ フッター

ユーザー名や印刷日時など、印刷に関する情報を用紙のヘッダー(上部)/ フッター(下部)に印刷します。印刷するヘッ ダー / フッターを設定するには、[ヘッダー / フッター]をチェックして [ヘッダー / フッター設定]をクリックします。

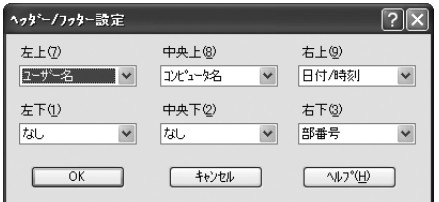

[ヘッダー / フッター設定] ダイアログでは、印刷位置に対応するリストから印刷したい項目(なし・ユーザー名・コン ピュータ名・日付・日付 / 時刻・部番号 \*)を選択して、[OK]をクリックします。

#### ∗ 部単位で印刷する場合に何部目であるかを示す番号

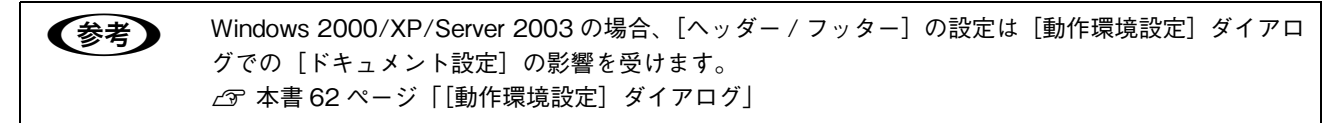

# <span id="page-47-0"></span>拡大 / 縮小して印刷するには

[応用設定] ダイアログの [拡大 / 縮小]をチェックすると、以下の項目が設定できます。

<例> Windows XPでアプリケーションソフトから開いた場合

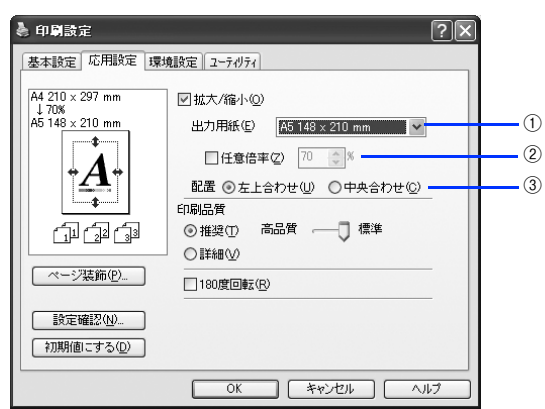

#### ①出力用紙

プリンタにセットした用紙サイズに合わせて自動的に拡大 / 縮小 (フィットページ) 印刷するには、用紙サイズをリスト から選択します。設定した情報が画面左側に表示されます。

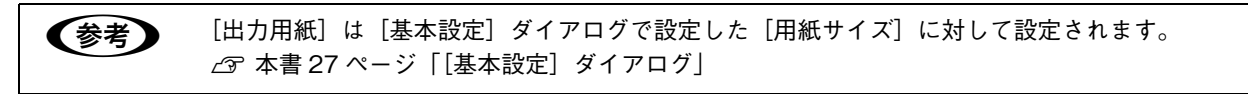

#### ②任意倍率

50 ~ 200% までの任意の倍率を 1% 単位で設定できます。この場合は、フィットページ印刷は行われません。

#### ③配置

フィットページ印刷する場合、ページのどこに印刷するかを選択します。

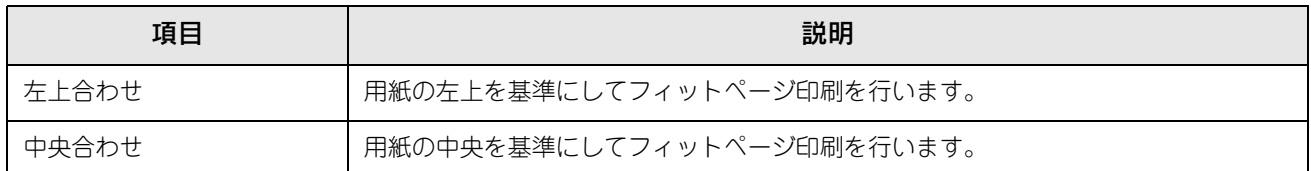

# ■ 拡大 / 縮小率を自動的に設定するフィットページ印刷

本機にセットした用紙サイズを選択するだけで、拡大 / 縮小率を自動的に設定して印刷することができます。ここでは フィットページ機能を使って用紙サイズ A4 の印刷データをハガキサイズに縮小印刷する手順を説明します。

## A プリンタにハガキサイズの用紙がセットされていることを確認します。

## 2 プリンタドライバの設定画面を表示します。

h [本書 16 ページ「設定画面の開き方」](#page-15-0)

[基本設定] ダイアログを開いて、[用紙サイズ] が [A4] になっていることを確認します。

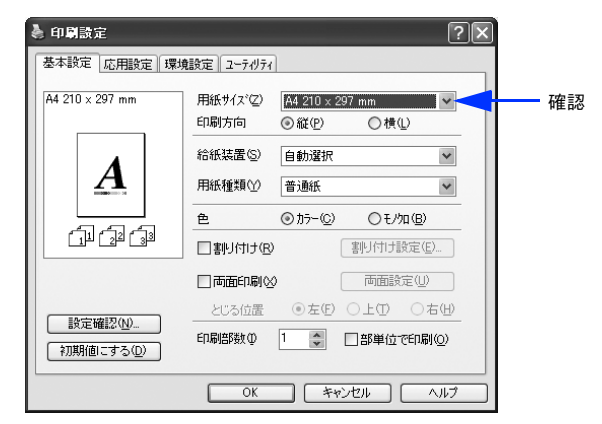

▲ [応用設定] ダイアログを開いて [拡大 / 縮小] チェックして、[出力用紙] から [ハガキ 100 × 148mm]を選択して、[配置]を任意に選択します。

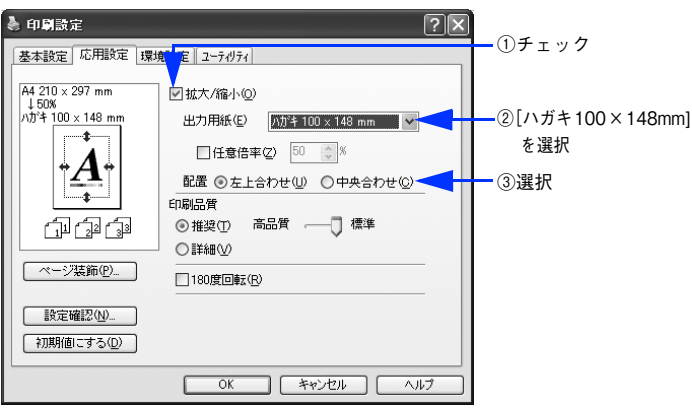

E [OK]をクリックして[応用設定]ダイアログを閉じ、アプリケーションソフトから印刷を 実行します。

# ■ 拡大 / 縮小率を自由に設定できる任意倍率印刷

拡大 / 縮小率を自由に設定して印刷することができます。

- 拡大 / 縮小率を計算します。
	- 元の用紙サイズの一辺の長さと拡大 / 縮小印刷に使用する用紙サイズの一辺の長さを比較して計算します。
	- 拡大 / 縮小率は計算に使用する辺によって異なりますので、縦または横どちらか同等の辺を基に概数(小数点以 下切り捨て)を計算します。
- 2 プリンタドライバの設定画面を表示します。 h [本書 16 ページ「設定画面の開き方」](#page-15-0)
- [基本設定] ダイアログを開いて、アプリケーションソフトで設定した用紙サイズを [用紙サ イズ]から選択します。

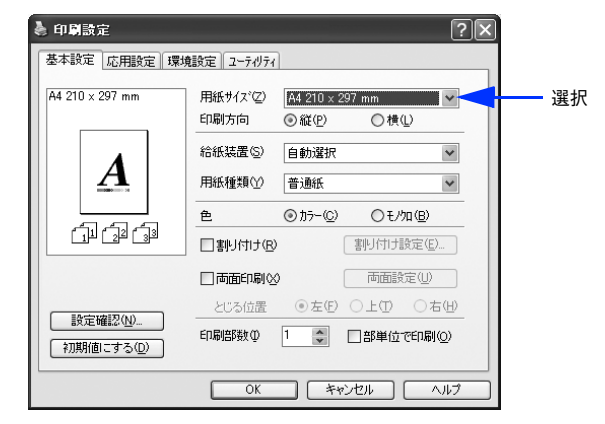

△ [応用設定]ダイアログを開いて [拡大 / 縮小] をチェックし、プリンタから出力される用紙 サイズを[出力用紙]で選択して、さらに[任意倍率]をチェックして[倍率]を設定します。 倍率は、数値を直接入力するか、入力ボックス右側の三角マーク( ^ ) | をクリックして設定してください。 50 ~ 200% の間で倍率を指定できます。

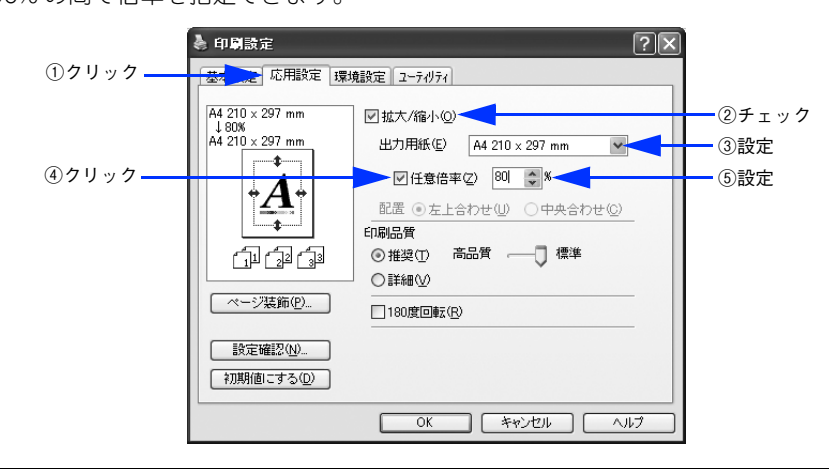

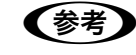

- 参考 シントのような場合は、[出力用紙]が[任意倍率]に合っていません。
	- 縮小印刷時に用紙にバランスよくページが配置されない
	- 拡大印刷時に用紙からはみ出て印刷されない部分がある

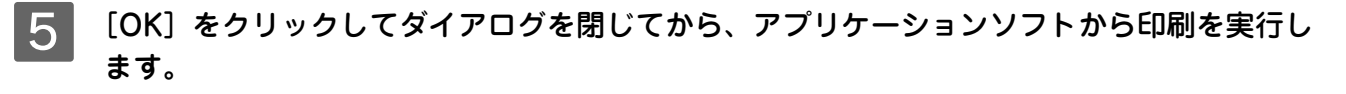

# <span id="page-50-0"></span>スタンプマークを印刷するには

[応用設定] ダイアログから開いた [ページ装飾] ダイアログで任意のスタンプマークを選択して [スタンプマーク設定] をクリックすると、「スタンプマーク設定」ダイアログが表示され、以下の項目が設定できます。

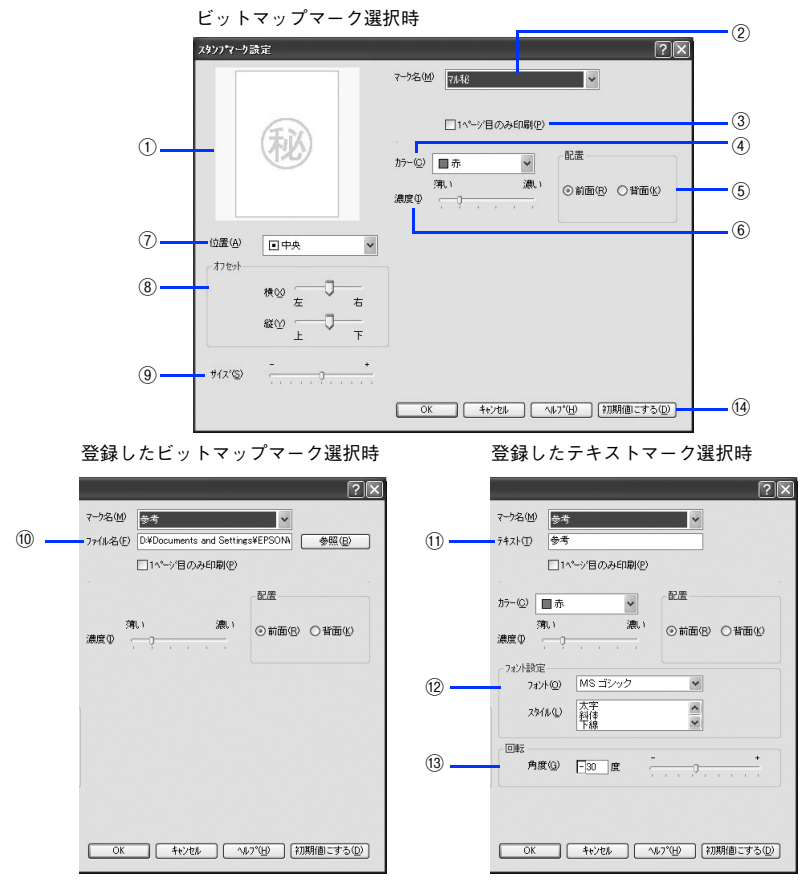

#### ①プレビュー部

選択しているスタンプマークが表示されます。

#### ②マーク名

印刷するスタンプマークをリストボックスから選択します。

#### ③1 ページ目のみ印刷

用紙の 1 ページ目のみにスタンプマークを印刷します。

#### ④カラー

スタンプマークの色を選択します。

#### ⑤配置

スタンプマークを文書の[前面]または[背面]どちらに配置するかを選択します。[前面]に配置すると、印刷データの 文字やグラフィックスがスタンプマークにかくれてしまう場合があります。

#### ⑥濃度

スタンプマークの印刷濃度(薄い・濃い)を調整します。

#### ⑦位置

スタンプマークの印刷位置をリストボックスから選択します。(スタンプマークが印刷保証領域を超えないように注意して ください。)

#### ⑧オフセット

スタンプマークの印刷位置をスライドバーで調整できます。(スタンプマークが印刷保証領域を超えないように注意してく ださい。)

#### ⑨サイズ

□印刷するスタンプマークのサイズを調整します。スライドバーを[-]側に移動するとより小さく、[+]側に移動すると より大きくスタンプマークが印刷されます。(スタンプマークが印刷保証領域を超えないように注意してください。)

●参考 | [位置]、[オフセット]、[サイズ] を設定する場合、スタンプマークが印刷保証領域を超えないように 注意してください。

#### ⑩ファイル名(登録したビットマップマーク選択時のみ)

登録したビットマップマークを[マーク名]で選択した場合は、登録したビットマップのファイル名が表示されます。登 録したビットマップファイルを変更する場合は、[参照]をクリックしてファイルを選択し直してください。

#### ⑪テキスト(登録したテキストマーク選択時のみ)

登録したテキストマークを[マーク名]で選択した場合は、登録した文字列が表示されます。一時的に文字を追加して変 更することもできます。登録した文字を変更する場合は、[追加/削除]をクリックして同一マーク名で上書きしてください。

#### ⑫フォント設定(登録したテキストマーク選択時のみ)

テキストマークを選択した場合は、登録したテキストのフォントおよびスタイル(形状)を、リストボックスの中から選 択することができます。

#### ⑬回転(登録したテキストマーク選択時のみ)

テキストマークを選択した場合は、テキストマークの角度を設定できます。入力欄に角度を直接入力するか、スライドバー で設定してください。

#### (4) [初期値にする]ボタン

[スタンプマーク] ダイアログの設定を初期状態に戻します。

## ■ スタンプマーク印刷の手順

スタンプマークを印刷する場合の手順は以下の通りです。

#### A プリンタドライバの設定画面を表示します。

h [本書 16 ページ「設定画面の開き方」](#page-15-0)

<mark>|2</mark> [応用設定] ダイアログを開いて、[ページ装飾] をクリックします。

## \_\_3 | [ページ装飾]ダイアログの[スタンプマーク]リストボックスから印刷するスタンプを選択 して、[OK]をクリックします。

- そのまま印刷する場合は、[OK] をクリックして 6 へ進みます。
- スタンプマークの設定を変更する場合は、[スタンプマーク設定] をクリックして 4 へ進みます。

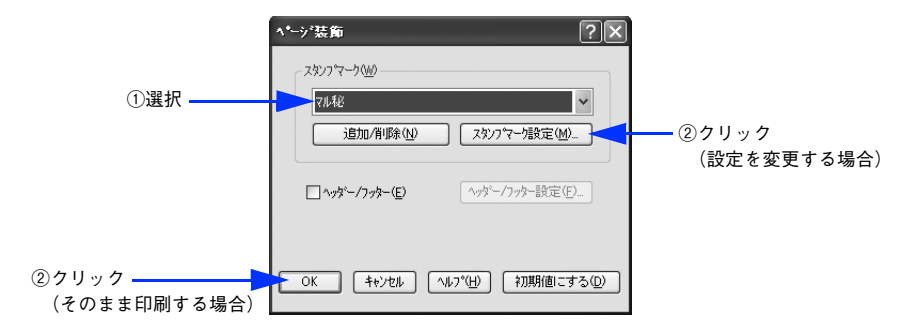

D スタンプマークの設定を変更してから、[OK]をクリックします。

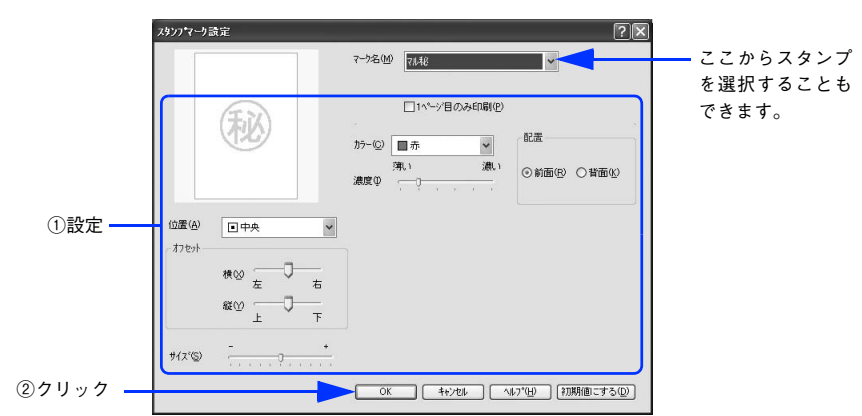

- <mark>[5</mark> | [OK]をクリックして[ページ装飾]ダイアログを閉じます。
- $\begin{array}{|c|c|c|}\hline \left\{\begin{array}{c} \delta & \text{[OK]} \end{array}\right. \text{\&&} \end{array} \end{array} \text{\&&} \begin{array}{c} \delta & \text{[OK]} \end{array} \end{array}$ 実行します。

# <span id="page-52-0"></span>オリジナルスタンプマークの登録方法

すでに登録されているスタンプマークのほかに、任意のテキスト(文字)やお好みの画像 (BMP<sup>\*</sup> 画像) を登録して印刷す ることができます。

∗ BMP:画像ファイルを保存する際のファイル形式の 1 つ。

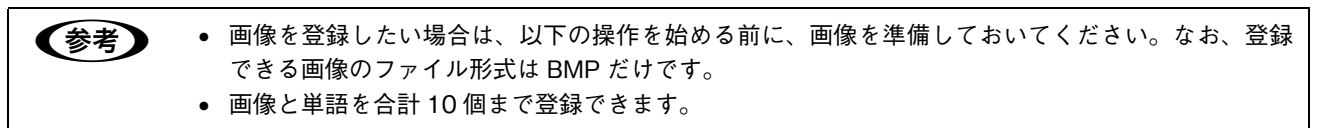

# ■ テキストマークの登録方法

- [応用設定] ダイアログを開いて、[ページ装飾] をクリックします。
- [ページ装飾] ダイアログの [追加/削除] をクリックします。

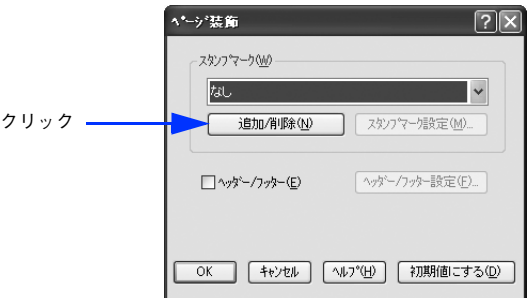

<mark>3</mark> [テキスト]をクリックし、[マーク名]に任意の登録名を、[テキスト]に登録したい文字を 入力します。

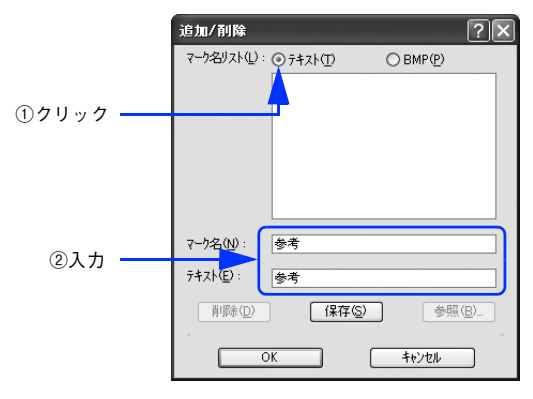

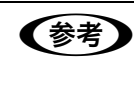

●およう 先に [テキスト]に文字を直接入力すると、同じ文字が自動的に [マーク名]に入力されます。入力し た文字と同じマーク名を付けたい場合に便利です。なお、[マーク名]に直接入力すれば、[テキスト] 内容とは別の名称で登録できます。

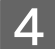

[保存] をクリックして、[OK] をクリックします。

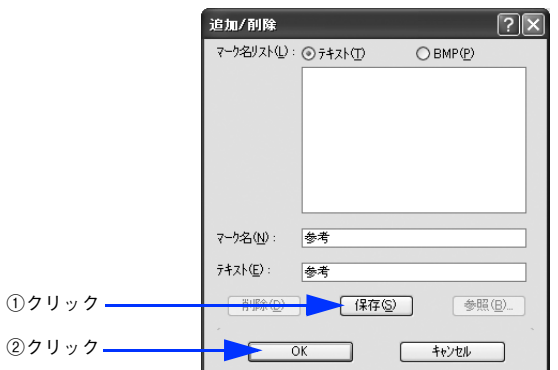

これで[スタンプマーク設定]ダイアログの[マーク名]リストにオリジナルのテキストマークが登録されました。

● 参考 ● 登録したスタンプマークを削除するには、削除したいマーク名を [マーク名リスト] から選択して [削 除]をクリックします。[削除]をクリックした後、[ページ装飾]ダイアログとプリンタプロパティの ダイアログの [OK] をクリックして必ず一旦閉じてください。

**「5 | [ページ装飾] ダイアログで [OK] をクリックします。** 

以上で登録は終了です。登録したスタンプマークは、[スタンプマーク設定]ダイアログ左側のプレビュー部で確 認できます。

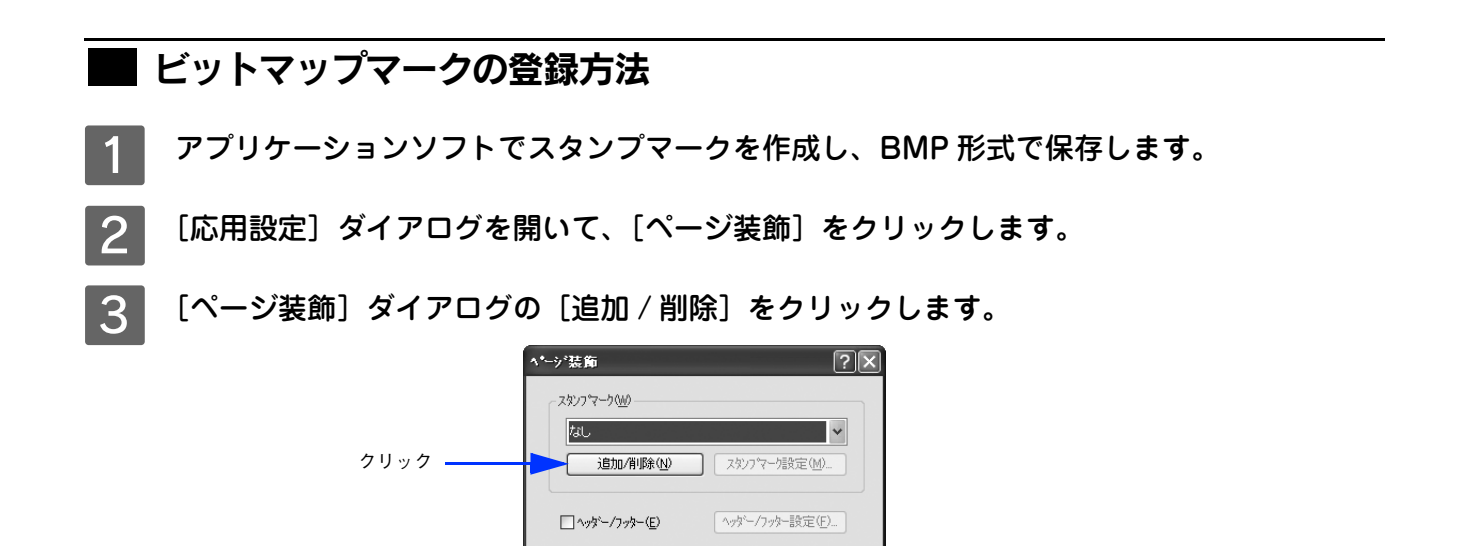

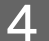

2 [BMP]をクリックし、[マーク名]に任意の登録名を入力してから、[参照] をクリックします。

**■ OK | 「キャンセル | ヘルフ<sup>ゃ</sup>(H) | 初期値にする(D)** 

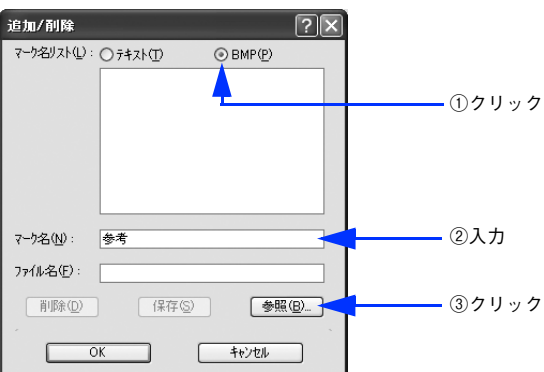

<mark>5</mark> П でスタンプマークを保存したフォルダを選択し、登録するスタンプマークのファイル 名をクリックしてから、[OK]をクリックします。

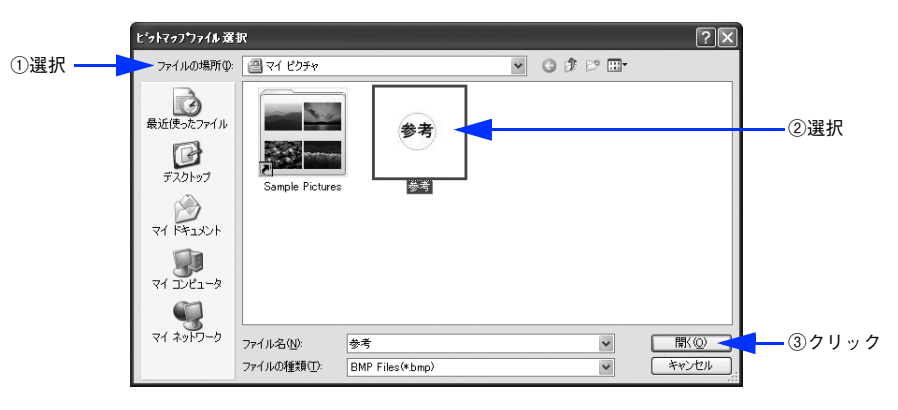

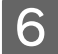

 $\begin{array}{|c|c|}\hline \textbf{6} & \textbf{[} \textbf{R} \bar{\textbf{r}}\textbf{3} & \textbf{\textit{c}}\textbf{\textit{c}}\textbf{y} \textbf{y} \textbf{y} \textbf{z} \textbf{y} \textbf{z} \textbf{z} \textbf{y} \textbf{z} \textbf{z} \textbf{z} \textbf{z} \textbf{z} \textbf{z} \textbf{z} \textbf{z} \textbf{z}}\hline \hline \hline \textbf{8} & \textbf{1} \textbf{[} \textbf{[} \textbf{[} \textbf{[} \textbf{[}$ 

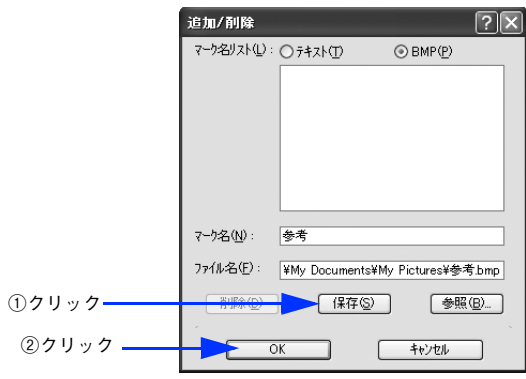

これで[スタンプマーク設定]ダイアログの[マーク名]リストにオリジナルのビットマップマークが登録され ました。

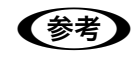

● 参考 ● 登録したスタンプマークを削除するには、[マーク名リスト]から削除したいマーク名を選択して [削 除]をクリックします。[削除]をクリックした後、[ページ装飾]ダイアログとプリンタプロパティの ダイアログの [OK] をクリックして必ず一旦閉じてください。

## [ページ装飾] ダイアログで [OK] をクリックします。

以上で登録は終了です。登録したスタンプマークは、[スタンプマーク設定]ダイアログ左側のプレビュー部で確 認できます。

# [環境設定]ダイアログ

[環境設定]ダイアログは、お使いの OS や開き方によって画面のイメージや設定できる項目が異なります。

## [プリンタ]フォルダから開いた場合

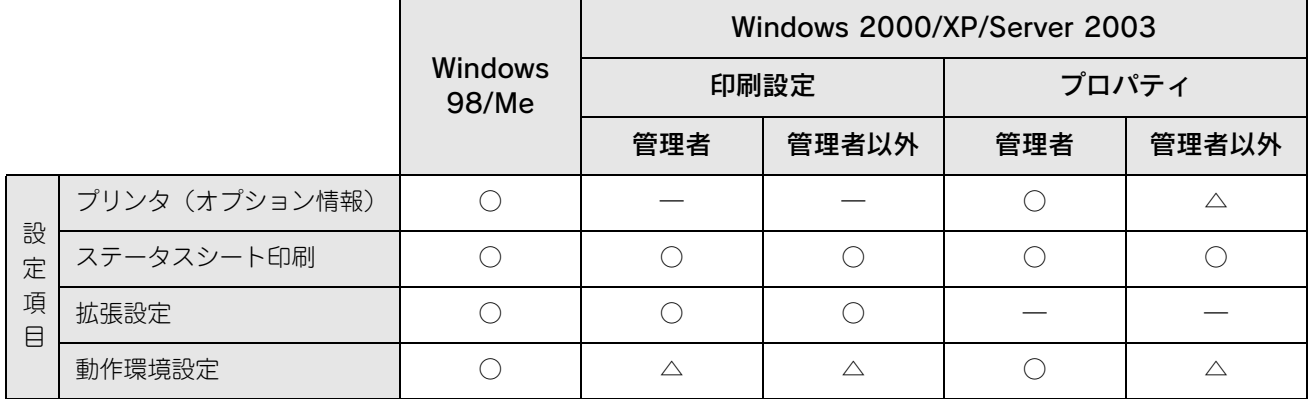

## アプリケーションソフトから開いた場合

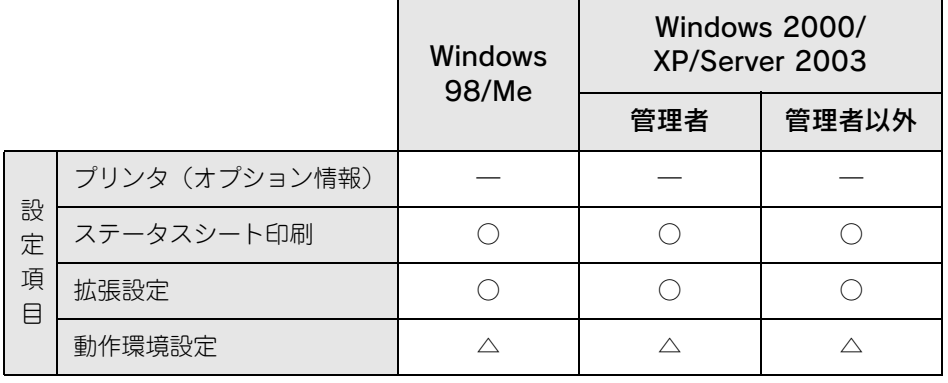

○:選択可(ダイアログを開いて設定できます)

△:確認のみ(選択できますが、設定できません)

ー :非表示(選択・設定できません)

**■参考 → Windows 2000/Server 2003 の場合は管理者権限(Power Users 以上の権限)のあるユーザーまたは** アクセス許可を与えられた Users のみが、Windows XP の場合は「コンピュータの管理者」アカウン トのユーザーが設定を変更でき、「プロパティ】または「印刷設定]のどちらで「環境設定]ダイアロ グを開くかによって、設定できる項目([拡張設定]または [動作環境設定]) が異なります。ダイアロ グの開き方については、以下のページを参照してください。 h [本書 16 ページ「設定画面の開き方」](#page-15-0)

#### 以下に代表的な画面を掲載して項目の説明をします。

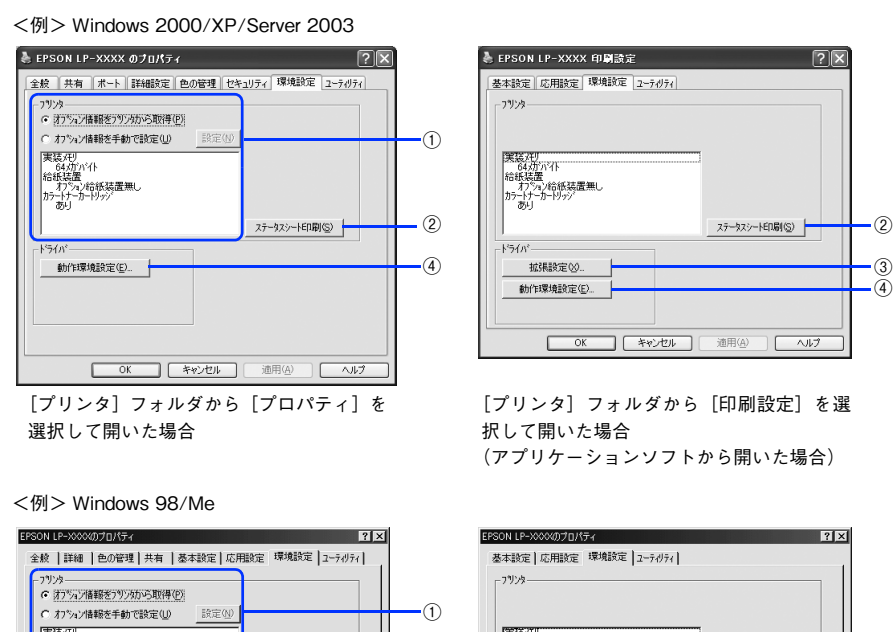

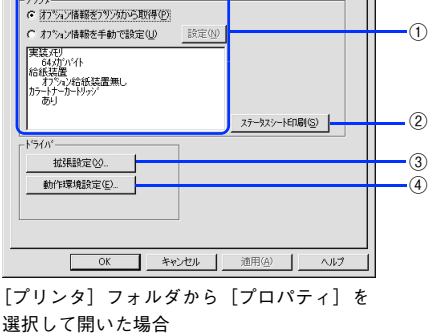

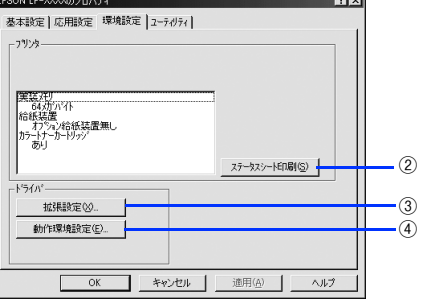

アプリケーションソフトから開いた場合

#### ①プリンタ(オプション情報)

[プリンタ]フォルダから [環境設定] ダイアログを開くと、プリンタに装着しているオプションの最新情報を表示しま す。本機では、実装しているメモリ容量とオプション(給紙装置など)の有無を表示します。オプション情報は、次のい ずれかの方法で取得します。

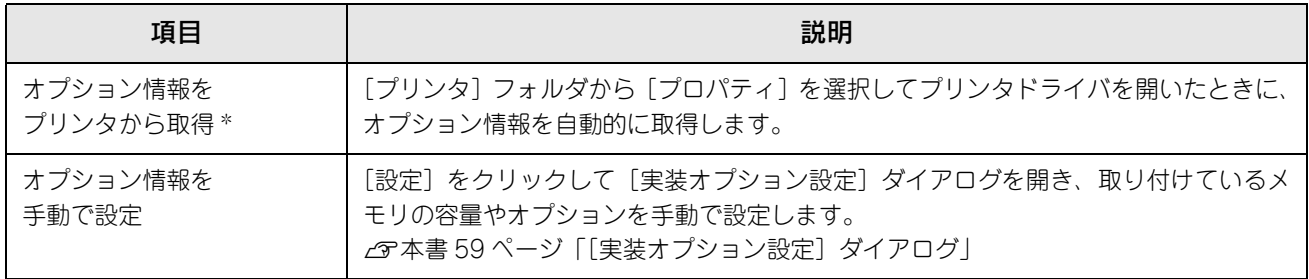

∗ EPSON ステータスモニタがインストールされていて、かつ双方向通信が可能な場合のみ有効

**■参考 コ** アプリケーションソフトからプリンタドライバのプロパティを開いた場合 (Windows 2000 /XP/ Server 2003 の場合は[印刷設定]を選択したとき)は、最新のオプション情報は表示されません。[設 定]も表示されません。

## ②[ステータスシート印刷]ボタン

プリンタの状態や設定値を記載したステータスシートを印刷します。 **2** [本書 314 ページ「ステータスシートでの確認」](#page-313-0)

#### ③[拡張設定]ボタン

印刷位置のオフセット値、白紙節約機能などの設定を行うときにクリックします。 h [本書 60 ページ「\[拡張設定\]ダイアログ」](#page-59-0)

#### ④[動作環境設定]ボタン

印刷データを一時的に保存するためのフォルダを指定します。 h [本書 62 ページ「\[動作環境設定\]ダイアログ」](#page-61-0)

## <span id="page-58-0"></span>[実装オプション設定]ダイアログ

「プリンタ]フォルダから「プロパティ]を開き、「環境設定]ダイアログを開いて、「オプション情報を手動で設定]をク リックして「設定] をクリックすると、「実装オプション設定] ダイアログが表示され、以下の項目が設定できます。

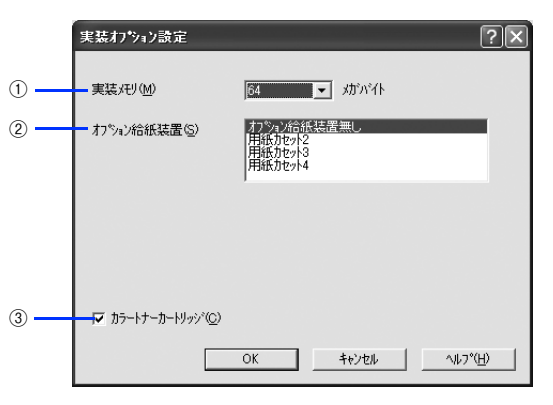

**■参考 う** 設定を変更した場合は [OK] をクリックすることで有効になります。

#### ①実装メモリ

装着しているメモリの容量の合計を、リストから選択します。単位はメガバイト(MB)です。標準搭載のメモリの容量 は 64MB です。

#### ②オプション給紙装置

オプションの給紙装置を装着していない場合は、[オプション給紙装置無し]をクリックして選択します。オプション給紙 装置を装着している場合は、装着した給紙装置名をクリックして選択します。選択を解除するには、再度クリックします。

#### ③カラートナーカートリッジ

カラーモードとして使用する場合にチェックを付けると、カラー印刷に関連する機能が利用できます(モノクロ印刷も可 能です)。モノクロモードとして使用する場合にチェックを外すと、カラー印刷に関連する機能を無効にしてモノクロ印刷 だけの機能が有効となります。カラー / モノクロ専用機種として切り替えるときに設定してください。 h [本書 384 ページ「カラー / モノクロモードの変更方法」](#page-383-0)

# <span id="page-59-0"></span>[拡張設定]ダイアログ

[環境設定]ダイアログで[拡張設定]をクリックすると、[拡張設定]ダイアログが表示され、以下の項目が設定できます。

- **【参考】** Windows 2000/XP/Server 2003 で、[プリンタ] フォルダ (Windows XP/Server 2003 の場合は [プ リンタと FAX]フォルダ)からプリンタドライバのプロパティを開いて、[環境設定]タブを選択した 場合は表示されません。表示するためには、下記のいずれかの方法を選択してください。
	- プリンタドライバのプロパティを開いて [詳細設定] タブを選択し、[標準の設定] をクリックする。
	- [プリンタ]フォルダ(Windows XP/Server 2003 の場合は[プリンタと FAX]フォルダ)の[ファ イル]メニューから[印刷設定]を選択する。
	- アプリケーションソフトからプリンタドライバのプロパティを開く。

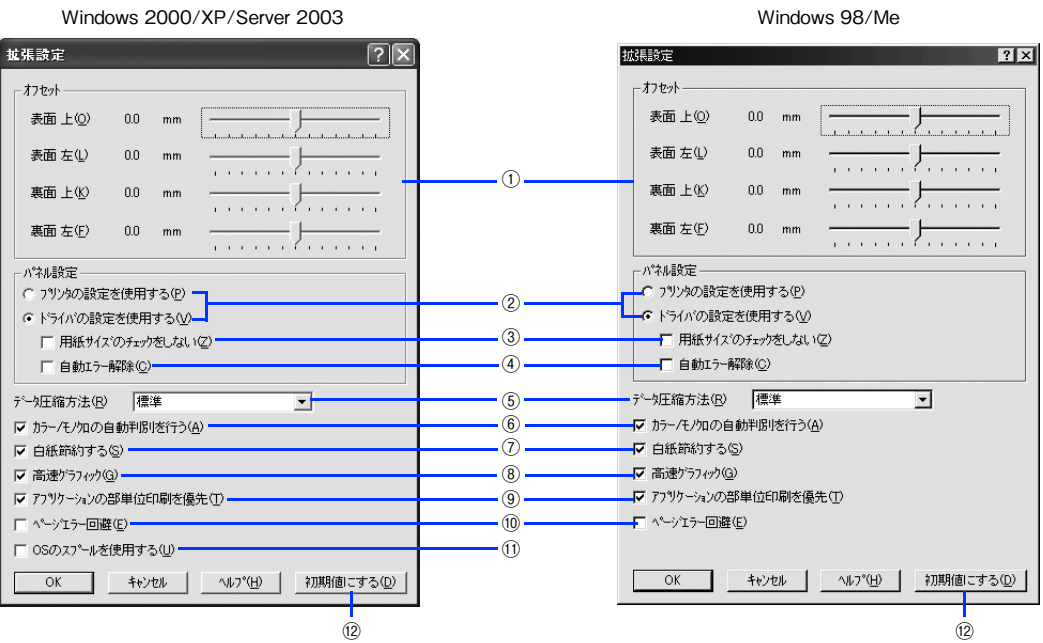

#### ①オフセット

印刷開始位置のオフセット値を表面 / 裏面それぞれに対して[上](垂直位置)と[左](水平位置)で設定します。1mm 単位で、次の範囲で設定できます。

上 (垂直位置): -9mm (上方向) ~ 9mm (下方向)

左(水平位置):-9mm(左方向)~ 9mm(右方向)

#### ②プリンタの設定を使用する / ドライバの設定を使用する

以下の③[用紙サイズのチェックをしない]、④[自動エラー解除]の項目について、操作パネルとプリンタドライバのど ちらの設定を使用して印刷するかを選択できます。

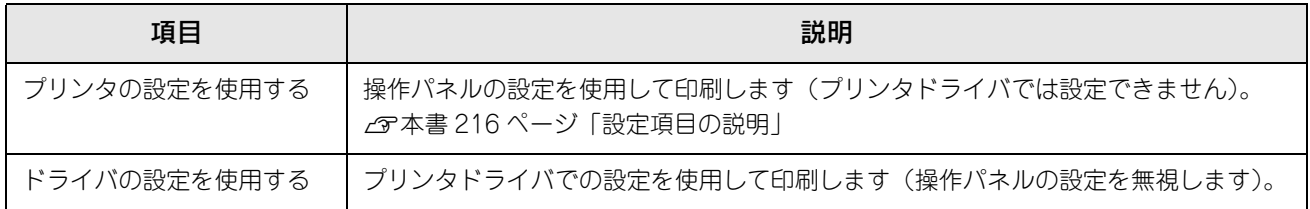

#### ③用紙サイズのチェックをしない

プリンタドライバで設定した用紙サイズとプリンタにセットした用紙サイズが合っているか確認しません。それぞれの用 紙サイズが異なっていてもエラーを発生することなく印刷します。

#### ④自動エラー解除

以下の状態のときに発生するエラーを自動的に解除して印刷を続行します。

- オーバーランエラー
- 用紙の交換が必要 (プリンタにセットしてある用紙のサイズと印刷データの用紙のサイズが異なる)
- メモリ不足で印刷できない
- 指定された用紙で両面印刷できない
- メモリ不足で両面印刷できない
- 指定と違うサイズの用紙に印刷した

#### ⑤データ圧縮方法

プリンタドライバからプリンタに送る印刷データの圧縮方法を選択します。

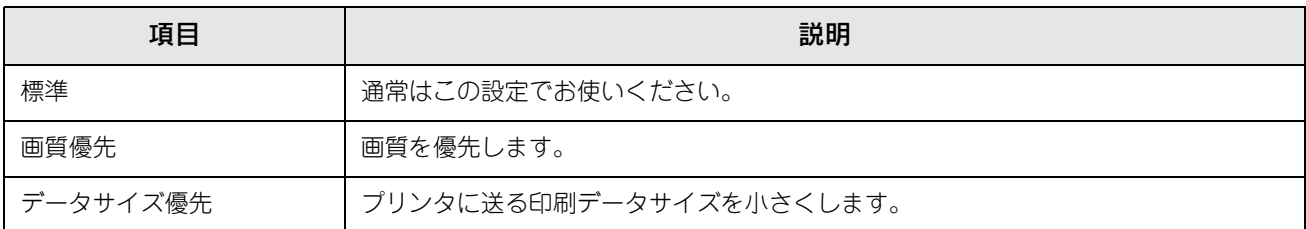

#### ⑥カラー/ モノクロの自動判別を行う

印刷データがカラーデータであるかモノクロデータであるかを自動判別して、データに適した設定で印刷します。

#### ⑦白紙節約する

白紙ページを印刷するかしないかを選択します。白紙ページを印刷しないので用紙を節約できます。

#### ⑧高速グラフィック

グラフィック(円や矩形などを重ねて描いた図形)を高速に印刷します。グラフィックが正常に印刷できない場合は、 チェックを外してください。

#### ⑨アプリケーションの部単位印刷を優先

アプリケーションで設定した部単位印刷の設定を優先します。

- <mark>↓注 意</mark>↓ [アプリケーションの部単位印刷を優先]の設定を切り替える場合は、[プリンタ] フォルダ (Windows XP/Server 2003 の場合は[プリンタと FAX]フォルダ)のプリンタアイコンを右クリックして[印 刷設定] - [拡張設定] ダイアログを開いてください。アプリケーションソフトからプリンタドラ イバのプロパティを開いて[拡張設定]ダイアログを開いて[アプリケーションの部単位印刷を優 先]を変更しても有効になりません。
	- [アプリケーションの部単位印刷を優先] を無効にした(チェックを外す)場合は、アプリケーショ ンソフトではなく、必ずプリンタドライバで[部単位で印刷]を設定してください。 h [本書 30 ページ「⑨ 部単位で印刷」](#page-29-0)

#### ⑩ページエラー回避

印刷途中でエラー状態になるなど印刷に問題が発生した場合にチェックしてください。ページエラーが発生しにくくなり ます。

#### ⑪OS のスプールを使用する(Windows 2000/XP/Server 2003)

Windows のスプール機能を使用します。アプリケーションソフトによっては、画面と異なる印刷結果になる、印刷時間 が長くなるなどの問題が発生することがあります。この場合は、チェックを外してください。

#### ⑫[初期値にする]ボタン

「拡張設定」ダイアログの設定を初期状態に戻します。

# <span id="page-61-0"></span>[動作環境設定]ダイアログ

[環境設定] ダイアログで [動作環境設定] をクリックすると、[動作環境設定] ダイアログが表示され、以下の項目が設 定できます。

- **「参考 ) •** Windows 2000/XP/Server 2003 の [印刷設定] から [動作環境設定] ダイアログを開いた場合は、 現在の設定状態を表示するだけで設定はできません。設定を変更する場合は、[プリンタ] / [プリ ンタと FAX]フォルダからプリンタのプロパティを開き、「動作環境設定]ダイアログを開いてくだ さい。
	- 管理者権限のあるユーザー(Windows 2000/Server 2003)または「コンピュータの管理者」アカ ウントのユーザー (Windows XP) のみ設定できます。

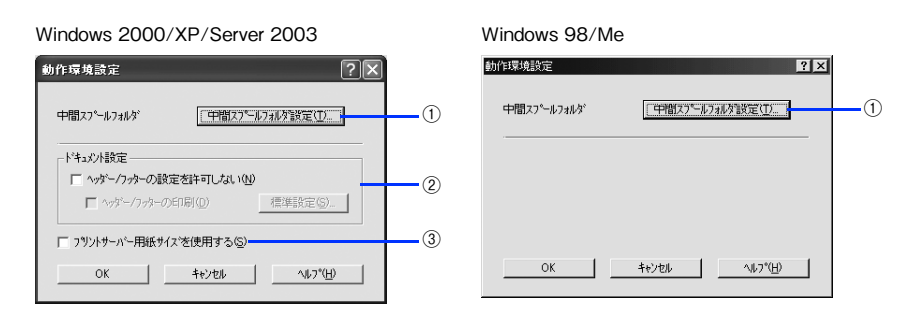

#### ①[中間スプールフォルダ設定]ボタン

スプールファイルや部数印刷する際の印刷データを一時的に保存するフォルダを指定する[中間スプールフォルダ選択] ダイアログを開きます。通常は、設定を変更する必要はありません(以下の画面は例で、実際の中間スプールフォルダと は異なります)。

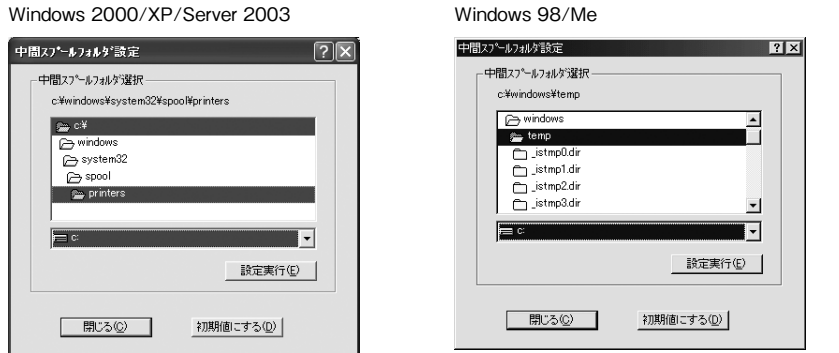

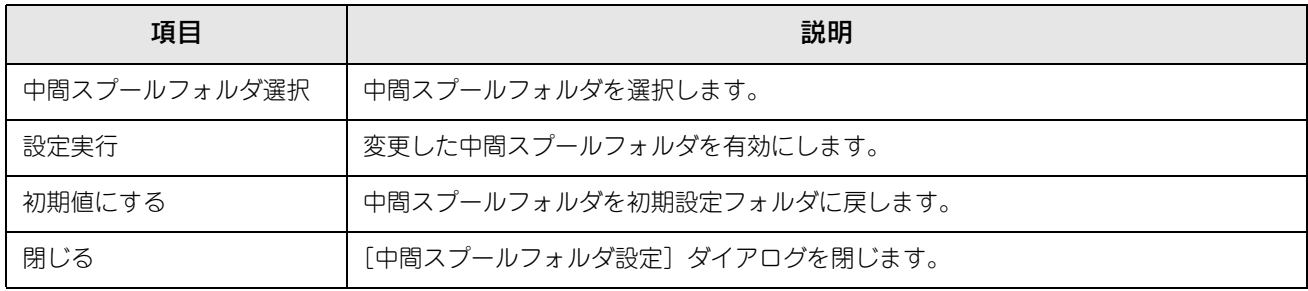

**■参考 →** Windows 2000/XP/Server 2003 で中間スプールフォルダを選択する場合は、選択するフォルダの アクセス権(またはアクセス許可)の設定がすべてのユーザーで「変更」または「フルコントロー ル」になっていることを確認してから選択してください。 • 印刷データを一時的に保存するフォルダの空き容量が少ないと、扱うデータによっては印刷できな い場合があります。このようなときに空き容量の大きなドライブにある任意のフォルダを選択する と印刷できるようになります。

#### ②ドキュメント設定(Windows 2000/XP/Server 2003)

へッダー / フッターの印刷を設定できます。[ページ装飾] ダイアログのヘッダー / フッターの設定は、ここでの設定に よって下表のように影響を受けます。

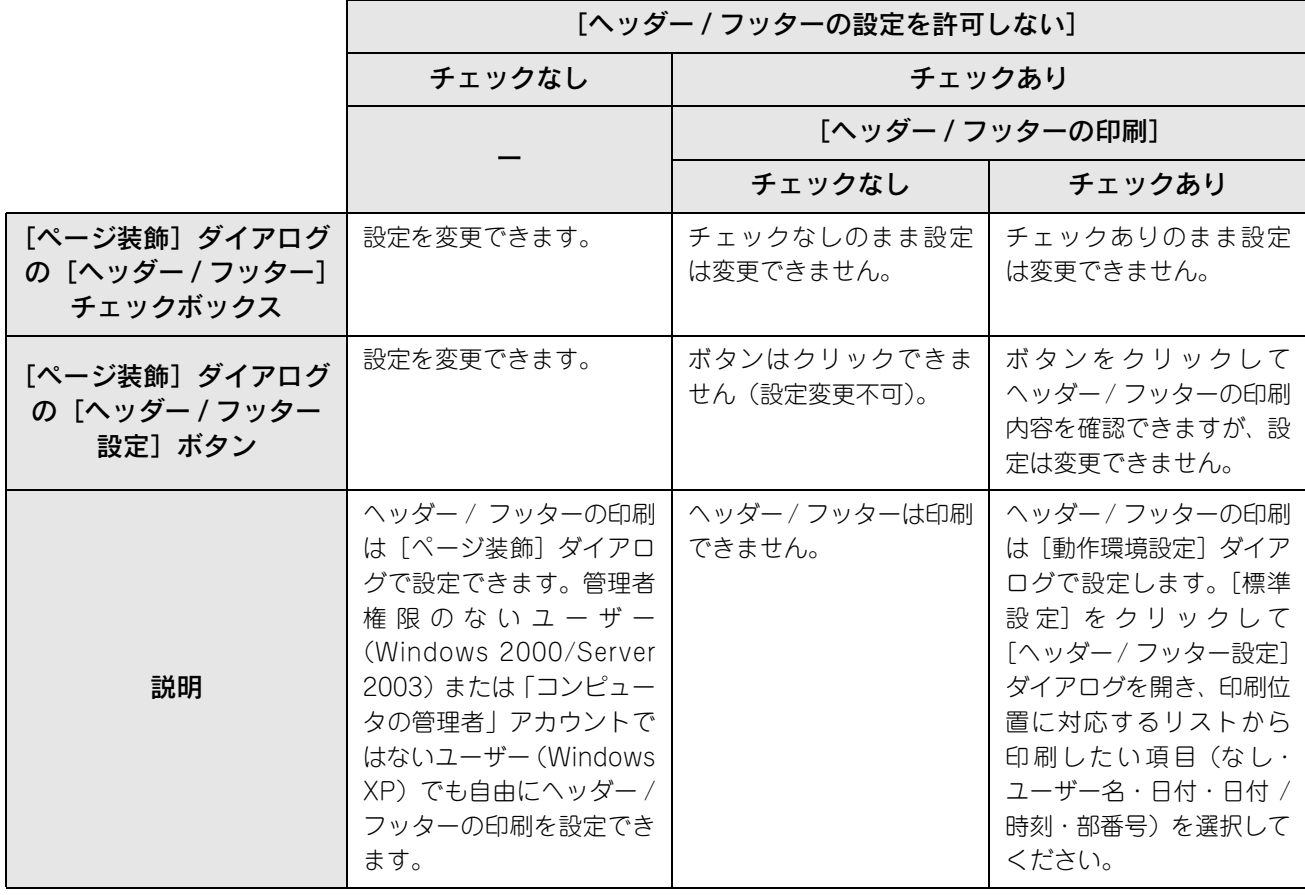

**←参考 →** Windows 2000/XP/Server 2003の [印刷設定] から [動作環境設定] ダイアログを開いた場合は 設定できません。設定を変更する場合は、[プリンタ] / [プリンタと FAX] フォルダからプリンタ のプロパティを開き、[動作環境設定]ダイアログを開いてください。

> • ヘッダー/ フッター印刷を管理する必要がある場合は、管理者権限のあるユーザー(Windows 2000/ Server 2003)または「コンピュータの管理者」アカウントのユーザー(Windows XP)で設定して ください。

③プリントサーバー用紙サイズを使用する(Windows 2000/XP/Server 2003)

プリンタドライバにあらかじめ登録されている用紙サイズの他に、OS に登録されている独自の用紙サイズが[基本設定] ダイアログの[用紙サイズ]リストから選択可能になります。ただし、本機がサポートしない用紙サイズは使用しないで ください。

# [ユーティリティ]ダイアログ

[ユーティリティ]ダイアログでは、ユーティリティソフトの EPSON ステータスモニタに係わる設定を行います。

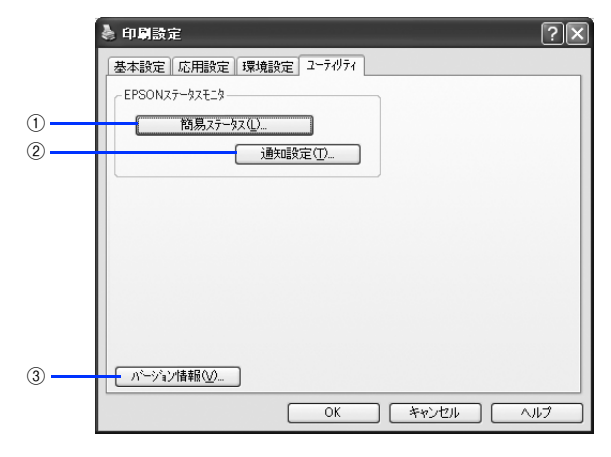

#### ①簡易ステータス

クリックすると、プリンタの状態やトナー残量が監視できる[簡易ステータス]ダイアログが開きます。 **2** [本書 65 ページ「プリンタの状態をコンピュータで監視するには」](#page-64-0)

#### ③[通知設定]ボタン

クリックすると、[通知設定]ダイアログが表示され、EPSON ステータスモニタの動作環境を設定することができます。 **2 本書 73 ページ「[通知設定] ダイアログ」** 

#### ③バージョン情報

プリンタドライバのバージョン情報を表示します。

# <span id="page-64-0"></span>プリンタの状態をコンピュータで監視するには

EPSON ステータスモニタは、プリンタの状態をコンピュータ上で監視できるユーティリティです。

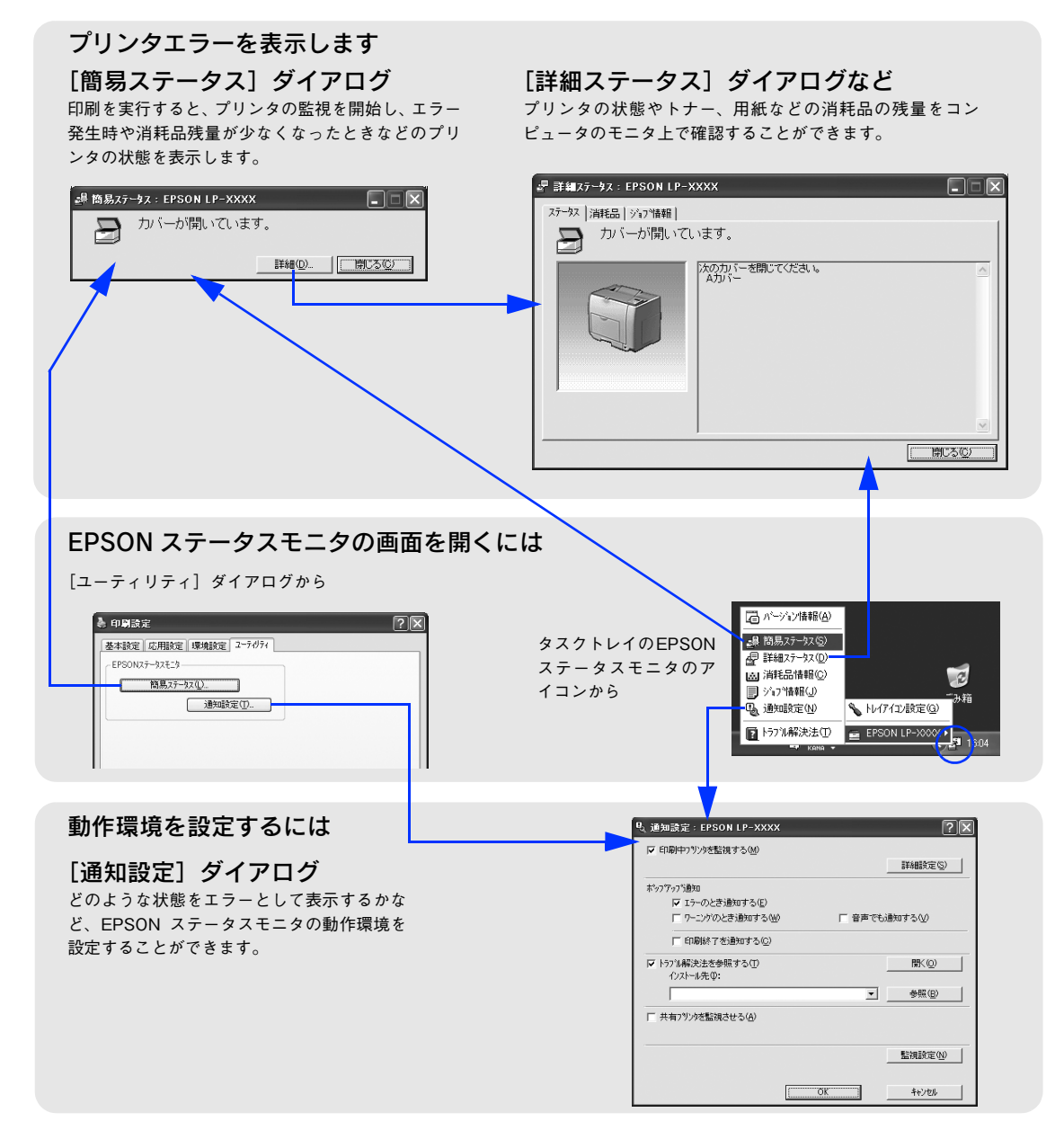

# ■ EPSON ステータスモニタをお使いいただく前に

EPSON ステータスモニタをお使いいただく上での制限事項について説明します。 EPSON ステータスモニタは、次の接続形態において使用できます。

- ローカル接続
- TCP/IP 直接接続
- Windows 共有プリンタ

**■ 参考 ▶ NetBEUI を使用した直接印刷と IPP 印刷の場合は、ネットワークプリンタの監視はできません。** 

#### Windows XP をご使用時の制限事項

- Windows XP のリモートデスクトップ機能 \* を利用している状態で、移動先のコンピュータから、そのコンピュータに 直接接続されたプリンタへ印刷する場合、EPSON ステータスモニタがインストールされていると通信エラーが発生し ます。ただし、印刷は正常に行われます。
- ∗ 移動先のモバイルコンピュータなどからオフィスネットワーク内のコンピュータ上にあるアプリケーションやファイルへアクセス し、操作することができる機能
- Standard TCP/IPまたはLPR接続したプリンタを共有設定し、クライアントからその共有プリンタを使用する場合は、 EPSON ステータスモニタのジョブ管理機能は使用できません。

**■参考 ● DEPSON 製品に関する最新情報などをできるだけ早くお知らせするために、インターネットによる情報** の提供を行っています。 アドレス:http://www.i-love-epson.co.jp

## <span id="page-65-0"></span>対処が必要な場合は

アプリケーションソフトから印刷を実行中にエラーが発生した場合は、EPSON ステータスモニタの [簡易ステータス] ダ イアログがコンピュータの画面上に現れ、メッセージを表示します。[詳細]をクリックして [詳細ステータス] ダイアロ グのメッセージに従って対処してください。エラーが解消されると自動的に閉じます。

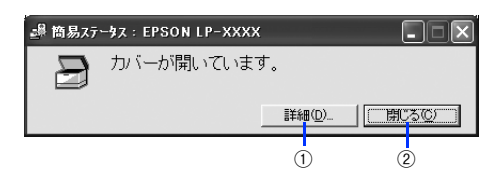

#### ①[詳細]ボタン

[詳細ステータス]ダイアログを表示します。  $\sigma$  本書 68 ページ「「詳細ステータス]ダイアログ」

#### ②[閉じる]ボタン

[簡易ステータス] ダイアログを閉じます。

**■参考 → Windows のタスクトレイ上にある EPSON ステータスモニタのアイコンを右クリックし、[EPSON LP-S5500]** [簡易ステータス]をクリックして[簡易ステータス]ダイアログを直接開くことができます。 • Windows のタスクトレイ上にある EPSON ステータスモニタのアイコンを右クリックし、[EPSON LP-S5500]-

[トラブル解決法] をクリックしても対処法を確認できます。

# プリンタの状態を確かめるには

EPSON ステータスモニタでプリンタの状態を確かめるために、次の 2 通りの方法で [簡易ステータス] や [詳細ステー タス]ダイアログなどの各項目を開くことができます。

[方法 1]

タスクトレイ上にある EPSON ステータスモニタのアイコンを右クリックし、[EPSON LP-S5500]-[簡易ステータ ス]や[詳細ステータス]など表示させたい画面の名前をクリックします。

- h [本書 66 ページ「対処が必要な場合は」](#page-65-0)
- $\sqrt{\pi}$  本書 68 ページ「「詳細ステータス]ダイアログ」
- h [本書 69 ページ「\[消耗品情報\]ダイアログ」](#page-68-0)
- h [本書 70 ページ「\[ジョブ情報\]ダイアログ」](#page-69-0)
- h 本書 73 ページ「[通知設定]ダイアログ」

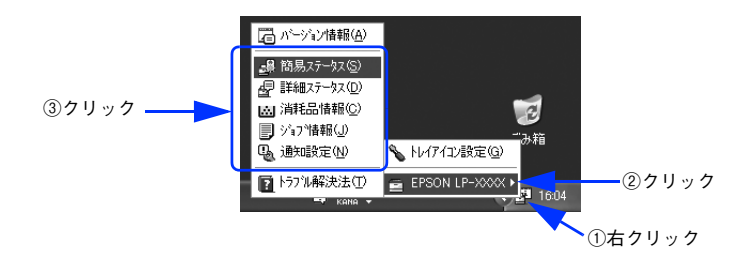

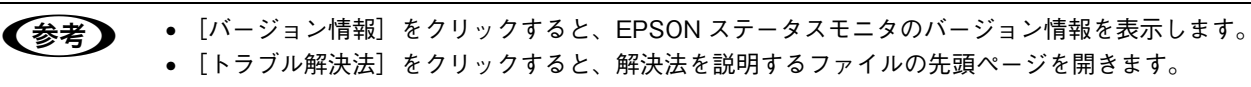

#### [方法 2]

プリンタドライバの [ユーティリティ] ダイアログを開き、[簡易ステータス] をクリックします。

<例> Windows XPでアプリケーションソフトから開いた場合

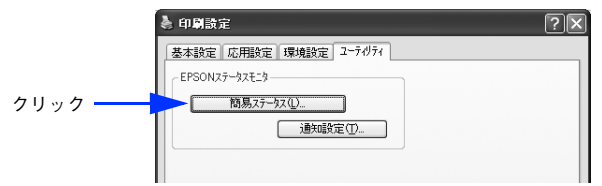

開いた[簡易ステータス]ダイアログで[詳細]をクリックすると[詳細ステータス]ダイアログに切り替わります。 h 本書 68 ページ「[詳細ステータス]ダイアログ」

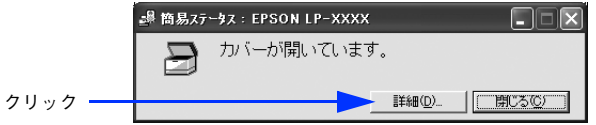

# ■ [詳細ステータス]ダイアログ

Windows のタスクトレイ上にある EPSON ステータスモニタのアイコンを右クリックし、[EPSON LP-S5500] - [詳 細ステータス]をクリックすると[詳細ステータス]ダイアログが開き、プリンタの状態を表示します。

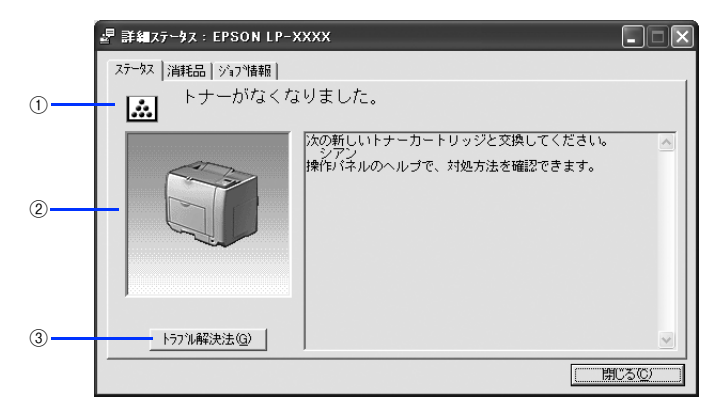

## ①アイコン / メッセージ

プリンタの状態に合わせてアイコンが表示され、状況をお知らせします。

#### ②プリンタ / メッセージ

プリンタの状態を知らせたり、エラーが発生したときにその状況や対処方法をメッセージでお知らせします。

#### ③[トラブル解決法]ボタン

ユーザーズガイド(PDF)がインストールされている環境下で、用紙詰まりなどのエラーが発生したときに該当する解決 法の説明がある場合は、[トラブル解決法] ボタンが表示されます。ボタンをクリックすると、解決法が表示されます。[通 知設定]ダイアログの[トラブル解決法を参照する]のチェックが外れているときは表示されません。 c 本書 73 ページ「[通知設定] ダイアログ」

**■ つい** ユーザーズガイド (PDF) は、通常プリンタドライバと一緒にインストールされます。インストールし なかった場合は、「EPSON プリンタソフトウェア CD-ROM」からインストールしてください。

# <span id="page-68-0"></span>■ [消耗品情報]ダイアログ

Windows のタスクトレイ上にある EPSON ステータスモニタのアイコンを右クリックし、[EPSON LP-S5500] - [消 耗品情報]をクリックすると[消耗品情報]ダイアログが開き、消耗品の状態を表示します。

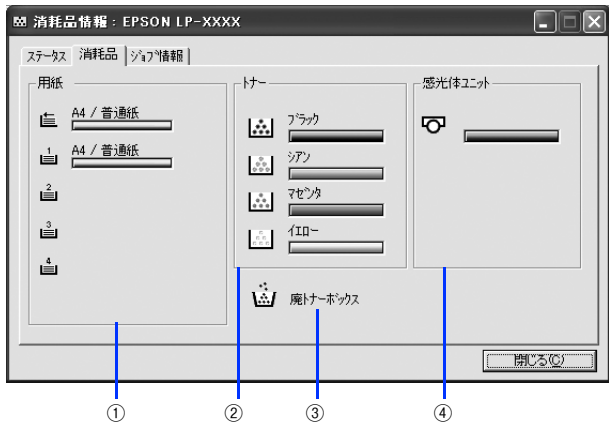

#### ①用紙

給紙装置にセットされている用紙サイズ、用紙の種類(タイプ)、そして用紙残量の目安を表示します。

#### ②トナー

セットされているトナーカートリッジがあとどれくらい使用できるか、寿命の目安を表示します。トナーに関するエラー やワーニング発生時に該当色のアイコンが点滅します。

●およう トナーがなくなった場合、回収のお知らせダイアログを表示します。[はい]をクリックすると、ブラ ウザが起動して使用済みカートリッジ回収案内のホームページを表示します。

#### ③廃トナーボックス

廃トナーボックスの空き容量が少なくなるとアイコンが点滅します。

#### ④感光体ユニット

セットされている感光体ユニットがあとどれくらい使用できるか、寿命の目安を表示します。感光体ユニットに関するエ ラーやワーニング発生時にアイコンが点滅します。

# <span id="page-69-0"></span>■ [ジョブ情報]ダイアログ

ジョブ管理機能を使用できる接続になっている場合に表示され、ネットワークプリンタに印刷した情報を見ることができ る機能です。ジョブ管理機能を使用するためには、プリンタが以下のネットワーク形態で接続されている必要があります。

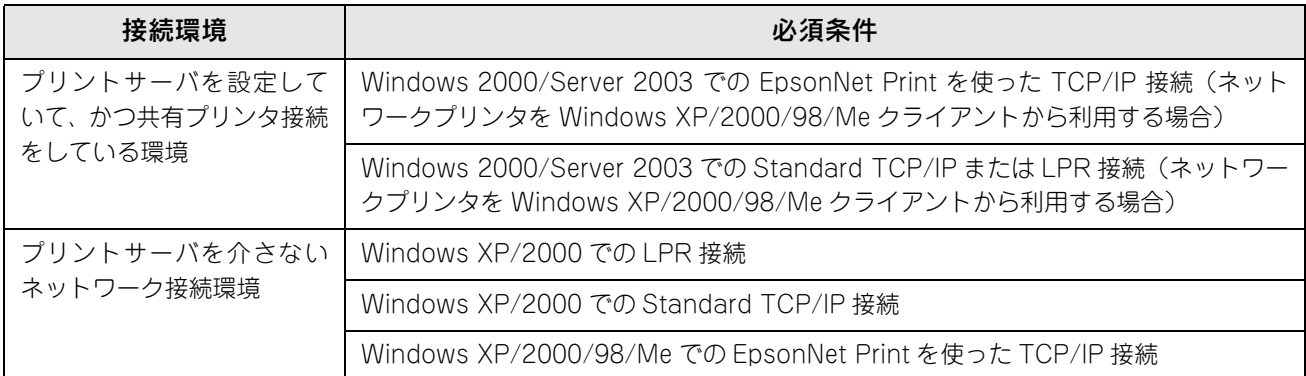

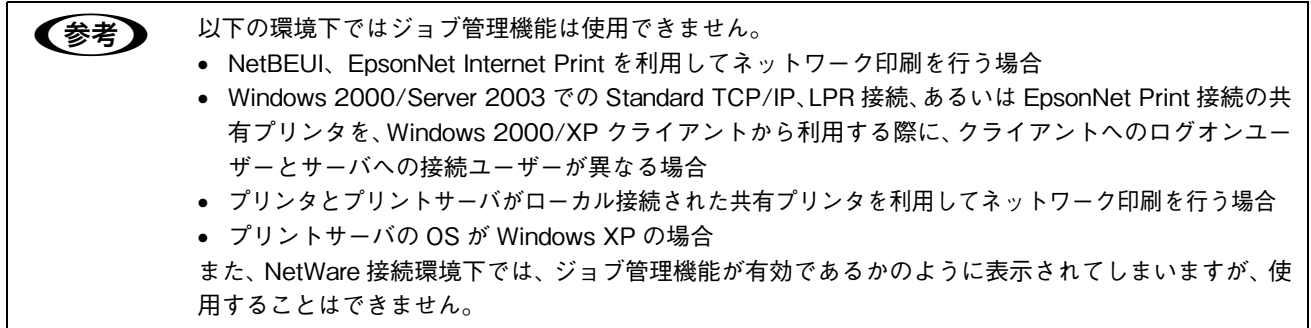

Windows 98/Me クライアントから下記の接続で共有プリンタを利用している場合、印刷したスプール中のジョブは削除 できません。

- Windows 2000/Server 2003 での LPR 接続
- Windows 2000/Serrver 2003 での Standard TCP/IP 接続
- Windows 2000/Server 2003 での EpsonNet Print を使った TCP/IP 接続

Windows のタスクトレイ上にある EPSON ステータスモニタのアイコンを右クリックし、[EPSON LP-S5500] - [ジョ ブ情報]をクリックすると[ジョブ情報]ダイアログが開き、ジョブ情報を表示します。

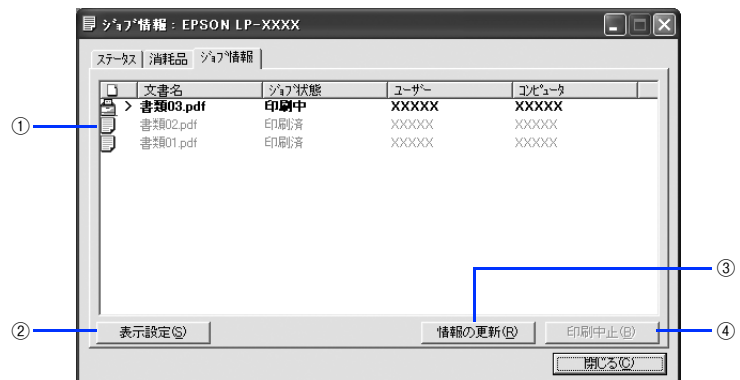

## ①ジョブリスト

コンピュータにスプール中またはプリンタで処理中のジョブの文書名、状態(送信中、待機中、印刷中、印刷済、削除中、 削除済)、ユーザー名、コンピュータ名を、ジョブごとに表示します。リスト一番左のアイコンは、印刷の状態に応じて変 化します。なお、ネットワーク上のほかのユーザーが実行したジョブに関しては、以下の情報は表示しません。

- 印刷済みジョブと削除済みジョブ
- 待機中または印刷中の文書名

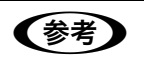

● 参考 ■ 列のタイトルをクリックすると、ジョブの表示順を切り替えます。

- 最初の状態では、古いジョブほど上に表示され、新しいジョブほど下に追加されます。
	- 最初の状態から列のタイトルを1度クリックすると、新しいジョブほど上に追加され、古いジョブ ほど下に表示されます。
	- 以降、クリックするたびにジョブの表示順を切り替えます。

#### ②[表示設定]ボタン

ジョブリストの表示を設定します。

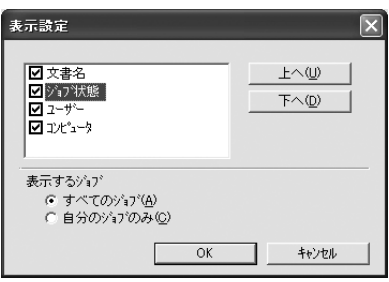

- 表示する項目名にチェックを付けると表示し、チェックを外すと表示しません。また、項目を選択して[上へ]/[下 へ]をクリックするとジョブリスト内での表示順序が変わります。
- [すべてのジョブ]をクリックすると処理中のすべてのジョブ情報をジョブリストに表示し、[自分のジョブのみ]をク リックするとそのコンピュータで処理中のジョブのみ表示します。

#### ③[情報の更新]ボタン

最新のジョブ情報をプリンタから取得して、リストの表示を更新します。

#### ④[印刷中止]ボタン

ジョブリストに表示されている印刷中、送信中、待機中のジョブをクリックして選択し、[印刷中止]をクリックすると、 そのジョブの印刷を中止することができます。なお、ネットワーク上のほかのユーザーが実行したジョブの印刷を中止す ることはできません。

# [印刷終了通知]ダイアログ

印刷の終了が通知できるように設定されている場合は、ジョブの印刷終了時にメッセージを表示します。設定方法につい ては、以下のページを参照してください。

h [本書 72 ページ「通知設定」](#page-71-0)

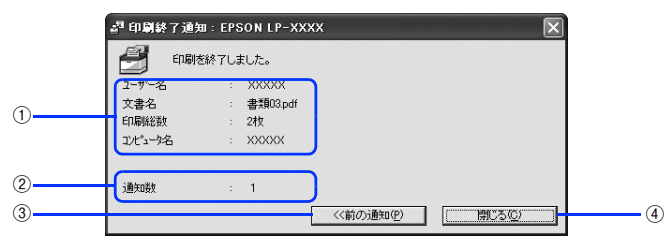

#### ①印刷終了通知

印刷が終了したジョブのユーザー名、文書名、印刷総数、コンピュータ名を表示します。

#### ②通知数

印刷終了通知の通知数を表示します。

#### ③[前の通知]ボタン

クリックすると、1 つ前の終了通知を表示します。通知数が 0 になった場合(終了通知がすべてなくなった場合)はグレー アウトされます。

#### ④[閉じる]ボタン

ダイアログを閉じます。

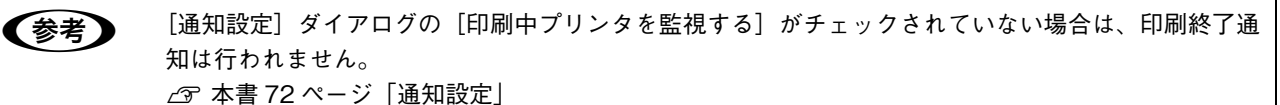

## <span id="page-71-0"></span>通知設定

EPSON ステータスモニタの監視機能を設定します。どのような状態を画面表示するか、音声通知するか、共有プリンタ を監視するかなどを設定します。[通知設定]ダイアログを開く方法は、2 通りあります。

#### [方法 1]

タスクトレイにある EPSON ステータスモニタのアイコンを右クリックして、メニューから[EPSON LP-S5500]-[通 知設定]をクリックします。

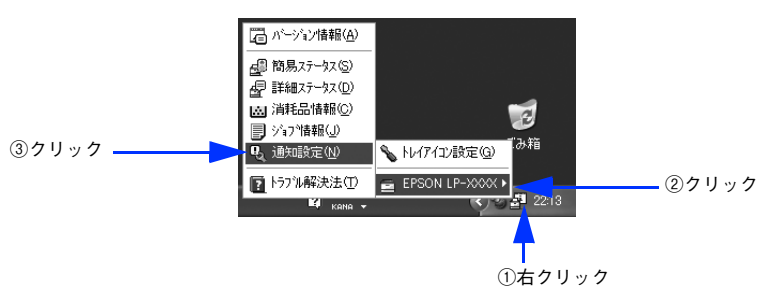
#### [方法 2]

プリンタドライバの[ユーティリティ]ダイアログを開き、[通知設定]をクリックします。

<例> Windows XPでアプリケーションソフトから開いた場合 会印刷設定  $\sqrt{2|\mathbf{x}|}$ |基本設定 | 応用設定 | 環境設定 | ユーティリティ | EPSONステータスモニター 簡易ステータス(L)... **[ 通知設定(I)... }** クリック ■ パージョン情報(V) 

# ■[通知設定]ダイアログ

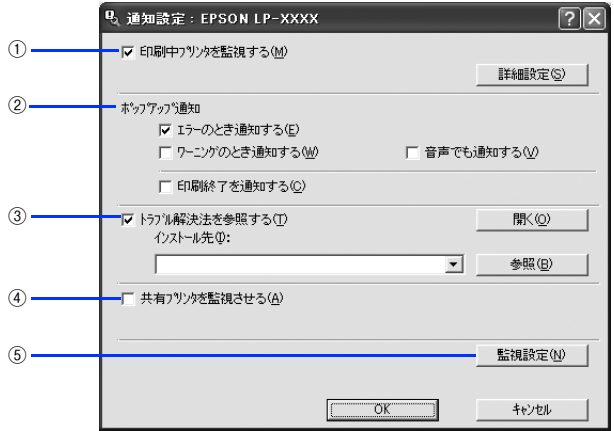

#### ①印刷中プリンタを監視する

印刷中にプリンタを監視します。[詳細設定]をクリックすると、エラーやワーニング発生時にトレイアイコンに表示する かどうか設定できます。

- エラーを表示する:エラー発生をトレイアイコンで表示します。
- ワーニングを表示する:ワーニングをトレイアイコンで表示します。

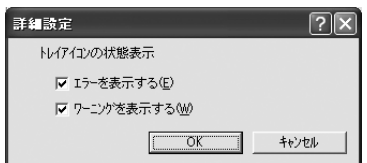

#### ②ポップアップ通知

エラーやワーニング発生時に[簡易ステータス]で知らせるかどうかを設定します。

- エラーのとき通知する:エラー発生時に通知します。
- ワーニングのとき通知する:ワーニング発生時に通知します。
- 音声でも通知する:エラーやワーニング発生時に音声 \* でも通知します。 \* お使いのコンピュータのサウンド機能が有効な(消音でない)場合のみ。
- 印刷終了を通知する:印刷が終了すると通知します(ジョブ管理機能でサポートしていない環境 \* ではグレーアウトし て設定できません)。

h [本書 72 ページ「\[印刷終了通知\]ダイアログ」](#page-71-0)

\* NetWare 接続環境下では、ジョブ管理機能が有効であるかのように表示されてしまいますが、使用することはできません。

#### ③トラブル解決法を参照する

トラブル発生時に解決法を説明するファイルを設定します。このチェックボックスがオン、かつ、トラブル解決法のイン ストール先が正しく設定されていると、紙詰まりなどのエラーが発生した場合に該当する解決法の説明がある場合は、[詳 細ステータス]ダイアログに[トラブル解決法]ボタンが表示されます。ボタンをクリックすると、解決法が表示されま す。このチェックボックスがオフになっていると、[トラブル解決法] ボタンは表示されません。

- [開く]をクリックすると、解決法の先頭ページを表示します。
- 「参照〕をクリックすると、解決法のフォルダが選択できます。ネットワーク環境でトラブル解決法のファイルをサー バだけに置く場合など、トラブル解決法のインストール先を変更したときに選択してください。なお、一度インストー ル先を変更すると、次回からは[参照]ボタン隣のリストボックスにデフォルトのインストール先と、前回指定したイ ンストール先が表示されます。

#### ④共有プリンタを監視させる

ほかのコンピュータ(クライアント)から共有プリンタを監視させることができます。 **△F [本書 78 ページ「プリンタを共有するには」](#page-77-0)** 

#### ⑤[監視設定]ボタン

[監視設定]をクリックすると、監視する間隔(ローカル接続時6~60秒/ネットワーク接続時15~60秒)を設定できます。

- ローカル設定:コンピュータと直接接続している場合の監視間隔を設定します(ネットワーク接続時はグレーアウトし て設定できません)。
- ネットワーク設定:ネットワークに接続している場合の監視間隔を設定します (ローカル接続時はグレーアウトして設 定できません)。
- 初期値に戻す:監視間隔を初期値に戻します。

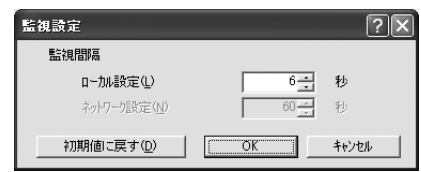

# トレイアイコンの設定

タスクトレイにある EPSON ステータスモニタのアイコンを右クリックして、メニューから[トレイアイコン設定]をク リックすると、どのプリンタのどのステータスダイアログを表示するかを設定します。プリンタが印刷していないときに トレイアイコンをダブルクリックすると、設定したダイアログを表示します。

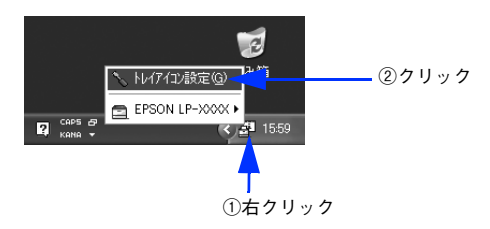

[トレイアイコン設定] ダイアログでは、トレイアイコンをダブルクリックしたときに表示される、プリンタとダイアログ を選択します。

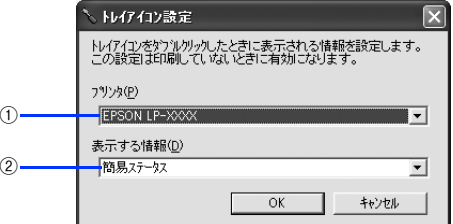

#### ①プリンタ

複数のプリンタをインストールしている場合に、どのプリンタの情報を表示するかを選択します。

#### ②表示する情報

[簡易ステータス]や[詳細ステータス]など、どのダイアログを開くかを選択します。

# 共有プリンタを監視できない場合は

Windows 共有プリンタを監視できない場合は、以下の設定がされているかを確認してください。

- 共有プリンタを提供しているコンピュータ(プリントサーバ)上のネットワークコンピュータのプロパティを開き、ネッ トワークコンポーネントに Microsoft ネットワーク共有サービスが設定されていること。
- 共有プリンタを提供しているコンピュータ(プリントサーバ)上に、対応するプリンタのドライバがインストールされ、 かつ、そのプリンタの共有設定がされていて、タスクトレイの[通知設定]ダイアログで[共有プリンタをモニタさせ る]にチェックが付いていること。
- Windows 98/Me で共有プリンタを監視する場合の注意事項 サーバ側とクライアント側において、コントロールパネルのネットワークおよび現在のネットワーク構成に、TCP/IP プロトコルが設定されていること。

# 監視プリンタの設定

[監視プリンタの設定]ユーティリティは、EPSON ステータスモニタで監視するプリンタの設定を変更するためのユー ティリティで、EPSON ステータスモニタとともにインストールされます。通常は設定を変更する必要はありません。何 らかの理由で監視するプリンタの設定を変更したい場合のみご使用ください。

#### 監視プリンタの設定ユーティリティを起動します。

Windows の [スタート] - [プログラム] または [すべてのプログラム] - [EPSON] にカーソルを合わせて から、[監視プリンタの設定]をクリックします。

### $\begin{bmatrix} 2 & \text{m} \ \text{m} \end{bmatrix}$  . The state of the sole of the lock] をクリックして、ダイアログを閉じます。

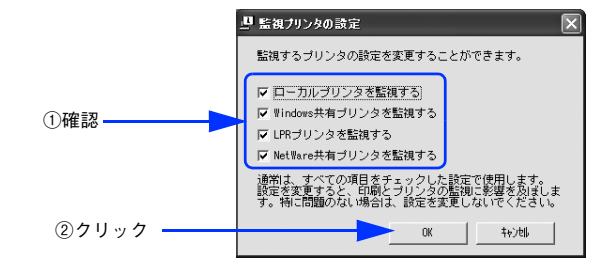

以上で設定は終了です。

# <span id="page-75-0"></span>EPSON ステータスモニタのみのインストール手順

EPSON ステータスモニタは、通常プリンタドライバに引き続いてインストールします。EPSON ステータスモニタのみを 単独でインストールする手順は以下の通りです。

### EPSON プリンタソフトウェア CD-ROM をコンピュータにセットします。

### B ウィルスチェックプログラムに対処します。

- ウィルスチェックプログラムの実行中は、[インストール中止]をクリックしてウィルスチェックプログラムを 終了させてから作業を再開します。
- ウィルスチェックプログラムがない、または停止中は、[続ける]をクリックして次へ進みます。

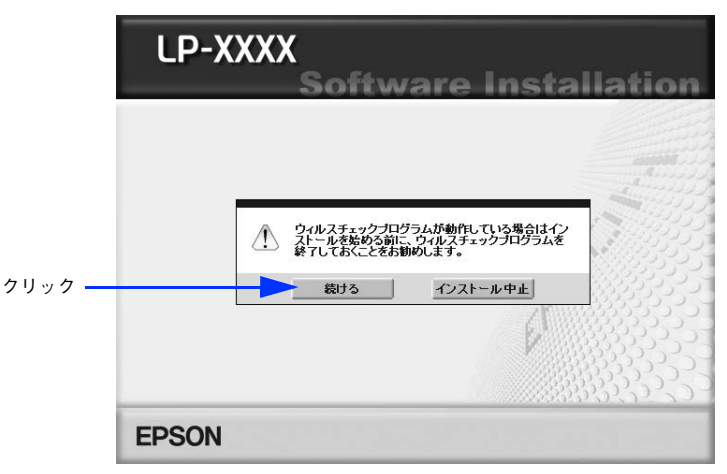

使用許諾契約書の画面が表示されたら内容を確認し、[同意する]をクリックします。

[プリンタをローカル(直接)接続でセットアップする]を選択して次に進みます。

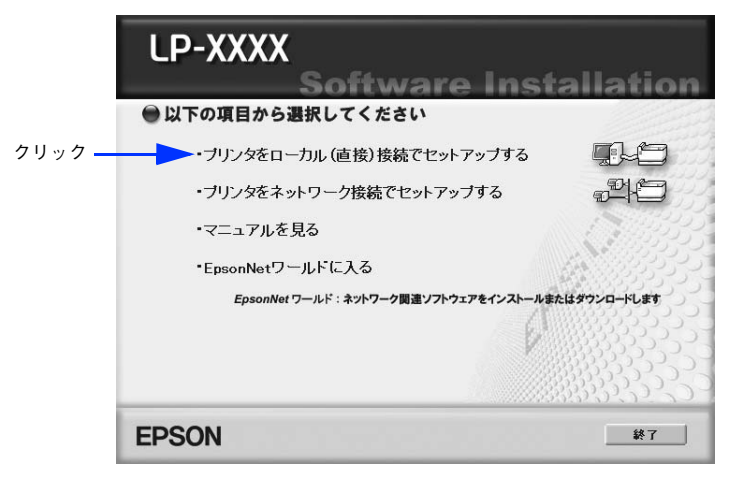

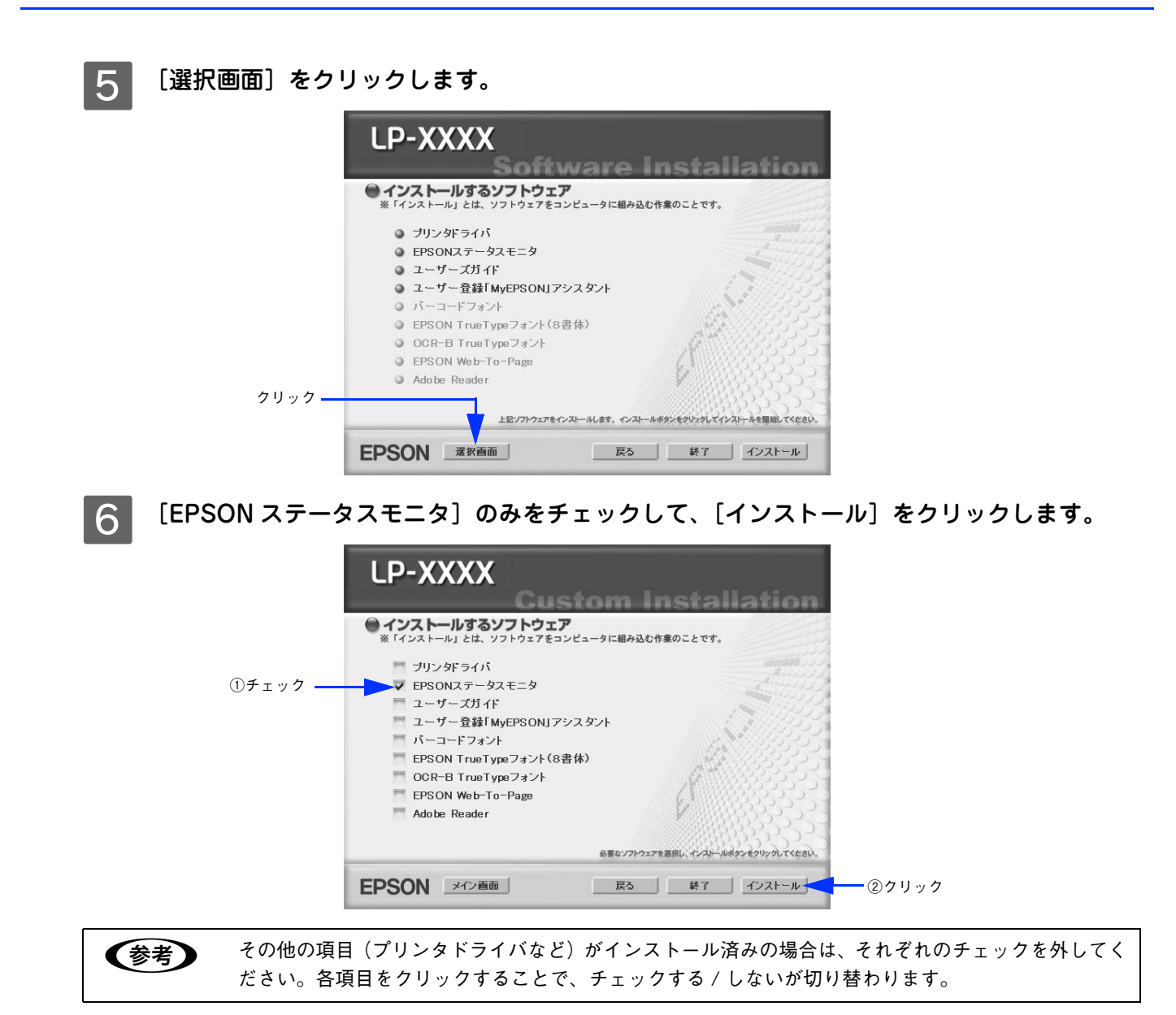

機種選択の画面が表示されたら、お使いのプリンタの機種名をクリックして、[OK] をクリッ クします。

この後は画面の指示に従ってください。

# <span id="page-77-0"></span>プリンタを共有するには

Windows のネットワーク環境では、コンピュータに直接接続したプリンタをほかのコンピュータから共有することがで きます。ネットワークで共有するプリンタをネットワークプリンタと呼びます。プリンタを直接接続するコンピュータは、 プリンタの共有を許可するプリントサーバの役割をはたします。ほかのコンピュータはプリントサーバに印刷許可を受け るクライアントになります。クライアントは、プリントサーバを経由してプリンタを共有することになります。

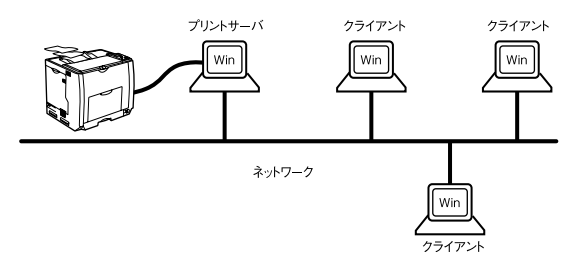

ここでは、プリントサーバとクライアントそれぞれの設定方法を説明します。お使いの Windows のバージョンに応じた設定 手順に従ってください。なお、Windows の追加ドライバ機能 \* を使って本機を共有できるプリントサーバとクライアント の組み合わせは以下の通りです。

∗ 追加ドライバ機能:プリントサーバにクライアント用のプリンタドライバをあらかじめインストールしておき、クライアントがネッ トワークプリンタに接続したときにプリントサーバからプリンタドライバをコピー(インストール)する機能。

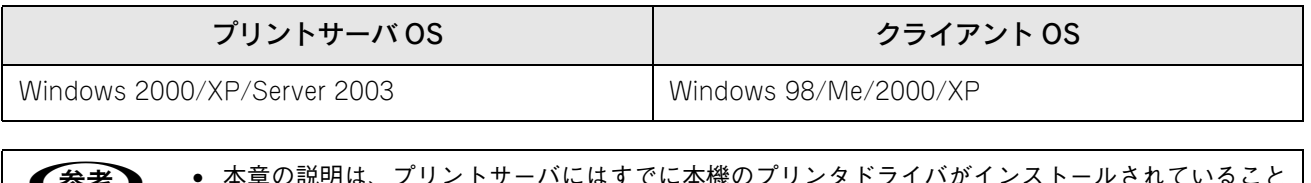

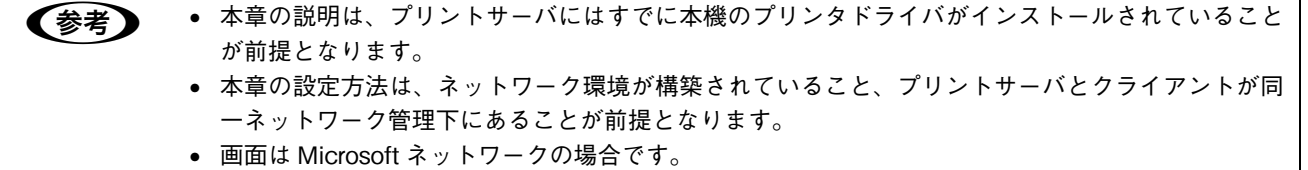

• プリントサーバ側の設定  $\Delta$  [本書 79 ページ「Windows 2000/XP/Server 2003 プリントサーバの設定と追加ドライバのインストール」](#page-78-0) **で [本書 83 ページ「Windows 98/Me プリントサーバの設定」](#page-82-0)** 

• クライアント側の設定  $\textcolor{red}{\mathcal{L}}$  [本書 86 ページ「Windows 2000/XP クライアントでの設定」](#page-85-0)  $\textcolor{red}{\mathcal{L}}$  [本書 90 ページ「Windows 98/Me クライアントでの設定」](#page-89-0)

# <span id="page-78-1"></span>プリントサーバの設定

最初にプリントサーバにプリンタドライバがインストールされていることを確認してから、以下の設定を行ってください。 プリンタドライバがインストールされていない場合は、「セットアップガイド」(紙マニュアル)を参照して添付の EPSON プリンタソフトウェア CD-ROM からインストーラを起動してインストールしてください。

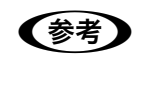

**■ 全考 ■ FOSON ステータスモニタを使用する場合は、共有プリンタのプリントサーバ側で必ず共有プリンタを** 監視できるように EPSON ステータスモニタを設定してください。 h [本書 72 ページ「通知設定」](#page-71-1)

# <span id="page-78-0"></span>■ Windows 2000/XP/Server 2003プリントサーバの設定と追加ドライバのイ ンストール

Windows 2000/XP/Server 2003 が稼働するコンピュータをプリントサーバとして設定する場合は、以下の手順に従っ てください。また、追加ドライバをプリントサーバにインストールする手順も同時に説明します。

- **■参考 → 追加ドライバ機能は、プリントサーバ (Windows 2000/XP/Server 2003) にクライアント用のプ** リンタドライバをあらかじめインストールしておくことができる機能です。これにより、クライア ントがネットワークプリンタに接続したときに、プリントサーバからプリンタドライバをコピー(イ ンストール)することができ、クライアントのインストール手順を簡略化することができます。
	- Windows 2000/Server 2003の場合は管理者権限(Administrators)のあるユーザーとして、Windows XP の場合は「コンピュータの管理者」アカウントのユーザーとしてログオンする必要があります。
	- サーバとクライアントが同じ OS の場合は、追加ドライバをサーバにインストールする必要はありま せん。
	- EPSON ステータスモニタをクライアントにインストールする場合や、追加ドライバ機能を使用でき ない場合は、本機に添付の EPSON プリンタソフトウェア CD-ROM を使ってプリンタソフトウェア をローカルプリンタとしてクライアントにインストールし、プリンタの接続先をネットワークプリ ンタに変更します。
		- h [本書 92 ページ「プリンタ接続先の変更」](#page-91-0)

### Windows の [スタート] メニューから [プリンタ] / [プリンタと FAX] を開きます。

- Windows XP の場合
- ①[スタート]-[コントロールパネル]をクリックします。
	- [スタート] メニューに [プリンタと FAX] が表示されている場合は、[プリンタと FAX]をクリックして、2 へ進みます。
- ②[プリンタとその他のハードウェア]をクリックします。
- ③[プリンタと FAX]をクリックします。
- Windows Server 2003 の場合

[スタート] - [コントロールパネル] - [プリンタと FAX]にカーソルを合わせ、2 へ進みます。[スター ト]メニューに[プリンタと FAX]が表示されている場合は、[プリンタと FAX]をクリックして、B へ進みます。 • Windows 2000 の場合

[スタート] - [設定] - [プリンタ] をクリックします。

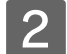

B LP-S5500 のアイコンを右クリックして、[共有]をクリックします。

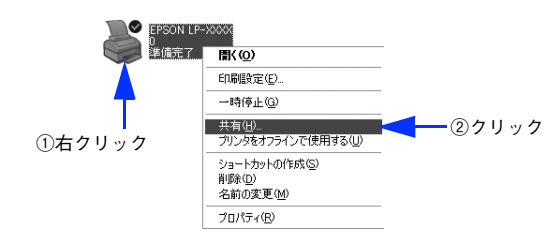

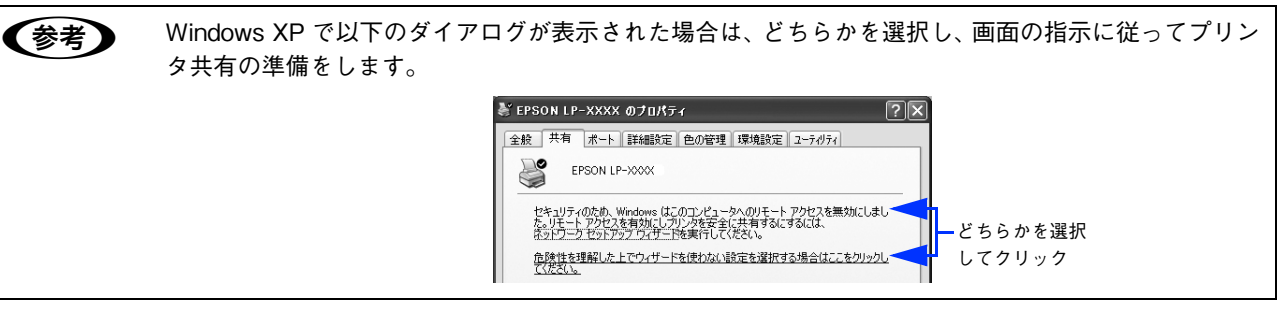

3 [共有する]/[このプリンタを共有する]を選択して、[共有名]を入力します。 Windows XP/Server 2003 の場合は、「このプリンタを共有する]を選択して「共有名〕を入力します。

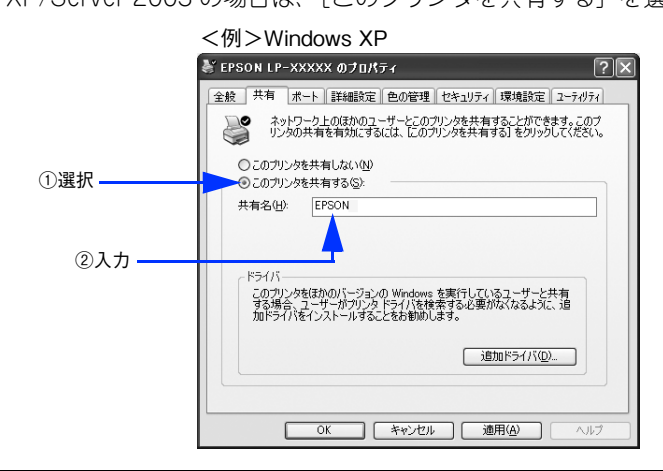

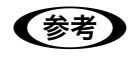

● お考 コラーが発生する場合がありますので共有名には□(スペース)やー(ハイフン)を使用しないでくだ さい。

- 追加ドライバをインストールする場合は、次の 4 へ進んでください。
- 追加ドライバをインストールしない場合は、[OK]をクリックして、以下のページへ進んで各クライアント側 の設定を行ってください。

 $\sigma$  **[本書 90 ページ「Windows 98/Me クライアントでの設定」](#page-89-0)** 

h [本書 86 ページ「Windows 2000/XP クライアントでの設定」](#page-85-0)

# **4 クライアント用にインストールする追加ドライバを選択します。**

• Windows 2000/XP/Server 2003 サーバの場合:

①[追加ドライバ]をクリックします。

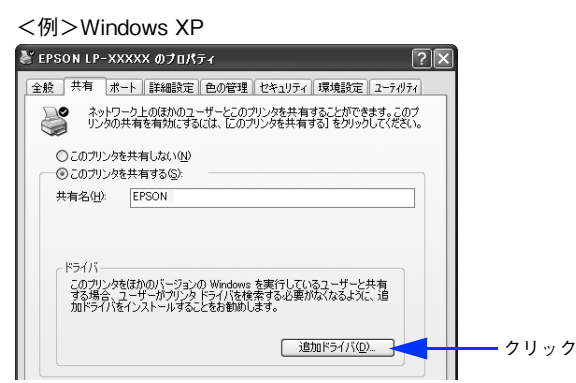

② クライアントの Windows バージョンを選択します(チェックを付けます)。

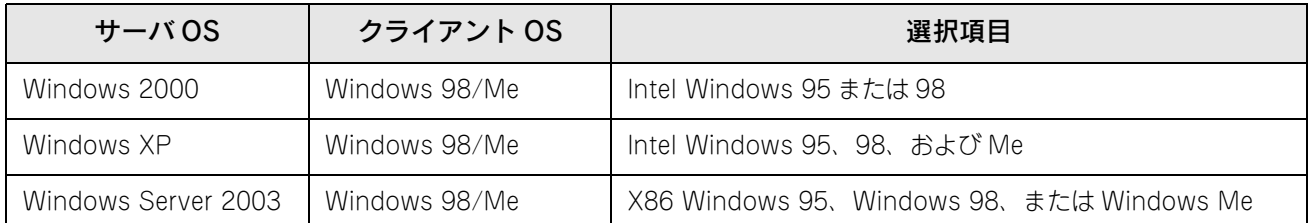

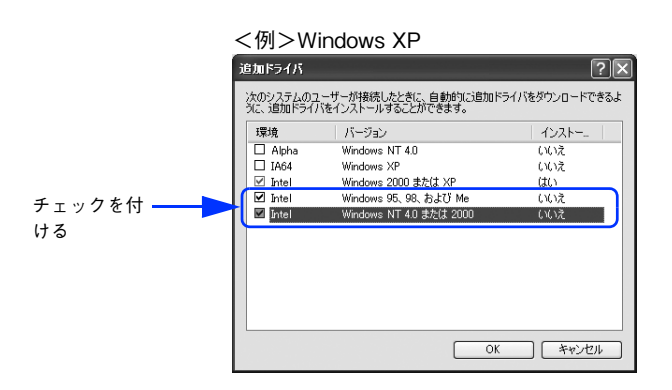

- **◆参考 →** Windows 2000/XP/Server 2003 専用のプリンタドライバ [Intel Windows 2000] / [Intel Windows 2000 または XP]はインストール済みのため、選択する必要はありません。
	- 指定以外の追加ドライバは選択しないでください。本機のプリンタドライバが対応していない OS の 追加ドライバはインストールできません。

③[OK]をクリックします。

## $\overline{5}$  以下のメッセージが表示されたら、本機の EPSON プリンタソフトウェア CD-ROM をコン ピュータにセットして[OK]をクリックします。

メッセージが表示されない場合は、そのまま 6 へ進みます。

<例> Windows 2000 の場合

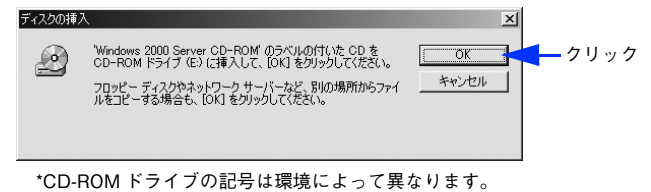

# F メッセージに表示されたクライアント用のプリンタドライバが収録されているドライブ名と ディレクトリ名を半角文字で入力し、[OK] をクリックします。

4 で複数のクライアントを選択した場合は、5 へ戻ります。

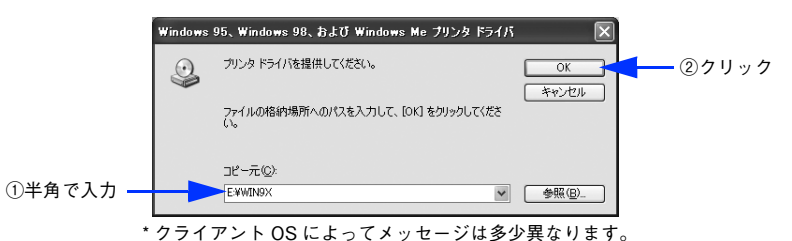

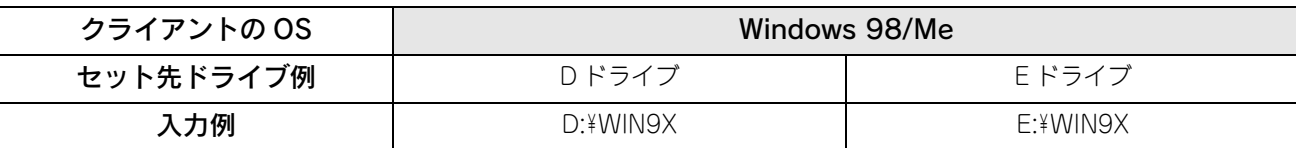

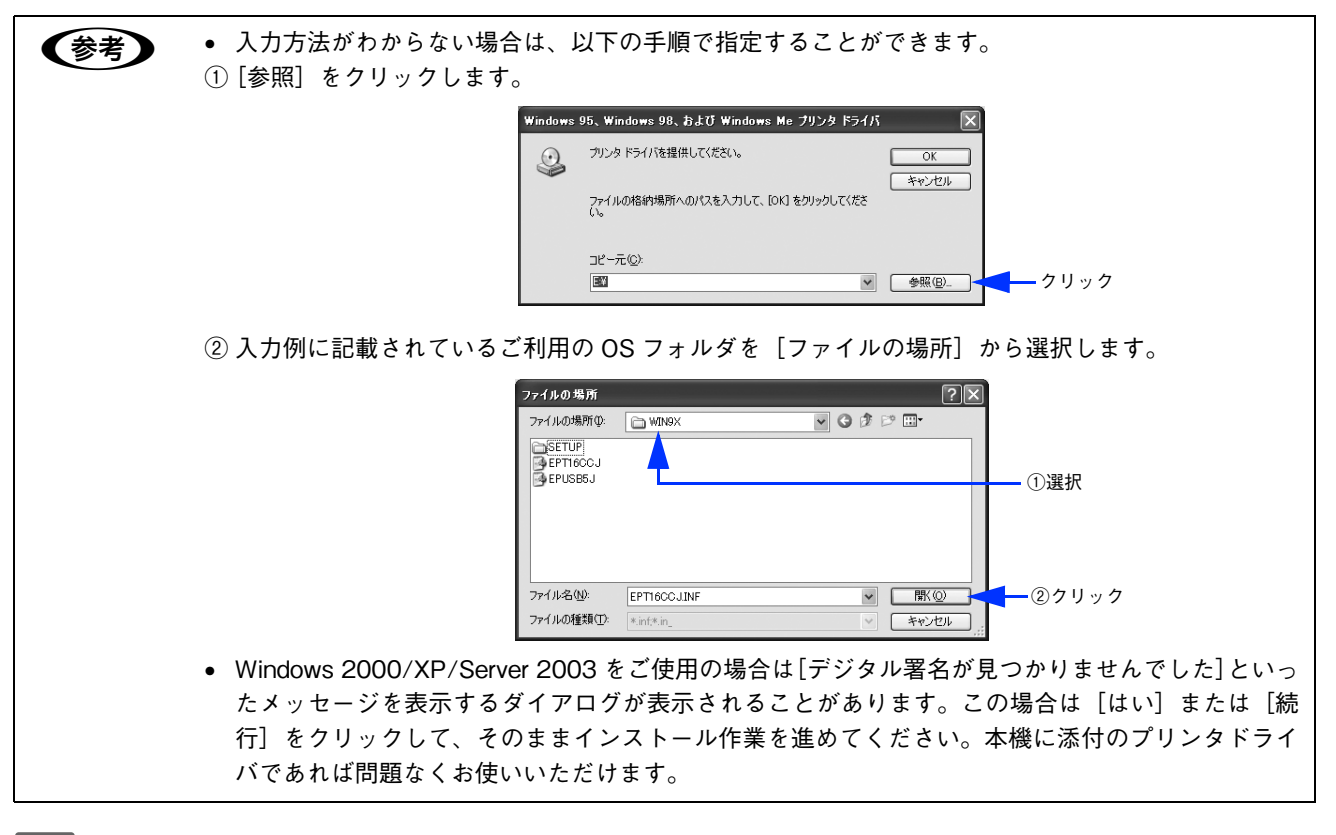

Windows 2000/XP/Server 2003 の場合は、「閉じる〕をクリックしてプロパティを閉じます。

■ おットワークプリンタに対するセキュリティ(クライアントのアクセス許可)を設定してください。印刷が 許可されないクライアントは、プリンタを共有できません。詳細は、Windows のヘルプを参照してください。

### 8 EPSON ステータスモニタの [通知設定] ダイアログで [共有プリンタをモニタさせる] を チェックします。 h [本書 72 ページ「通知設定」](#page-71-1)

これでプリンタを共有させるためのプリントサーバの設定が完了しました。続いて各クライアント側の設定を行ってください。 h [本書 85 ページ「クライアントの設定」](#page-84-0)

<span id="page-82-0"></span>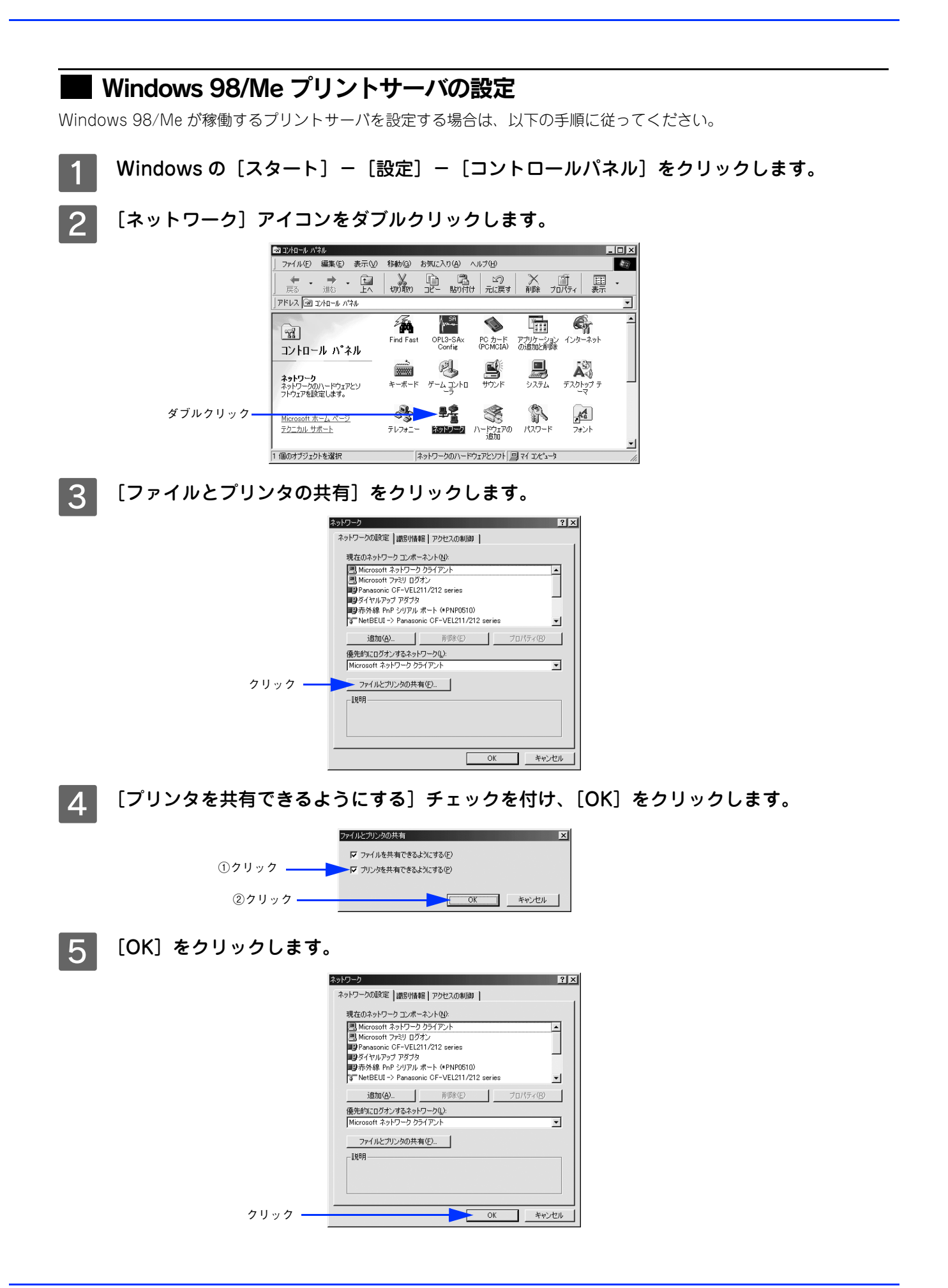

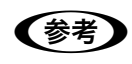

- **(参考)) •** [ディスクの挿入]メッセージが表示された場合は、Windows 98/Me の CD-ROM をコンピュータに セットし、 [OK] をクリックして画面の指示に従ってください。
	- 再起動を促すメッセージが表示された場合は、再起動してください。その後、1 の手順でコントロー ルパネルを開いて6 から設定してください。

6 コントロールパネル内の [プリンタ] アイコンをダブルクリックします。

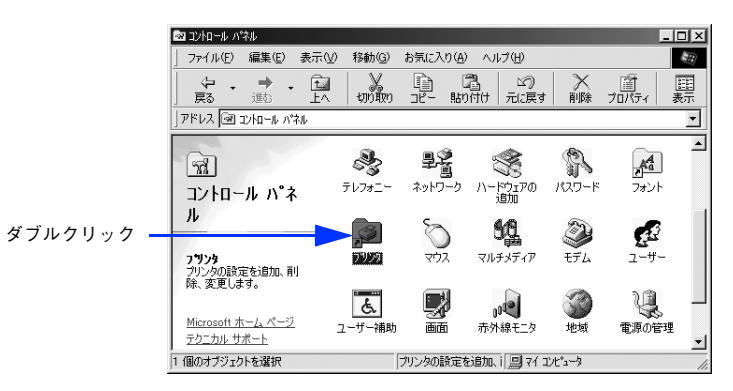

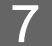

LP-S5500 のアイコンを右クリックして、[共有]をクリックします。

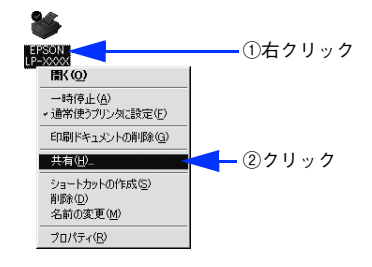

H [共有する]を選択して、[共有名]を入力し、[OK]をクリックします。 必要に応じて、[コメント]と[パスワード]を入力します。

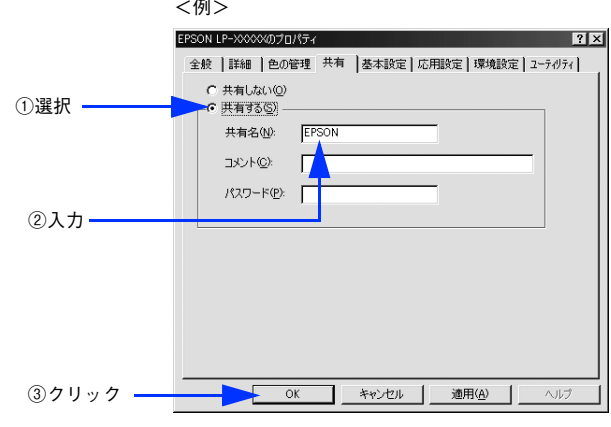

●参考 コラーが発生する場合がありますので共有名には□(スペース)やー(ハイフン)を使用しないでくだ さい。

EPSON ステータスモニタを使用している場合は、EPSON ステータスモニタの[通知設定] ダイアログで[共有プリンタをモニタさせる]をチェックします。 h [本書 72 ページ「通知設定」](#page-71-1)

これでプリンタを共有させるためのプリントサーバの設定が完了しました。続いて各クライアント側の設定を行ってください。 h [本書 85 ページ「クライアントの設定」](#page-84-0)

# <span id="page-84-0"></span>クライアントの設定

ここでは、ネットワーク環境が構築されている状態で、プリントサーバからプリンタドライバをクライアントにコピーし てインストールする方法を説明します。

プリントサーバ OS が Windows 2000/XP の一般的なネットワーク環境では、この追加ドライバ機能でクライアントに プリンタドライバをインストールできます。以下のページを参照してください。

 $\sqrt{2}$  [本書 86 ページ「Windows 2000/XP クライアントでの設定」](#page-85-0) **c** [本書 90 ページ「Windows 98/Me クライアントでの設定」](#page-89-0)

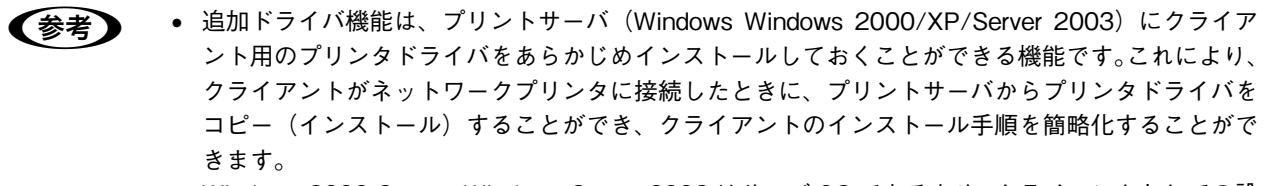

• Windows 2000 Server、Windows Server 2003 はサーバ OS であるため、クライアントとしての設 定は行わないでください。

追加ドライバ機能を利用してプリンタドライバをクライアントにインストールすると、EPSON ステータスモニタはクラ イアントにインストールされません。印刷に問題はありませんので、そのままお使いいただけます。ただし、共有してい るプリンタの状態をクライアント側から確認するには、EPSON ステータスモニタをクライアントにインストールしてく ださい。

 $\Delta$  本書 76 ページ 「EPSON ステータスモニタのみのインストール手順」

EPSON ステータスモニタをインストールする場合や、追加ドライバ機能を使用できない場合は、本機に添付の EPSON プリンタソフトウェア CD-ROM を使ってローカルプリンタとしてインストールし、プリンタの接続先をネットワークプ リンタに変更してください。

h [本書 92 ページ「プリンタ接続先の変更」](#page-91-0)

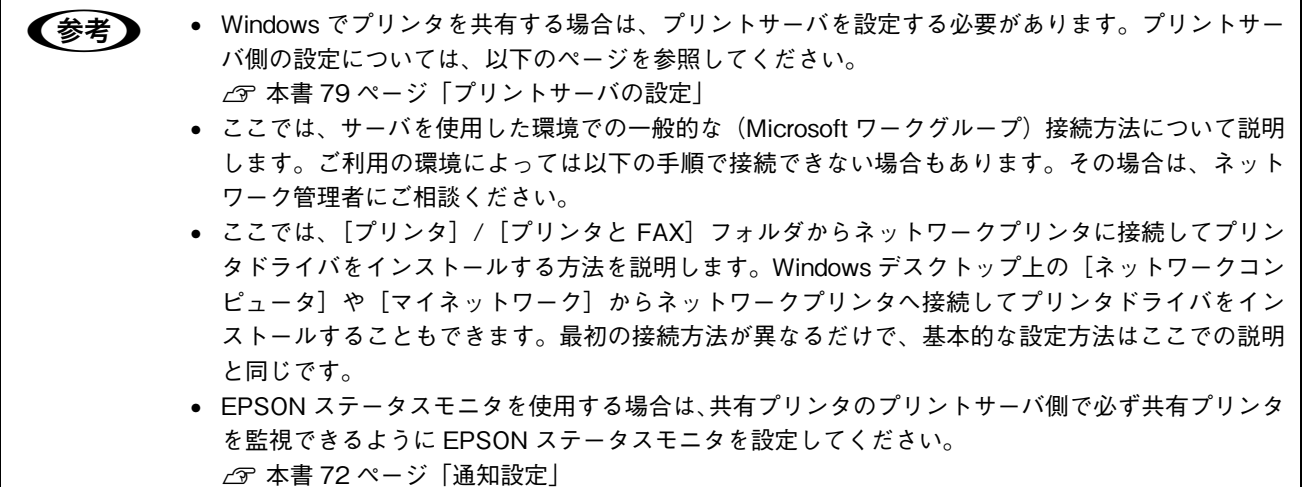

<span id="page-85-0"></span>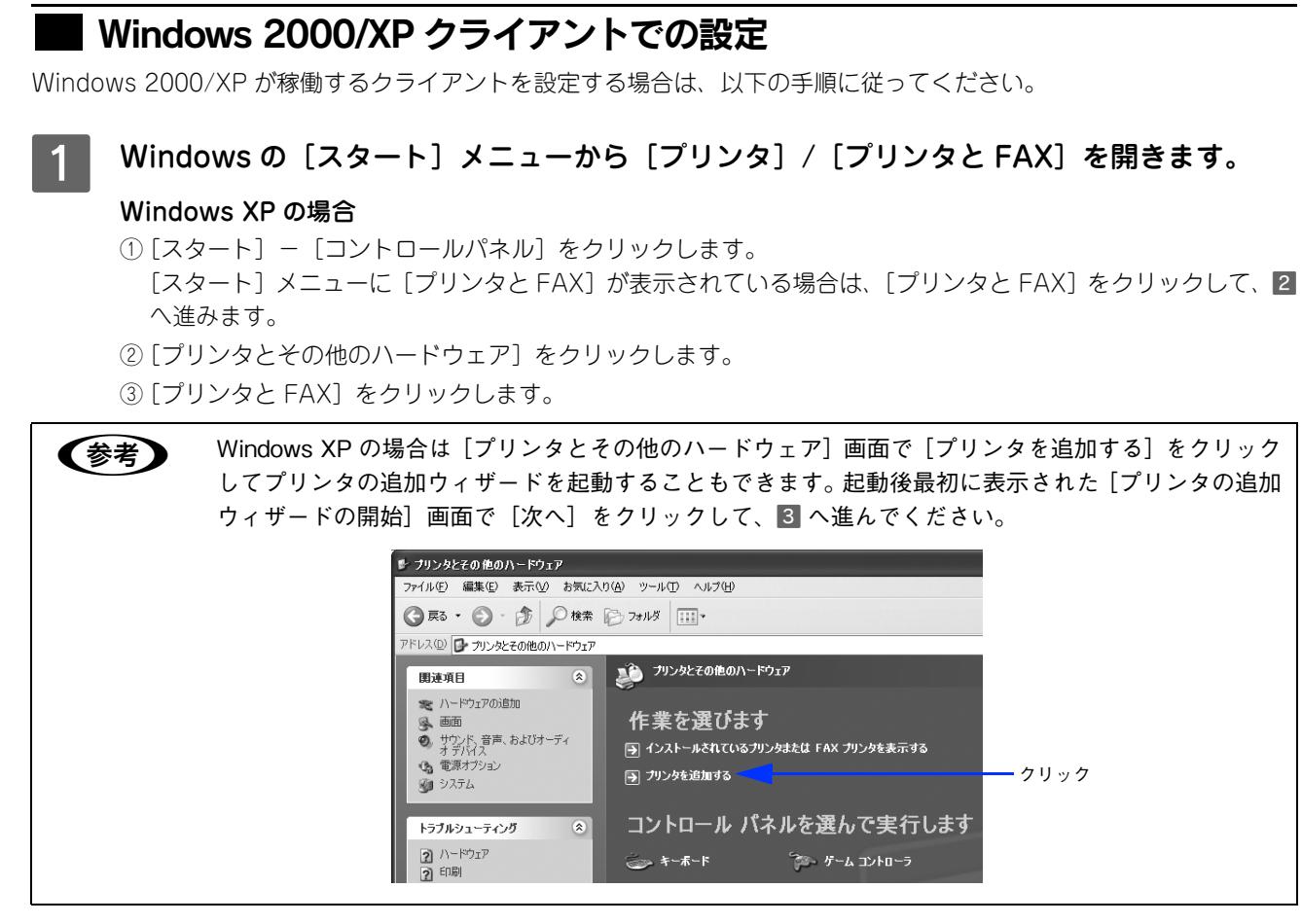

#### Windows 2000 の場合

[スタート] - [設定] - [プリンタ]をクリックします。

2 プリンタの追加ウィザードを起動します。

#### Windows XP の場合

①[プリンタのタスク]の[プリンタのインストール]をクリックします。

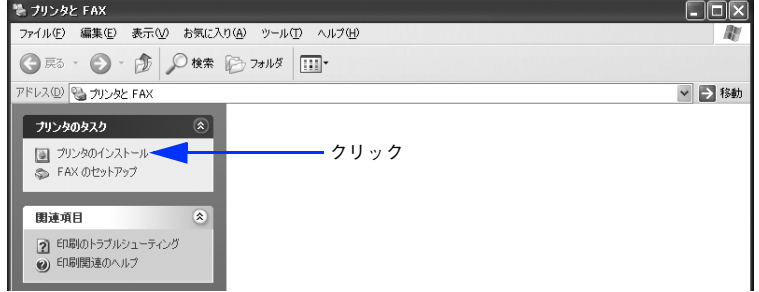

②[プリンタの追加ウィザードの開始]画面で[次へ]をクリックします。

#### Windows 2000 の場合

①[プリンタの追加]アイコンをダブルクリックします。

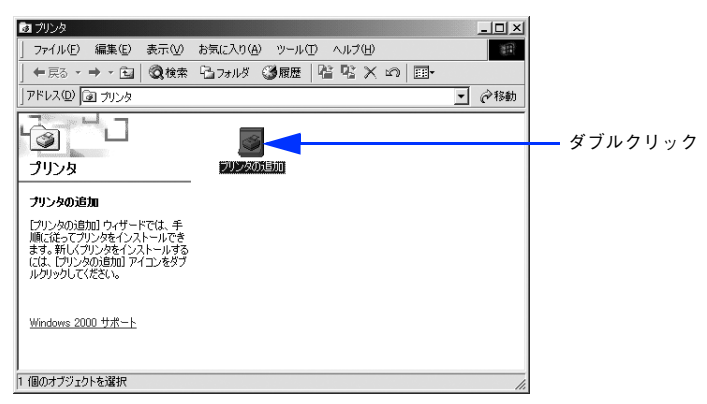

②[プリンタの追加ウィザードの開始]画面で[次へ]をクリックします。

#### 3 使用する共有プリンタを探します。

#### Windows XP の場合

①[ネットワークプリンタ、またはほかのコンピュータに接続されているプリンタ]を選択し、[次へ]をクリッ クします。

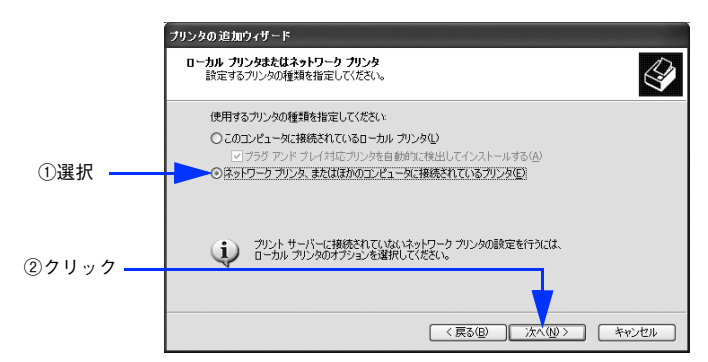

②[プリンタを参照する]を選択し、[次へ]をクリックします。

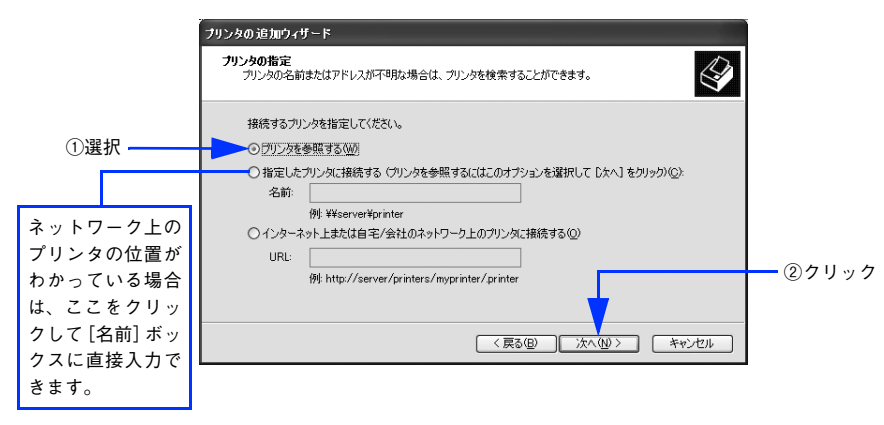

#### Windows 2000 の場合

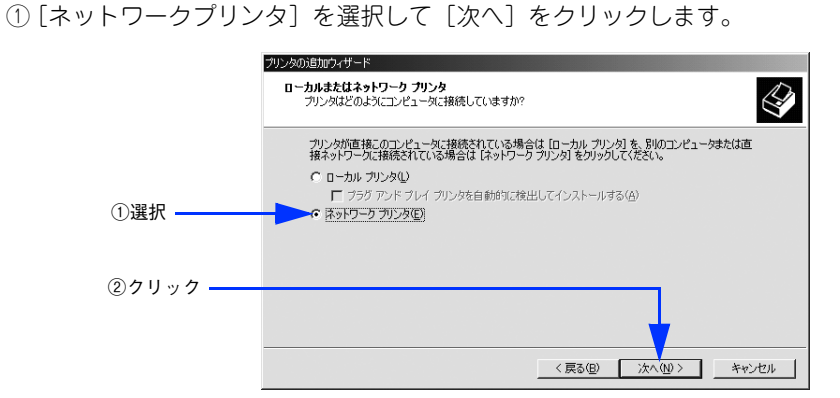

②[プリンタ名を入力するか[次へ]をクリックしてプリンタを参照します]が選択されていることを確認して、 [次へ] をクリックします。

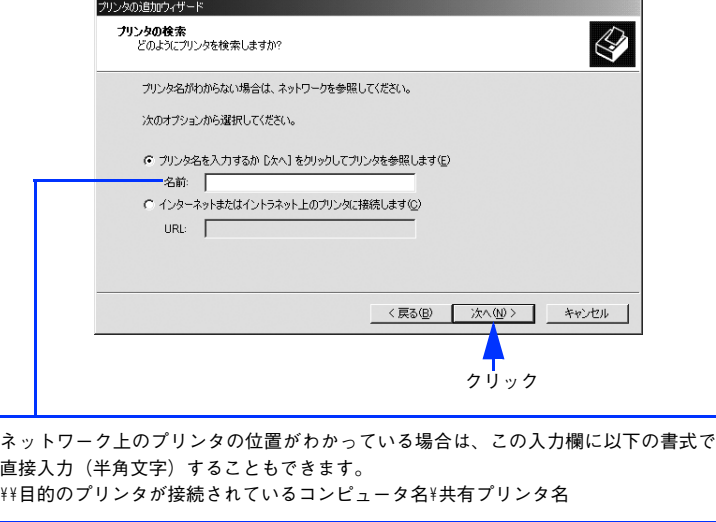

▲ プリンタが接続されているコンピュータ (またはサーバ) をクリックし、ネットワークプリ ンタの名前をクリックして[次へ]をクリックします。

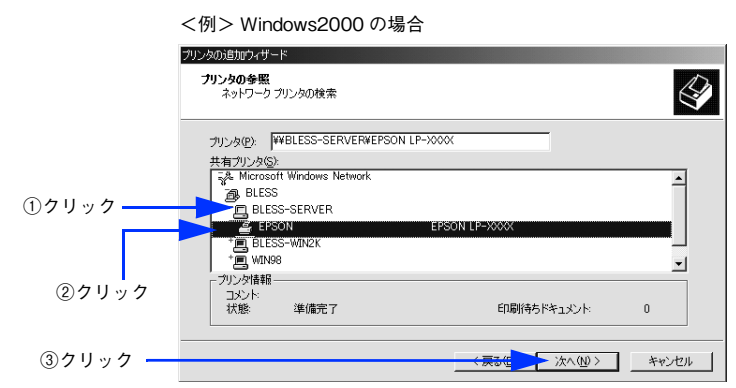

- ●お考■ プリンタが接続されているコンピュータ (またはサーバ) が、プリンタの名称を変更している場合 があります。ご利用のネットワークの管理者にご確認ください。
	- すでに該当機種のプリンタドライバがインストールされている場合は、既存のプリンタドライバを 使用するか、新しいプリンタドライバを使用するか選択する必要があります。選択を促すダイアロ グが表示されたら、メッセージに従って選択してください。

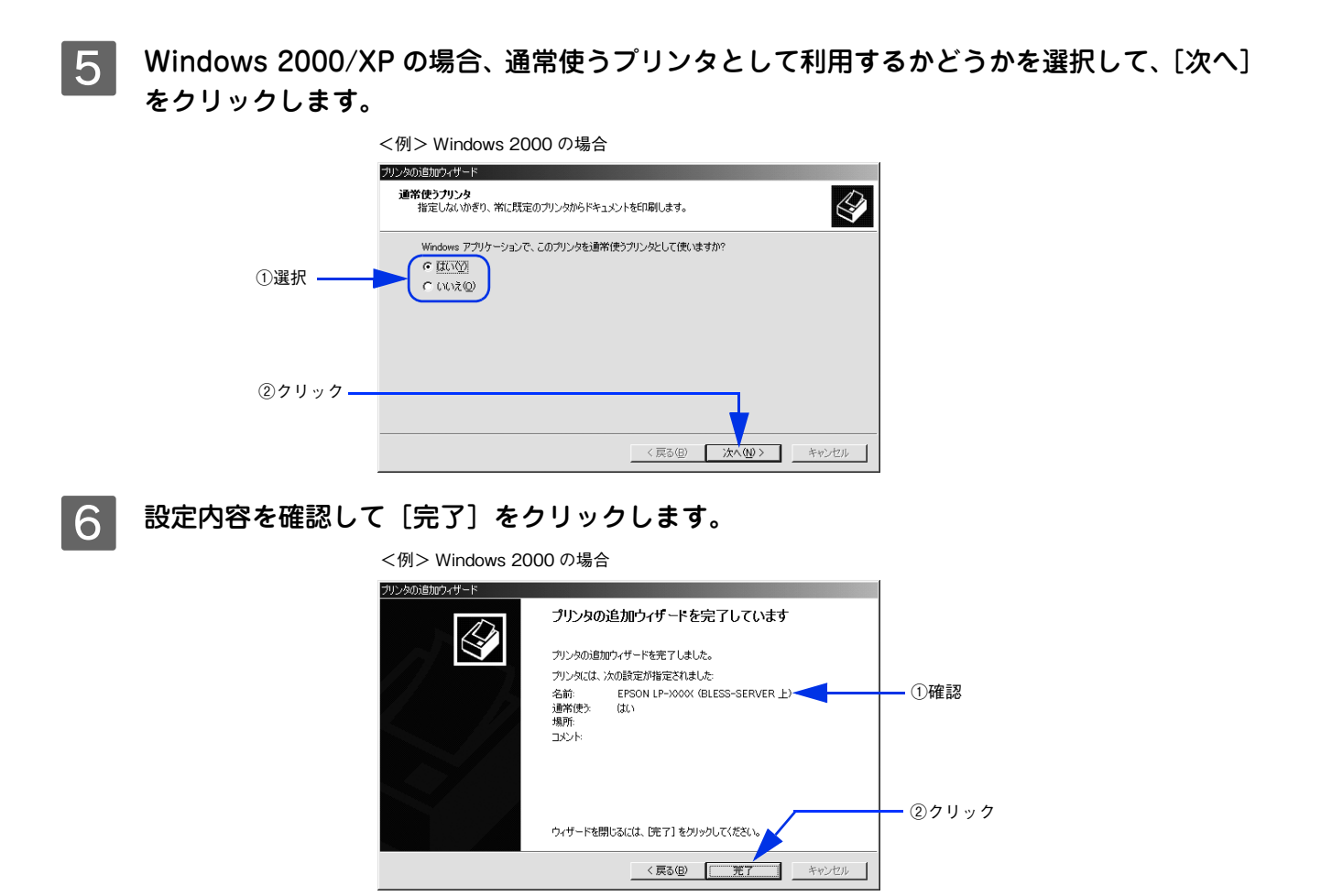

以上でクライアントの設定は終了です。

# ■ Windows 98/Me クライアントでの設定

<span id="page-89-0"></span>Windows 98/Me が稼働するクライアントを設定する場合は、以下の手順に従ってください。

- Windows の「スタート]-「設定]-「プリンタ]をクリックします。
	- [プリンタの追加] アイコンをダブルクリックし、[次へ] をクリックします。
- 

[ネットワークプリンタ]を選択してから、[次へ]をクリックします。

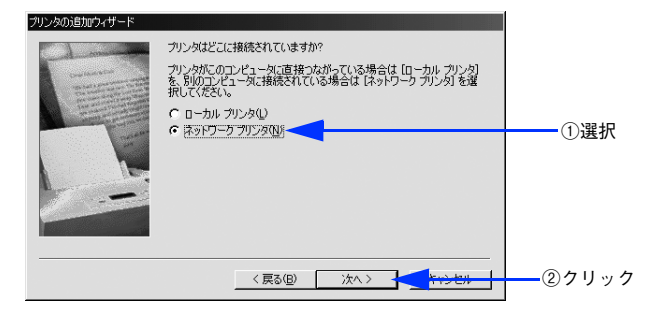

△ | [参照] をクリックします。 ご利用のネットワーク構成図が表示されます。

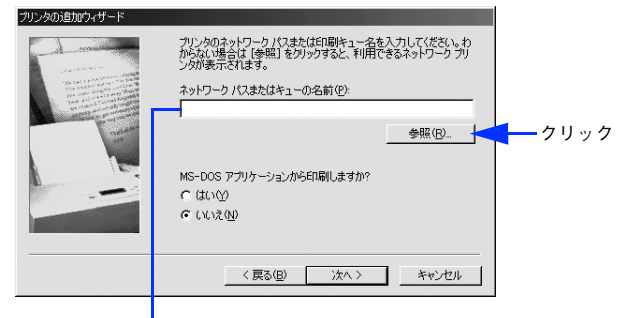

入力欄に以下の書式で直接入力(半角文字)することもできます。 ¥¥目的のプリンタが接続されているコンピュータ名¥共有プリンタ名

E プリンタが接続されているコンピュータ(またはサーバ)の[+]をクリックし、ネットワー クプリンタの名前をクリックして[OK]をクリックします。

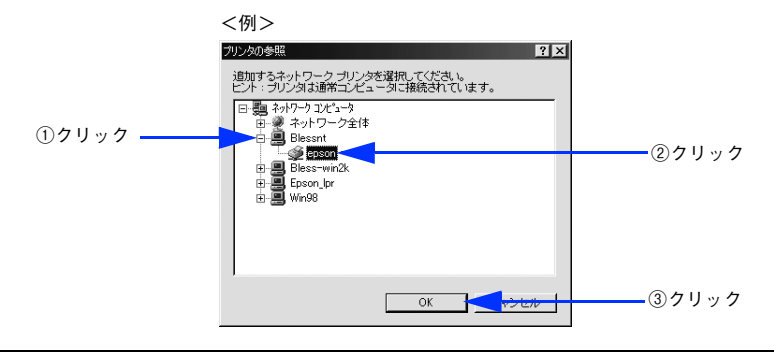

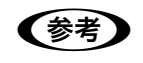

●お考■ プリンタが接続されているコンピュータ (またはサーバ) が、プリンタの名称を変更している場合があ ります。ご利用のネットワークの管理者にご確認ください。

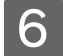

F [次へ]をクリックします。

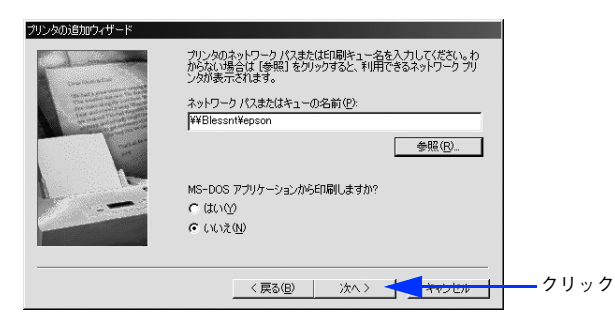

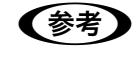

●お考■ すでに該当機種のプリンタドライバがインストールされている場合は、既存のプリンタドライバを使用 するか、新しいプリンタドライバを使用するか選択する必要があります。選択を促すダイアログが表示 されたら、メッセージに従って選択してください。

接続するネットワークプリンタ名を確認し、通常使うプリンタとして使用するかどうかを選 択して、[次へ]をクリックします。

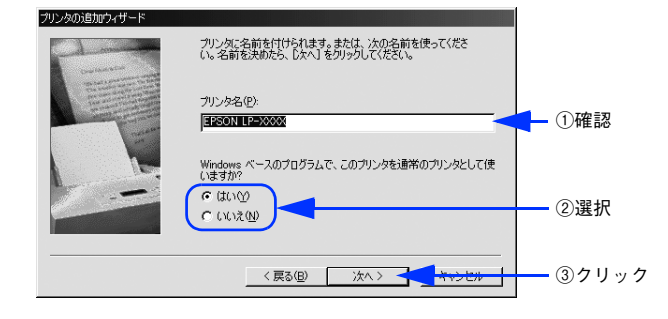

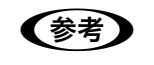

n プリンタ名を変更することができます。変更したプリンタ名は、クライアントコンピュータ上での名前 となります。

### 8 テストページを印刷するかどうかを選択して[完了]をクリックします。

印字テストを行う場合は、プリンタドライバのインストールが終了すると自動的に印字テストを行います。印字 テストの終了ダイアログが表示されたら、正しくテストページが印刷されたかどうか確認して、[はい]または [いいえ]をクリックして対処してください。

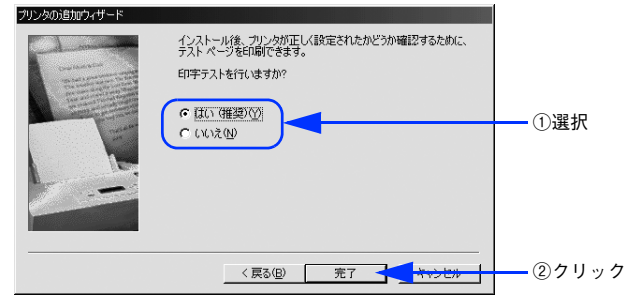

以上でクライアントの設定は終了です。

# <span id="page-91-0"></span>プリンタ接続先の変更

プリンタを接続しているコンピュータ側のポートを、必要に応じて追加または変更できます。

Windows 2000/XP/Server 2003 プリントサーバに追加ドライバをインストールしていない場合や、Windows 98/Me プリントサーバと Windows 2000/XP クライアントの組み合わせの場合は、クライアントにプリンタドライバをインス トールしてから以下の手順を続けてください。

● 参考 ■ プリンタの接続先を変更すると、プリンタの機能設定が変更されることがあります。プリンタの接続先 を変更した場合は、必ず各機能の設定を確認してください。

# Windows 2000/XP の場合

ネットワークパスを指定してポートを追加することで、ネットワーク上に接続された本機に接続することができます。

Windows の「スタート〕メニューから「プリンタ】/「プリンタと FAX]を開きます。

- Windows XP の場合
- ①[スタート]-[コントロールパネル]をクリックします。 [スタート]メニューに「プリンタと FAX]が表示されている場合は、「プリンタと FAX]をクリックして、2 へ進みます。
- ②[プリンタとその他のハードウェア]をクリックします。
- ③[プリンタと FAX]をクリックします。
- Windows 2000 の場合 「スタート] - [設定] - [プリンタ] をクリックします。

P LP-S5500 のアイコンを右クリックして、[プロパティ]をクリックします。

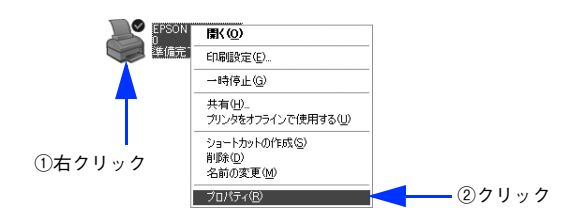

**33 「ポート」タブをクリックして[ポートの追加]をクリックします。** すでに登録されているポートを指定する場合は、リスト内から選択してチェックを付けます。

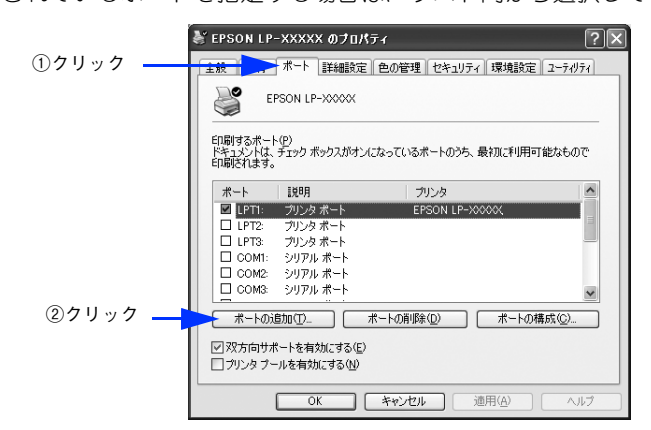

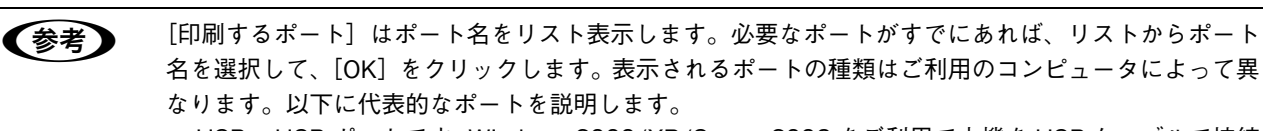

- USBx:USB ポートです。Windows 2000/XP/Server 2003 をご利用で本機を USB ケーブルで接続 した場合に選択します(最後の x には数字が表示されます)。
- FILE:印刷データをプリンタではなくファイルに出力します。
- **4. [プリンタポート]ダイアログが表示されたら、[Local Port] を選択して**[新しいポート] をクリックします。

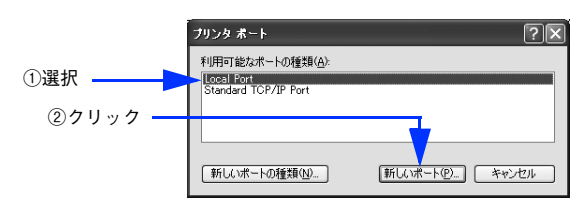

E ポート名を入力して [OK] をクリックします。 ポート名は以下のように入力します。 ¥¥目的のプリンタが接続されたコンピュータ名¥共有プリンタ名

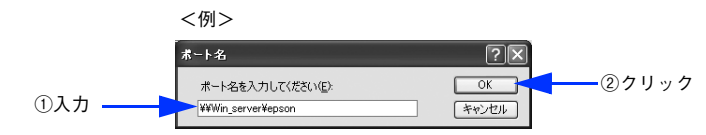

- **| − || コックポート] ダイアログの画面に戻りますので、[閉じる] をクリックします。**
- G ポートに設定した名前が追加され、選択されていることを確認してから[OK]をクリックし ます。

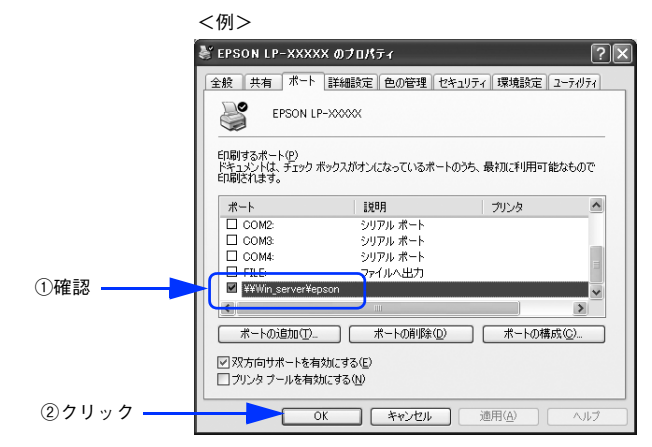

以上でプリンタ接続先の変更は終了です。

# Windows 98/Me の場合

ネットワークパスを指定してポートを追加することで、ネットワーク上に接続された本機に接続することができます。

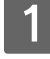

Windows の [スタート] - [設定] - [プリンタ] をクリックします。

LP-S5500 のアイコンを右クリックして、[プロパティ]をクリックします。

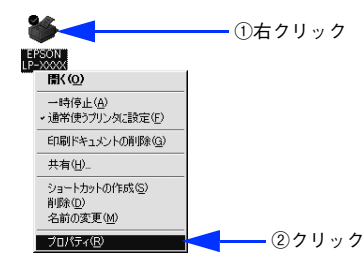

- C [詳細]タブをクリックして[ポートの追加]をクリックします。
	- すでに登録されているポートを指定する場合は、[印刷先のポート]から選択します。 USB 接続の場合は [EPUSBx] を選択して、[OK] をクリックします。
	- ネットワークプリンタのポートを追加する場合は 4 に進みます。

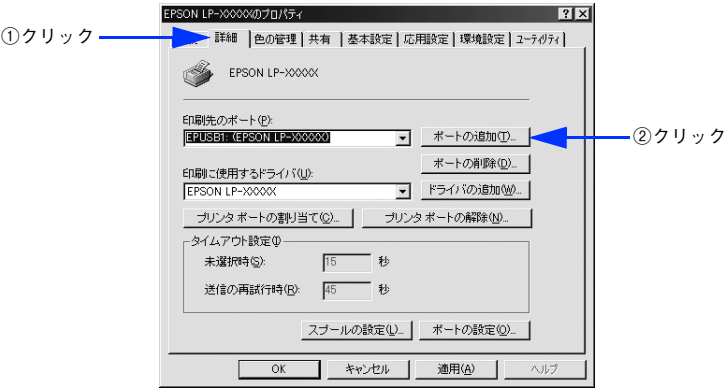

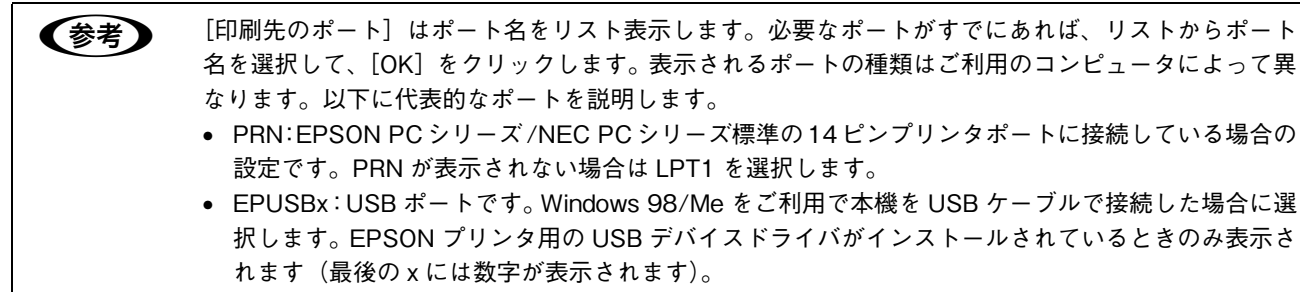

• FILE:印刷データをプリンタではなくファイルに出力します。

#### **4. [ネットワーク]をクリックし、[プリンタへのネットワーク パス]を入力して [OK]をク** リックします。 [プリンタへのネットワーク パス]は以下のように入力します。 ¥¥目的のプリンタが接続されたコンピュータ名¥共有プリンタ名 <例> ポートの追加  $\blacksquare$ <br>追加するポートの種類を選んでください。 ①クリック Allistor - 1994<br>- G ネットワーク(M)<br>- ブリンタへのネットワーク パス:<br>- 平田lessnt¥epson ②入力–  $\sqrt{\frac{1}{2} \sum_{i=1}^{n} \sum_{j=1}^{n} \sum_{j=1}^{n} \$ ネットワークパスが わからない場合にク その他(<u>0</u>)<br>追加するポートの種類 リック PDF Port<br>ローカル ポート ③クリック OK ++VtzJL ●お考■ ネットワークプリンタへのパスがわからない場合は、[参照]をクリックして、以下のダイアログで目 的のプリンタをクリックして [OK] をクリックします。 <例> プリンタの参照  $\overline{P}$ ファイルの参照 日題 初リーリンピュータ<br>田ノラネットワーク全体<br>- 田ノラ Blessnt<br>- 国の<br>- 田田 Blessntring<br>- 田田 Blessntring<br>- 田田 Blessntring ①クリック ②クリック ③クリック OK キャンセル

E 追加したポート名が[印刷先のポート]で選択されていることを確認してから、[OK]をク リックします。

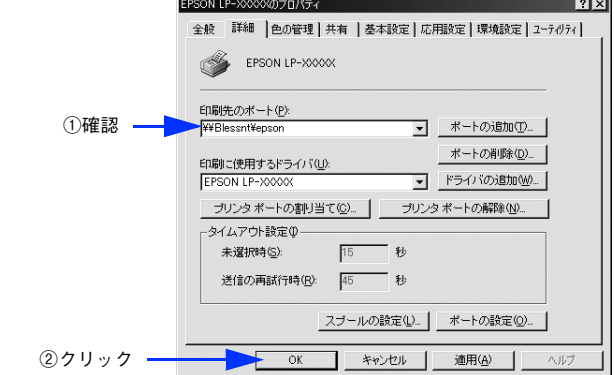

以上でプリンタ接続先の変更は終了です。

# プリンタソフトウェアの削除方法

プリンタドライバを再インストールする場合やバージョンアップする場合は、すでにインストールされているプリンタソ フトウェアを削除(アンインストール)する必要があります。

# プリンタソフトウェアを削除するには

Windows の標準的な方法でプリンタソフトウェア(プリンタドライバ /EPSON ステータスモニタ /USB プリンタデバイ スドライバ)を削除する手順を説明します。

<<br → USB プリンタデバイスドライバは、Windows 98/Me で本機を USB 接続している場合にインストール されるデバイスドライバです。

起動しているアプリケーションソフトをすべて終了します。

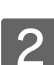

B Windows の[スタート]メニューから[コントロールパネル]を開きます。

Windows XP [スタート] - [コントロールパネル]をクリックします。

Windows Server 2003 [スタート] - [コントロールパネル]にカーソルを合わせます。

#### Windows 98/Me/2000

[スタート] - [設定] - [コントロールパネル] をクリックします。

# $\begin{bmatrix} 3 \end{bmatrix}$  [アプリケーションの追加と削除] / [プログラムの追加と削除] を開きます。

#### Windows XP/Server 2003 の場合

「プログラムの追加と削除]をクリックします。

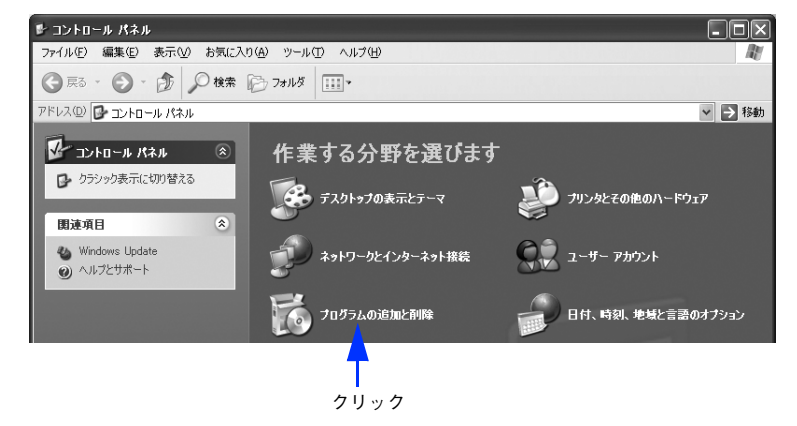

#### Windows 98/Me/2000 の場合

[アプリケーションの追加と削除] アイコンをダブルクリックします。

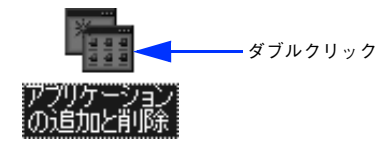

### <span id="page-96-0"></span>△ 削除するソフトウェアを選択して [変更と削除] または [追加と削除] をクリックします。

#### ■プリンタドライバと EPSON ステータスモニタを削除する場合:

#### Windows 2000/XP/Server 2003 の場合

「プログラムの変更と削除]をクリックしてから、「EPSON プリンタドライバ・ユーティリティ]をクリックし、 [変更と削除]をクリックして以下のページへ進みます。

 $\Delta$  [本書 99 ページ「プリンタドライバと EPSON ステータスモニタの削除」](#page-98-0)

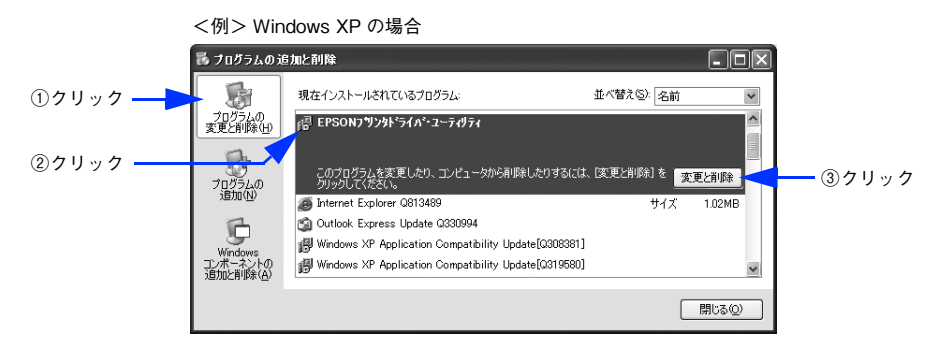

#### Windows 98/Me の場合

[EPSON プリンタドライバ·ユーティリティ]をクリックし、[追加と削除]をクリックして以下のページへ進み ます。

∠3 [本書 99 ページ「プリンタドライバと EPSON ステータスモニタの削除」](#page-98-0)

<例> Windows 98 の場合 アプリケーションの追加と削除のプロパティ  $|7|$   $\times$ インストールと削除 | Windows ファイル | 起動ディスク | フロッピー ディスクまたは CD-ROM から新しいアプリケーションをイン<br>ストールするには、「インストール」 をクリックしてください。 曓 インストール(D) )<br>「次のソフトウェアは自動的に削脂をできます。アプリケーションを削脂<br>利脂剤 をクリックしてください(I)<br>削脂剤 をクリックしてください(I) ₩ Adobe Acrobat<br>Adobe FrameMaker v5.5<br>Data Access Objects (DAO) 3.5<br>DirectX | 57/1^<br>EFSON USB7???? 7?????<br>| 1380NNUSB7???? 7??????  $\blacktriangle$ ①クリック The Microsoft Draw 98<br>Microsoft Draw 98<br>Microsoft Office 97, Professional Edition<br>Microsoft Word 98  $\mathbf{I}$ ②クリック → 追加と削除(R)... | OK | キャンセル | 適用(A)

#### ■USB プリンタデバイスドライバを削除する場合:

[EPSON USBプリンタデバイス]は、Windows98/MeでUSB接続をご利用の場合にのみ表示されます。[EPSON USB プリンタデバイス]をクリックし、[追加と削除]をクリックして以下のページへ進みます。 h [本書 100 ページ「USB プリンタデバイスドライバの削除」](#page-99-0)

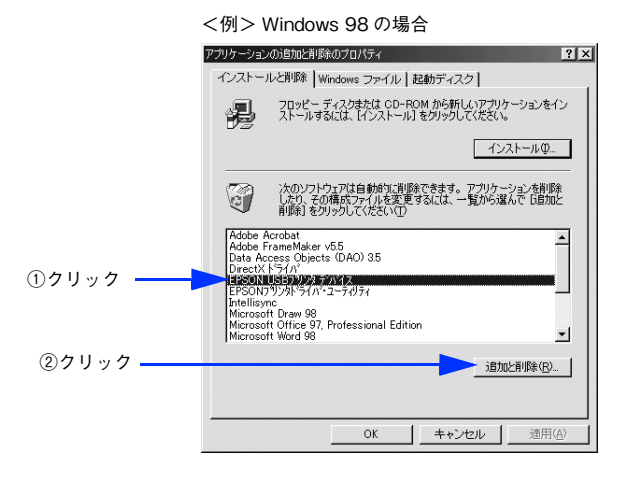

**●参考 オンストールが不完全なまま終了していると [USB プリンタデバイス] の項目が表示されないことが** あります。その場合は、プリンタソフトウェア CD-ROM 内の[Epusbun.exe]ファイルを実行してく ださい。

① コンピュータに「プリンタソフトウェア CD-ROM」をセットします。

②[エクスプローラ]などで CD-ROM に収録されたファイルを表示させます。

- ③[Win9x]フォルダをダブルクリックして開きます。
- ④[Epusbun.exe]アイコンをダブルクリックします。

#### ■ EPSON ステータスモニタのみを削除する場合:

#### Windows 2000/XP/Server 2003 の場合

[プログラムの変更と削除]をクリックしてから、[EPSON プリンタドライバ・ユーティリティ]をクリックし、 [変更と削除] をクリックして以下のページへ進みます。

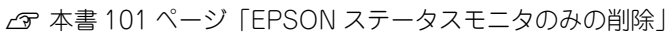

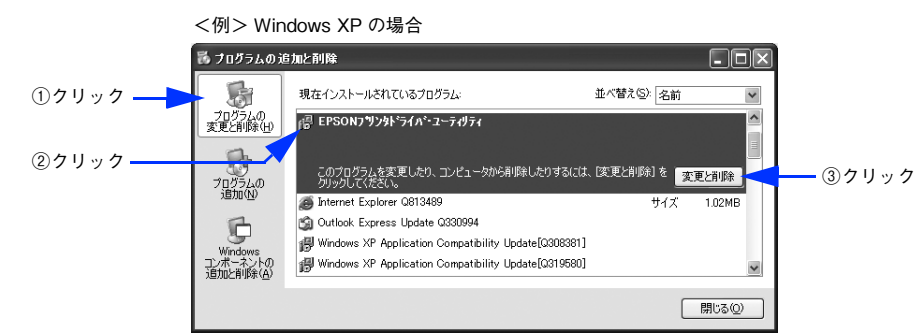

#### Windows 98/Me の場合

[EPSON プリンタドライバ・ユーティリティ]をクリックし、[追加と削除]をクリックして以下のページへ進み ます。

h [本書 101 ページ「EPSON ステータスモニタのみの削除」](#page-100-0)

<例> Windows 98 の場合

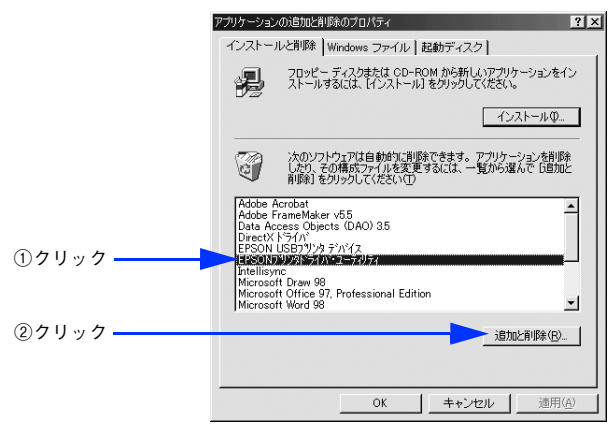

# <span id="page-98-0"></span>■ プリンタドライバと EPSON ステータスモニタの削除

以下の手順から続けて、下記の作業を行ってください。 c 97 ページ手順 4 [から続けてください。](#page-96-0)

> -<br>| 寝 EPSON ブリンタ ユーティリティ アンインストール  $\sqrt{2}$ ①クリック フツンタ機種 | ユーティリティ | GO 69 ②選択 — EPSON EPSON<br>LP-XXXX LP-YYYY  $A^2 - 27627 \times 222$ **OK キャンセル**

E [プリンタ機種]タブをクリックし、LP-S5500 のアイコンを選択します。

**| 6 |** [ユーティリティ]タブをクリックし、EPSON ステータスモニタ(LP-S5500 用)にチェッ クが付いていることを確認して[OK]をクリックします。

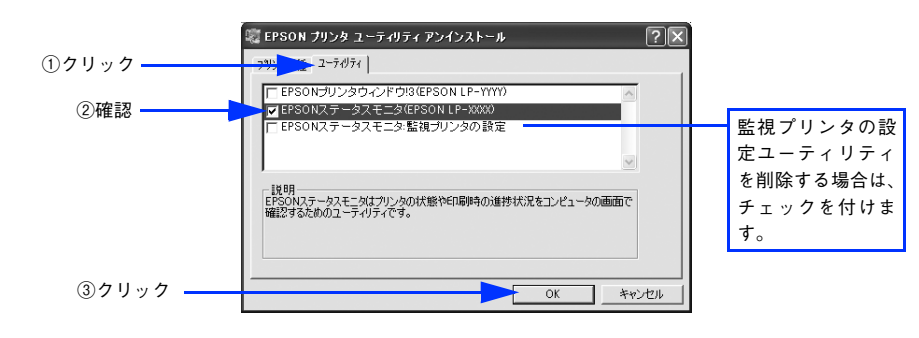

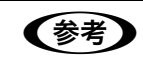

**◆参考 シント**監視プリンタの設定ユーティリティを削除すると、本機以外の EPSON ステータスモニタに対しても監 視プリンタの設定が変更できなくなります。

### G EPSON ステータスモニタの削除確認のメッセージが表示されたら、[はい]をクリックしま す。

EPSON ステータスモニタ (LP-S5500 用)の削除が始まります。

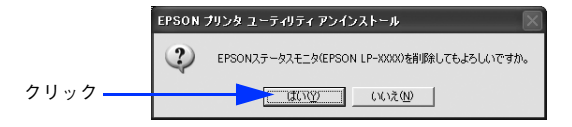

● 参考 ■ 監視プリンタの設定ユーティリティを削除する場合は、次のメッセージが表示されます。[はい]をク リックすると、監視プリンタの設定ユーティリティの削除が始まります。

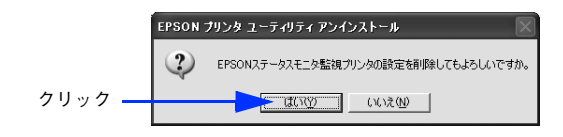

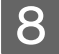

8 ブリンタドライバの削除を確認するメッセージが表示されたら、[はい]をクリックします。 プリンタドライバの削除が始まります。

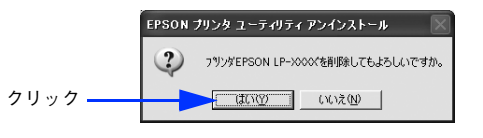

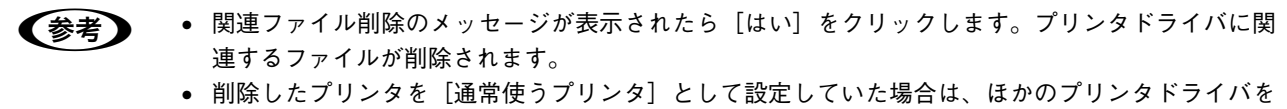

[通常使うプリンタ]に設定します。メッセージが表示されたら、[OK]をクリックします。

Q 終了のメッセージが表示されたら、[OK]をクリックします。

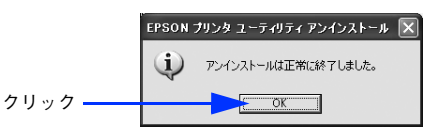

以上でプリンタドライバと EPSON ステータスモニタの削除(アンインストール)は終了です。

■ 参考 ■ プリンタドライバを再インストールする場合は、コンピュータを再起動させてください。

# <span id="page-99-0"></span>■ USB プリンタデバイスドライバの削除

Windows98/Me で USB 接続をご利用の場合のみ必要なデバイスドライバです。

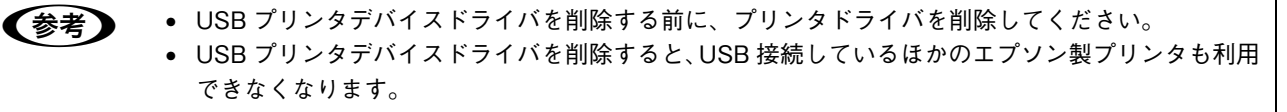

以下の手順から続けて、下記の作業を行ってください。 **2 97 ページ手順 4 [から続けてください。](#page-96-0)** 

### 「はい〕をクリックします。

USB プリンタデバイスドライバの削除が始まります。

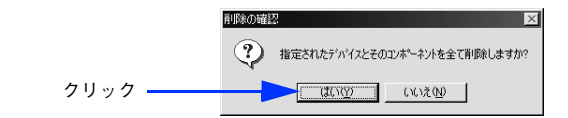

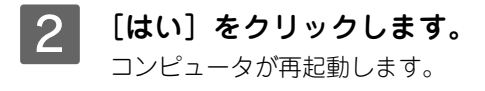

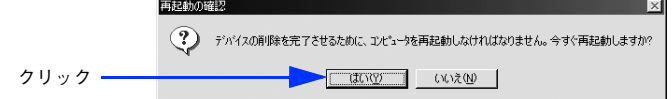

以上で USB プリンタデバイスドライバの削除は終了です。

# ■ EPSON ステータスモニタのみの削除

<span id="page-100-0"></span>以下の手順から続けて、下記の作業を行ってください。 c 97 ページ手順 4 [から続けてください。](#page-96-0)

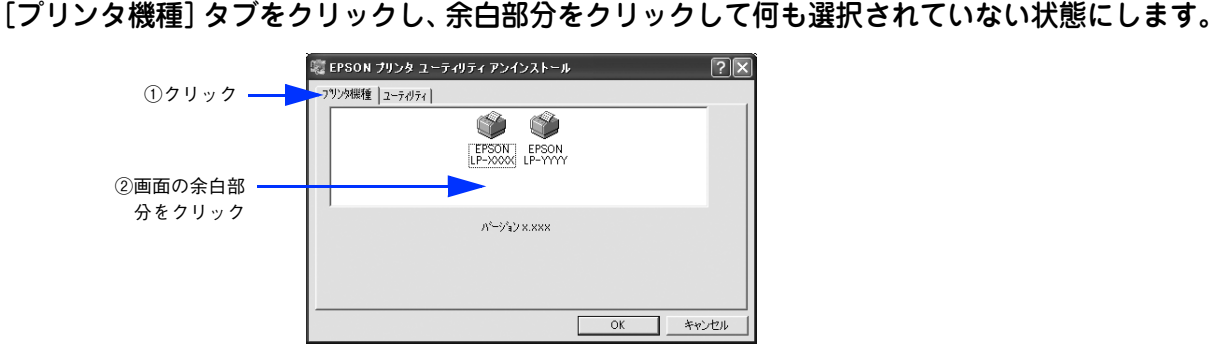

2 [ユーティリティ] タブをクリックし、[EPSON ステータスモニタ (LP-S5500 用)] を選択 して、[OK] をクリックします。

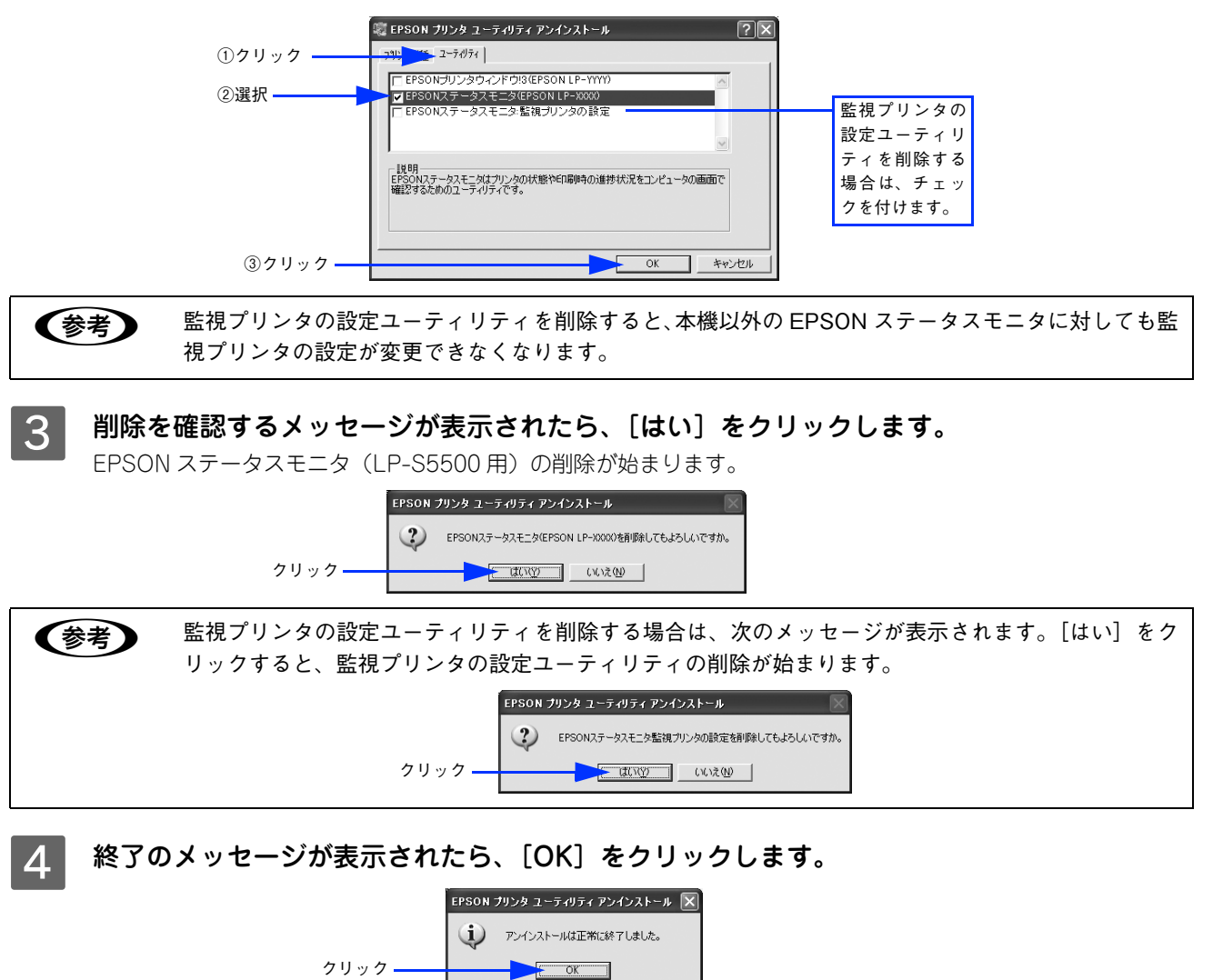

以上で EPSON ステータスモニタ(LP-S5500 用)の削除(アンインストール)は終了です。

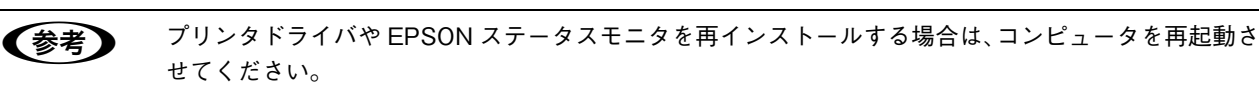

# 追加ドライバを削除するには

Windows 2000/XP/Server 2003 プリントサーバにクライアント用の追加ドライバをインストールしている場合は、以 下の手順で追加ドライバを削除(アンインストール)できます。

#### 起動しているアプリケーションソフトをすべて終了します。

# B Windows の[スタート]メニューから[プリンタ]/[プリンタと FAX]を開きます。

#### Windows XP の場合

①[スタート]-[コントロールパネル]をクリックします。

[スタート] メニューに [プリンタと FAX] が表示されている場合は、[プリンタと FAX] をクリックして、3 へ進みます。

②[プリンタとその他のハードウェア]をクリックします。

③[プリンタと FAX]をクリックします。

クリック

#### Windows Server 2003 の場合

[スタート]-[コントロールパネル]-[プリンタと FAX]にカーソルを合わせてマウスを右クリックし、[開 く]をクリックします。[スタート]メニューに[プリンタと FAX]が表示されている場合は、[プリンタと FAX] をクリックして C へ進みます。

#### Windows 2000 の場合

[スタート] - [設定] - [プリンタ] をクリックします。

[ファイル] メニューから [サーバーのプロパティ] をクリックします。

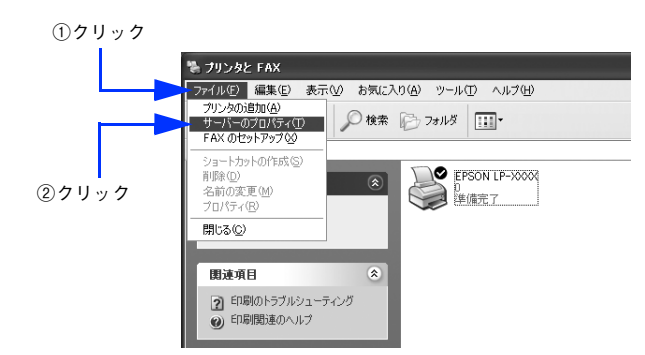

[ドライバ]タブをクリックして、[インストールされたプリンタドライバ]リストを開きます。

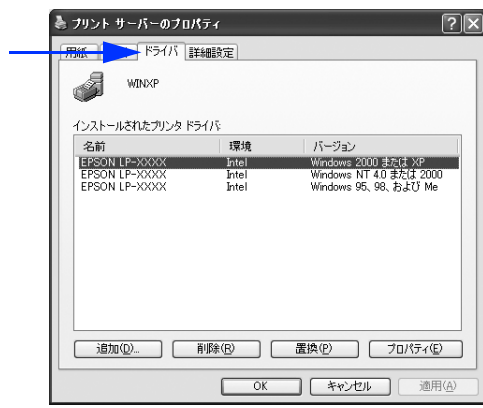

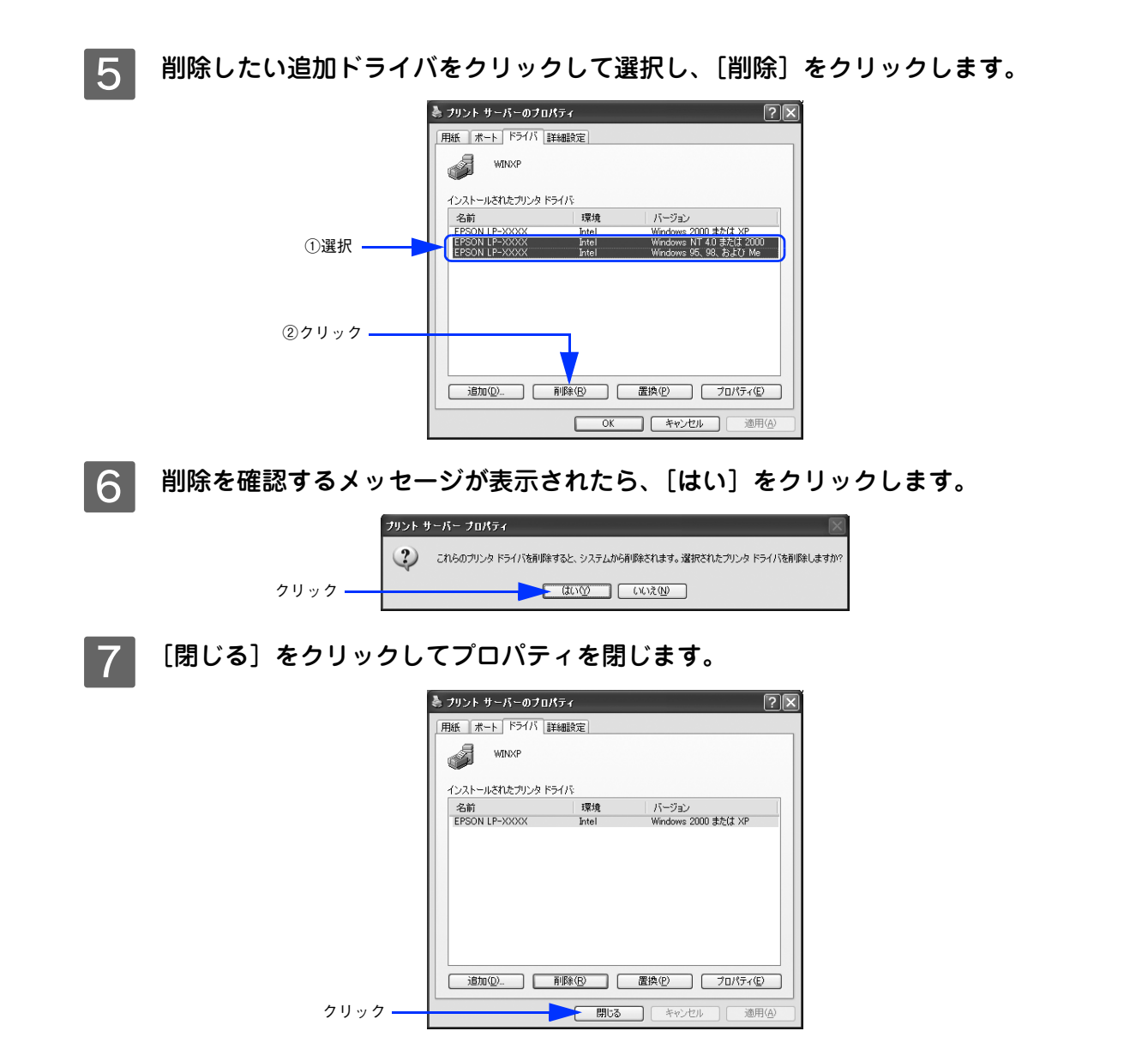

以上で追加ドライバの削除は終了です。

# $\overline{2}$

# Mac OS 9をお使いの方へ

プリンタドライバの詳細説明と、Mac OS 9 でお使いの際に関係する情報について説明して います。

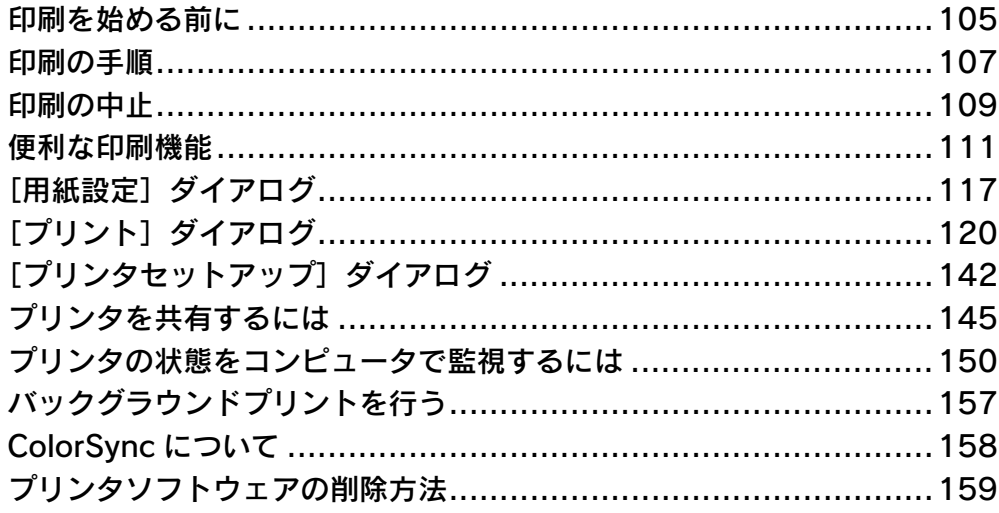

# <span id="page-104-0"></span>印刷を始める前に

「セットアップガイド」(紙マニュアル)の説明に従って、EPSON プリンタソフトウェア CD-ROM からプリンタソフト ウェアのインストールは終了していますか。ここでは、[セレクタ]でプリンタを選択する手順を詳しく説明します。な お、以下の場合は必ず[セレクタ]でプリンタを再選択してください。

- カラーモードとモノクロモードを切り替えた場合
- オプション製品をプリンタに装着した場合

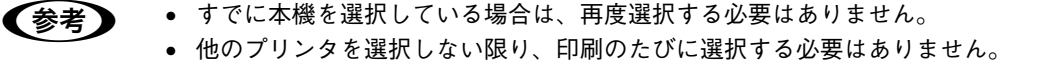

• 本機を接続したコンピュータ がネットワーク環境に接続されていれば、ネットワーク上のほかのコ ンピュータから本機を共有することができます。設定については以下のページを参照してください。  $\sqrt{2}$  本書 142 ページ「[プリンタセットアップ]ダイアログ] h [本書 145 ページ「プリンタを共有するには」](#page-144-0)

プリンタの電源をオン (1) にします。

B アップルメニューからセレクタをクリックして開きます。

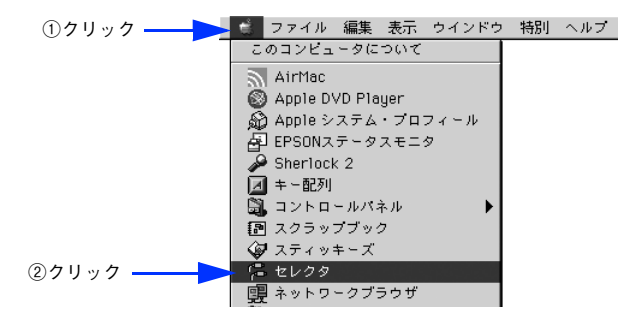

**3 プリンタドライバ [LP-S5500] を選択します。** 

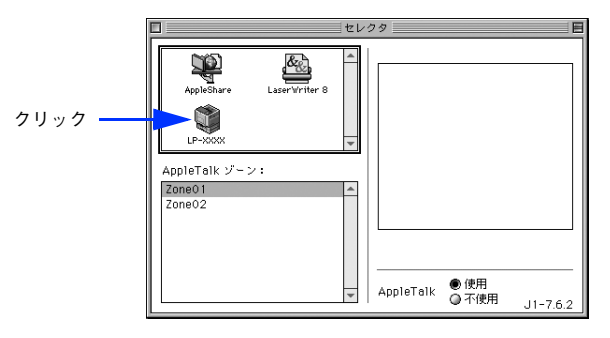

● ます ● ネットワーク環境に接続している場合は、ネットワークプリンタとして共有できます。

- AppleTalk ゾーンの一覧は、ネットワーク上でゾーンを設定している場合に表示されます。プリンタ を接続したゾーンを選択してください。どのゾーンにプリンタを接続したかは、ネットワーク管理 者にご確認ください。
- QuickDraw GX は使用できません。プリンタドライバのアイコンが表示されない場合は、QuickDraw GX を使用停止にしてください。

# **4 USB ポートまたはプリンタを選択します。**

- USB 接続の場合:USB ポートを選択します。同機種のプリンタが複数接続されている場合は[USB ポート (1)]、[USB ポート(2)]などと表示します。使用するポート番号を選択します。
- AppleTalk 接続の場合:AppleTalk ゾーンとプリンタを選択します。

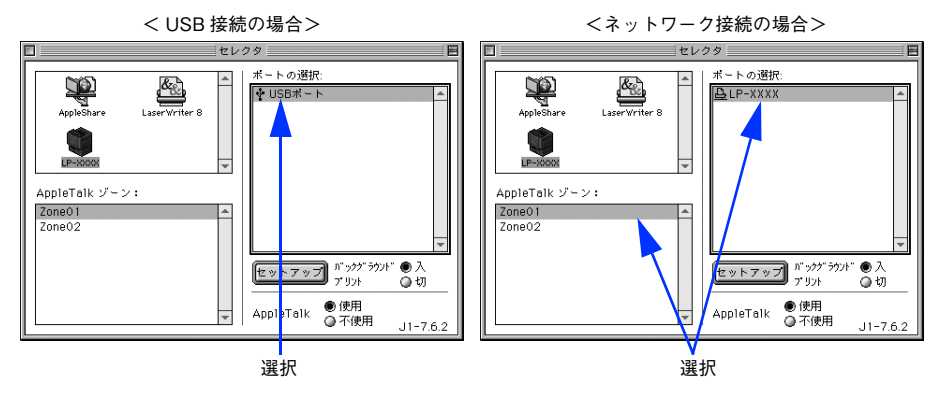

- < 参考 ) AppleTalk 接続の場合は、プリンタ名が変更されている場合があります。ネットワーク管理者にご確 認ください。
	- ネットワーク環境で AppleTalk ゾーンが設定されていない場合は、[AppleTalk ゾーン]は表示されま せんので選択する必要はありません。
	- USB 接続で[ポートの選択]に何も表示されない場合は、コンピュータとプリンタの接続状態が正 しいか、プリンタの電源がオンになっているかを確認してください。
- \_**5 |** [バックグラウンドプリント]の[入 / 切]を設定して、ダイアログ左上のクローズボックス をクリックします。

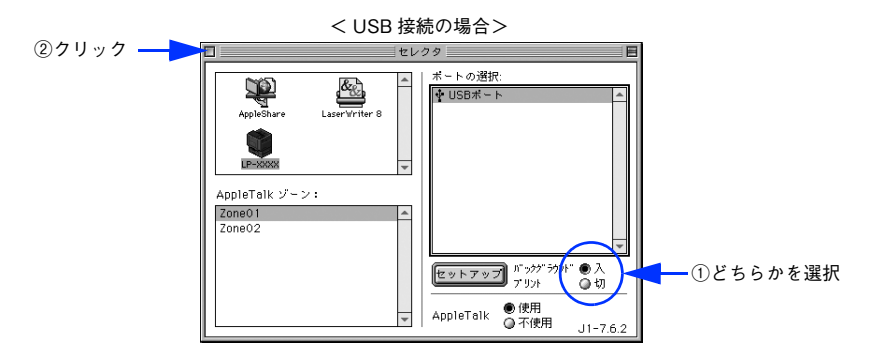

● ■ 【バックグラウンドプリント】を [入] にすると、印刷しながらコンピュータでほかの作業ができま す。ただし、ご使用のコンピュータによってはマウスカーソルが滑らかに動かなくなったり、印刷 時間が長くなる場合があります。印刷速度を優先する場合は、[切]を選択してください。 ● 「セットアップ〕をクリックすると、プリンタの基本動作が設定できます。  $\sigma$  本書 142 ページ「[プリンタセットアップ]ダイアログ]

以上でプリンタの選択は終了です。 h [本書 107 ページ「印刷の手順」](#page-106-0)

# <span id="page-106-0"></span>印刷の手順

# 用紙設定

実際に印刷データを作成する前に、用紙サイズなどを設定します。ここでは、SimpleText での手順を例に説明します。

**■参考 うまる** 用紙設定をする前にセレクタでプリンタドライバ (LP-S5500) を選択してください。 h [本書 105 ページ「印刷を始める前に」](#page-104-0)

[SimpleText] アイコンをダブルクリックして起動します。

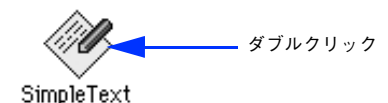

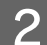

<u>2</u> [ファイル] メニューから[用紙設定](または[プリンタの設定]など)をクリックします。<br>①クリック —— <u>Deperate 編集 フォット</u>

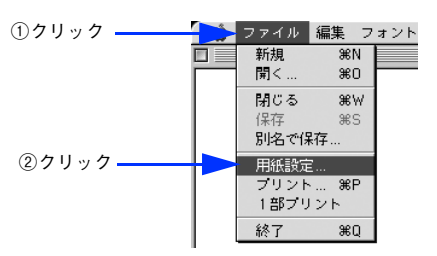

3 必要な項目を設定します。

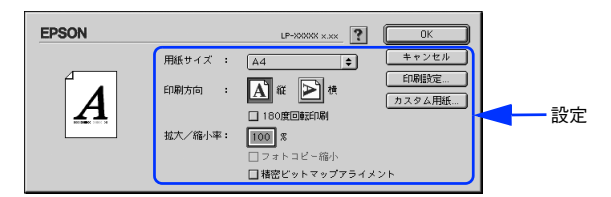

設定項目やボタンについては、以下のページを参照してください。 h [本書 117 ページ「\[用紙設定\]ダイアログ」](#page-116-0) h [本書 118 ページ「任意の用紙サイズを登録するには」](#page-117-0)

# **4 [OK]をクリックして終了します。**

この後、印刷データを作成します。

# 印刷設定の手順

作成した印刷データを印刷する際に、印刷部数などを設定します。

● 参考 ■ アプリケーションソフトによっては、独自の印刷ダイアログを表示する場合があります。その場合は、 アプリケーションソフトの取扱説明書を参照してください。

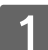

[ファイル] メニューから [プリント] (または [印刷]) を選択します。

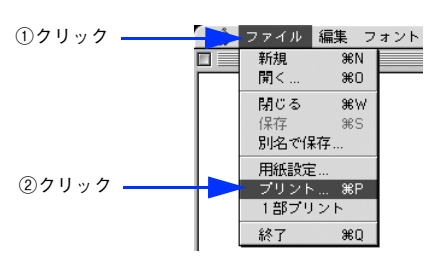

2 印刷に必要な項目を設定します。

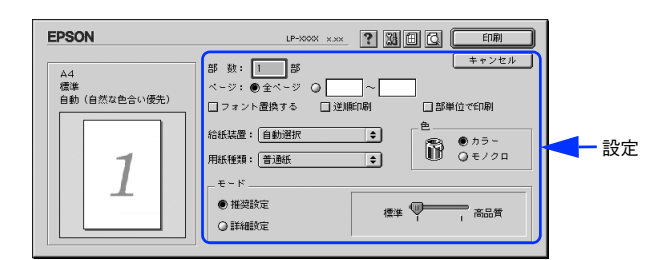

通常は、[プリント] ダイアログの各項目を設定するだけで正常に印刷できます。設定項目やボタンについては、 以下のページを参照してください。 h [本書 120 ページ「\[プリント\]ダイアログ」](#page-119-0)

# 3 [印刷]をクリックして、印刷を実行します。
## 印刷の中止

印刷処理を中止するときは、以下の方法で印刷データを削除します。

## コンピュータからの中止する

- コマンド ( 3 ) キーを押したままピリオド(.) キーを押して、印刷を中止します。 アプリケーションソフトによっては、印刷中にダイアログを表示するものがあります。印刷を中止するボタン([キャ ンセル]など)をクリックして印刷を強制的に終了します。
- バックグラウンドプリントを行っている場合は、EPSON プリンタモニタ !3 から印刷を中止します。
- ① EPSON プリントモニタ !3 を開いて、印刷状況を確かめます。 h [本書 157 ページ「印刷状況を表示する」](#page-156-0)
- ② EPSON プリントモニタ !3 で印刷を中止したり、待機中の印刷ファイルを削除します。 h [本書 157 ページ「印刷状況を表示する」](#page-156-0)

## プリンタの操作パネルから中止する

●印刷中のデータを削除するには「ジョブキャンセル]ボタンを押します。 印刷中のデータ(ジョブ単位)が削除されます。

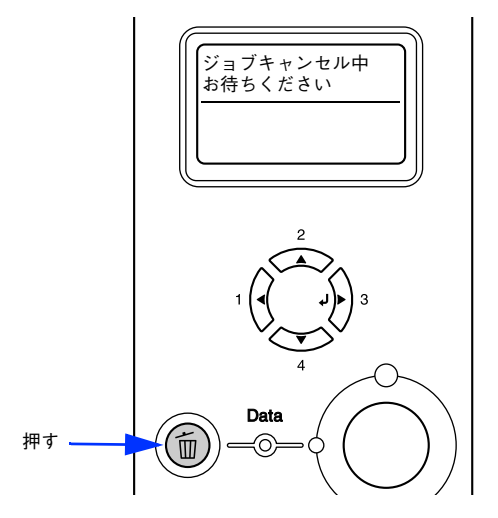

●プリンタが受信したすべての印刷データを削除するには[ジョブキャンセル]ボタンを約 2 秒間押し続けま す。

プリンタが受信したすべての印刷データが消去されます。

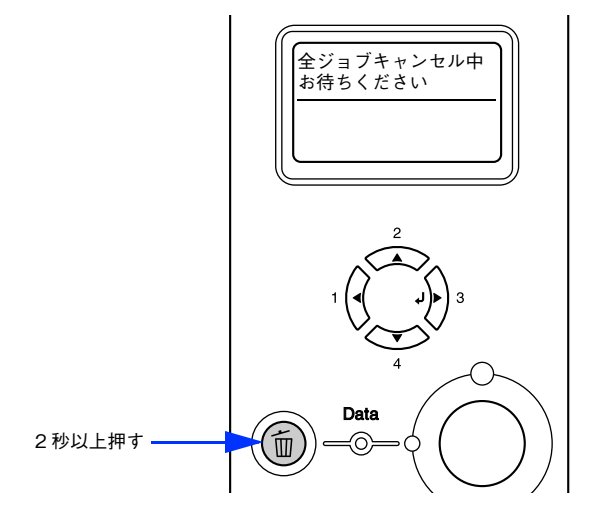

## 便利な印刷機能

ここでは、本機に搭載されているさまざまな機能のうち、便利な印刷機能の概略をまとめて紹介します。

## <span id="page-110-0"></span>割り付け印刷で用紙を節約

大量の文書を印刷するときに「紙がもったいない」と感じることはありませんか。1 枚ずつ印刷するよりは、2 ページま たは 4 ページごとにまとめて 1 枚の用紙に割り付ければ、総用紙枚数を 1/2 または 1/4 に減らすことができます。

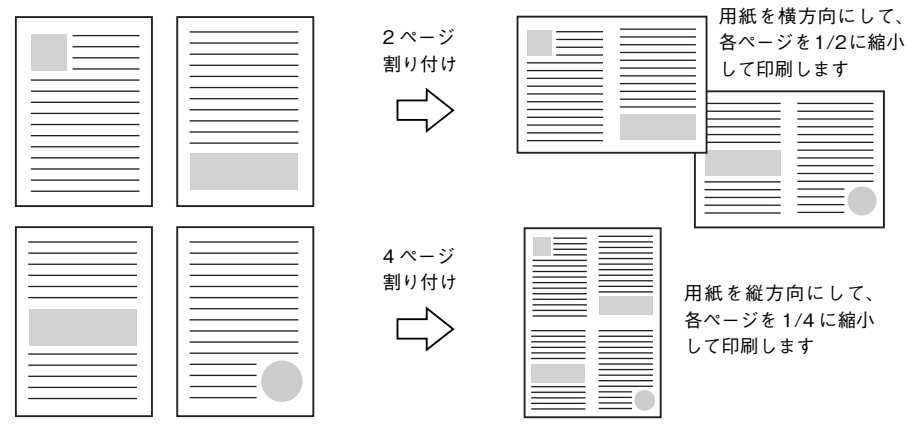

例えば、会議の書類が 100 ページあれば、50 枚または 25 枚の用紙に印刷するだけで済み、ページ数が多ければ多いほど 節約効果はぐっと上がります。

● 参考 ■ 割り付け印刷は、連続した 2 ページまたは 4 ページ分のデータを縮小して元の指定サイズの用紙に割 り付けて印刷します。例えばハガキサイズのページの場合、通常であればそのままハガキサイズの用紙 に割り付け印刷しますが、文字が小さくて読みづらく実用的とは言えません。こんなときは、拡大 / 縮 小機能(フィットページ機能)を同時に使用して、大きな A4 サイズの用紙に拡大して割り付けると読 みやすくなります。 4 ページ割り付け+ フィットページ(拡大)4 ページ 割り付け  $\Rightarrow$ h [本書 114 ページ「ページを拡大または縮小して印刷」](#page-113-0) h [本書 133 ページ「拡大 / 縮小率を自動的に設定するフィットページ印刷」](#page-132-0)

割り付け印刷は [プリント] ダイアログから [レイアウト] / [割り付け設定] ダイアログを開いて設定してください。

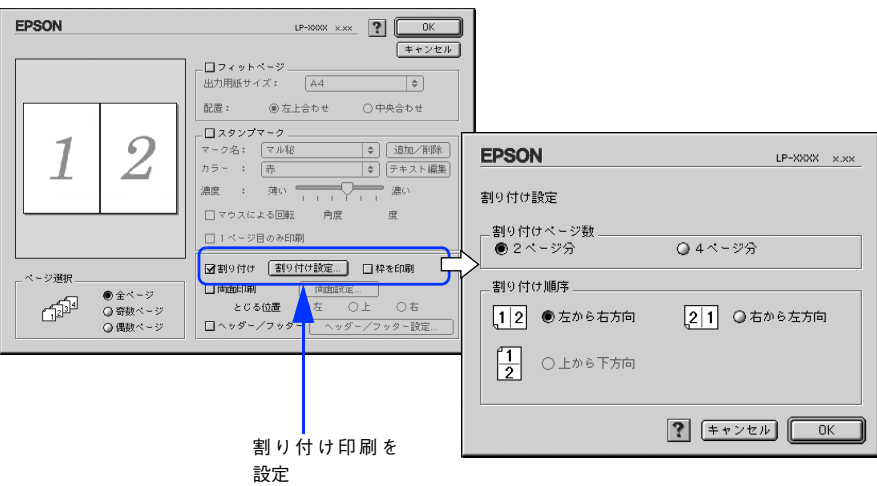

機能の詳細や設定手順は、以下のページを参照してください。

 $\sigma$ 本書 120 ページ「[プリント]ダイアログ]/124 ページ「⑫ ([レイアウト]アイコン)」

h [本書 132 ページ「\[レイアウト\]ダイアログ」](#page-131-0)

h [本書 139 ページ「1 枚の用紙に複数のページを割り付けて印刷するには」](#page-138-0)

## <span id="page-112-0"></span>両面印刷で用紙を節約

用紙の片面に印刷するだけでは「紙がもったいない」と思うことはありませんか。本機には自動両面印刷機能が標準搭載され ています。用紙を 1 枚ずつ自動的に裏返して両面印刷を行いますので、片面を印刷した後で文書をセットし直して裏面に 印刷する手間が省けます。また、総用紙枚数を 1/2 に減らすことができます。

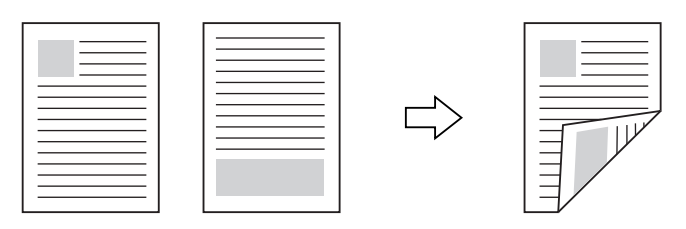

さらに、用紙の両面に 2 ページまたは 4 ページ割り付け印刷を行えば、総用紙枚数を 1/4 または 1/8 まで減らすことが できます。

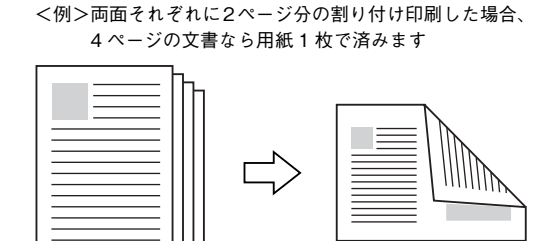

h [本書 111 ページ「割り付け印刷で用紙を節約」](#page-110-0)

h [本書 139 ページ「1 枚の用紙に複数のページを割り付けて印刷するには」](#page-138-0)

両面印刷は[プリント]ダイアログから[レイアウト]/[両面印刷設定]ダイアログを開いて設定してください。

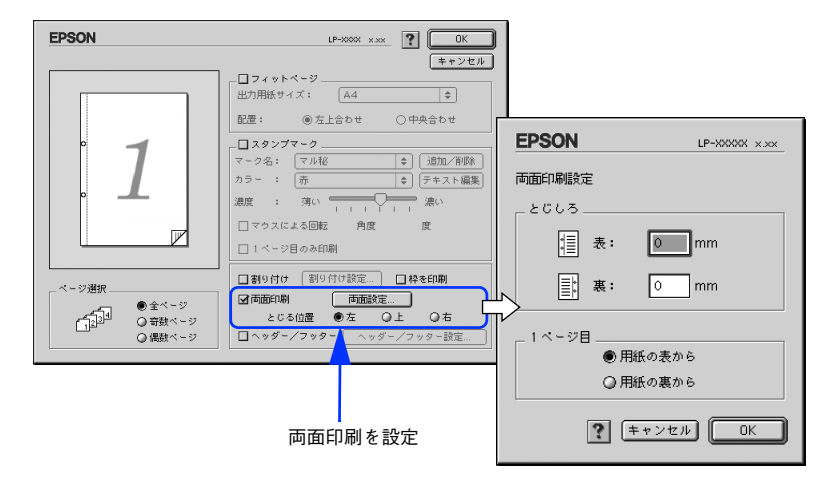

機能の詳細や設定手順は、以下のページを参照してください。 △テ 本書 120 ページ「[プリント] ダイアログ」/124 ページ「⑫ ([レイアウト]アイコン)」  $\Delta$  本書 132 ページ「[レイアウト] ダイアログ] h [本書 140 ページ「両面印刷するには」](#page-139-0)

## <span id="page-113-0"></span>ページを拡大または縮小して印刷

文書を印刷してからコピー機で拡大 / 縮小していませんか。プリンタドライバの拡大 / 縮小機能を使えば、文書をそのま ま拡大 / 縮小して印刷できますので手間が省けます。「会議には A4 サイズで統一」との急な依頼にも迅速に対応できます。

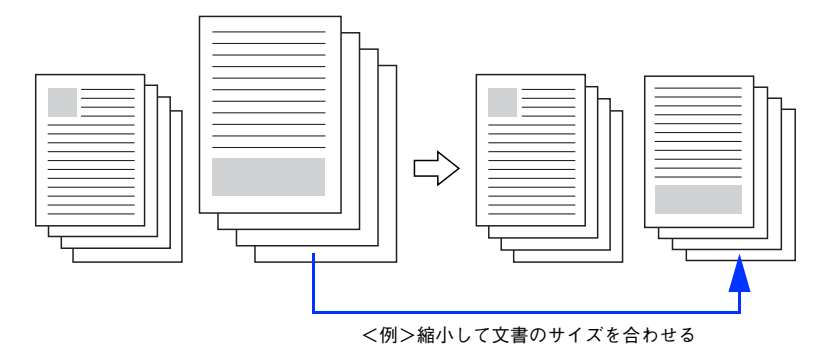

本機の拡大 / 縮小印刷には以下 2 つの方法があります。

#### サイズを選択(フィットページ印刷)

元のページサイズと拡大 / 縮小したい用紙サイズをメニューから選択するだけで、自動的にページサイズを用紙サイズに 合わせて(フィットさせて)印刷できます。例えば、A4 サイズで作った原稿をハガキに印刷したいときは、元のページサ イズを[A4]に設定して、出力(印刷)に使用する用紙サイズを[ハガキ]に設定するだけで、あとはプリンタドライバ が自動的に縮小率を計算して縮小印刷を行います。

拡大 / 縮小印刷は「プリント]ダイアログから「レイアウト]ダイアログを開いて設定してください。

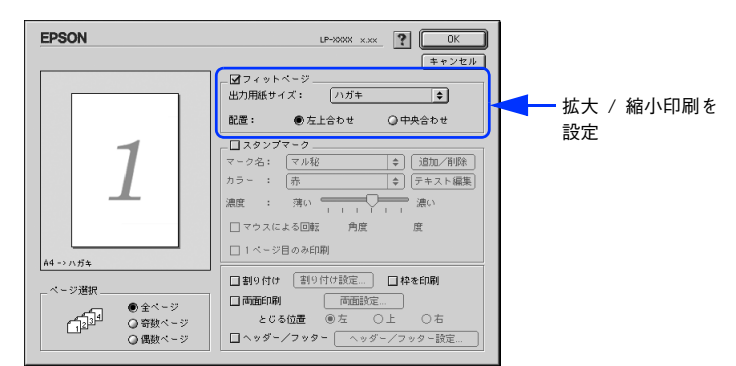

機能の詳細や設定手順は、以下のページを参照してください。 ∠ኇ本書 120 ページ「[プリント]ダイアログ|/124 ページ「⑫ (「レイアウト]アイコン)| h [本書 132 ページ「\[レイアウト\]ダイアログ」](#page-131-0) △『[本書 133 ページ「拡大 / 縮小率を自動的に設定するフィットページ印刷」](#page-132-0)

#### 拡大 / 縮小率を設定(任意倍率印刷)

拡大 / 縮小率を任意に設定して印刷することもできます。まず拡大 / 縮小したい用紙サイズに合わせて拡大 / 縮小率を計 算し、その値を入力して印刷します。[ページ設定]ダイアログを開いて設定してください。

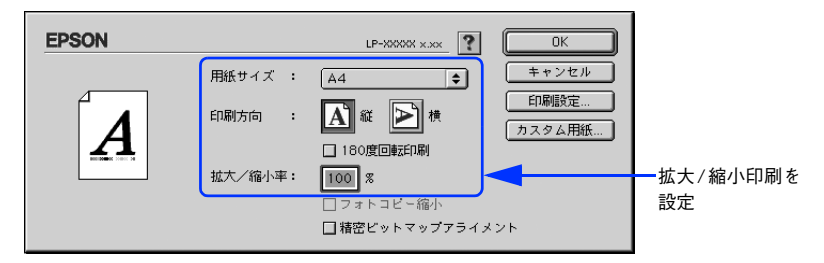

機能の詳細や設定手順は、以下のページを参照してください。 h [本書 117 ページ「\[用紙設定\]ダイアログ」](#page-116-0) h [本書 119 ページ「拡大 / 縮小率を自由に設定できる任意倍率印刷」](#page-118-0)

## <span id="page-114-0"></span>定形サイズ以外の用紙に印刷

B5、A4 などの定形サイズ以外の用紙に印刷したい場合も心配ありません。任意の用紙サイズを不定形紙(カスタム用紙 サイズ)として登録しておくことができます。

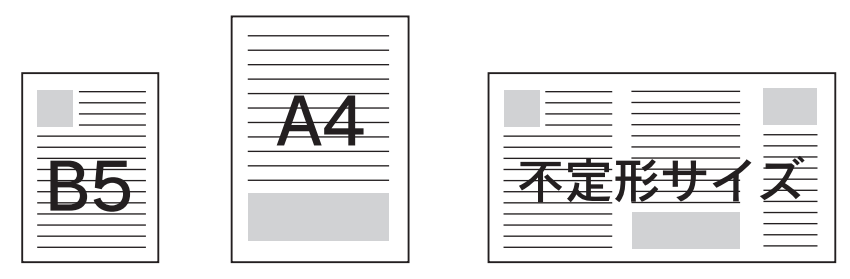

不定形紙サイズは「用紙設定」ダイアログの「カスタム用紙」から設定してください。

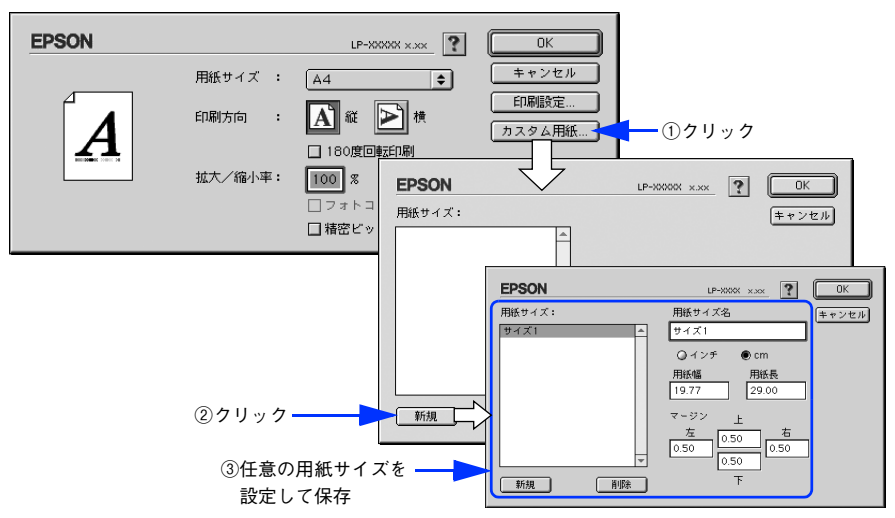

機能の詳細や設定手順は、以下のページを参照してください。 △予[本書 117 ページ「\[用紙設定\]ダイアログ」](#page-116-0)/[118 ページ「⑧ \[カスタム用紙\]ボタン」](#page-117-0) h [本書 118 ページ「任意の用紙サイズを登録するには」](#page-117-1)

定義した不定形紙サイズは、[用紙設定]ダイアログの[用紙サイズ]メニューから選択できます。

<mark>↓注意 意</mark>● 不定形紙への印刷は、いくつかご注意いただく点があります。以下のページを参照してから印刷を実行 してください。 h [本書 270 ページ「不定形紙への印刷」](#page-269-0)

## <span id="page-115-0"></span>「仮」などのスタンプマークを重ねて印刷

印刷した文書を管理するときに、「 秘 」、「重要」、「 (破) 」などのスタンプを押していませんか。プリンタドライバのスタン プマーク機能を使えば、文書自体にこうしたスタンプマークを重ねて印刷できますので手間が省けます。大量の文書にス タンプを押す必要がある場合でも、一度設定すれば手作業で何度もスタンプを押す必要がなく、しかも押し間違いもあり ません。

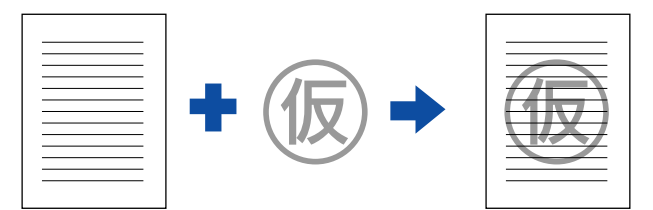

スタンプマーク印刷は「プリント]ダイアログから[レイアウト]ダイアログを開いて設定してください。

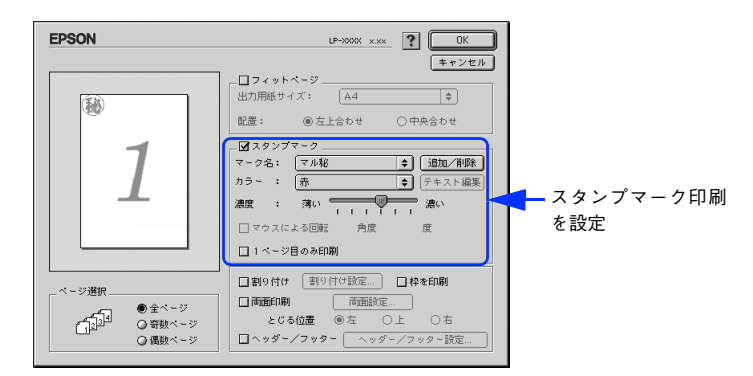

機能の詳細や設定手順は、以下のページを参照してください。 h [本書 120 ページ「\[プリント\]ダイアログ」](#page-119-0)/124 ページ「⑫ ([レイアウト]アイコン)」  $\sigma$  本書 132 ページ [[レイアウト] ダイアログ]  $\Delta$  [本書 135 ページ「スタンプマークを印刷するには」](#page-134-0)

#### オリジナルスタンプマークの作成

あらかじめ登録されているスタンプマークだけでなく、オリジナルのスタンプマークをユーザーが作成して登録できます。 どのようなマークが必要になっても、新たにスタンプを購入する必要がありません。 h [本書 137 ページ「オリジナルスタンプマークの登録方法」](#page-136-0)

# <span id="page-116-0"></span>[用紙設定]ダイアログ

[用紙設定]ダイアログでは、用紙に関する基本的な項目を設定します。印刷データを作成する前に設定してください。

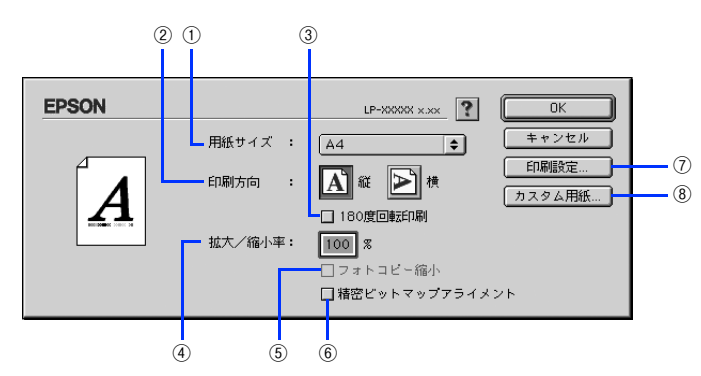

#### ①用紙サイズ

印刷する用紙のサイズをポップアップメニューから選択します。

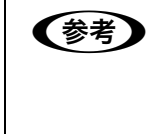

**■参考 → 本機で印刷できない用紙サイズを選択すると、A4 サイズの用紙に自動的に拡大 / 縮小して印刷(フィッ** トページ印刷)を行います。A4 サイズ以外の用紙にフィットページ印刷を行う場合は、「レイアウト] ダイアログで[フィットページ]を設定してください。 h [本書 133 ページ「拡大 / 縮小率を自動的に設定するフィットページ印刷」](#page-132-0)

#### ②印刷方向

用紙に対する印刷の向きを、[縦]・[横]のいずれかクリックして選択します。

#### ③180 度回転印刷

印刷データを 180 度回転して印刷します。

#### ④拡大 / 縮小率

印刷データを拡大 / 縮小して印刷できます。拡大 / 縮小率を 25% ~ 400% まで、1% 単位で指定できます。 h [本書 114 ページ「ページを拡大または縮小して印刷」](#page-113-0) h [本書 119 ページ「拡大 / 縮小率を自由に設定できる任意倍率印刷」](#page-118-0)

n • 拡大 / 縮小印刷をすると、カラーの色合いが元データと比べて変わることがあります。 ● フィットページ印刷を行うと、簡単に拡大 / 縮小印刷が行えます。 h [本書 133 ページ「拡大 / 縮小率を自動的に設定するフィットページ印刷」](#page-132-0)

#### ⑤フォトコピー縮小

[拡大 / 縮小率]が 100% 未満の場合に有効になります。指定した縮小率で用紙中央に印刷します。この場合、[精密ビッ トマップアライメント]は選択できません。

#### ⑥精密ビットマップアライメント

印刷領域を約 4% 縮小して印刷のムラを押さえ、よりきれいに印刷します。この場合、印刷位置は用紙の中央になります。 [フォトコピー縮小]を選択している場合は、選択できません。

#### ⑦[印刷設定]ボタン

印刷に関する各種の設定を行います。印刷する直前に[プリント]ダイアログでも同様の項目を設定できます。設定でき る項目については、以下のページを参照してください。 h [本書 120 ページ「\[プリント\]ダイアログ」](#page-119-0)

#### <span id="page-117-0"></span>⑧[カスタム用紙]ボタン

用紙のカスタム(不定形)サイズを設定できます。設定したカスタム用紙サイズは、[用紙設定]ダイアログの[用紙サイ ズ]メニューから選択できます。

h [本書 115 ページ「定形サイズ以外の用紙に印刷」](#page-114-0)

h [本書 118 ページ「任意の用紙サイズを登録するには」](#page-117-1)

## <span id="page-117-1"></span>任意の用紙サイズを登録するには

[用紙サイズ]リストに用意されていない用紙サイズを[カスタム用紙]として 64 件まで登録して印刷することができます。

プリンタドライバの「用紙設定]ダイアログを開きます。

h [本書 107 ページ「用紙設定」](#page-106-0)

[カスタム用紙]をクリックします。

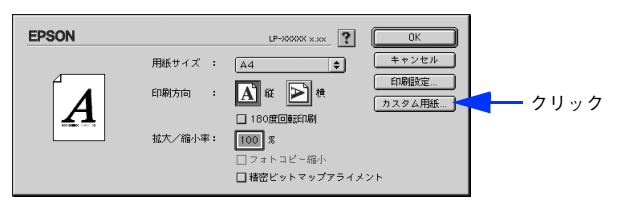

3 [新規]をクリックします。

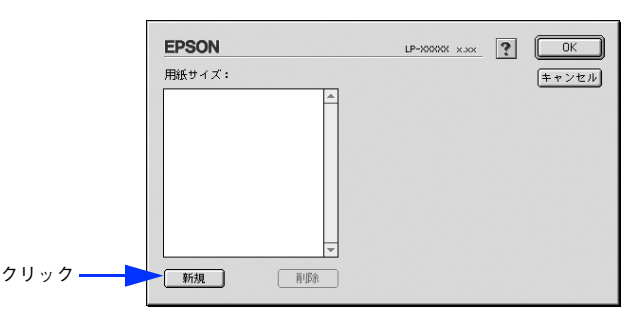

●参考 → 登録されている用紙サイズを変更する場合は、[用紙サイズ]リストから変更したい用紙サイズをク リックしてから変更してください。

- 登録されている用紙サイズを削除する場合は、[用紙サイズ] リストから削除したい用紙サイズをク リックしてから[削除]をクリックしてください。
- プリンタドライバを再インストールした場合でも、登録した用紙サイズは保持されます。

2. 用紙サイズ名、 単位 (インチまたは cm)、 用紙幅、 用紙長、 上下左右マージンを設定し、 [OK] をクリックします。

設定できるサイズの範囲は次の通りです。

- 用紙幅:9.85 ~ 29.70cm(3.88 ~ 11.69 インチ)
- 用紙長さ:14.80 ~ 43.20cm(5.83 ~ 17.00 インチ)

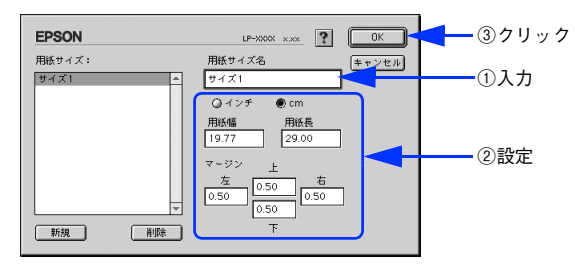

これで設定した用紙サイズが[用紙サイズ]リストから選択できるようになります。

この後は、通常印刷する手順と同様に印刷してください。

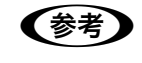

● 春考 ● 不定形紙への印刷は、いくつかご注意いただく点があります。以下のページを参照してから印刷を実行 してください。

h [本書 270 ページ「不定形紙への印刷」](#page-269-0)

## <span id="page-118-0"></span>拡大 / 縮小率を自由に設定できる任意倍率印刷

拡大 / 縮小率を自由に設定して印刷することができます。

- 拡大 / 縮小率を計算します。
	- 元の用紙サイズの一辺の長さと拡大 / 縮小印刷に使用する用紙サイズの一辺の長さを比較して計算します。
	- 拡大 / 縮小率は計算に使用する辺によって異なりますので、縦または横どちらか同等の辺を基に概数(小数点以 下切り捨て)を計算します。
- B プリンタドライバの[用紙設定]ダイアログを表示します。 h [本書 107 ページ「用紙設定」](#page-106-0)
- **3 | 拡大 / 縮小印刷に使用する[用紙サイズ]を選択して、[拡大 / 縮小率]に で求めた値を入力** します。

25 ~ 400% の間で倍率を指定できます。

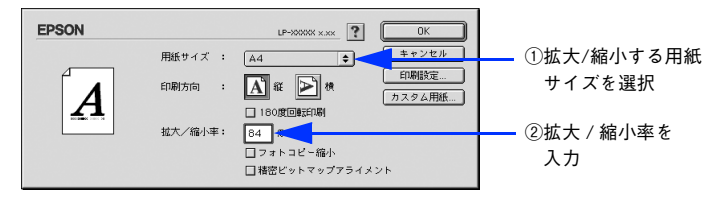

n [拡大 / 縮小率]に合った[用紙サイズ]を選択してください。以下のような場合は、[用紙サイズ]が [拡大 / 縮小率]に合っていません。

- 縮小印刷時に用紙にバランスよくページが配置されない
- 拡大印刷時に用紙からはみ出て印刷されない部分がある
- <u>/1</u> その他の設定を確認し、[OK] をクリックして [レイアウト] ダイアログを閉じ、[プリン ト]ダイアログの[印刷]をクリックして印刷を実行します。

# <span id="page-119-0"></span>[プリント]ダイアログ

印刷する際、[プリント] ダイアログで印刷に係わる各種の設定を行います。

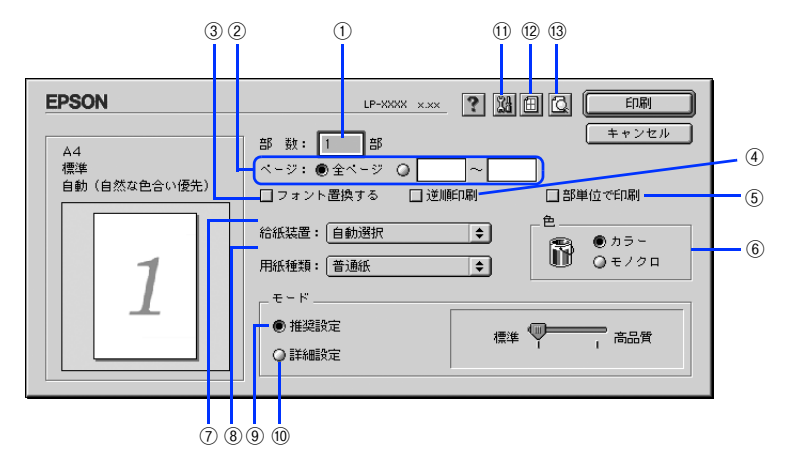

#### ①部数

1~999の範囲で印刷部数を選択します。通常は 1 ページごとに指定した部数を印刷しますが、②の [部単位で印刷]を 選択すると 1 部ごとにまとめて印刷します。

#### ②ページ

すべてのページを印刷する場合は[全ページ]を選択します。一部のページを指定して印刷する場合は、開始ページと終 了ページを 1 ~ 9999 の範囲で入力します。

#### ③フォント置換する

細明朝体、中ゴシック体、等幅明朝、等幅ゴシックフォントを、別のフォントに置き換えて印刷するには、クリックして チェックを付けます。プリンタドライバは、インストールしてあるフォントの中から、置き換え可能なフォントを自動的 に探します。置き換え可能なフォントがない場合は、フォント置き換えを行いません。

フォント置き換え機能を使用する場合は、以下のフォントを使用することできれいに印刷できます。お使いのコンピュー タに以下のフォントがインストールされていない場合は、Mac OS の CD-ROM よりインストールしてお使いください。

- リュウミンライト- KL、リュウミンライト- KL -等幅
- 中ゴシック BBB、中ゴシック BBB -等幅

#### ④逆順印刷

先頭ページからではなく、最後のページから逆に印刷します。

#### ⑤部単位で印刷

2 部以上印刷する場合に 1 ページ目から最終ページまでを 1 部単位にまとめて印刷します。印刷する部数は、①の[部数] で指定します。

#### ⑥色(カラーモードのみ)

カラー印刷を行うときは、「カラー]を、モノクロ印刷を行うときは「モノクロ】を選択します。

#### ⑦給紙装置

給紙装置を選択します。

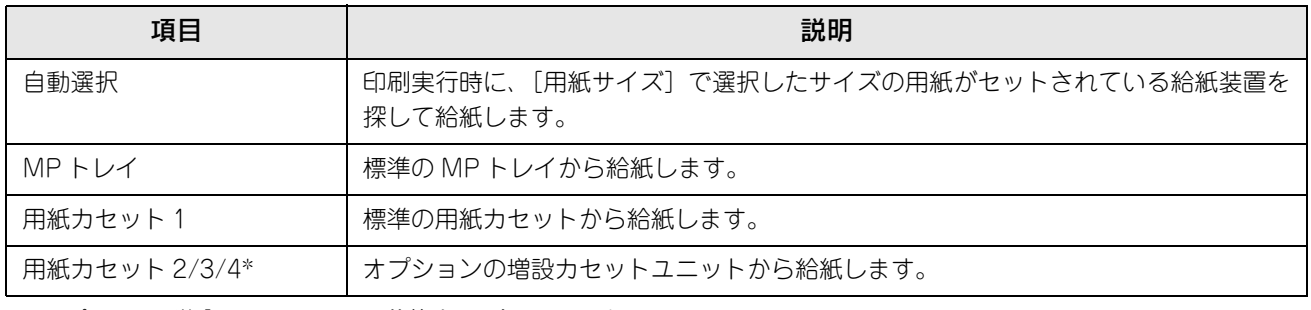

∗ オプションの増設カセットユニット装着時のみ表示されます。

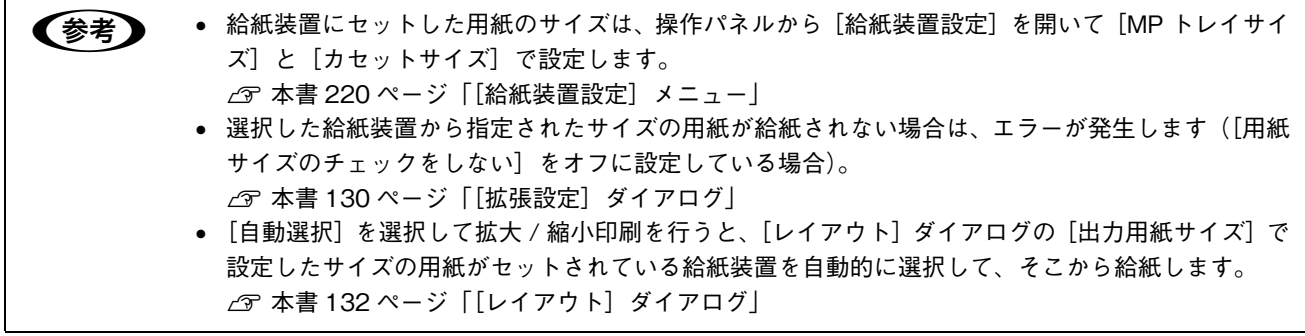

#### ⑧用紙種類

印刷に使用する用紙種類を選択します。

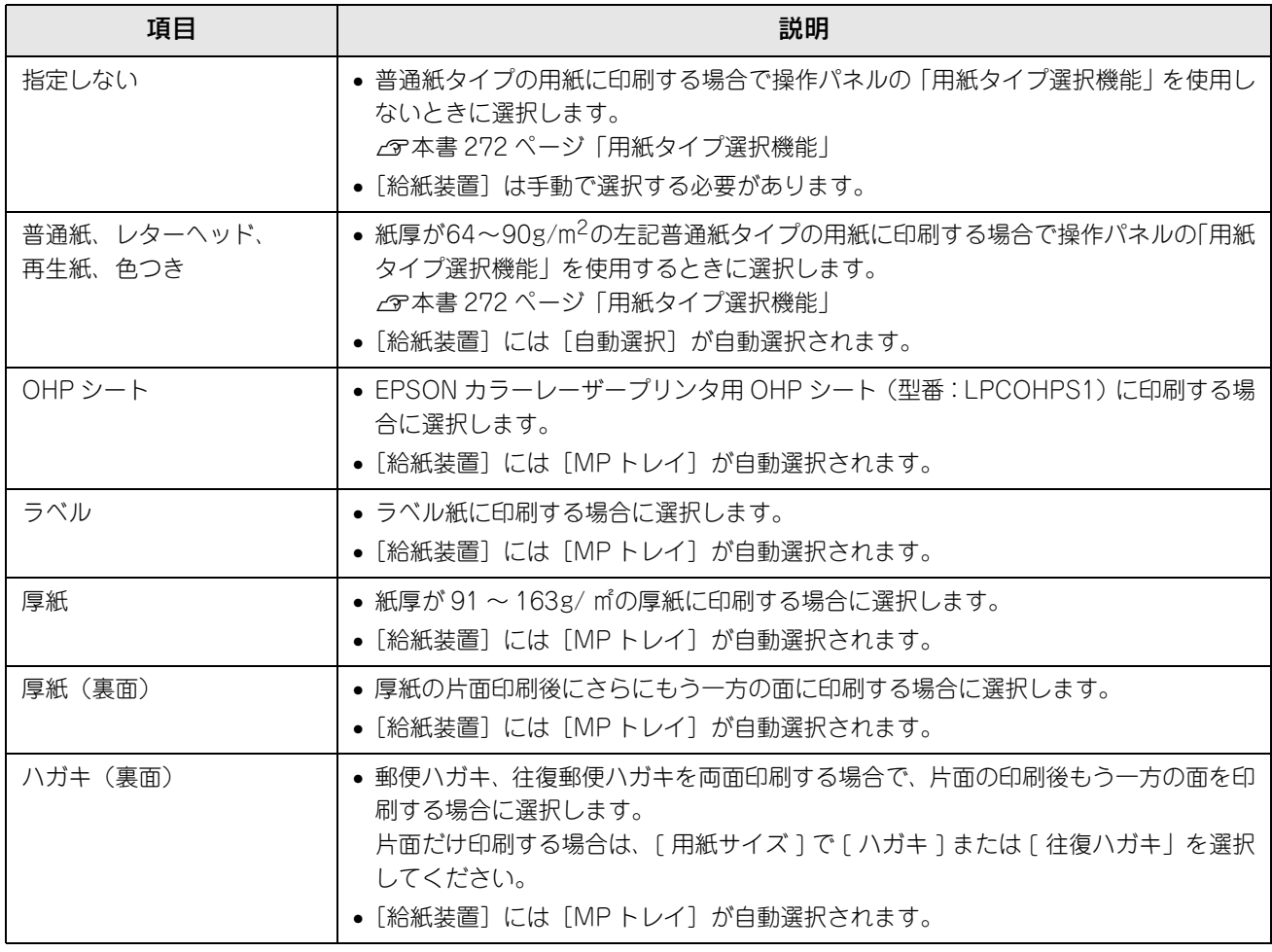

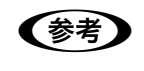

● ■ 日紙サイズを郵便ハガキ、往復郵便ハガキ、または封筒サイズにした場合、プリンタドライバの[用紙 種類]の設定に関係なく、プリンタ内部では厚紙として印刷を行います。

#### ⑨推奨設定モード

一般的に推奨できる条件で印刷できます。ほとんどの場合、この[推奨設定]でよい印刷結果が得られます。[推奨設定] をクリックすると、印刷品質(解像度)を[標準](300dpi)または[高品質](600dpi)のどちらかに設定できます。

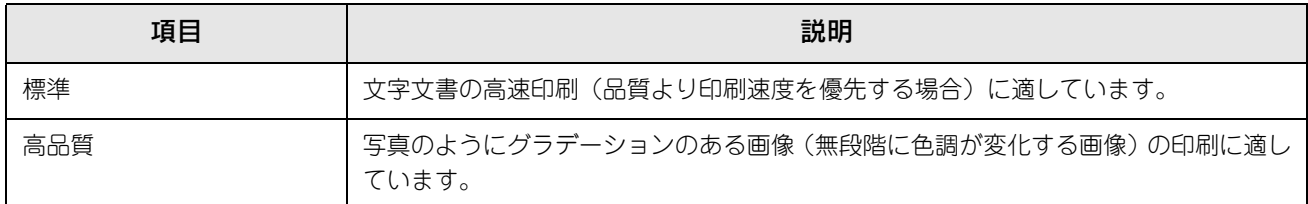

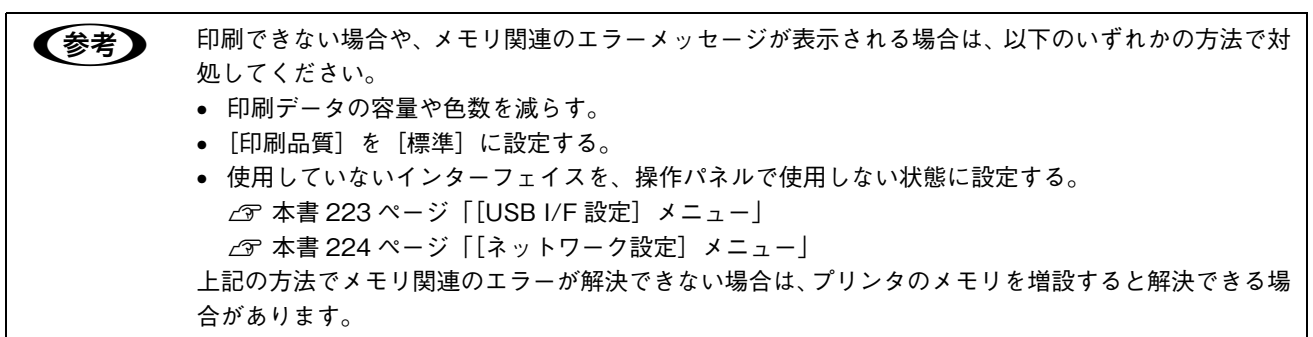

#### ⑩詳細設定モード

[詳細設定]をクリックすると、[設定変更]と詳細設定メニューが表示されます。

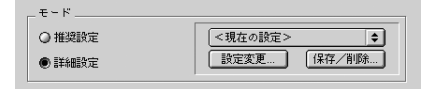

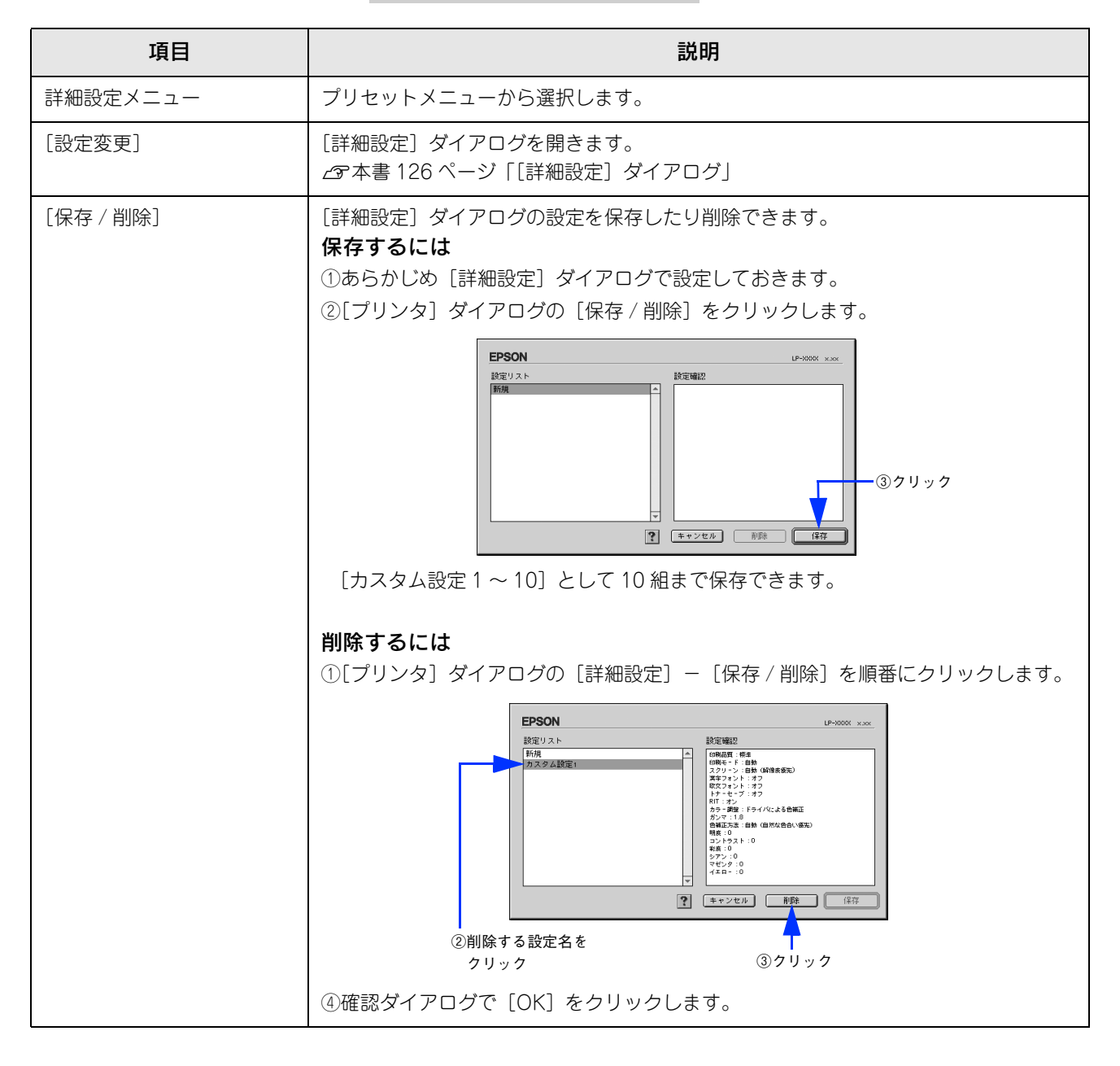

カラー印刷時[詳細設定]をクリックした場合は、以下のプリセットメニューをご利用いただけます。

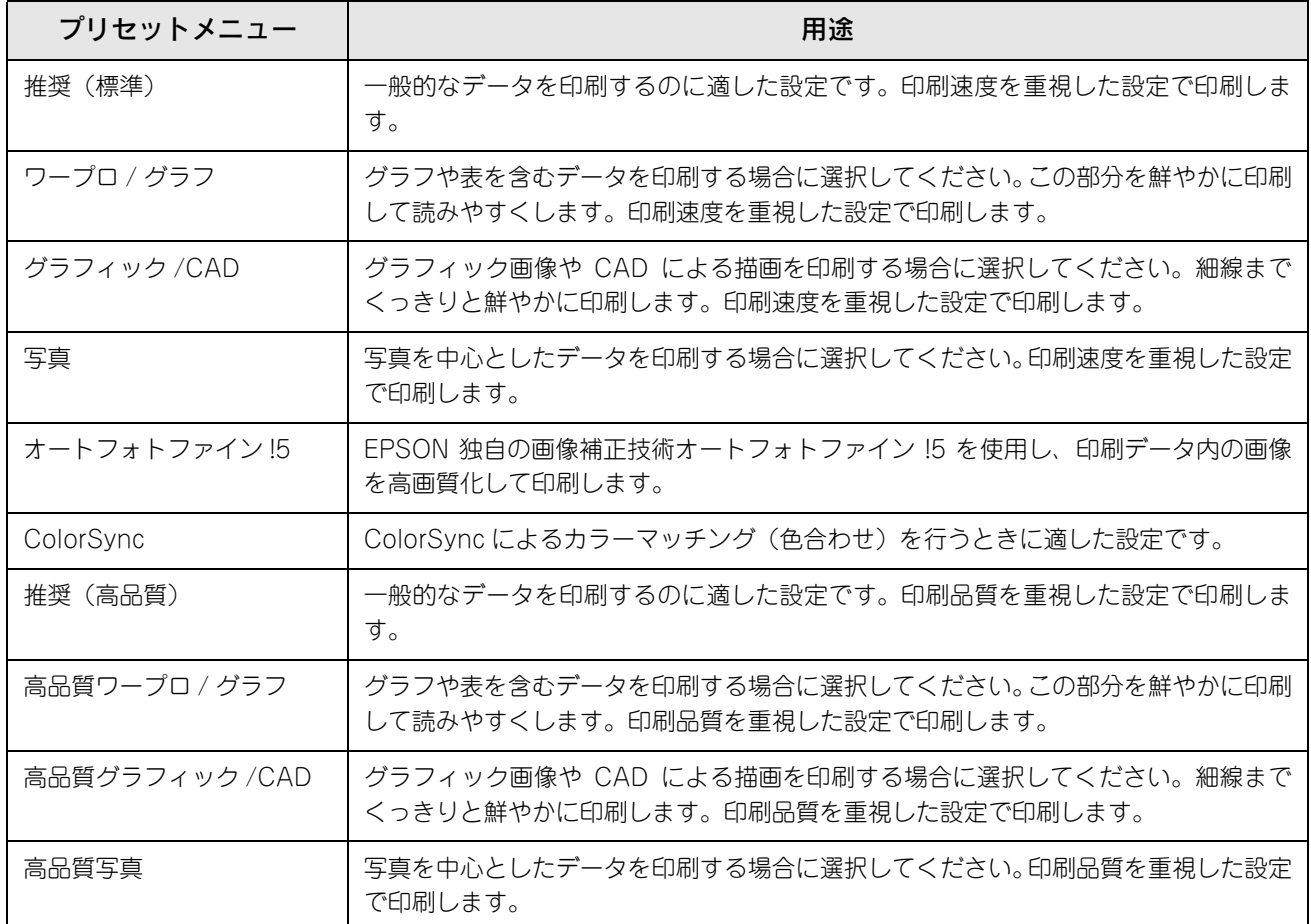

#### 11 図([拡張設定]アイコン)

印刷位置のオフセット値、白紙節約機能、用紙サイズチェックなどの設定を行います。 h [本書 130 ページ「\[拡張設定\]ダイアログ」](#page-129-0)

## ⑫ ([レイアウト]アイコン)

レイアウトに関する設定ができます。 h [本書 132 ページ「\[レイアウト\]ダイアログ」](#page-131-0)

## ⑬ ([プレビュー]アイコン)

アイコンをクリックすると [印刷]が[プレビュー]に変わります。[プレビュー]をクリックすると、[プレビュー]ウィ ンドウが表示され、印刷結果をモニタ上で確認できます。

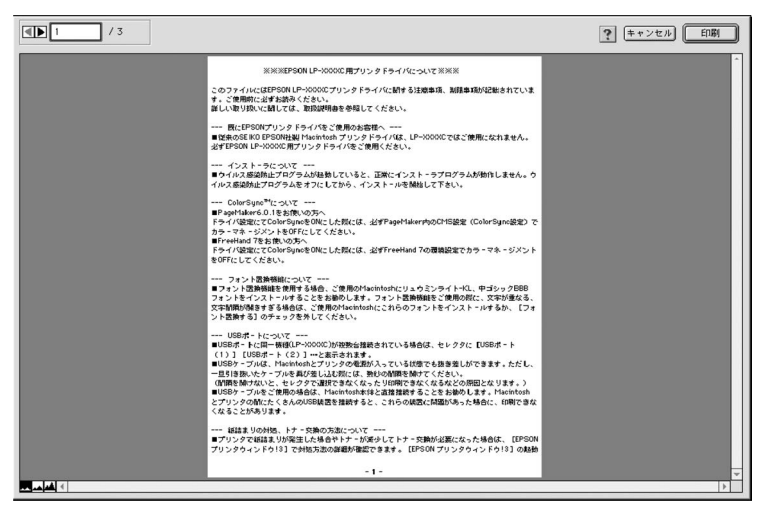

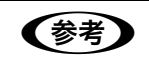

- ◆参考 → [用紙設定] ダイアログで [180 度回転印刷] を設定しても、ページを 180 度回転してプレビュー表 示しません。
	- データや印刷設定によっては、プレビューと印字結果が異なる場合があります。

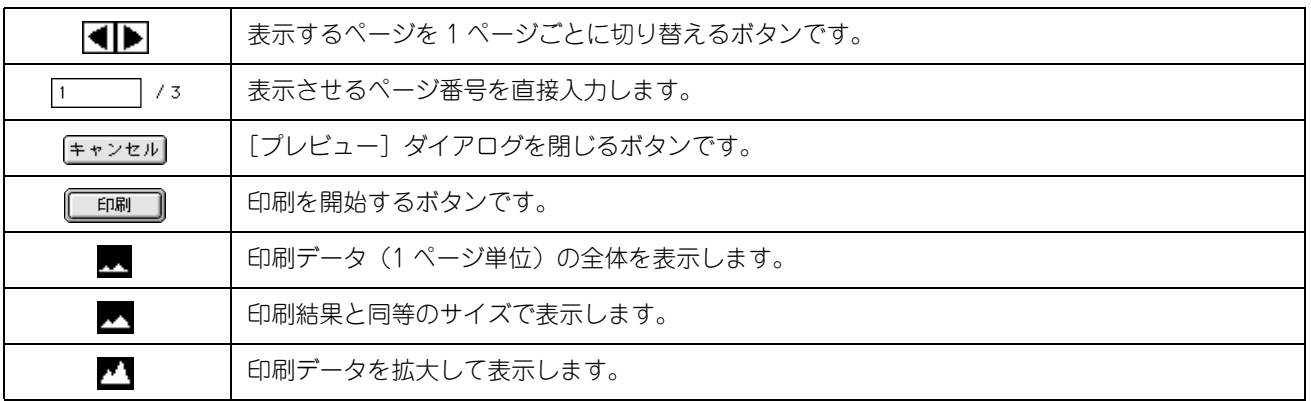

## <span id="page-125-0"></span>[詳細設定]ダイアログ

[プリント] ダイアログの [モード] で [詳細設定] をクリックして [設定変更] をクリックすると、[詳細設定] ダイア ログが表示されます。印刷に係わるさまざまな機能を詳細に設定できます。

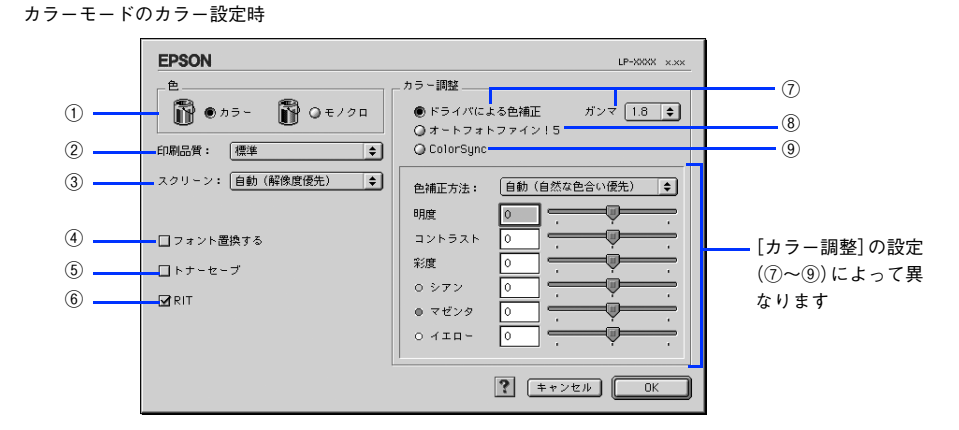

カラーモードのモノクロ設定時

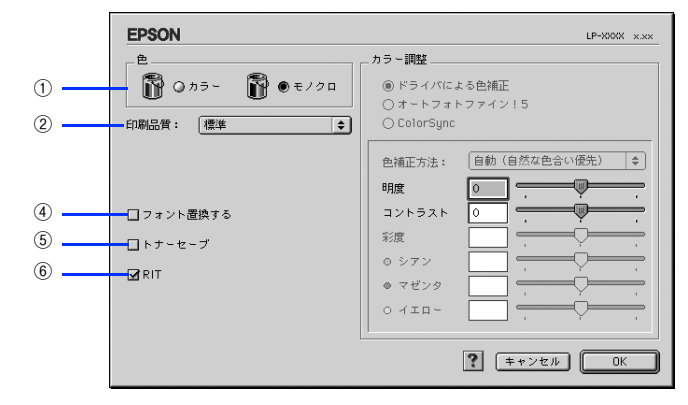

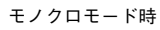

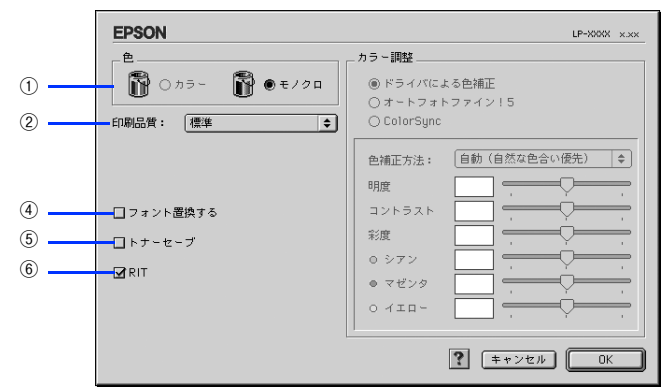

①色(カラーモードのみ)

カラー印刷を行うときは、「カラー]を、モノクロ印刷を行うときは「モノクロ」を選択します。

#### ②印刷品質

印刷の解像度を[標準](300dpi)または[高品質](600dpi)から選択できます。[高品質]を選択すると、きめ細かく 印刷できますが印刷時間は長くなります。品質より印刷速度を優先する場合は、[標準]を選択してください。

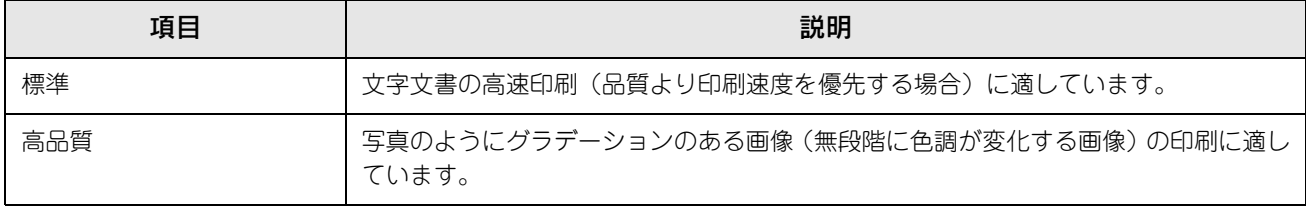

● 参考 ■ 印刷できない場合や、メモリ関連のエラーメッセージが表示される場合は、以下のいずれかの方法で対 処してください。 • 印刷データの容量や色数を減らす。 • [印刷品質]を[標準]に設定する。 • 使用していないインターフェイスを、操作パネルで使用しない状態に設定する。 h [本書 223 ページ「\[USB I/F 設定\]メニュー」](#page-222-0) h [本書 224 ページ「\[ネットワーク設定\]メニュー」](#page-223-0) 上記の方法でメモリ関連のエラーが解決できない場合は、プリンタのメモリを増設すると解決できる場 合があります。

#### ③スクリーン(カラー印刷のみ)

スクリーン線数(lpi)を選択します。

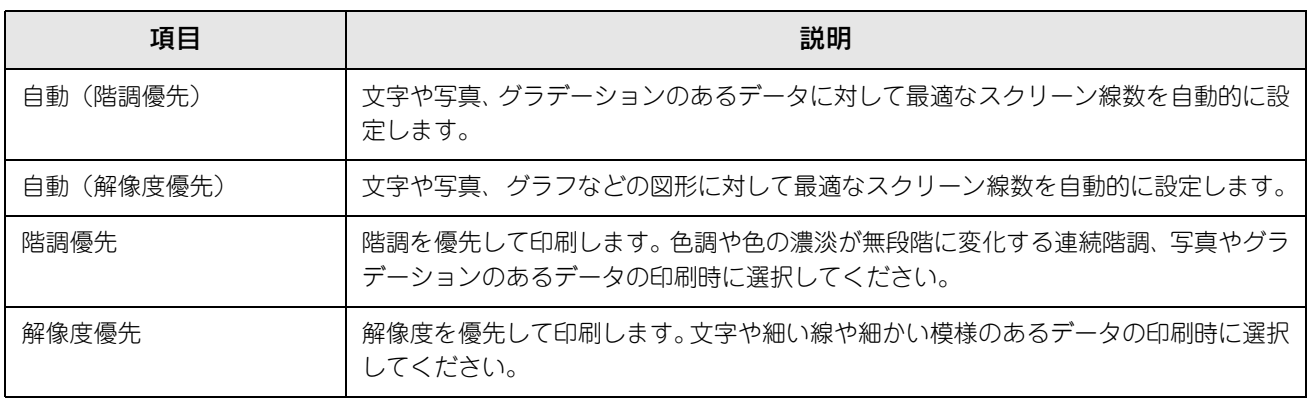

**■参考 うまをおく** [プリント] ダイアログの [用紙種類] で [OHP シート] を選択している場合は、OHP シート専用の スクリーンが用いられるので設定できません。

#### ④フォント置換する

細明朝体、中ゴシック体、等幅明朝、等幅ゴシックフォントを、別のフォントに置き換えて印刷するには、クリックして チェックを付けます。プリンタドライバは、インストールしてあるフォントの中から、置き換え可能なフォントを自動的 に探します。置き換え可能なフォントがない場合は、フォント置き換えを行いません。

フォント置き換え機能を使用する場合は、以下のフォントを使用することできれいに印刷できます。お使いのコンピュー タに以下のフォントがインストールされていない場合は、Mac OS の CD-ROM よりインストールしてお使いください。

- リュウミンライト- KL、リュウミンライト- KL -等幅
- 中ゴシック BBB、中ゴシック BBB 一等幅

#### ⑤トナーセーブ

[詳細設定]を選択すると、トナーセーブ機能を設定できます。カラー、モノクロ印刷とも印刷濃度を抑えることでトナー を節約します(カラー印刷時は色の表現力を低く抑えて印刷します)。試し印刷をするときなど、印刷品質にこだわらない 場合にご利用ください。

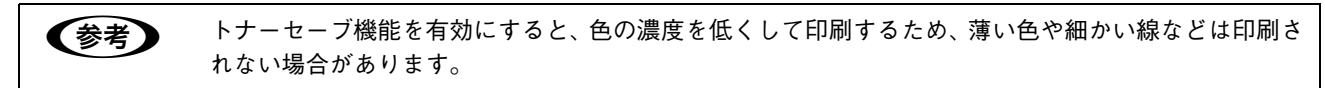

#### ⑥RIT

RIT\*(Resolution Improvement Technology)を有効にすると大きな文字がきれいに印刷できたり、写真画像の斜線補 正や輪郭補正などに効果があります。

∗\* RIT:斜線や曲線などのギザギザをなめらかに印刷する EPSON 独自の印刷機能。

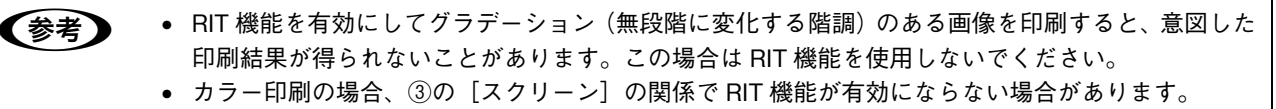

#### ⑦ドライバによる色補正(カラー印刷のみ)

プリンタドライバによるカラー調整を行います。[ドライバによる色補正]を選択した場合は、以下の設定でカラー調整で きます。

#### ガンマ:

ガンマ値は、画像階調の入力値と出力値の関係を表すときに使用する単位で、この値を変更することで中間調の明るさの 見え方が変わります。

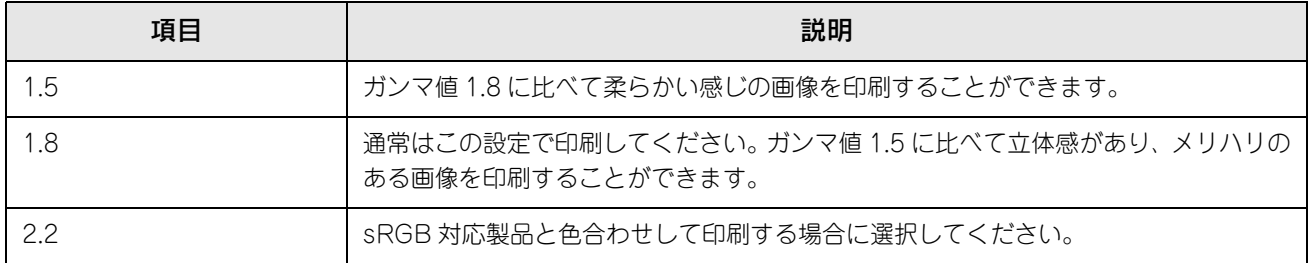

#### 色補正方法:

色の補正方法を選択できます。

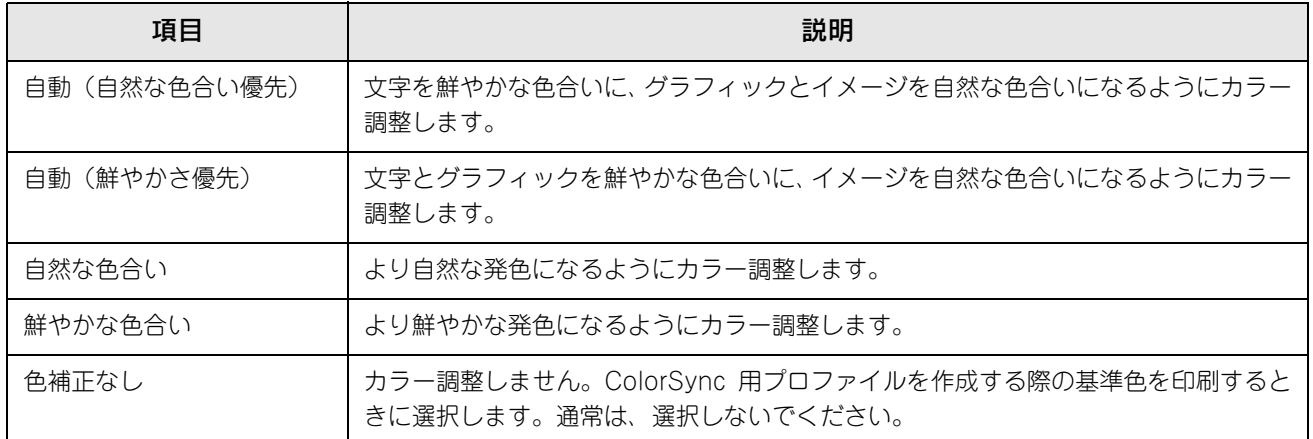

#### 明度:

画像全体の明るさを調整します。

#### コントラスト:

画像全体のコントラスト(明暗比)を調整します。コントラストを上げると、明るい部分はより明るく、暗い部分はより 暗くなります。逆にコントラストを下げると、画像の明暗の差が少なくなります。

#### 彩度:

画像全体の彩度(色の鮮やかさ)を調整します。彩度を上げると、色味が強くなります。彩度を落とすと、色味がなくな り、無彩色化されてグレーに近くなります。

#### シアン、マゼンタ、イエロー:

各色の強さを調整します

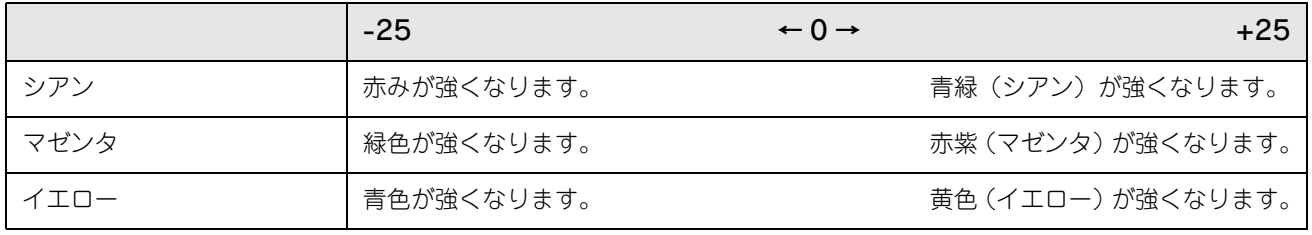

■ 参考 ■ [明度] と [コントラスト] は、カラーモードのときに有効になります。

#### ⑧オートフォトファイン !5(カラー印刷のみ)

EPSON 独自のオートフォトファイン !5 機能を使って、画像を調整します。ビデオ、デジタルカメラ、フィルムスキャナ、 スキャナなどから取り込んだ画像や Photo CD のデータなどを自動的に補正して印刷します。[オートフォトファイン !5] を選択した場合は、以下の設定でカラーを調整します。

**『ア[本書 392 ページ「オートフォトファイン !5」](#page-391-0)** 

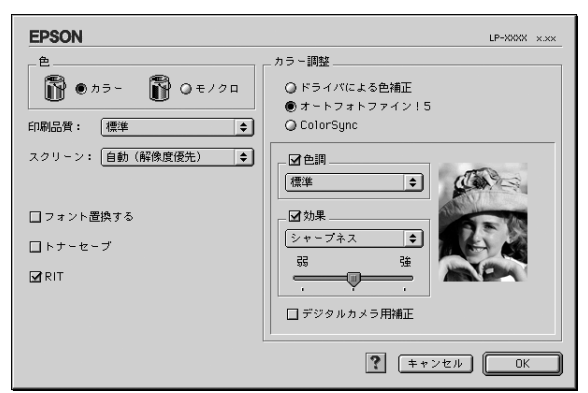

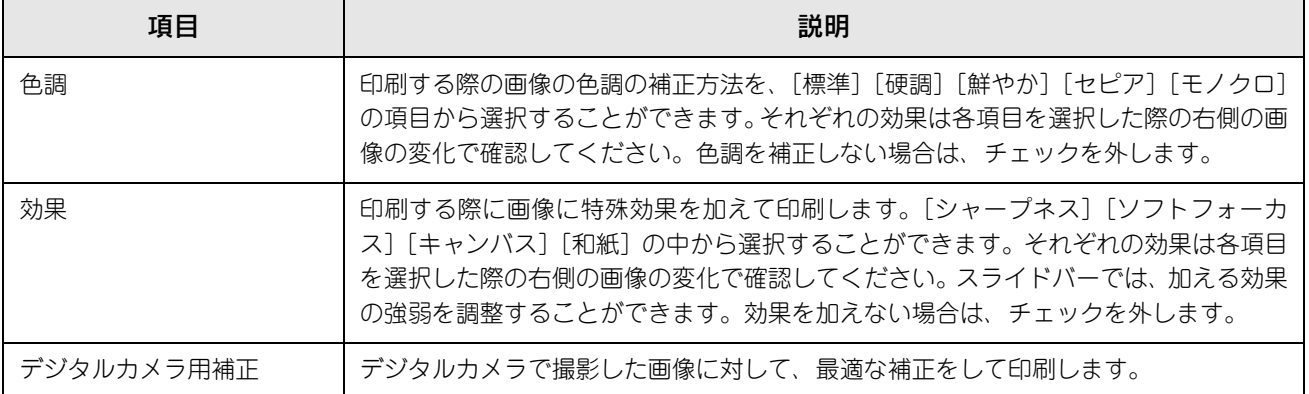

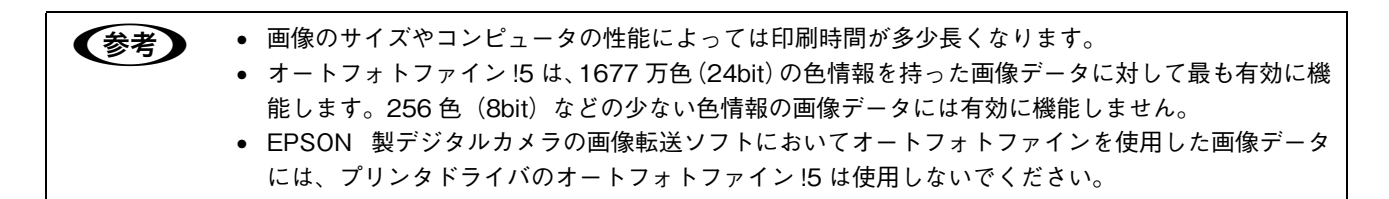

#### ⑩ColorSync(カラー印刷のみ)

チェックを付けると、ColorSync によるカラーマッチング(色合わせ)を行います。詳細は、以下のページを参照してください。  $\sigma$  [本書 158 ページ「ColorSync について」](#page-157-0)

## <span id="page-129-0"></span>[拡張設定]ダイアログ

[プリント]ダイアログの [拡張設定] アイコンをクリックすると、[拡張設定] ダイアログが表示されます。

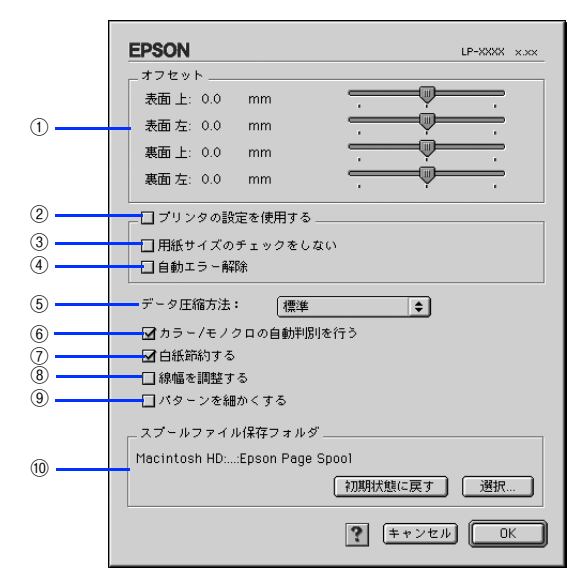

#### ①オフセット

印刷開始位置のオフセット値を表面 / 裏面それぞれに対して[上](垂直位置)と[左](水平位置)で設定します。0.5mm 単位で、次の範囲で設定できます。

- 上(垂直位置):-9mm(上方向)~ 9mm(下方向)
- 左(水平位置):-9mm(左方向)~ 9mm(右方向)

#### ②プリンタの設定を使用する

③、④の項目について、プリンタの操作パネルで設定されている値を使用して印刷します。

#### ③用紙サイズのチェックをしない

プリンタドライバで設定した用紙サイズとプリンタにセットした用紙サイズが合っているか確認しません。それぞれの用 紙サイズが異なってもエラーを発生することなく印刷します。

#### ④自動エラー解除

以下の状態のときに発生するエラーを自動的に解除して印刷を続行します。

- オーバーランエラー
- 用紙の交換が必要 (プリンタにセットしてある用紙のサイズと印刷データの用紙のサイズが異なる)
- メモリ不足で印刷できない
- 指定された用紙で両面印刷できない
- メモリ不足で両面印刷できない
- 指定と違うサイズの用紙に印刷した

#### ⑤データ圧縮方法

プリンタドライバからプリンタに送る印刷データの圧縮方法を選択します。

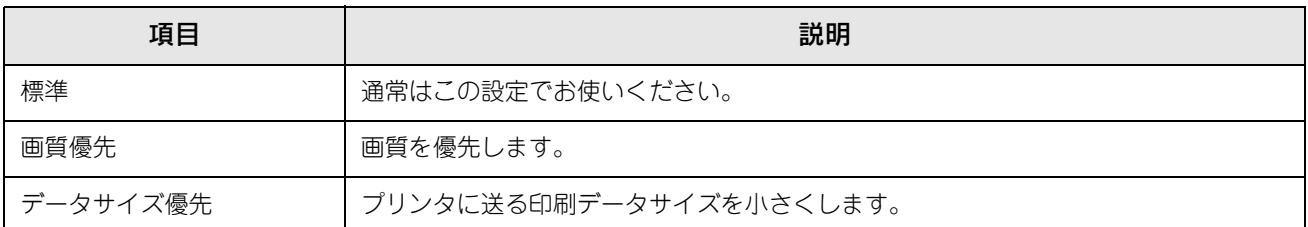

#### ⑥カラー/ モノクロの自動判別を行う

印刷データがカラーデータであるかモノクロデータであるかを自動判別して、データに適した設定で印刷します。

#### ⑦白紙節約する

白紙ページを印刷するかしないかを選択します。白紙ページを印刷しないので用紙を節約できます。

#### ⑧線幅を調整する

図形の線幅を 1.4 倍にして印刷します。図形を重ね合わせて印刷すると隙間が生じる場合などに隙間を埋めることができ ます。

#### ⑨パターンを細かくする

網掛け等のパターンを細かくする場合にオンにします。

#### ⑩スプールファイル保存フォルダ

印刷処理用のスプールファイルをどこに保存するかを選択できます。

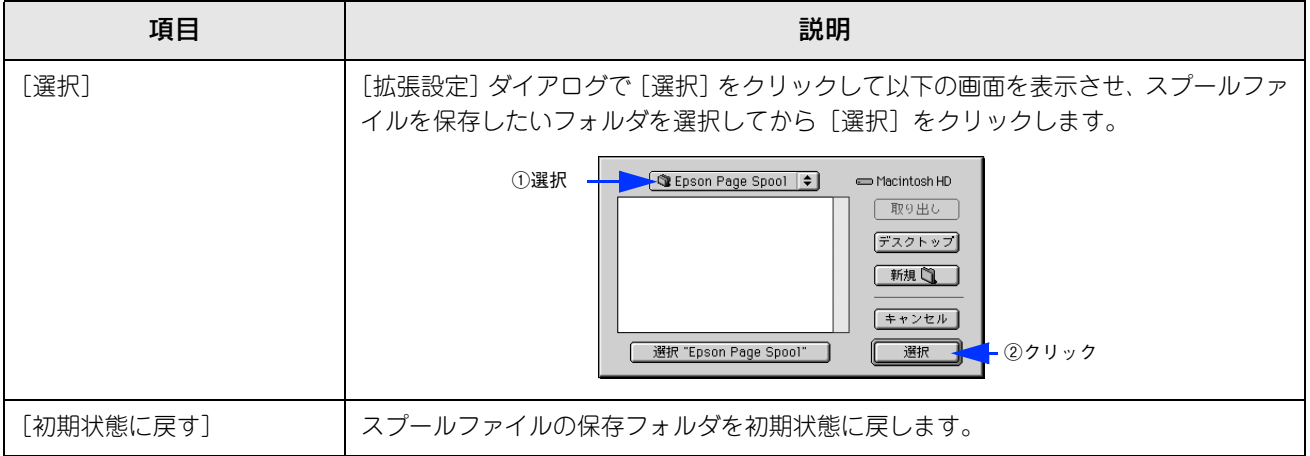

## <span id="page-131-0"></span>[レイアウト]ダイアログ

[プリント] ダイアログで [レイアウト] アイコンをクリックすると、[レイアウト] ダイアログが表示されます。レイア ウトに係わるさまざまな設定ができます。

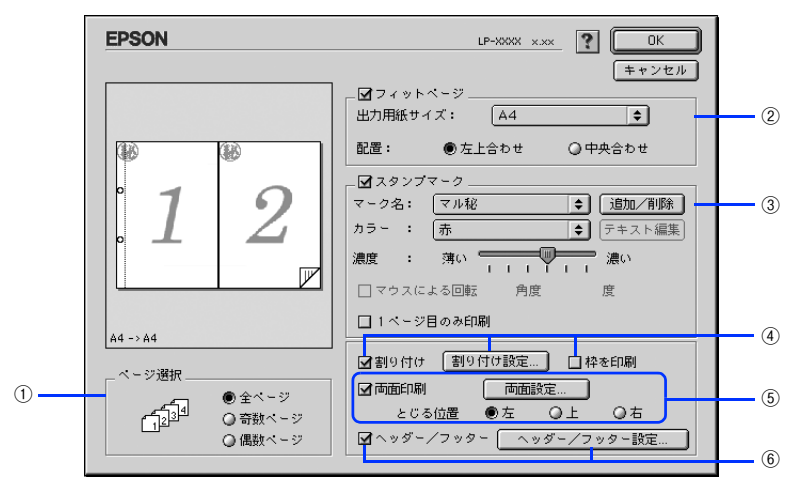

#### ①ページ選択

印刷データの全ページを印刷するか、奇数ページまたは偶数ページのみ印刷するかを選択します。

②フィットページ

印刷する用紙のサイズに合わせて印刷データを自動的に拡大 / 縮小して印刷します。 h [本書 114 ページ「ページを拡大または縮小して印刷」](#page-113-0) h [本書 133 ページ「拡大 / 縮小率を自動的に設定するフィットページ印刷」](#page-132-0)

n • 拡大 / 縮小の倍率は[用紙設定]ダイアログで設定した用紙サイズに対して設定されます。 ● [用紙設定]ダイアログの[拡大 / 縮小率]は無効になります。 **2** 本書 117 ページ 「[用紙設定] ダイアログ」

#### ③スタンプマーク

印刷データに などの画像や「重要」などのテキストを重ね合わせて印刷します。 h [本書 116 ページ「「仮」などのスタンプマークを重ねて印刷」](#page-115-0) h [本書 135 ページ「スタンプマークを印刷するには」](#page-134-0) h [本書 137 ページ「オリジナルスタンプマークの登録方法」](#page-136-0)

#### ④割り付け

2 ページまたは 4 ページ分の連続した印刷データを 1 枚の用紙に自動的に縮小割り付けして印刷します。割り付けるペー ジ数、順序、枠線の有無を設定できます。 h [本書 111 ページ「割り付け印刷で用紙を節約」](#page-110-0) h [本書 139 ページ「1 枚の用紙に複数のページを割り付けて印刷するには」](#page-138-0)

#### ⑤両面印刷

両面印刷を行います。 h [本書 113 ページ「両面印刷で用紙を節約」](#page-112-0) h [本書 140 ページ「両面印刷するには」](#page-139-0) 両面印刷できる用紙については以下のページを参照してください。 **2 [本書 261 ページ「両面印刷について」](#page-260-0)** 

⑥ヘッダー/ フッター

ユーザー名や印刷日時など、印刷に関する情報を用紙のヘッダー(上部)/ フッター(下部)に印刷します。印刷するヘッ ダー / フッターを設定するには、[ヘッダー / フッター設定] をクリックします。

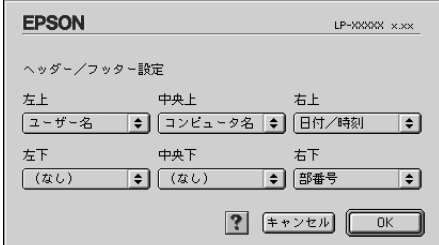

[ヘッダー / フッター設定] ダイアログでは、印刷位置に対応するリストから印刷したい項目(なし・ユーザー名・コン ピュータ名・日付・日付 / 時刻・部番号 \* )を選択して、[OK]をクリックします。

∗ 部単位で印刷する場合に何部目であるかを示す番号

## <span id="page-132-0"></span>拡大 / 縮小率を自動的に設定するフィットページ印刷

本機にセットした用紙サイズを選択するだけで、拡大 / 縮小率を自動的に設定して印刷することができます。[レイアウ ト]ダイアログ内のフィットページ機能を使います。

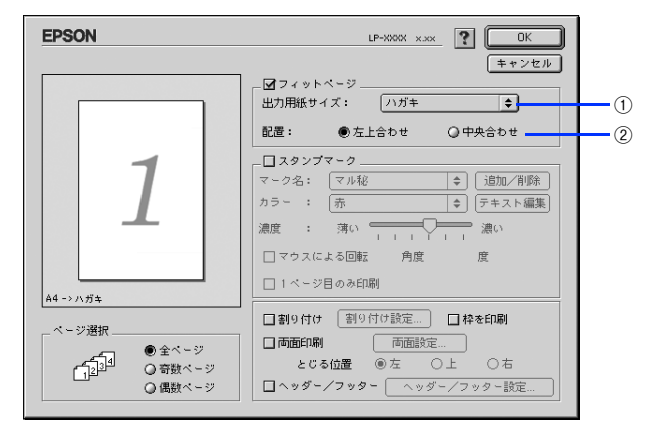

#### ①出力用紙サイズ

プリンタにセットした用紙サイズに合わせて自動的に拡大 / 縮小 (フィットページ) 印刷するには、用紙サイズをリスト から選択します。

②配置

フィットページ印刷する場合、ページのどこに印刷するかを選択します。

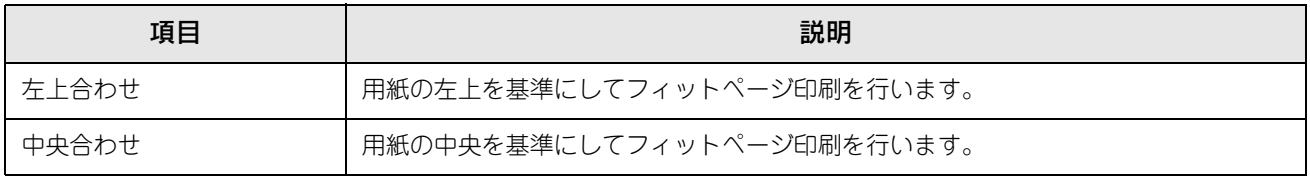

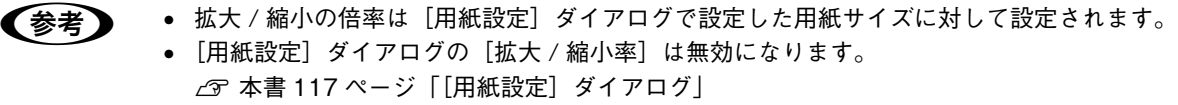

## ■ フィットページ印刷の手順

フィットページ機能を使って用紙サイズ A4 の印刷データをハガキサイズに縮小印刷する手順を説明します。

- A プリンタにハガキサイズの用紙がセットされていることを確認します。
- 2 プリンタドライバの [プリント] ダイアログを開きます。

h [本書 108 ページ「印刷設定の手順」](#page-107-0)

## C をクリックします。

[レイアウト] ダイアログが表示されます。

**4 [フィットページ]をチェックして、各項目を選択します。** この場合「用紙設定] ダイアログの「用紙サイズ]は「A4]になります。

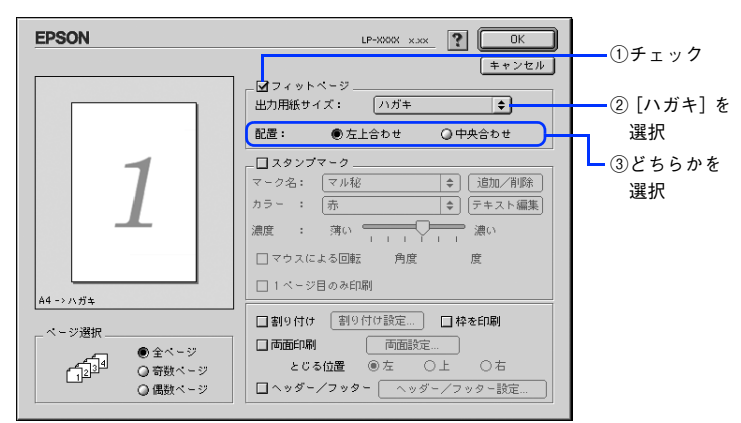

<mark>[5</mark> [OK]をクリックして[レイアウト]ダイアログを閉じ、[プリント]ダイアログの[印刷] をクリックして印刷を実行します。

## <span id="page-134-0"></span>スタンプマークを印刷するには

[レイアウト] ダイアログのスタンプマーク機能を使用します。

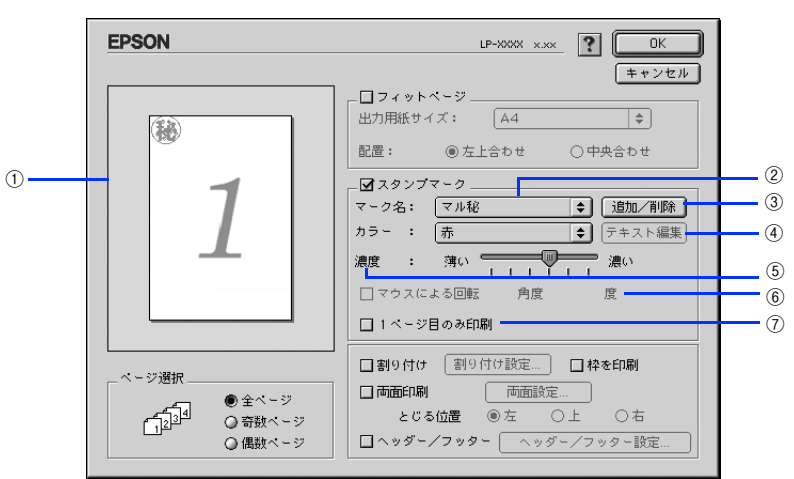

#### ①プレビュー部

ダイアログ左側の印刷イメージ上でスタンプマークをドラッグすると、スタンプマークの印刷位置やサイズを変更するこ とができます。

#### ②マーク名

印刷するスタンプマークをリストから選択します。

#### ③[追加 / 削除]ボタン

オリジナルのビットマップ (PICT<sup>\*</sup>画像) マークやテキスト(文字) マークを登録したり削除します。 ∗ PICT:コンピュータの標準グラフィックファイル形式。

h [本書 137 ページ「オリジナルスタンプマークの登録方法」](#page-136-0)

#### ④[テキスト編集]ボタン

登録したテキストマークを[マーク名]リストで選択してから[テキスト編集]をクリックすると、登録したテキスト、 フォント、スタイルを変更することができます。

#### ⑤濃度

スタンプマークの印刷濃度を、[濃度]バーで調整します。バーを [薄い] 側に移動するとより薄く、[濃い]側に移動す るとより濃くスタンプマークが印刷されます。

#### ⑥マウスによる回転 / 角度

テキストマークを回転するときは、[マウスによる回転]をクリックしてプレビュー部のマークをマウスで回転させるか、 [角度]に回転角度を直接入力します。

#### ⑦1 ページ目のみ印刷

用紙の 1 ページ目のみにスタンプマークを印刷します。

## ■ スタンプマーク印刷の手順

スタンプマークを印刷する場合の手順は以下の通りです。

■ イ プリンタドライバの [プリント] ダイアログを開きます。

h [本書 108 ページ「印刷設定の手順」](#page-107-0)

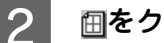

## 2 囲をクリックします。

[レイアウト] ダイアログが表示されます。

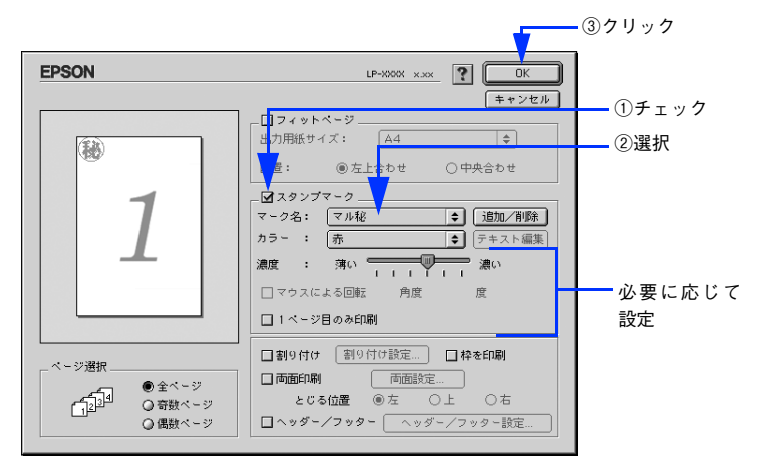

- 3 [スタンプマーク]をチェックして、各項目を設定します。
- D [OK]をクリックして[レイアウト]ダイアログを閉じ、[プリント]ダイアログの[印刷] をクリックして印刷を実行します。

## <span id="page-136-0"></span>オリジナルスタンプマークの登録方法

すでに登録されているスタンプマークのほかに、お好みの画像や任意の単語を 32 個まで登録して印刷することができま す。

■ ● 画像を登録したい場合は、以下の操作を始める前に、画像を準備しておいてください。なお、登録 できる画像のファイル形式は PICT だけです。 • プリンタドライバを再インストールした場合でも、登録されたスタンプマークは保持されます。

#### テキストマークの登録方法

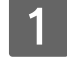

[レイアウト]ダイアログを開いて、[スタンプマーク]をチェックしてから、[追加 / 削除] をクリックします。

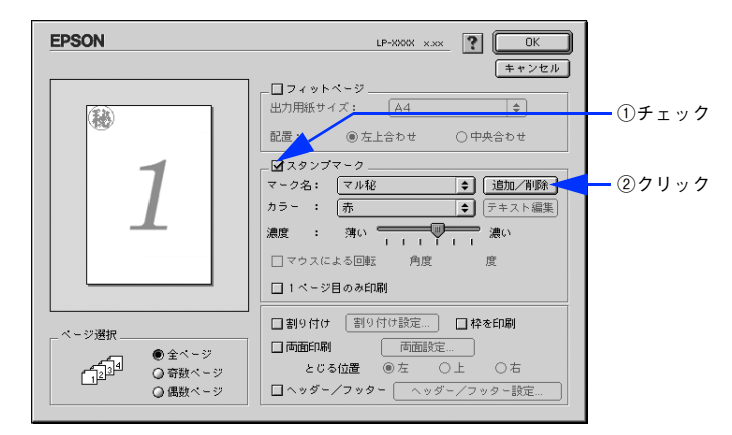

2 [テキスト追加]をクリックします。

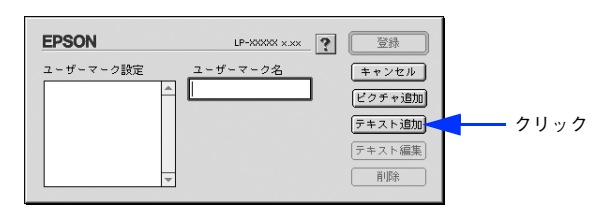

<mark>?</mark> [テキスト]ボックスに文字を入力し、[フォント]と[スタイル]を選択して、[OK]をク リックします。

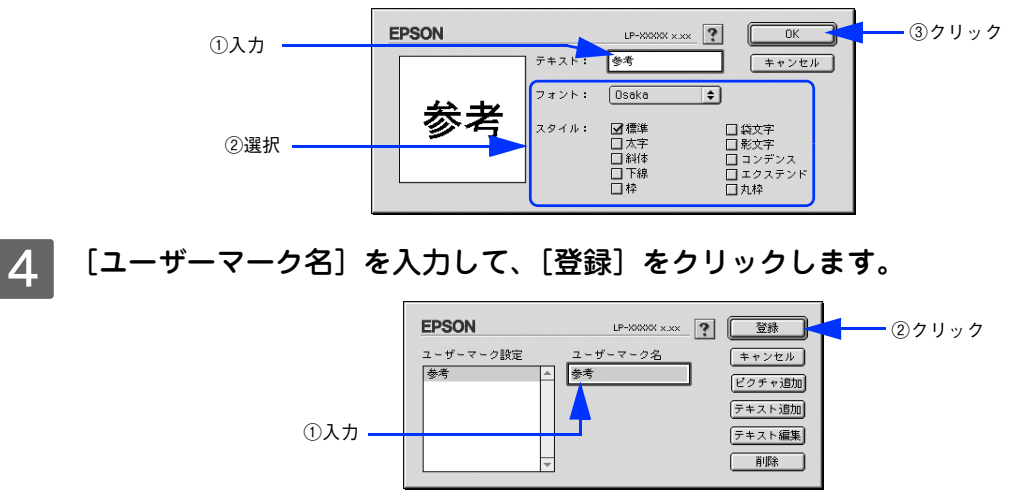

これで [スタンプマーク] ダイアログの [マーク名] のポップアップメニューにオリジナルのスタンプマークが 登録されました。

- 参考 登録したテキストマークを変更するには、変更したいテキストマーク名を [ユーザーマーク設定] リ ストから選んで「テキスト編集」をクリックします。変更した後、必ず一旦ダイアログを閉じてく ださい。
	- 登録したスタンプマークを削除するには、削除したいスタンプ名を[ユーザーマーク設定]リスト から選択して[削除]をクリックします。[削除]をクリックした後、必ず一旦ダイアログを閉じて ください。

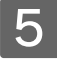

**「5 | [スタンプマーク]ダイアログで[OK]をクリックします。** 

画面左側のプレビュー部で登録したスタンプマークを確認できます。

ビットマップマークの登録方法

- A アプリケーションソフトでオリジナルのスタンプマークを作成し、PICT 形式で保存し ます。
- 2 [レイアウト] ダイアログを開いて、[スタンプマーク] をクリックしてチェックを付け、[追 加 / 削除]をクリックします。

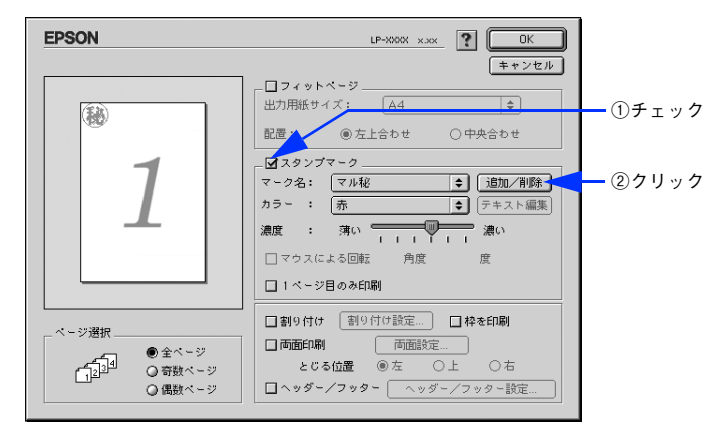

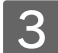

2 [ピクチャ追加]をクリックします。

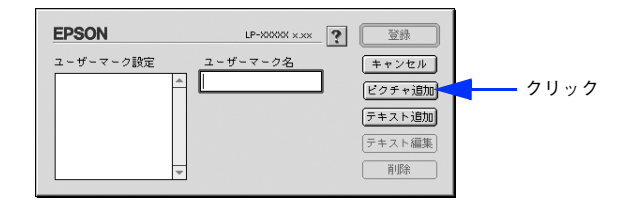

**△ ● 1 で保存した PICT ファイル名を選択し、[開く] をクリックします。** 

[作成]をクリックすると、ファイルのサンプル画像を表示します。

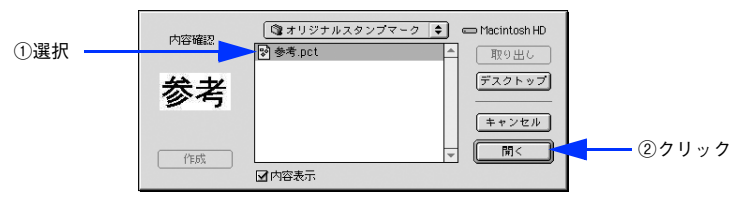

## E [ユーザーマーク名]を入力して、[登録]をクリックします。

これで [スタンプマーク] ダイアログの [マーク名] のポップアップメニューにオリジナルのスタンプマークが 登録されました。

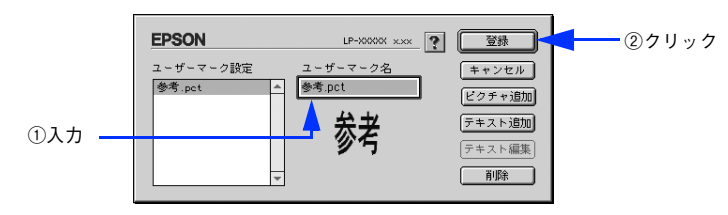

● 参考 ■ 登録したスタンプマークを削除するには、削除したいスタンプ名を [ユーザーマーク設定] リストから 選択して[削除]をクリックします。[削除]をクリックした後、必ず一旦ダイアログを閉じてください。

## **6 [スタンプマーク]ダイアログで [OK]をクリックします。**

画面左側のプレビュー部で登録したスタンプマークを確認できます。

## <span id="page-138-0"></span>1 枚の用紙に複数のページを割り付けて印刷するには

「レイアウト]ダイアログで「割り付け]をクリックして「割り付け設定]をクリックすると、「割り付け設定]ダイアロ グが表示され、以下の項目が設定できます。

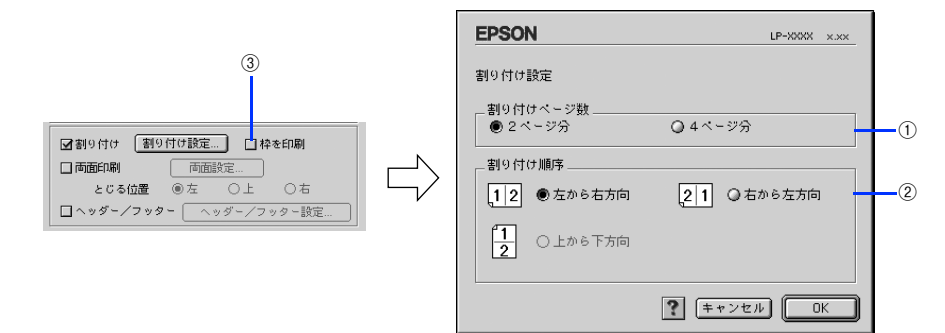

#### ①割り付けページ数

1 枚の用紙に割り付けるページ数を選択します。

#### ②割り付け順序

割り付けたページを、どのような順番で配置するのか選択します。[印刷方向](縦・横)と[割り付けページ数]によっ て、選択できる割り付け順序は異なります。

#### ③枠を印刷

割り付けた各ページの周りに枠線を印刷します。

### ■ 割り付け印刷の手順

4 ページ分の連続したデータを 1 枚の用紙に印刷する場合の手順は以下の通りです。

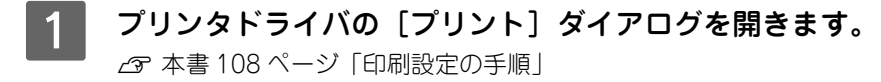

## B をクリックします。

「レイアウト〕ダイアログが表示されます。

3 [割り付け]をチェックして、[割り付け設定]をクリックします。 EPSON  $LP-$ XXXX  $\times$   $\sqrt{?}$  $\overline{nk}$  $F$  +  $\rightarrow$   $F$ 口フィットページ  $\sqrt{44}$  $\sqrt{2}$ 一<br>出力用紙サイズ: 配置: ◉左上合わせ ○中央合わせ  $\overline{\Box \times 9 \times 7 \times 7}$  $\overline{2}$ 1 -<br>- ク名: [マル秘 ● [追加/削除]  $n = -$ : | 赤  $\overline{\left[\div\right]}$  テキスト編集  $\frac{1}{1+}$  and  $\frac{1}{2}$ ≂ 濃度 : 薄い □マウスによる回転 角度 度 ②クリック □1ページ目のみ印 ①チェック ☑割9付け 【割9付け設定…】 □枠を印刷 - ジ選# 口両面印刷 ● 全ページ<br>○ 奇数ページ  $\sqrt{1^{2^{3}}}}$  $O$  $\Box \land y$ ダー/フッター  $\boxed{\quad \land y$ ダー/フッター設定.. ○偶数ページ

△ [割り付け設定] ダイアログの以下の項目を設定します。 各項目を設定してから、[OK]をクリックします。

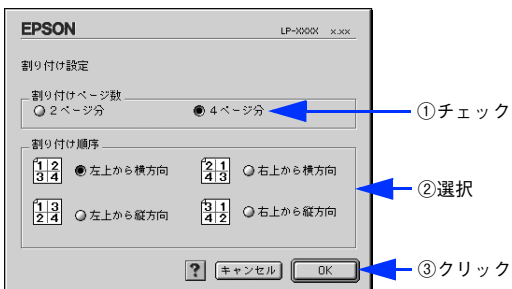

<mark>[5</mark> [OK]をクリックして[レイアウト]ダイアログを閉じ、[プリント]ダイアログの[印刷] をクリックして印刷を実行します。

## <span id="page-139-0"></span>両面印刷するには

「レイアウト]ダイアログで「両面印刷」をクリックして、「両面設定]をクリックすると、「両面印刷設定]ダイアログが 表示され、以下の項目が設定できます。

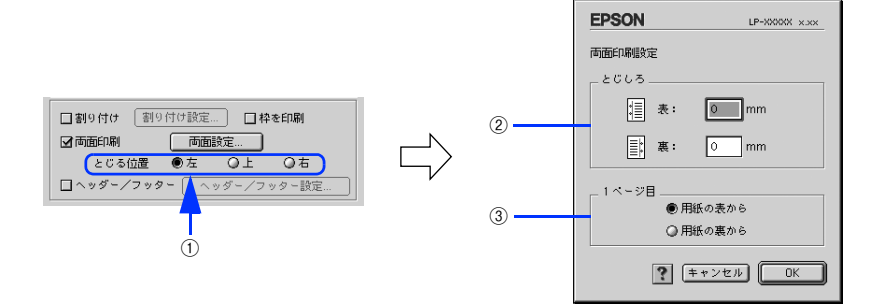

#### ①とじる位置

両面印刷するときのとじる位置を選択します。

#### ②とじしろ

両面印刷するときのとじしろ幅を、0 ~ 30mm の範囲で用紙の表と裏でそれぞれ設定します。

#### ③1 ページ目

両面印刷する場合、印刷データの 1 ページ目を用紙の表から印刷するか裏から印刷するかを選択します。

#### ■ 両面印刷の手順

A4 サイズ(縦長)の印刷データを用紙の左側をとじられるように両面印刷する場合の手順は以下の通りです。

プリンタに両面印刷が可能なサイズの用紙 (ここでは A4) がセットされていることを確認し ます。

**2 [本書 261 ページ「両面印刷について」](#page-260-0)** 

- **\_2 プリンタドライバの[プリント]ダイアログを開きます。** h [本書 108 ページ「印刷設定の手順」](#page-107-0)
- 3 囲をクリックします。 [レイアウト] ダイアログが表示されます。
- $\blacktriangleleft$  [両面印刷]をチェックして、[とじる位置]をクリックして選択し、[両面設定]をクリック します。

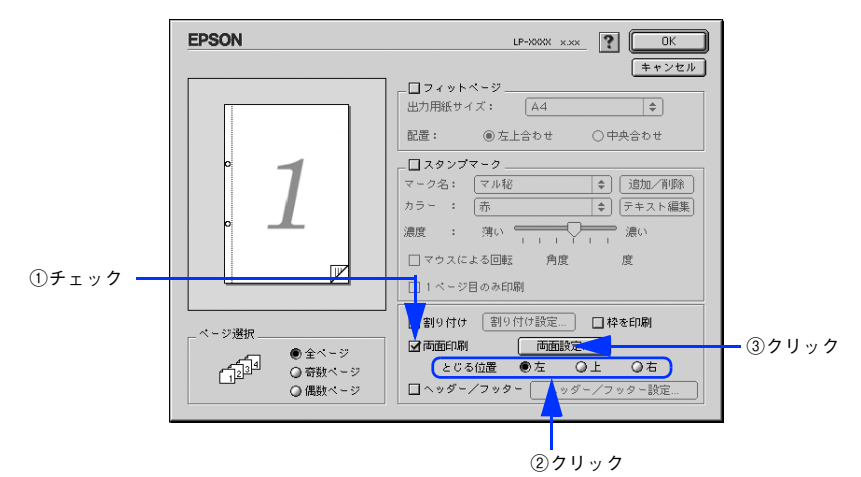

E [両面印刷設定]ダイアログの以下の項目を設定します。 各項目を設定してから、[OK]をクリックします。

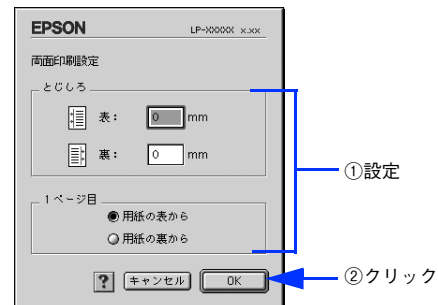

**[ဂ)[OK]をクリックして[レイアウト]ダイアログを閉じ、[プリント]ダイアログの[印刷]** をクリックして印刷を実行します。

# [プリンタセットアップ]ダイアログ

[プリンタセットアップ]ダイアログではプリンタの基本的な設定を行います。以下のページを参照してアップルメニュー からセレクタを開いてプリンタを選択したら、[セットアップ]をクリックして、[プリンタセットアップ]ダイアログを 開いて機能を設定してください。

**で[本書 105 ページ「印刷を始める前に」](#page-104-0)** 

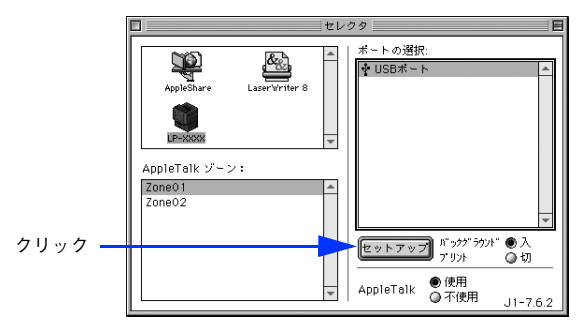

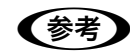

● 参考 引刷中は設定を変更できません。

本機はネットワーク上で共有することができます。共有を許可するコンピュータ側と共有プリンタを使用する側のコン ピュータで、表示されるダイアログが以下のように異なります。

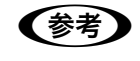

■<br />
Mac OS 9 でプリンタを共有するには、以下のページを参照してください。  $\sqrt{\gamma}$  [本書 145 ページ「プリンタを共有するには」](#page-144-0)

#### 共有を許可する側のコンピュータ

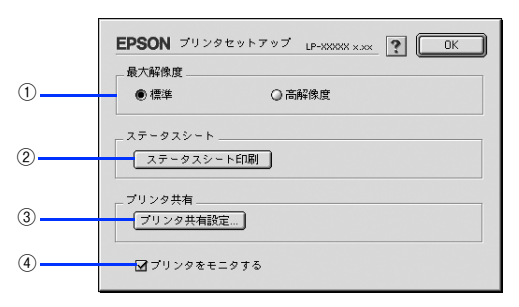

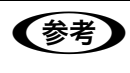

●お考■ 本機をネットワークに接続している場合はそのまま本機を共有できるので、ここで[プリンタ共有]機 能を設定することはありません(3)の「プリンタ共有設定]はクリックできません)。

#### 共有プリンタを使用する側のコンピュータ

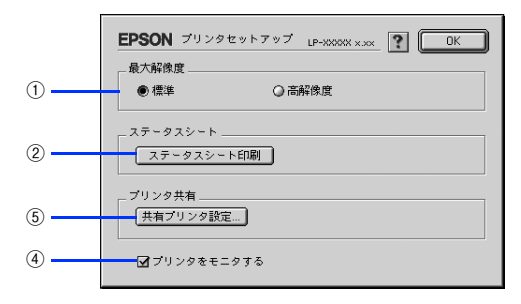

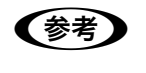

● 参考 ● 本機をネットワークに接続している場合はそのまま本機を共有できるので、上図の画面は表示されませ  $h_{\circ}$ 

#### ①最大解像度

プリンタが対応できる解像度をアプリケーションソフト側に伝えます。印刷を実行すると、アプリケーションソフトは伝 えられた解像度の中から最適な解像度を選択し、データをプリンタドライバに渡します。

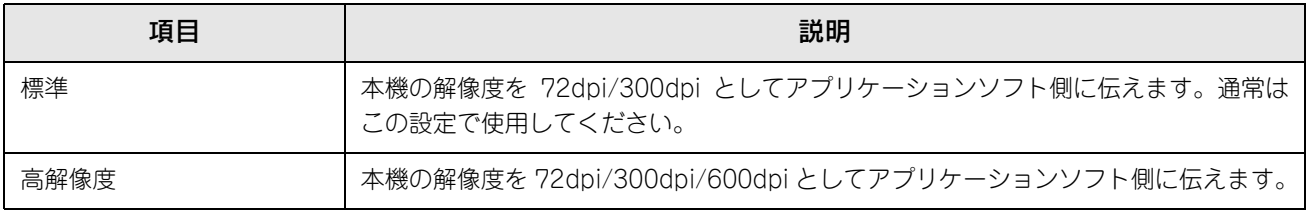

- 本項目は、印刷時の解像度を設定するものではありません。印刷解像度は印刷設定ダイアログの [モード設定]で設定します。
	- 本項目は、使用しているアプリケーションソフトが対応している解像度に合わせて設定してくださ い。
	- [プリント] ダイアログで[高品質](600dpi)に設定して印刷するとエラーが発生することがあり ます。この場合、本項目を[標準]に設定すると印刷できるようになることがあります。

#### ②[ステータスシート印刷]ボタン

ステータスシートを印刷する場合にクリックします。 h [本書 314 ページ「ステータスシートでの確認」](#page-313-0)

#### ③[プリンタ共有設定]ボタン

ネットワーク環境で本機を複数のコンピュータで共有するときにクリックします。プリンタ共有を許可する側のコン ピュータで [プリンタセットアップ] ダイアログを開いた場合は、[プリンタ共有設定]をクリックして [プリンタ共有設 定]ダイアログを表示させます。ネットワーク上のほかのコンピュータのセレクタから選択できるように、共有するプリ ンタの[共有名]と、接続する際の[パスワード]を設定してください。

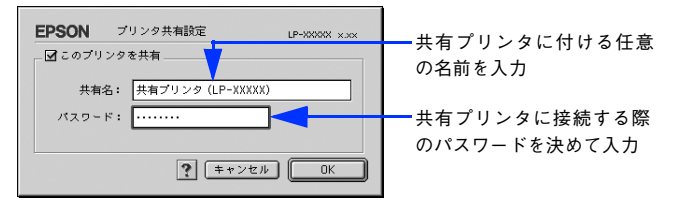

#### ④プリンタをモニタする

共有プリンタを利用する側の [プリンタセットアップ] ダイアログで表示されます。EPSON ステータスモニタでプリン タの状態を監視するかどうかを選択します。

#### ⑤[共有プリンタ設定]ボタン

ネットワーク環境の共有プリンタを使用するときにクリックできます。ネットワーク上でプリンタの共有を許可される側 のコンピュータで [プリンタセットアップ] ダイアログを開いた場合は、[共有プリンタ設定]をクリックすると [共有プ リンタの情報]ダイアログが表示されます。[共有プリンタの情報]ダイアログでは、共有プリンタに関する以下の情報を 表示します。情報を確認したら、[OK]をクリックしてダイアログを閉じてください。

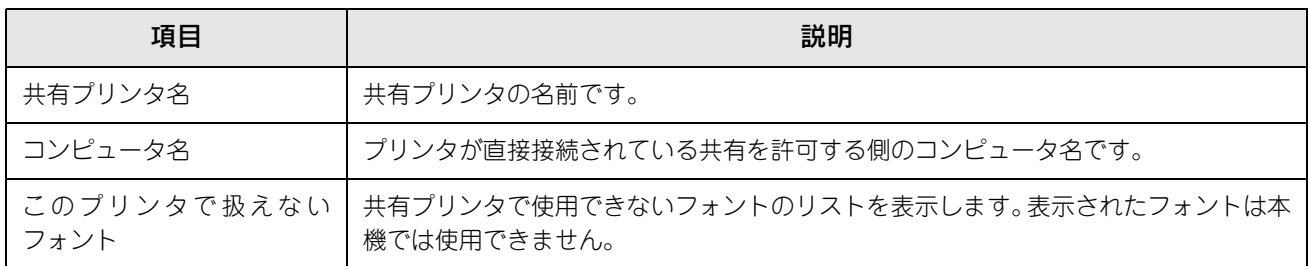

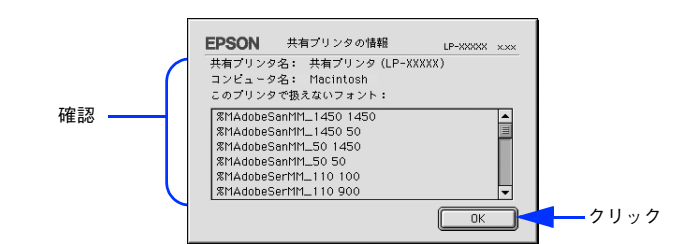

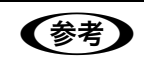

● ● ● サストに表示されているフォントで文書を作成した場合、別のフォントで印刷され、印刷結果は画面で の表示と異なります。
## プリンタを共有するには

プリンタを直接接続したコンピュータがネットワーク環境に接続されていれば、プリンタをほかのコンピュータから共有 することができます。

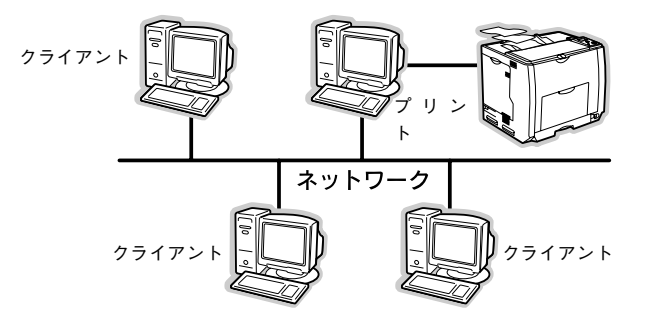

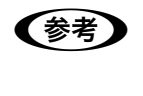

●およう ネットワーク環境に接続している場合は、ここでの手順に従って設定する必要はありません。ネット ワーク上のどのコンピュータからでも直接セレクタからプリンタを選択して印刷することができます。 h [本書 105 ページ「印刷を始める前に」](#page-104-0)

## プリンタを共有するには

ネットワーク上のほかのユーザーがプリンタを共有できるようにするには、プリンタを直接接続したコンピュータで以下 の設定を行ってください。

プリンタの電源をオン (1) にします。

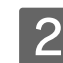

B コンピュータを起動した後、アップルメニューからセレクタをクリックして開きます。

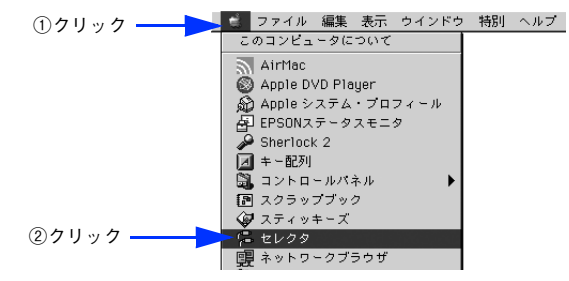

**3 プリンタドライバ [LP-S5500] を選択します。** 

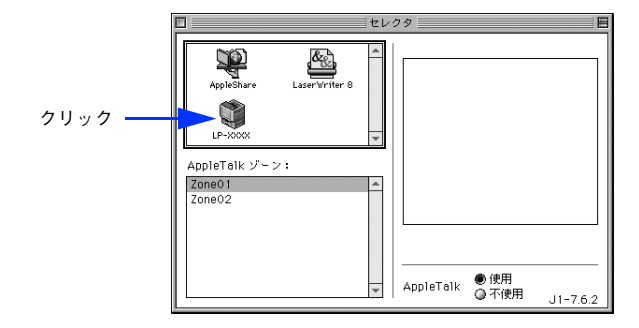

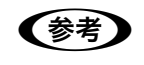

< 参考 > QuickDraw GX は使用できません。プリンタドライバのアイコンが表示されない場合は、QuickDraw GX を使用停止にしてください。

 $\sqrt{27}$  [本書 400 ページ「Mac OS システム条件」](#page-399-0)

### **4 USB ポートを選択します。**

同機種のプリンタが複数接続されている場合は [USB ポート (1)]、[USB ポート (2)] などと表示します。使 用するポート番号を選択します。

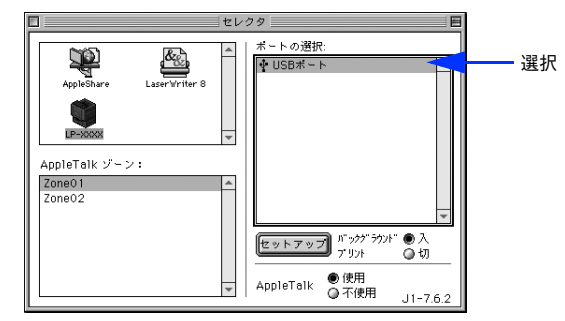

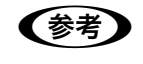

**●参考 )** USB 接続で [ポートの選択] に何も表示されない場合は、コンピュータとプリンタの接続状態が正し いか、プリンタの電源がオンになっているかを確認してください。

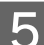

E [バックグラウンドプリント]を[入]設定して、[セットアップ]をクリックします。

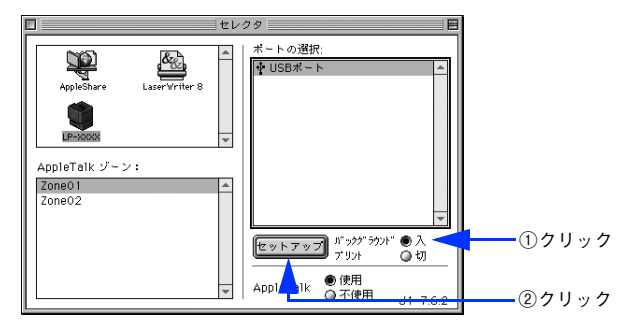

- [バックグラウンドプリント]については、以下のページを参照してください。 h [本書 157 ページ「バックグラウンドプリントを行う」](#page-156-0)
- [セットアップ]をクリックして開く [プリンタセットアップ] ダイアログの詳細については、以下のページを 参照してください。

 $\sigma$  [本書 142 ページ「\[プリンタセットアップ\]ダイアログ」](#page-141-0)

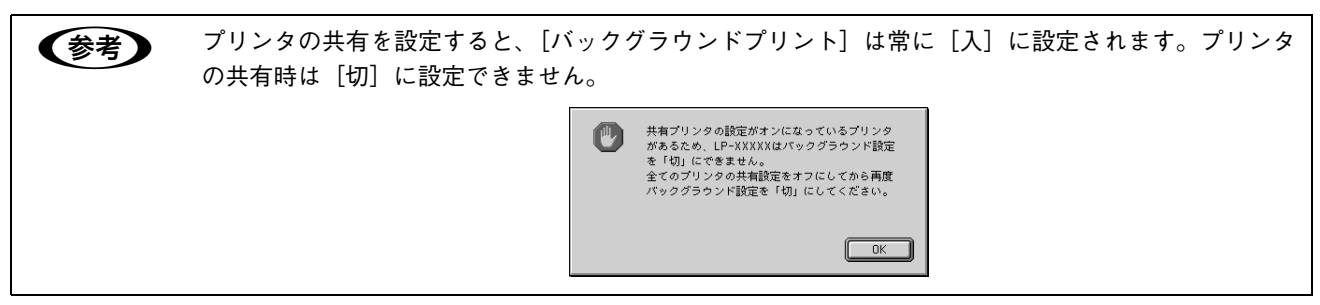

F [プリンタ共有設定]をクリックします。

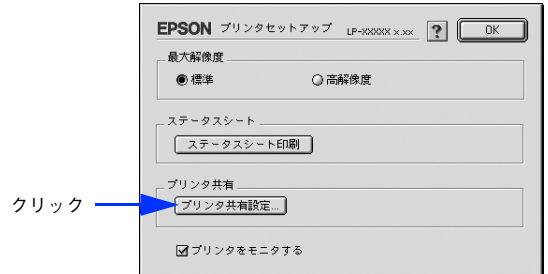

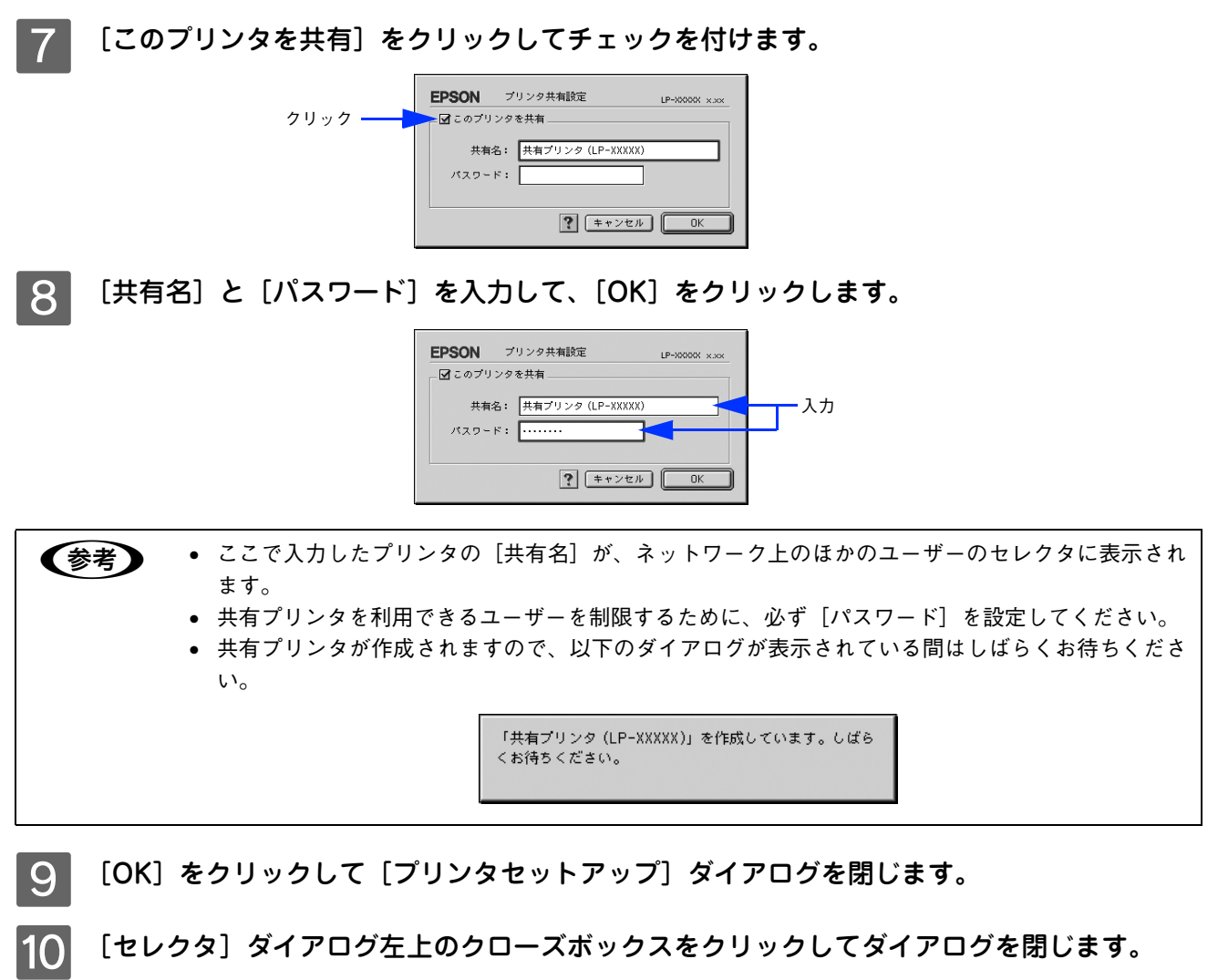

## 共有プリンタを使用するには

ネットワーク上の共有プリンタを使用するには、各ユーザーのコンピュータから以下の手順に従って共有プリンタに接続 してください。

A ネットワーク上の共有プリンタの電源がオン ( I ) になっていることを確認します。

B コンピュータを起動した後、アップルメニューからセレクタをクリックして開きます。

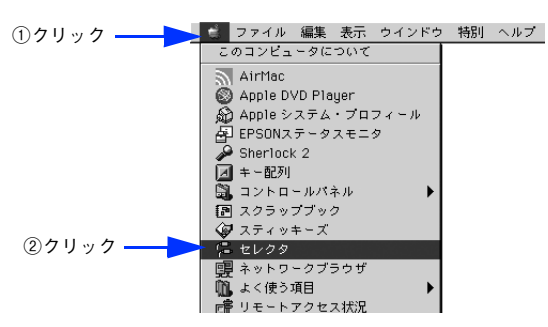

C プリンタドライバ[LP-S5500]を選択します。

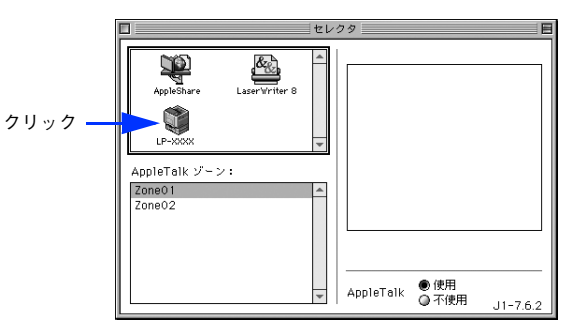

**【参考】 QuickDraw GX は使用できません。プリンタドライバのアイコンが表示されない場合は、QuickDraw** GX を使用停止にしてください。  $\sigma$  [本書 400 ページ「Mac OS システム条件」](#page-399-0)

- 
- △ 共有プリンタをダブルクリックして選択します。

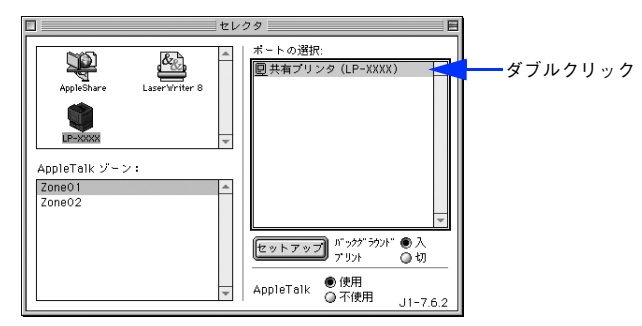

- 共有プリンタのパスワードが変更されている場合は、5 へ進んでください。
- パスワードが変更されていない共有プリンタにすでに一度接続している場合や、共有プリンタにパスワードが 設定されていない場合は、6 へ進んでください。

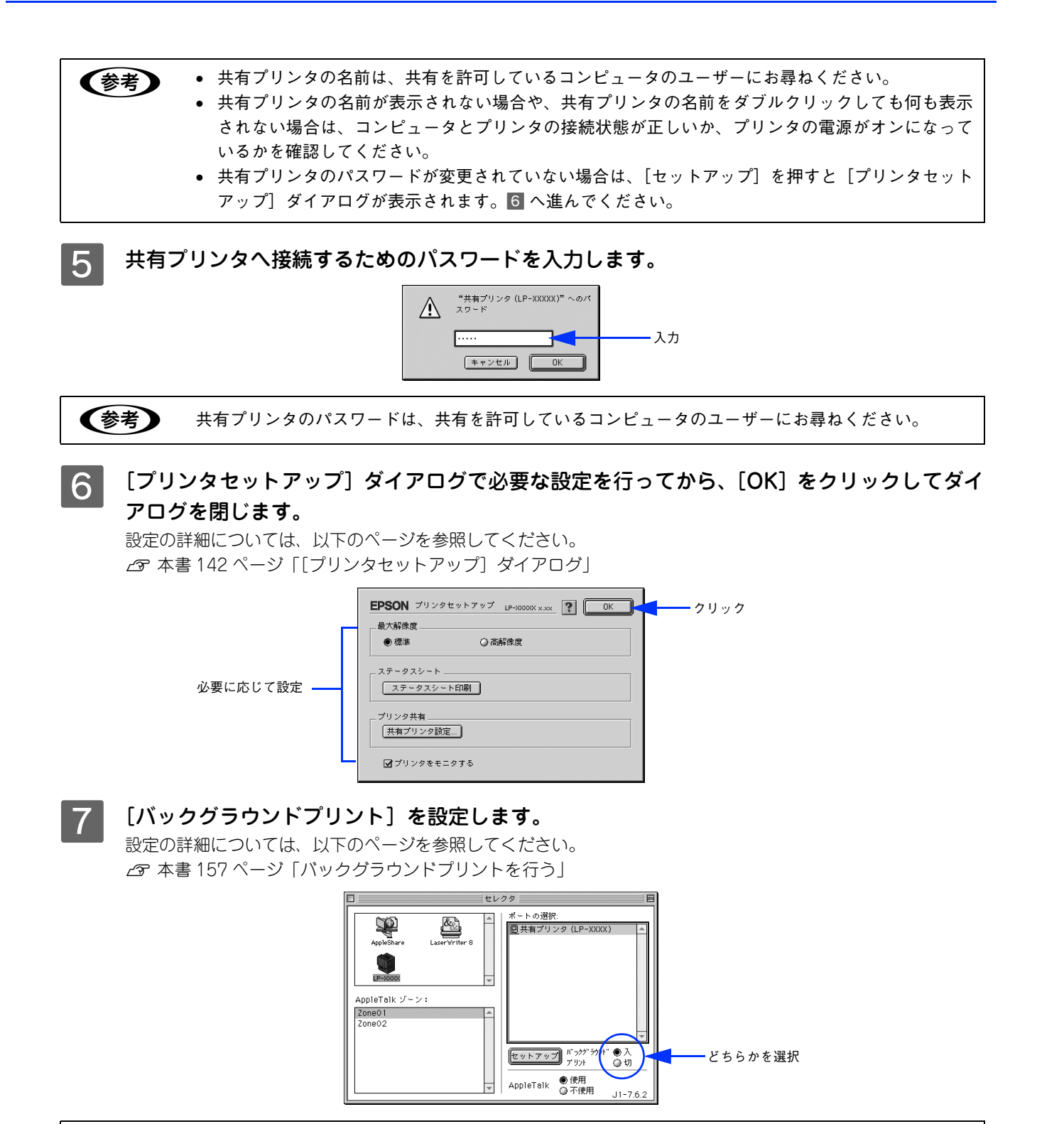

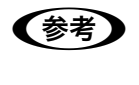

n [バックグラウンドプリント]を[入]にすると、印刷しながらコンピュータでほかの作業ができます。 ただし、ご使用のコンピュータによってはマウスカーソルが滑らかに動かなくなったり、印刷時間が長 くなる場合があります。印刷速度を優先する場合は、[切]を選択してください。

8 [セレクタ]ダイアログ左上のクローズボックスをクリックしてダイアログを閉じます。

以上で共有プリンタに接続しました。このあとは、通常のプリンタのように [用紙設定] ダイアログや [プリン ト]ダイアログを設定して印刷してください。

## プリンタの状態をコンピュータで監視するには

EPSON ステータスモニタは、プリンタの状態をコンピュータ上で監視できるユーティリティです。また、ネットワーク プリンタを監視してプリントジョブ情報を表示したり、印刷終了のメッセージを表示することもできます。

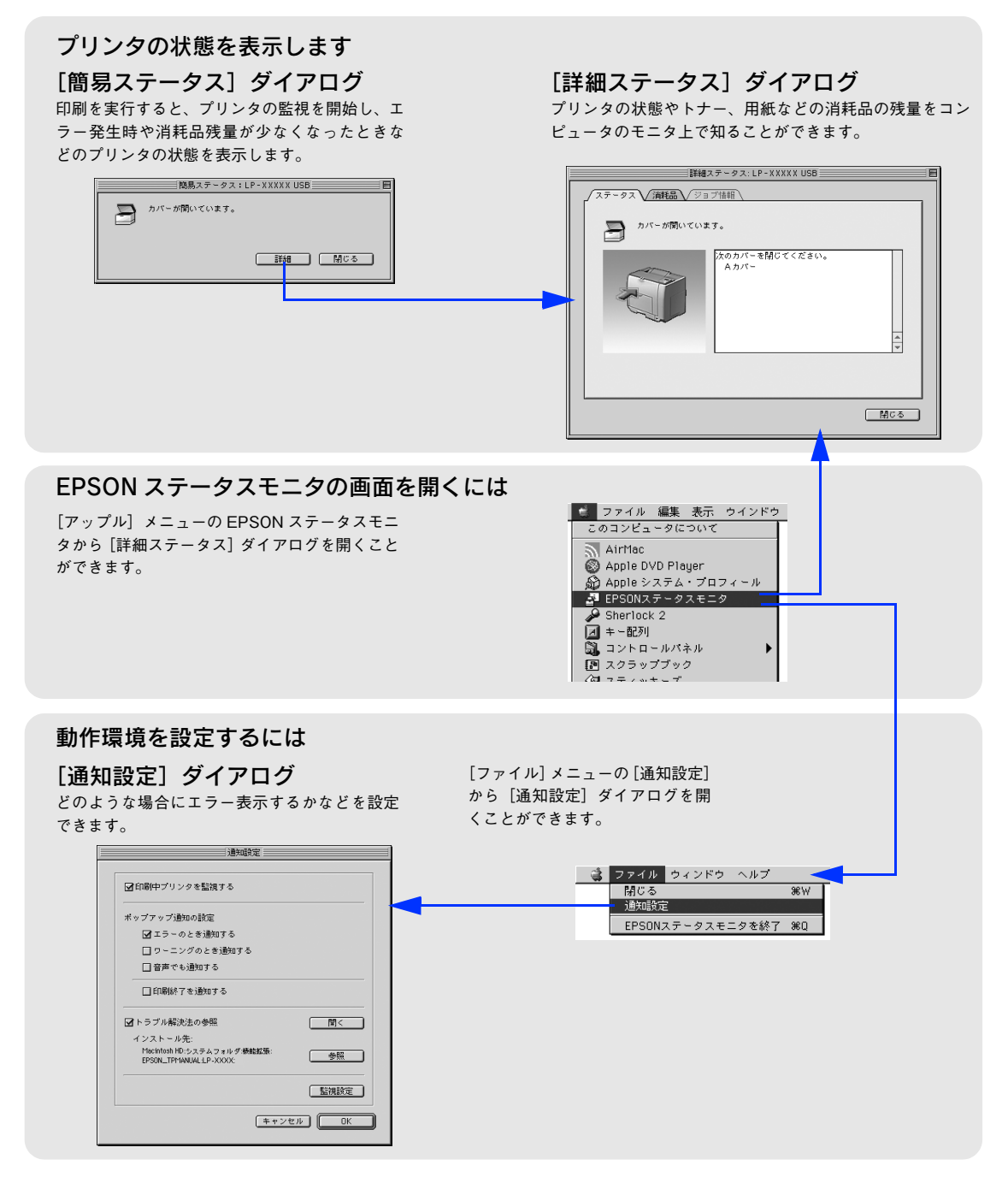

### 対処が必要な場合は

アプリケーションソフトから印刷を実行中にエラーが発生した場合、EPSON ステータスモニタの[簡易ステータス]ダ イアログがコンピュータの画面上に現れ、メッセージを表示します。[詳細]をクリックして [詳細ステータス] ダイアロ グのメッセージに従って対処してください。エラーが解消されると自動的に閉じます。

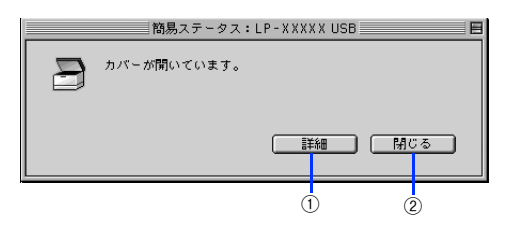

### ①[詳細]ボタン

[詳細ステータス] ダイアログに切り替わります。 h 本書 152 ページ「[ステータス]タブ」

### ②[閉じる]ボタン

[簡易ステータス] ダイアログを閉じます。

### プリンタの状態を確かめるには

EPSON ステータスモニタでプリンタの状態を確かめるには、[アップル]メニューから [EPSON ステータスモニタ]を クリックして[詳細ステータス]ダイアログを開きます。

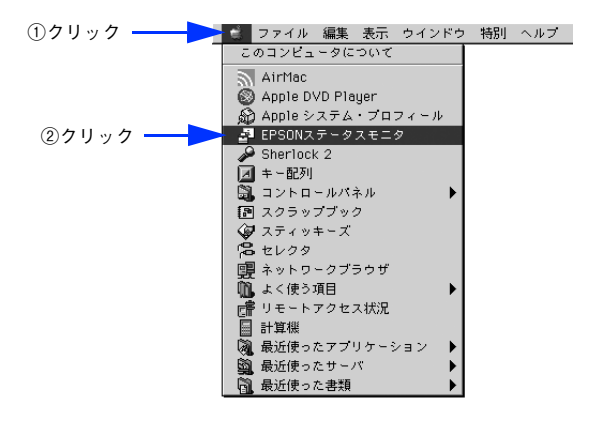

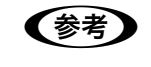

**■ ● つい** ステータスモニタを起動する前に、監視したいプリンタが [セレクタ] で選択されているか確 認してください。

## ■ [ステータス]タブ

EPSON ステータスモニタの [ウィンドウ] メニューから [LP-S5500] - [詳細ステータス]をクリックすると [詳細 ステータス]ダイアログの[ステータス]タブが開き、プリンタの状態を表示します。

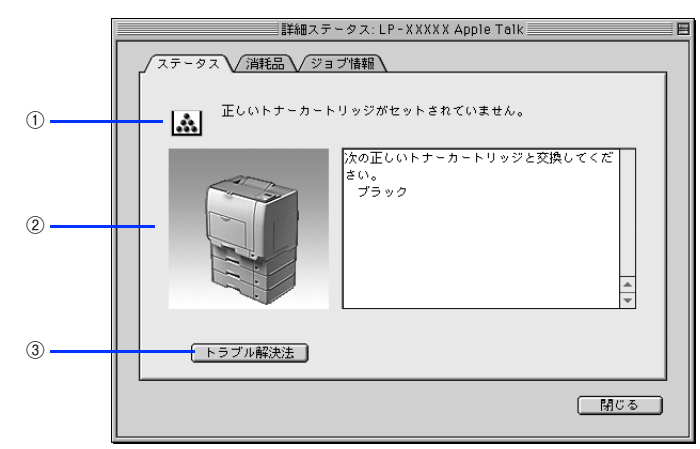

### ①アイコン / メッセージ

プリンタの状態に合わせてアイコンが表示され、状況をお知らせします。

### ②プリンタ / メッセージ

プリンタの状態を知らせたり、エラーが発生したときにその状況や対処方法をメッセージでお知らせします。

### ③[トラブル解決法]ボタン

ユーザーズガイド(PDF)がインストールされている環境下で、用紙詰まりなどのエラーが発生したときに該当する解決 法の説明がある場合は、[トラブル解決法] ボタンが表示されます。ボタンをクリックすると、解決法が表示されます。[通 知設定]ダイアログの[トラブル解決法の参照]のチェックが外れているときは表示されません。 c 本本書 156 ページ 「[通知設定] ダイアログ」

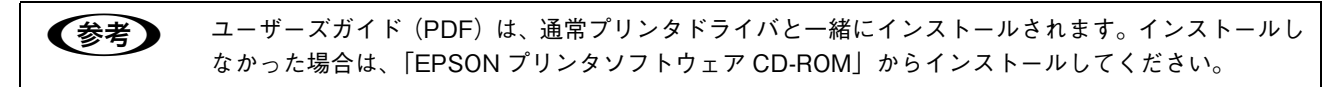

## ■ [消耗品]タブ

EPSON ステータスモニタの [ウィンドウ] メニューから [LP-S5500] - [消耗品情報] をクリックすると [詳細ステー タス]ダイアログの[消耗品]タブが開き、消耗品の状態を表示します。

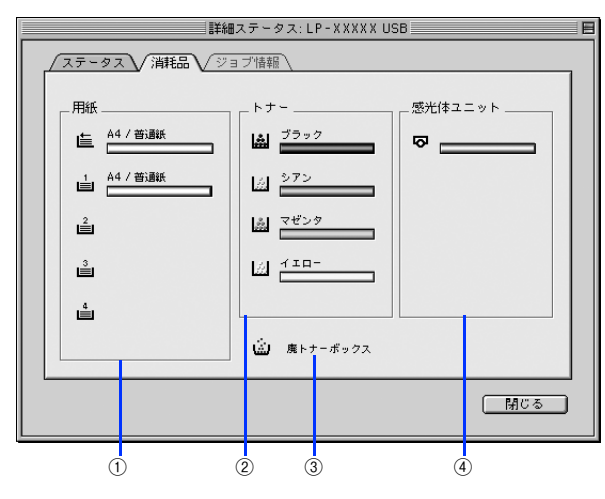

### ①用紙

給紙装置にセットされている用紙サイズ、用紙の種類(タイプ)、そして用紙残量の目安を表示します。

### ②トナー

セットされているトナーカートリッジがあとどれくらい使用できるか、寿命の目安を表示します。トナーに関するエラー やワーニング発生時に該当色のアイコンが点滅します。

#### ③廃トナーボックス

廃トナーボックスの空き容量が少なくなるとアイコンが点滅します。

#### ④感光体ユニット

セットされている感光体ユニットがあとどれくらい使用できるか、寿命の目安を表示します。感光体ユニットに関するエ ラーやワーニング発生時にアイコンが点滅します。

### ■「ジョブ情報]タブ

ジョブ管理機能を使用できる接続になっている場合に表示され、ネットワークプリンタに印刷した情報を見ることができ る機能です。EPSON ステータスモニタの「ウィンドウ]メニューから「LP-S5500] - 「ジョブ情報]をクリックする と[詳細ステータス]ダイアログの[ジョブ情報]タブが開き、ジョブ情報を表示します。

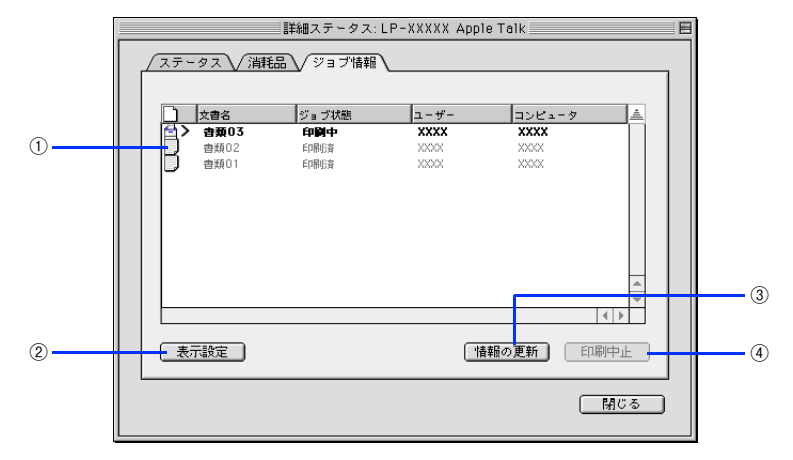

### ①ジョブリスト

コンピュータにスプール中またはプリンタで処理中のジョブの文書名、状態(送信中、待機中、印刷中、印刷済、削除中、 削除済)、ユーザー名、コンピュータ名を、ジョブごとに表示します。リスト一番左のアイコンは、印刷の状態に応じて変 化します。なお、ネットワーク上のほかのユーザーが実行したジョブに関しては、以下の情報は表示しません。

- 印刷済みジョブと削除済みジョブ
- 待機中または印刷中の文書名

ジョブ情報リストの項目の境界を左右にドラッグするとカラムの幅を変更することができます。また、項目ごとドラッグ すると位置を変更することができます(ただしアイコンのカラムは移動できません)。項目の右端にある三角ボタンを押す とジョブリストの表示を逆にすることができます。デフォルト表示は新しいジョブが上になります。

#### ②[表示設定]ボタン

ジョブリストの表示を設定します。

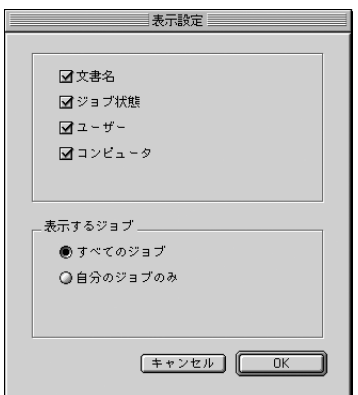

- 表示する項目名にチェックを付けると表示し、チェックを外すと表示しません。
- 「すべてのジョブ]をクリックすると処理中のすべてのジョブ情報をジョブリストに表示し、[自分のジョブのみ]をク リックするとそのコンピュータで処理中のジョブのみ表示します。

#### ③[情報の更新]ボタン

最新のジョブ情報をプリンタから取得して、リストの表示を更新します。

### (4)「印刷中止]ボタン

ジョブリストに表示されている印刷中、送信中、待機中のジョブをクリックして選択し、[印刷中止]をクリックすると、 そのジョブの印刷を中止することができます。なお、ネットワーク上のほかのユーザーが実行したジョブの印刷を中止す ることはできません。

## <span id="page-154-0"></span>|<br>[印刷終了<u>通知]ダイアログ</u>

印刷の終了が通知できるように設定されている場合は、ジョブの印刷終了時にメッセージを表示します。設定方法につい ては、以下のページを参照してください。

h [本書 156 ページ「\[通知設定\]ダイアログ」](#page-155-0)

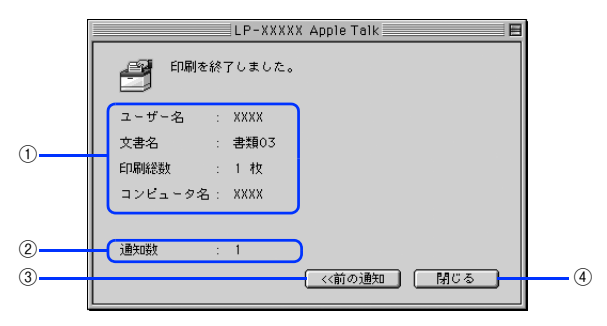

### ①印刷終了通知

印刷が終了したジョブのユーザー名、文書名、印刷総数、コンピュータ名を表示します。

### ②通知数

印刷終了通知の通知数を表示します。

### ③[前の通知]ボタン

クリックすると、1 つ前の終了通知を表示します。通知数が 0 になった場合(終了通知がすべてなくなった場合)はグレー アウトされます。

### ④[閉じる]ボタン

印刷の終了を確認したら、クリックしてダイアログを閉じます。

●お考 | [通知設定] ダイアログの [印刷中プリンタを監視する] がチェックされていない場合は、印刷終了通 知は行われません。  $\sigma$  **本書 156 ページ 「[通知設定] ダイアログ」** 

## <span id="page-155-0"></span>[通知設定]ダイアログ

EPSON ステータスモニタを起動して、[ファイル] メニューから [通知設定] をクリックすると、[通知設定] ダイアロ グが表示されます。どのような場合にエラー表示するか、音声通知するかなど EPSON ステータスモニタの動作環境を設 定できます。

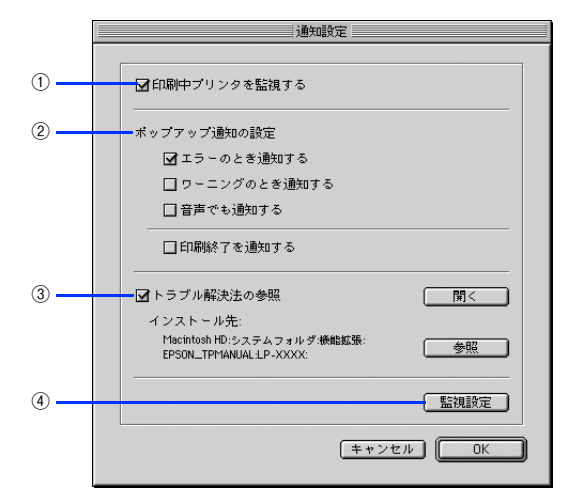

### ①印刷中プリンタを監視する

印刷中にプリンタを監視します。

### ②ポップアップ通知の設定

エラーやワーニング発生時に[簡易ステータス]ダイアログで知らせるかどうかを設定します。

- エラーのとき通知する:エラー発生時に通知します。
- ワーニングのとき通知する:ワーニング発生時に通知します。
- 音声でも通知する:エラーやワーニング発生時に音声 \* でも通知します。

\* お使いのコンピュータのサウンド機能が有効な(消音でない)場合のみ。

• 印刷終了を通知する:印刷が終了すると通知します(ジョブ管理機能でサポートしていない環境ではグレーアウトして 設定できません)。

h [本書 155 ページ「\[印刷終了通知\]ダイアログ」](#page-154-0)

#### ③トラブル解決法の参照

トラブル発生時に解決法を説明するファイルを設定します。このチェックボックスがオンになっていると、紙詰まりなど のエラーが発生したときに該当する解決法の説明がある場合は、「詳細ステータス]ダイアログの「ステータス]タブに [トラブル解決法]ボタンが表示されます。ボタンをクリックすると、解決法が表示されます。このチェックボックスがオ フになっていると、[トラブル解決法] ボタンは表示されません。

- 「開く] をクリックすると、解決法の先頭ページを表示します。
- [参照]をクリックすると、解決法のフォルダを選択できます。ネットワーク環境でトラブル解決法のファイルをサー バだけに置く場合など、トラブル解決法のインストール先を変更したときに選択してください。

#### ④[監視設定]ボタン

[監視設定]をクリックすると、監視する間隔(ローカル接続時 6~60秒 / ネットワーク接続時15~60秒)を設定で きます。なお、[初期値に戻す]をクリックすると、監視間隔を初期値に戻します。

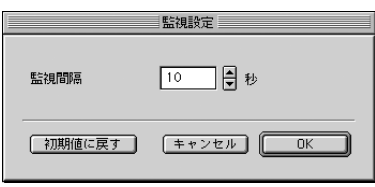

## <span id="page-156-0"></span>バックグラウンドプリントを行う

バックグラウンドプリントとは、コンピュータがほかの作業を行いながら同時にプリンタで印刷を行うことです。バック グラウンドプリントを行う場合は、コンピュータツールバーの一番左の [アップル] メニューから [セレクタ]を選び、 [バックグラウンドプリント]の[入]をクリックしてください。

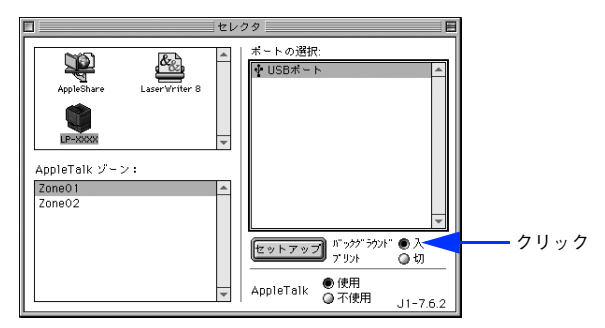

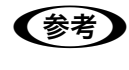

● < 参考 ● [バックグラウンドプリント]を[入]に設定すると、印刷実行中もコンピュータで他の作業ができま すが、コンピュータによってはマウスカーソルが滑らかに動かなくなったり、印刷時間が長くなること があります。印刷速度を優先する場合は、「バックグラウンドプリント]を「切]に設定してください。

### 印刷状況を表示する

[セレクタ]で [バックグラウンドプリント]を[入]にした場合、印刷実行時に EPSON プリントモニタ !3 が起動しま す。EPSON プリントモニタ !3 は、印刷中にツールバーの一番右の[アプリケーション]メニューから開くことができま す。ウィンドウが閉じているときは、[ファイル]メニューの[開く]を選択します。

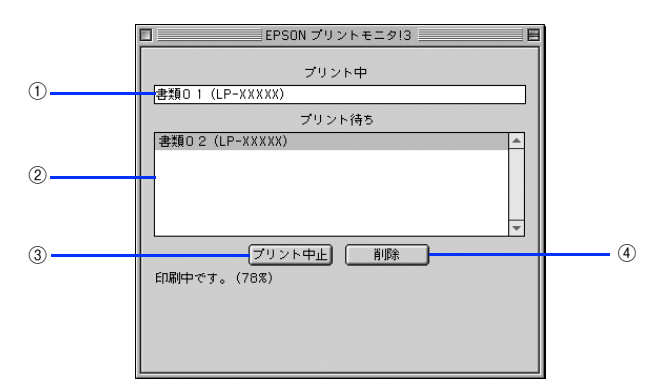

### ①プリント中

現在バックグラウンドで印刷中のファイル名が表示されます。

### ②プリント待ち

印刷待ちをしている印刷ファイル名が表示されます。

### ③[プリント中止]ボタン

進行中の印刷([プリント中]に表示されている印刷ファイルの印刷)を中止します。

**■参考 )** 印刷を一時停止したり再開するには、EPSON プリントモニタ !3 の [ファイル] メニューから [一時 停止]や[印刷再開]を選択します。

### ④[削除]ボタン

印刷待ちをしている印刷ファイルを削除するには、[プリント待ち]に表示されている印刷ファイルをクリックして、[削 除]をクリックします。

## ColorSyncについて

## ColorSync とは

例えばスキャナで取り込んだ画像を印刷する場合、原画・ディスプレイ表示・プリンタでの印刷結果の色合いは完全には 一致しません。これは、それぞれの機器の色の表現方法の違い、階調表現力の違い、またディスプレイ表示のクセ(偏っ た色表示をする)などが原因です。

このような場合の原画・ディスプレイ表示・プリンタでの印刷結果の色合いをできるだけ一致(カラーマッチング)させ るためのカラーマネージメントシステムとしてコンピュータでは ColorSync があります。本機は、この ColorSync 3.0 に対応しています。

**<参考 )** この ColorSync によるカラーマッチングを行うには、画像入力機器、画像取り込みアプリケーション ソフト、画像出力機器、すべてが ColorSync に対応している必要があります。

## ColorSync を使用して印刷するには

ColorSync 3.0 の場合を例に説明します。ほかのバージョンをお使いの方は、Mac OS ヘルプをご覧ください。

正確な色を再現できるように、ディスプレイのカラー調整(モニタキャリブレーション)を 行います。

ディスプレイの調整が正しく行えない場合や、ディスプレイの劣化により正しく色を再現できない 場合は、ディ スプレイとプリンタの色を正確に合わせることができません。 調整方法は、お使いのディスプレイの取扱説明書を 参照してください。

B ColorSyn で使用するディスプレイプロファイルを選択します。 最適なディスプレイプロファイルについては、お使いのディスプレイの取扱説明書を参照してください。

- ① Apple メニューの [コントロールパネル]から [モニタ] コントロールパネルを開きます。
- ②[カラー]をクリックします。

③ 使用するディスプレイに適したプロファイルを[ColorSync プロファイル]リストから選択します。

**【参考】** ここで選択されたディスプレイプロファイルは、Apple メニューの [コントロールパネル] から [ColorSync]を選択し、[プロファイル]ダイアログの [ディスプレイ]で確認できます([標準装置 のプロファイル]選択時)。そのほかの項目は、設定する必要はありません。

C アプリケーションソフトで、ColorSync を設定します。

設定方法は、お使いのアプリケーションソフトの取扱説明書を参照してください。

D 印刷実行時に、ColorSync を設定します。

[プリント] ダイアログの [モード] を [詳細設定] に設定して、メニューから [ColorSync] を選択します。 h [本書 126 ページ「\[詳細設定\]ダイアログ」](#page-125-0)

- **参考 → ColorSync を使って印刷する画像をスキャナで取り込むときは、スキャナのドライバ (例 EPSON** Scan)で ColorSync を選択してから画像を取り込んでください。
	- ColorSync を使用する場合は、アプリケーションソフトを RGB モードに設定して作業してくださ い。CMYK や Lab モードでは、正しく色合わせすることができません。
	- 一部のアプリケーションソフト(Adobe PageMaker 6.5J 以降、Photoshop 4.0J 以降、Illustrator 7.0J 以降な ど)では、ソフトウェア上で ColorSync の設定が行えます。この場合は、プリンタドライバの [詳細設定] ダ イアログ で [ドライバによる色補正] を選択して、[色補正方法] を [色補正なし] に設定してください。

## プリンタソフトウェアの削除方法

何らかの理由でプリンタドライバを再インストールする場合や、プリンタソフトウェアをバージョンアップする場合は、 すでにインストールしているプリンタソフトウェアを削除(アンインストール)する必要があります。

- A 起動しているアプリケーションソフトを終了し、コンピュータを再起動します。
- B EPSON プリンタソフトウェア CD-ROM をコンピュータにセットします。
- C EPSON プリンタソフトウェア CD-ROM 内の[プリンタドライバ ディスク]-[Disk1] の順に 開き、「LP-S5500 インストーラ〕をダブルクリックします。

「プリンタドライバ ディスク]フォルダが表示されていない場合は、「インストーラ]アイコンが表示されている フォルダ内を下にスクロールしてください。

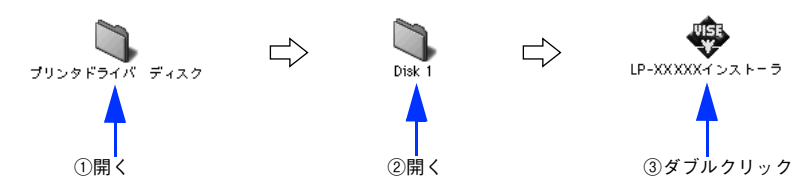

△ 使用許諾契約書の画面が表示されたら [同意] をクリックします。

E インストーラの画面左上にあるメニューから[アンインストール]を選択します。

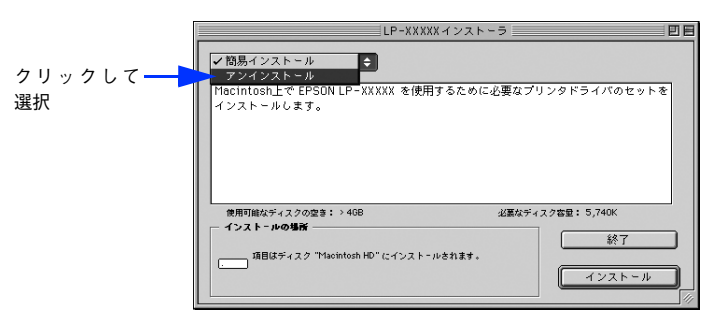

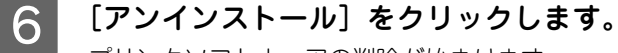

プリンタソフトウェアの削除が始まります。

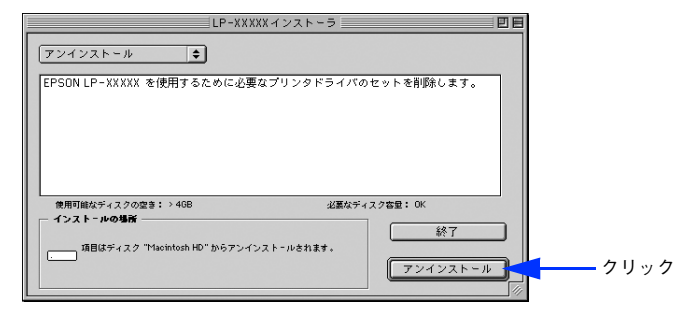

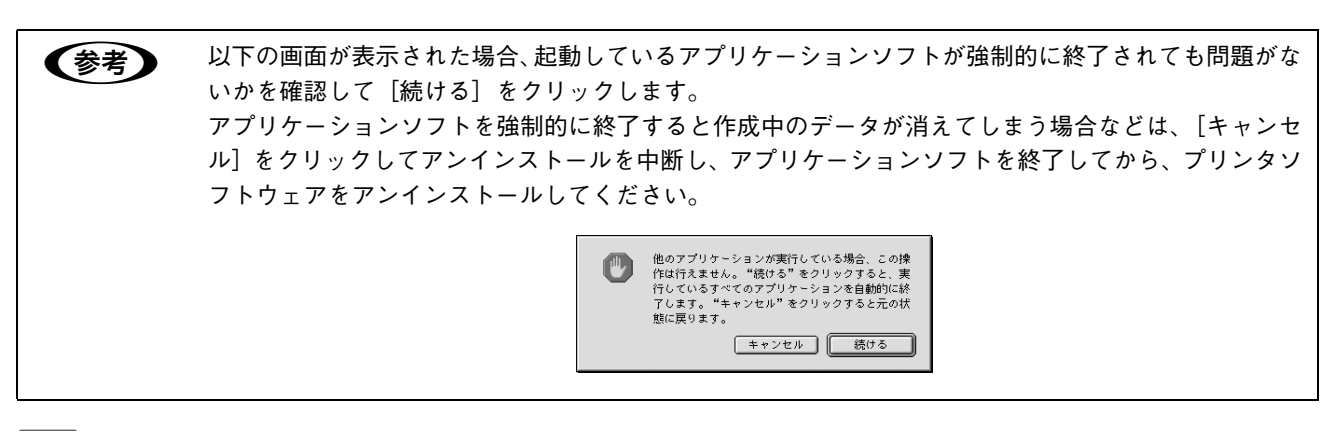

7 [OK] をクリックします。

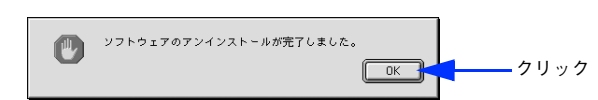

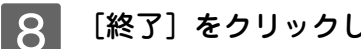

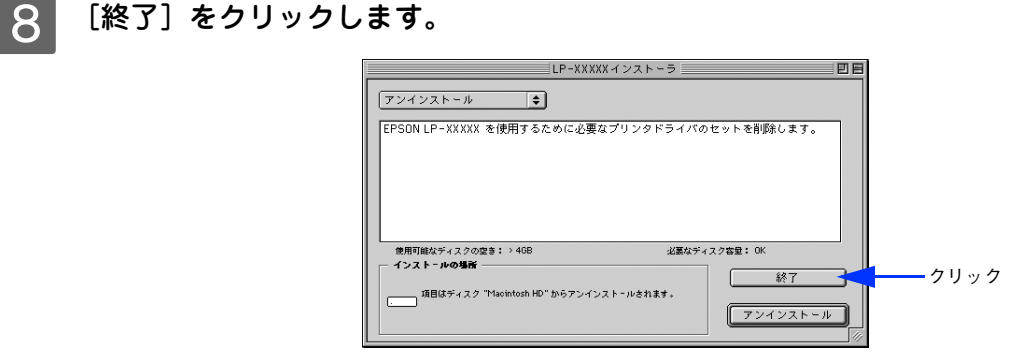

以上でプリンタソフトウェアの削除は終了です。

# 3

## Mac OS Xをお使いの方へ

プリンタドライバの詳細説明と、Mac OS X (v10.2 以降) でお使いの際に関係する情報に ついて説明しています。

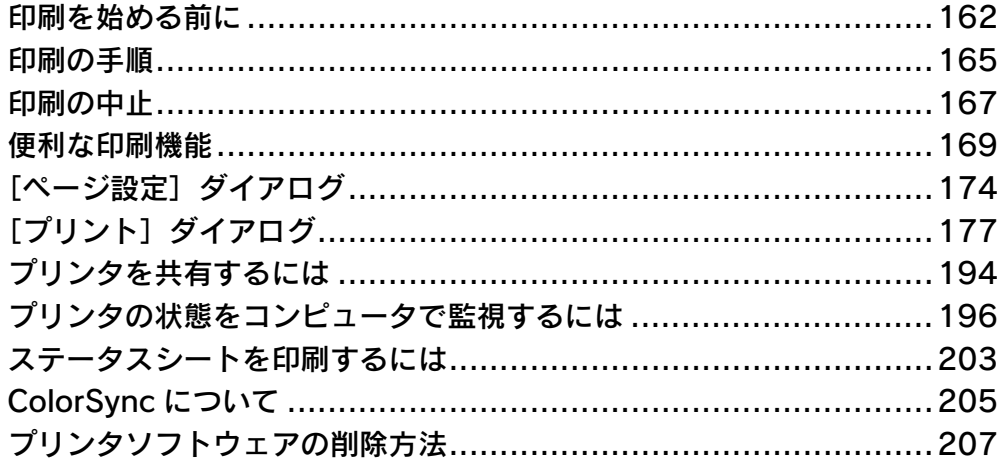

## <span id="page-161-0"></span>印刷を始める前に

## Mac OS X をお使いの方へのお願い

- Mac OS X でのご利用にあたっては、OS あるいはプリンタドライバの制限事項により使用できない機能があります。制 限事項の詳細については下記ホームページにてご確認ください。 アドレス:http://www.i-love-epson.co.jp/support
- プリンタドライバに依存しない OS の機能については、Mac OS X の説明書やヘルプも参照してください。

## [プリンタ設定ユーティリティ]/[プリントセンター]へのプリンタの追加

「セットアップガイド」(紙マニュアル)の説明に従って、EPSON プリンタソフトウェア CD-ROM からプリンタソフト ウェアのインストールは終了していますか。ここでは、「プリンタ設定ユーティリティ] / [プリントセンター]にプリン タを追加する手順を詳しく説明します。なお、カラーモードとモノクロモードを切り替えた場合や、オプション製品をプ リンタに装着した場合は、OS バージョンに応じて以下のように追加してください。

- Mac OS X v10.2:[プリントセンター]にプリンタを再度追加してください(古いプリンタは新しいプリンタに置き 換わります)。
- Mac OS X v10.3:[プリンタ設定ユーティリティ]から一旦プリンタを消して、再度追加し直してださい。

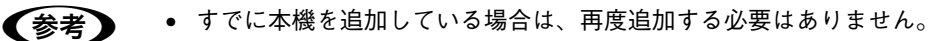

- 追加したプリンタを削除しない限り、印刷のたびに追加する必要はありません。
	- 複数のプリンタを追加している場合は、通常(デフォルトで)使うプリンタを選択できます(プリ ンタはアプリケーションソフトの[プリント]ダイアログからも選択できます)。
	- Mac OS X のバージョンによって、[プリンタ設定ユーティリティ](Mac OS X v10.3 以降)、[プリ ントセンター](Mac OS X v10.2)と名称が異なります。
	- 本書に掲載する Mac OS X の画面は、特に指定がない限り Mac OS X v10.3 の画面を使用しています。

プリンタの電源をオン (1) にします。

B [アプリケーション]フォルダから[ユーティリティ]フォルダを開いて、[プリンタ設定ユー ティリティ]/[プリントセンター]をダブルクリックします。

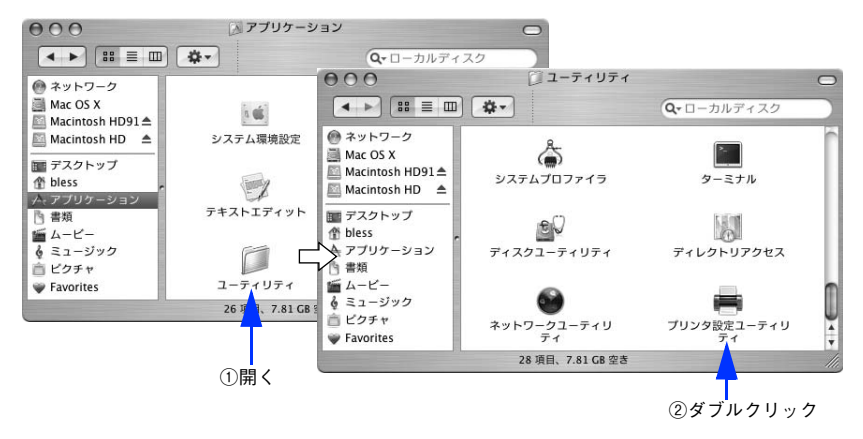

**●参考 → Mac OS X v10.3 以降の場合は、[システム環境設定]で [プリントとファックス]をクリックして、** [プリント]ダイアログの [プリンタを設定 ...]をクリックしても [プリンタ設定ユーティリティ]が 開きます。詳細は、Mac OS X のヘルプをご覧ください。

### 3 【追加】をクリックします。

- 使用可能なプリンタがない場合は、メッセージが表示されることがあります。メッセージ画面の[追加]をク リックして 4 へ進みます。
- USB 接続でプリンタ (LP-S5500) が追加されていない場合やネットワーク接続の場合は、[追加] をクリッ クして 4 へ進みます。
- プリンタ (LP-S5500) がすでに追加されていれば、[追加] をクリックしないでそのまま 6 へ進みます。

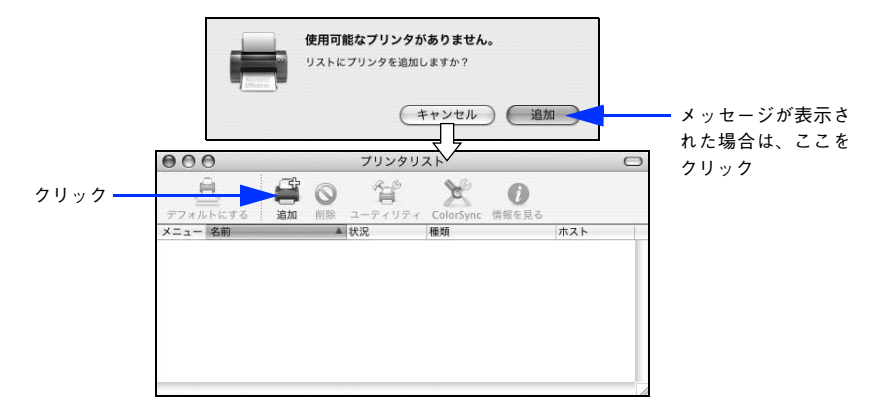

- **参考 Mac OS X v10.2 で USB 接続の場合、電源オンで自動的にプリンタは追加されます(プリンタ名が** 表示されます)。そのまま 6 へ進んでください。 ● Mac OS X v10.3 以降の場合は、USB 接続でも自動的に追加されません。4 へ進んで手順通りに手 動で追加してください。
- D [EPSON USB]/[USB]、[EPSON AppleTalk]、[EPSON TCP/IP]または[Rendezvous] を選択します。
	- USB 接続の場合:[EPSON USB]または[USB]を選択します。
	- ネットワーク接続の場合:[EPSON AppleTalk]、[EPSON TCP/IP]または[Rendezvous]を選択します。 なお、AppleTalk ゾーンを設定している場合は、[AppleTalk Zone]を選択します。

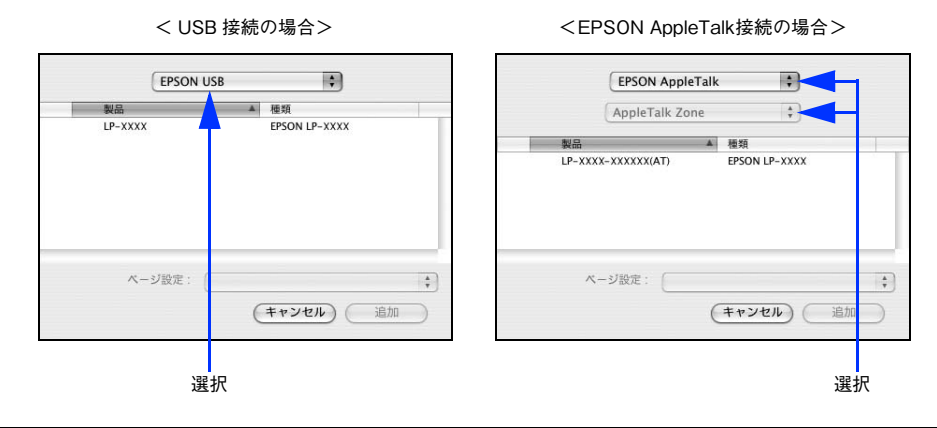

● おくりンタ名がリストに表示されない場合は、コンピュータとプリンタの接続状態が正しいか、プリ ンタの電源がオンになっているかを確認してください。 • ネットワーク環境に接続している場合は、ネットワークプリンタとして共有できます。 • Mac OS X では AppleTalk はオフ(使用しない)に初期設定されています。AppleTalk が使用できな い場合は、[システム環境設定]から[ネットワーク]を開き、[ApplTalk] タブで使用可能になっ ているか確認してください。 • AppleTalk ゾーンの一覧は、ネットワーク上でゾーンを設定している場合に表示されます。プリンタ を接続したゾーンを選択してください。どのゾーンにプリンタを接続したかは、ネットワーク管理 者にご確認ください。

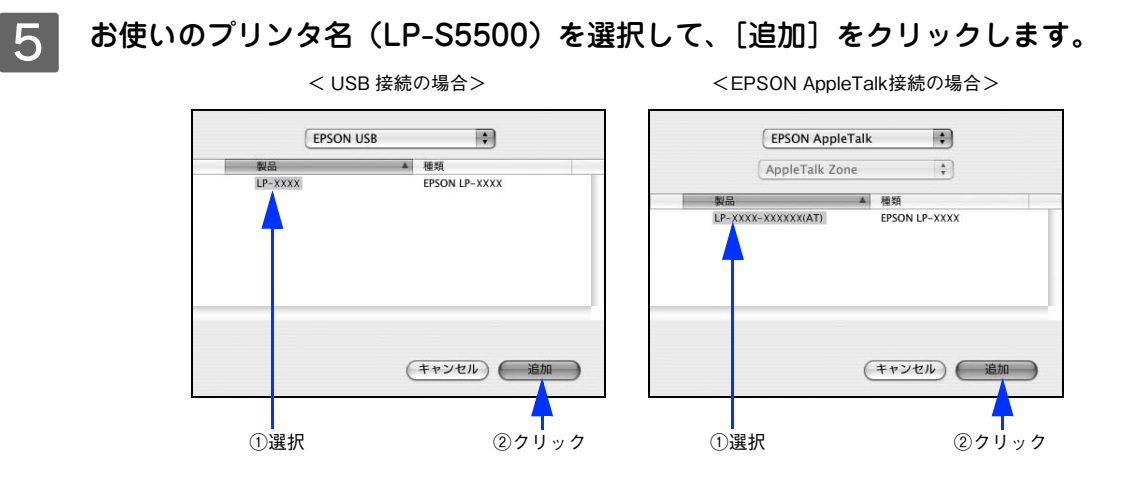

■ ゟ │ プリンタ名(LP-S5500)がリストに登録されたことを確認して、[プリンタ設定ユーティリ ティ]/[プリントセンター]メニューから [プリンタ設定ユーティリティを終了]/[プリ ントセンターを終了]をクリックします。

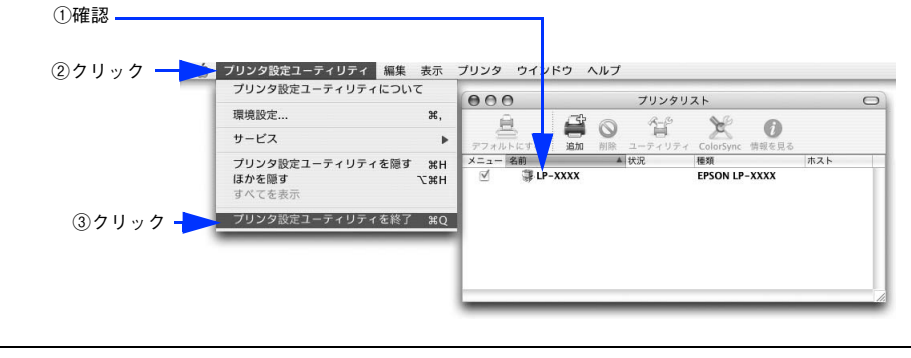

- 春う 複数のプリンタを追加している場合は、通常使うプリンタ(デフォルトプリンタ)として追加され ます。 ● デフォルトプリンタを変更するには、プリンタの名前をクリックして [デフォルトにする] をクリッ
	- クします(プリンタ名が太文字で表示されます)。
	- 印刷時に[プリント]ダイアログで別のプリンタを選択すると、そのプリンタが新しいデフォルト プリンタになります。
	- すでに追加してあるプリンタ名を選択して「削除】をクリックすると、「プリンタ設定ユーティリ ティ]/[プリントセンター]からは消えますが、プリンタドライバそのものは削除されずに残って います。

以上でプリンタの追加は終了です。 h [本書 165 ページ「印刷の手順」](#page-164-0)

<span id="page-164-0"></span>印刷の手順

<span id="page-164-1"></span>ページ設定

実際に印刷データを作成する前に、用紙サイズなどを設定します。ここでは、「テキストエディット」を例に説明します。

●およう 用紙設定をする前に、お使いのプリンタが[プリンタ設定ユーティリティ]/[プリントセンター]に 登録されているか確認してください。 h [本書 162 ページ「印刷を始める前に」](#page-161-0)

[アプリケーション]フォルダ内の [テキストエディット] アイコンをダブルクリックして起 動します。

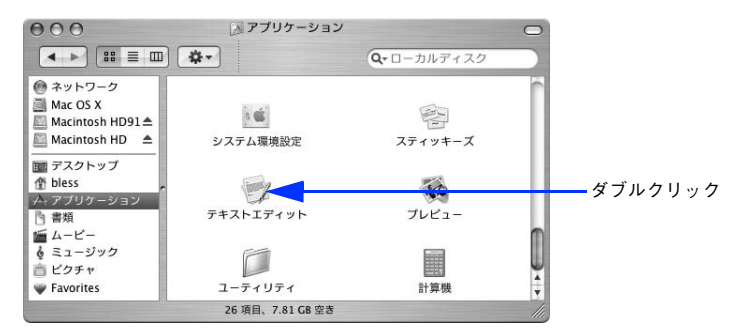

2 [ファイル] メニューから [ページ設定] をクリックします。

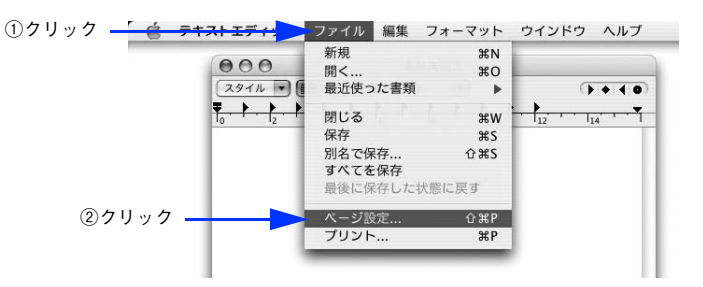

8 [対象プリンタ] メニューからお使いのプリンタ (LP-S5500) を選択して、必要な項目を設 定します。

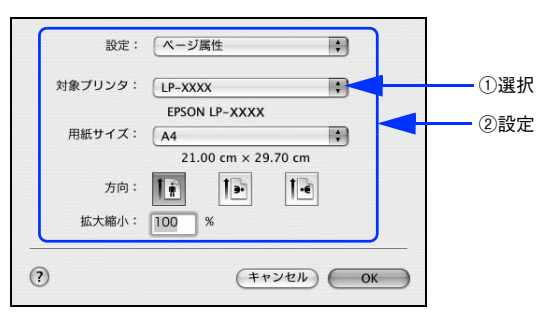

設定項目やボタンについては、以下のページを参照してください。 c 本書 174 ページ「「ページ設定] ダイアログ」

**4 [OK]をクリックして終了します。** 

この後、印刷データを作成します。

## <span id="page-165-0"></span>プリント設定

作成した印刷データを印刷する際に、印刷部数などを設定します。

■お考 アプリケーションソフトによっては、独自の [プリント] ダイアログを表示する場合があります。その 場合は、アプリケーションソフトの取扱説明書を参照してください。

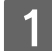

[ファイル] メニューから [プリント] を選択します。

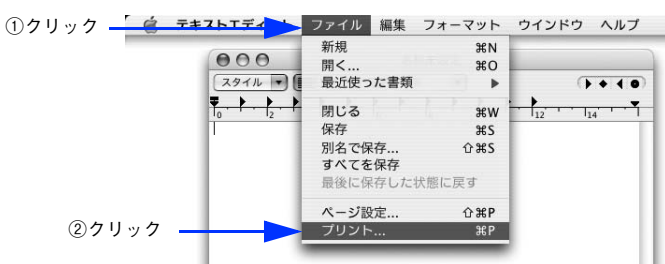

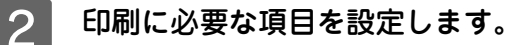

プリンタ: LP-XXXX  $\blacksquare$ プリセット: |標準 **E** –– 印刷部数と印刷ページ R 部数: 1 ■ ぜ 丁合い 設定 $x-y: 97x$ ○開始: 1 終了: 1  $\textcircled{?}\textcircled{TLU2--}\textcircled{PDF}\textcircled{E} \textcircled{E} \textcircled{F} \textcircled{F} \textcirc$ 

設定項目やボタンについては、以下のページを参照してください。  $\sigma$  本書 177 ページ「[プリント]ダイアログ] co 本書 178 ページ「[印刷部数と印刷ページ] ダイアログ」  $\sigma$  本書 178 ページ「[レイアウト]ダイアログ] h [本書 179 ページ「\[出力オプション\]ダイアログ」](#page-178-0) h [本書 180 ページ「\[スケジューラ\]ダイアログ」](#page-179-0)  $\sigma$  本書 180 ページ「「用紙処理] ダイアログ」 co 本書 181 ページ「[ColorSync] ダイアログ」 h [本書 181 ページ「\[プリンタの設定\]ダイアログ」](#page-180-0) c 本書 191 ページ「[拡張設定] ダイアログ」 h [本書 185 ページ「\[詳細設定変更\]ダイアログ」](#page-184-0) h [本書 189 ページ「\[両面設定\]ダイアログ」](#page-188-0)  $f$  本書 192 ページ「「バージョン情報]ダイアログ」 h [本書 193 ページ「\[一覧\]ダイアログ」](#page-192-0)

**【参考】** [スケジューラ]、[用紙処理]、[ColorSync]ダイアログなど、Mac OS X が用意するダイアログは、 バージョンによって利用できない場合があります。

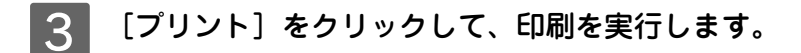

## <span id="page-166-0"></span>印刷の中止

印刷処理を中止するときは、以下の方法でプリンタ上の印刷データを削除します。

## コンピュータから中止する

コンピュータ上の処理が続いているときは、以下のいずれかの方法で削除します。

• アプリケーションソフトによっては、印刷中にダイアログを表示するものがあります。印刷中のダイアログが表示され ている場合は、印刷を中止するボタン(「キャンセル]など)をクリックして印刷を強制的に終了します。

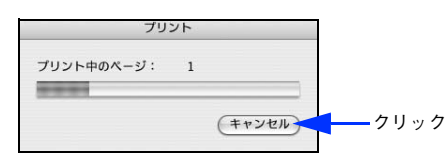

● 印刷中は [Dock] に [プリンタ設定ユーティリティ] / [プリントセンター] が現れます。[プリンタ設定ユーティリ ティ]/[プリントセンター]を開き、印刷中のジョブを選択して削除(または保留 / 再開)できます。

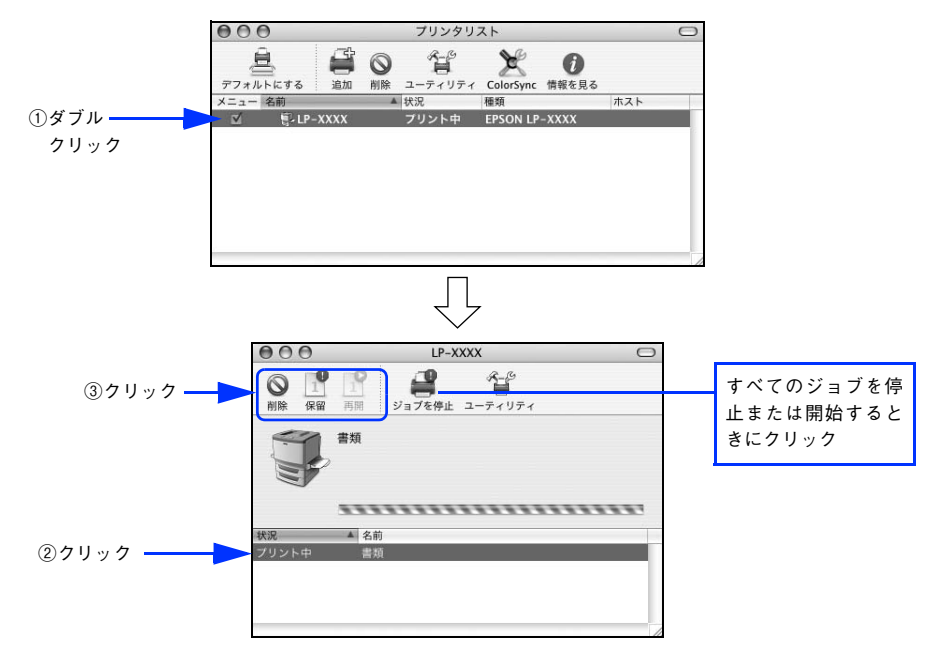

印刷中の最後のページが排紙されると、プリンタの印刷可ランプが点灯します。

## 操作パネルから中止する

●印刷中のデータを削除するには[ジョブキャンセル]ボタンを押します。

印刷中のデータ(ジョブ単位)が削除されます。

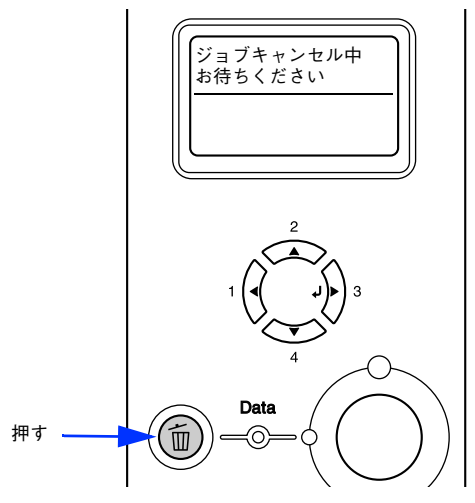

●プリンタが受信したすべての印刷データを削除するには[ジョブキャンセル]ボタンを約 2 秒間押し続けま す。

プリンタが受信したすべての印刷データが消去されます。

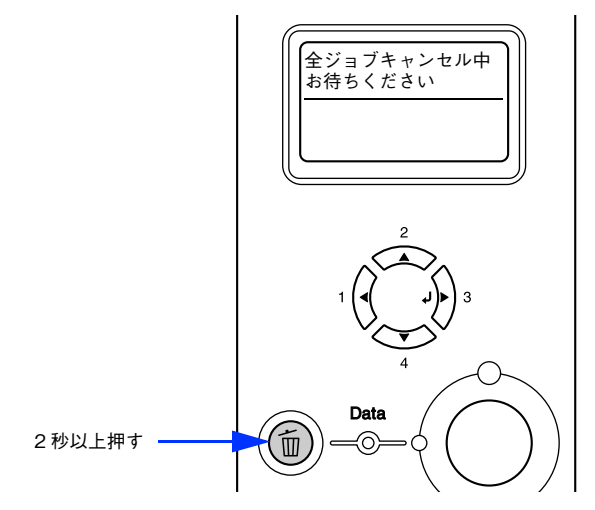

## <span id="page-168-0"></span>便利な印刷機能

ここでは、本機で利用できるさまざまな機能のうち、便利な印刷機能の概略をまとめて紹介します。

## <span id="page-168-1"></span>割り付け印刷で用紙を節約

大量の文書を印刷するときに「紙がもったいない」と感じることはありませんか。1 枚ずつ印刷するよりは、2 ページま たは 4 ページごとにまとめて 1 枚の用紙に割り付ければ、総用紙枚数を 1/2 または 1/4 に減らすことができます。

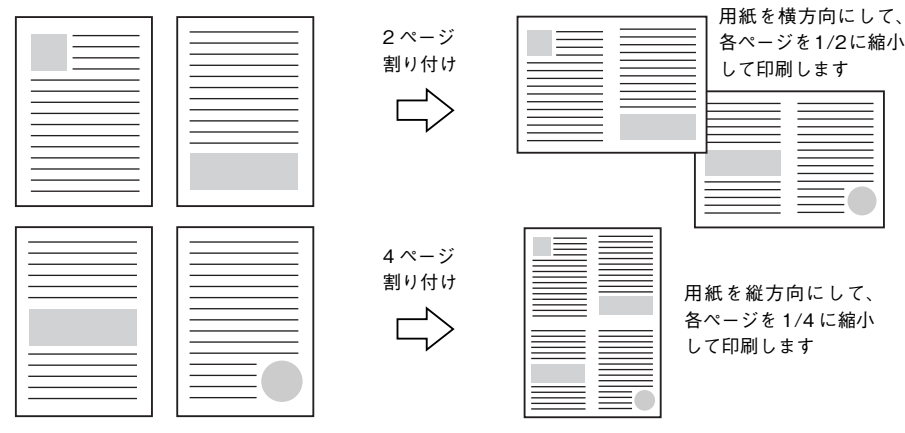

例えば、会議の書類が 100 ページあれば、50 枚または 25 枚の用紙に印刷するだけで済み、ページ数が多ければ多いほど 節約効果はぐっと上がります。

● 参考 ■ 割り付け印刷は、連続した 2 ページまたは 4 ページ分のデータを縮小して元の指定サイズの用紙に割 り付けて印刷します。例えばハガキサイズのページの場合、通常であればそのままハガキサイズの用紙 に割り付け印刷しますが、文字が小さくて読みづらく実用的とは言えません。こんなときは、拡大 / 縮 小機能を同時に使用して、大きな A4 サイズなどの大きなサイズの用紙に拡大して割り付けると読みや すくなります。 4 ページ割り付け+ フィットページ(拡大)4 ページ 割り付け  $\Rightarrow$ h [本書 172 ページ「ページを拡大または縮小して印刷」](#page-171-0) h [本書 176 ページ「拡大 / 縮小を自由に設定できる任意倍率印刷」](#page-175-0)

割り付け印刷は [プリント] ダイアログから [レイアウト] ダイアログを開いて設定してください。

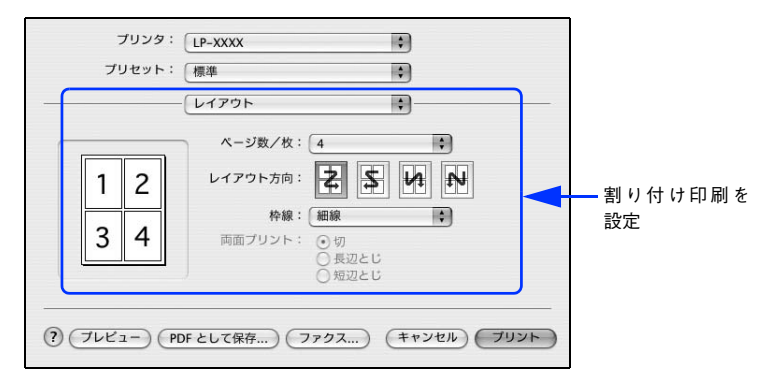

機能の詳細や設定手順は、以下のページを参照してください。  $\sigma$  [本書 178 ページ「\[レイアウト\]ダイアログ」](#page-177-1) h [本書 179 ページ「1 枚の用紙に複数のページを割り付けて印刷するには」](#page-178-1)

## 両面印刷で用紙を節約

用紙の片面に印刷するだけでは「紙がもったいない」と思うことはありませんか。本機には自動両面印刷機能が標準搭載され ています。用紙を 1 枚ずつ自動的に裏返して両面印刷を行いますので、片面を印刷した後で文書をセットし直して裏面に 印刷する手間が省けます。また、総用紙枚数を 1/2 に減らすことができます。

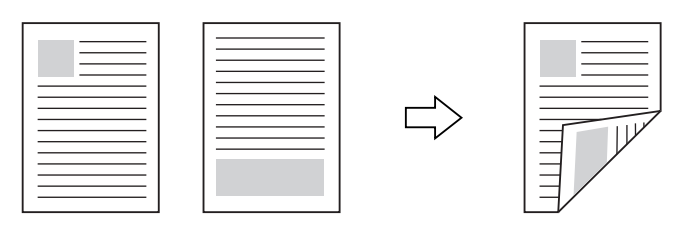

さらに、用紙の両面に 2 ページまたは 4 ページ割り付け印刷を行えば、総用紙枚数を 1/4 または 1/8 まで減らすことが できます。

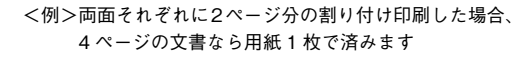

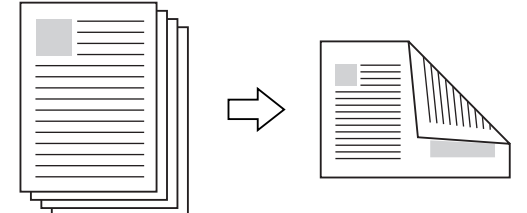

h [本書 169 ページ「割り付け印刷で用紙を節約」](#page-168-1)

 $\Delta$  [本書 179 ページ「1 枚の用紙に複数のページを割り付けて印刷するには」](#page-178-1)

[プリント]ダイアログから [プリンタの設定] - [基本設定] ダイアログ開いて、さらに [両面印刷] ダイアログを開い て両面印刷を設定してください。

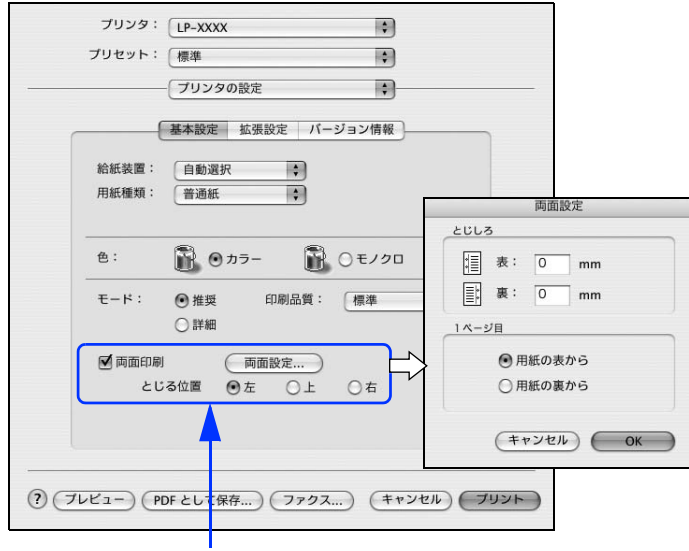

両面印刷を設定

機能の詳細や設定手順は、以下のページを参照してください。 h [本書 189 ページ「\[両面設定\]ダイアログ」](#page-188-0) **2** [本書 190 ページ「両面印刷するには」](#page-189-0)

## <span id="page-171-0"></span>ページを拡大または縮小して印刷

文書を印刷してからコピー機で拡大 / 縮小していませんか。プリンタドライバの拡大 / 縮小機能を使えば、文書をそのま ま拡大 / 縮小して印刷できますので手間が省けます。「会議には A4 サイズで統一」との急な依頼にも迅速に対応できます。

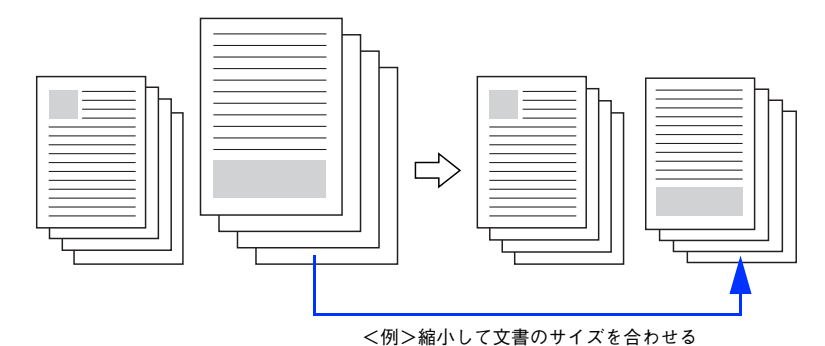

拡大 / 縮小印刷は [ページ設定] ダイアログを開いて設定してください。

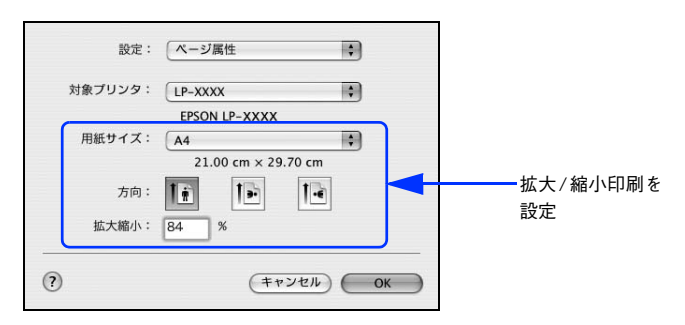

機能の詳細や設定手順は、以下のページを参照してください。 c 本書 174 ページ「[ページ設定] ダイアログ」 h [本書 176 ページ「拡大 / 縮小を自由に設定できる任意倍率印刷」](#page-175-0)

## <span id="page-172-0"></span>定形サイズ以外の用紙に印刷

B5、A4 などの定形サイズ以外の用紙に印刷したい場合も心配ありません。任意の用紙サイズを不定形紙(カスタム用紙 サイズ)として登録しておくことができます。

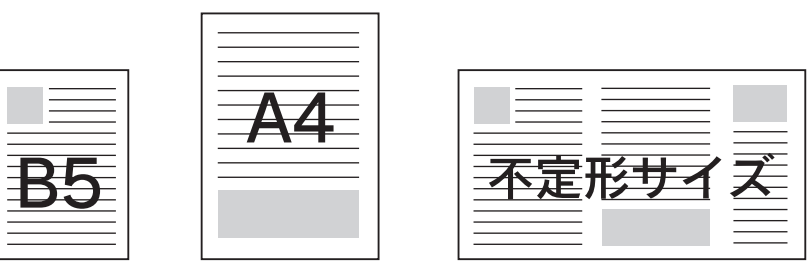

不定形紙サイズは[ページ設定]ダイアログから[カスタム用紙サイズ]ダイアログを開いて設定してください。

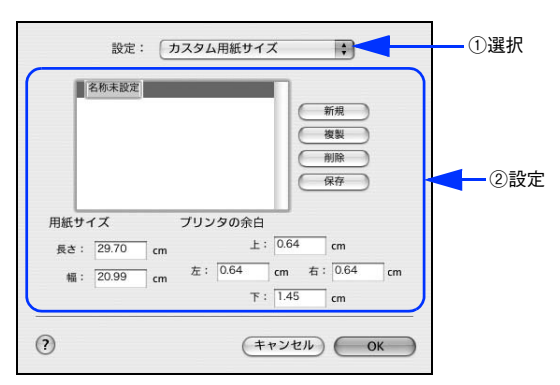

機能の詳細や設定手順は、以下のページを参照してください。 h [本書 174 ページ「\[ページ設定\]ダイアログ」](#page-173-0) h [本書 174 ページ「任意の用紙サイズを登録するには」](#page-173-1)

定義した不定形紙サイズは、[ページ設定]ダイアログの[用紙サイズ]メニューから選択できます。

<mark>!注意 意</mark>( 不定形紙への印刷は、いくつかご注意いただく点があります。以下のページを参照してから印刷を実行 してください。 h [本書 270 ページ「不定形紙への印刷」](#page-269-0)

## <span id="page-173-0"></span>[ページ設定]ダイアログ

[ページ設定]ダイアログでは、用紙に関する基本的な項目を設定します。印刷データを作成する前に設定してください。

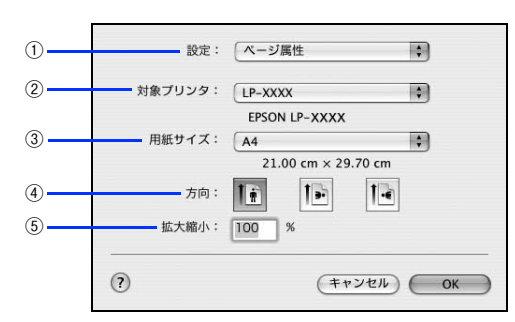

#### ①設定

[ページ属性]、[カスタム用紙サイズ]、[一覧] ダイアログを切り替えます。

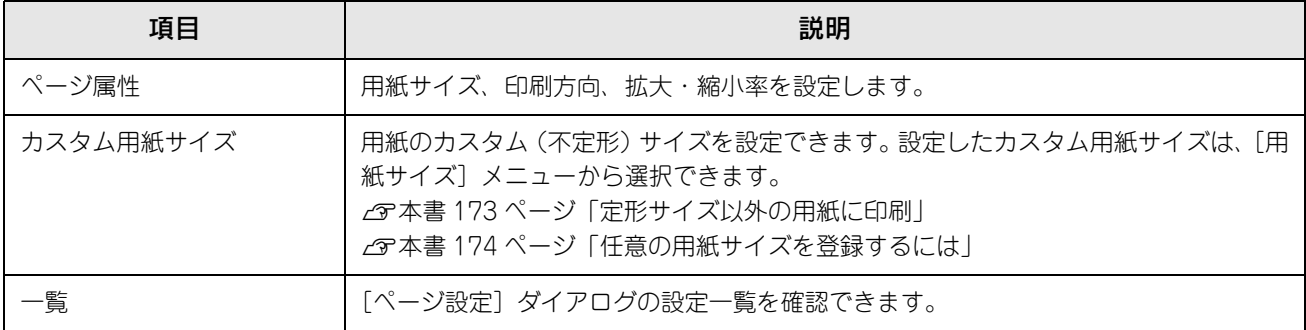

#### ②対象プリンタ

どのプリンタを対象にページ属性を設定するか、プリンタ名を選択します。また、[プリンタリストを編集]を選択する と、[プリンタ設定ユーティリティ]/[プリントセンター]の[プリンタリスト]を開くことができます。

#### ③用紙サイズ

印刷する用紙のサイズをリストから選択します。

### ④方向

用紙に対する印刷の向きをクリックして選択します。

### ⑤拡大縮小

印刷データを拡大 / 縮小して印刷できます。 h [本書 172 ページ「ページを拡大または縮小して印刷」](#page-171-0) h [本書 176 ページ「拡大 / 縮小を自由に設定できる任意倍率印刷」](#page-175-0)

### <span id="page-173-1"></span>任意の用紙サイズを登録するには

[用紙サイズ]リストにあらかじめ用意されていない用紙サイズをカスタム用紙サイズとして登録することができます。

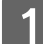

プリンタドライバの[ページ設定]ダイアログを開きます。

h [本書 165 ページ「ページ設定」](#page-164-1)

B [設定]メニューから[カスタム用紙サイズ]を選択します。

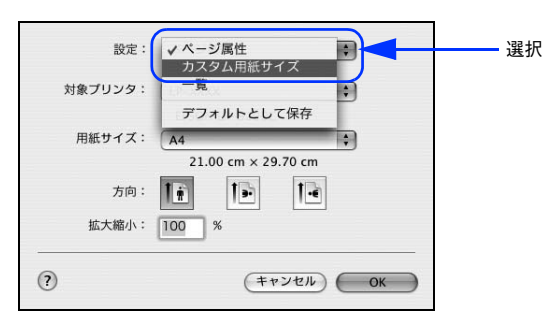

### [新規] をクリックします。

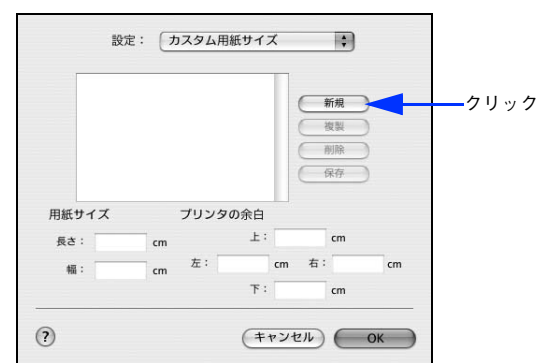

<u>⊿ 日紙サイズ名、用紙サイズ(長さ、幅)、プリンタの余白(上下左右)を設定し、[OK] をク</u> リックします。

本機で使用できる用紙サイズの範囲は以下 \*<sup>1</sup> の通りです。

- 用紙幅:  $9.85 \sim 29.70$ cm (3.88 ~ 11.69 インチ \*<sup>2</sup>)
- 用紙長さ:14.80 ~ 43.20cm (5.83 ~ 17.00 インチ \*<sup>2</sup>)

∗1本機で有効な値です。設定を保存した際に、入力した値が OS の計算により変わる場合があります。

∗2設定の単位をインチにするには、[システム環境設定]から[言語環境]を開き、[数]タブをクリックして[計測単位]を [ヤード・ポンド法]に設定します。

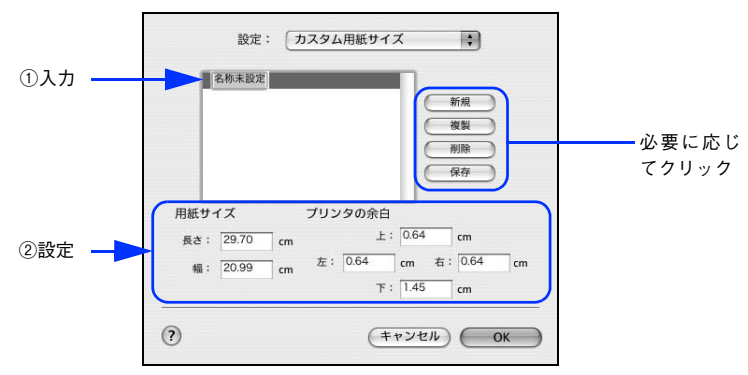

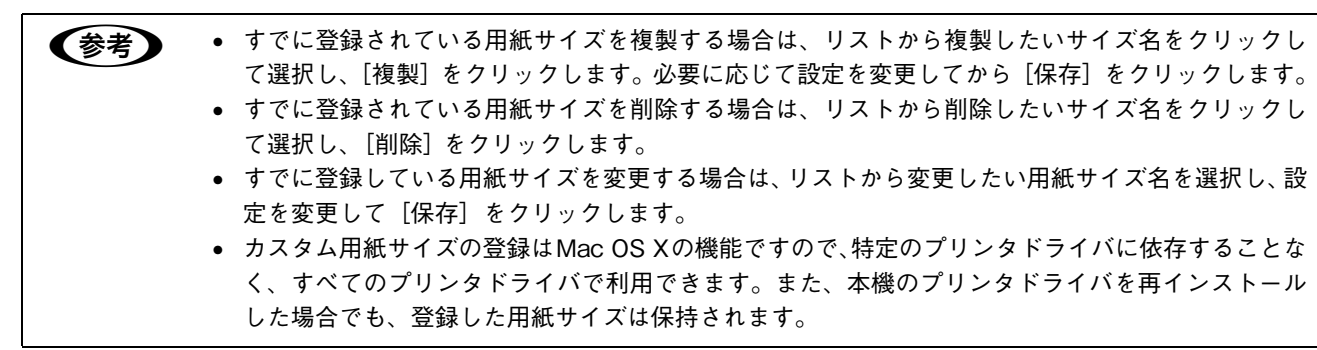

[ページ設定] ダイアログ 175

### **[5][OK]をクリックしてダイアログを閉じます。**

ここで定義した用紙サイズが「ページ属性]の「用紙サイズ」リストから選択できるようになります。この後は、 通常印刷する手順と同様に印刷してください。

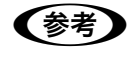

● 本定形紙への印刷は、いくつか注意していただく点がありますので、以下のページを参照してから印刷 を実行してください。 h [本書 270 ページ「不定形紙への印刷」](#page-269-0)

### <span id="page-175-0"></span>拡大 / 縮小を自由に設定できる任意倍率印刷

拡大 / 縮小率を自由に設定して印刷することができます。

- 拡大 / 縮小率を計算します。
	- 元の用紙サイズの一辺の長さと拡大 / 縮小印刷に使用する用紙サイズの一辺の長さを比較して計算します。
	- 拡大 / 縮小率は計算に使用する辺によって異なりますので、縦または横どちらか同等の辺を基に概数(小数点以 下切り捨て)を計算します。
- **|2|** プリンタドライバの[ページ設定]ダイアログを開きます。 h [本書 165 ページ「ページ設定」](#page-164-1)
- 拡大 / 縮小印刷に使用する [用紙サイズ] を選択して、[拡大縮小] に で求めた値を入力し ます。

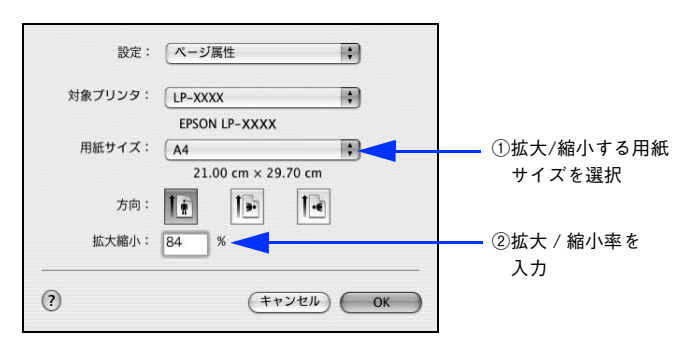

● < 考 ● 【拡大縮小】で設定した拡大 / 縮小率に合った [用紙サイズ] を選択してください。以下のような場合 は、[用紙サイズ]が[拡大縮小]に合っていません。

- 縮小印刷時に用紙にバランスよくページが配置されない
- 拡大印刷時に用紙からはみ出て印刷されない部分がある
- その他の設定を確認して [ページ設定] ダイアログを閉じ、[プリント] ダイアログを表示し て印刷を実行します。

# <span id="page-176-0"></span>[プリント]ダイアログ

印刷する際、[プリント]ダイアログで印刷に関わる各種の設定を行います。設定を行うダイアログは、メニューから選択 してください。

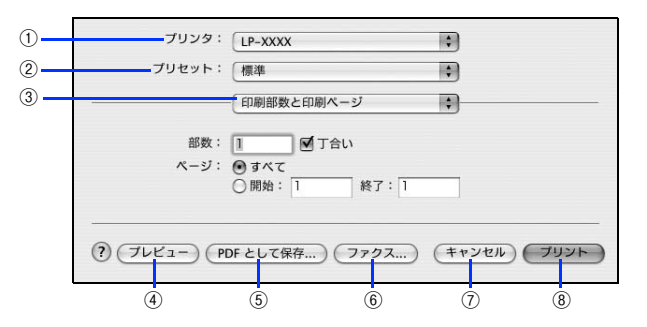

### ①プリンタ

印刷に使用するプリンタを選択します。また、[プリンタリストを編集]を選択すると、[プリンタ設定ユーティリティ]/ [プリントセンター]の[プリンタリスト]を開くことができます。

### ②プリセット

[プリント]ダイアログのすべての設定を保存し、あとでまとめて呼び出すことができます。必要な設定を変更したら、メ ニューから [別名で保存]を選択して保存名を指定して保存してください。

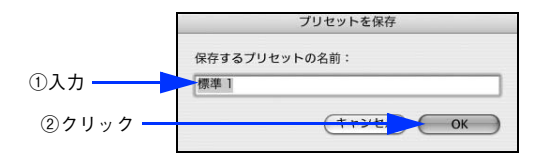

保存した設定を変更したり、名称変更や削除もできます。対象となる設定名を「プリセット]メニューから選択して、さ らに「保存]、[名称変更]、または「削除] をメニュー選択してください。

### ③設定ダイアログメニュー

[プリント] ダイアログの設定画面を切り替えます。

### ④プレビュー

印刷されるままの状態を画面で確認できます。

### ⑤PDF として保存

印刷する代わりに、PDF ファイルとして保存できます。

### ⑥ファックス

Mac OS X のバージョンによっては、印刷する代わりにファックス送信できます。

### ⑦キャンセル

印刷を中止します。

### ⑧プリント

印刷を実行します。

## <span id="page-177-0"></span>[印刷部数と印刷ページ]ダイアログ

[プリント] ダイアログで [印刷部数と印刷ページ] を選択すると、印刷部数や印刷範囲を設定できます。

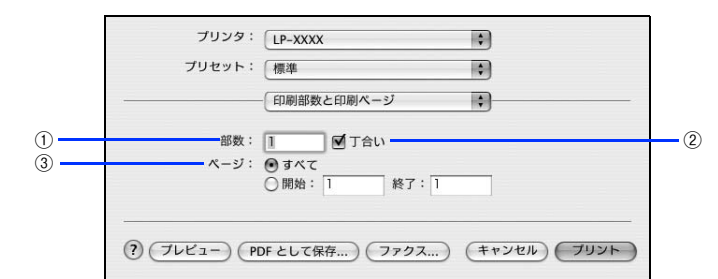

### ①部数

印刷部数を選択します。通常は 1 ページごとに指定した部数を印刷しますが、②の[丁合い]を選択すると 1 部ごとにま とめて印刷します。

### ②丁合い

2 部以上印刷する場合に 1 ページ目から最終ページまでを 1 部単位にまとめて印刷します。印刷する部数は、①の[部数] で指定します。

### ③ページ

すべてのページを印刷する場合は [すべて]を選択します。一部のページを指定して印刷する場合は、開始ページと終了 ページを入力します。

## <span id="page-177-1"></span>[レイアウト]ダイアログ

[プリント]ダイアログで[レイアウト]を選択すると、連続したページを 1 枚の用紙に自動的に縮小割り付けして印刷できます。

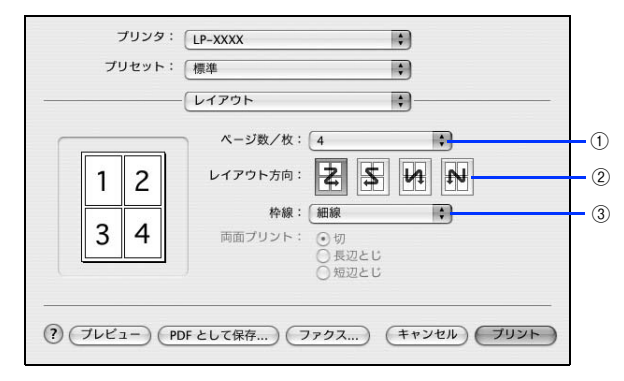

### ①ページ数 / 枚

1 枚の用紙に割り付けるページ数を選択します。 h [本書 169 ページ「割り付け印刷で用紙を節約」](#page-168-1) h [本書 179 ページ「1 枚の用紙に複数のページを割り付けて印刷するには」](#page-178-1)

### ②レイアウト方向

割り付けたページを、どのような順番で配置するのか選択します。

#### ③枠線

割り付けた各ページの周りに枠線を印刷するときに、線の種類を選択します。

**■参考 うまもの [レイアウト] ダイアログにある [両面プリント] は Mac OS X の標準機能で、本機では使用しません。** 本機で両面印刷する場合は、[基本設定]ダイアログの[両面印刷]で設定してください。  $\sigma$  **本書 182 ページ「[基本設定] ダイアログ]** 

## <span id="page-178-1"></span>1 枚の用紙に複数のページを割り付けて印刷するには

4 ページ分の連続したデータを 1 枚の用紙に印刷する場合の手順は以下の通りです。

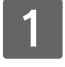

### プリンタドライバの [プリント] ダイアログを開きます。 h [本書 166 ページ「プリント設定」](#page-165-0)

### 2 [レイアウト] ダイアログを開いて、以下の項目を設定します。

[レイアウト] ダイアログの設定項目の詳細は、以下のページを参照してください。 h [本書 178 ページ「\[レイアウト\]ダイアログ」](#page-177-1)

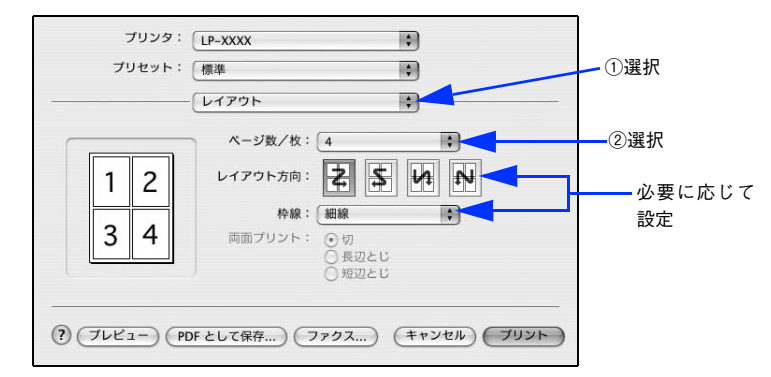

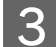

3 [プリント]をクリックして印刷を実行します。

## <span id="page-178-0"></span>[出力オプション]ダイアログ

「プリント]ダイアログで「出力オプション]を選択すると、印刷する代わりにファイルとして保存できます。

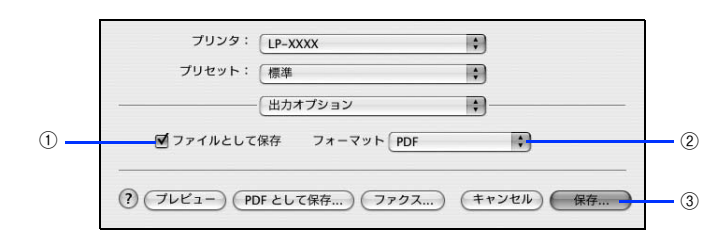

### ①ファイルとして保存

印刷する代わりにファイルとして保存する場合に、チェックを付けます。

### ②フォーマット

ファイルとして保存する場合の保存形式(フォーマット)を選択します。

### ③保存

ファイルとして保存する場合は、「保存]になります。クリックすると保存名と保存先を指定してから、さらに「保存]を クリックしてください。

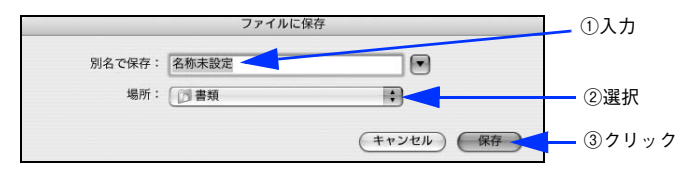

## <span id="page-179-0"></span>[スケジューラ]ダイアログ

[プリント] ダイアログで [スケジューラ] を選択すると、印刷を実行するタイミングを設定することができます。詳細に 関しては、Mac OS のヘルプを参照してください。

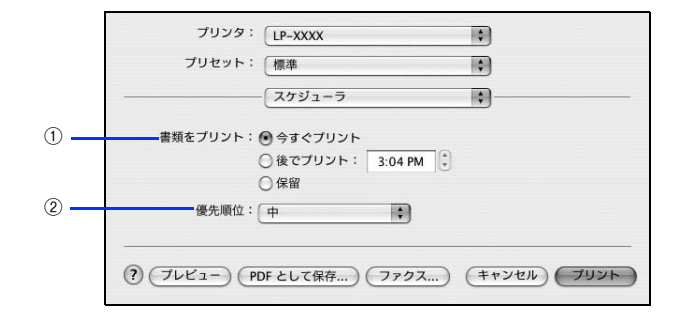

### ①書類をプリント

通常は「今すぐプリント]のまま、すぐに印刷します。印刷する時間を指定する場合は、「後でプリント]に印刷を開始す る時間を入力します。「保留」をクリックすると、印刷を実行しても一時的に保留にできます。

### ②優先順位

印刷の優先順位を選択します。

【**参考 】** [スケジューラ]ダイアログの機能は Mac OS X の標準機能です。

## <span id="page-179-1"></span>[用紙処理]ダイアログ

[プリント]ダイアログで「用紙処理]を選択すると、先頭ページからではなく最後のページから逆に印刷する逆順印刷の 設定ができます。

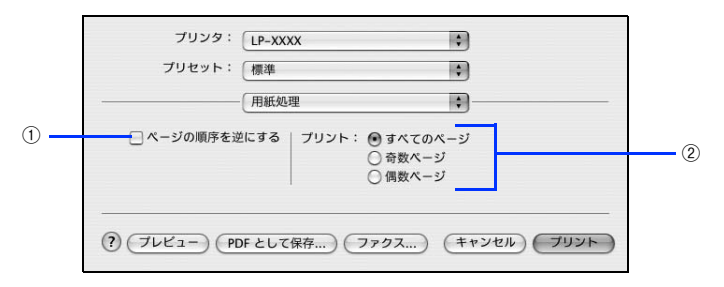

### ①ページの順序を逆にする

最後のページから最初のページへ逆順所に印刷します。

### ②プリント

すべてのページを印刷するか、奇数または偶数ページだけを印刷するかを選択できます。

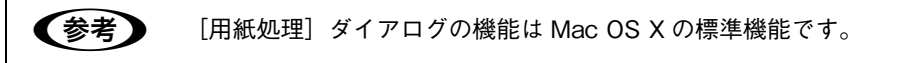
## [ColorSync]ダイアログ

[プリント] ダイアログで [ColorSync] を選択すると、カラーマネージメントに関する設定をすることができます。設定 の詳細については、Mac OS のヘルプを参照してください。

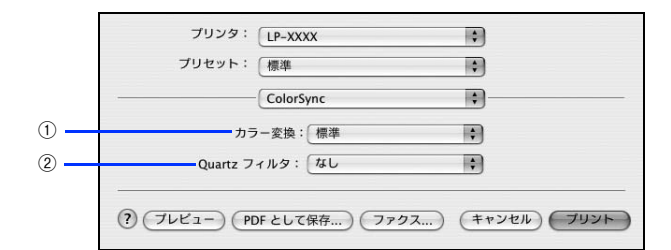

#### ①カラー変換

[標準]を選択すると、アプリケーションソフトが ColorSync によるカラー変換を行います。本機では[標準]のままお 使いください。

#### ②Quartz フィルタ

ColorSync のカラー変換を行う場合に、メニューからフィルタを選択して色調を調整できます。

**【参考】** [ColorSync]ダイアログの機能は Mac OS X の標準機能のため、詳細は Mac OS X の[Mac ヘルプ] を参照してください。

## [プリンタの設定]ダイアログ

[プリント]ダイアログで[プリンタの設定]を選択すると、[基本設定]、[拡張設定]、または[バージョン]ダイアログ が選択できるようになり、印刷に関わるさまざまな機能が設定できます。

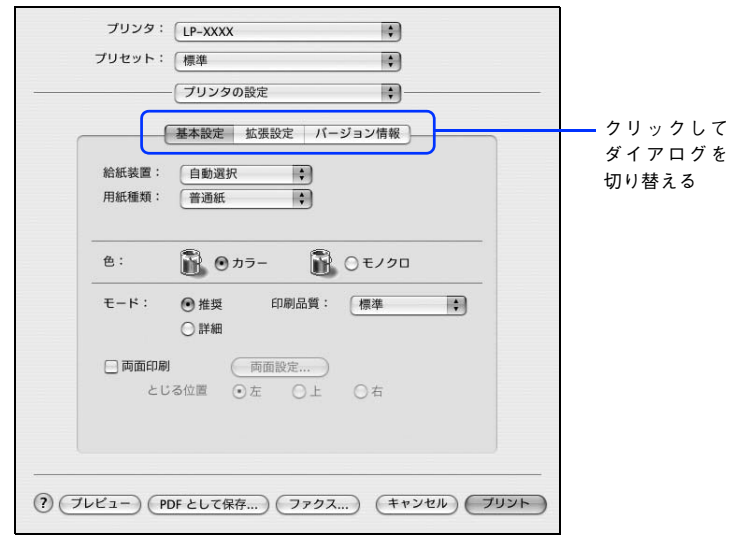

各ダイアログの詳細については、以下のページを参照してください。 h [本書 182 ページ「\[基本設定\]ダイアログ」](#page-181-0) h [本書 191 ページ「\[拡張設定\]ダイアログ」](#page-190-0) h [本書 192 ページ「\[バージョン情報\]ダイアログ」](#page-191-0)

## <span id="page-181-0"></span>[基本設定]ダイアログ

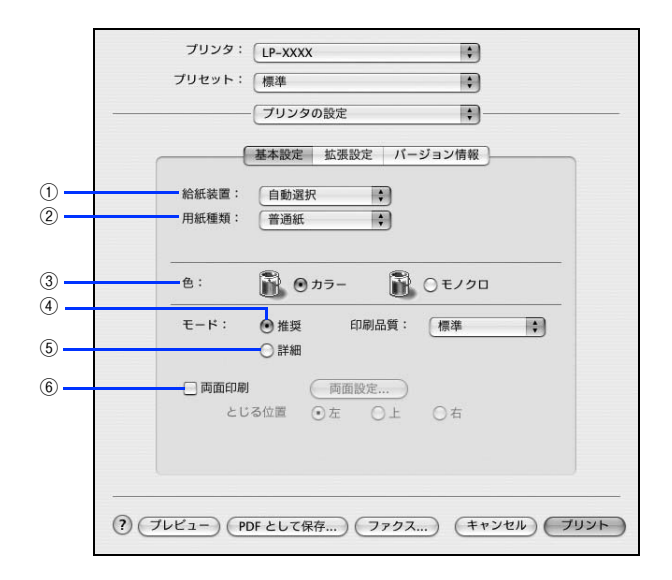

#### ①給紙装置

給紙装置を選択します。

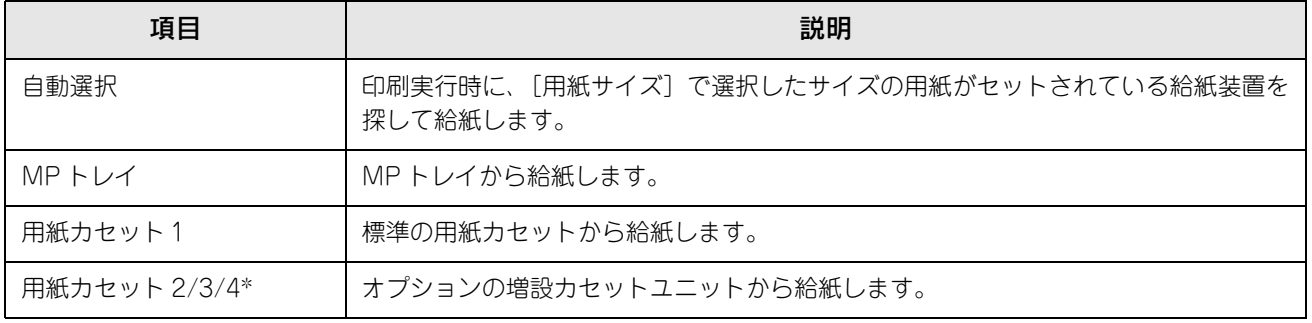

∗ オプションの増設カセットユニット装着時のみ選択できます(未装着時はグレーで表示されて選択できません)。

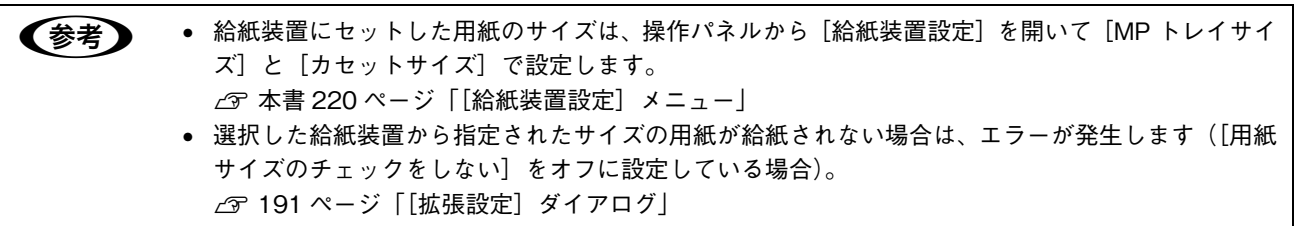

#### ②用紙種類

印刷に使用する用紙種類を選択します。

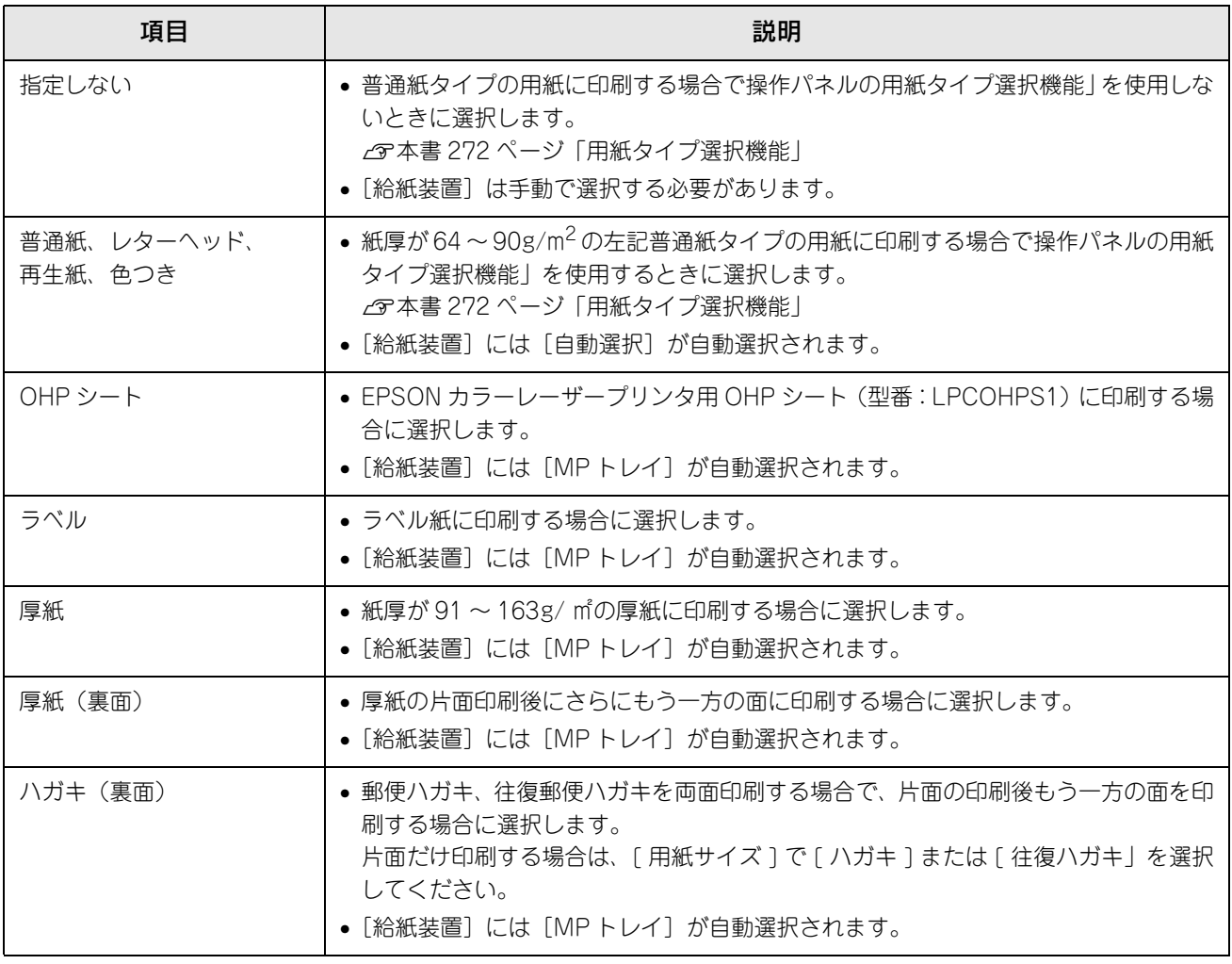

● お考 ● 用紙サイズを郵便ハガキ、往復郵便ハガキ、または封筒サイズにした場合、プリンタドライバの[用紙 種類]の設定に関係なく、プリンタ内部では厚紙として印刷を行います。

#### ③色(カラーモードのみ)

カラー印刷を行うときは、[カラー]を、モノクロ印刷を行うときは[モノクロ]を選択します。

#### ④推奨モード

一般的に推奨できる条件で印刷できます。ほとんどの場合、この [推奨] でよい印刷結果が得られます。[推奨] をクリッ クすると、[印刷品質](解像度)を[標準](300dpi)または[高品質](600dpi)のどちらかに設定できます。

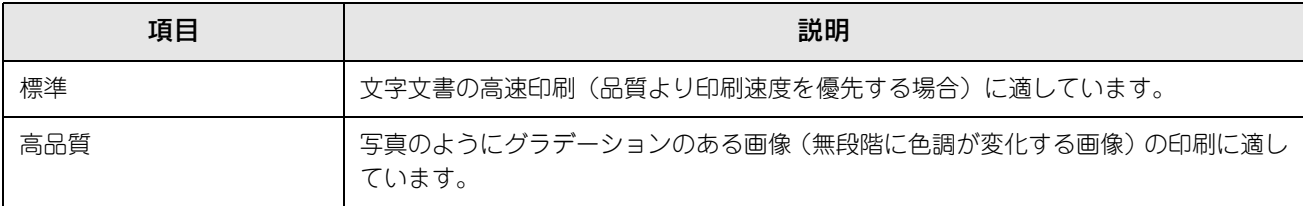

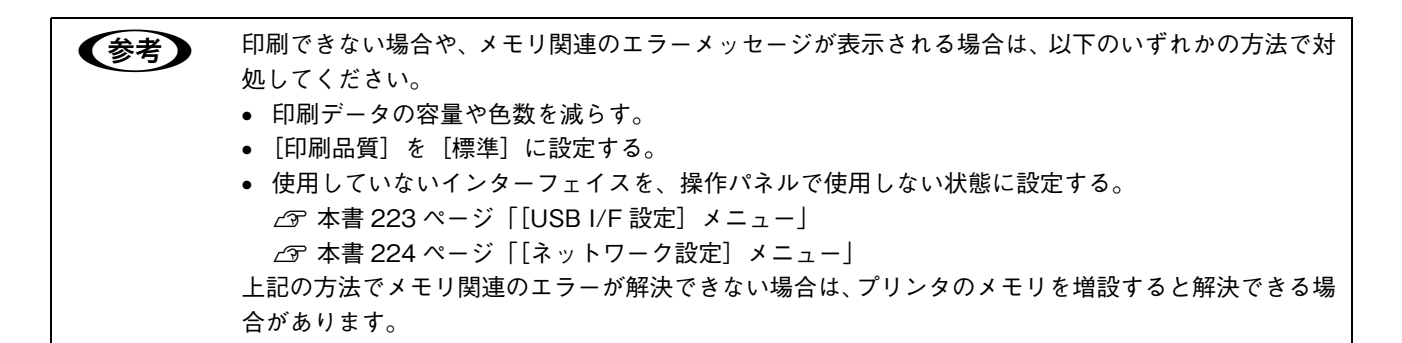

⑤詳細モード

[詳細]をクリックすると、[設定変更]と詳細設定メニューが表示されます。

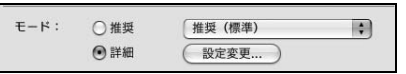

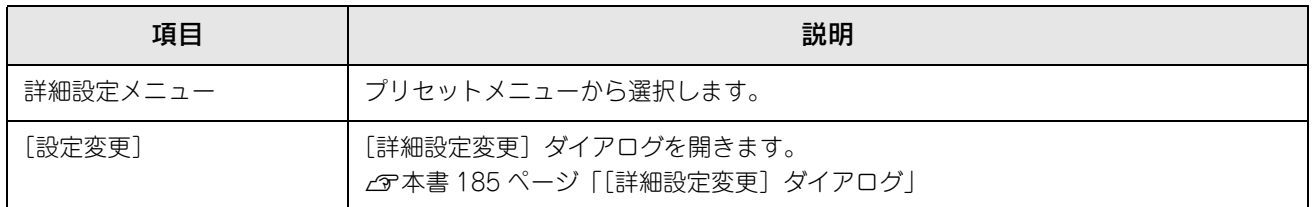

カラー印刷時[詳細]をクリックした場合は、以下のプリセットメニューをご利用いただけます。

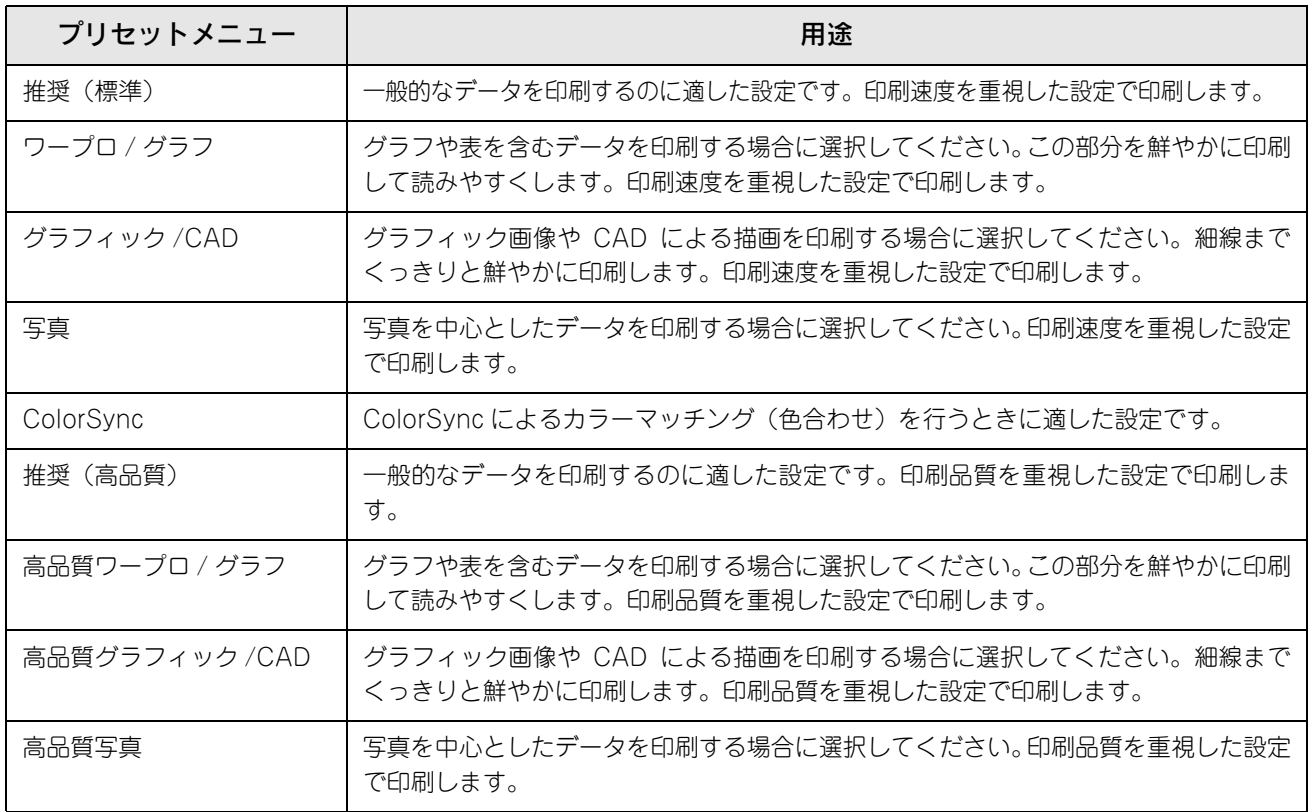

#### ⑥両面印刷

両面印刷を行います。 h [本書 171 ページ「両面印刷で用紙を節約」](#page-170-0) h [本書 189 ページ「\[両面設定\]ダイアログ」](#page-188-0) 両面印刷できる用紙については以下のページを参照してください。 **2 [本書 261 ページ「両面印刷について」](#page-260-0)** 

## <span id="page-184-0"></span>[詳細設定変更]ダイアログ

[基本設定] ダイアログで [詳細] をクリックして [設定変更] をクリックすると、[詳細設定変更] ダイアログが表示さ れます。印刷に係わるさまざまな機能を詳細に設定できます。

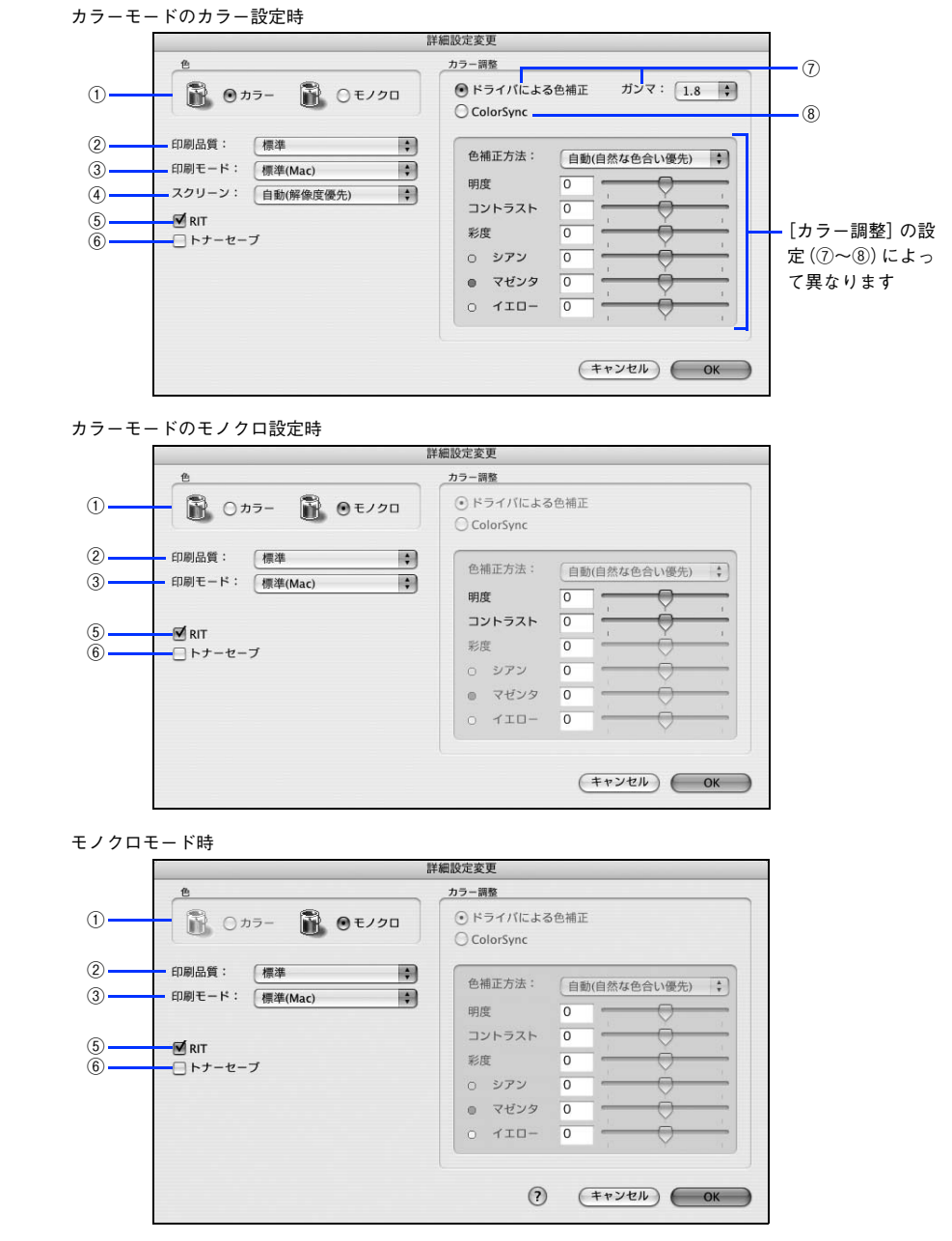

#### ①色(カラーモードのみ)

カラー印刷を行うときは、[カラー]を、モノクロ印刷を行うときは [モノクロ]を選択します。

#### ②印刷品質

印刷の解像度を[標準](300dpi)または[高品質](600dpi)から選択できます。[高品質]を選択すると、きめ細かく 印刷できますが印刷時間は長くなります。品質より印刷速度を優先する場合は、[標準]を選択してください。

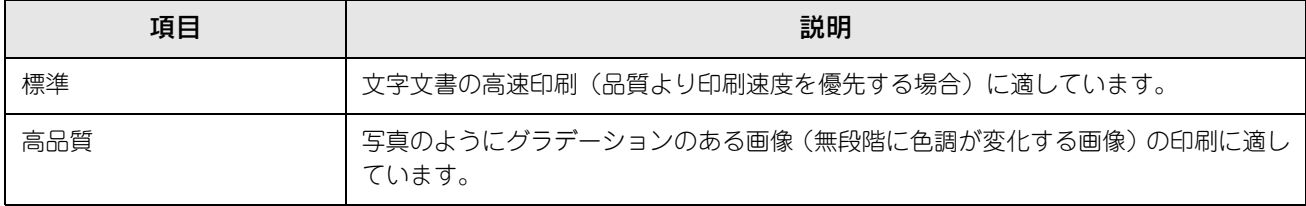

● 参考 ■ 印刷できない場合や、メモリ関連のエラーメッセージが表示される場合は、以下のいずれかの方法で対 処してください。 • 印刷データの容量や色数を減らす。 • [印刷品質]を[標準]に設定する。 • 使用していないインターフェイスを、操作パネルで使用しない状態に設定する。 h [本書 223 ページ「\[USB I/F 設定\]メニュー」](#page-222-0) h [本書 224 ページ「\[ネットワーク設定\]メニュー」](#page-223-0) 上記の方法でメモリ関連のエラーが解決できない場合は、プリンタのメモリを増設すると解決できる場 合があります。

#### ③印刷モード

印刷モードを選択します。

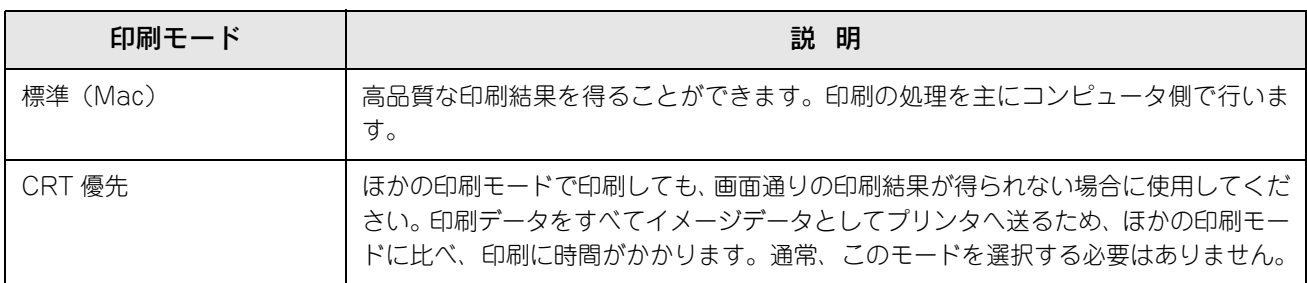

**■参考 お使いのコンピュータの処理能力が高い場合は、[標準 (Mac)] を選択してください。プリンタ側の負** 荷を軽くすることができます。

#### ④スクリーン(カラー印刷のみ)

スクリーン線数(lpi)を選択します。

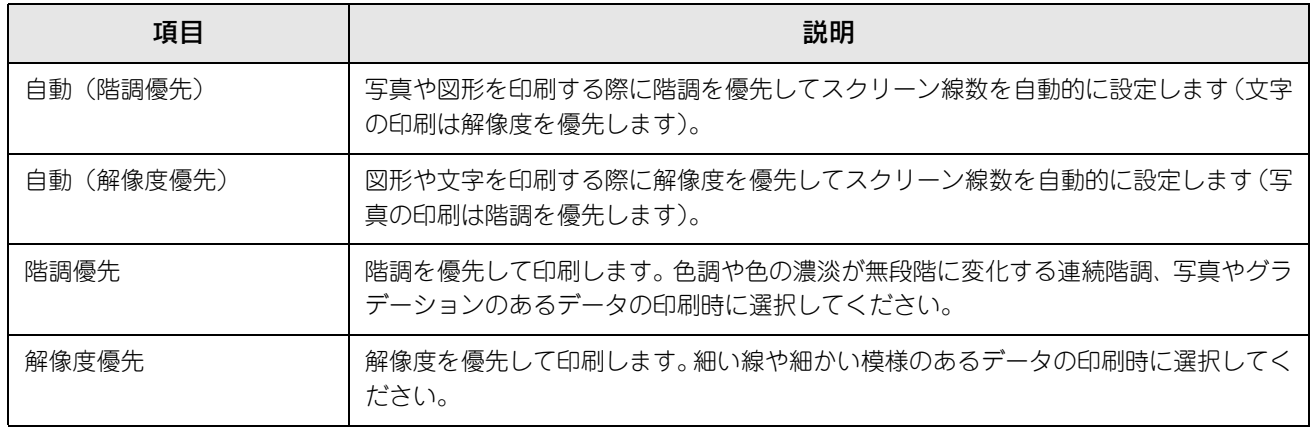

**■参考 )** [プリント]ダイアログの[用紙種類]で [OHP シート]を選択している場合は、OHP シート専用の スクリーンが用いられるので設定できません。

⑤RIT

RIT<sup>\*</sup> (Resolution Improvement Technology) を有効にすると大きな文字がきれいに印刷できたり、写真画像の斜線補 正や輪郭補正などに効果があります。

 $^{\text{*}}$ RIT : 斜線や曲線などのギザギザをなめらかに印刷する EPSON 独自の印刷機能。

#### **●参考 → RIT 機能を有効にしてグラデーション (無段階に変化する階調) のある画像を印刷すると、意図した** 印刷結果が得られないことがあります。この場合は RIT 機能を使用しないでください。 ● カラー印刷の場合、4の [スクリーン] の関係で RIT 機能が有効にならない場合があります。

#### ⑥トナーセーブ

[詳細設定]を選択すると、トナーセーブ機能を設定できます。カラー、モノクロ印刷とも印刷濃度を抑えることでトナー を節約します(カラー印刷時は色の表現力を低く抑えて印刷します)。試し印刷をするときなど、印刷品質にこだわらない 場合にご利用ください。

● おも トナーセーブ機能を有効にすると、色の濃度を低くして印刷するため、薄い色や細かい線などは印刷さ れない場合があります。

#### ⑦ドライバによる色補正(カラー印刷のみ)

プリンタドライバによるカラー調整を行います。[ドライバによる色補正]を選択した場合は、以下の設定でカラー調整で きます。

#### ガンマ:

ガンマ値は、画像階調の入力値と出力値の関係を表すときに使用する単位で、この値を変更することで中間調の明るさの 見え方が変わります。

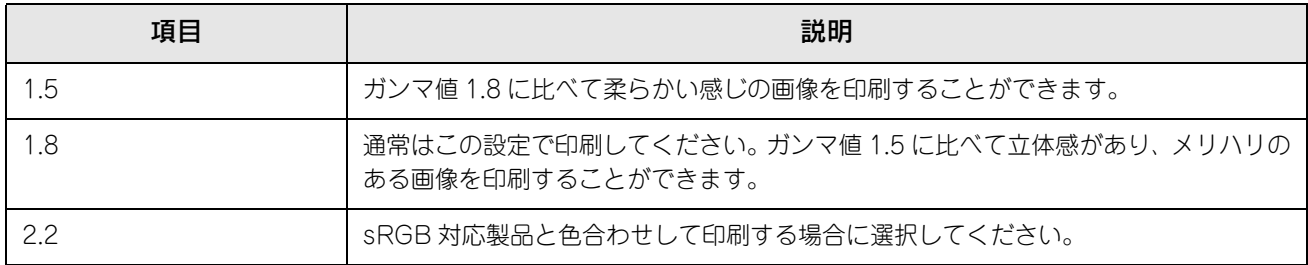

#### 色補正方法:

色の補正方法を選択できます。

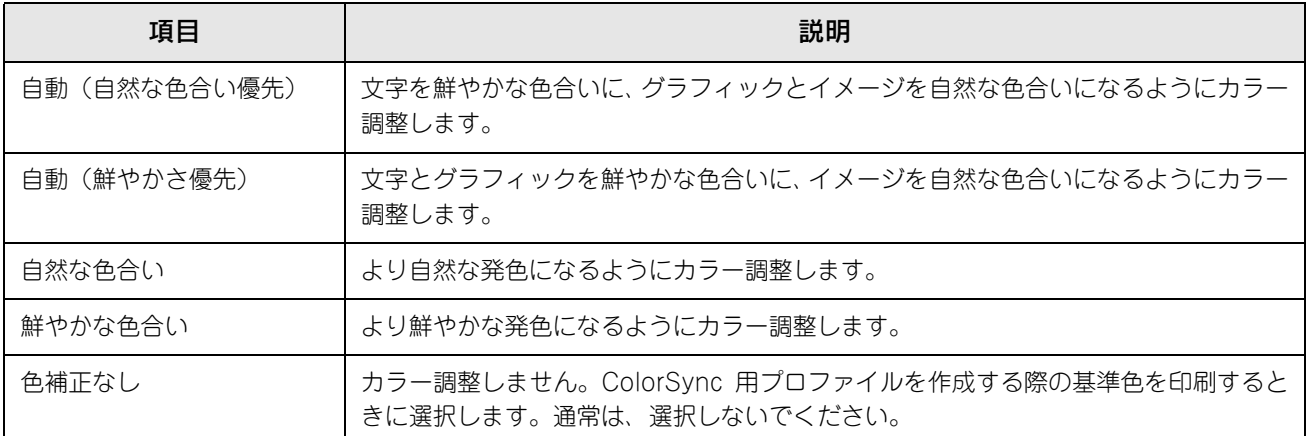

#### 明度:

画像全体の明るさを調整します。

#### コントラスト:

画像全体のコントラスト(明暗比)を調整します。コントラストを上げると、明るい部分はより明るく、暗い部分はより 暗くなります。逆にコントラストを下げると、画像の明暗の差が少なくなります。

#### 彩度:

画像全体の彩度(色の鮮やかさ)を調整します。彩度を上げると、色味が強くなります。彩度を落とすと、色味がなくな り、無彩色化されてグレーに近くなります。

#### シアン、マゼンタ、イエロー:

各色の強さを調整します

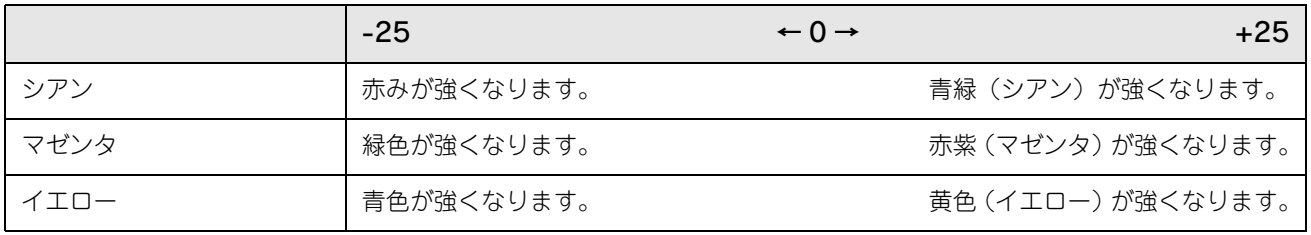

n [明度]と[コントラスト]は、カラーモードのときに有効になります。

#### ⑧ColorSync(カラー印刷のみ)

クリックしてチェックを付けると、ColorSync によるカラーマッチング(色合わせ)を行います。詳細は、以下のページ を参照してください。

c [本書 205 ページ「ColorSync について」](#page-204-0)

## <span id="page-188-0"></span>[両面設定]ダイアログ

[基本設定] ダイアログで [両面印刷] をクリックして、[両面設定] をクリックすると、[両面設定] ダイアログが表示さ れ、以下の項目が設定できます。

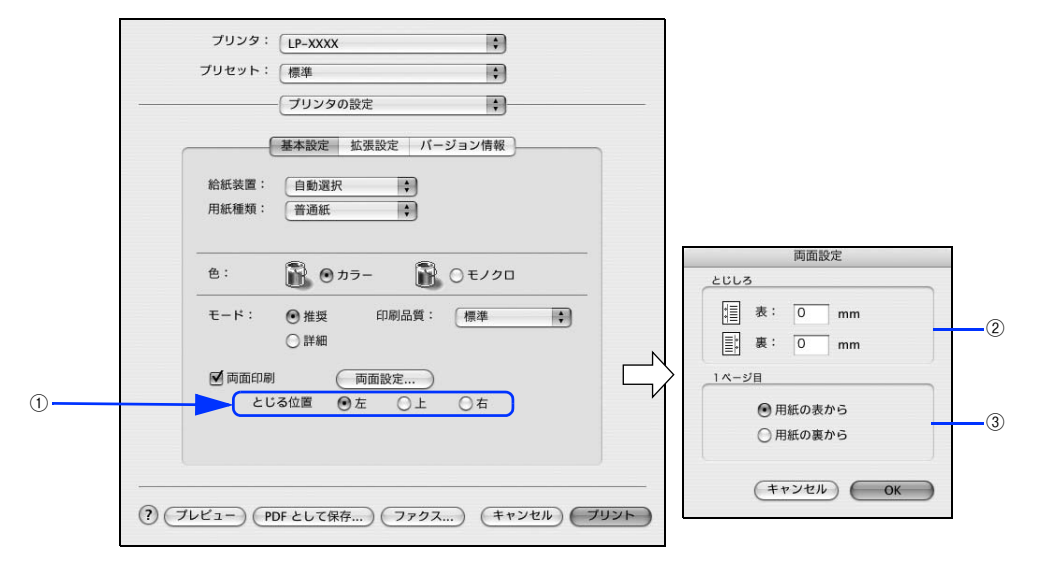

#### ①とじる位置

両面印刷するときのとじる位置を選択します。

#### ②とじしろ

両面印刷するときのとじしろ幅を、0 ~ 30mm の範囲で用紙の表と裏でそれぞれ設定します。

#### ③1 ページ目

両面印刷する場合、印刷データの 1 ページ目を用紙の表から印刷するか裏から印刷するかを選択します。

両面印刷ユニットを使って自動両面印刷できる用紙については以下のページを参照してください。 **2 [本書 261 ページ「両面印刷について」](#page-260-0)** 

## 両面印刷するには

用紙の表裏、両面に印刷することができます。A4 サイズ(縦長)の印刷データを用紙の左側をとじられるように両面印刷 する場合の手順は以下の通りです。

プリンタに両面印刷が可能なサイズの用紙 (ここでは A4) がセットされていることを確認し ます。

**2 [本書 261 ページ「両面印刷について」](#page-260-0)** 

- 2 プリンタドライバの[プリント]ダイアログを開きます。 h [本書 166 ページ「プリント設定」](#page-165-0)
- 2 [プリンタの設定]から [基本設定] ダイアログを開きます。
- | [両面印刷] をチェックして、[とじる位置] をクリックして選択し、[両面設定] をクリック します。

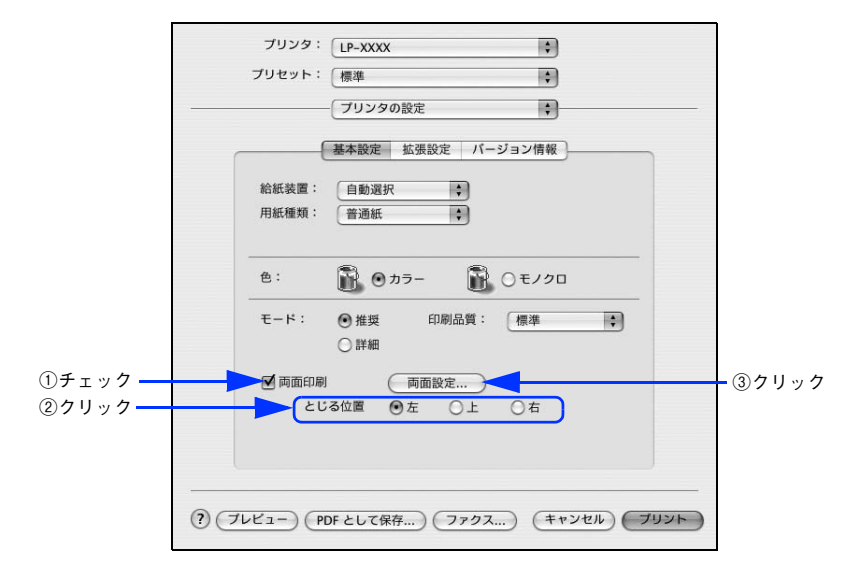

 $\overline{a}$  [両面設定] ダイアログの以下の項目を設定します。

各項目を設定してから、[OK]をクリックします。

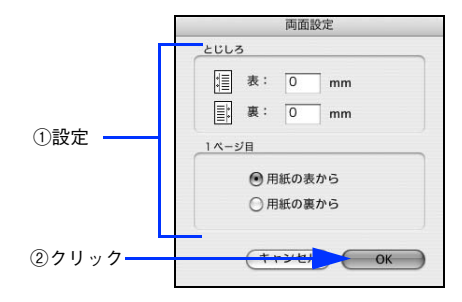

6 [プリント]をクリックして印刷を実行します。

## <span id="page-190-1"></span><span id="page-190-0"></span>[拡張設定]ダイアログ

[プリンタの設定]ダイアログで[拡張設定]を選択すると、印刷に関わるさまざまな拡張機能を設定できます。

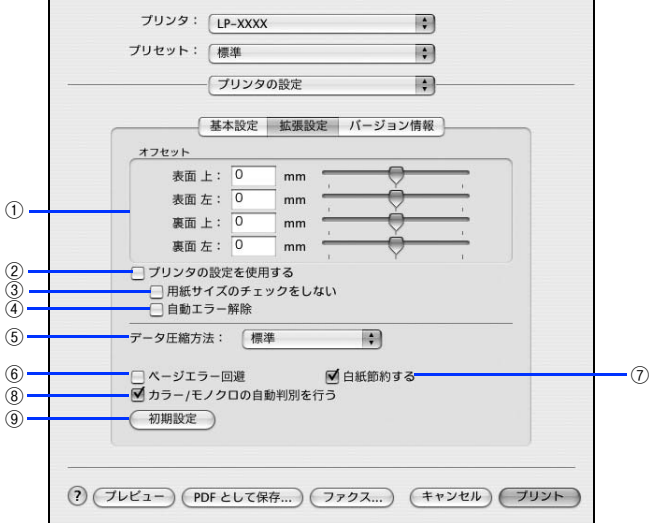

#### ①オフセット

印刷開始位置のオフセット値を表面 / 裏面それぞれに対して[上](垂直位置)と[左](水平位置)で設定します。0.5mm 単位で、次の範囲で設定できます。

上 (垂直位置): -9mm (上方向) ~ 9mm (下方向)

左(水平位置):-9mm(左方向)~ 9mm(右方向)

#### ②プリンタの設定を使用する

③[用紙サイズのチェックをしない]と④[自動エラー解除]の項目について、プリンタ本体とプリンタドライバどちら の設定を使用して印刷するかを選択できます。

- チェックを付けると、プリンタ本体の設定を使用して印刷します(プリンタドライバでは設定できません)。
- チェックを外すと、プリンタドライバでの設定を使用して印刷します(プリンタ本体の設定を無視します)。

#### ③用紙サイズのチェックをしない

プリンタドライバで設定した用紙サイズとプリンタにセットした用紙サイズが合っているか確認しません。それぞれの用 紙サイズが異なっていてもエラーを発生することなく印刷します。

#### ④自動エラー解除

以下の状態のときに発生するエラーを自動的に解除して印刷を続行します。

- オーバーランエラー
- 用紙の交換が必要 (プリンタにセットしてある用紙のサイズと印刷データの用紙のサイズが異なる)
- メモリ不足で印刷できない
- 指定された用紙で両面印刷できない
- メモリ不足で両面印刷できない
- 指定と違うサイズの用紙に印刷した

#### ⑤データ圧縮方法

プリンタドライバからプリンタに送る印刷データの圧縮方法を選択します。

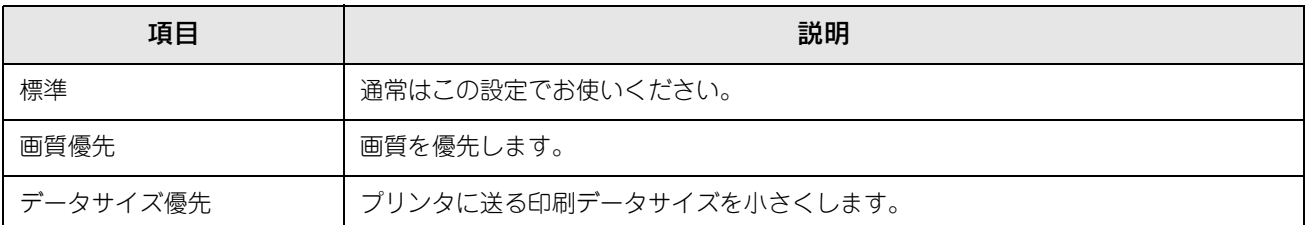

#### ⑥ページエラー回避

白紙ページを印刷するかしないかを選択します。白紙ページを印刷しないので用紙を節約できます。

#### ⑦白紙節約する

白紙ページを印刷するかしないかを選択します。白紙ページを印刷しないので用紙を節約できます。

#### ⑧カラー/ モノクロの自動判別を行う

印刷データがカラーデータであるかモノクロデータであるかを自動判別して、データに適した設定で印刷します。

#### ⑨初期設定

[拡張設定] ダイアログの設定を初期設定に戻します。

## <span id="page-191-0"></span>[バージョン情報]ダイアログ

[プリンタの設定] ダイアログで [バージョン情報] を選択すると、プリンタドライバのバージョン情報を表示します。

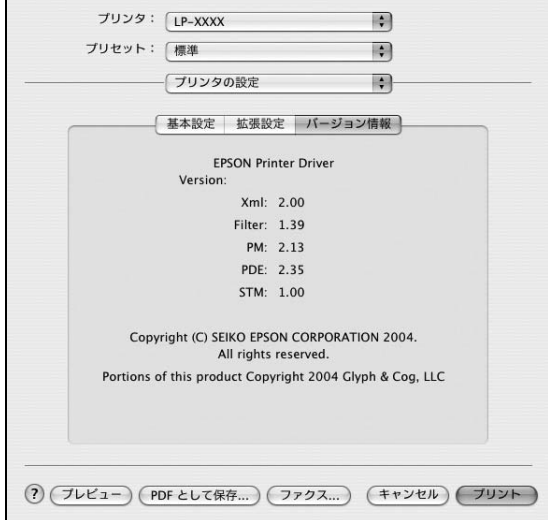

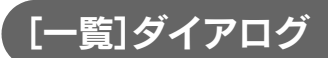

[プリント] ダイアログで [一覧] を選択すると、[プリント] ダイアログのすべての設定を一覧で表示しますので、設定 を一度に確認できます。

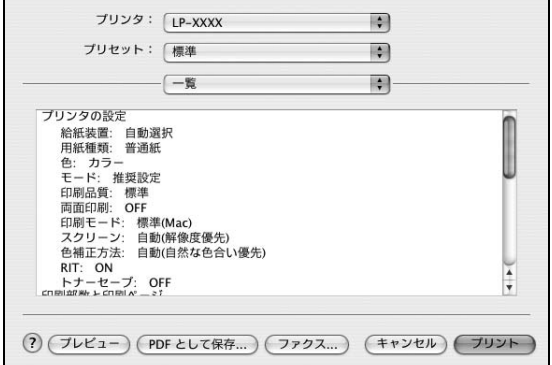

∗ 機種によって表示する設定は異なります。

# プリンタを共有するには

プリンタを直接接続したコンピュータがネットワーク環境に接続されていれば、プリンタをほかのコンピュータから共有 することができます。

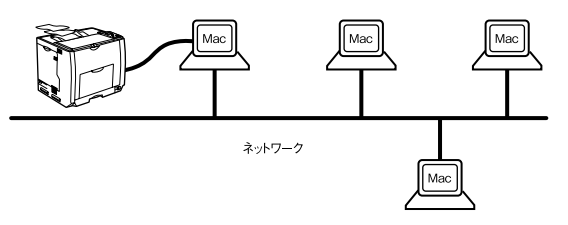

- **←参考 → Mac OS X v10.2 以降のプリンタ共有機能は、各ユーザーのコンピュータが Mac OS X v10.2 以降で** 起動している場合のみご利用いただけます。
	- ネットワーク環境に接続している場合は、ここでの手順に従って設定する必要はありません。ネッ トワーク上のどのコンピュータからでも直接[プリンタ設定ユーティリティ]/[プリントセンター] からプリンタを追加して印刷することができます。 **/ ア [本書 162 ページ「印刷を始める前に」](#page-161-0)**

## プリンタを共有するには

ネットワーク上のほかのユーザーがプリンタを共有できるようにするには、プリンタを直接接続したコンピュータで以下 の設定を行ってください。

- プリンタの電源をオン (1) にします。
- 2 [Dock] または [アプリケーション] フォルダから [システム環境設定] を開き [共有] を クリックします。

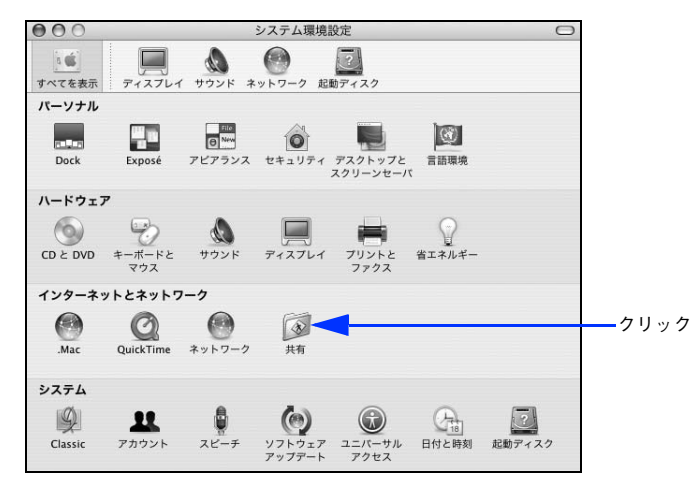

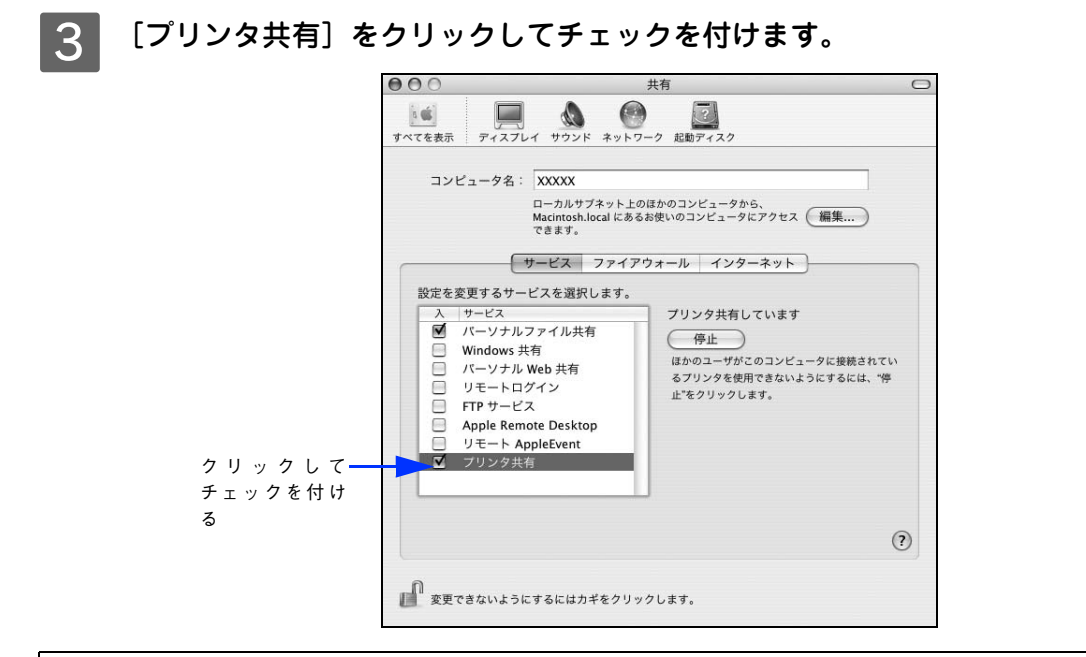

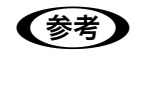

● おもの → プリンタの共有を停止する場合は、[停止]をクリックします。 ● 上記画面の [コンピュータ名]、[Rendezvous 名]、[ネットワークアドレス]は、ネットワーク環境 によって異なります。

### [システム環境設定] メニューから [システム環境設定を終了] をクリックします。

以上で、共有の設定は終了です。

## 共有プリンタを使用するには

ネットワーク上の共有プリンタは、各ユーザーの[プリンタ設定ユーティリティ]/[プリントセンター]に自動的に追加 されます。通常の方法でアプリケーションソフトの[ページ設定]ダイアログや[プリント]ダイアログを設定して印刷 してください。

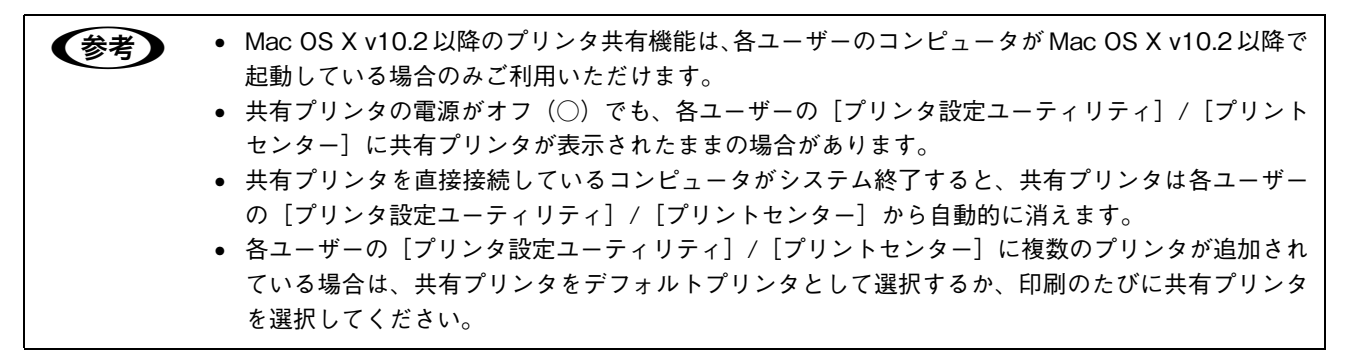

# プリンタの状態をコンピュータで監視するには

EPSON ステータスモニタは、プリンタの状態をコンピュータ上で監視できるユーティリティです。また、ネットワーク プリンタを監視してプリントジョブ情報を表示したり印刷終了のメッセージを表示することもできます。 FPSON ステータスモニタを初めて起動する場合は、「プリント〕ダイアログを一度開いてから起動してください。

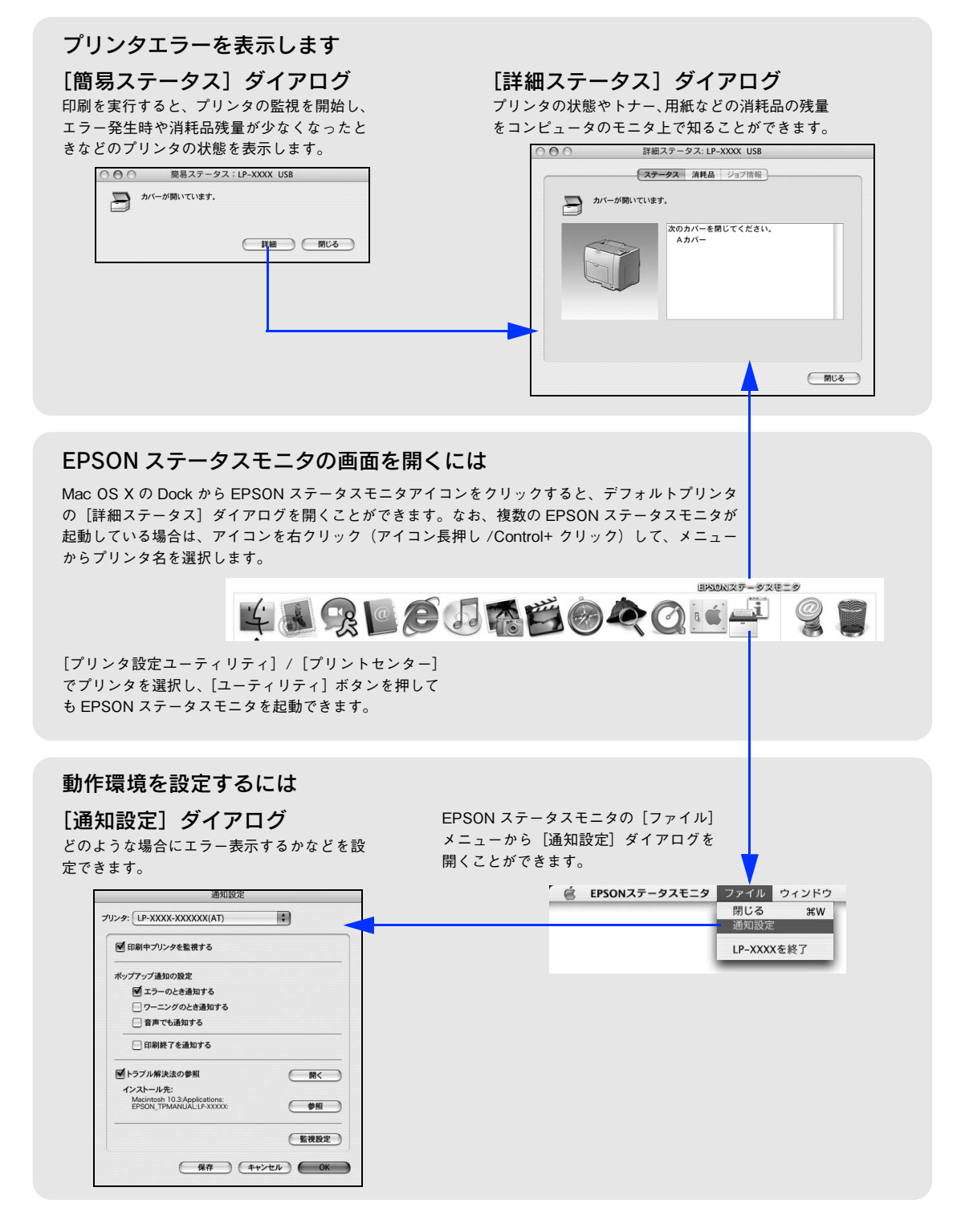

## 対処が必要な場合は

アプリケーションソフトから印刷を実行中にエラーが発生した場合、EPSON ステータスモニタの[簡易ステータス]ダ イアログがコンピュータの画面上に現れ、メッセージを表示します。[詳細]をクリックして [詳細ステータス] ダイアロ グのメッセージに従って対処してください。エラーが解消されると自動的に閉じます。

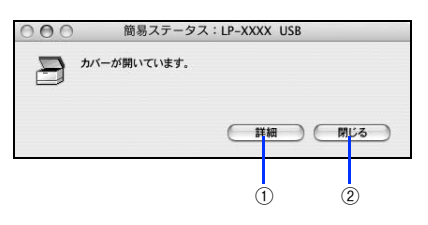

#### ①[詳細]ボタン

[詳細ステータス] ダイアログに切り替わります。 h 本書 198 ページ「[ステータス]タブ」

#### ②[閉じる]ボタン

「簡易ステータス]ダイアログを閉じます。

### プリンタの状態を確かめるには

EPSON ステータスモニタでプリンタの状態を確かめるために、次の 2 通りの方法で [詳細ステータス] ダイアログの各 タブ画面を開くことができます。

#### [方法 1]

Mac OS XのDockにあるEPSONステータスモニタのアイコンをクリックして[詳細ステータス]ダイアログを開きます。

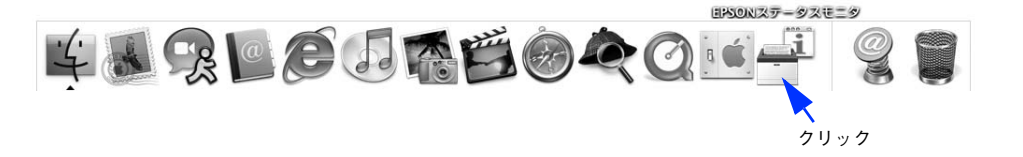

**■参考 DEPSON ステータスモニタを起動する前に、監視したいプリンタが[プリンタ設定ユーティリティ]/** [プリントセンター]で追加 / 選択されているか確認してください。

#### [方法 2]

[プリンタ設定ユーティリティ]/[プリントセンター]を開いて[プリンタリスト]でプリンタを選択し、[ユーティリ ティ]をクリックして「詳細ステータス]ダイアログを開きます。

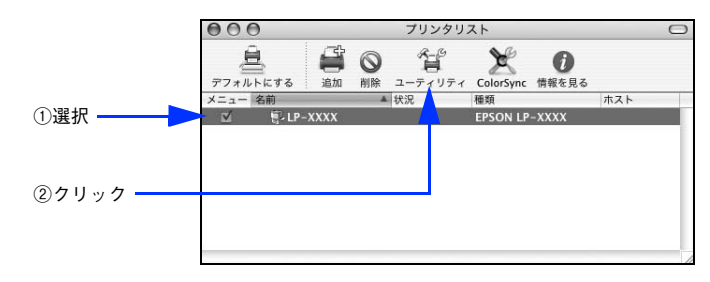

**■参考 )** 本機を Rendezvous 接続している場合は、[プリンタリスト]画面の [ユーティリティ] をクリックし ても、EPSON ステータスモニタは起動しません(Mac OS X の仕様により、WEB ブラウザが起動し ます)。Dock から EPSON ステータスモニタを起動してください。なお、Rendezvous 以外の接続で は、[ユーティリティ]から EPSON ステータスモニタを起動できます。

## ■ [ステータス]タブ

EPSON ステータスモニタの [ウィンドウ] メニューから [LP-S5500] - [詳細ステータス]をクリックすると [詳細 ステータス]ダイアログの[ステータス]タブが開き、プリンタの状態を表示します。

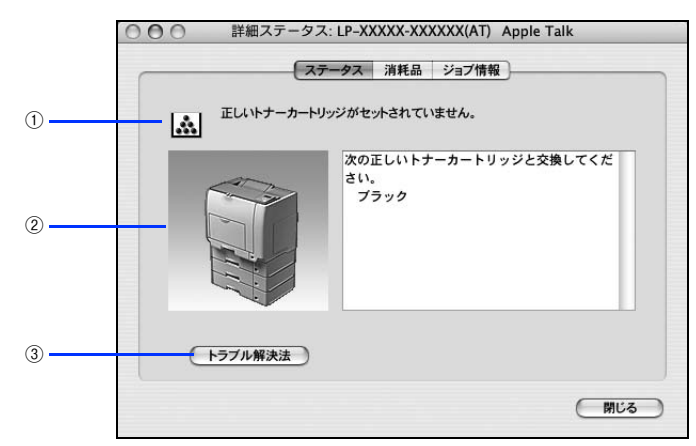

#### ①アイコン / メッセージ

プリンタの状態に合わせてアイコンが表示され、状況をお知らせします。

#### ②プリンタ / メッセージ

プリンタの状態を知らせたり、エラーが発生した場合にその状況や対処方法をメッセージでお知らせします。

#### ③[トラブル解決法]ボタン

ユーザーズガイド(PDF)がインストールされている環境下で、用紙詰まりなどのエラーが発生した場合に該当する解決 法の説明がある場合は、[トラブル解決法] ボタンが表示されます。ボタンをクリックすると、解決法が表示されます。[通 知設定]ダイアログの[トラブル解決法の参照]のチェックが外れているときは表示されません。 h [本書 202 ページ「\[通知設定\]ダイアログ」](#page-201-0)

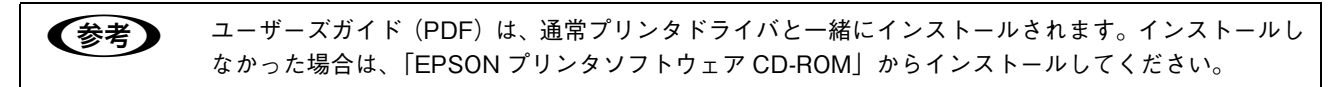

## ■ [消耗品]タブ

EPSON ステータスモニタの [ウィンドウ] メニューから [LP-S5500] - [消耗品情報] をクリックすると [詳細ステー タス]ダイアログの[消耗品]タブが開き、消耗品の状態を表示します。

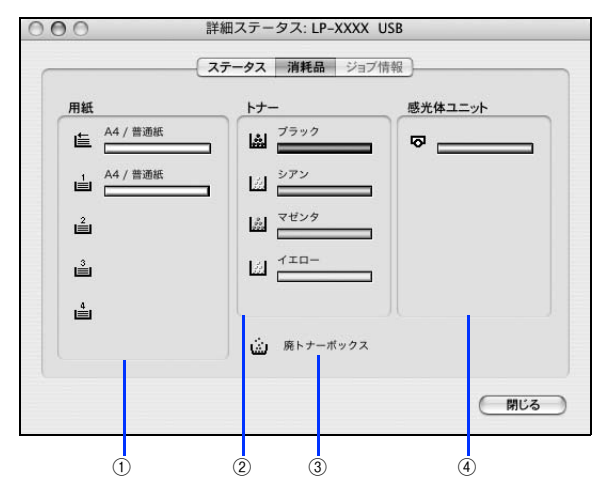

#### ①用紙

給紙装置にセットされている用紙サイズ、用紙の種類(タイプ)、そして用紙残量の目安を表示します。

#### ②トナー

セットされているトナーカートリッジがあとどれくらい使用できるか、寿命の目安を表示します。トナーに関するエラー やワーニング発生時に該当色のアイコンが点滅します。

#### ③廃トナーボックス

廃トナーボックスの空き容量が少なくなるとアイコンが点滅します。

#### ④感光体ユニット

セットされている感光体ユニットがあとどれくらい使用できるか、寿命の目安を表示します。感光体ユニットに関するエ ラーやワーニング発生時にアイコンが点滅します。

### ■「ジョブ情報]タブ

ジョブ管理機能を使用できる接続になっている場合に表示され、ネットワークプリンタに印刷した情報を見ることができ る機能です。ジョブ管理機能を使用するには、以下の条件でプリンタがネットワーク接続されている必要があります。

- プリントサーバなどを介さずにネットワークに直接接続されていること
- プリンタが Rendezvous、TCP/IP、EPSON AppleTalk で登録されていること

EPSON ステータスモニタの [ウィンドウ] メニューから [LP-S5500] - [ジョブ情報] をクリックすると [詳細ステー タス]ダイアログの「ジョブ情報]タブが開き、ジョブ情報を表示します。

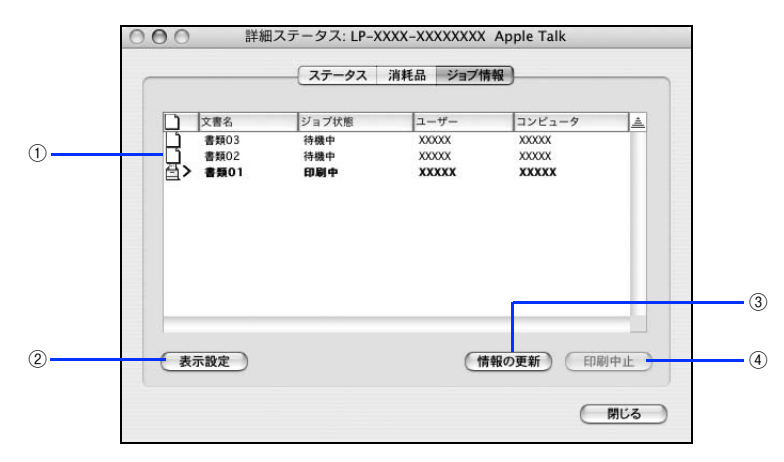

#### ①ジョブリスト

プリンタで処理中のジョブの文書名、状態(待機中、印刷中、印刷済、削除中、削除済)、ユーザー名、コンピュータ名 を、ジョブごとに表示します。リスト一番左のアイコンは、印刷の状態に応じて変化します。なお、ネットワーク上のほ かのユーザーが実行したジョブに関しては、以下の情報は表示しません。

- 印刷済みジョブと削除済みジョブ
- 待機中または印刷中の文書名

ジョブ情報リストの項目の境界を左右にドラッグするとカラムの幅を変更することができます。また、項目ごとドラッグ すると位置を変更することができます(ただしアイコンのカラムは移動できません)。項目の右端にある三角ボタンを押す とジョブリストの表示を逆にすることができます。デフォルト表示は新しいジョブが上になります。

#### ②[表示設定]ボタン

ジョブリストの表示を設定します。

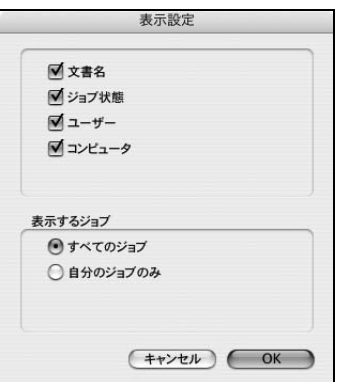

- 表示する項目名にチェックを付けると表示し、チェックを外すと表示しません。
- [すべてのジョブ]をクリックすると処理中のすべてのジョブ情報をジョブリストに表示し、[自分のジョブのみ]をク リックするとそのコンピュータで処理中のジョブのみ表示します。

#### ③[情報の更新]ボタン

最新のジョブ情報をプリンタから取得して、リストの表示を更新します。

#### ④[印刷中止]ボタン

ジョブリストに表示されている印刷中、待機中のジョブをクリックして選択し、[印刷中止]をクリックすると、そのジョ ブの印刷を中止することができます。なお、ネットワーク上のほかのユーザーが実行したジョブの印刷を中止することは できません。

## <span id="page-200-0"></span>[印刷終了通知]ダイアログ

印刷の終了が通知できるように設定されている場合は、ジョブの印刷終了時にメッセージを表示します。設定方法につい ては、以下のページを参照してください。

**で 本書 202 ページ「「通知設定] ダイアログ」** 

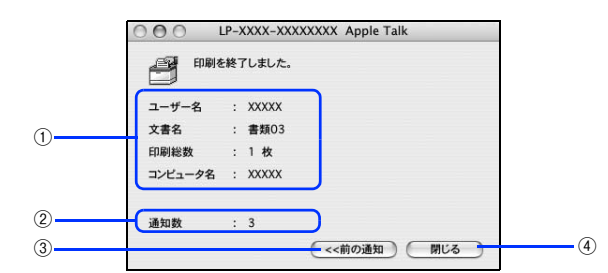

#### ①印刷終了通知

印刷が終了したジョブのユーザー名、文書名、印刷総数、コンピュータ名を表示します。

#### ②通知数

印刷終了通知の通知数を表示します。

#### ③[前の通知]ボタン

クリックすると、1 つ前の終了通知を表示します。通知数が 0 になった場合(終了通知がすべてなくなった場合)はグレー アウトされます。

#### ④[閉じる]ボタン

印刷の終了を確認したら、クリックしてダイアログを閉じます。

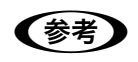

● 春者 | [通知設定] ダイアログの [印刷中プリンタを監視する] がチェックされていない場合は、印刷終了通 知は行われません。 h [本書 202 ページ「\[通知設定\]ダイアログ」](#page-201-0)

## <span id="page-201-0"></span>[通知設定]ダイアログ

EPSON ステータスモニタを起動して、[ファイル] メニューから [設定設定] をクリックすると、[通知設定] ダイアロ グが表示されます。EPSON ステータスモニタの監視機能を設定します。

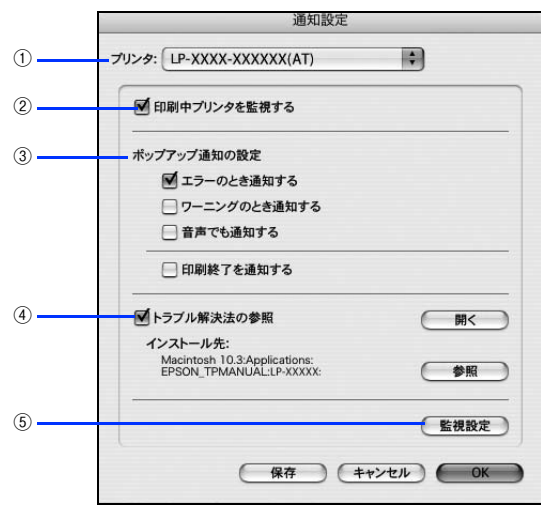

#### ①プリンタ

複数プリンタを監視している場合に、設定を行うプリンタを切り替えます。

#### ②印刷中プリンタを監視する

印刷中にプリンタを監視します。

#### ③ポップアップ通知の設定

エラーやワーニング発生時に「簡易ステータス]ダイアログで知らせるかどうかを設定します。

- エラーのとき通知する:エラー発生時に通知します。
- ワーニングのとき通知する:ワーニング発生時に通知します。
- 音声でも通知する:エラーやワーニング発生時に音声 \* でも通知します。 \* お使いのコンピュータのサウンド機能が有効な(消音でない)場合のみ。
- 印刷終了を通知する:印刷が終了すると通知します(ジョブ管理機能でサポートしていない環境ではグレーアウトして 設定できません)。

 $\sigma$  本書 201 ページ「「印刷終了通知] ダイアログ」

#### ④トラブル解決法の参照

トラブル発生時に解決法を説明するファイルを設定します。このチェックボックスがオンになっていると、紙詰まりなど のエラーが発生した場合に該当する解決法の説明がある場合は、[詳細ステータス]ダイアログの[スタータス]タブに [トラブル解決法]ボタンが表示されます。ボタンをクリックすると、解決法が表示されます。このチェックボックスがオ フになっていると、[トラブル解決法]ボタンは表示されません。

- [開く]をクリックすると、解決法の先頭ページを表示します。
- 「参照〕をクリックすると、解決法のフォルダを選択できます。ネットワーク環境でトラブル解決法のファイルをサー バだけに置く場合など、トラブル解決法のインストール先を変更したときに選択してください。

#### ⑤[監視設定]ボタン

[監視設定]をクリックすると、監視する間隔(ローカル接続時 6 ~ 60 秒 / ネットワーク接続時 15 ~ 60 秒)を設定で きます。なお、[初期値に戻す]をクリックすると、監視間隔を初期値に戻します。

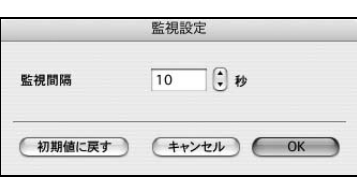

# ステータスシートを印刷するには

現在のプリンタの状態、設定値や消耗品の情報などを記載したステータスシートを印刷するには、EPSON リモートパネ ル! をお使いください。EPSON リモートパネル! を初めて起動する場合は、[プリント]ダイアログを一度開いてから起 動してください。 なお、ステータスシートは操作パネルからも印刷できます。

h [本書 314 ページ「ステータスシートでの確認」](#page-313-0)

## Dock から EPSON リモートパネル! を起動する場合

Dock の [EPSON リモートパネル!]アイコンをクリックします。 **EXPRESED CENTS** 中国第四百月帝当日今日日平 クリック B [ステータスシート]をクリックします。 ○ O D EPSONリモートバネル! AppleTalk LP-XXXXX-XXXXXX(AT)  $\rightarrow$ (ステータスシート) (終了) (設定 クリック●参考 → 本機では [設定] ボタンは使用しません (クリックできません)。

[終了] をクリックします。

## 。<br>[プリンタリスト]から EPSON リモートパネル ! を起動する場合

[アプリケーション] フォルダから [ユーティリティ] フォルダを開いて、[プリンタ設定ユー ティリティ]/[プリントセンター]をダブルクリックします。

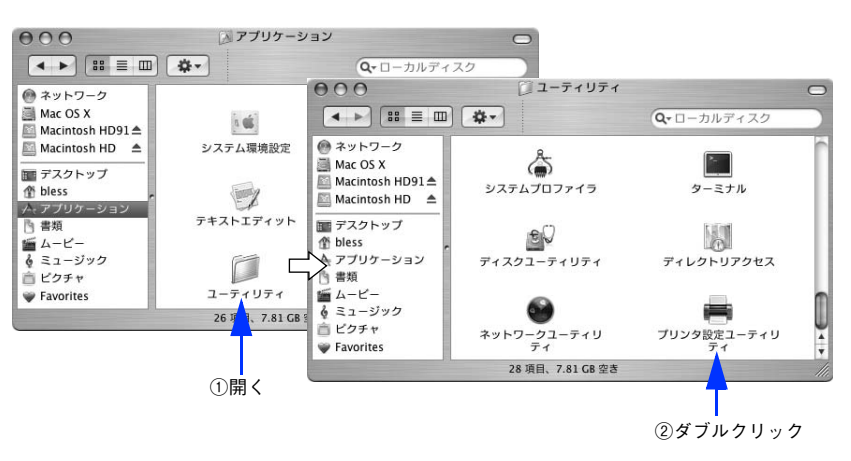

<u>2</u> プリンタを選択して、[Option] キーを押したまま [ユーティリティ] をクリックします。<br><del>[000 | フリンクのコンプリンプル |</del> コ

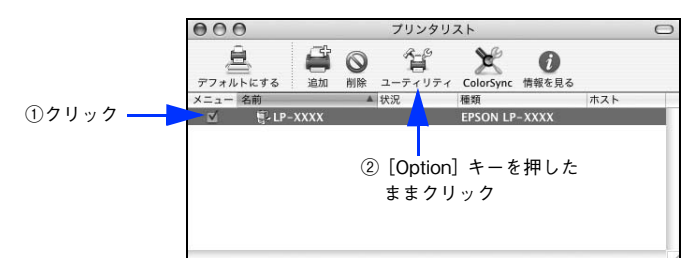

3 [ステータスシート]をクリックします。

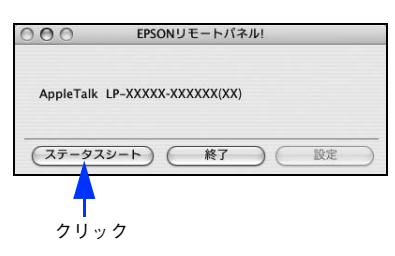

● 参考 ▶ 本機では [設定] ボタンは使用しません (クリックできません)。

△ | [終了] をクリックします。

# <span id="page-204-0"></span>ColorSyncについて

## ColorSync とは

例えばスキャナで取り込んだ画像を印刷する場合、原画・ディスプレイ表示・プリンタでの印刷結果の色合いは完全には 一致しません。これは、それぞれの機器の色の表現方法の違い、階調表現力の違い、またディスプレイ表示のクセ(偏っ た色表示をする)などが原因です。

このような場合の原画・ディスプレイ表示・プリンタでの印刷結果の色合いをできるだけ一致(カラーマッチング)させ るためのカラーマネージメントシステムとしてコンピュータでは ColorSync があります。本機は、この ColorSync 3.0 に対応しています。

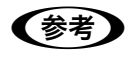

**■参考 →** この ColorSync によるカラーマッチングを行うには、画像入力機器、画像取り込みアプリケーション ソフト、画像出力機器、すべてが ColorSync に対応している必要があります。

## ColorSync を使用して印刷するには

本機で ColorSync を使用する場合は、次の基本手順に従ってください。

正確な色を再現できるように、ディスプレイのカラー調整(モニタキャリブレーション)を 行います。

ディスプレイの調整が正しく行えない場合や、ディスプレイの劣化により正しく色を再現できない 場合は、ディ スプレイとプリンタの色を正確に合わせることができません。 調整方法は、お使いのディスプレイの取扱説明書を 参照してください。

2 ColorSync で使用するディスプレイプロファイルを選択します。

最適なディスプレイプロファイルについては、お使いのディスプレイの取扱説明書を参照してください。

- ①[アプリケーション]-[ユーティリティ]フォルダを開いて[ColorSync ユーティリティ]アイコンをダブ ルクリックします。
- ②「装置〕アイコンをクリックします。
- ③[登録済みの ColorSync 装置]リストにある[ディスプレイ]の三角マークをクリックして、表示されたディ スプレイプロファイルをクリックします。
- (4) 「現在のプロファイル] メニュー (三角マーク) を クリックし、 [その他] をクリックします。
- ⑤ 使用するディスプレイに適したプロファイルをダイアログから選択します。

**■参考 オ** ディスプレイプロファイルの保存場所は、[ColorSync ユーティリティ]の[プロファイル]アイコン をクリックして探せます。

- C アプリケーションソフトで、ColorSync を設定にします。 設定方法は、お使いのアプリケーションソフトの取扱説明書を参照してください。
- D 印刷実行時に、ColorSync を設定します。 [詳細設定変更] ダイアログで [ColorSync] を選択します。 h [本書 185 ページ「\[詳細設定変更\]ダイアログ」](#page-184-0)

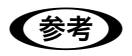

- **(参考) ColorSync を使って印刷する画像をスキャナで取り込むときは、スキャナのドライバ (例 EPSON** Scan)で ColorSync を選択してから画像を取り込んでください。
	- ColorSync を使用する場合は、アプリケーションソフトを RGB モードに設定して作業してくださ い。CMYK や Lab モードでは、正しく色合わせすることができません。
	- 一部のアプリケーションソフト(Adobe PageMaker 7.0J 以降、Photoshop 6.0J 以降、Illustrator 10.0J 以降など) では、ソフトウェア上で ColorSync の設定が行えます。この場合は、プリンタド ライバの[カラー / グラフィック設定]ダイアログで [ドライバによる色補正]を選択して、[色補 正方法]を[色補正なし]に設定してください。

# プリンタソフトウェアの削除方法

プリンタソフトウェアを削除する手順は以下の通りです。

■ 参考 ■ プリンタソフトウェアのアンインストール(削除)は、管理者権限をお持ちの方が行ってください。

- 起動しているアプリケーションソフトを終了し、コンピュータを再起動します。
- B EPSON プリンタソフトウェア CD-ROM をコンピュータにセットします。
- C デスクトップ上の[EPSON]CD-ROM アイコンをダブルクリックして開きます。

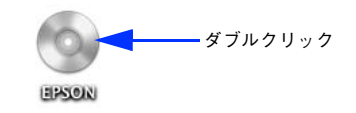

△ EPSON プリンタソフトウェア CD-ROM 内の [Mac OS X 専用ソフトウェア] − [プリンタ ドライバ]の順に開き、[LPS5500\_xxx\*]をダブルクリックします。

「プリンタドライバ〕フォルダが表示されていない場合は、「インストーラ]アイコンが表示されているフォルダ 内を下にスクロールしてください。

\* 例えば「10a」のようにインストーラのバージョンを表示します。

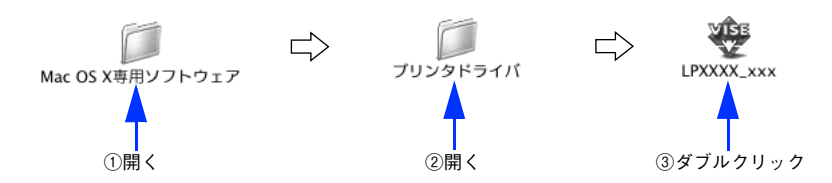

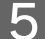

**5 「パスワード」を入力して [OK] をクリックします。** 

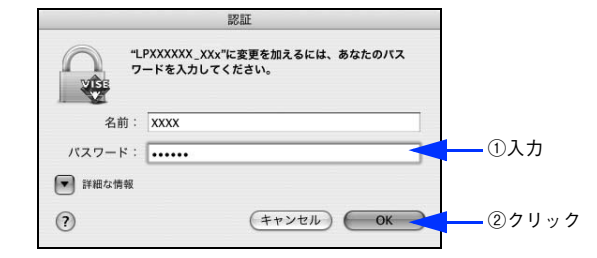

F 使用許諾契約書の画面が表示されたら[同意]をクリックします。

ライセンス内容を表示する画面を最後までスクロールしてお読みいただいてから[同意]をクリックします。

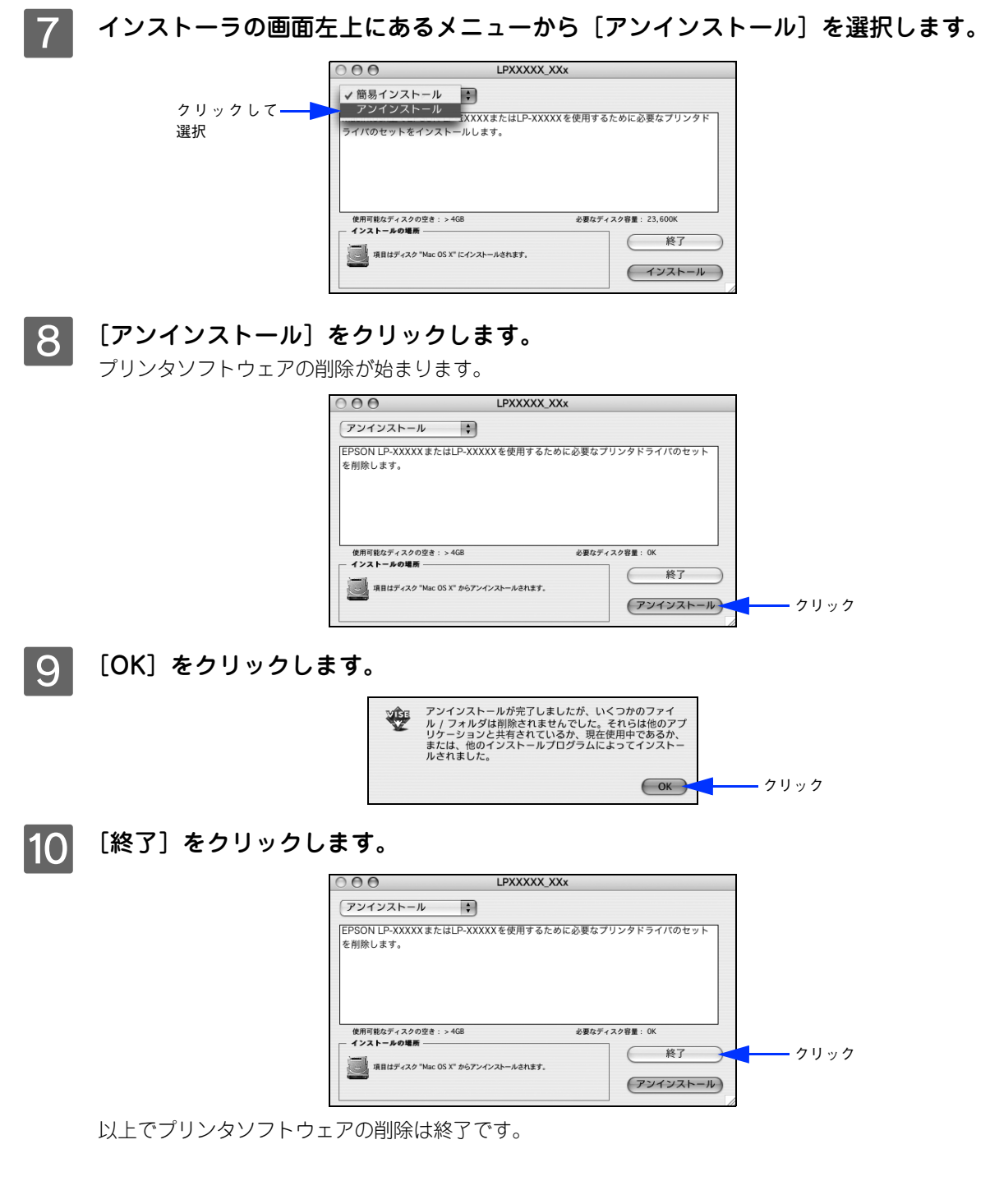

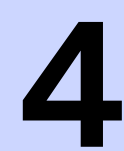

## 操作パネルからの設定

操作パネルから設定する場合の説明と、メッセージの内容やボタン操作によって実行できる 機能について説明しています。

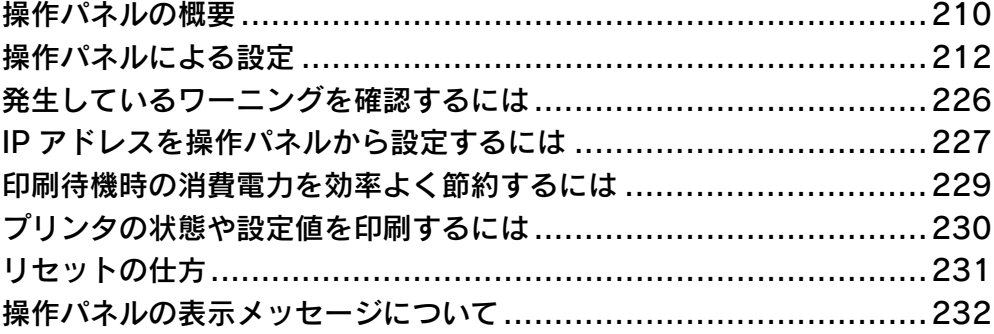

# <span id="page-209-0"></span>操作パネルの概要

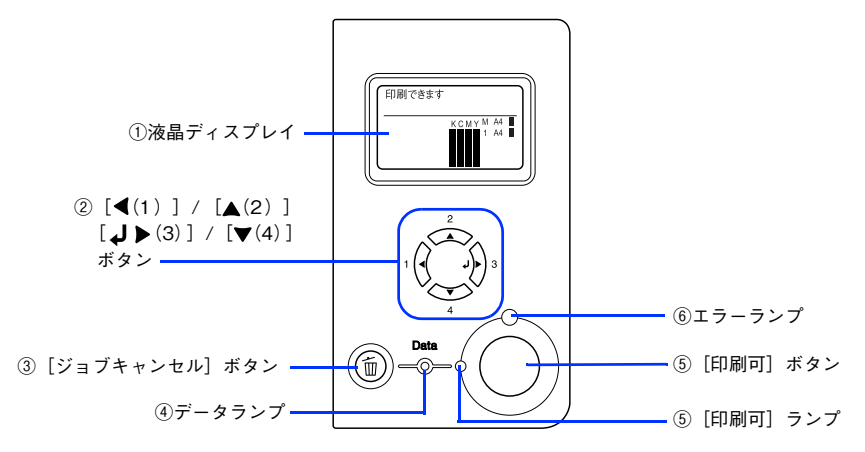

#### ①液晶ディスプレイ

プリンタの状態や、機能の設定値を表示します。KCMY トナーの残量(目安)を液晶ディスプレイ上に表示し、その右 側に給紙装置ごとの用紙残量を表示します。また、エラーが発生した場合は、対処方法を表示します。

#### ②[ (1)]/[ ▲ (2)]/[ (1 → (3)]/[ (4)]ボタン

- 設定モードで、プリンタの設定を変更したり、機能を実行するときに使用する設定モードボタンです。詳細は、以下 のページを参照してください。 h [本書 212 ページ「操作パネルによる設定」](#page-211-0)
- 液晶ディスプレイの左側に [<でヘルプを見る]と表示される場合があります。[<(1)] ボタンを押すとヘルプモー ドに入り、ヘルプ(対処方法)が表示されます。ヘルプ画面が複数ページある場合は、[▲(2)]/[▼(4)]ボタン を押して、前 / 次のヘルプ画面を表示させ、説明に従って対処してください。ヘルプ表示中に[ ◀(1)] ボタンまた は[ジョブキャンセル]ボタンを押すと、ヘルプモードから抜けて元の状態に戻ります。

## ●参考 コラーまたはワーニング状態が解除されると、自動的にヘルプモードから抜けます。

#### ③[ジョブキャンセル]ボタン

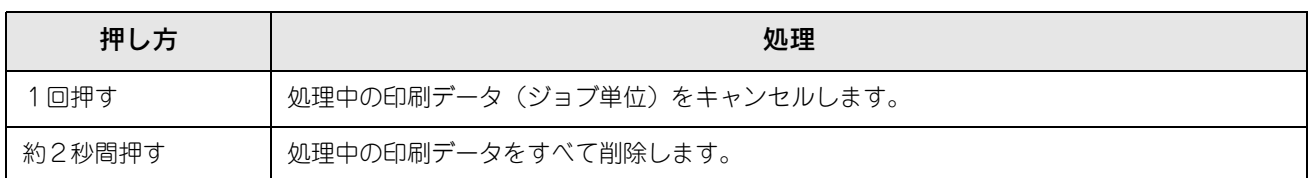

#### ④データランプ

印刷データが残っているときや処理中に点灯または点滅します。

#### ⑤[印刷可]ボタン / ランプ

ランプは、印刷できる状態のときに点灯します。ボタンは、プリンタの状態によって処理が異なります。

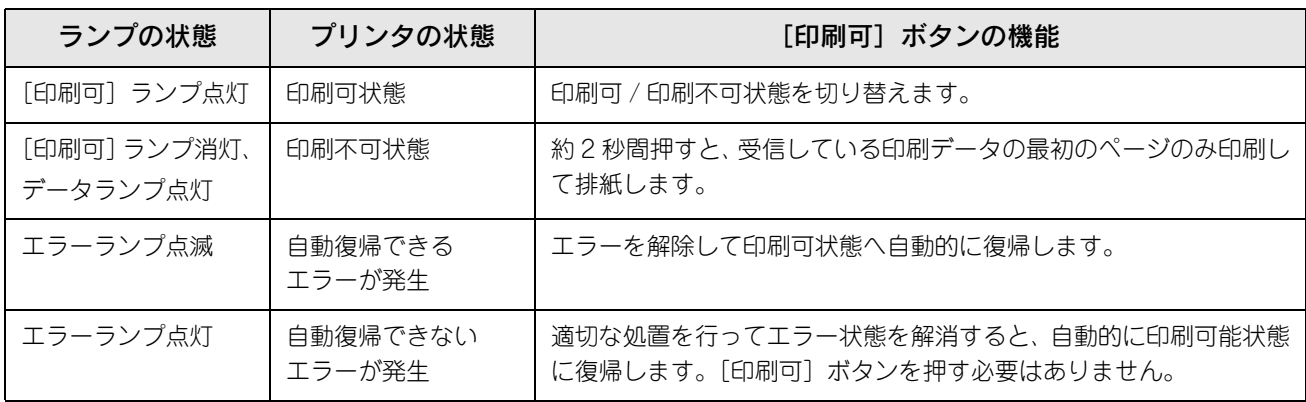

#### ⑥エラーランプ

エラーが発生したときに点滅または点灯します。

# <span id="page-211-0"></span>操作パネルによる設定

ここでは、操作パネルでの設定変更の方法と設定モードの詳細について説明します。 通常の印刷に必要な設定はプリンタドライバで設定できますので、基本的に操作パネルで設定する必要はありません。ま た、操作パネルとプリンタドライバの双方で設定できる項目は、基本的にプリンタドライバの設定が優先されます。ただ し、一部の設定項目については、どちらの設定を優先するかをプリンタドライバで選択することができます。 **23 Windows: 本書 60 ページ「[拡張設定] ダイアログ]** h Mac OS 9[:本書 130 ページ「\[拡張設定\]ダイアログ」](#page-129-0) c Mac OS X: 本書 191 ページ [[拡張設定] ダイアログ]

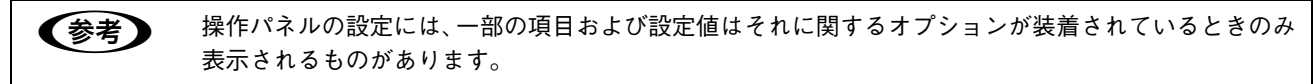

設定項目の内容をご覧いただき、必要な場合のみ操作パネルで設定してください。ただし、以下の項目については通常の 印刷であっても設定する必要があります。

- MP トレイから給紙する場合 →セットした用紙のサイズを設定してください。  $\sigma$  [本書 249 ページ「MP トレイへの用紙のセット」](#page-248-0)
- 用紙タイプの選択機能を使用する場合 →各給紙装置の用紙タイプを設定してください。 h [本書 272 ページ「用紙タイプ選択機能」](#page-271-0)

### 操作パネルで設定を変更する際の注意事項

操作パネルで設定を変更する場合は、次の点に注意してください。

• 下記のメニューはプリンタの持つ特性を実行するためのものです。設定値は変更できません。

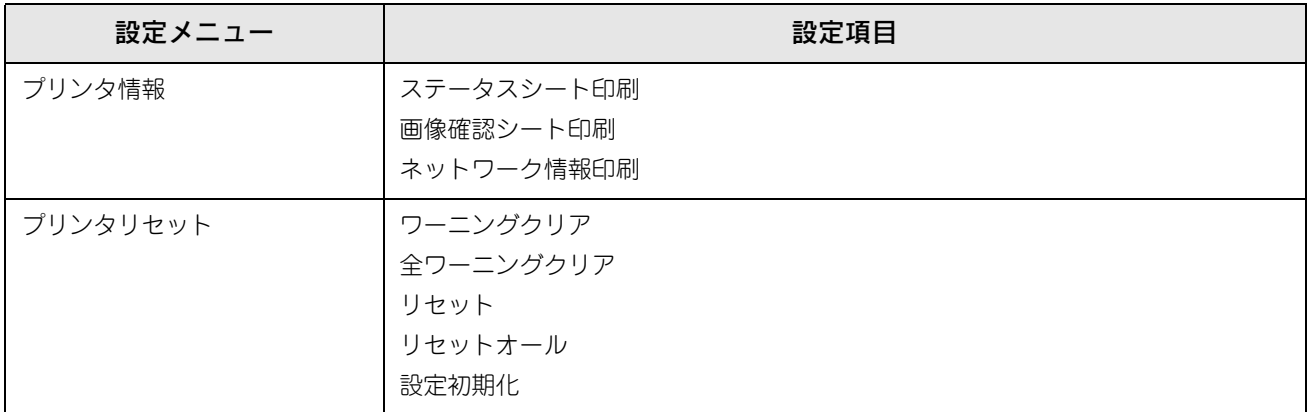

• 下記のメニューはプリンタの状態を表示するのみで、設定値は変更できません。

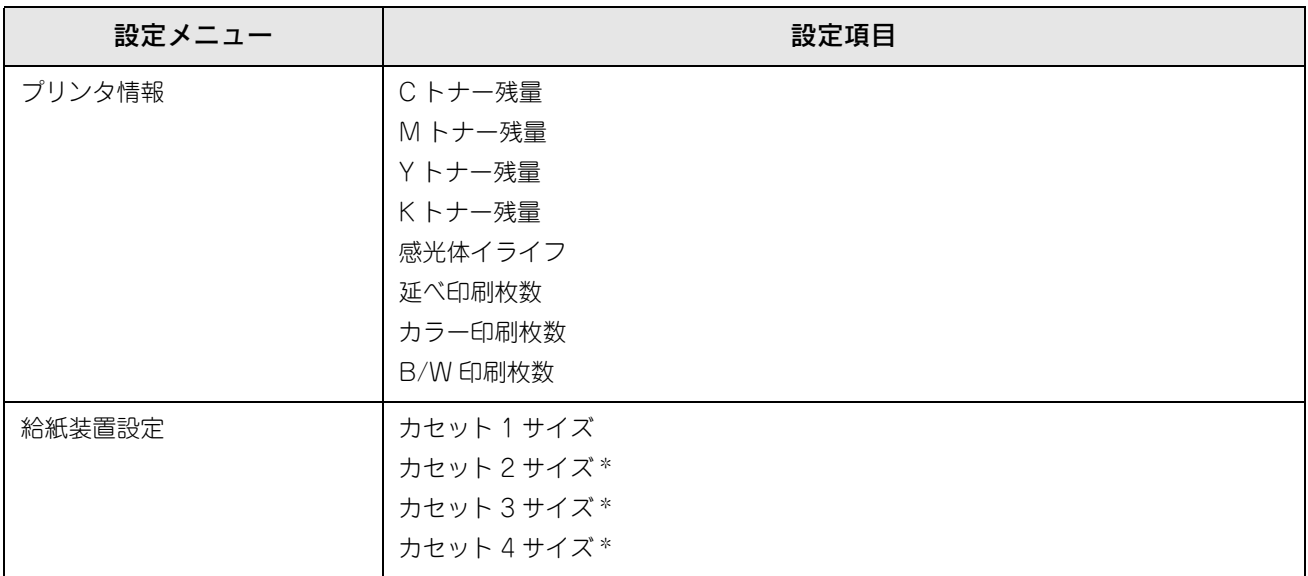

∗ オプションの増設カセットユニット(型番:LPA3CZ1CU2/LPA3CZ1CT2/LPA3CZ1CC2)装着時に表示されます。

### 操作手順の概要

操作パネルでプリンタの設定を変更する場合は、操作パネルに [印刷できます] または [節電中] と表示されている状態 から、次の手順で操作します。

### 以下のページを参照して、変更または実行したい設定メニュー、設定項目、設定値を確認し ます。

h [本書 216 ページ「設定項目の説明」](#page-215-0)

**2 操作パネルの [ J > (3)] ボタンを押して、設定モードに入ります。** 

設定モードに入ると、操作パネルに[プリンタ情報]などの設定メニューが表示されます。

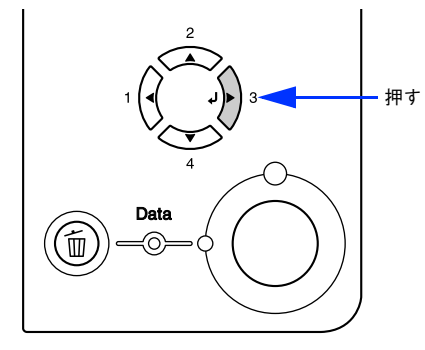

### 3 設定メニューを選択します。

(1)「▲(2)]または[▼(4)]ボタンを押して設定メニューのハイライト表示を切り替えます。

- ② A で確認した設定メニューが表示されていることを確認します。
- ③ [ J > (3)] ボタンを押します。 次の手順(設定項目の階層)へ進みます。

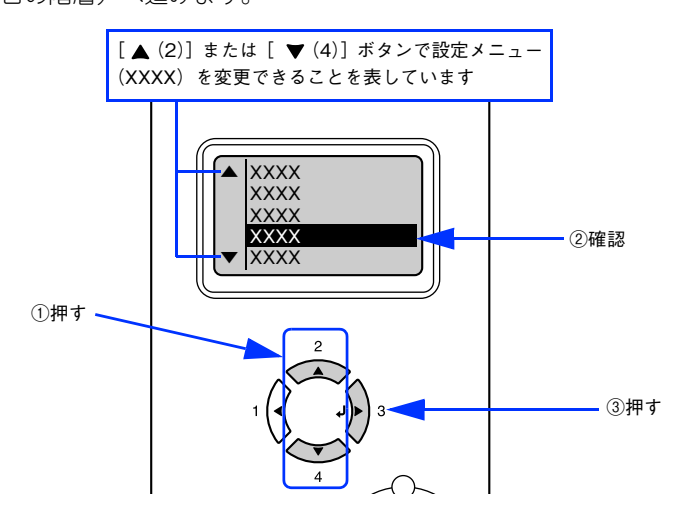

#### 21 設定項目を選択します。

① [▲(2)] または [▼(4)] ボタンを押して設定項目(YYYY) の表示を切り替えます。

- ② A で確認した設定項目が表示されていることを確認します。
- ③ 設定値を変更する設定項目の場合は、「 J▶ (3)] ボタンを押します。

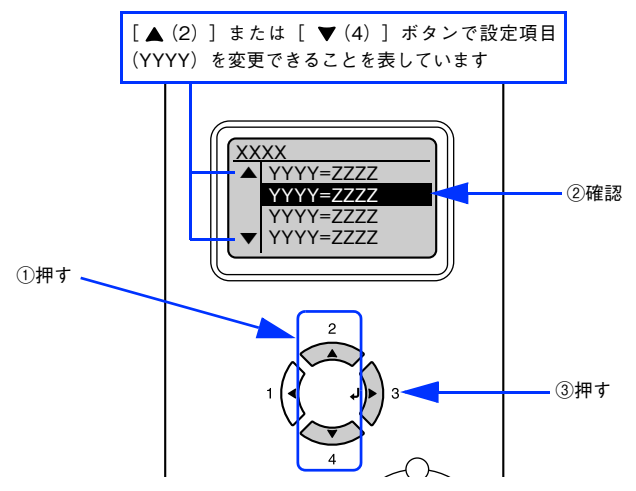

設定項目や設定値には以下の区別があります。

- 設定項目(YYYY)の設定値(ZZZZ)を変更できる場合があります。
- 設定値(ZZZZ)を表示して確認するだけの場合があります。
- 設定項目(YYYY)の機能を実行する場合があります。機能実行後に、自動的に設定モードを抜けて通常の操 作モードへ戻ります。

詳細は、以下に説明する各設定値の説明を参照してください。 h [本書 216 ページ「設定項目の説明」](#page-215-0)

## 5 設定値を選択します。

①[ (2)]または[ (4)]ボタンを押して設定値(ZZZZ)の表示を切り替えます。

- ② A で確認した設定値が表示されていることを確認します。
- ③ [ J ▶ (3)] ボタンを押します。 設定値が有効になり、設定項目の階層へ戻ります。

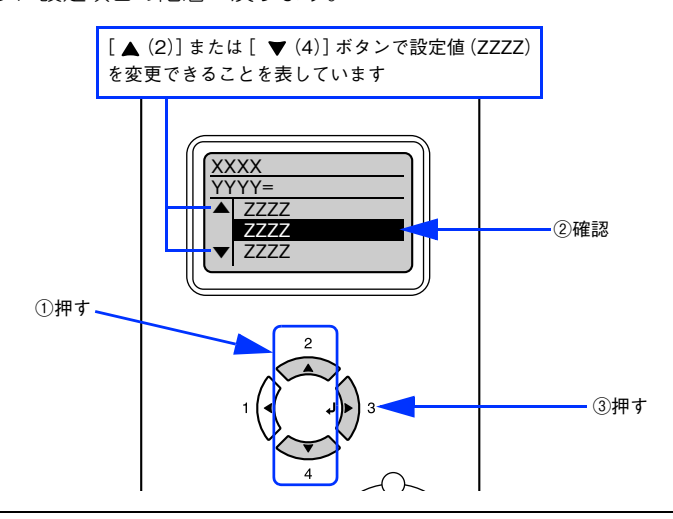

●およい • [J>(3)] ボタンを押さないと、設定値が有効になりません。必ず押してください。 • 一部の設定は、プリンタの電源を一旦オフにして、再度オンにしてから有効になります。詳細は、以 下のページを参照してください。 h [本書 216 ページ「設定項目の説明」](#page-215-0)

**6 さらに設定を変更する場合は、[ ∢(1)] または [ ∀(4)] を押して、3 または 4 から操作を** 繰り返します。

設定を終了する場合は、7へ進みます。

#### 7 [印刷可]ボタンを押して、設定モードを終了します。

- [印刷可]ボタンを押すと、設定の途中でも[印刷できます]または[節電中]と表示されている状態へ戻るこ とができます。
- [ ◀(1)] ボタンを押すと、ひとつ前の階層へ戻ります。 設定モードが終了し、[印刷できます]または[節電中]状態に戻ります。

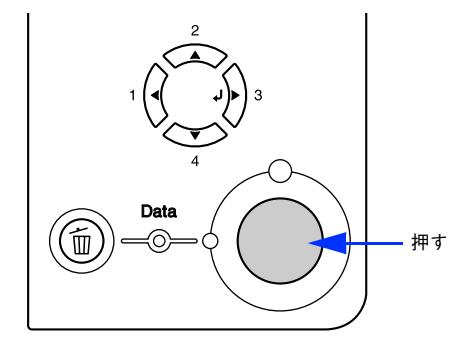

## <span id="page-215-0"></span>設定項目の説明

本機は、用途に合わせてさまざまな設定ができます。ここでは、設定モードで変更できる設定メニューや設定項目、およ び設定値について説明します。

● 参考 ● 次の一覧表で設定値の欄に「-」と記載している設定項目には、変更する設定値がありません。 [J▶(3)]ボタンを押すと、各項目の設定を表示または印刷したり、機能を実行します。 • プリンタに取り付けていないオプション用の設定は表示されません。

||||||||||||で表示された項目は、プリンタドライバで設定可能な項目です。この項目の設定は、プリンタドライバの設定が 優先されます。ただし、プリンタドライバの[拡張設定]ダイアログで[プリンタの設定を使用する]を選択した場合、 [用紙サイズフリー]は操作パネルの設定が優先されます。 **で Windows: 本書 60 ページ「「拡張設定] ダイアログ」** c Mac OS 9: 本書 130 ページ「「拡張設定] ダイアログ」 h Mac OS X[:本書 191 ページ「\[拡張設定\]ダイアログ」](#page-190-1)

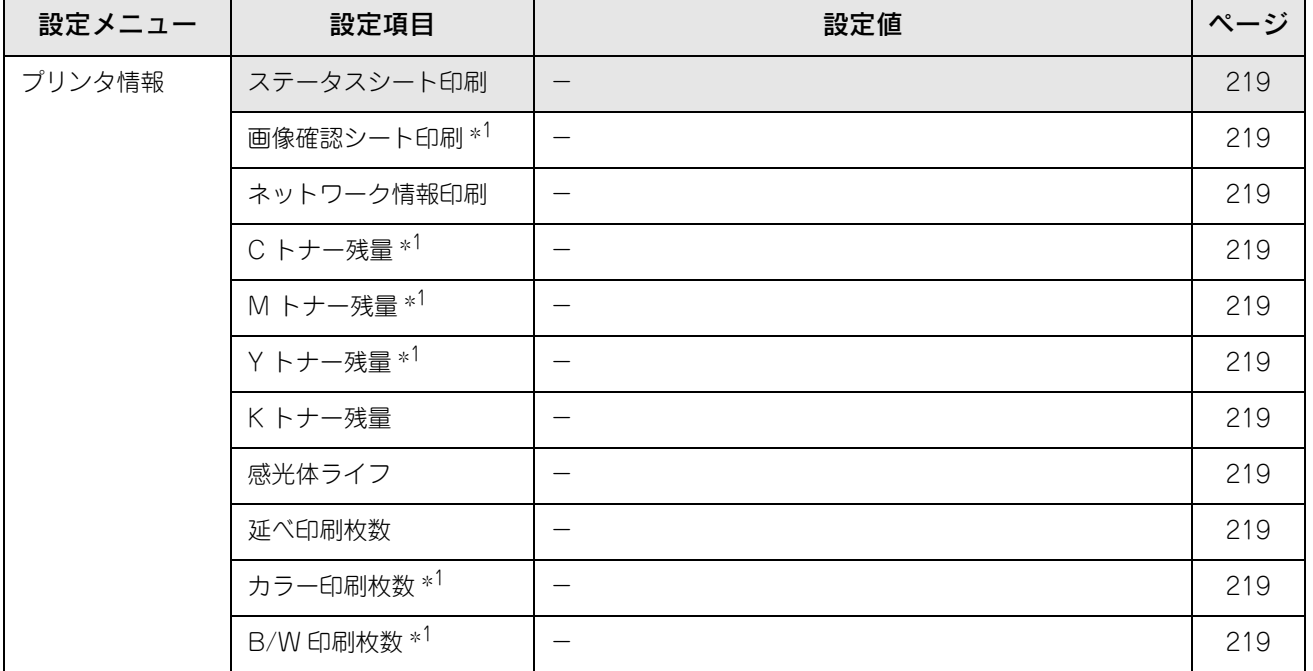
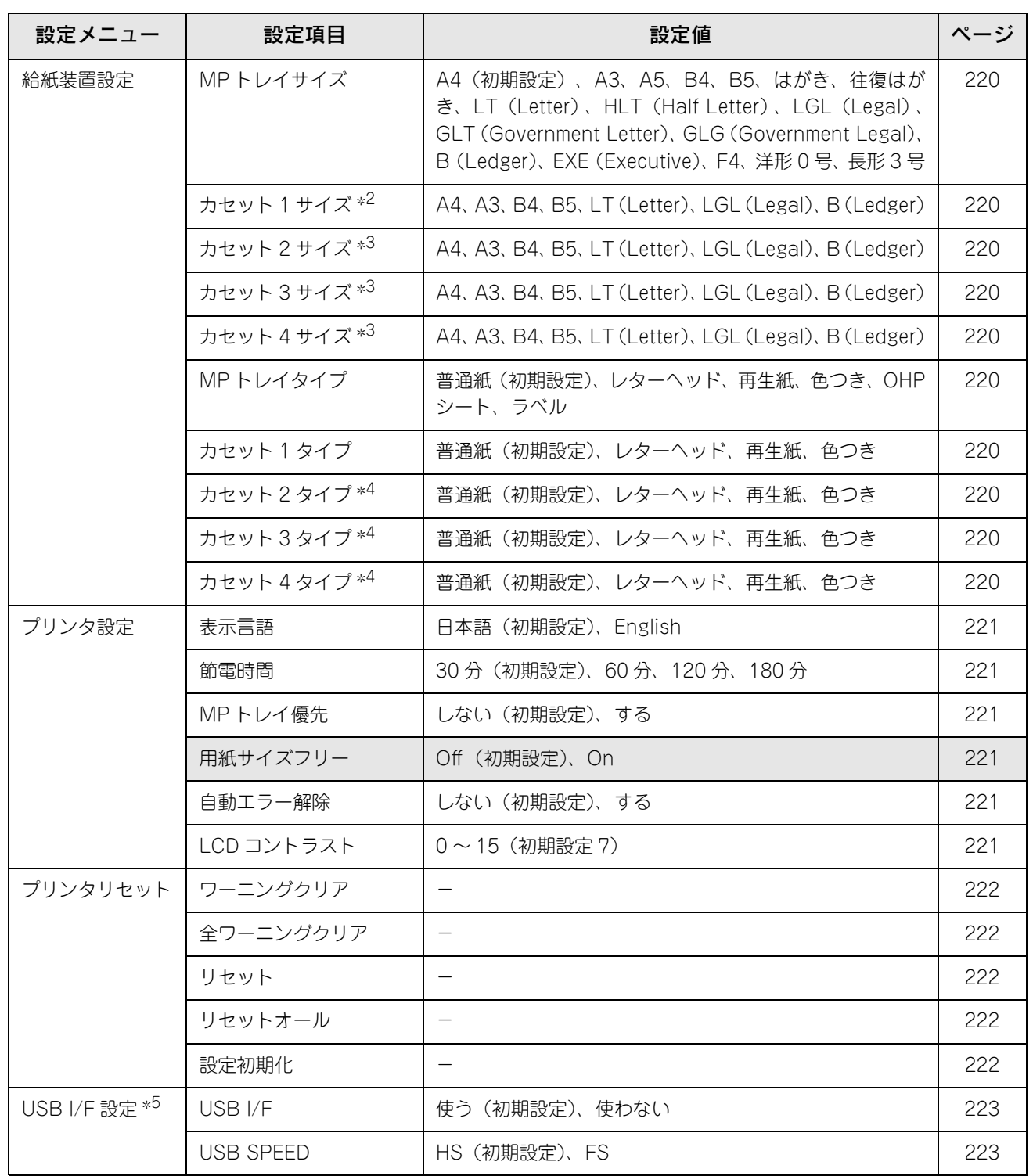

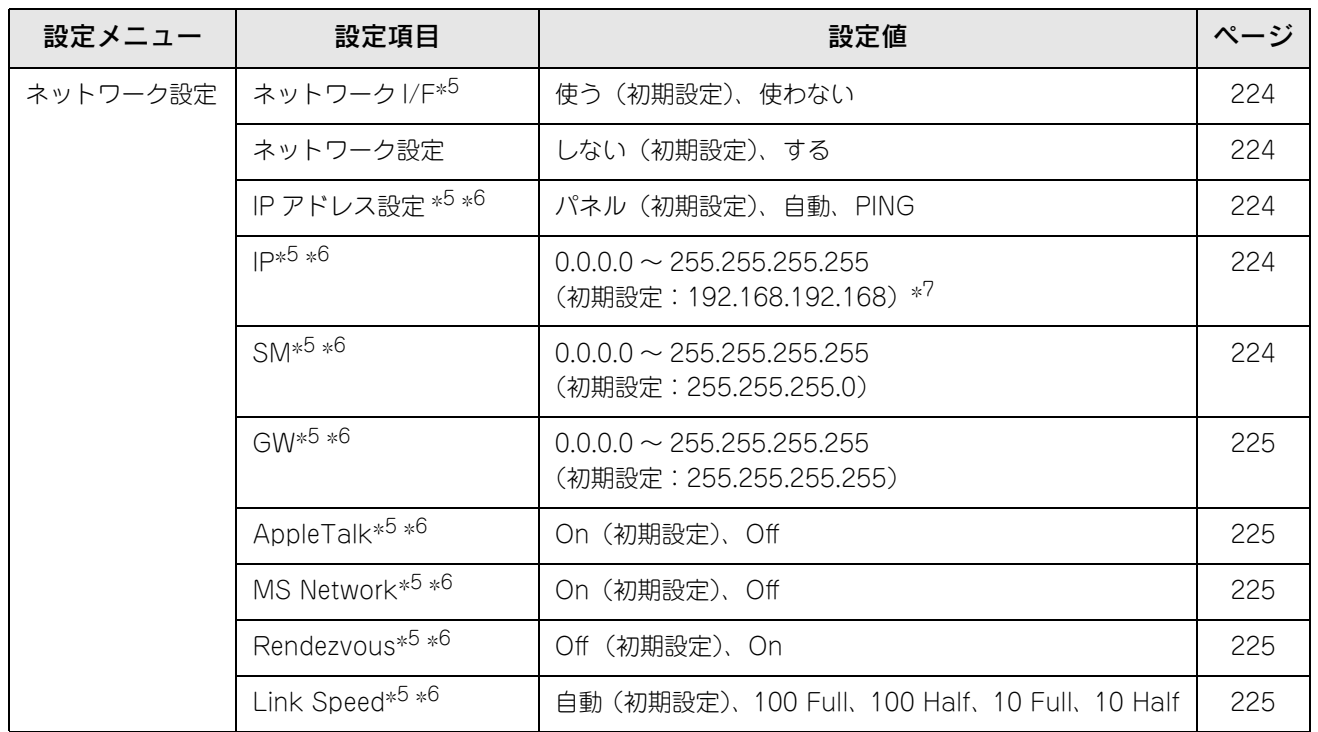

∗1 カラーモードの場合のみ表示されます。

∗2[用紙サイズ設定]ダイヤルの設定が優先されます。表示のみで変更はできません。

∗3 オプションの増設カセットユニット(型番:LPA3CZ1CU2/LPA3CZ1CT2/LPA3CZ1CC2)装着時のみ表示され、[用紙サイズ設 定]ダイヤルで設定した用紙サイズが表示されます。表示のみで変更はできません。

- ∗4 オプションの増設カセットユニット(型番:LPA3CZ1CU2/LPA3CZ1CT2/LPA3CZ1CC2)装着時のみ表示されます。
- ∗5 設定を変更した場合は、プリンタの電源を一旦オフにして、再度オンにする必要があります(電源を再度オンにした後に、設定が有 効となります)。
- ∗6[ネットワーク設定]メニューの[ネットワーク設定]を[する]に設定すると、設定が表示されて変更できるようになります。
- ∗7[ネットワーク設定]メニューの[IP アドレス設定]を[自動]に設定すると、DHCP サーバから取得した IP アドレスが表示されて設 定を変更できません (ステータスシートには IP アドレスを記載しません)。また、[IP アドレス設定] を [パネル] または [PING] に設定した際の IP アドレスは記憶されますので、[IP アドレス設定]を[自動]から[パネル]または [PING]に戻した場合はその 記憶した設定値を表示します([192.168.192.168]は、操作パネルで設定を行っていない場合の初期設定値です)。

# ■ [プリンタ情報]メニュー

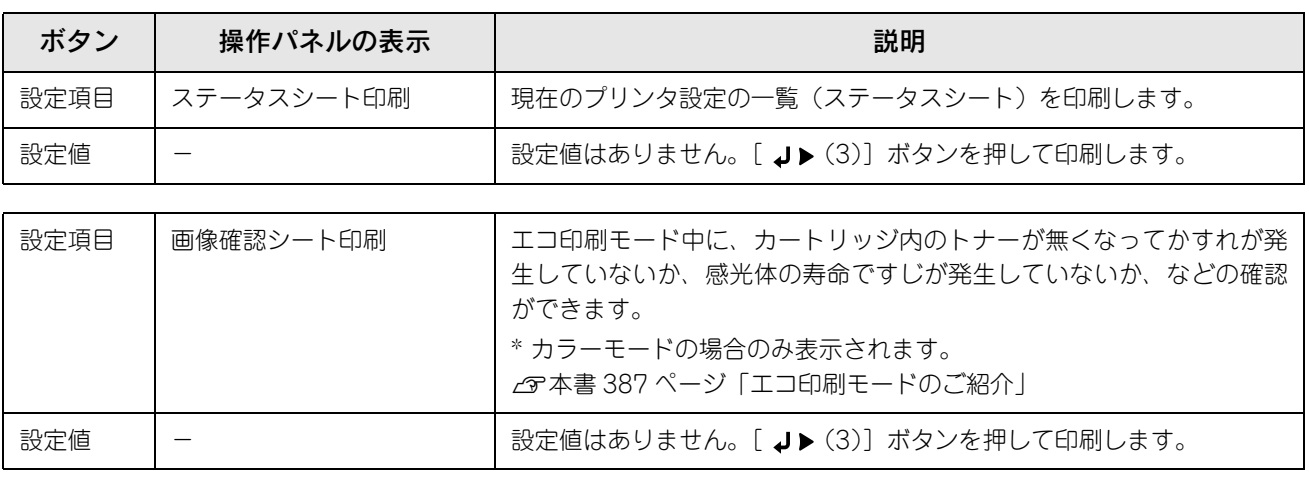

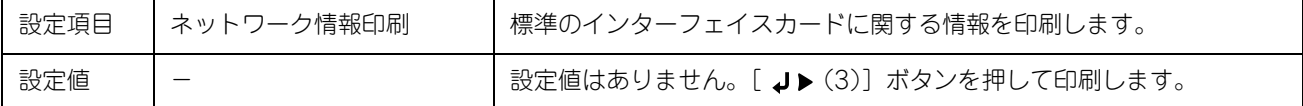

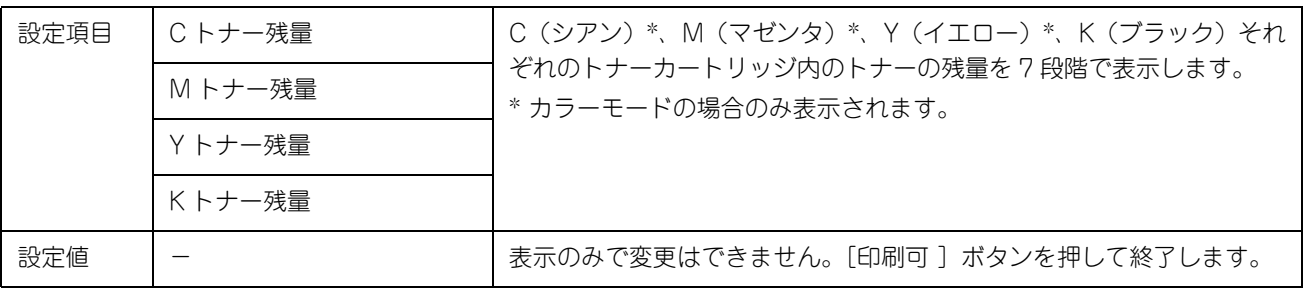

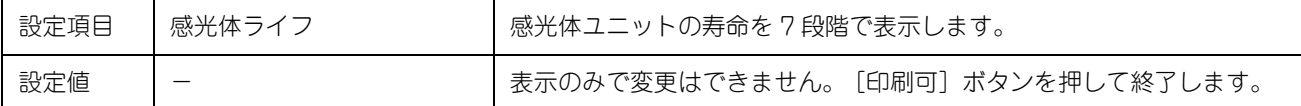

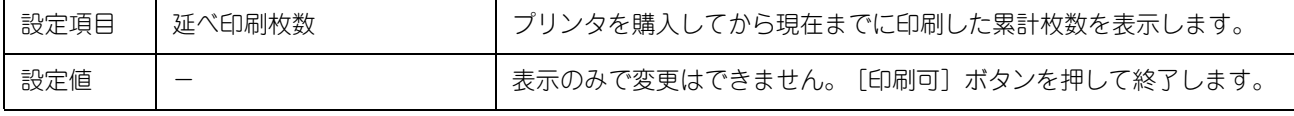

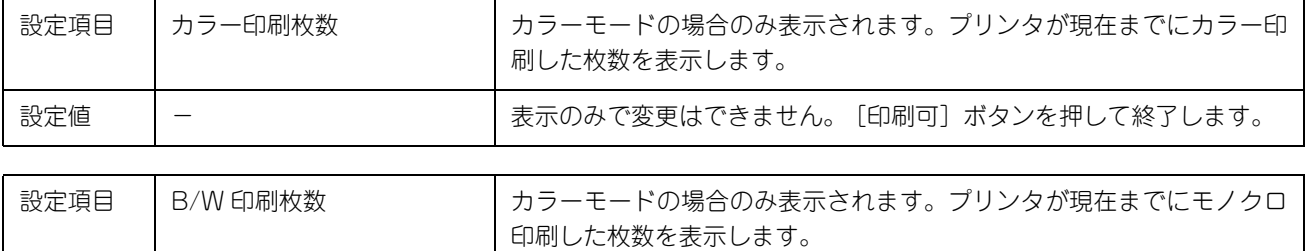

設定値 → → ネスのおで変更はできません。 [印刷可] ボタンを押して終了します。

## <span id="page-219-11"></span><span id="page-219-10"></span>■ [給紙装置設定]メニュー

<span id="page-219-0"></span>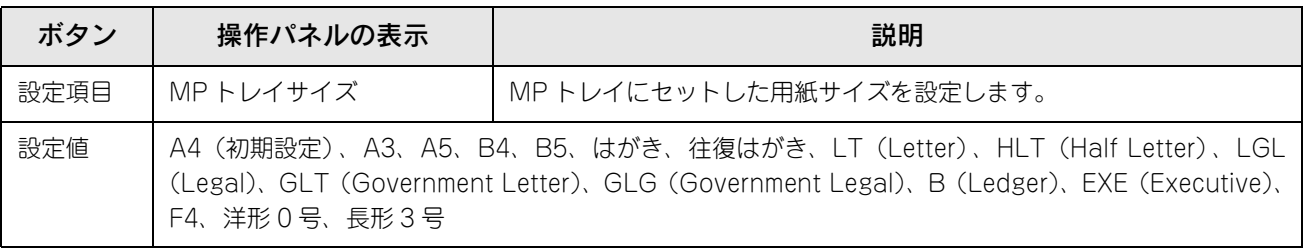

<span id="page-219-1"></span>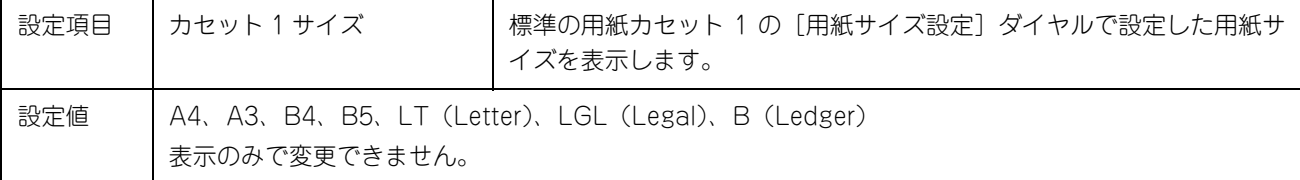

<span id="page-219-4"></span><span id="page-219-3"></span><span id="page-219-2"></span>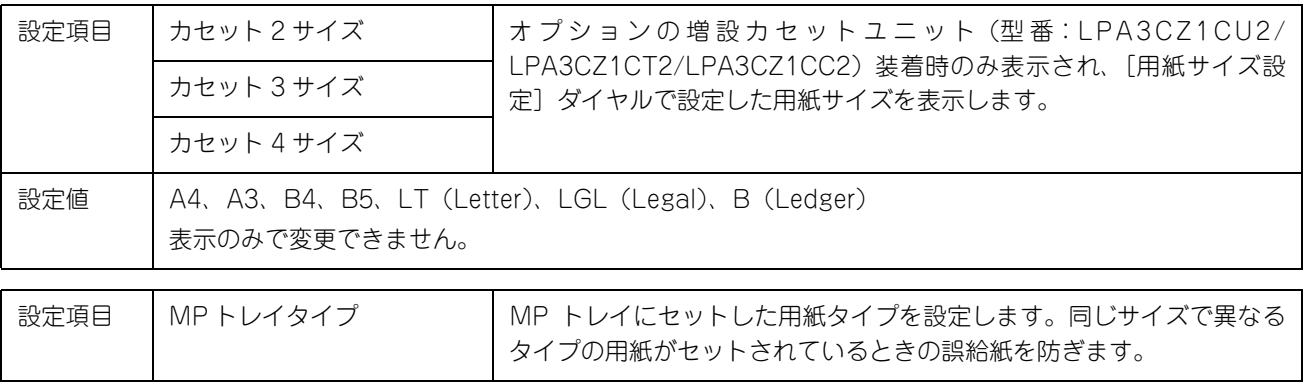

<span id="page-219-5"></span>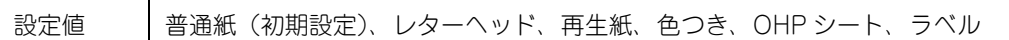

<span id="page-219-9"></span><span id="page-219-8"></span><span id="page-219-7"></span><span id="page-219-6"></span>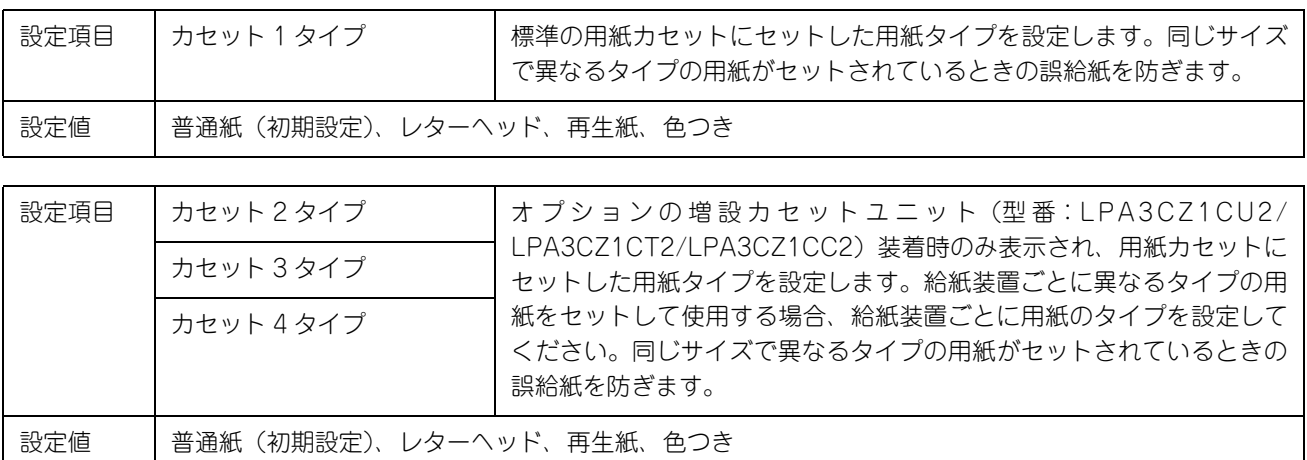

# ■ [プリンタ設定]メニュー

<span id="page-220-1"></span><span id="page-220-0"></span>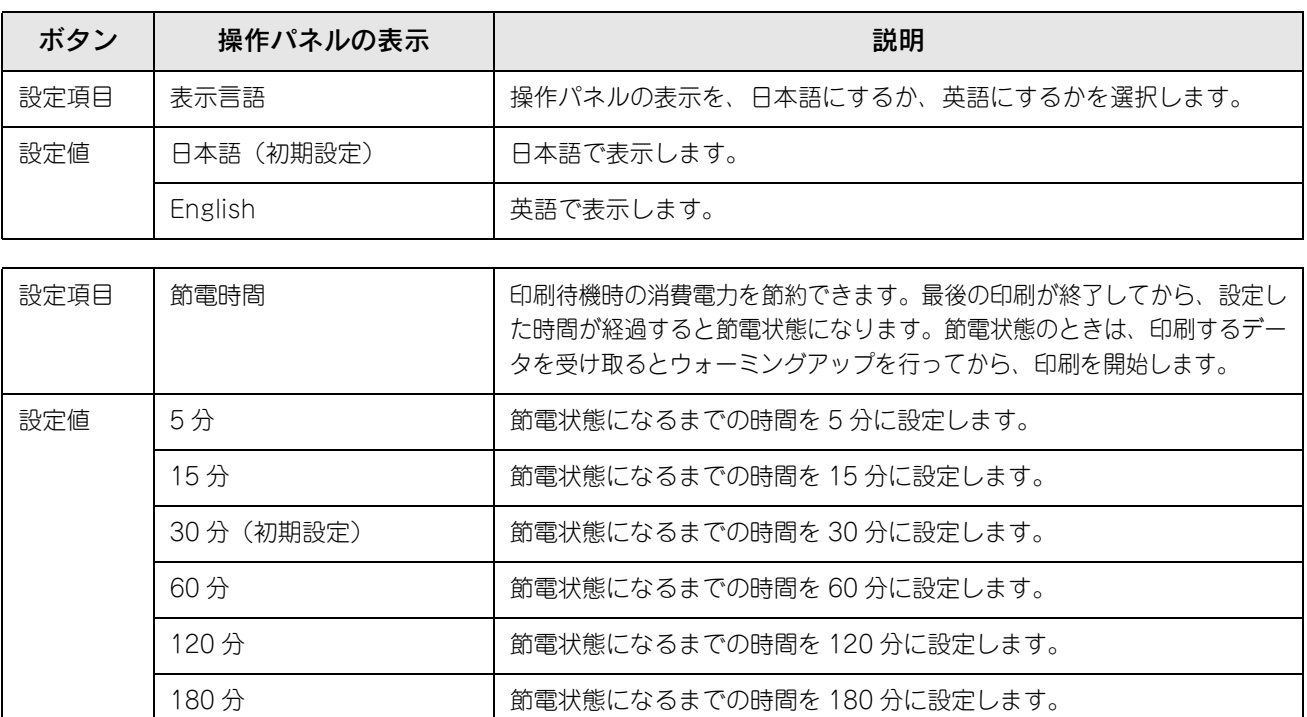

<span id="page-220-2"></span>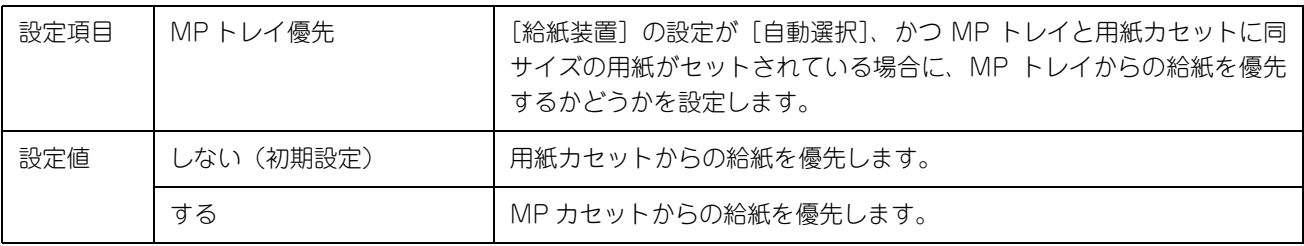

<span id="page-220-3"></span>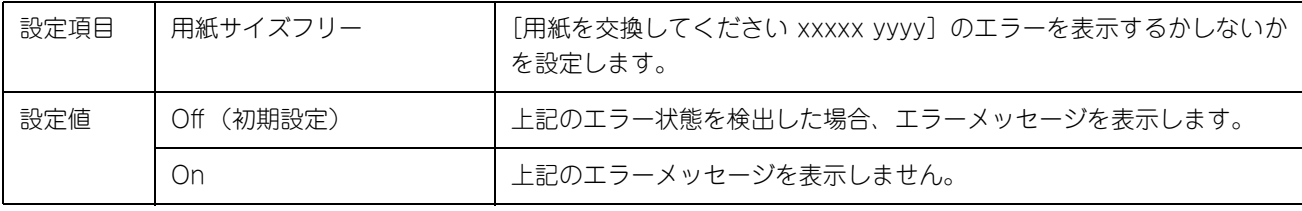

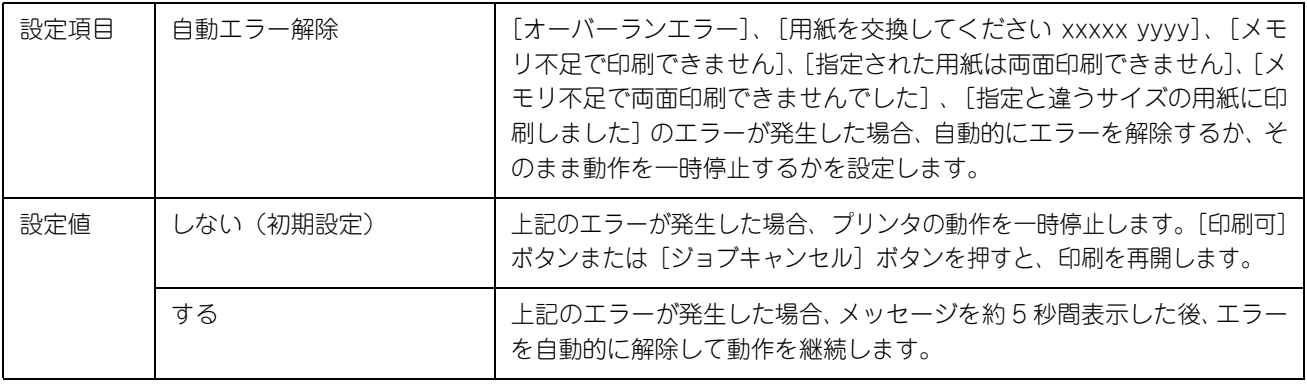

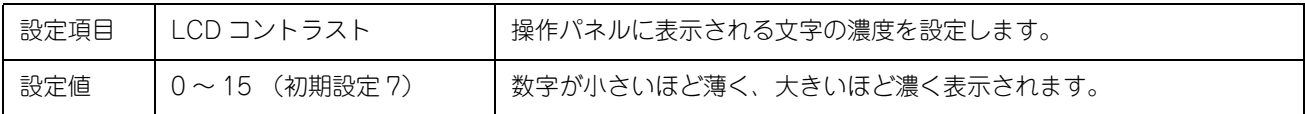

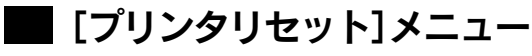

<span id="page-221-2"></span><span id="page-221-1"></span><span id="page-221-0"></span>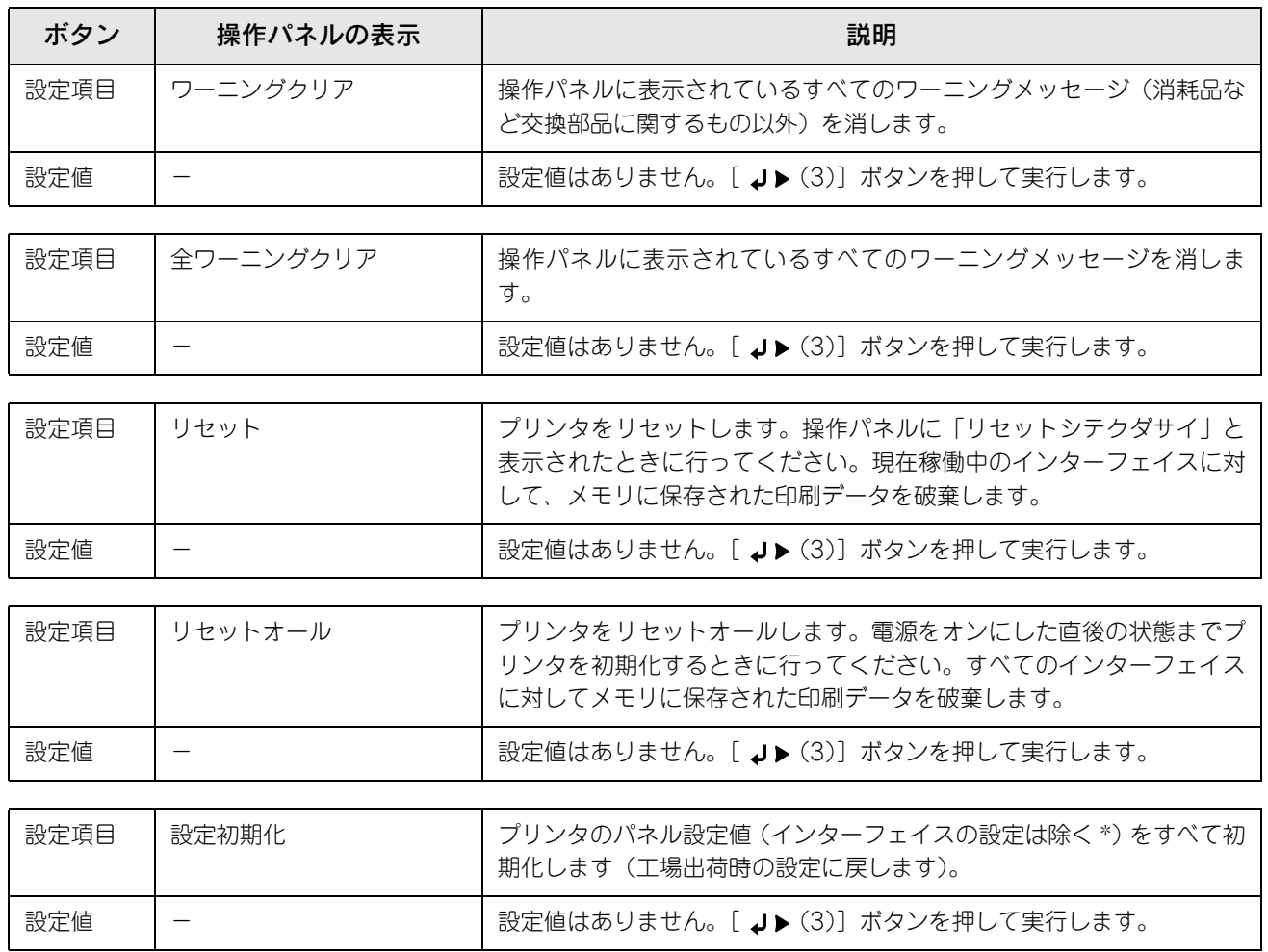

<span id="page-221-4"></span><span id="page-221-3"></span>∗ インターフェイスの設定を含めたすべてのパネル設定値を初期化するには、[ジョブキャンセル]ボタンを押したまま本機の電源をオ ンにします。

## ■ [USB I/F 設定] メニュー

USB インターフェイスに対する設定項目です。変更した設定を有効にするには、設定後約 5 秒(設定した内容をプリンタ に保存する間)待ってからリセットオールまたは電源を一旦オフにして、再度オンにしてください。

<span id="page-222-1"></span><span id="page-222-0"></span>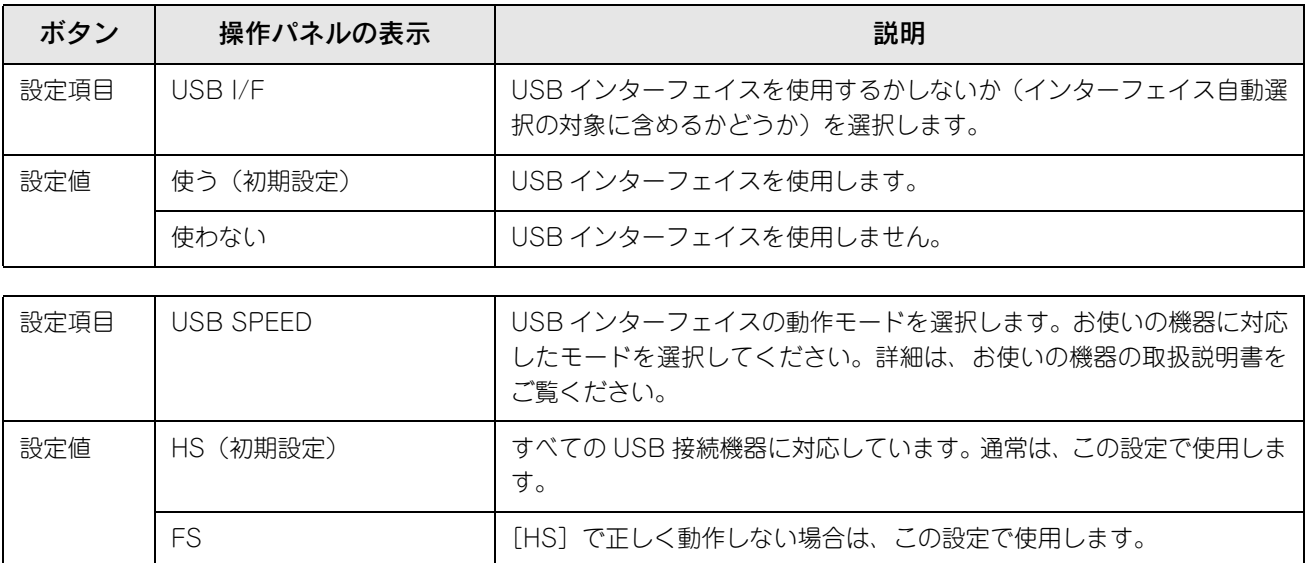

## ■ [ネットワーク設定]メニュー

本機の標準ネットワークインターフェイスに対する設定項目です。変更した設定を有効にするには、設定後約5秒(設定 した内容をプリンタに保存する間)待ってからリセットオールまたは電源を一旦オフにして、再度オンにしてください。

<span id="page-223-0"></span>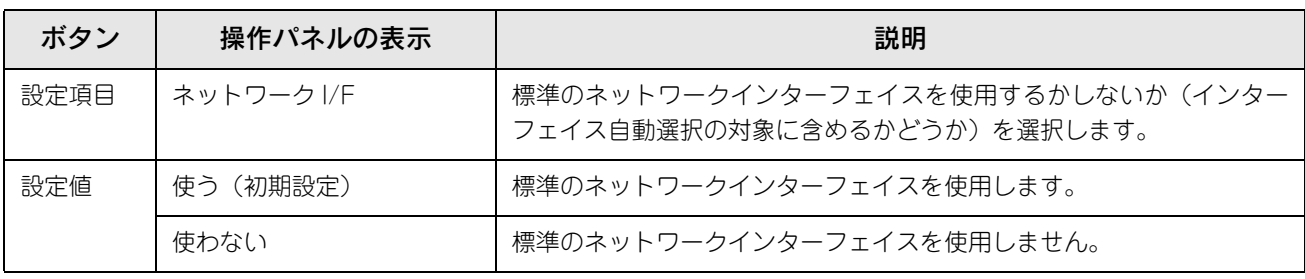

<span id="page-223-1"></span>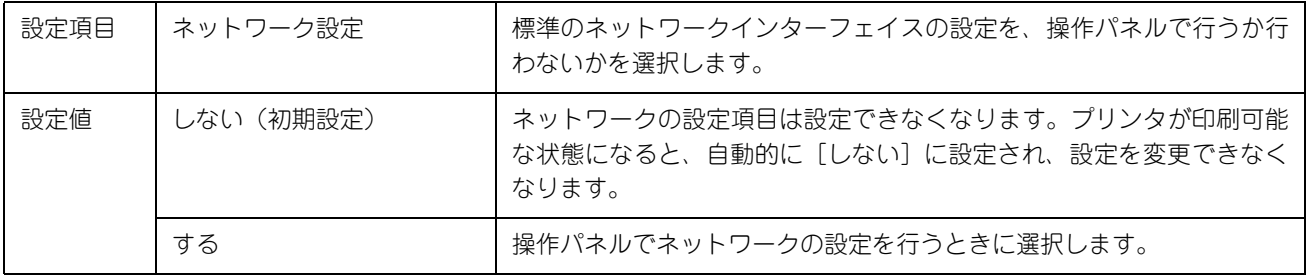

<span id="page-223-2"></span>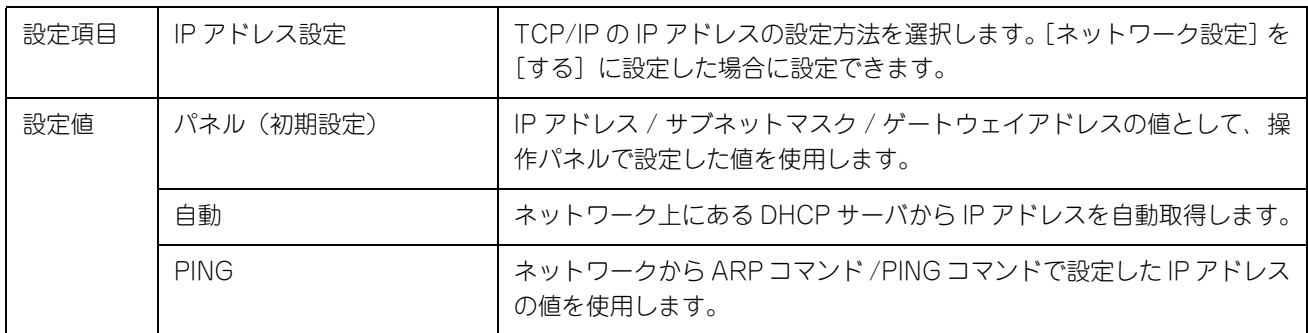

● ます ● 操作パネルから IP アドレスを設定する方法については、以下のページを参照してください。 h [本書 227 ページ「IP アドレスを操作パネルから設定するには」](#page-226-0)

> • ARP コマンド /PING コマンドからの IP アドレスを設定する方法については、同梱の「ネットワーク 設定ガイド」(PDF)をご覧ください。

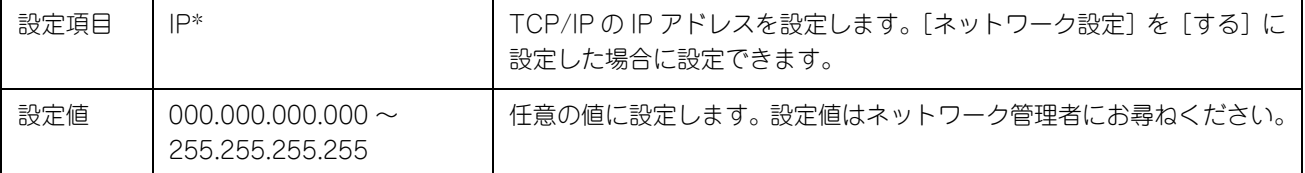

#### ∗ [I/F カード設定]メニューの[IP アドレス設定]を[自動]に設定すると表示されません。

<span id="page-223-3"></span>

<span id="page-223-4"></span>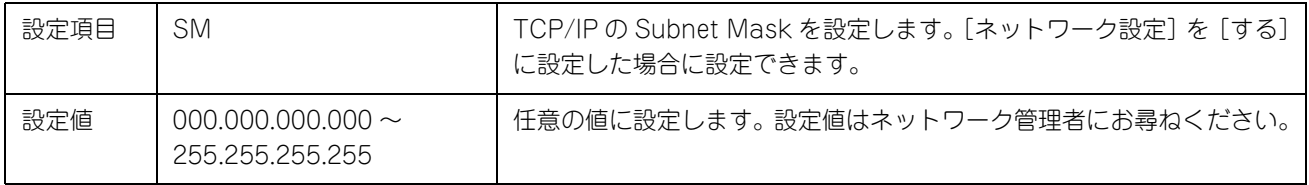

<span id="page-224-3"></span><span id="page-224-2"></span><span id="page-224-1"></span><span id="page-224-0"></span>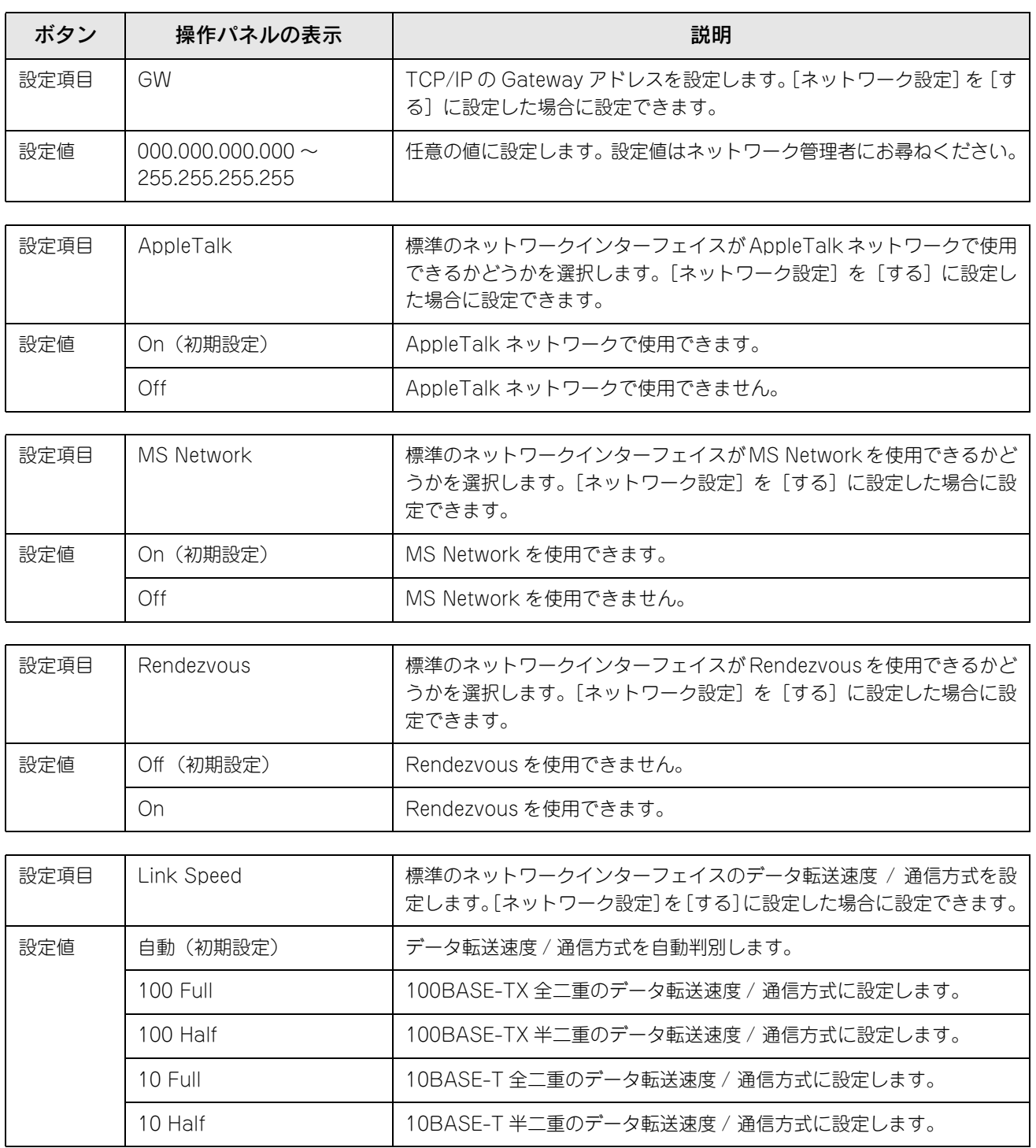

# 発生しているワーニングを確認するには

現在発生しているワーニングを操作パネルで確認することができます。

上段のプリンタステータス表示部分の右端に " ▲ " または " ▼ " が表示されている場合、複数のワーニングが発生していま す。その場合は、[▲(2)]または [▼(4)] ボタンを押すことで複数のワーニングメッセージを確認することができます。 h [本書 232 ページ「ワーニングメッセージ」](#page-231-0)

# <span id="page-226-0"></span>IPアドレスを操作パネルから設定するには

ネットワークインターフェイスの IP アドレスなど、TCP/IP の設定はプリンタの操作パネルから変更できます。ここでは、 IP アドレスを操作パネルから設定する方法を説明します。

- **参考 操作パネル以外の設定方法については、同梱の「ネットワーク設定ガイド」(PDF) をご覧ください。** ● IP アドレスの取得方法には [パネル] [自動] [PING] のいずれかを選択できますが、操作パネルか ら IP アドレスの設定を行う場合は、[パネル(初期設定)]を選択してください。
- 操作パネルの [ J ▶ (3)] ボタンを押して、設定モードに入ります。 設定モードに入ると、操作パネルに[プリンタ情報]などの設定メニューが表示されます。

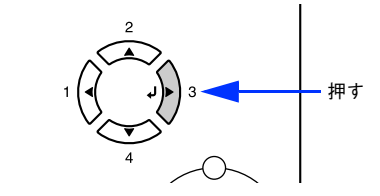

\_2 | [▲(2) ] または [▼(4) ] ボタンを押して [ネットワーク設定] をハイライト表示させ、 「J▶(3)]ボタンを押します。

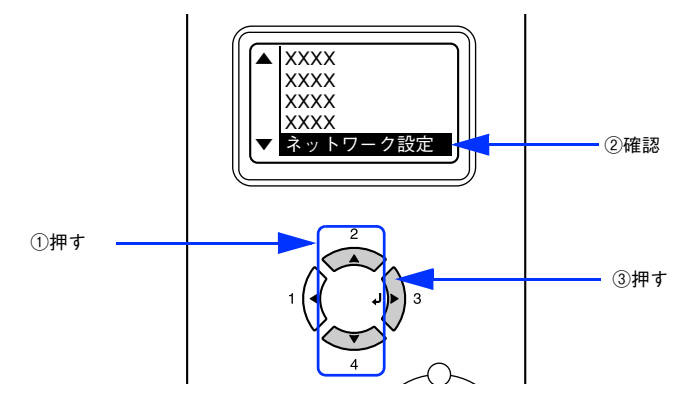

### **C つつ 操作パネルに[ネットワーク I/F =使う]と表示されていることを確認します。** [ネットワーク I/F =使わない]になっている場合は、次の操作を行います。 ① [ J ▶ (3)] ボタンを押して設定値の階層に進みます。 ② [▲(2)] または [▼(4)] ボタンを押して、[ネットワーク I/F =使う] にします。

- ③ [ J ▶ (3)] ボタンを押します。
- <mark>\_4</mark> | [▲(2)] または [▼(4)] ボタンを押して [ネットワーク設定] を表示させ、設定値を [し ない]から[する]にします。
	- ①[ネットワーク設定=しない]の表示で [J▶(3)] ボタンを押して、設定値の階層に進みます。
	- ②[▲(2)]または「▼(4)]ボタンを押して「ネットワーク設定=する]にします。
	- ③ [ J ▶ (3)] ボタンを押します。

### ■ 5 | [▲(2)]または[▼(4)]ボタンを押して[IP アドレス設定=パネル]になっていることを 確認します。

[IP アドレス設定=自動]または [IP アドレス設定= PING]になっている場合は、次の操作を行います。

- ① [J▶(3)] ボタンを押して設定値の階層に進みます。
- ② [▲(2)] または [▼(4)] ボタンを押して、[IP アドレス設定=パネル] にします。

③ 「 J ▶ (3)] ボタンを押します。

### 6 各アドレスを設定します。

① [▲(2)] または [▼(4)] ボタンを押して、設定するアドレスを選択します。

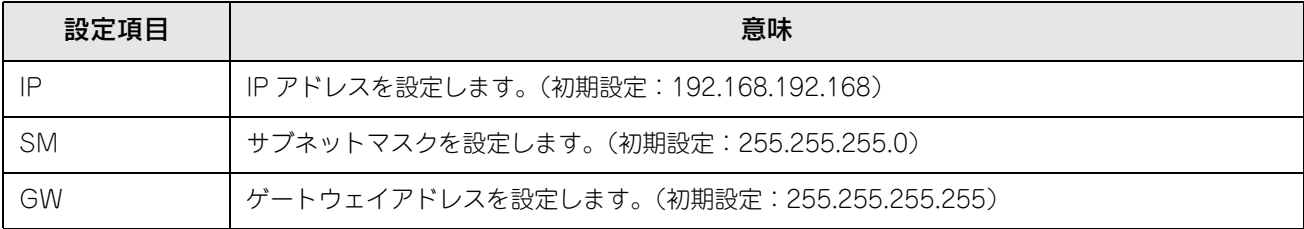

② [ J ▶ (3)] ボタンを押して設定値の階層に進みます。

③ [ ◀(1)] または [ ┛▶ (3)] ボタンを押して 1/2/3/4 バイト目を選択し、[ ▲ (2)] または [ ▼ (4)] ボタ ンを押して希望の数値を選択します。

(4) [ J ▶ (3)] ボタンを押します。

### 名アドレスの設定が終了したら、[印刷可] ボタンを押します。

設定モードを終了して[印刷できます]と表示されますが、ネットワークインターフェイスの初期化が終了する までしばらくお待ちください。

■ 注意 | 設定直後は、ネットワークインターフェイスの初期化 (ネットワークインターフェイスのランプが赤色 に点灯)が行われるため、プリンタの電源をオフにしたり、プリンタをリセットまたはリセットオール したり、[ネットワーク情報印刷]を実行したりしないでください。

### 8 ネットワーク設定を有効にします。

プリンタの電源をオフ(○)にして再度電源をオン(|)にするか、設定モードの[プリンタリセット]メニュー から[リセットオール]を実行します。

●参考 ■ IP アドレスが正しく登録されたか確認するには、ネットワークインターフェイスの初期化が終了して から、[プリンタ情報]メニューの[ネットワーク情報印刷]を実行してください。 h 本書 219 ページ「[プリンタ情報]メニュー」

以上でネットワークインターフェイスの IP アドレスなどの設定は終了です。

# 印刷待機時の消費電力を効率よく節約するには

節電機能とは、印刷待機時の消費電力を節約する機能です。設定時間(初期設定は 30 分)が経過すると節電状態になり ます。使用状況に応じて設定時間を変更することにより、効率的に消費電力を節約できます。ここでは、操作パネルから 節電状態に入るまでの時間を設定する方法を説明します。

- - 変更した設定は、すべてのインターフェイスに対して有効です。
		- 節電状態のときは、印刷するデータを受け取るとまずウォーミングアップを行いますので、印刷開 始まで数分かかる場合があります。
- 操作パネルの [ り▶ (3)] ボタンを押して、設定モードに入ります。 設定モードに入ると、操作パネルに[プリンタ情報]などの設定メニューが表示されます。

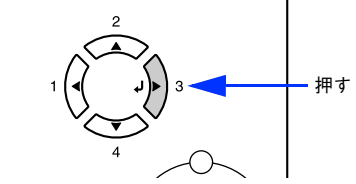

P [▲(2)] または [▼(4)] ボタンを押して [プリンタ設定] をハイライト表示させ、[ ↓▶ (3)] ボタンを押します。

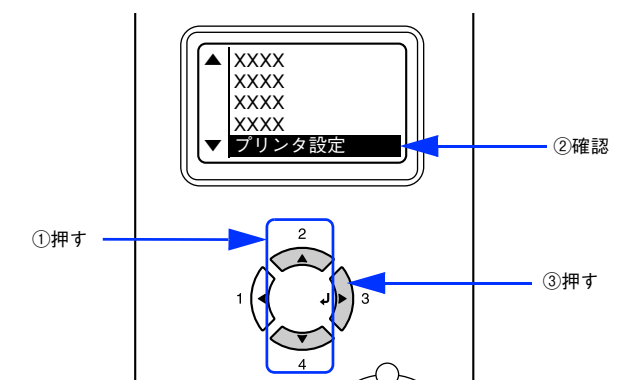

3 [▲(2)] または [▼(4)] ボタンを押して [節電時間 = (現在の設定値)] をハイライト表示 させ、[ J▶ (3)] ボタンを押します。

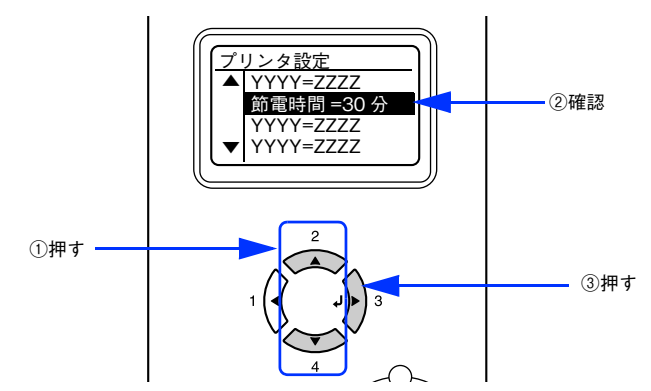

**△ [▲(2)] または[v(4)] ボタンを押して節電モードに入るまでの時間を変更し、[J▶(3)]** ボタンを押します。

変更した設定値(5 分、15 分、30 分、60 分、120 分、180 分)が有効となり、設定項目の階層へ戻ります。

\_5 │ [印刷可]ボタンを 1 回押すか、[ ◀(1)]ボタンを 2 回押して、設定モードを終了します。 設定モードが終了し、操作パネルに[印刷できます]または[節電中]と表示されます。 以上で節電状態に入るまでの時間の設定は終了です。

# プリンタの状態や設定値を印刷するには

プリンタの現在の状態や設定値を印刷したものをステータスシートといいます。ステータスシートを印刷すると、プリン タの現在の情報を確認できます。次の場合に、ステータスシートを印刷してください。

- プリンタの動作に異常がないかを確認する場合
- プリンタの現在の設定を確認したい場合
- プリンタにオプションを取り付けた場合(取り付けたオプションが正しく認識されると、ステータスシートの印刷内容 にそのオプションが追加されます)

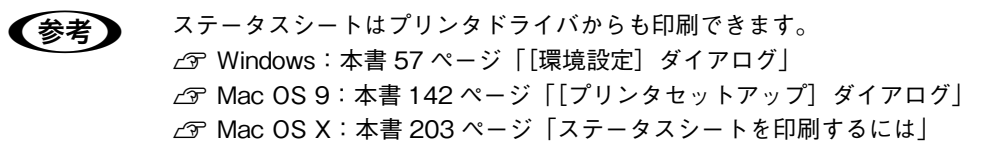

A MP トレイまたは用紙カセット 1 に A4 サイズの用紙をセットします。 h [本書 249 ページ「MP トレイへの用紙のセット」](#page-248-0) h [本書 251 ページ「用紙カセット\(標準カセット 1\)への用紙のセット」](#page-250-0)

- B プリンタの[電源]スイッチをオンにし、操作パネルに[印刷できます]と表示されている ことを確認します。
- 3 | [ J > (3)] ボタンを 2 回押します。 操作パネルの「ステータスシート印刷]がハイライト表示されます。

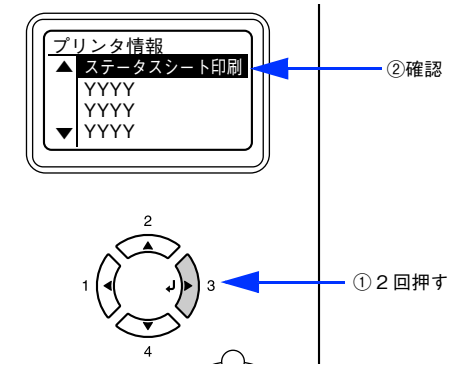

- 再度 [ J → (3)] ボタンを押して、ステータスシートを印刷します。
	- 操作パネルの [ステータスシート] 表示とデータランプが点滅し、ステータスシートが印刷されます (印刷を 開始するまで数秒時間がかかります)。
	- 印刷が終了すると印刷可ランプが点灯し、操作パネルに [印刷できます]と表示されます。

● おもの ステータスシートが印刷できないときは、以下のページを参照してください。 h [本書 342 ページ「困ったときは」](#page-341-0)

以上でステータスシートの印刷は終了です。

# <span id="page-230-0"></span>リセットの仕方

# リセット

リセットは、操作パネルに[リセットしてください]と表示されたときに行います。リセットすると、現在使用中のイン ターフェイスに対して、メモリに保存された印刷データを破棄し、エラーを解除します。以下のページを参照して、操作 パネルでリセットします。

**2** [本書 222 ページ「リセット」](#page-221-2)

### ■ 注意 ● 「リセットしてください]と表示された場合に、リセットオールを行わないように注意してください。 リセットオールを行うと、メモリに保存された印刷データがすべて破棄され、電源をオンにした直 後の状態まで初期化されます。

• プリンタが印刷データの処理をしているときにパネル設定を変更すると、[リセットしてください] と表示されることがあります。このときに正しくリセットを行わないとパネル設定で変更した内容 が有効になりません。設定の変更は印刷データ処理終了後、またはリセット後に実行してください。

## リセットオール

リセットオールを行うと、印刷中の印刷データの処理を中止します。また、電源をオンにした直後の状態まで初期化され、 すべてのインターフェイスに対してメモリに保存された印刷データを破棄します。リセットオールは、操作パネルの設定 モードで行います。以下のページを参照してください。

h [本書 222 ページ「リセットオール」](#page-221-3)

# 操作パネルの表示メッセージについて

操作パネルには、メッセージが表示されます。表示されるメッセージには、ワーニングメッセージ、エラーメッセージ、 ステータスメッセージの 3 種類があります。

## <span id="page-231-0"></span>ワーニングメッセージ

プリンタに何らかの問題が発生すると、注意を促すワーニングメッセージを表示します。以下の説明を参照して適切な処 置をしてください。メッセージはアイウエオ順に掲載してあります。

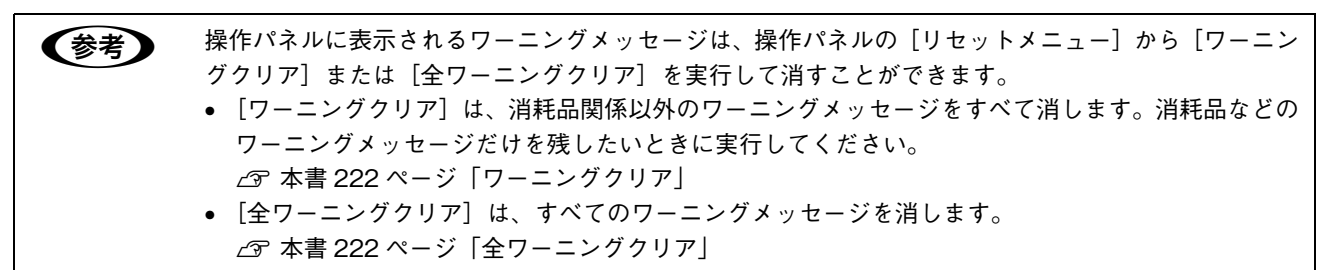

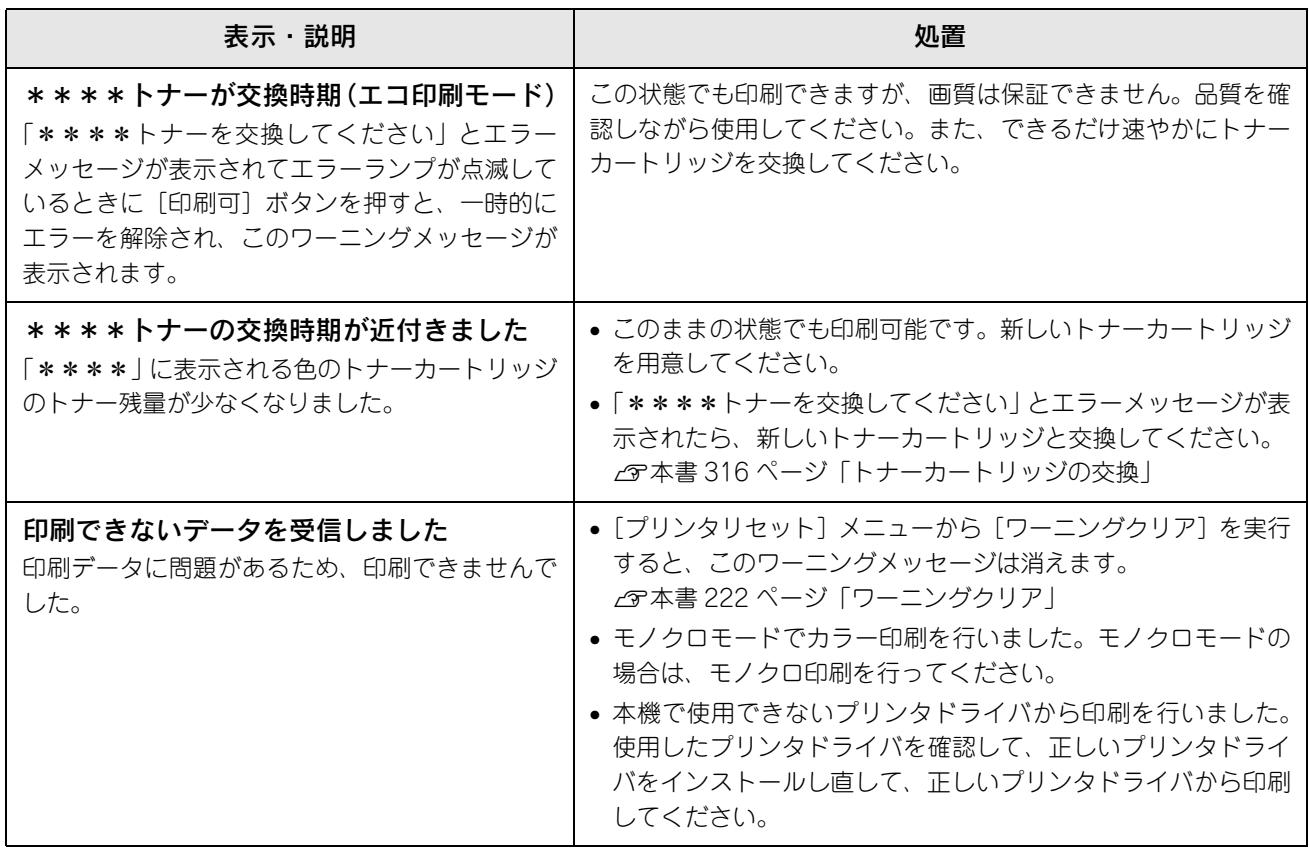

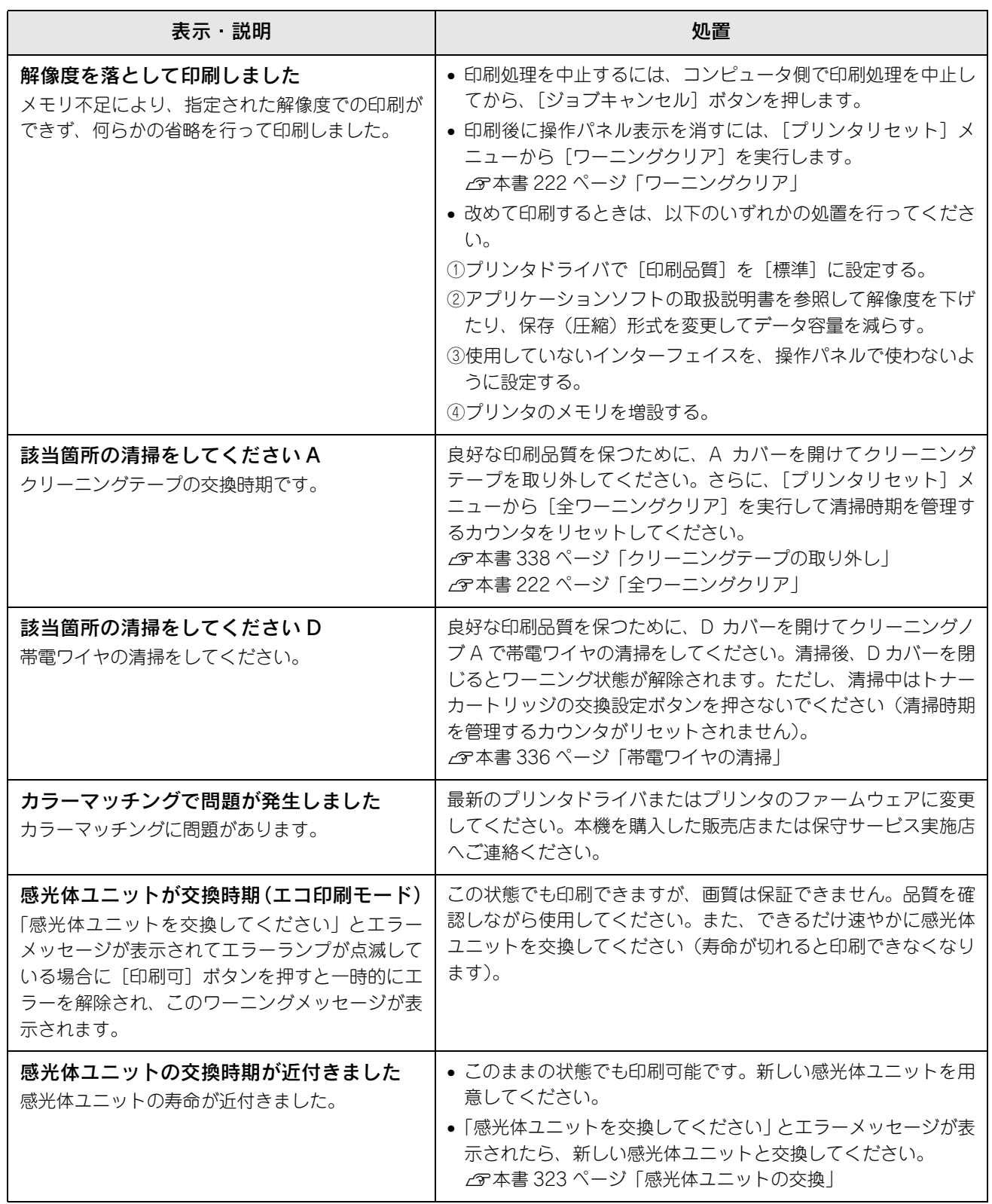

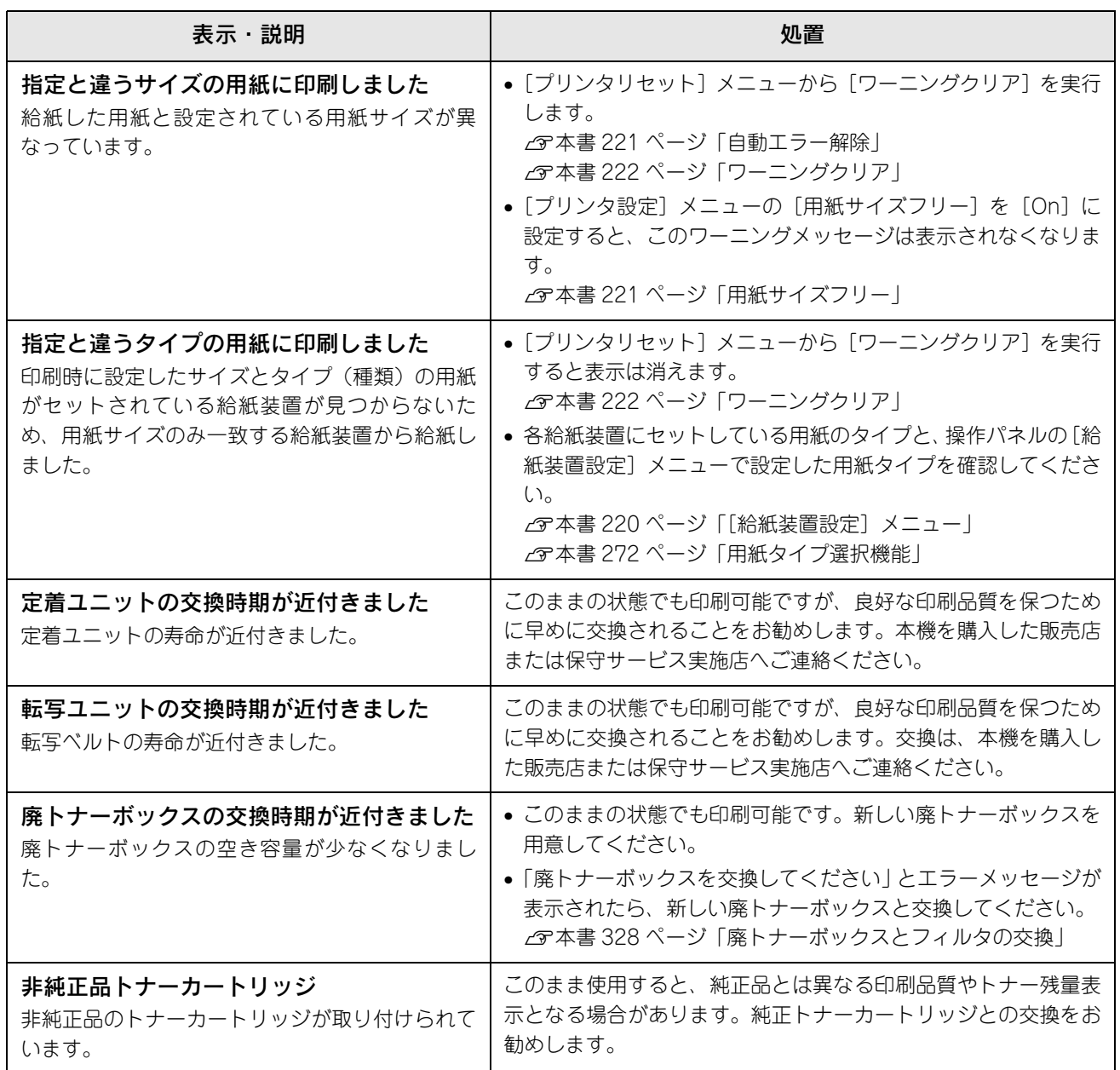

## **、<br>エラーメッセージ**

トラブルが発生した場合に、エラーメッセージを表示して印刷を停止します。印刷を再開するには、以下の説明を参照し て、エラーの解除に必要な処置を行ってください。メッセージはアイウエオ順に掲載してあります。

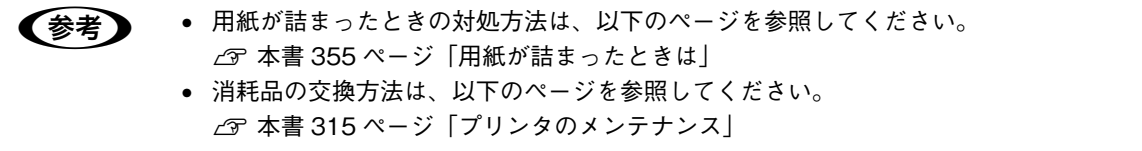

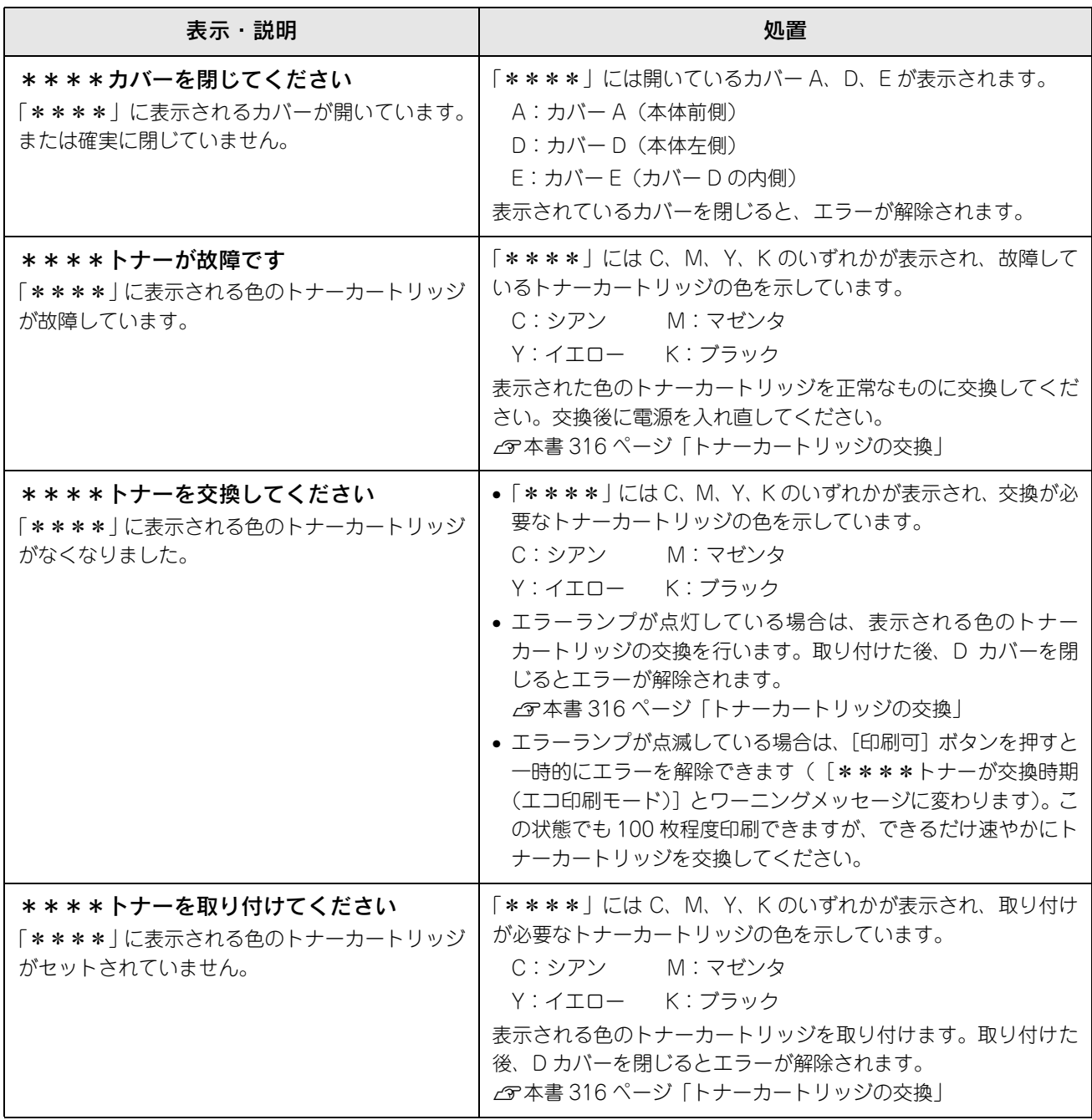

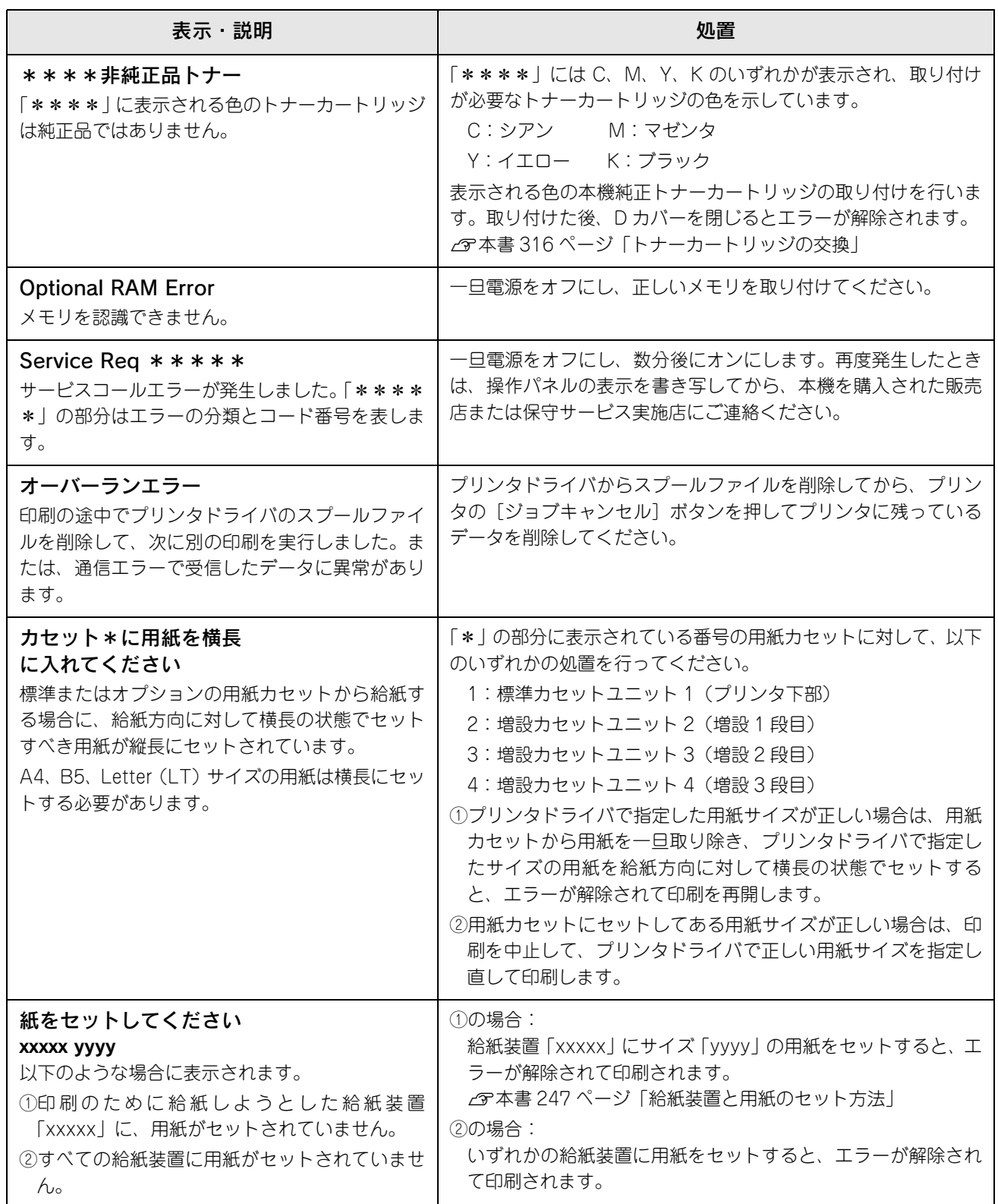

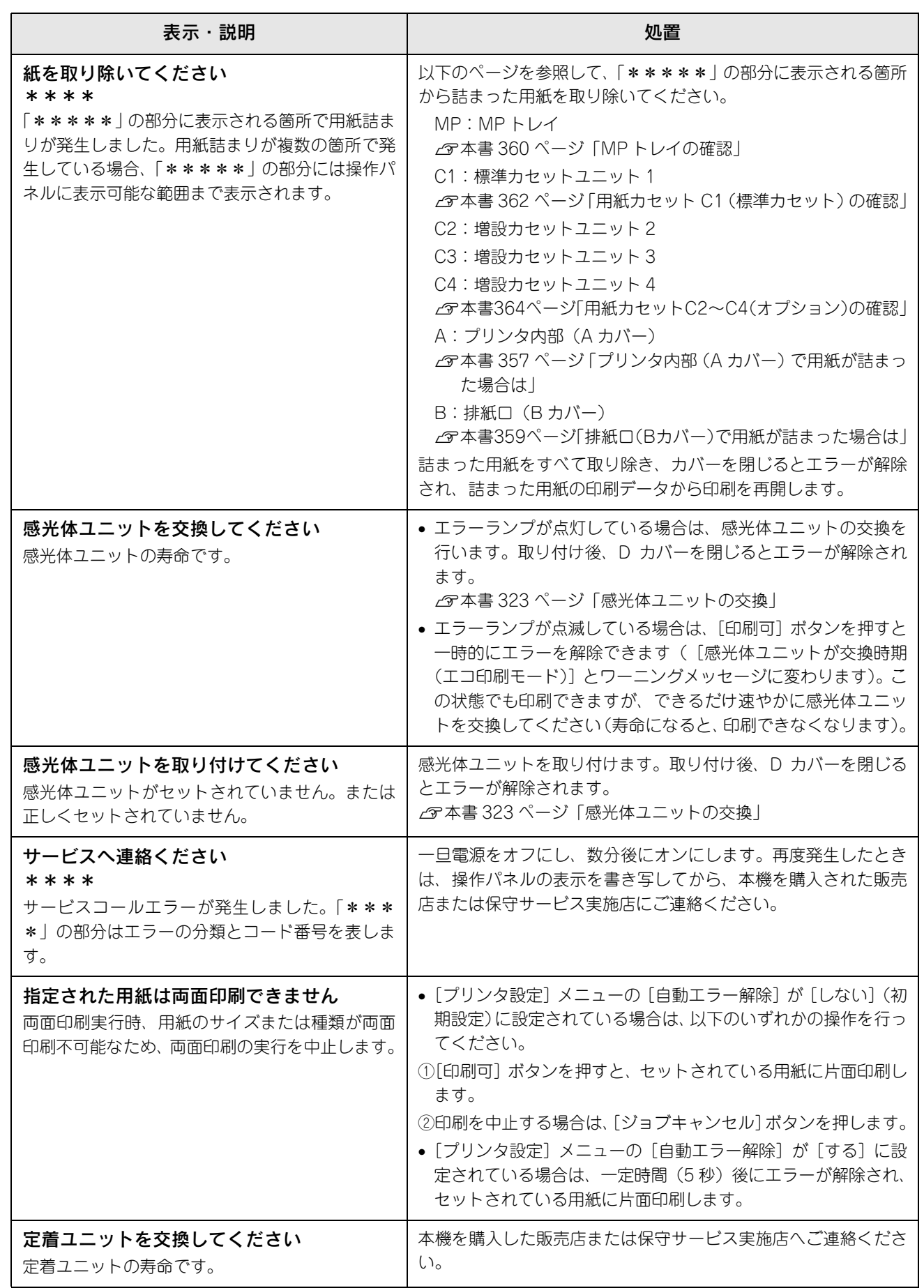

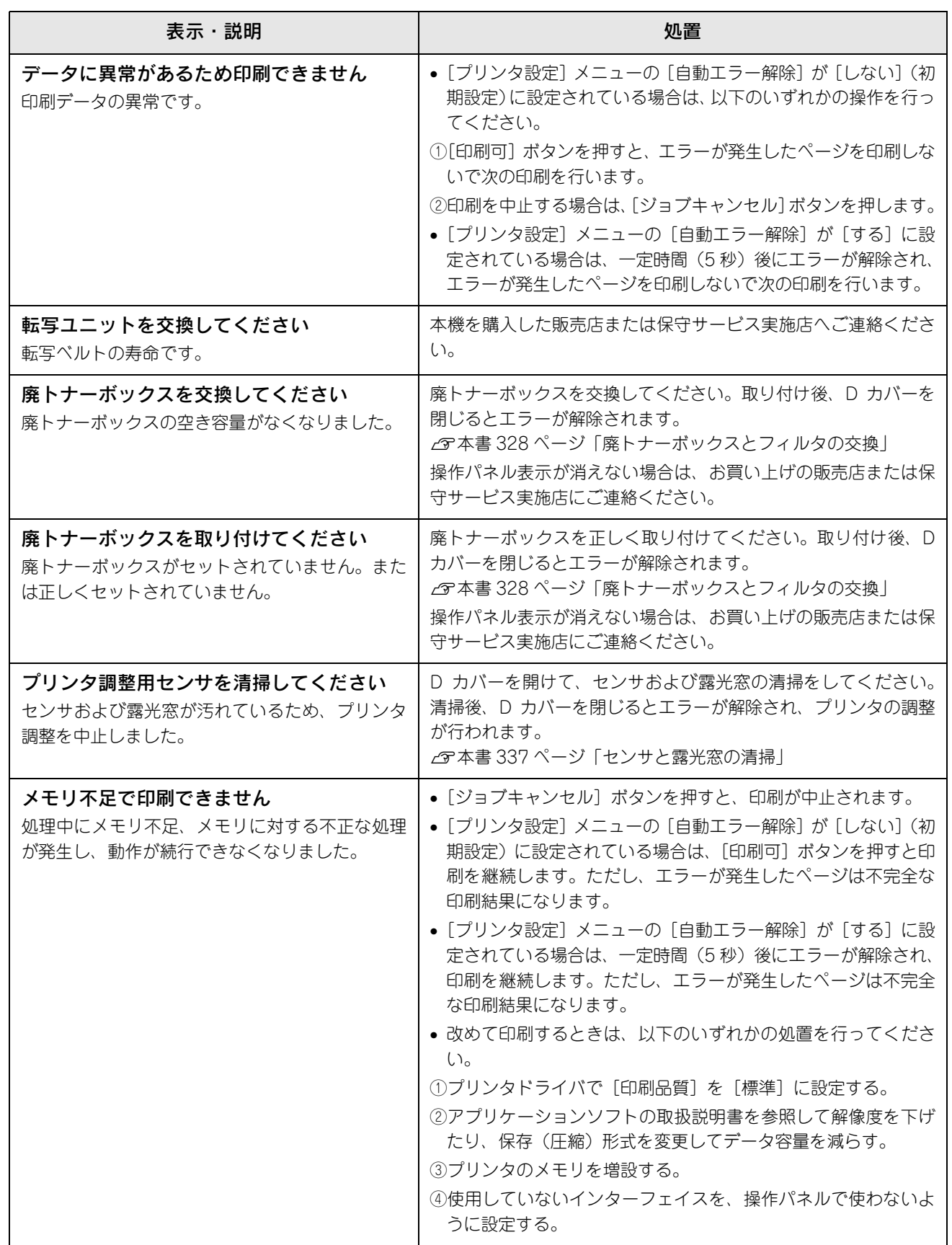

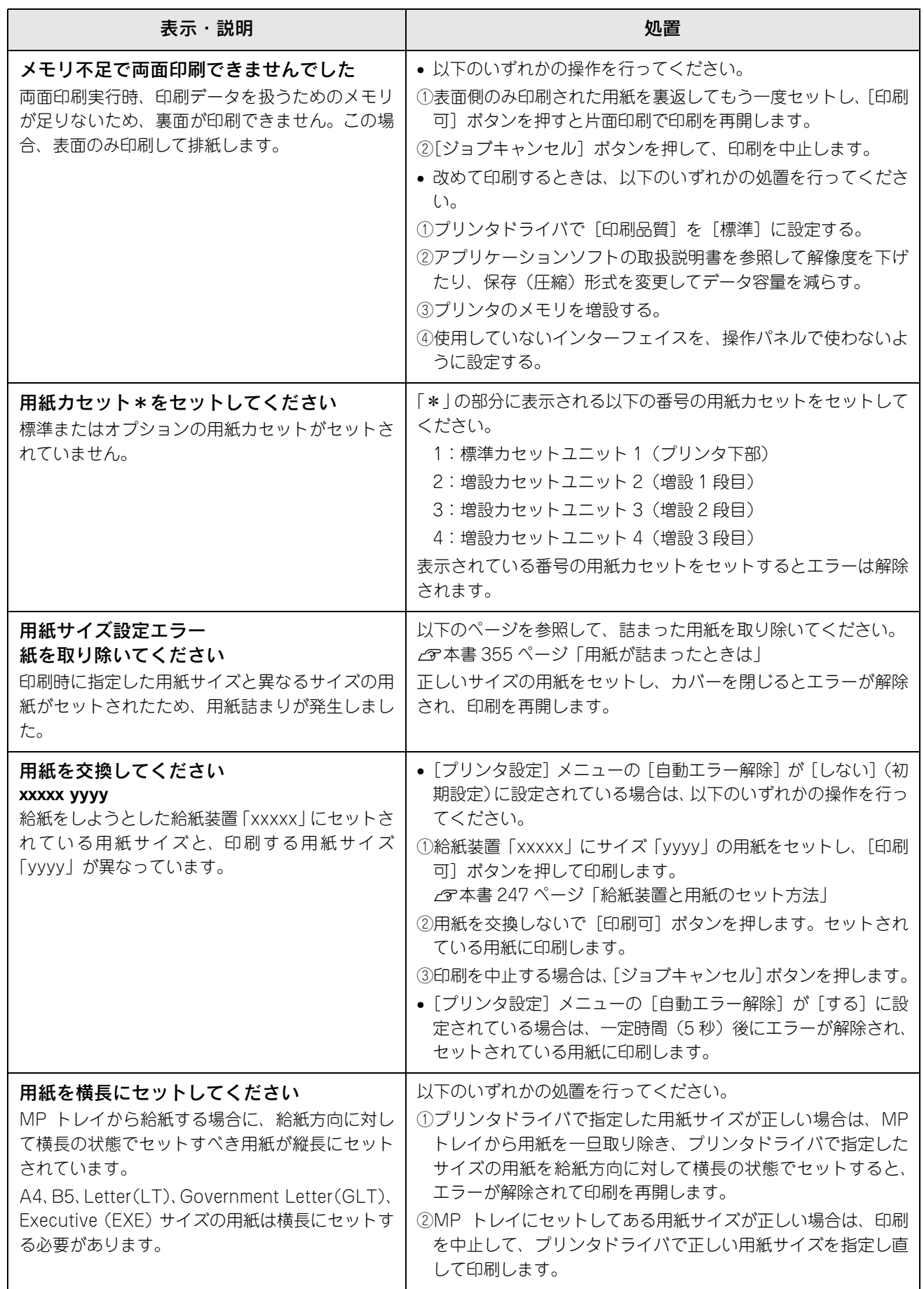

# ステータスメッセージ

プリンタが正常に動作している場合は、ステータメッセージ(現在の状態)を表示します。メッセージはアイウエオ順に 掲載してあります。

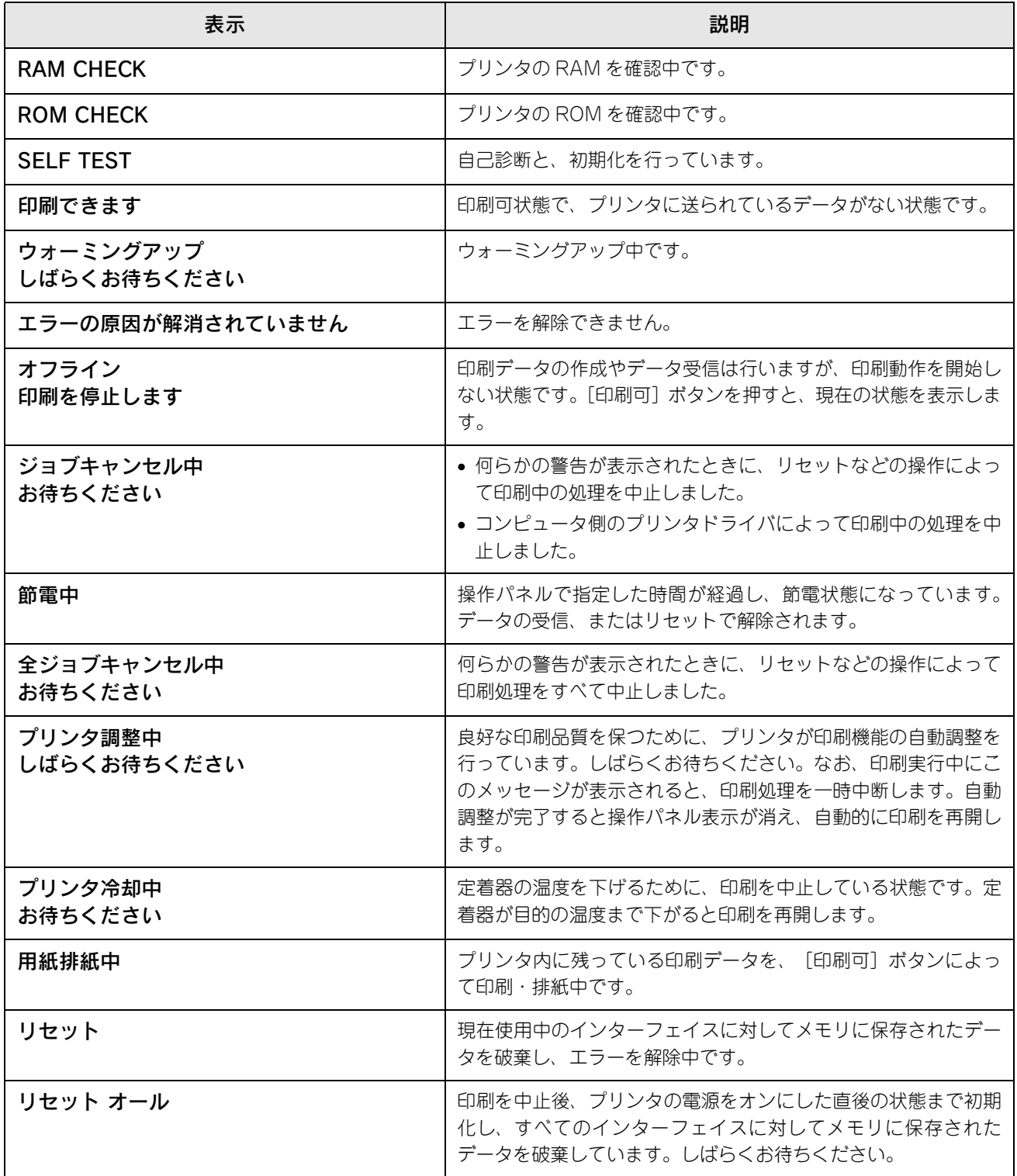

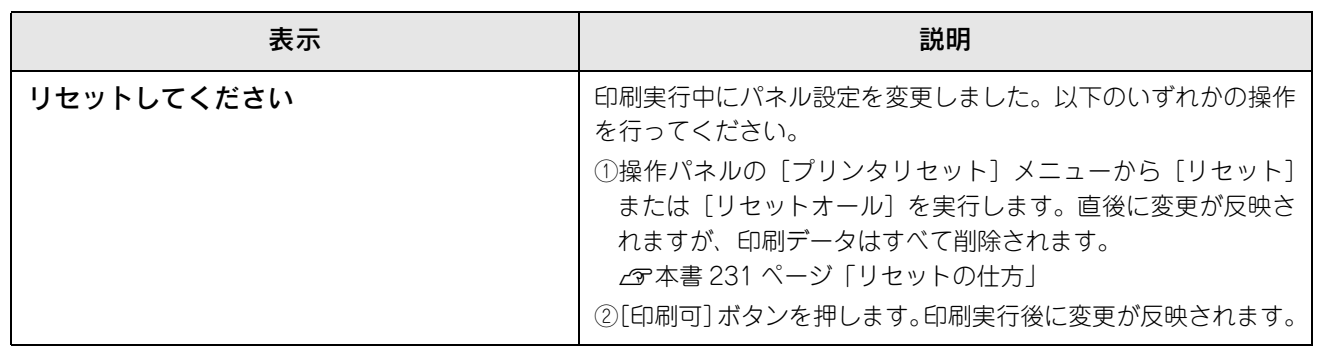

# 5

# 使用可能な用紙と給紙 / 排紙

ここでは、印刷できる用紙とできない用紙、用紙のセット方法や特殊紙へ印刷する際の諸注 意などについて説明しています。

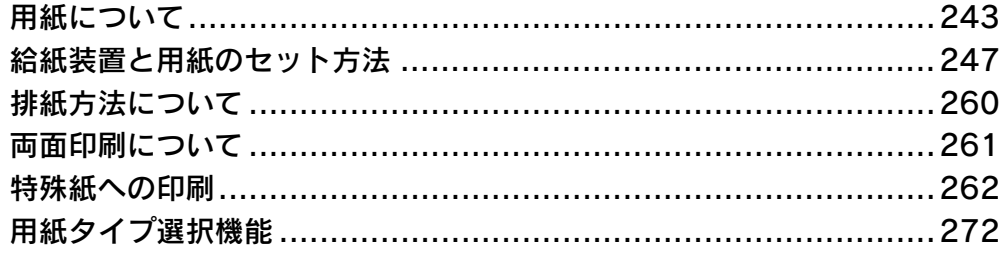

# <span id="page-242-0"></span>用紙について

## 印刷できる用紙の種類

### ■ EPSON 製の用紙

次の EPSON 製用紙が使用できます。

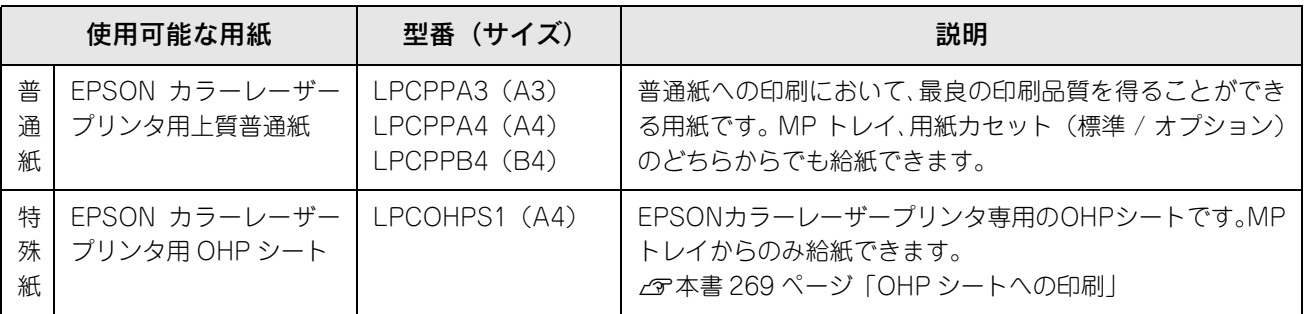

<mark>↓注意</mark> 上記以外の EPSON 製専用紙は、本機で使用しないでください。プリンタ内部での紙詰まりや故障の原 因となります。

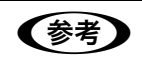

**● 全考 DEPSON カラーレーザープリンタ用上質普通紙の両面に印刷する場合は、用紙の梱包紙の開封面側(包** 装紙の合わせ目のある側)を先に印刷面として印刷してください。

### ■ 一般の用紙

EPSON 製の専用紙以外では、ここで紹介する用紙に印刷することができます。これ以外の用紙は使用しないでください。 特殊紙への印刷の際は、用紙別にご注意いただく事項が異なりますので以下のページを参照ください。 h [本書 262 ページ「特殊紙への印刷」](#page-261-0)

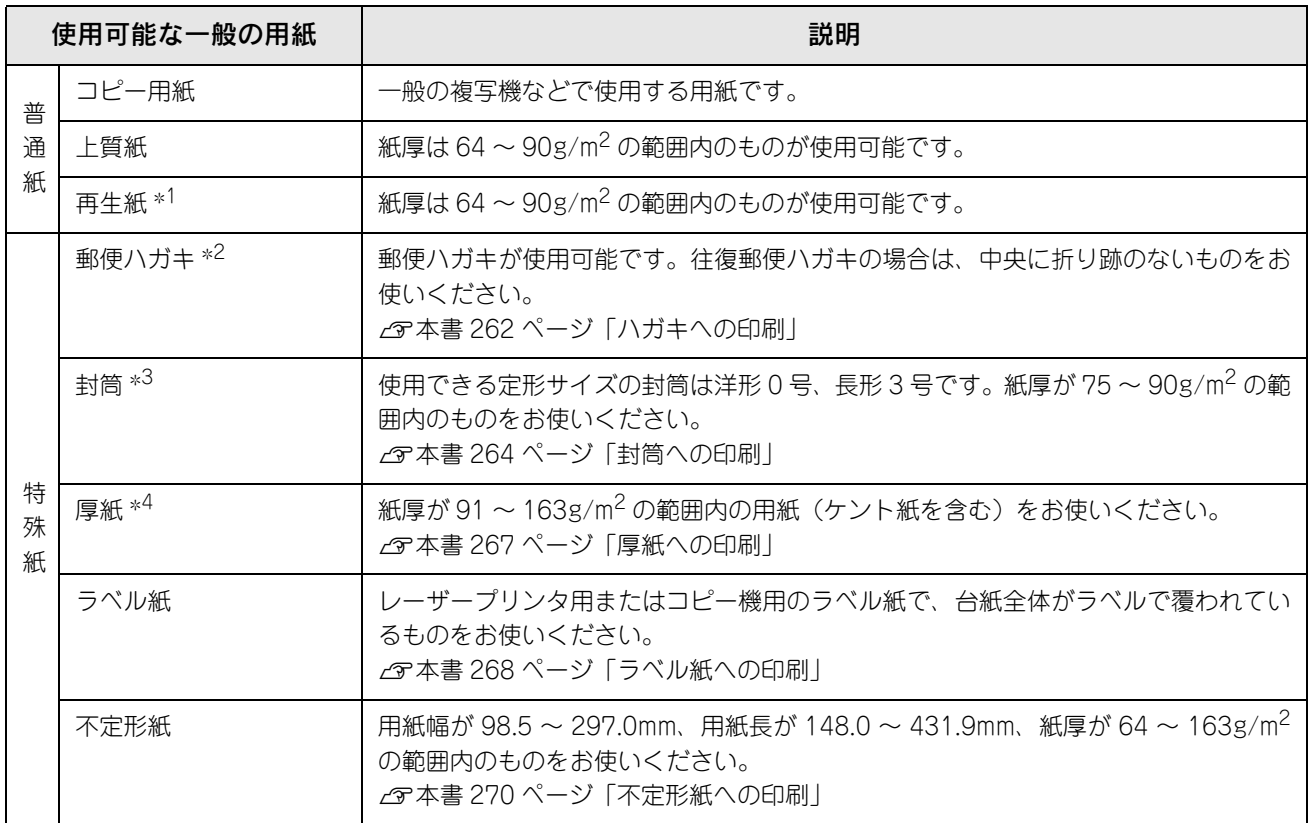

- ∗1 再生紙は、一般の室温環境下(温度 15 ~ 25 度、湿度 40 ~ 60% の環境)以外でご使用になると、印刷品質が低下したり、紙詰まりな どの不具合が発生することがありますのでご注意ください。また、再生紙の使用において給紙不良や紙詰まりが発生しやすい場合は、 用紙を裏返して使用することにより症状が改善されることがあります。
- ∗2 絵入りのハガキなどを給紙すると、絵柄裏移り防止用の粉が給紙ローラに付着して給紙できなくなる場合がありますので、ご注意く ださい。また、4 連郵便ハガキは使用できません。 h[本書 334 ページ「給紙ローラの清掃」](#page-333-0)
- ∗3 封筒の紙種、保管および印刷環境、印刷方法によっては、しわが目立つ場合がありますので、事前に試し印刷をすることをお勧めし ます。ハート社製レーザープリンタ専用の封筒への印刷をお勧めします。
- ∗4 厚紙の紙厚は 90g/m2 を超えて 163g/m<sup>2</sup> 以下のものを指しますが、本書では「91 ~ 163g/m2」という記載をしています。

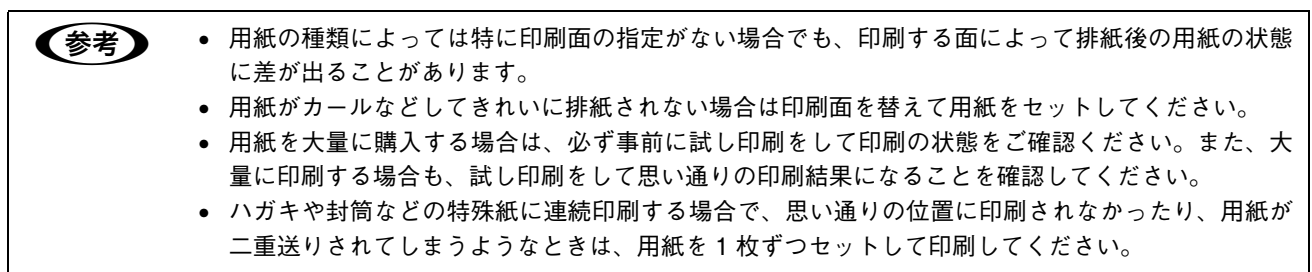

### 印刷できない用紙

### ■ プリンタ(給紙ローラ、感光体、定着器)の故障の原因となる用紙

- インクジェットプリンタ用特殊紙:スーパーファイン紙、光沢紙、光沢フィルム、郵便ハガキ(インクジェット紙)など
- アイロンプリント紙
- 他のモノクロレーザープリンタ、カラーレーザープリンタ、熱転写プリンタ、インクジェットプリンタなどのプリンタ や、複写機で印刷したプレプリント紙
- 他のプリンタで一度印刷した後の裏紙
- 他のカラーレーザープリンタやカラー複写機専用 OHP シート
- モノクロレーザープリンタ用またはモノクロコピー機用以外のラベル紙
- カーボン紙、ノンカーボン紙、感熱紙、感圧紙、酸性紙、和紙
- 糊、ホチキス、クリップなどが付いた用紙
- 表面に特殊コートが施された用紙、表面加工されたカラー用紙
- バインダ用の穴が開いている用紙
- 貼り合わせた用紙

### ■ 給紙不良、紙詰まりを起こしやすい用紙

- 薄すぎる用紙(63g/m2 以下)、厚すぎる用紙(郵便ハガキ以外で 164g/m<sup>2</sup> 以上)
- 濡れている(湿っている)用紙
- 表面が平滑すぎる(ツルツル、スベスベしすぎる)用紙、粗すぎる用紙
- 表と裏で粗さが大きく異なる用紙
- 折り跡、カール、破れのある用紙
- 形状が不規則な用紙、裁断角度が直角でない用紙
- ミシン目のある用紙
- 簡単にはがれてしまうラベル紙
- 吸湿して波打ちしている用紙を使用している

### ■ 耐熱温度約 200 度以下で変質、変色する用紙

• 表面に特殊コート(またはプレプリント)が施された用紙

### 印刷できる領域

印刷保証領域は、印刷の実行と印刷結果の画質を保証する領域です。用紙の各端面から 5mm を除く領域の印刷を保証し ます。

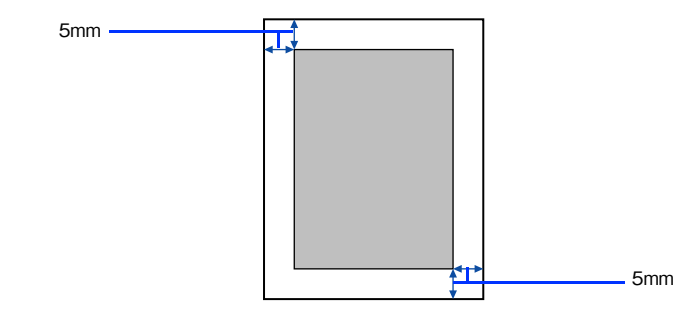

n アプリケーションソフトによっては印刷可能領域が上記より小さくなる場合があります。

## 用紙の保管

用紙は以下の点に注意して保管してください。

- 直射日光を避けて保管してください。
- 湿気の少ない場所に保管してください。
- 用紙を濡らさないでください。
- 用紙を立てたり、斜めにしないで、水平な状態で保管してください。
- ほこりがつかないよう、包装紙などに包んで保管してください。

# <span id="page-246-1"></span><span id="page-246-0"></span>給紙装置と用紙のセット方法

本機には、標準装備されている MP トレイと用紙カセットのほかにオプションの増設カセットユニットを 3 段まで装着す ることができます。

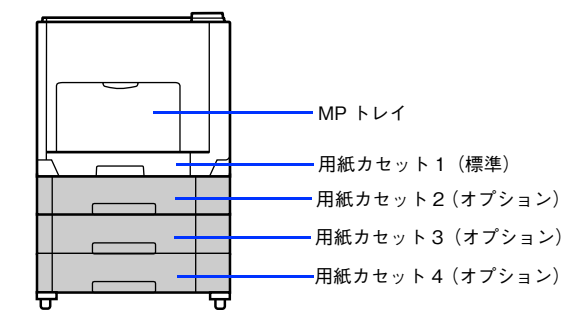

## <span id="page-247-0"></span>各給紙装置にセットできる用紙サイズと容量

本機の給紙装置で使用できる用紙の種類は次の通りです。特殊紙を使用する場合は、必ず MP トレイにセットしてくださ い。また、特殊紙は用紙別にセット方法や注意事項が異なりますので以下のページを参照してください。 h [本書 262 ページ「特殊紙への印刷」](#page-261-0)

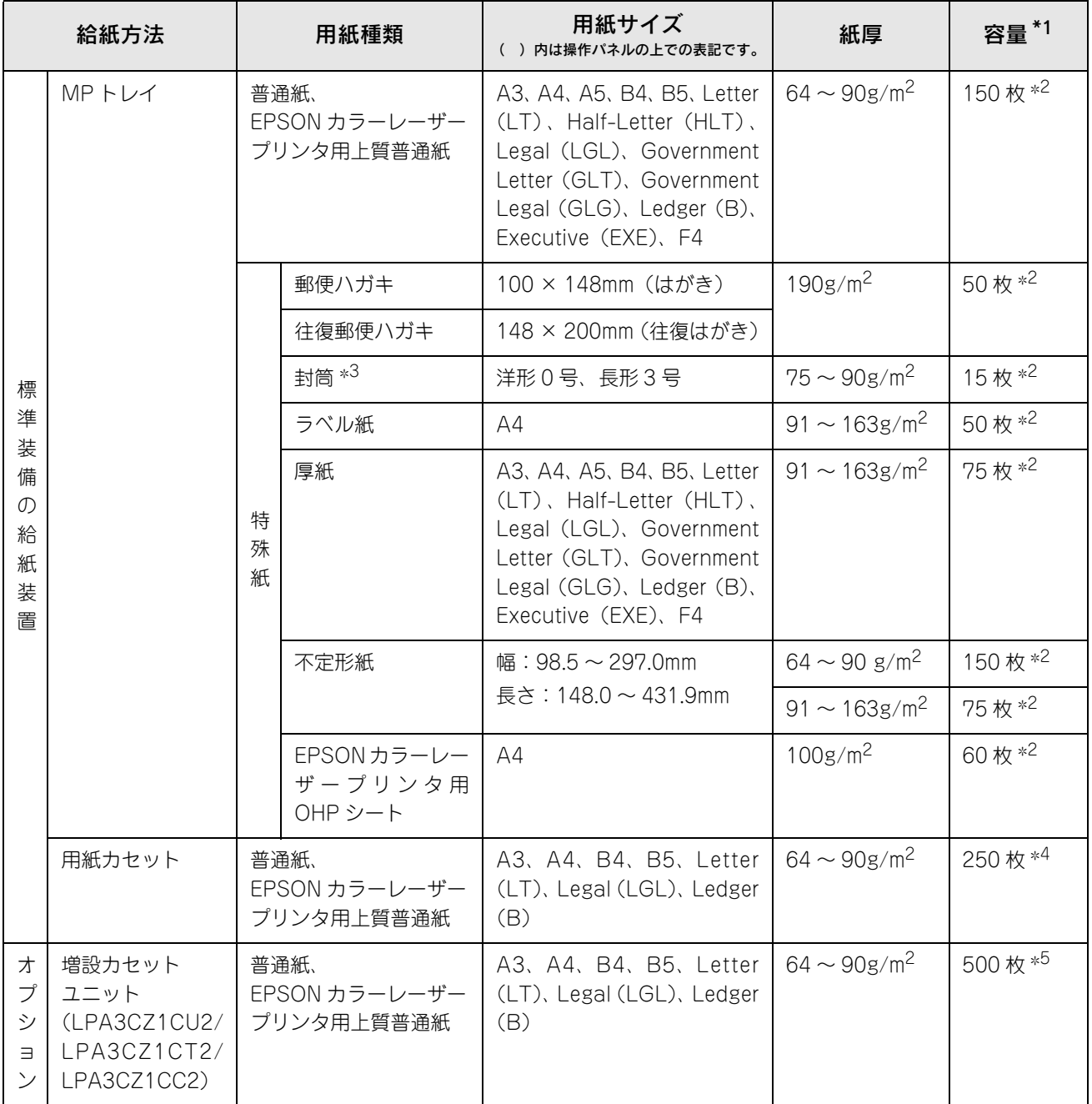

∗1 セットできる用紙の高さは用紙ガイド内側の最大枚数表示までです。最大枚数表示を超えてセットした場合は、給紙不良などの原因 となります。

∗2 セットできる枚数は使用環境によって異なります。総厚 17mm までセット可能です。

∗3 ハート社製レーザープリンタ専用の封筒への印刷をお勧めします。

∗4 セットできる枚数は使用環境によって異なります。総厚 27mm までセット可能です。

∗5 セットできる枚数は使用環境によって異なります。総厚 53mm までセット可能です。

# <span id="page-248-0"></span>MP トレイへの用紙のセット

本機に標準装備されているトレイは、本機で印刷可能なすべての用紙をセットできる MP トレイ(マルチパーパストレイ) です。セットできる用紙の種類や容量については、以下のページを参照してください。 h [本書 248 ページ「各給紙装置にセットできる用紙サイズと容量」](#page-247-0)

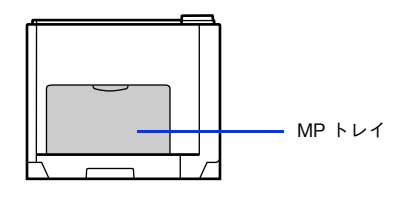

A MP トレイを開きます。

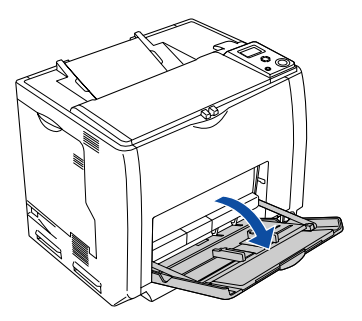

2 A3、B4、Ledger (B)、Legal (LGL) サイズの用紙をセットする場合は、MP トレイの先 端を引き延ばします。

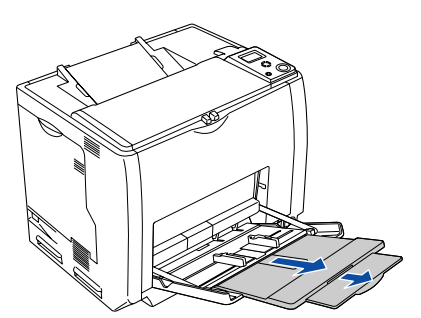

C 用紙ガイドのツマミをつまんで、用紙がセットできるように広げます。 用紙のセット方向は、用紙サイズによって異なります。下表を参照して、用紙ガイドを、用紙がセットできるよ うに移動します。

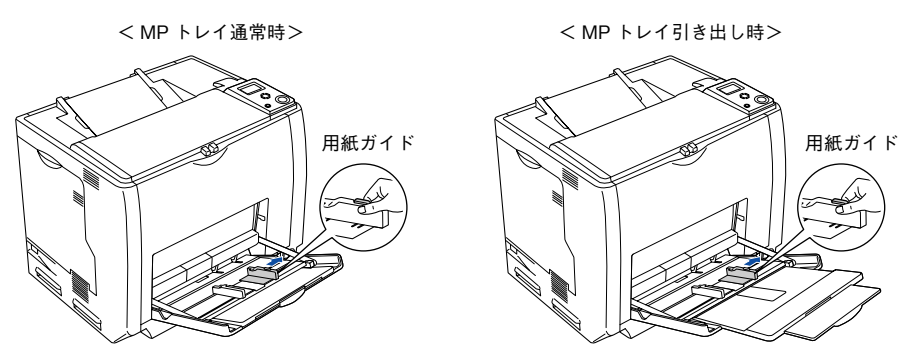

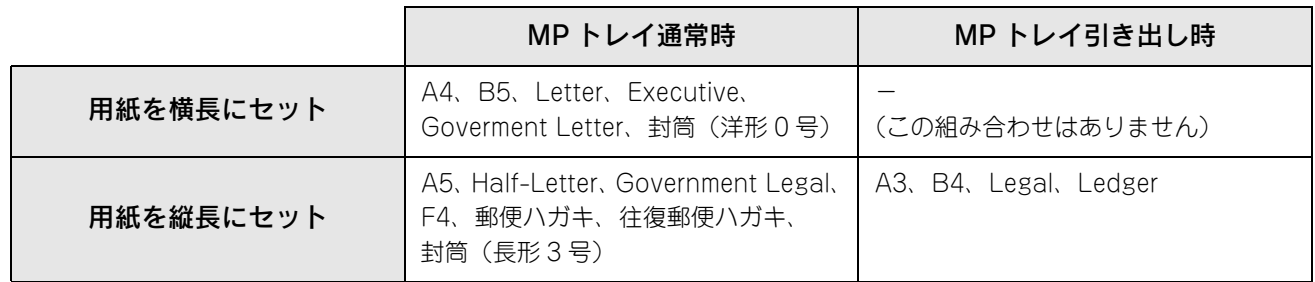

<mark>↓注意 意</mark>● 用紙ガイドは、セットする用紙サイズに必ず合わせてください。用紙サイズに合っていないと、紙詰ま りを引き起こす可能性があります。

### ⊿ ┃ 用紙の四隅をそろえ、印刷する面を下にして用紙をセットします。

- セットする方向は 3 の表を参照してください。
- 用紙は最大 150 枚 (普通紙 64g/m<sup>2</sup>) までセットできます。用紙ガイド内側の最大セット容量表示を超えて用紙 をセットすると、正常に給紙できない場合があります。

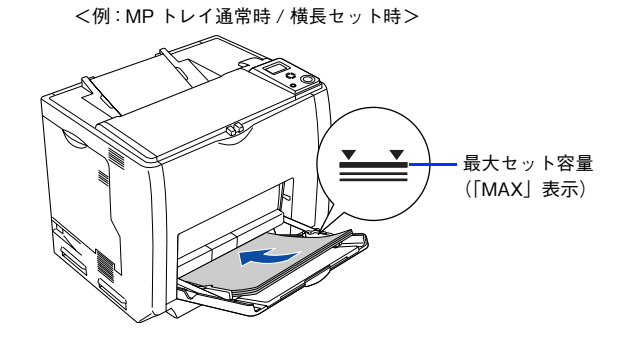

用紙をセットするときは用紙の側面で手をこすってけがをしないように注意してください。薄い用紙の ⚠注意 側面は鋭利な状態になっていて危険です。

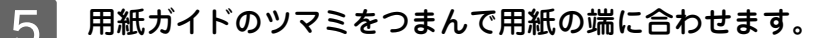

<例:MP トレイ通常時 / 横長セット時>

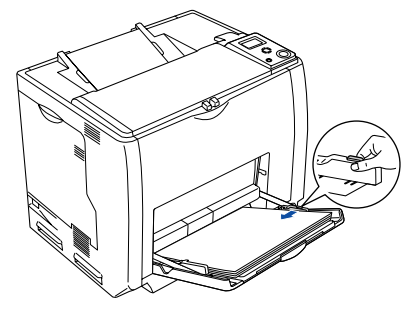

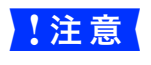

<mark>↓注 意</mark>↓ 用紙ガイドは、セットする用紙サイズに必ず合わせてください。用紙サイズに合っていないと、用紙関 連のエラーが発生する場合があります。

以上で MP トレイへの用紙のセットは終了です。 セットした用紙サイズは操作パネルで設定します。

h [本書 220 ページ「\[給紙装置設定\]メニュー」](#page-219-11)

【 注 意 ■ セットした用紙サイズは、操作パネルで正しく設定してください。正しく設定されていないと用紙関連 のエラーが発生したり、意図した印刷結果が得られない場合があります。

# <span id="page-250-0"></span>用紙カセット(標準カセット 1)への用紙のセット

本機に標準装備されている用紙カセットにセットできる用紙の種類や容量については、以下のページを参照してください。 h [本書 248 ページ「各給紙装置にセットできる用紙サイズと容量」](#page-247-0)

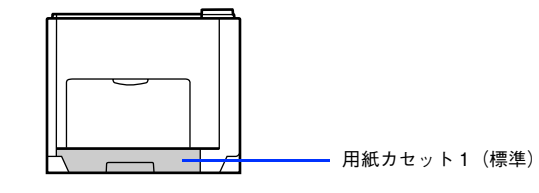

●およう ● プリンタドライバには [用紙カセット 1]、操作パネルには [カセット 1] として表示されます。 • 用紙カセットの代わりにオプションの用紙カセット(LPA3CYC3)をセットすることができます (LPA3CYC2 はセットできません)。

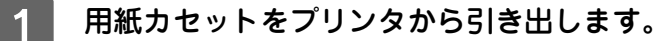

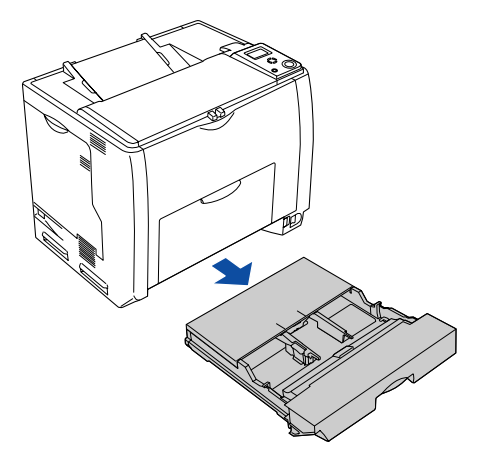

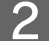

2 用紙カセットのカバー両端を持ち、取り外します。

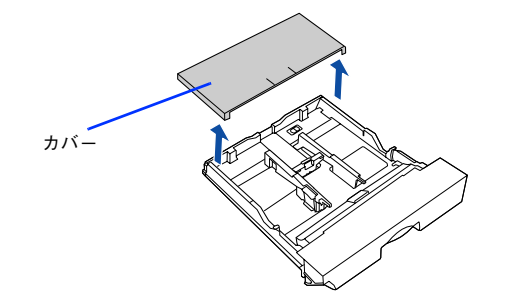

### ■ 2 | A3、B4、Ledger(B)、Legal(LGL)サイズの用紙をセットする場合は、用紙カセットの 後部を引き出します。

① 用紙カセットのロックレバーを図の位置まで移動し、ロックを解除します。

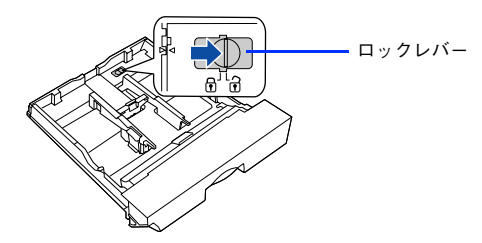

② 用紙カセットの後部を止まるところまで引き出します。

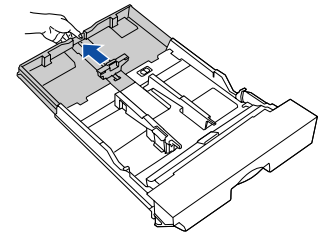

③ ロックレバーを図の位置まで移動してロックします。用紙をセットする前に、ロックレバーが正しい位置にロッ クされていることを確認してください。

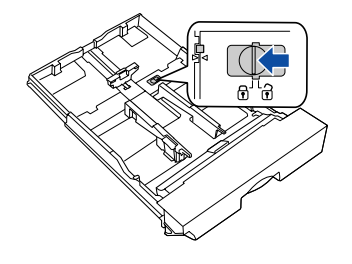

<u>↓注意【 ロックレバーをロックしないと、正常に印刷できません。</u>

### 用紙ガイド(縦)/(横)を用紙がセットできるように移動します。

① 用紙ガイド(縦)のツマミをつまんで、セットする用紙サイズに合わせます。 ② 用紙ガイド(横)のツマミをつまんで、用紙がセットできるように広げます。

<用紙カセット通常時> く用紙カセット引き出し時>

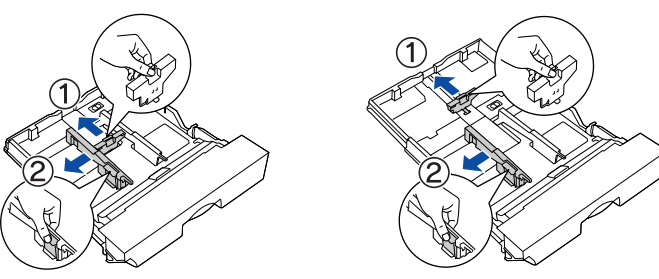

用紙のセット方向は、用紙サイズによって異なります。下表を参照して、用紙ガイド(縦)/(横)を、用紙が セットできるように移動します。

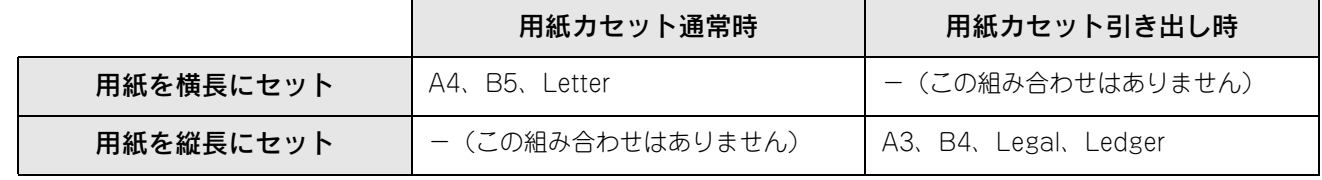
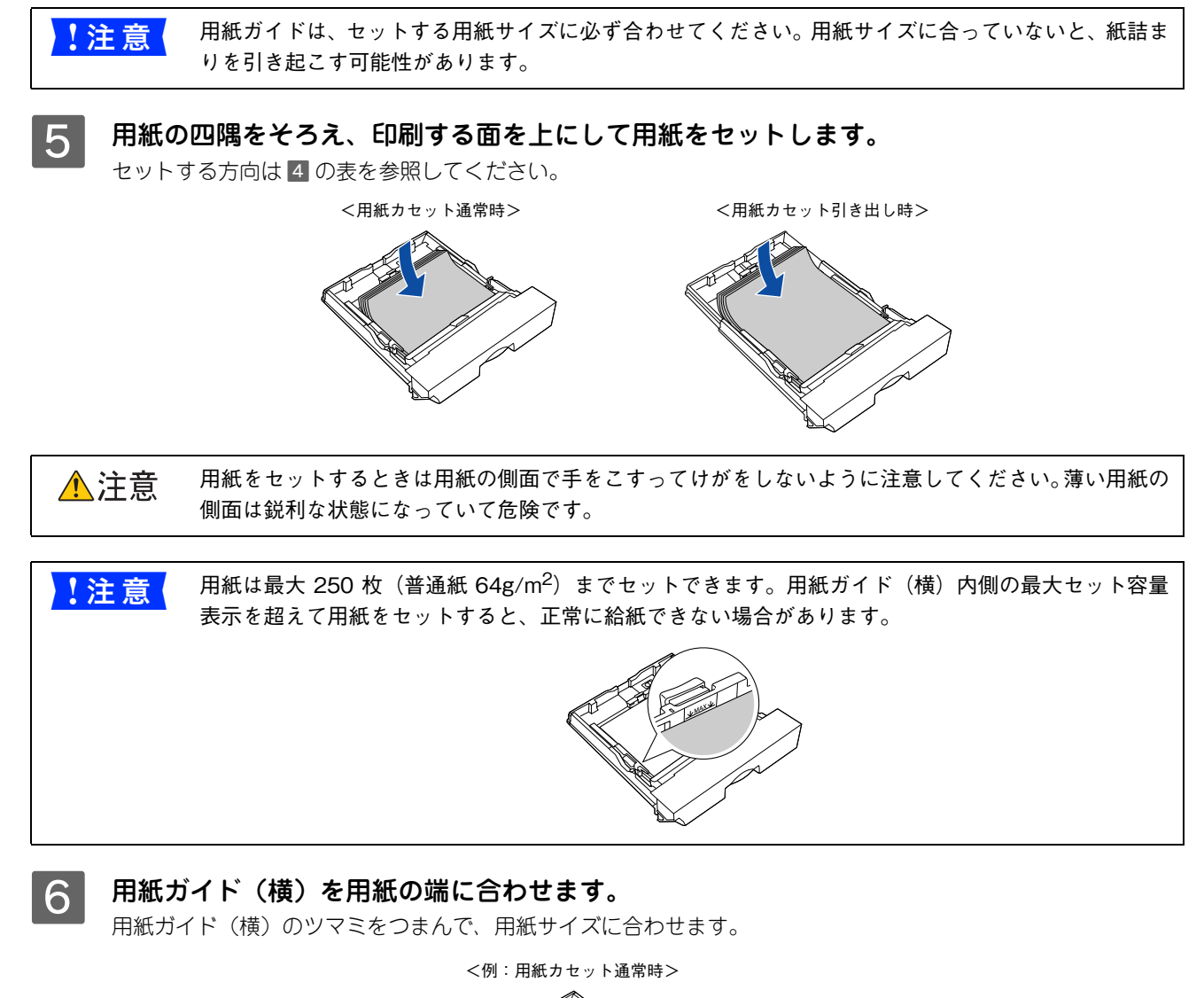

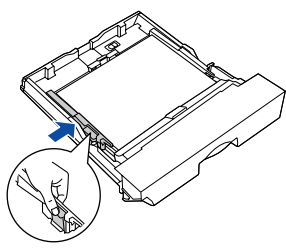

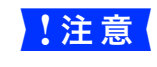

■ <mark>注 意</mark> ● 用紙ガイドは、セットする用紙サイズに必ず合わせてください。用紙サイズに合っていないと、用紙関 連のエラーが発生する場合があります。

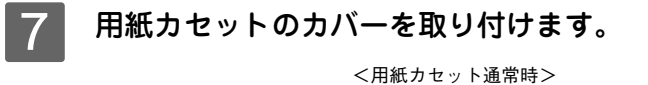

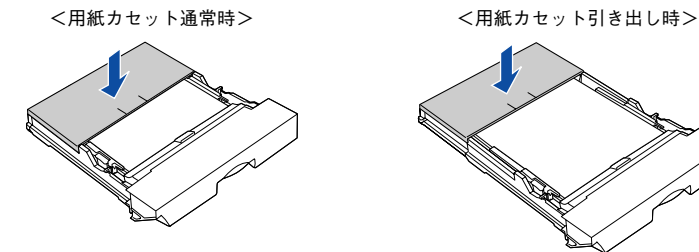

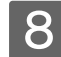

■8 日 用紙カセットをプリンタにセットします。

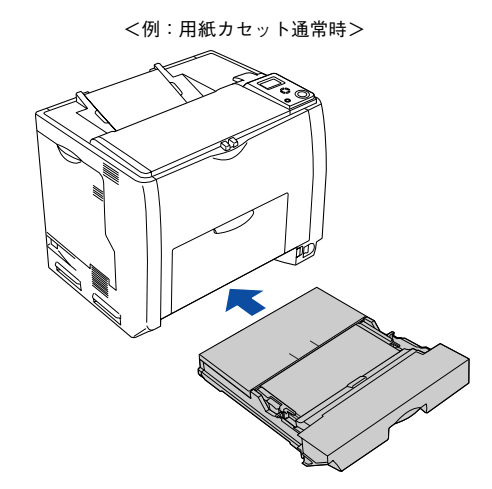

<mark>| 9</mark>| [用紙サイズ設定]ダイヤルを、セットした用紙サイズに設定します。 設定できる用紙サイズは、A3、A4、B4、B5、Legal (LG 14")、Letter (LT)、Ledger (LD17")です。

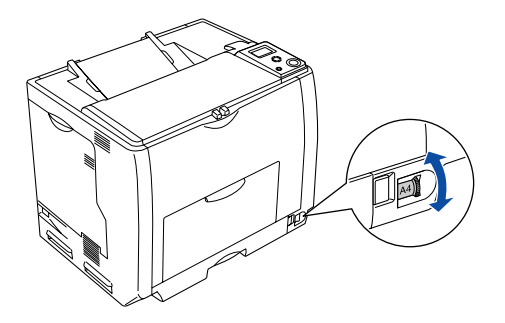

■ <mark>↓ 注意 →</mark> 印刷中は [用紙サイズ設定] ダイヤルを操作しないでください。 ● [用紙サイズ設定] ダイヤルは、セットした用紙サイズに合わせて正しく設定してください。正しく 設定されていないと用紙関連のエラーが発生したり、意図した印刷結果が得られない場合がありま す。

以上で標準用紙カセット 1 への用紙のセットは終了です。

## 用紙カセット 2 ~ 4(オプションカセット)への用紙のセット

本機には標準装備されている用紙カセット 1 のほかに用紙カセットを 3 段まで増設できます。オプションの増設カセット ユニットを 3 段増設している場合は、上から [用紙カセット 2] [用紙カセット 3] [用紙カセット 4] としてご利用いた だけます。セットできる用紙の種類や容量については、以下のページを参照してください。 h [本書 248 ページ「各給紙装置にセットできる用紙サイズと容量」](#page-247-0)

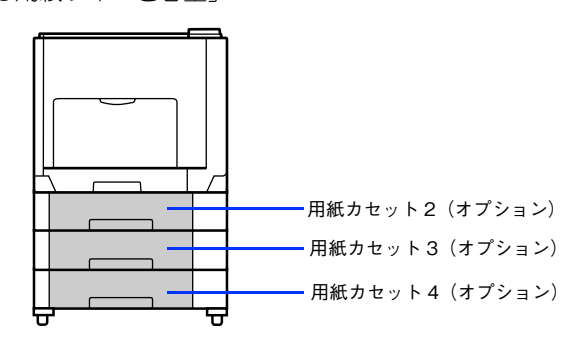

●およい ● オプションの増設カセットユニット装着時は、プリンタドライバには[用紙カセット2][用紙カセッ ト3][用紙カセット4]、操作パネルには[カセット2][カセット3][カセット4]として表示されます。 • オプションの増設カセットユニットには、オプションの用紙カセット(LPA3CYC2)をセットする ことができます(LPA3CYC3 はセットできません)。

ここでは、プリンタのすぐ下に装着した増設カセットユニット (用紙カセット 2) を図示して説明していますが、用紙カ セット 3 ~ 4 も同様の手順で用紙をセットすることができます。

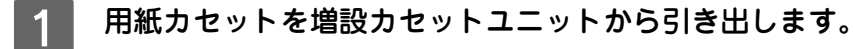

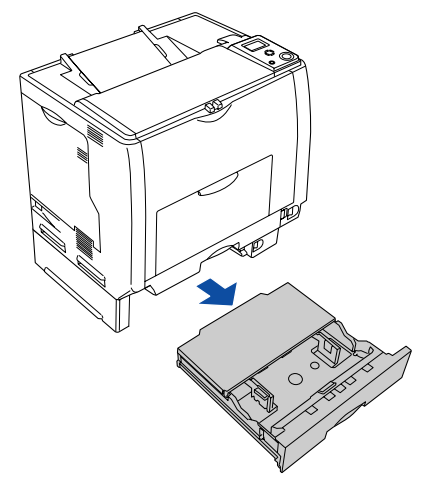

2 用紙カセットのカバー両端を持ち、取り外します。

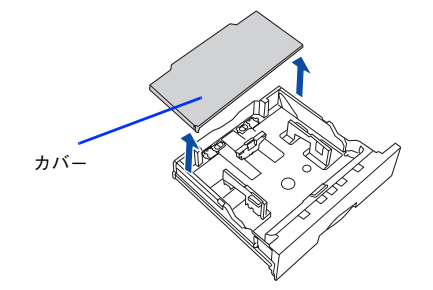

#### 3 A3、B4、Ledger (B)、Legal (LGL) サイズの用紙をセットする場合は、用紙カセットの 後部を引き出します。

① 用紙カセットのロックレバー(2 箇所)を図の位置まで移動し、ロックを解除します。

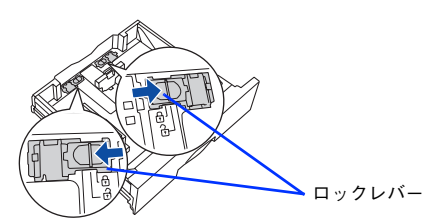

② 用紙カセットの後部を止まるところまで引き出します。

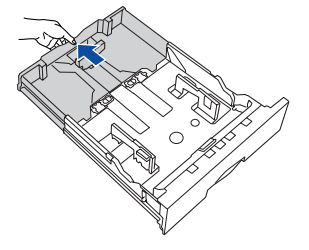

③ ロックレバー(2 箇所)を図の位置まで移動してロックします。用紙をセットする前に、ロックレバーが正し い位置にロックされていることを確認してください。

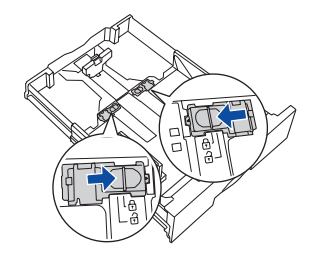

<u>↓注意 気もののタレバーをロックしないと、正常に印刷できません。</u>

#### 用紙ガイド(縦)/(横)を用紙がセットできるように移動します。

① 用紙ガイド(縦)のツマミをつまんで、セットする用紙サイズに合わせます。 ② 用紙ガイド(横)のツマミをつまんで、用紙がセットできるように広げます。

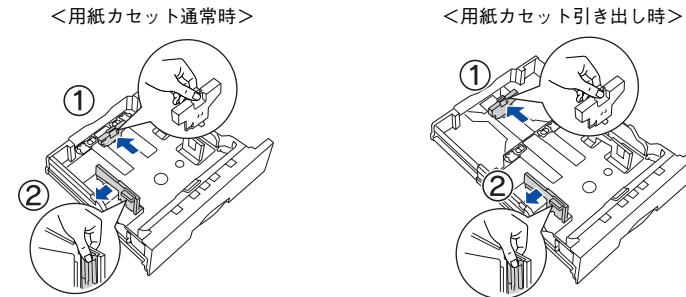

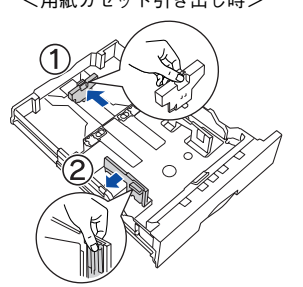

用紙のセット方向は、用紙サイズによって異なります。下表を参照して、用紙ガイド(縦)/(横)を、用紙が セットできるように移動します。

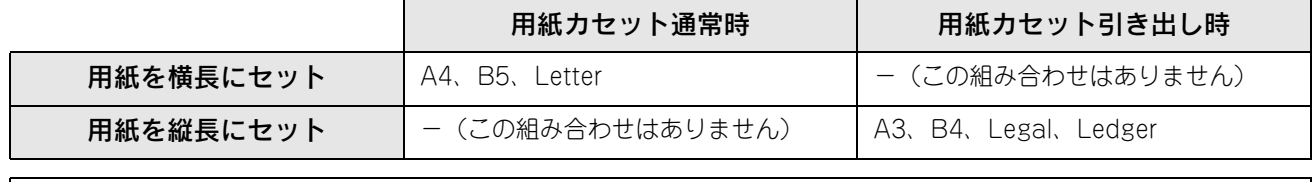

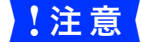

o 用紙ガイドは、セットする用紙サイズに必ず合わせてください。用紙サイズに合っていないと、紙詰ま りを引き起こす可能性があります。

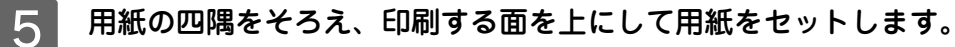

セットする方向は 4 の表を参照してください。

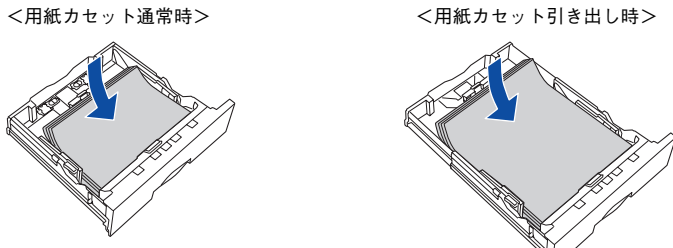

△注意

用紙をセットするときは用紙の側面で手をこすってけがをしないように注意してください。薄い用紙の 側面は鋭利な状態になっていて危険です。

<mark>↓注 意</mark> 相紙は最大 500 枚(普通紙 64g/m<sup>2</sup>)までセットできます。用紙ガイド(横)内側の最大セット容量 表示を超えて用紙をセットすると、正常に給紙できない場合があります。

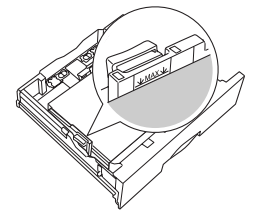

■ 6 用紙ガイド(横)を用紙の端に合わせます。 用紙ガイド(横)のツマミをつまんで、用紙サイズに合わせます。

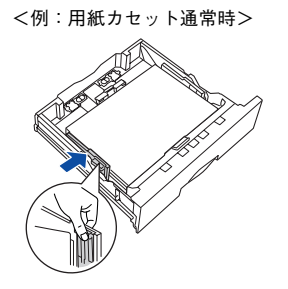

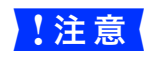

<mark>↓注意 意</mark>● 用紙ガイドは、セットする用紙サイズに必ず合わせてください。用紙サイズに合っていないと、用紙関 連のエラーが発生する場合があります。

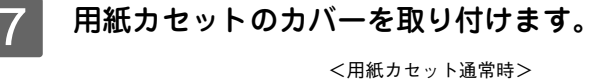

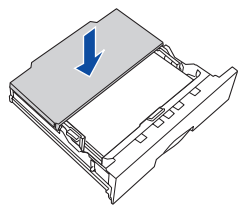

<用紙カセット通常時> <用紙カセット引き出し時>

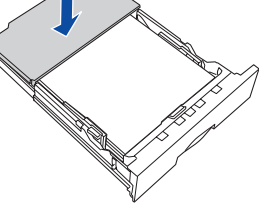

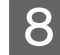

8 用紙カセットを増設カセットユニットにセットします。

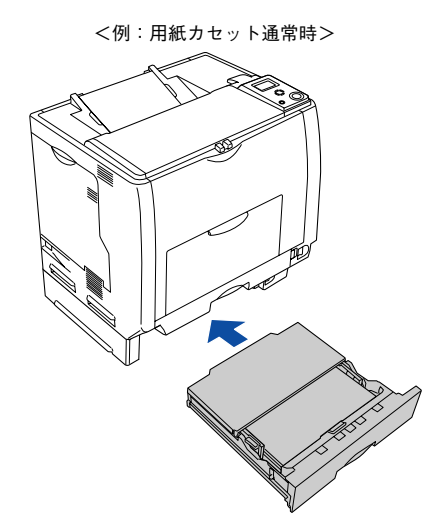

**┃ 9 |** [用紙サイズ設定]ダイヤルを、セットした用紙サイズに設定します。 設定できる用紙サイズは、A3、A4、B4、B5、Legal (LG 14")、Letter (LT)、Ledger (LD17")です。

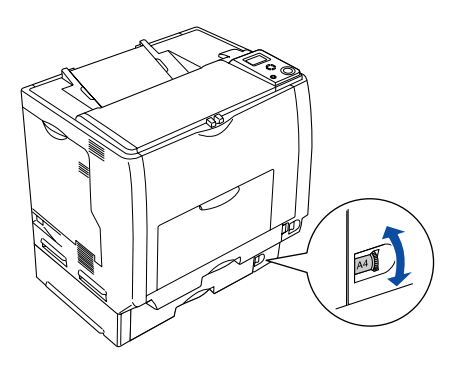

■ 注意 ● 印刷中は [用紙サイズ設定] ダイヤルを操作しないでください。 ● [用紙サイズ設定] ダイヤルは、セットした用紙サイズに合わせて正しく設定してください。正しく 設定されていないと用紙関連のエラーが発生したり、意図した印刷結果が得られない場合がありま す。

以上で用紙カセット 2 ~ 4 への用紙のセットは終了です。

### 給紙装置の優先順位

プリンタドライバや操作パネルの設定で、給紙装置を[自動]に設定すると、印刷実行時にプリンタが各給紙装置の用紙 サイズを次の順番で調べ、プリンタドライバで設定した用紙サイズと一致するサイズの用紙がセットされている給紙装置 から給紙します。初めに見つけた給紙装置の用紙がなくなった場合、同じサイズの用紙がセットされている、次の給紙装 置に自動的に切り替えて給紙します。

• 操作パネルの[プリンタ設定メニュー]で[MP トレイ優先]を[しない](初期設定)に設定した場合の優先順位は以 下の通りです。

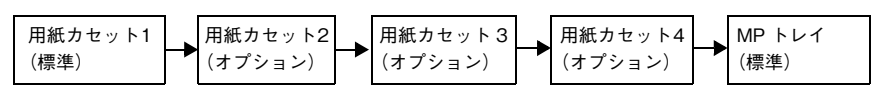

● 操作パネルの [プリンタ設定メニュー] で [MP トレイ優先] を [する] に設定した場合の優先順位は以下の通りです。

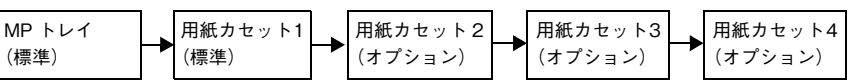

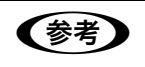

**■ 会考 ■ [MP トレイ優先] は操作パネルの [プリンタ設定メニュー] で設定します。** h [本書 221 ページ「\[プリンタ設定\]メニュー」](#page-220-0)

普通紙の場合、給紙装置を組み合わせることで以下の枚数を連続して給紙できます。

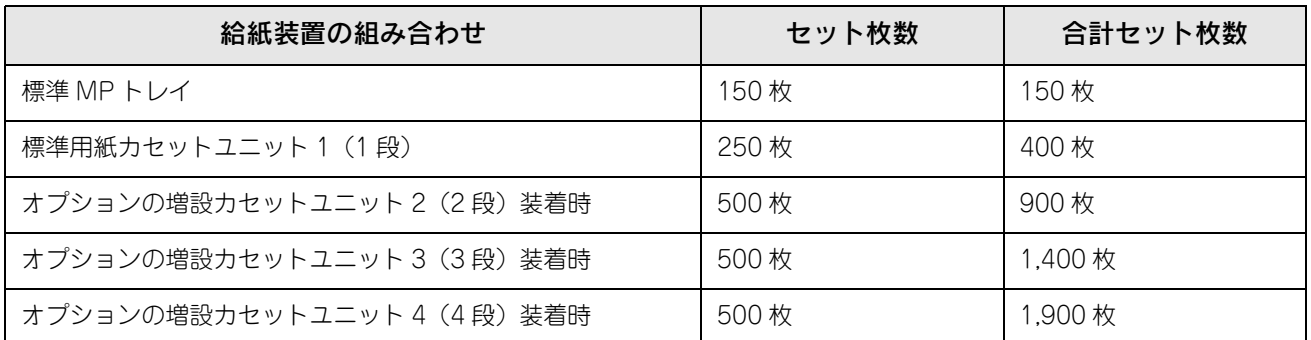

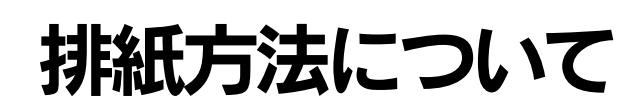

本機は印刷面を下(フェイスダウン)にしてプリンタ上部の排紙トレイに排紙します。普通紙(紙厚 64g/m<sup>2</sup> の場合)の 場合で 250 枚まで排紙できます。

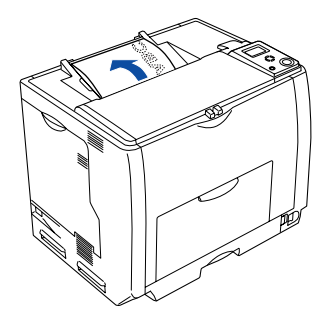

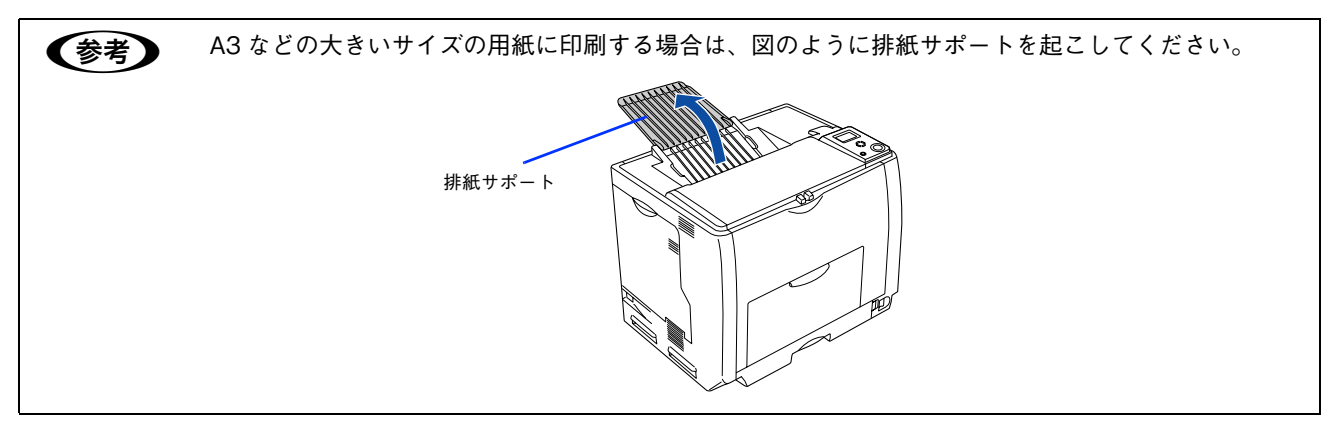

# 両面印刷について

本機は自動で用紙の両面に印刷できる機能を標準搭載しているため、以下の用紙に自動両面印刷することができます。

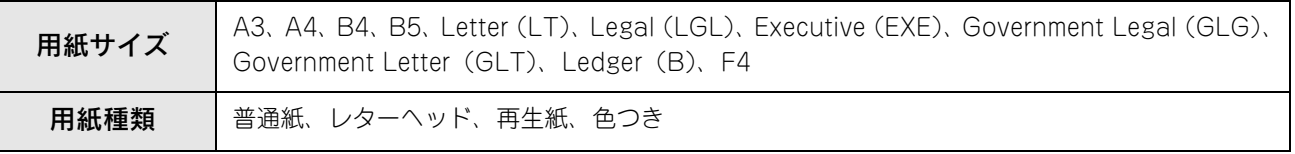

自動両面印刷を行う場合は、プリンタドライバで以下の設定を行います。

- Windows:[基本設定]ダイアログを開いて、[両面印刷]をチェックします。 c Windows: 本書 27 ページ「[基本設定] ダイアログ」
- Mac OS 9: [レイアウト] ダイアログを開いて、[両面印刷]をチェックします。 c Mac OS 9: 本書 132 ページ「[レイアウト] ダイアログ]
- Mac OS X:[基本設定]ダイアログを開いて、[両面設定]をチェックします。 h Mac OS X[:本書 189 ページ「\[両面設定\]ダイアログ」](#page-188-0)

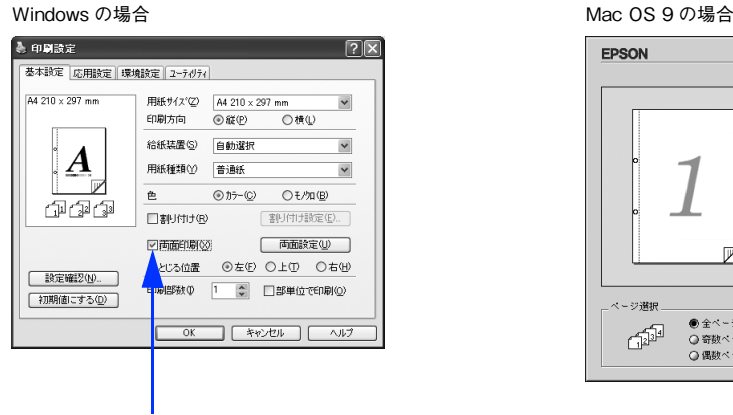

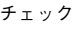

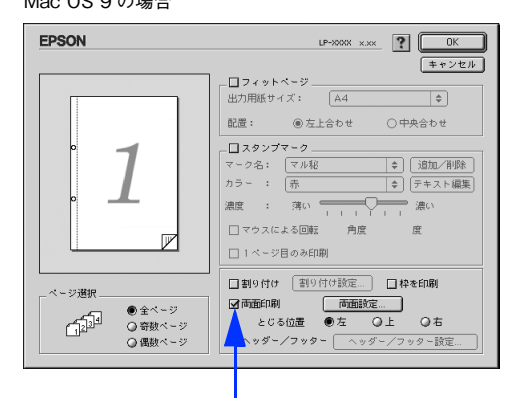

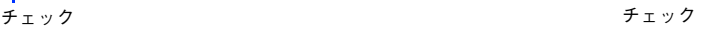

Mac OS X の場合

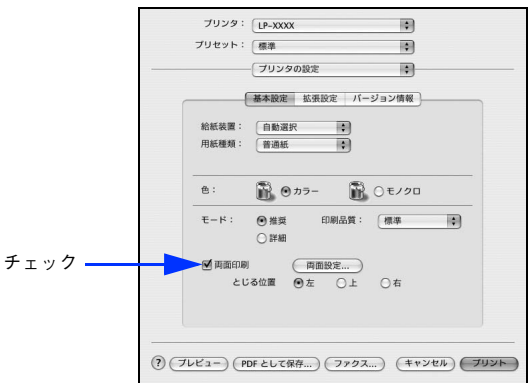

#### 両面印刷時の注意事項

- 用紙の表側に印刷するデータと用紙の裏側に印刷するデータで用紙サイズの設定が異なる場合は、両面印刷できませ ん。この場合、両方とも用紙の表側に印刷して出力します。
- A5、Half Letter (HLT)、不定形サイズの用紙および特殊紙には両面印刷できません。

**●参考 )** 自動両面印刷時に用紙詰まりが発生する場合は、給紙方向の用紙の余白を 10mm 以上に設定してくだ さい。

# 特殊紙への印刷

ここでは、ハガキなど特殊紙への印刷方法について説明します。特殊紙は、MP トレイにセットしてください。標準用紙 カセット 1 や増設用紙カセットユニット(オプション)からの特殊紙の印刷はできません。

<mark>↓注 意(</mark> 特殊紙に印刷する場合は、以下の設定、操作説明を必ず守ってください。印刷不良の原因となります。

- ●参考 → 特殊紙に印刷すると、通常の印刷に比べて印刷速度が遅くなります。これは、特殊紙への良好な印 刷を行うために、プリンタ内部で印刷速度の調整を行っているためです。
	- ハガキや封筒などの特殊紙に連続印刷する場合で、思い通りの位置に印刷されなかったり、用紙が 二重送りされてしまうようなときは、用紙を 1 枚ずつセットして印刷してください。

### ハガキへの印刷

郵便ハガキまたは往復郵便ハガキ(折り跡のないもの)を使用できます。

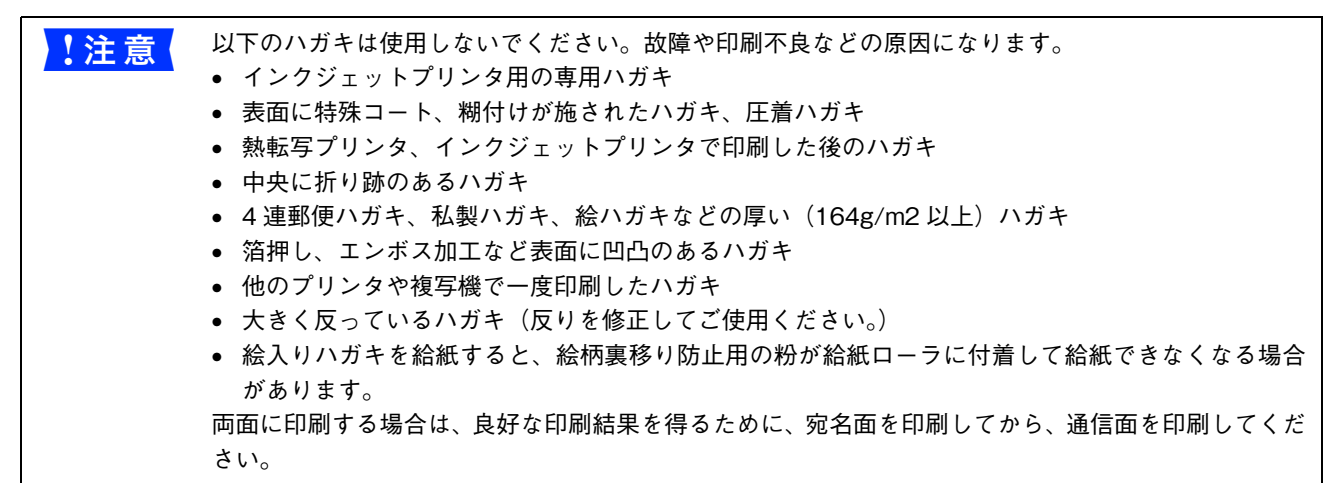

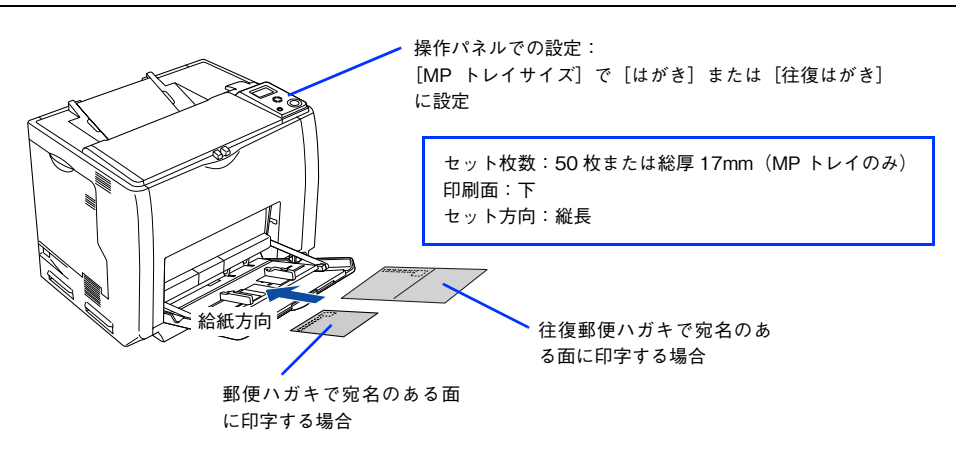

■ ● 印刷する前に、同サイズの用紙で試し印刷をして印刷位置や印刷方向などの確認をしてください。 • 奥までしっかりセットしても給紙されなかったときは、先端を数ミリ上に反らせてセットしてくだ さい。 ● 裏面(または表面)に印刷したハガキの反対面に印刷するときは、ハガキの反りを直してからプリ ンタにセットしてください。 • 印刷する面を下に向けてセットしてください。宛名印字をするときは、宛名面を下にしてセットし ます。

プリンタドライバの設定は以下の通りです。

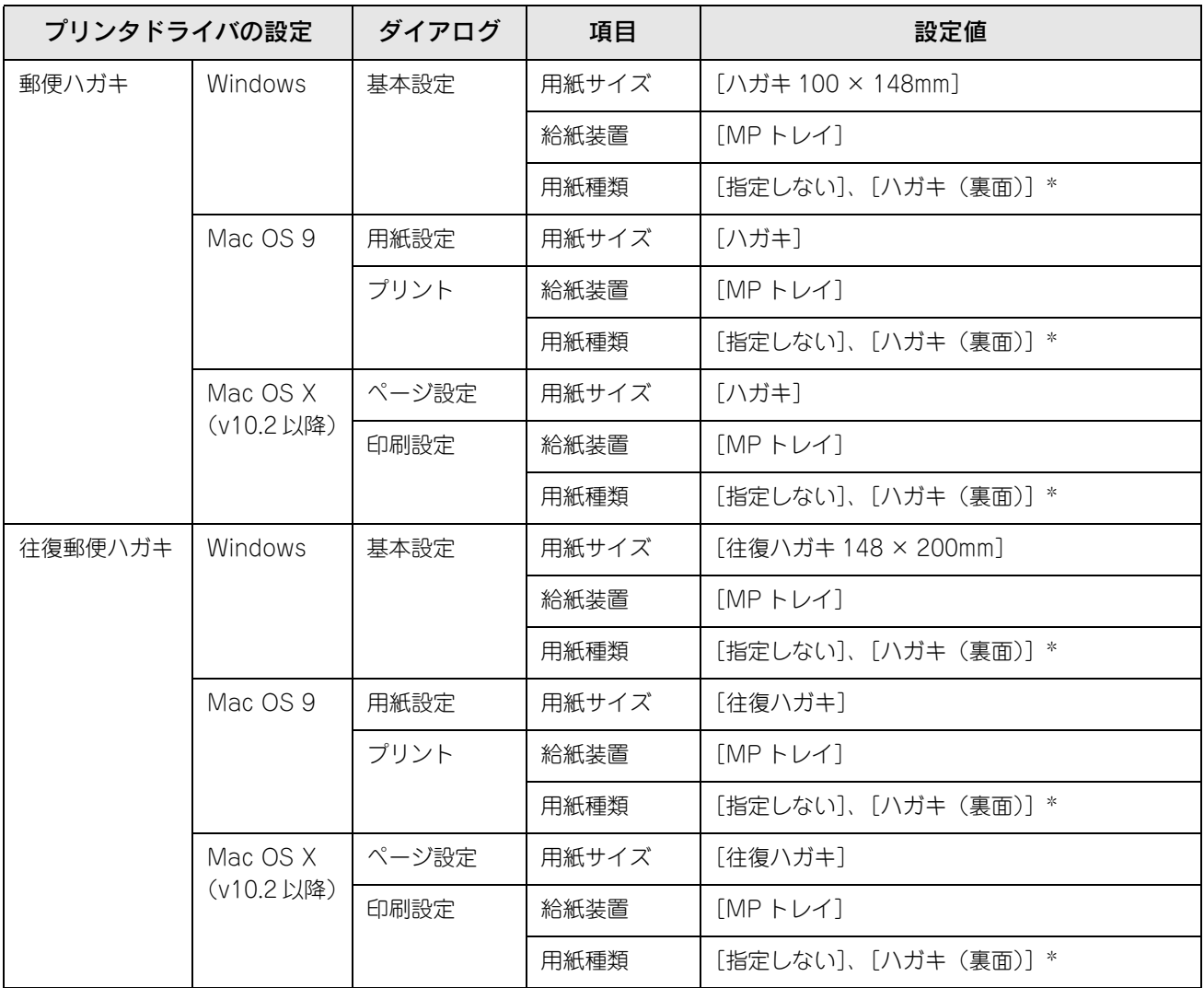

∗ 片面印刷後さらにもう一方の面に印刷するときは、[用紙種類]を[ハガキ(裏面)]に設定してください。

## ■ ハガキの「バリ」除去について

ハガキによっては、裏面に「バリ」( 裁断時のかえり ) が大きいために、給紙できない場合があります。印刷する前にハガ キ裏面を確認し「バリ」がある場合には以下の方法に従って除去してください。

ハガキを水平な所に置いて、定規などを「バリ」がある部分に垂直にあてて矢印方向に1~2回こすり、「バリ」を除去します。

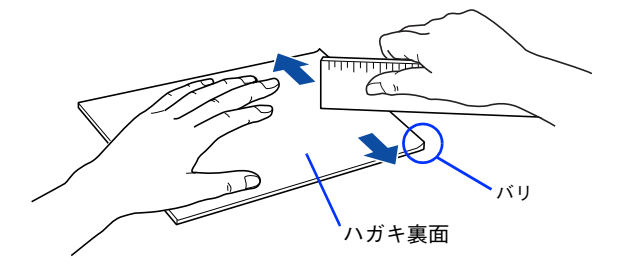

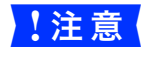

■ 注意 【バリ】除去の際に発生した紙粉をよく払ってから給紙してください。ハガキに紙粉が付着したまま給 紙すると、用紙が給紙できなくなるおそれがあります。

#### 封筒への印刷

本機で使用可能な封筒のサイズは、洋形 0 号、長形 3 号のみです。紙厚は 75g/m<sup>2</sup> ~ 90g/m<sup>2</sup> のものをお勧めします。封筒の品質 は、製造メーカー \* によって異なります。また、封筒の紙種、保管および印刷環境、印刷方法によっては、しわが目立つ 場合がありますので、事前に試し印刷することをお勧めします。また、大量の封筒を購入する前にも、必ず試し印刷をし て、印刷の状態を確認してください。

∗ ハート社製レーザープリンタ専用の封筒への印刷をお勧めします。

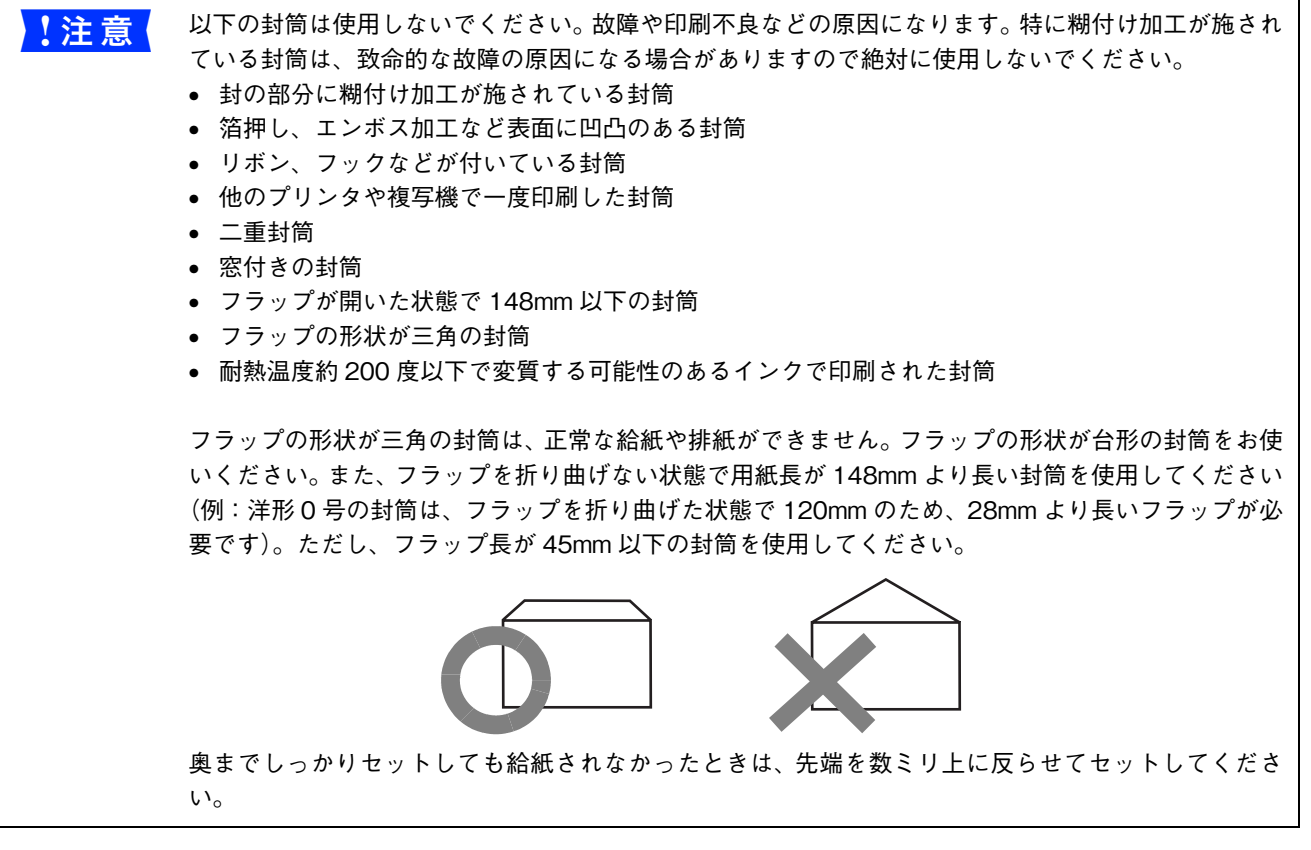

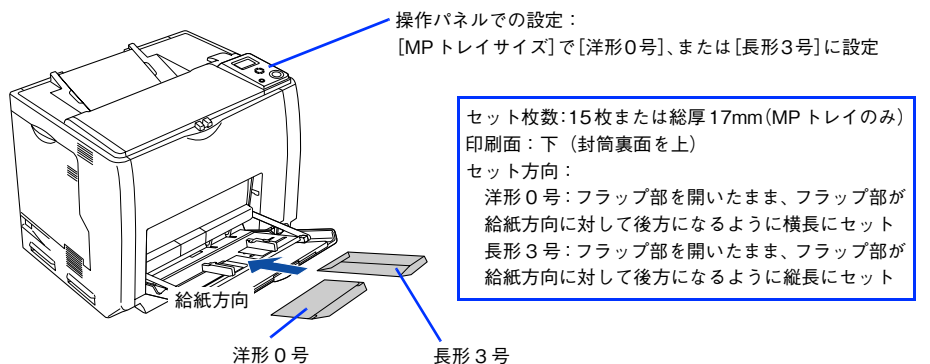

プリンタドライバの設定は以下の通りです。

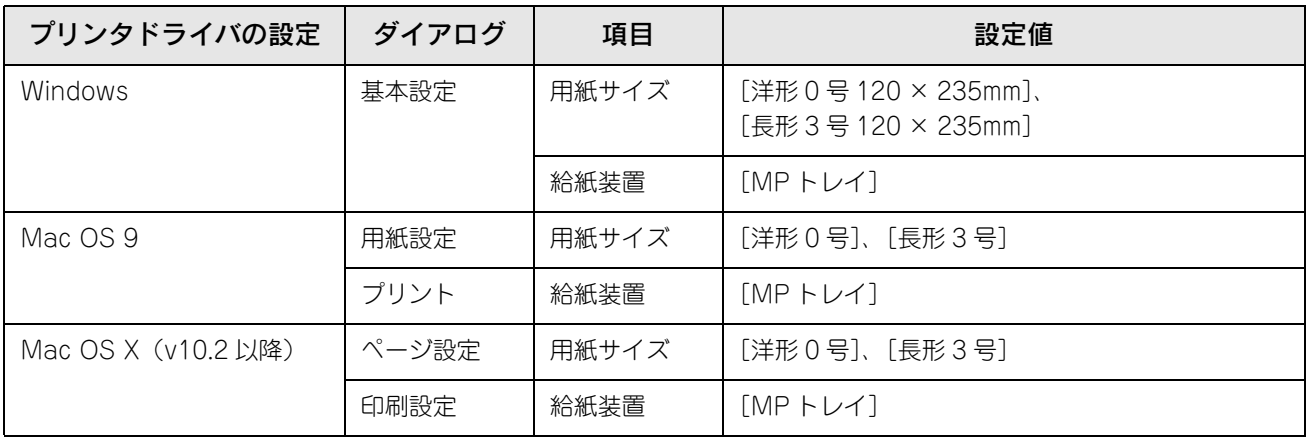

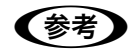

**《参考》** 思い通りの方向に印刷できないときは、[180 度回転] (Windows) / [180 度回転印刷] (Mac OS 9\*) をご利用ください。

\* Mac OS 9.x でのみ設定できます。Mac OS X v10.2 以降では設定できません。

 $\sigma$  **Windows: 本書 38 ページ 「[応用設定] ダイアログ」** 

 $\sigma$  Mac OS 9:本書 117 ページ「「用紙設定」ダイアログ」

#### ■ 封筒レバーの設定

封筒に印刷する場合は、以下の手順で封筒レバーを設定してください。

#### A ツマミをつまんで、A カバーを図のように開けます。

MP トレイに用紙がセットされているときは、用紙を取り除いて MP トレイを閉めてから A カバーを開けてくだ さい。

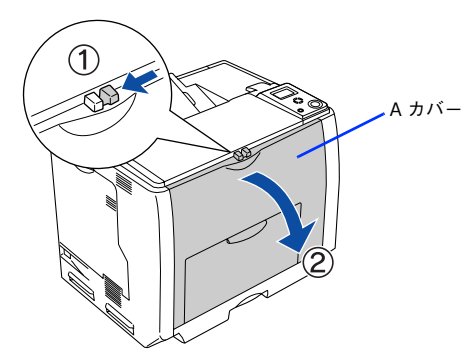

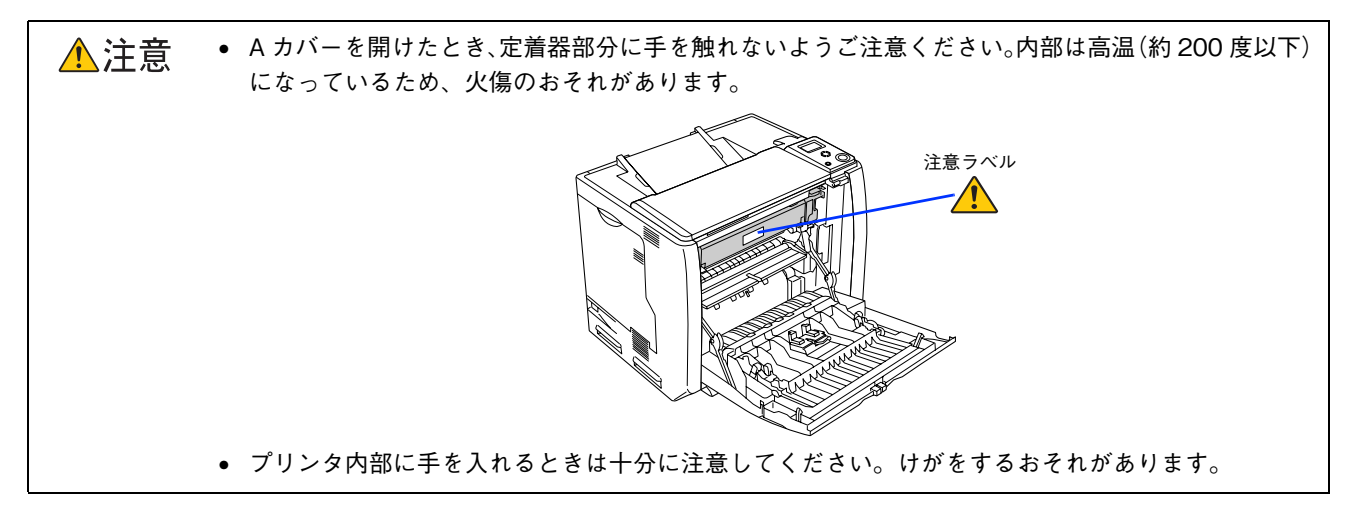

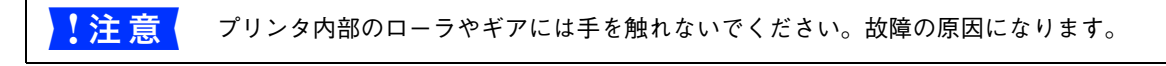

封筒レバー(左右)を[封筒]に合わせます。

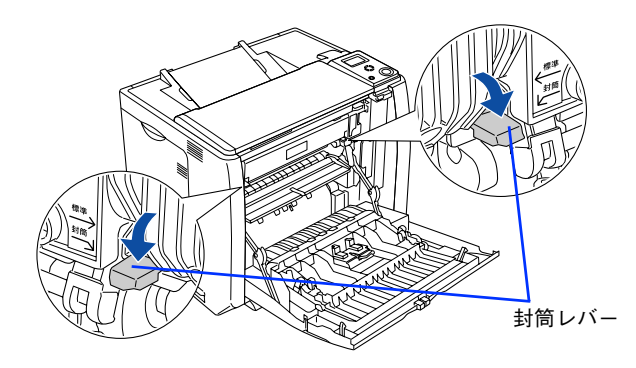

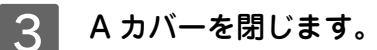

以上で封筒レバーの設定は終了です。

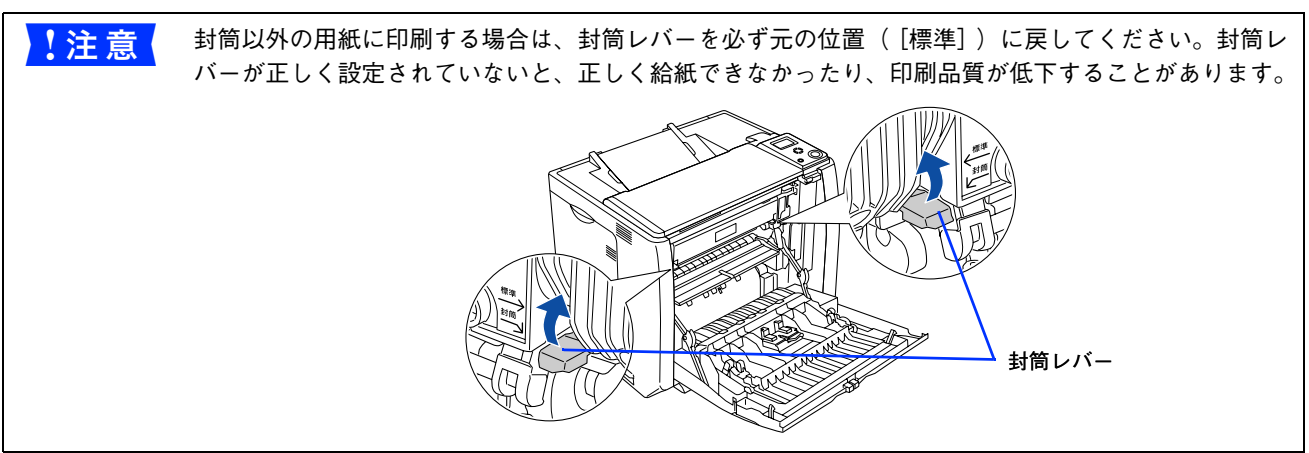

## 厚紙への印刷

本機では、厚紙は厚さ 91 ~ 163g/m2 の用紙に印刷することができます。厚紙の品質は、製造メーカーによって異なりま す。大量の厚紙を購入する前や大量の印刷を行う前には、必ず試し印刷をして、印刷の状態を確認してください。

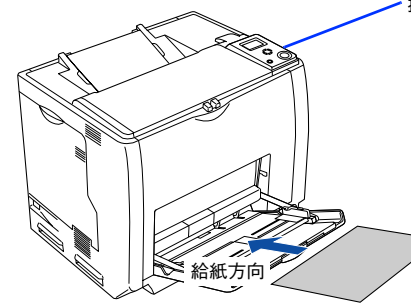

操作パネルでの設定: [MP トレイサイズ]で用紙サイズを設定 [プリンタ設定]の[紙種]で[厚紙]を設定

セット枚数:75 枚または総厚 17mm(MP トレイのみ) 印刷面:下 セット方向:横長または縦長(用紙サイズにより異なる)  $\mathscr{L}\!\mathscr{F}$ [本書 249 ページ「MP トレイへの用紙のセット」](#page-248-0)

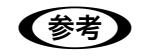

● ● 春 ■ 厚紙の裏面へ印刷する場合は、反りを十分直してからセットしてください。

プリンタドライバの設定は以下の通りです。

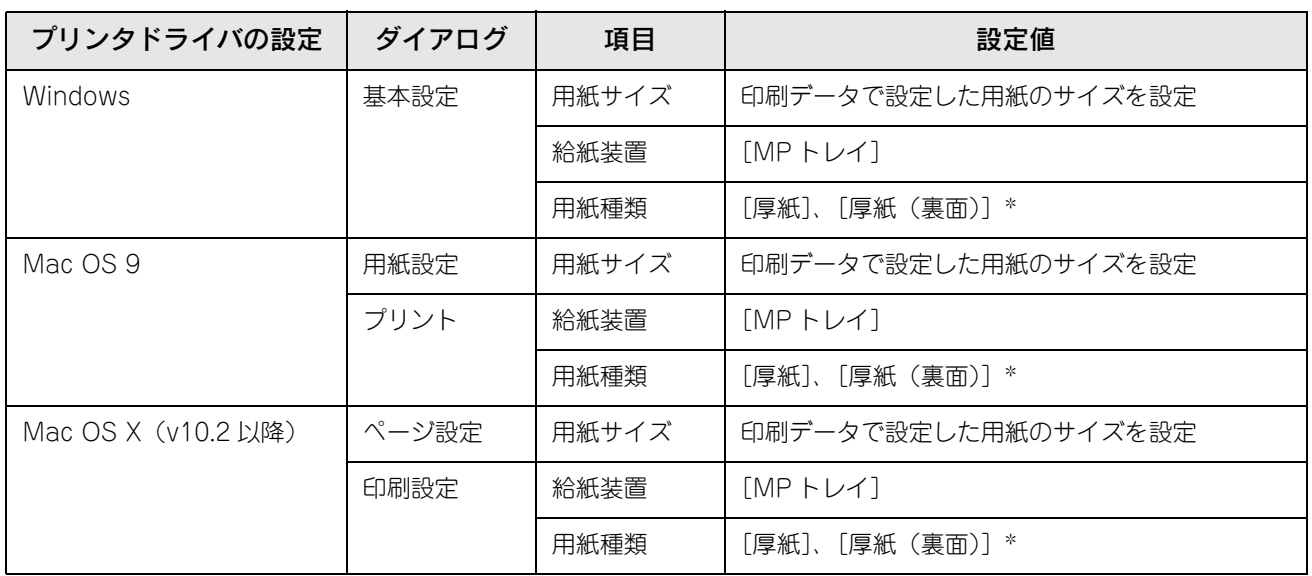

∗ 片面印刷後にさらにもう一方の面に印刷するときは、[用紙種類]を[厚紙(裏面)]に設定してください。

## ラベル紙への印刷

本機では、A4 サイズのラベル紙(レーザープリンタ用またはコピー機用のラベル紙)のみ印刷することができます。ラベ ル紙の品質は、製造メーカーによって異なります。大量のラベル紙を購入する前や大量の印刷を行う前には、必ず試し印 刷をして、印刷の状態を確認してください。

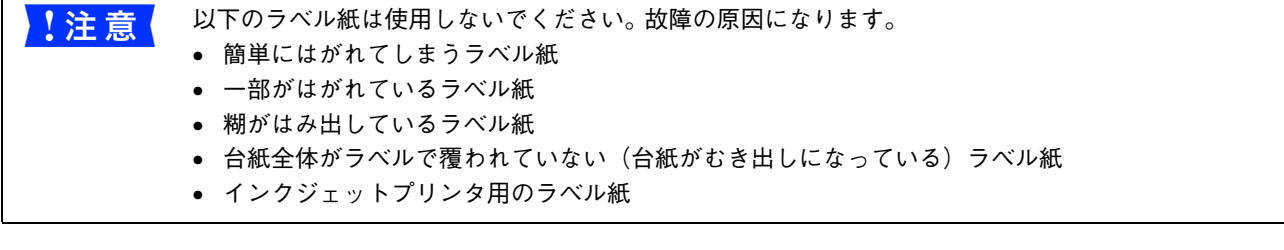

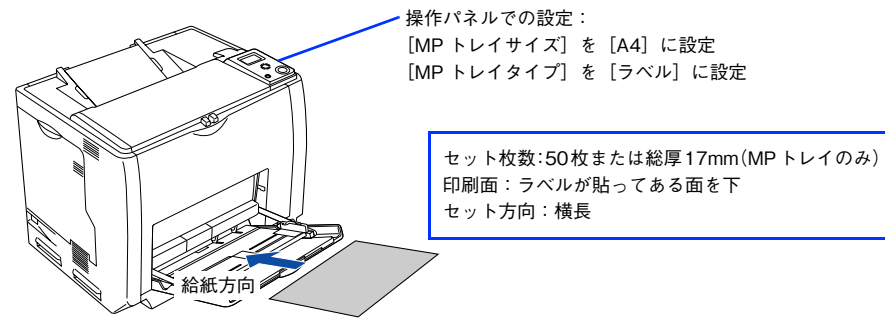

プリンタドライバの設定は以下の通りです。

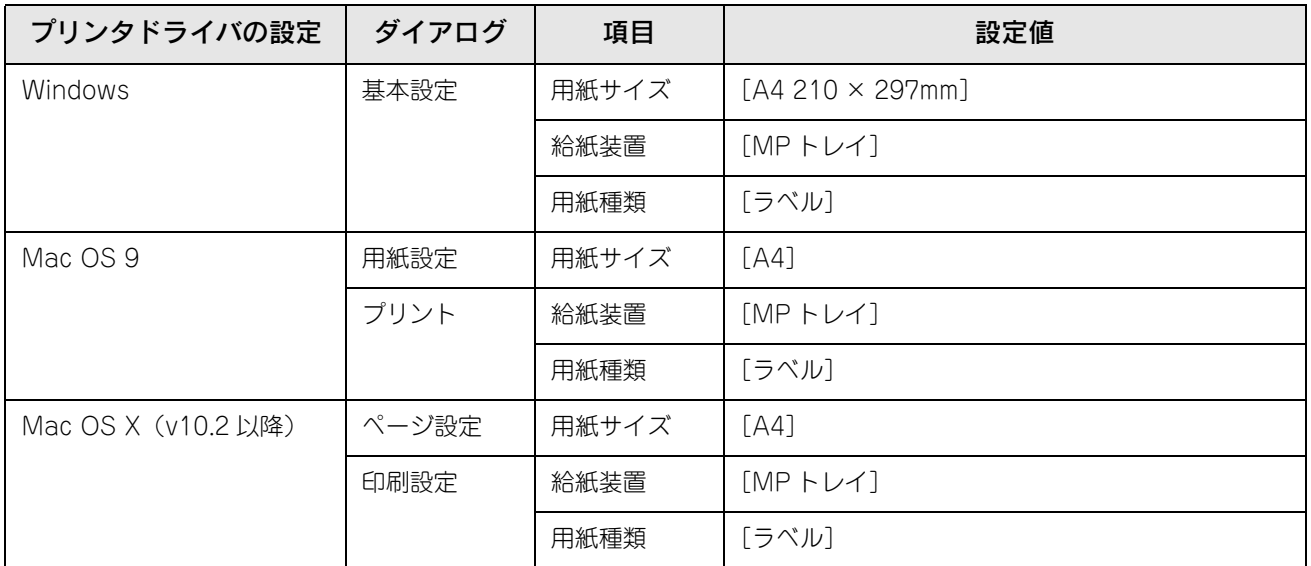

## OHP シートへの印刷

本機では、EPSON カラーレーザープリンタ専用 OHP シート (型番: LPCOHPS1/ サイズ: A4) を使用してください (以下 「専用 OHP シート」と記載)。

<mark>↓注 意</mark> ↓ 専用 OHP シートは、手の脂が付かないように、手袋をはめるなどしてお取り扱いください。OHP シートに手の脂が付着すると、印刷不良の原因になる場合があります。 • 印刷直後の専用 OHP シートは熱くなっていますのでご注意ください。 • 専用 OHP シートには裏表がありますので、 下図を参考に表面を上に向けてセットしてください。

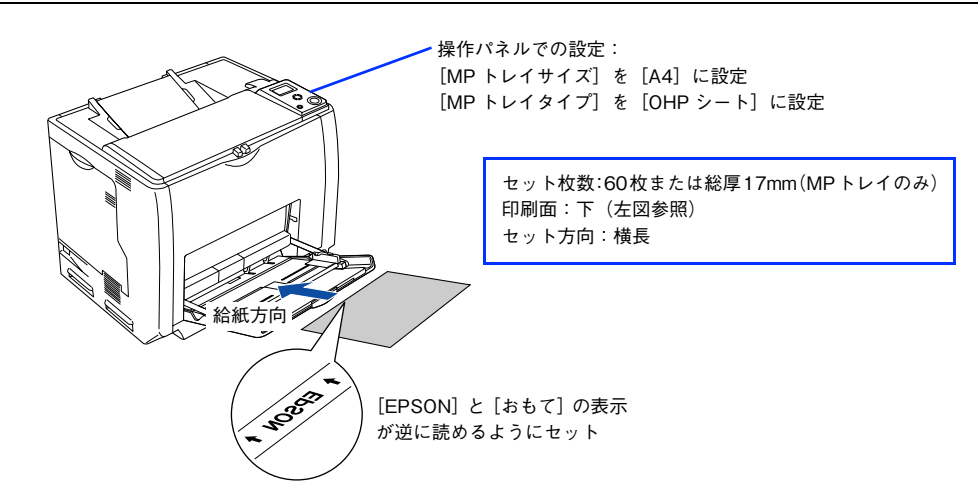

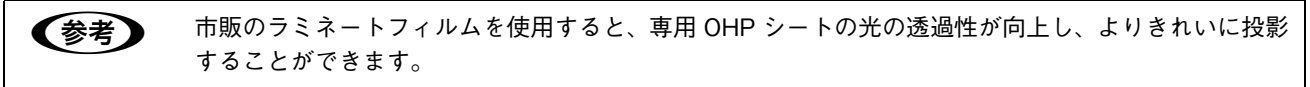

プリンタドライバの設定は以下の通りです。

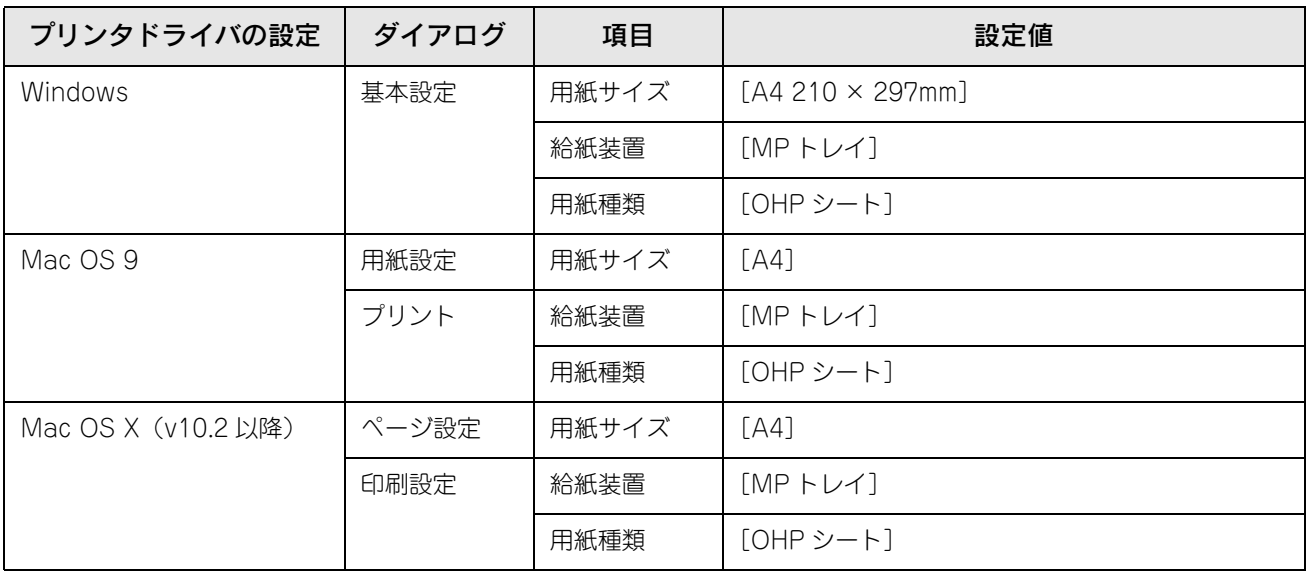

#### 不定形紙への印刷

本機で使用できる不定形紙のサイズは、用紙幅 98.5 ~ 297.0mm、用紙長 148.0 ~ 431.9mm です。大量の不定形紙を購 入する前には、必ず試し印刷をして、印刷の状態をご確認ください。アプリケーションソフトで任意の用紙サイズを指定 できない場合は、不定形紙への印刷はできません。

<mark>り注 意(</mark> 不定形紙に印刷する場合は、必ずプリンタドライバの[ユーザー定義サイズ](Windows)/[カスタ ム用紙(サイズ)](Mac OS)で用紙サイズを指定してください。用紙サイズの異なる定形紙などを選 択して印刷し続けると、プリンタ内部の定着器が破損することがあります。

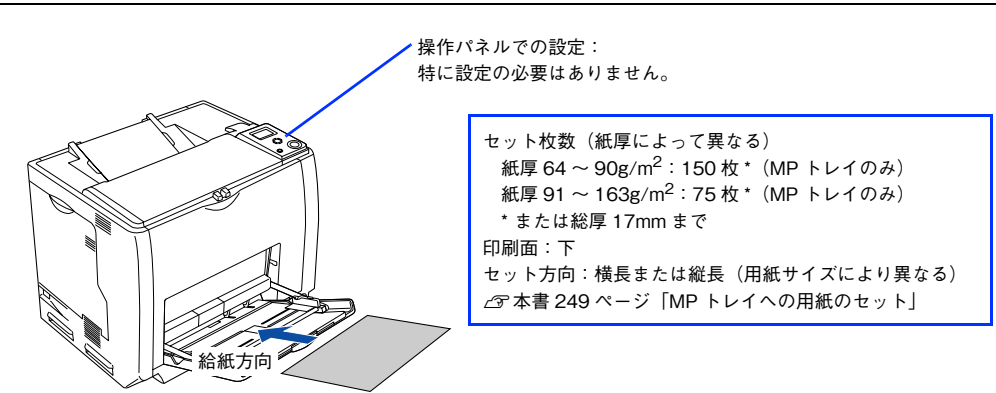

プリンタドライバの設定は以下の通りです。

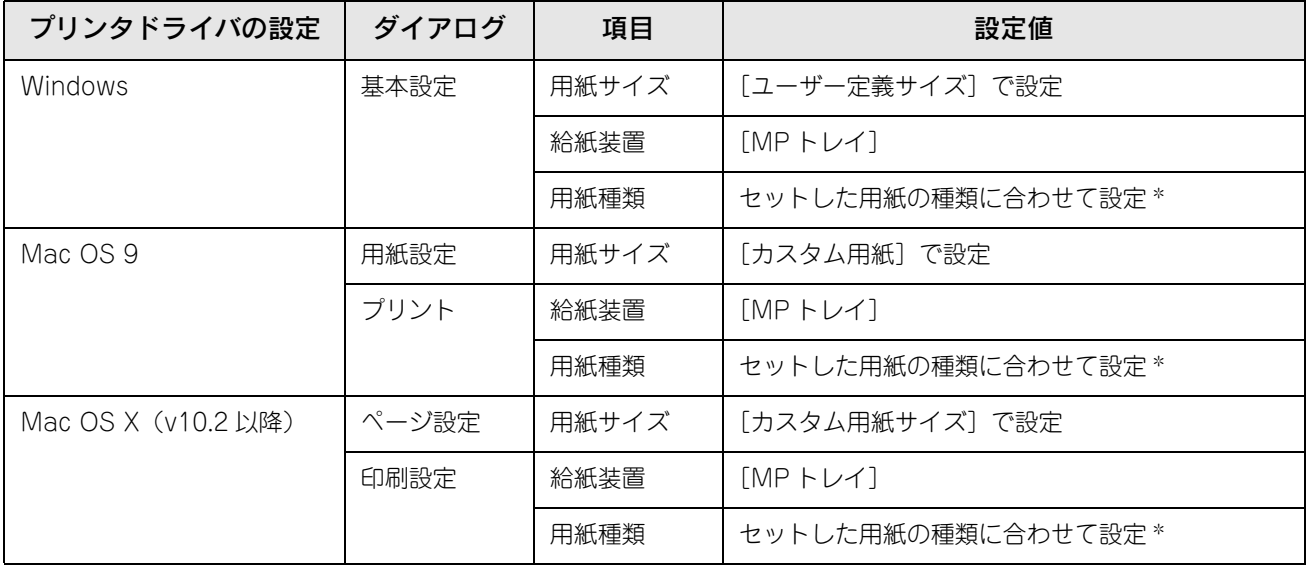

∗ [厚紙]に設定して片面印刷した後にさらにもう一方の面に印刷するときは、[用紙種類]を[厚紙(裏面)]に設定してください。

#### ■ 印刷の手順

不定形紙への印刷は以下の手順で行ってください。

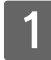

印刷する不定形紙の用紙サイズを[ユーザー定義サイズ]/[カスタム用紙サイズ]としてあ らかじめプリンタドライバの[用紙サイズ]に登録します。

h Windows[:本書 31 ページ「任意の用紙サイズを登録するには」](#page-30-0)  $\sigma$  Mac OS 9:本書 118 ページ「任意の用紙サイズを登録するには

 $\sigma$  Mac OS X: 本書 174 ページ「任意の用紙サイズを登録するには」

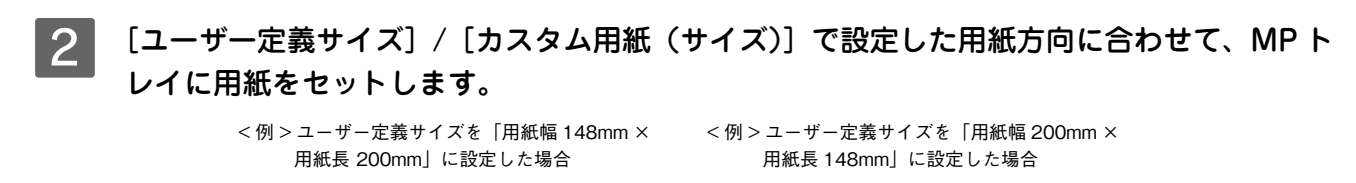

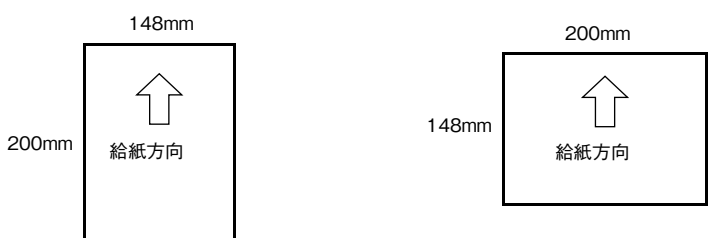

3 印刷データで設定している用紙サイズと同じ用紙サイズを、1 で登録した [用紙サイズ] リ ストの中から選択して、印刷を実行します。

# 用紙タイプ選択機能

用紙タイプ選択機能を用いると、印刷実行時に各給紙装置の用紙サイズとタイプを調べ、目的の用紙がセットされている 給紙装置から自動的に給紙できるようになります。これにより同サイズの異なるタイプ(種類)の用紙をセットしている 場合などの誤給紙を防ぐことができます。用紙タイプ選択機能を使用するには、以下の手順に従ってください。

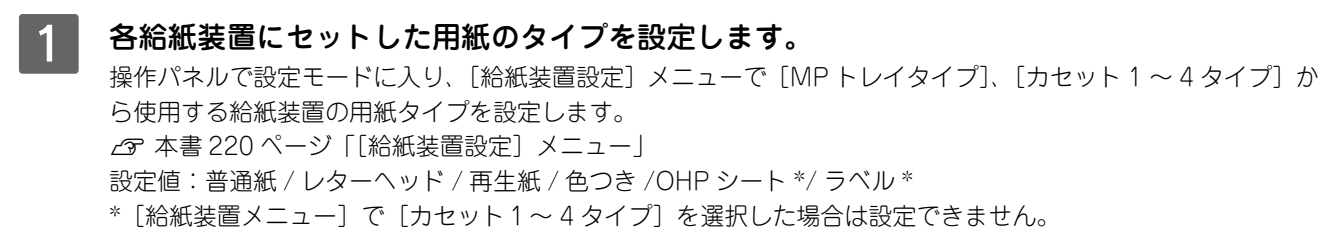

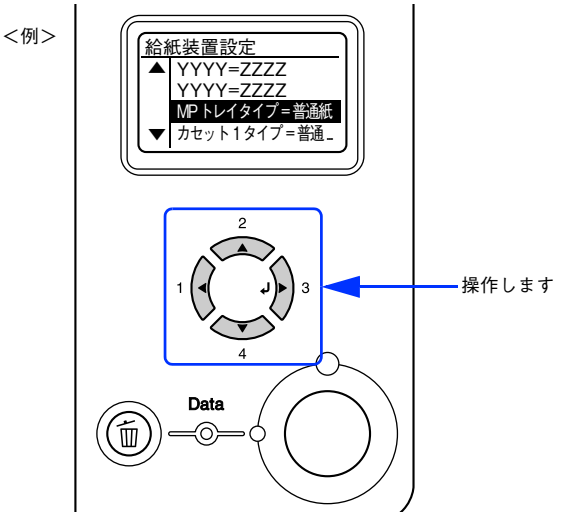

### ■ 2 │ 印刷実行時に、使用する用紙のタイプをプリンタドライバの[用紙種類]から選択します。

印刷を実行すると、指定した用紙がセットされている給紙装置から自動的に給紙します。

h Windows[:本書 27 ページ「\[基本設定\]ダイアログ」](#page-26-0)

c Mac OS 9: 本書 120 ページ「[プリント] ダイアログ」

h Mac OS X[:本書 182 ページ「\[基本設定\]ダイアログ」](#page-181-0)

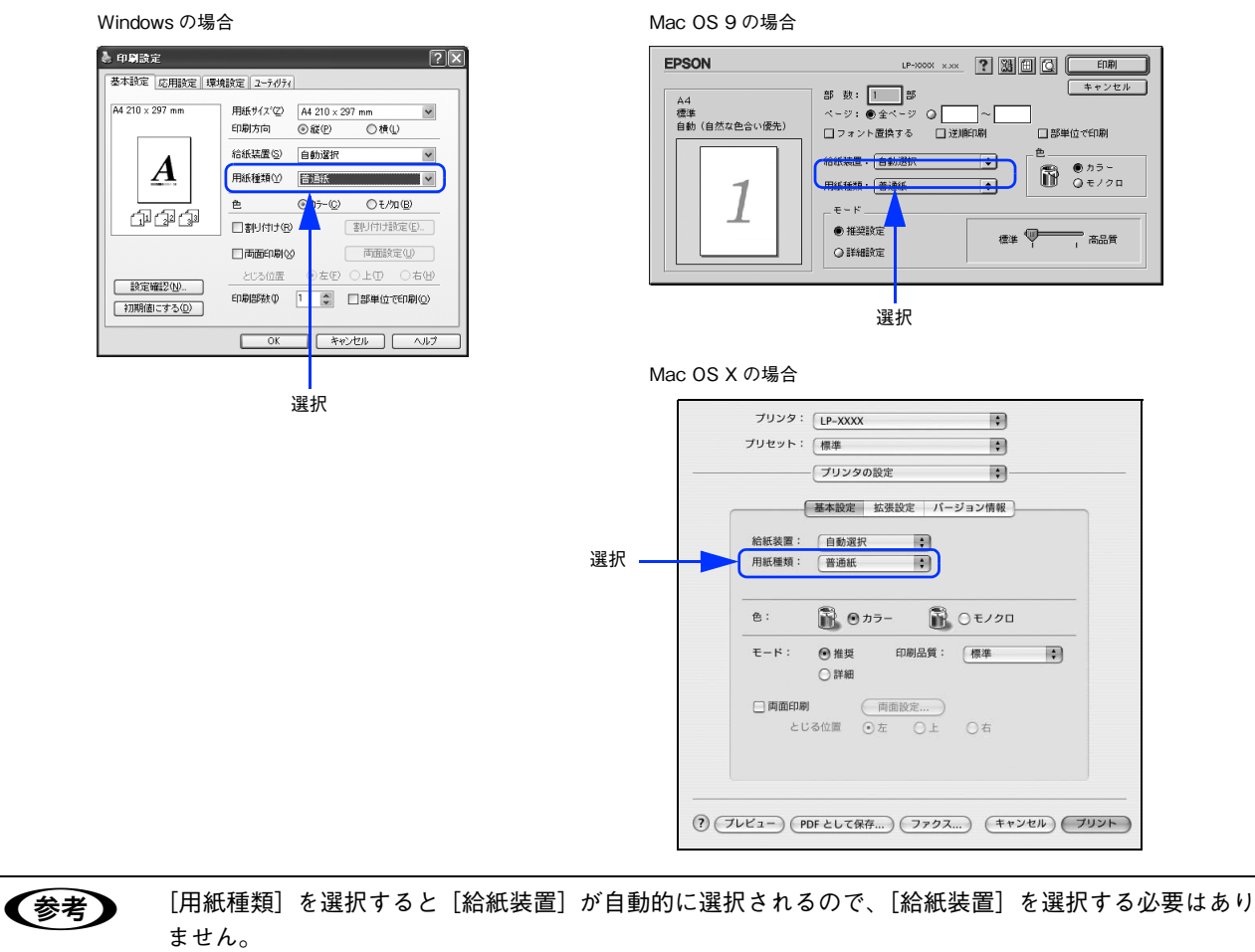

# 6 添付されているフォントに ついて

本製品の CD-ROM に収録されているバーコードフォント(Windows のみ)の使い方と、 TrueType フォントのインストール方法について説明しています。

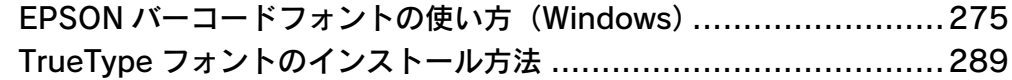

# <span id="page-274-0"></span>EPSON バーコードフォントの使い方 (Windows)

通常バーコードを作成するには、データキャラクタ(バーコードに登録する文字)のほかに様々なコードやキャラクタを 指定したり、OCR-B\* フォント(バーコード下部の文字)を指定する必要があります。EPSON バーコードフォントは、 これらのバーコードやキャラクタを自動的に設定し、各バーコードの規格に従ってバーコードシンボルを簡単に作成、印 刷することができるフォントです。

∗ OCR-B:光学的文字認識に用いる目的で開発され JISX9001 に規定された書体の名称。

EPSON バーコードフォントは、次の種類のバーコードをサポートしています。EPSON バーコードフォントは、本機に同 梱のプリンタドライバ上でのみ使用可能です。

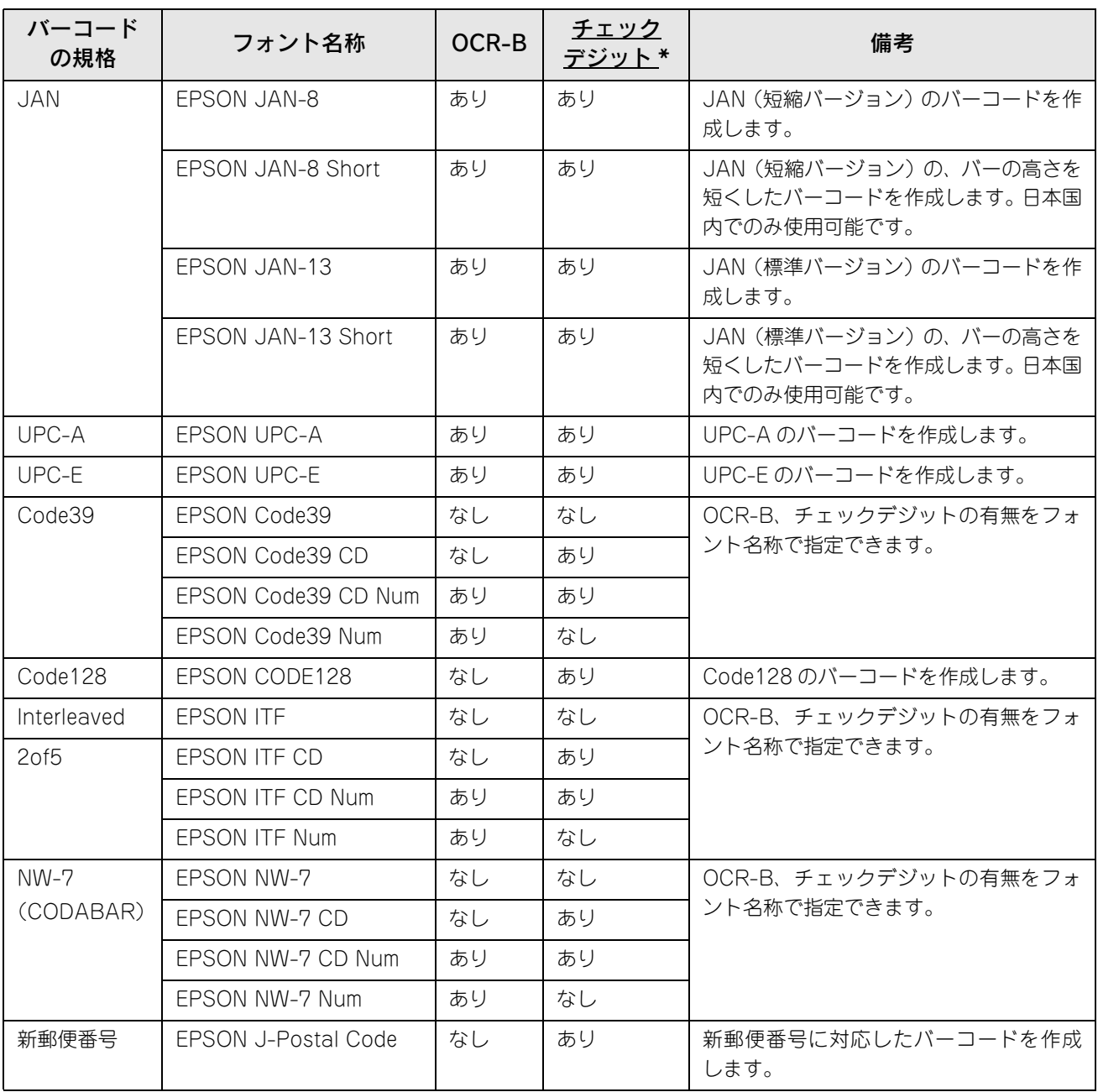

∗ チェックデジット:読み取りの正確性を保つために、所定の計算式に基づいて計算されたキャラクタ。

#### 注意事項

トナーの濃度や紙質あるいは、お使いのアプリケーションソフトウェアによっては、印刷されたバーコードが読み取り機 で読み取れない場合があります。お使いの読み取り機で認識テストしてからご利用いただくことをお勧めします。

#### ■ プリンタドライバの設定について

バーコードを印刷するには、プリンタドライバで次のように設定してください。

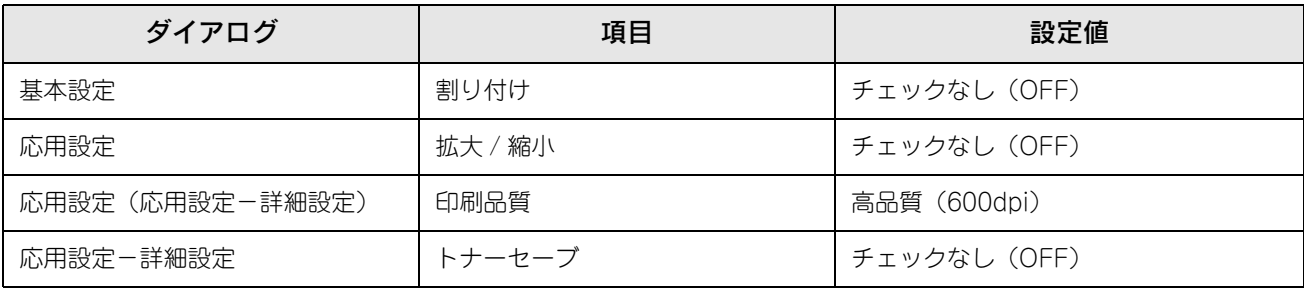

#### ■ 文字の装飾 / 配置について

- 文字の装飾(ボールド / イタリック / アンダーライン等)、網掛けは行わないでください。
- 背景色は、バーコード部分とのコントラストが低下する色を避けてください。
- 文字の回転を行う場合、回転角度は 90 度、180 度、270 度以外は指定しないでください。
- 文字間隔の変更は行わないでください。
- アプリケーションソフトが文字間隔の自動調整機能や、スペース(空白)部分で単語間隔の自動調整機能を持っている 場合、その機能を使用しないように設定してください。
- 文字の縦あるいは横方向のみを拡大 / 縮小しないでください。
- アプリケーションソフトのオートコレクト機能は使用しないでください。  $(\frac{1}{2} < \geq \leq) < \geq$

#### ■ 入力時の注意について

- バーコードフォントを選択したままスペースを入力すると、スペースがバーコードの一部となる場合があり、バーコー ドとして使用できません。
- アプリケーションソフトウェアで改行を示すマークの表示 / 非表示を選択できる場合、バーコードの部分とそうでない 部分が区別しやすいよう、改行マークが表示される設定で使用することをお勧めします。
- 入力した文字をバーコードに変換する際に、バーコードとして必要なキャラクタを自動的に追加するため、バーコード の長さは文字入力時よりも長くなる場合があります。バーコードの周囲の文字列がバーコードと重複しないように注意 してください。
- バーコードのフォントサイズは、本書「[各バーコードの概要」](#page-280-0)の表中に記載されている保証サイズで作成していただく ことをお勧めします。保証サイズ以外のサイズで作成した場合、読み取り機で読み取れないことがあります。 h [本書 281 ページ「各バーコードの概要」](#page-280-0)

#### システム条件

EPSON バーコードフォントをご利用いただくには、Windows でのシステム条件のほかに以下の条件が必要です。 co [本書 398 ページ「Windows システム条件」](#page-397-0)

ハードディスク:15 ~ 30KB の空き容量(書体ごとに異なります)

## バーコードフォントのインストール

Windowsを起動してから、EPSONプリンタソフトウェアCD-ROMをコンピュータにセット します。

#### 2 ウィルスチェックプログラムに対処します。

- ウィルスチェックプログラムの実行中は、[インストール中止]をクリックしてウィルスチェックプログラムを 終了させてから作業を再開します。
- ウィルスチェックプログラムがないまたは停止中は、[続ける]をクリックして次へ進みます。

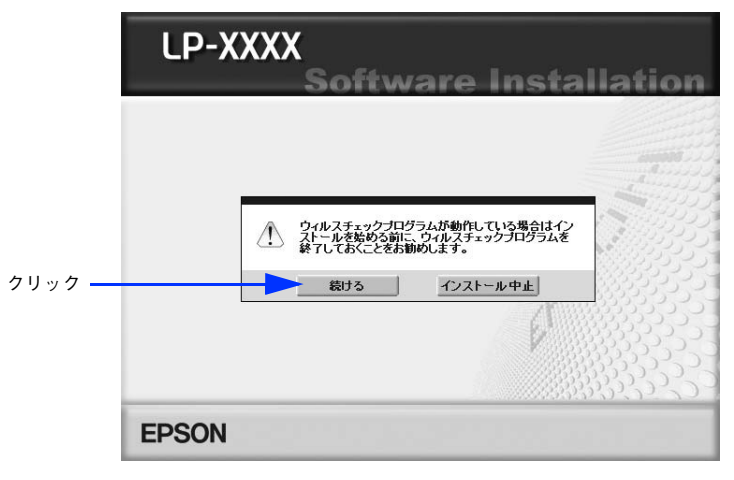

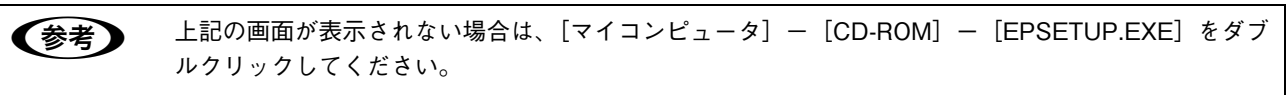

- 使用許諾契約書の画面が表示されたら内容を確認し、[同意する]をクリックします。
- [プリンタをローカル(直接)接続でセットアップする]を選択して次に進みます。

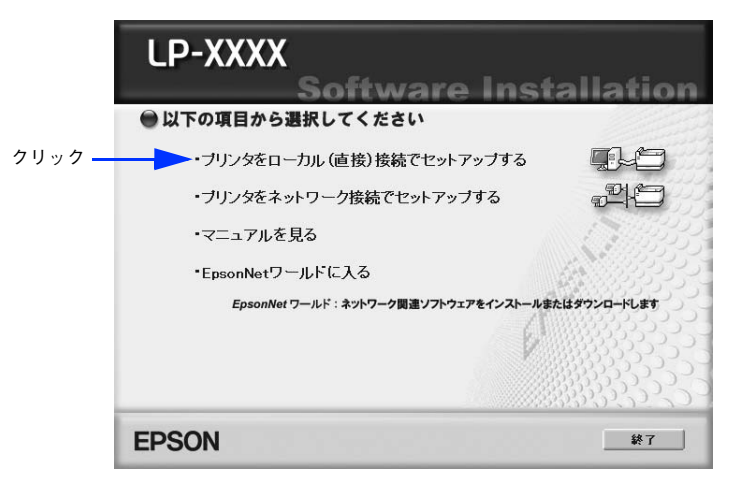

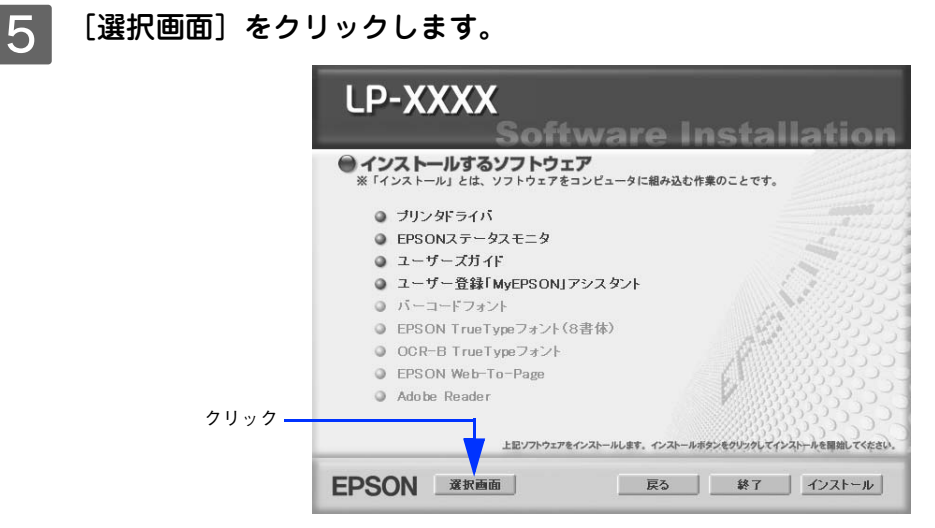

6 以下の画面が表示されたら、[バーコードフォント]にチェックを付けて [インストール]を クリックします。

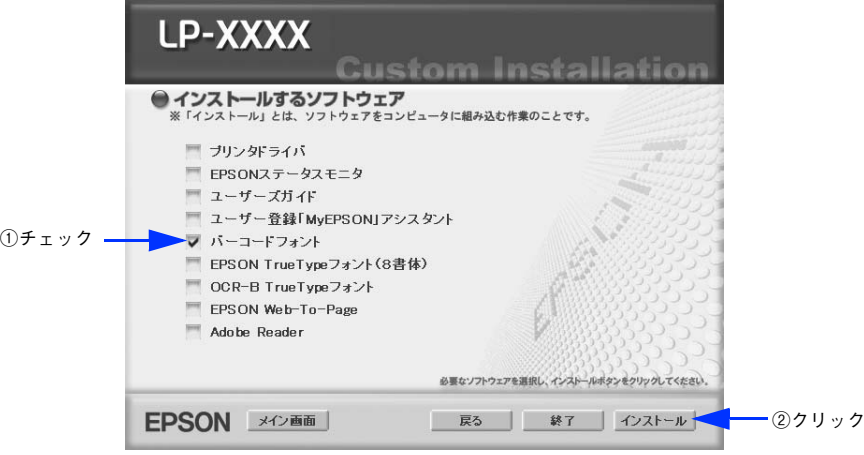

**■参考 おからものももの**項目(プリンタドライバや EPSON ステータスモニタなど)がインストール済みの場合は、そ れぞれのチェックを外してください。各項目をクリックすることで、チェックする / しないが切り替わ ります。

- G EPSON バーコードフォントの使用許諾契約書の画面が表示されたら内容を確認し、[同意す る]をクリックします。
- 8 | インストールするバーコードフォントをチェックして [セットアップ実行] をクリックしま す。

使用しないバーコードフォントは、クリックしてチェックを外してください。インストールされません。

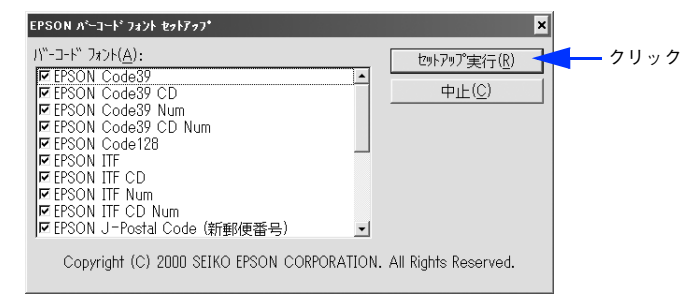

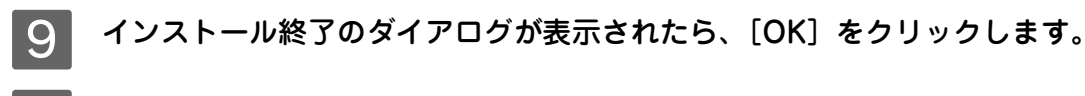

10 インストーラの終了画面が表示されたら、[終了]をクリックします。

以上で EPSON バーコードフォントが Windows のフォントフォルダにインストールされました。

### バーコードの作成

ここでは Windows XP に添付のワードパッドを例に、EPSON バーコードフォントの印刷手順を説明します。

ワードパッドを起動し、バーコード変換する文字をすべて半角(1Byte)で入力します。<br>- 回回

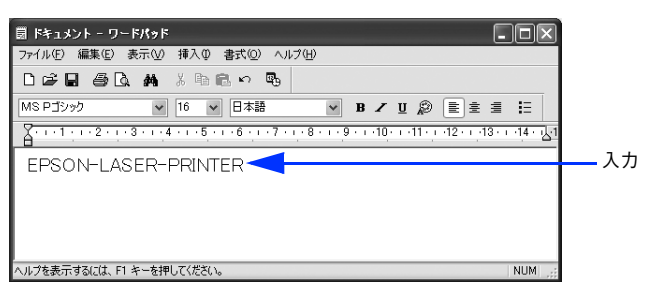

2 入力した文字をマウスでドラッグして選択します。

選択した範囲が反転表示になります。

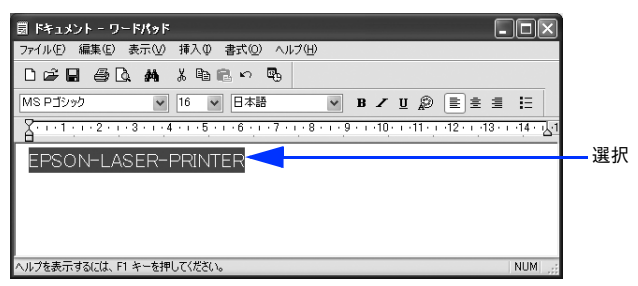

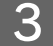

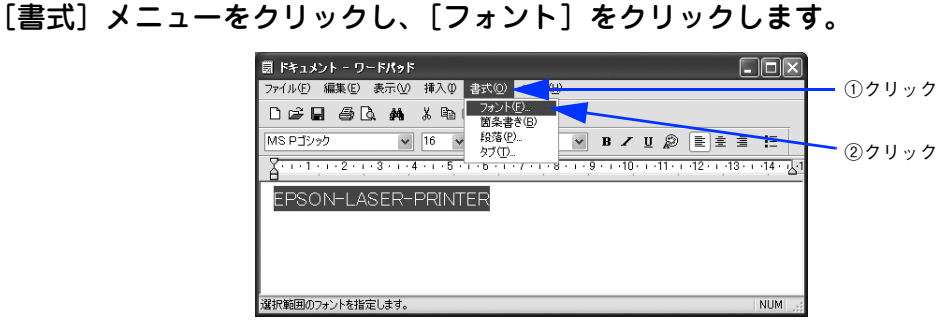

#### 2 【フォント】の一覧から印刷したい EPSON バーコードフォントを選択し [サイズ] でフォン トのサイズを設定し、[OK]をクリックします。

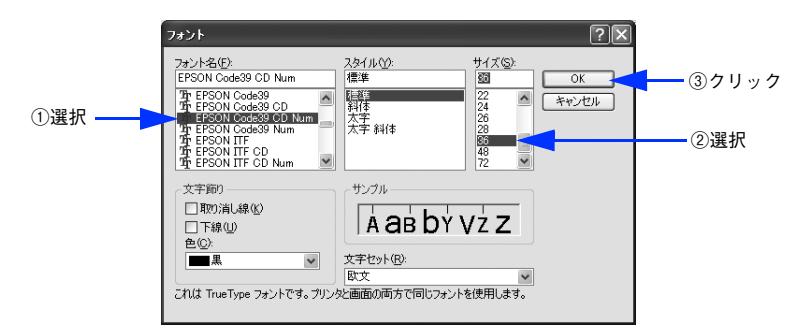

**■ ● 推奨または使用可能なフォント(キャラクタ) サイズは、バーコードフォントの種類と OS のバー** ジョンによって異なります。

- h [本書 281 ページ「各バーコードの概要」](#page-280-0)
- アプリケーションソフトによっては、フォントの選択肢をそのフォント自身で表示する場合があり、 バーコードフォントが正常に表示されないことがあります。

E 入力した文字が、モニタ上で次のようにバーコードフォント表示されていることを確認しま す。

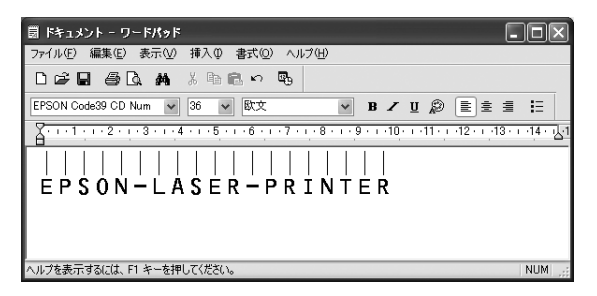

6 印刷を実行します。 入力したデータがバーコードとして印刷されます。

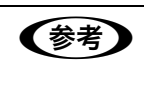

●お考■ 入力したデータが不適当な場合などプリンタドライバがエラーと判断した場合は、画面表示と同様の フォントが出力されます。この場合バーコードとして読み取りはできません。

## <span id="page-280-0"></span>各バーコードの概要

各バーコードの仕様や、入力するデータキャラクタの詳細 / 構成などについては、それぞれのバーコードの規格に関する 文献を参照してください。

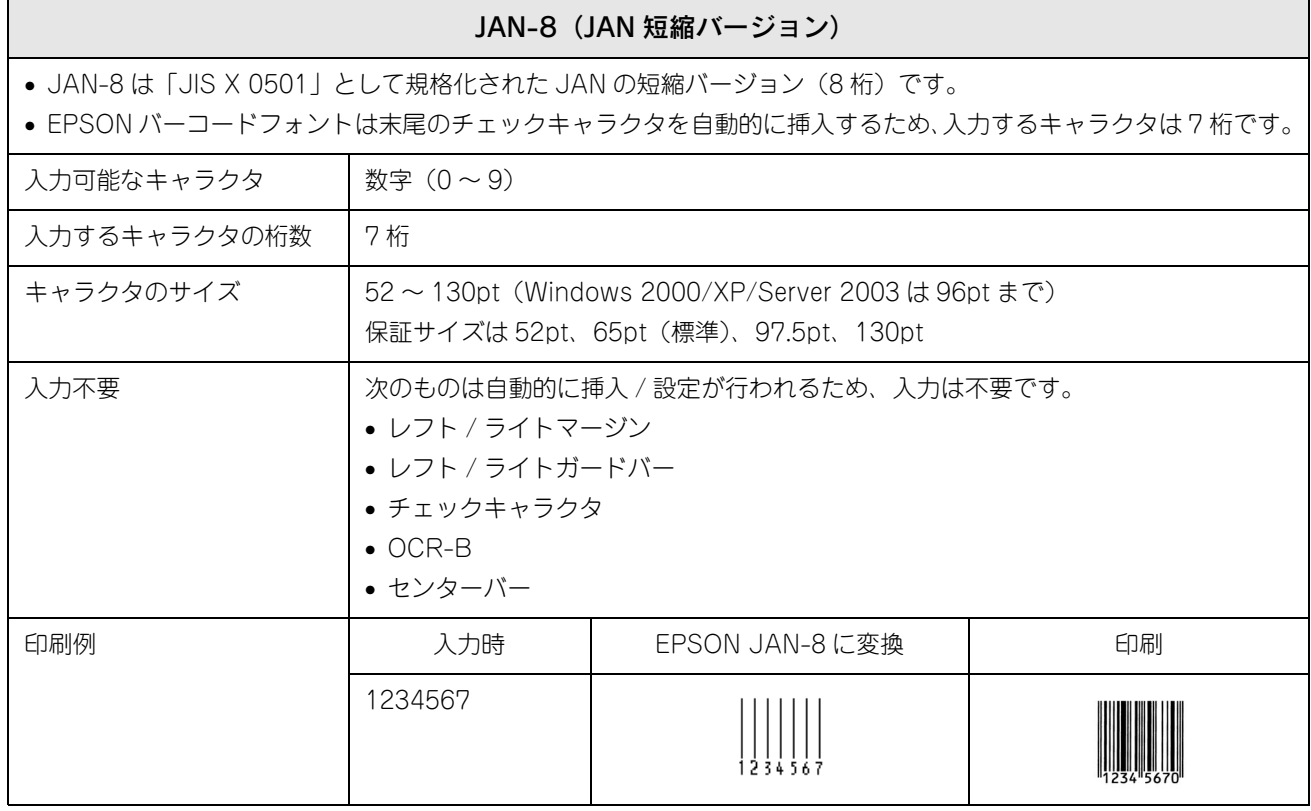

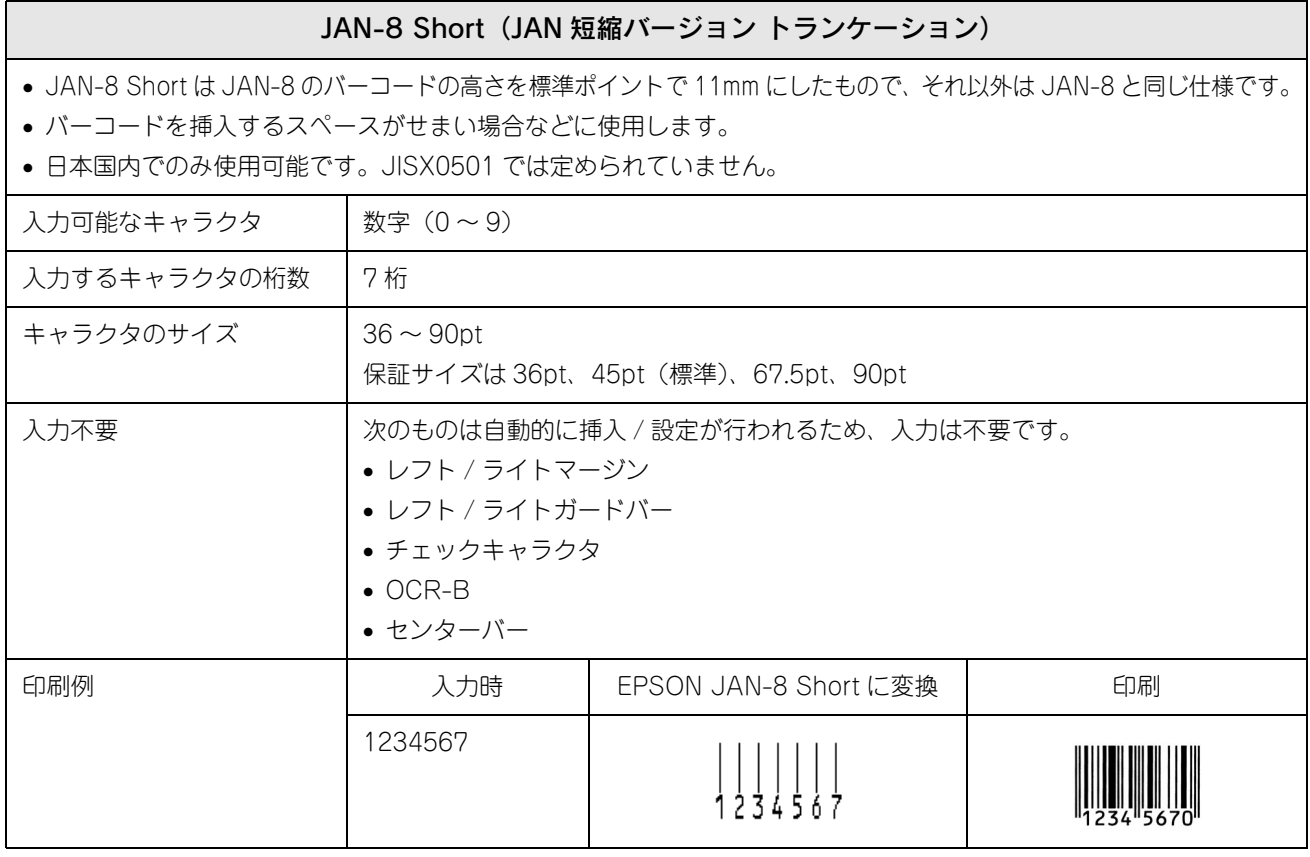

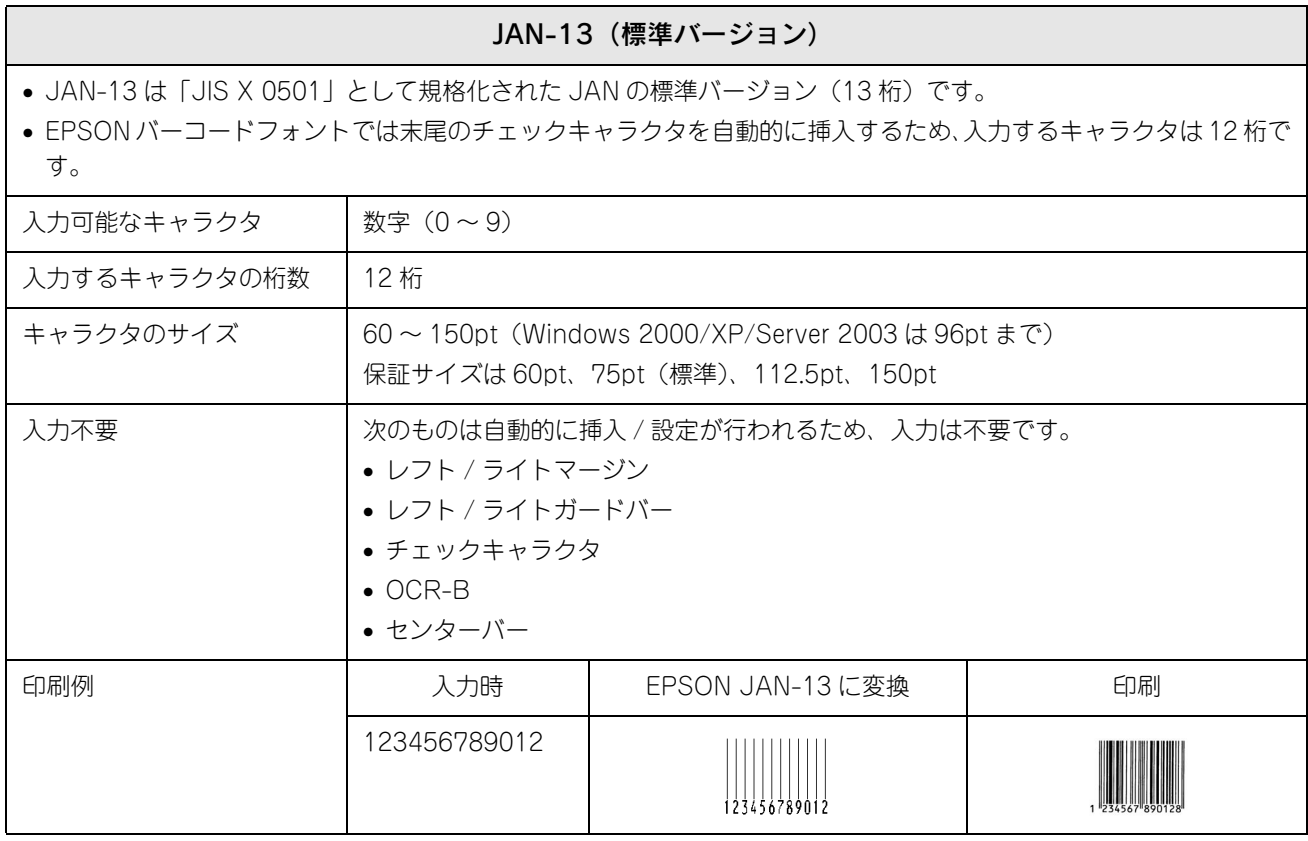

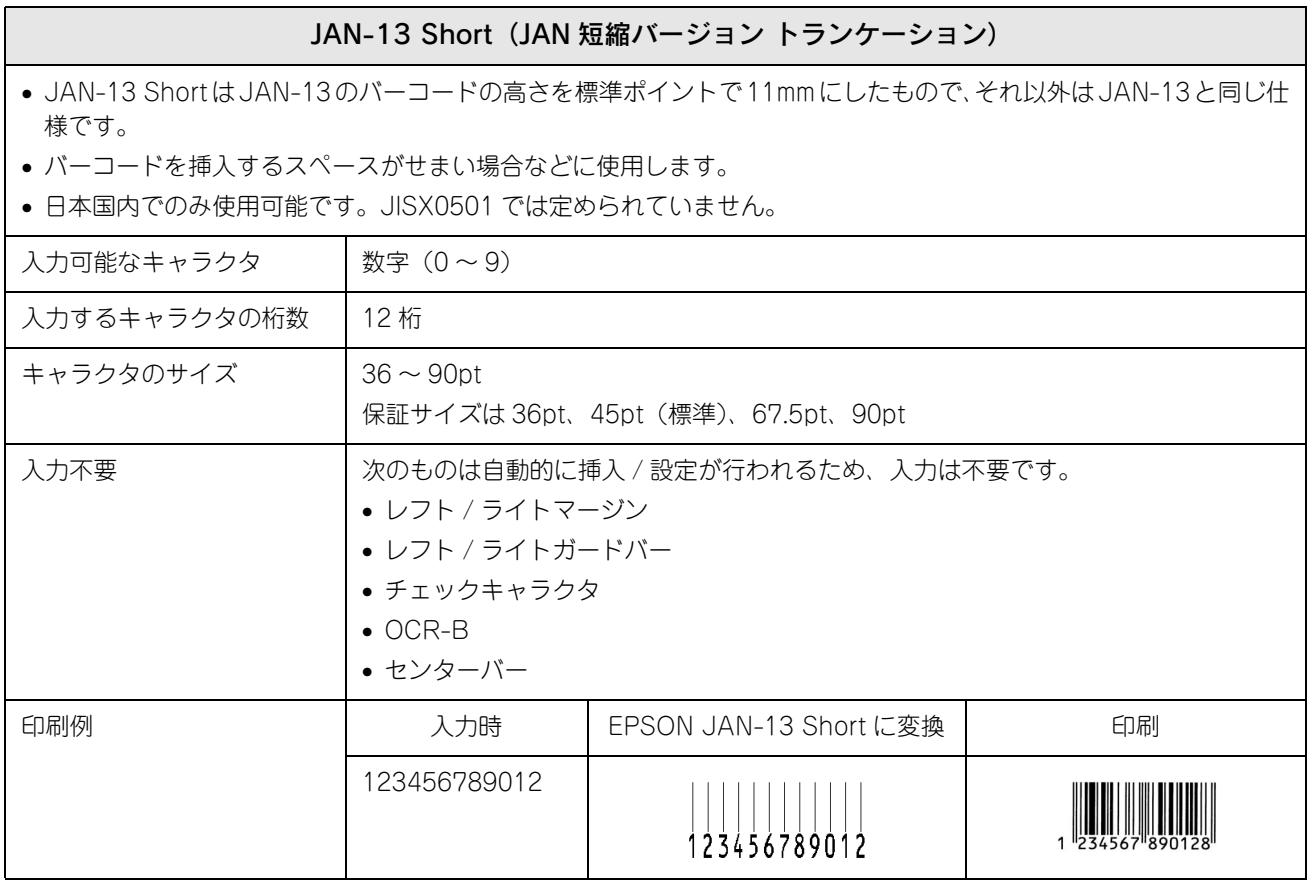

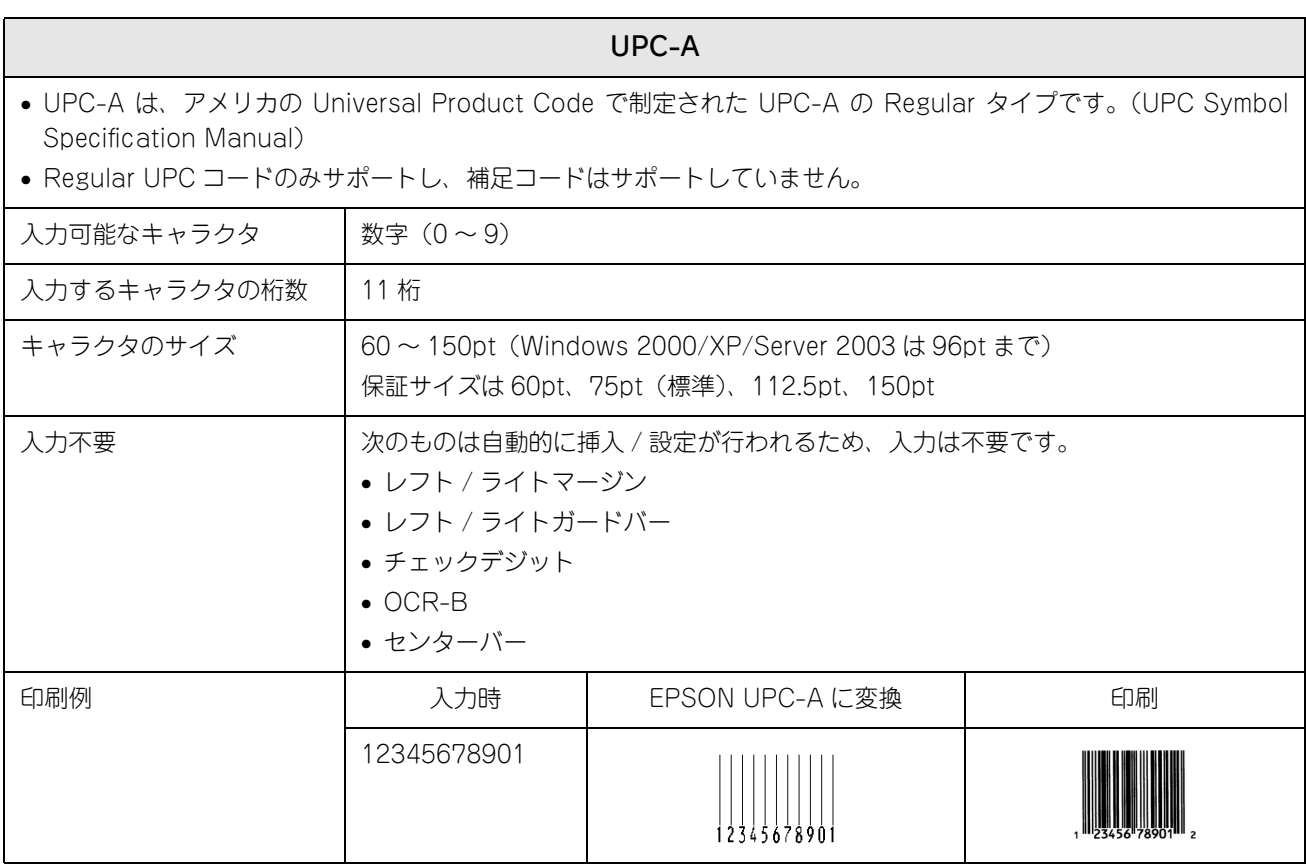

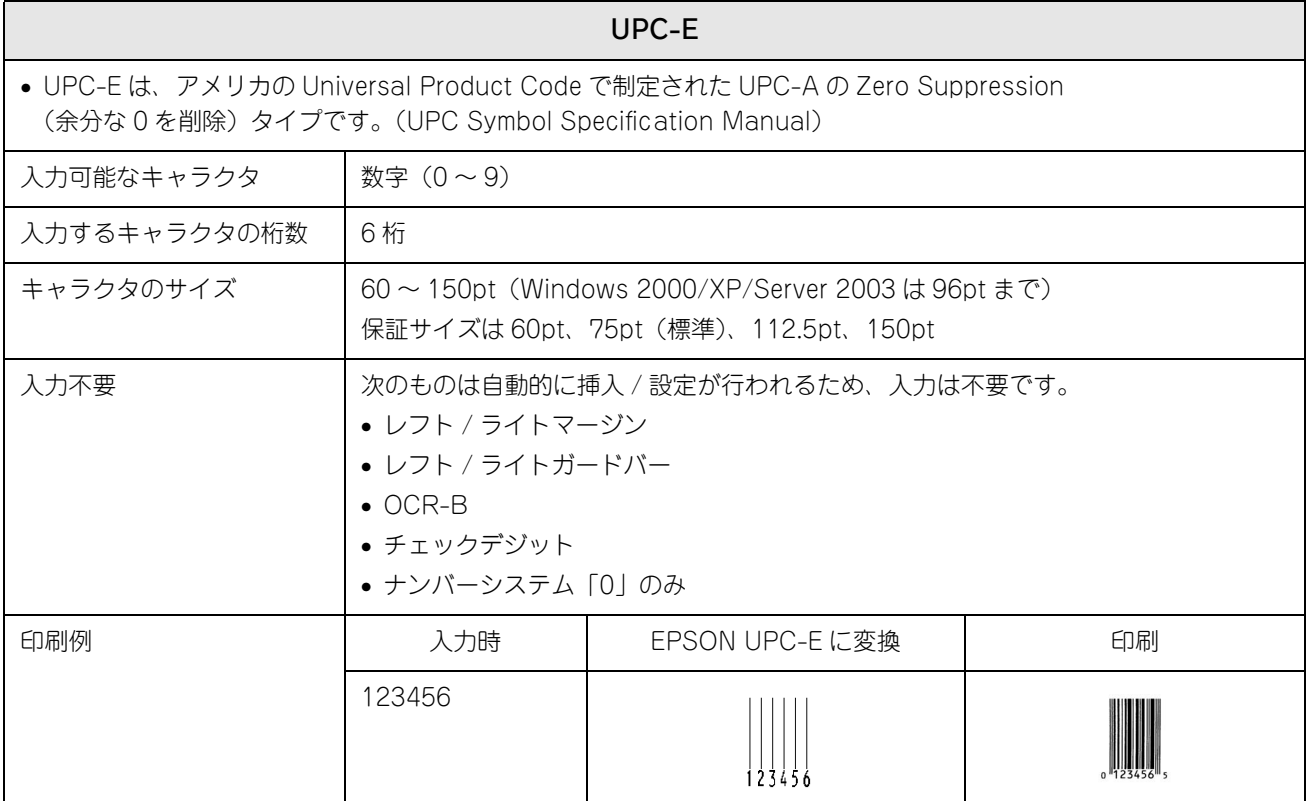

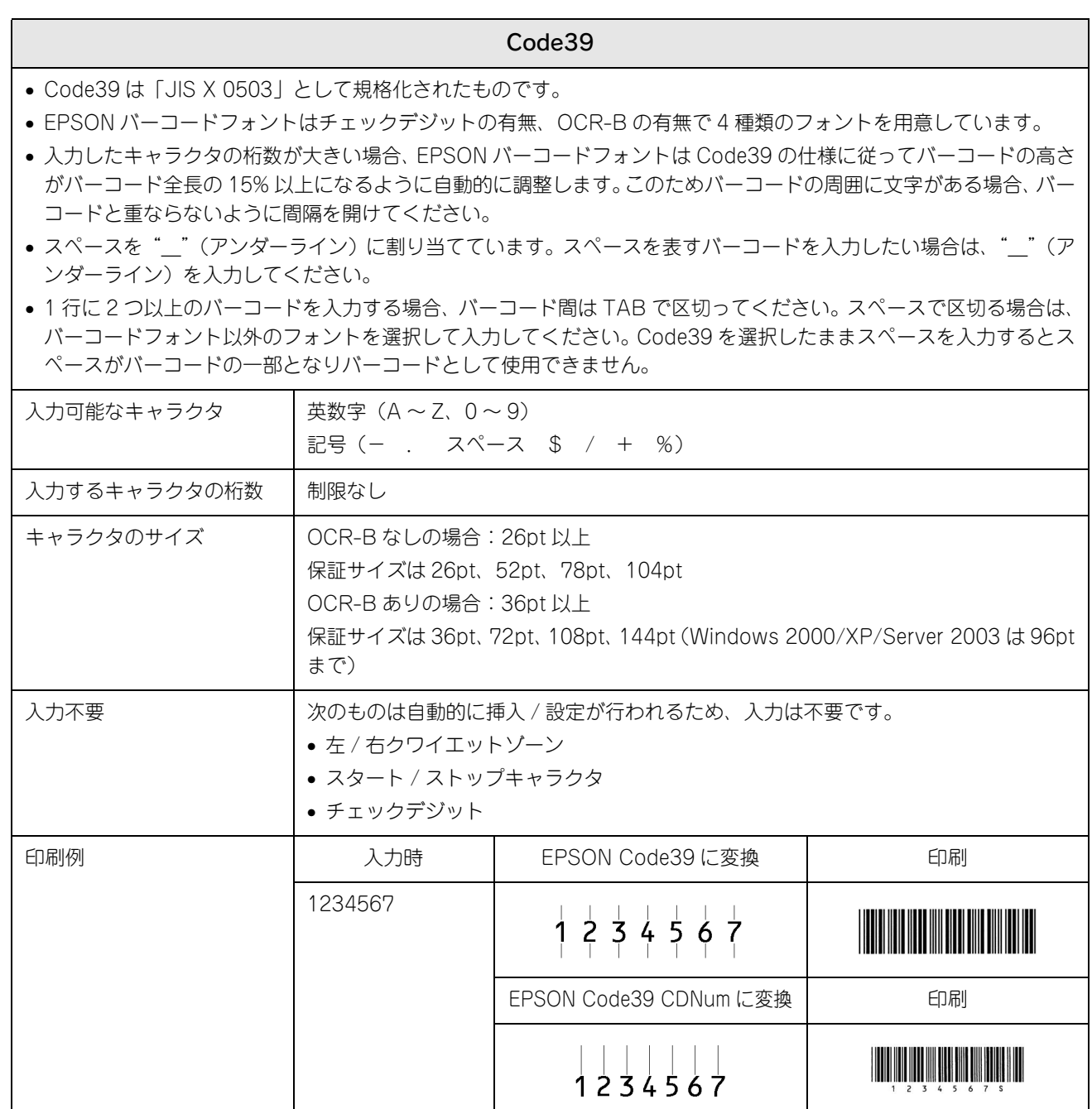

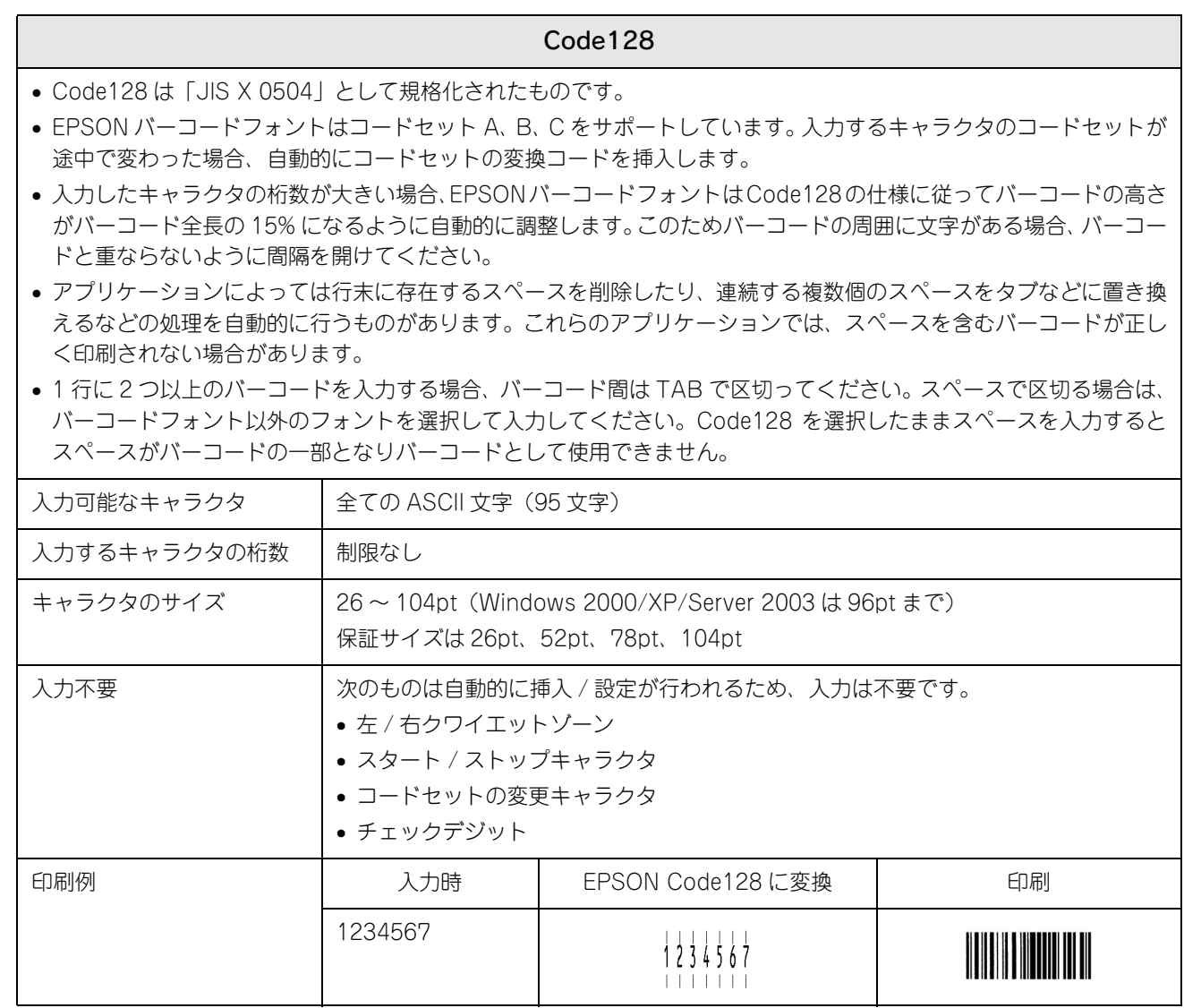

### Interleaved 2of5 • Interleaved 2of5 は、アメリカで規格化されたものです。(USS Interleaved 2-of-5) • EPSON バーコードフォントはチェックデジットの有無、OCR-B の有無で 4 種類のフォントを用意しています。 • 入力したキャラクタの桁数が大きい場合、EPSON バーコードフォントは Interleaved 2of5 の仕様に従ってバーコー ドの高さがバーコード全長の 15% 以上になるように自動的に調整します。このためバーコードの周囲に文字がある 場合、バーコードと重ならないように間隔を開けてください。 • Interleaved 2of5 は、キャラクタを 2 個一組で扱います。キャラクタの合計数が奇数個の場合、EPSON バーコード フォントは自動的にキャラクタの先頭に 0 を追加して偶数個になるようにします。 入力可能なキャラクタ | 数字 (0~9) 入力するキャラクタの桁数 | 制限なし キャラクタのサイズ OCR-B の有無により異なります。(Windows 2000/XP/Server 2003 は 96pt まで) OCR-B なしの場合: 26pt 以上 保証サイズは 26pt、52pt、78pt、104pt OCR-B ありの場合: 36pt 以上 保証サイズは 36pt、72pt、108pt、144pt 入力不要 インフィング マークは自動的に挿入 / 設定が行われるため、入力は不要です。 • 左 / 右クワイエットゾーン • スタート / ストップキャラクタ • チェックデジット • 文字列先頭への 0 の挿入(合計文字数が偶数でない場合のみ) 印刷例 入力時 EPSON ITF に変換 印刷 1234567  $1234567$ EPSON ITF CD Num に変換 | インプログラム 印刷 1234567

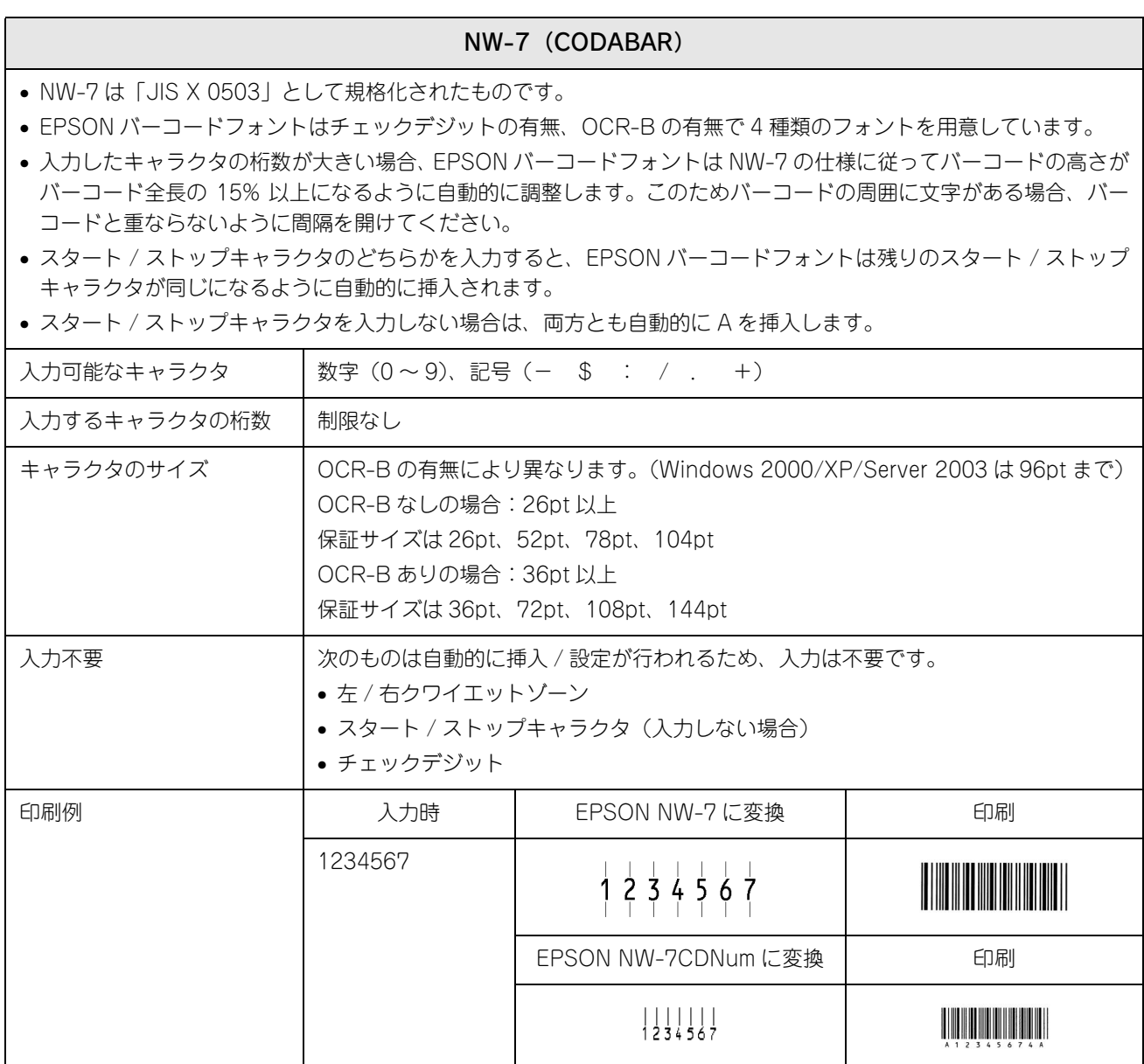

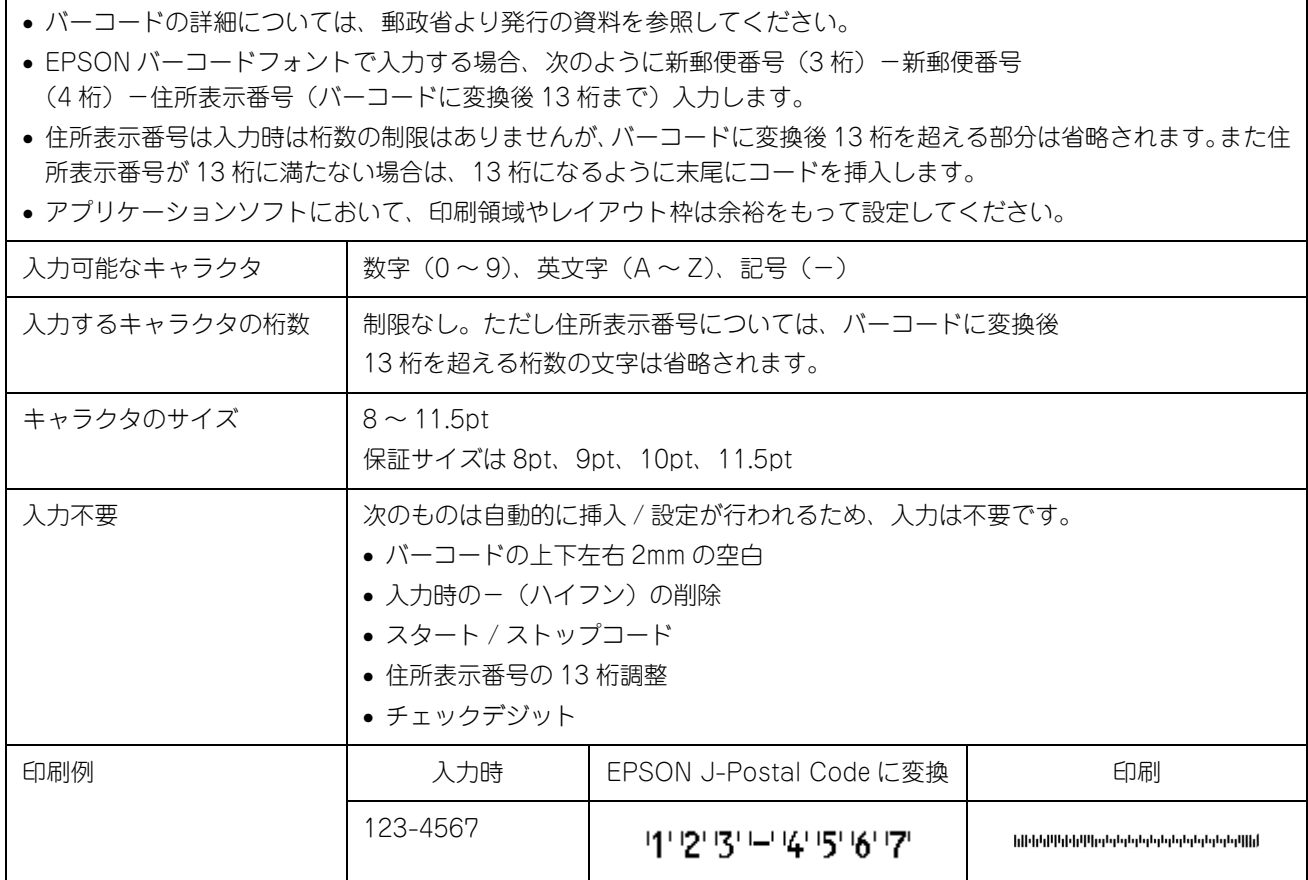

## 新郵便番号(カスタマ・バーコード)
# TrueTypeフォントのインストール方法

ここでは、本製品に添付の TrueType フォントのインストール方法を説明します。本製品に添付の EPSON プリンタソフ トウェア CD-ROM には EPSON TrueType フォントが収録されています。TrueType フォントをインストールすること により、アプリケーションソフトの書体に追加され、ポップやビジネス文書に表現力豊かな書類を作成することができま す。

<
参考 → CD-ROM に収録されている OCR-B フォントセットには、OCR-B 規格で規定されている文字以外のも のも含まれています。OCR-B フォントの保証サイズは 12 ポイントです。また、OCR-B フォントとし て読み取り用に使用される際は、トナー状況や用紙の種類によって読み取れない場合がありますので、 事前に読み取り機で読み取れることを確認してからお使いください。

## Windows でのインストール

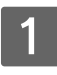

Windowsを起動してから、EPSONプリンタソフトウェアCD-ROMをコンピュータにセット します。

- **2 ウィルスチェックプログラムに対処します。** 
	- ウィルスチェックプログラムの実行中は、[インストール中止]をクリックしてウィルスチェックプログラムを 終了させてから作業を再開します。
	- ウィルスチェックプログラムがないまたは停止中は、[続ける]をクリックして次へ進みます。

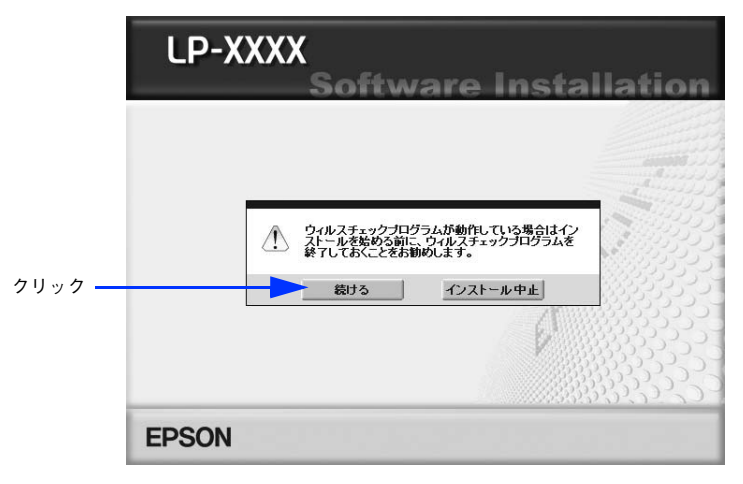

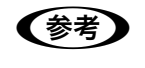

**■参考 )** 上記の画面が表示されない場合は、[マイコンピュータ] - [CD-ROM] - [EPSETUP.EXE] をダブ ルクリックしてください。

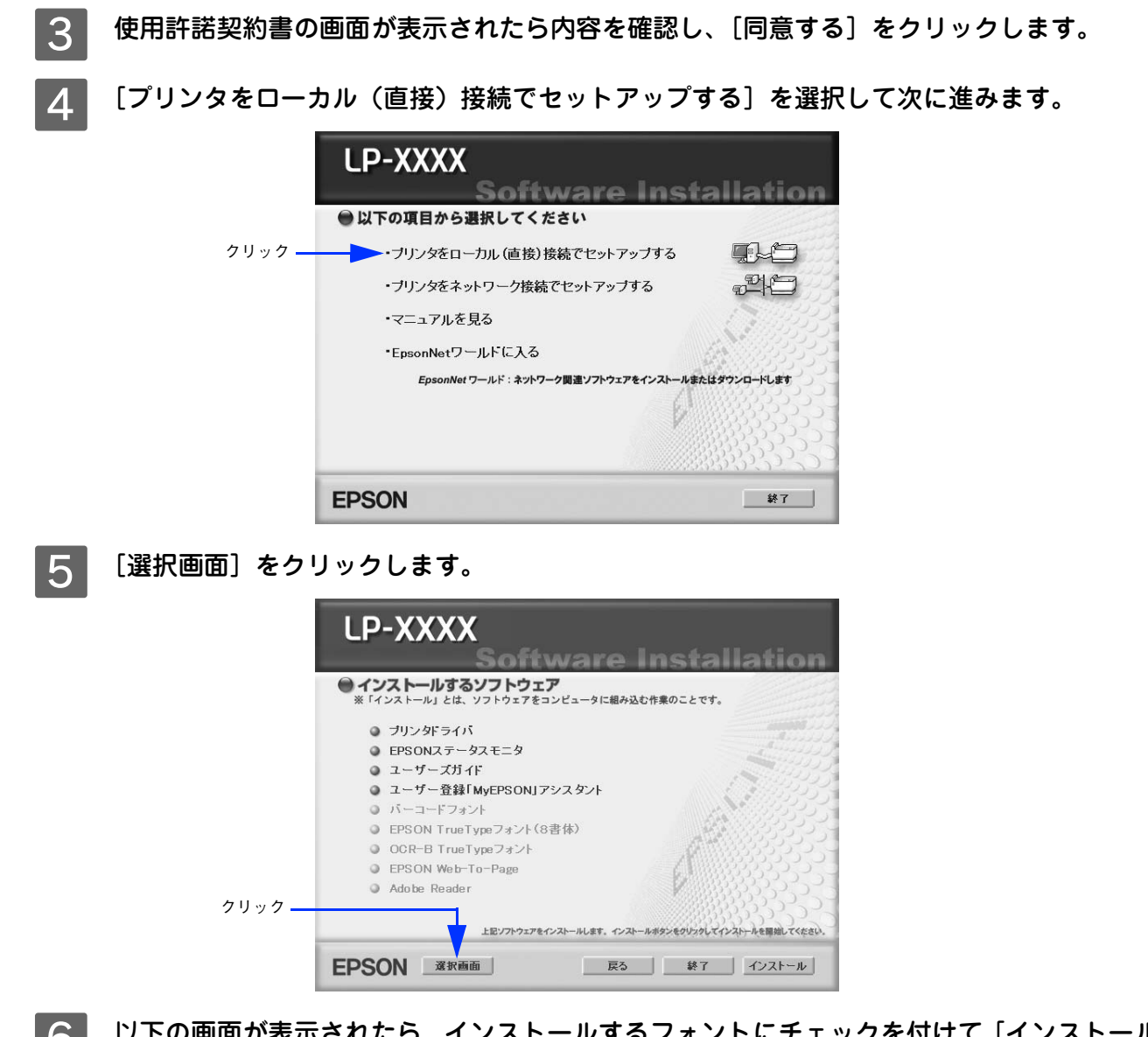

6 以下の画面が表示されたら、インストールするフォントにチェックを付けて [インストール] をクリックします。

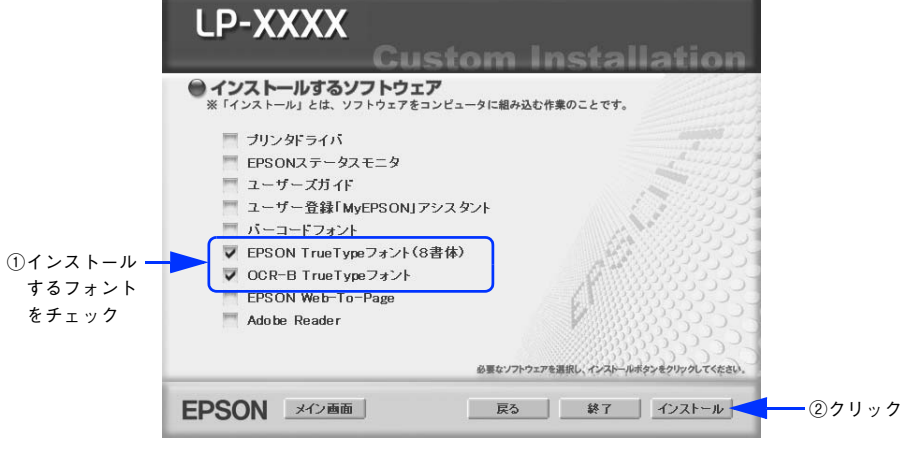

**●参考 うつつものがもらく インターライバや EPSON ステータスモニタなど) がインストール済みの場合は、そ** れぞれのチェックを外してください。各項目をクリックすることで、チェックする / しないが切り替わ ります。

■7 │ フォントの使用許諾契約書の画面が表示されたら内容を確認し、[同意する] をクリックしま す。

フォントのインストールが始まります。

8 インストール終了のダイアログが表示されたら、[OK]をクリックします。

**←参考 )** [EPSON TrueType フォント (8 書体)] と [OCR-B TrueType フォント] の両方を 7 で選択した場合 は、続けて 8 と 9 を 2 度繰り返します。

I インストーラの終了画面が表示されたら、[終了]をクリックします。

以上で TrueType フォントが Windows のフォントフォルダにインストールされました。

## Mac OS でのインストール

Mac OS 8.9-9.x には以下の手順で EPSON TrueType フォントがインストールできます。なお、Mac OS X へ のインストールはできません。

EPSON プリンタソフトウェア CD-ROM をコンピュータにセットします。

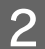

B [Mac OS 9 用]インストーラをダブルクリックします。

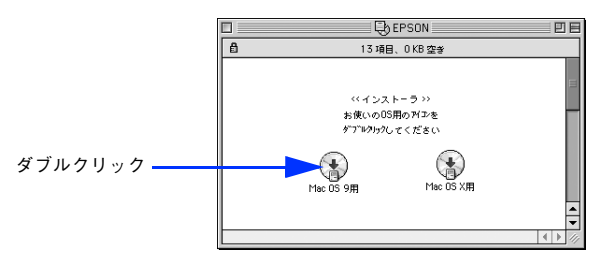

- 3 ウィルスチェックプログラムに対処します。
	- ウィルスチェックプログラムの実行中は、[インストール中止]をクリックしてウィルスチェックプログラムを 終了させてから作業を再開します。
	- ウィルスチェックプログラムがないまたは停止中は、[続ける]をクリックして次へ進みます。

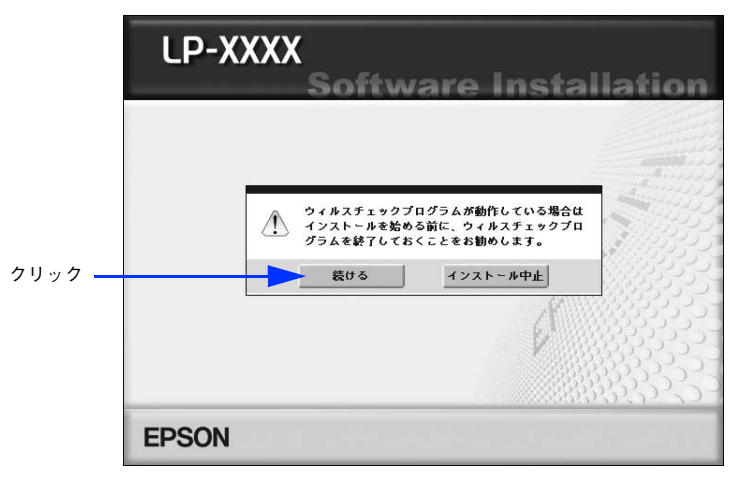

使用許諾契約書の画面が表示されたら内容を確認し、[同意する]をクリックします。

[ソフトウェアのインストール]をクリックします。

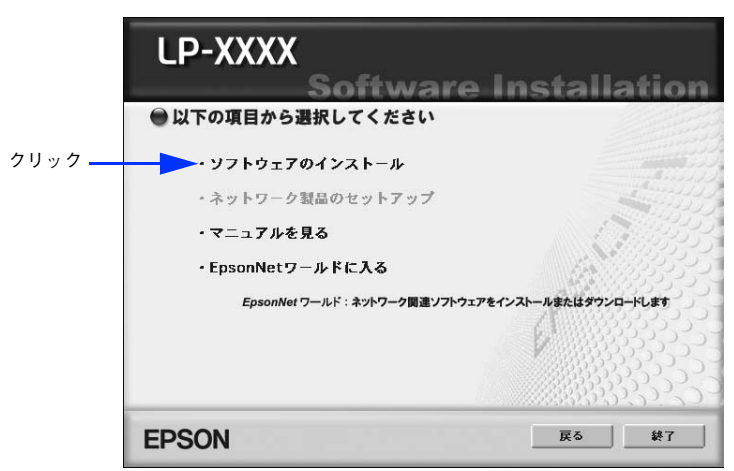

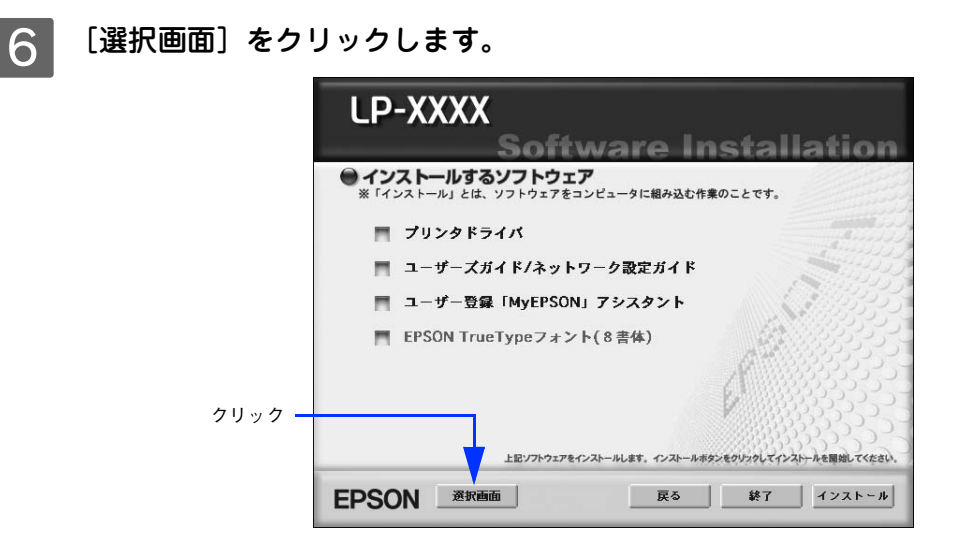

次の画面が表示されたら、[EPSON TrueType フォント (8 書体)]にチェックを付けて [イ ンストール]をクリックします。

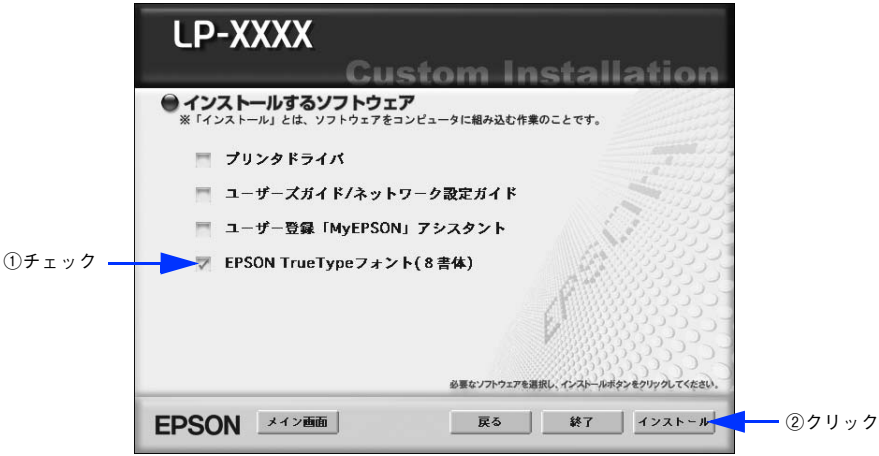

●おも その他の項目(プリンタドライバなど)がインストール済みの場合は、それぞれのチェックを外してく ださい。各項目をクリックすることで、チェックする / しないが切り替わります。

- 8 フォントの使用許諾契約書の画面が表示されたら内容を確認し、[同意します] をクリックし ます。
- **|9|| [簡易インストール]が選択されていることを確認して、[インストール] をクリックします。** フォントのインストールが始まります。

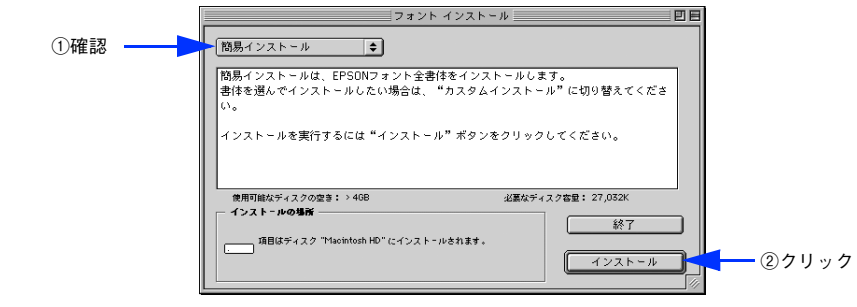

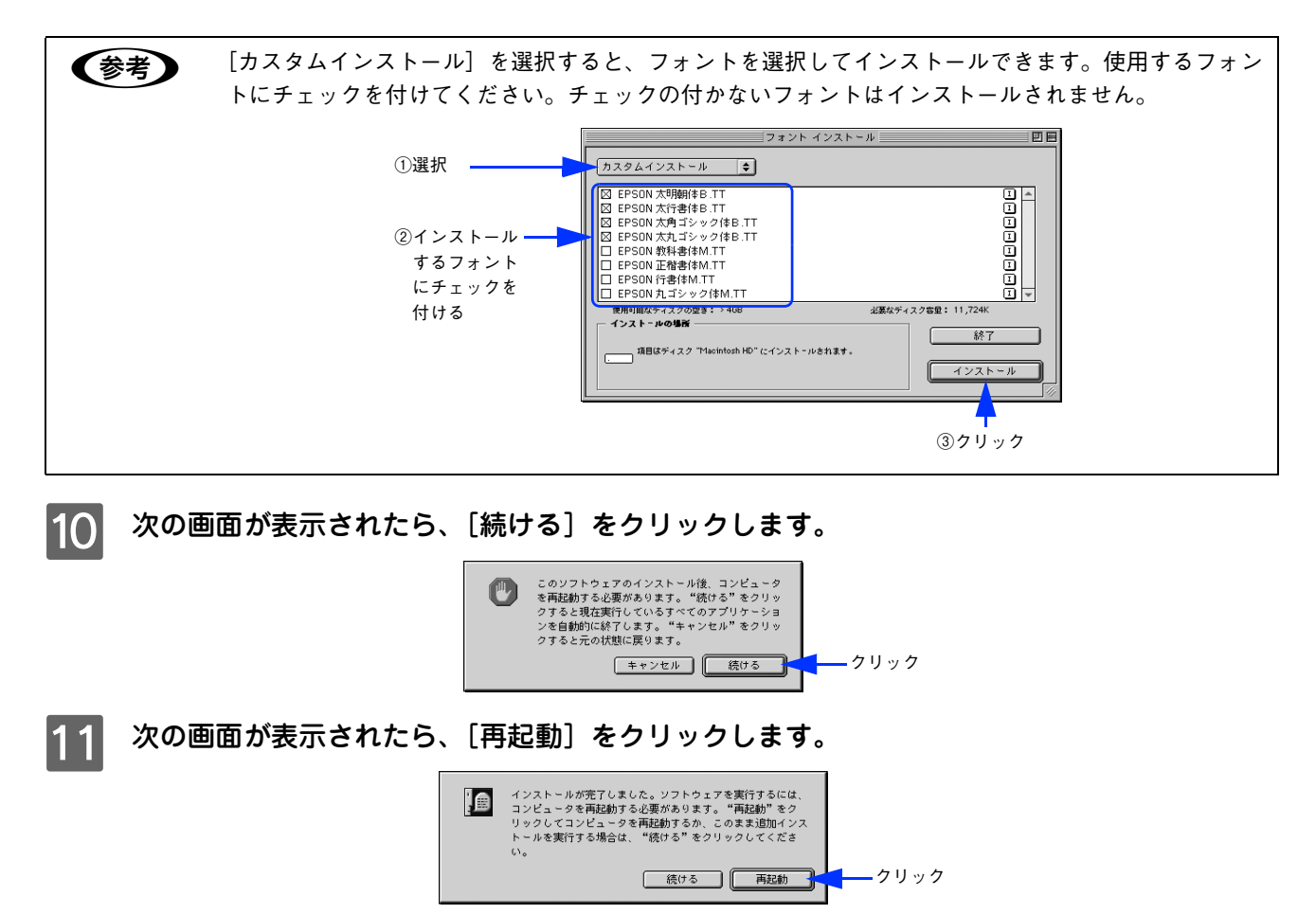

以上でフォントのインストールは終了です。

## オプションと消耗品について  $\overline{7}$

ここでは、オプションと消耗品の紹介と装着方法について説明します。

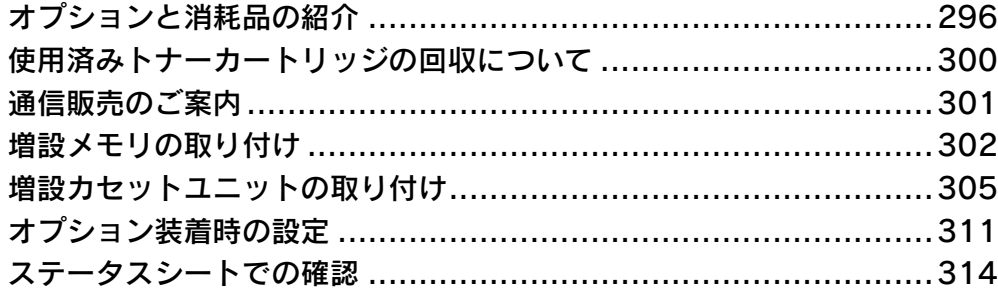

## <span id="page-295-0"></span>オプションと消耗品の紹介

本機で使用可能なオプション(別売品)と消耗品の紹介をします。以下の記載内容は 2005 年 4 月現在のものです。

## USB インターフェイスケーブル

USB インターフェイスコネクタ装備のコンピュータと本機を接続する場合は、以下のオプションのケーブルを使用してく ださい。

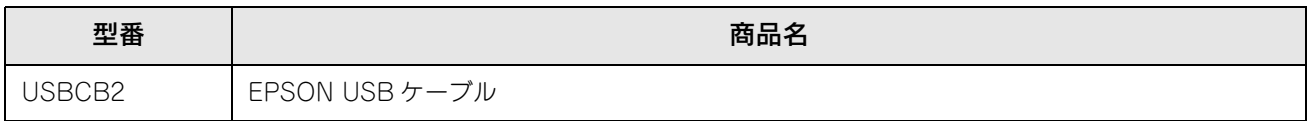

**●参考 シ** USB ハブ (複数の USB 機器を接続するための中継機) を使用して接続する場合は、コンピュータに直 接接続された 1 段目の USB ハブに接続してご使用いただくことをお勧めします。また、お使いのハブ によっては動作が不安定になるものがありますので、そのようなときはコンピュータの USB ポートに 直接接続してください。

接続方法は「セットアップガイド」(紙マニュアル)を参照してください。

## Ethernet(イーサネット)インターフェイスケーブル

本機のネットワークインターフェイスを使用する場合は、市販の Ethernet インターフェイスケーブル(ストレートケーブ ル)を使用してください。Ethernet ケーブルは、シールドツイストペアケーブル(カテゴリー 5)を使用してください。 10Base-T、100Base-TX のどちらでも使えます。

## <span id="page-295-1"></span>増設カセットユニット

用紙カセットが 1 段装備されたユニットです。本機の下に最大 3 段まで増設することができます。これにより、標準搭載 されている用紙カセットを含めて最大で 4 段にすることができます。

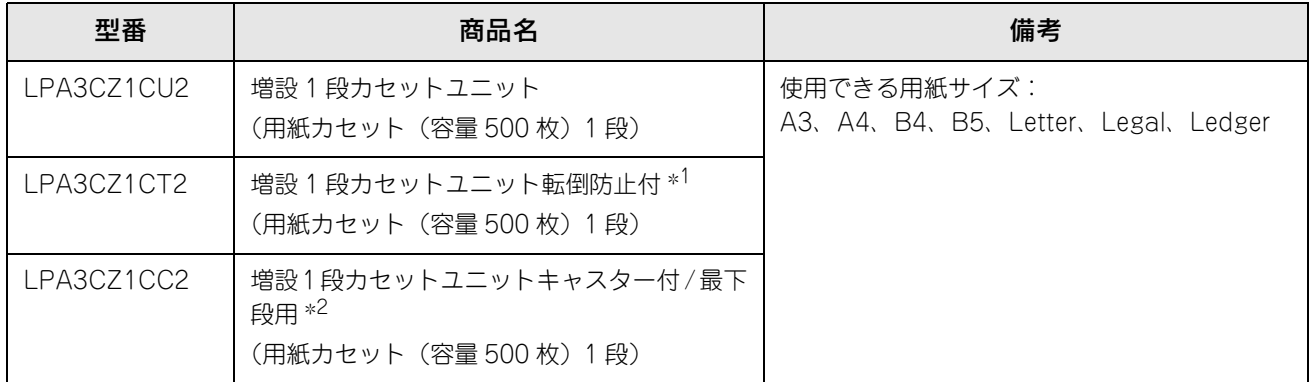

∗1 1 段目または 2 段目(最下段のみ)に 1 台しか取り付けることができません。

∗2 1 ~ 3 段目の最下段に 1 台しか取り付けることができません。

増設カセットユニットを増設する際の組み合わせは以下の通りです。

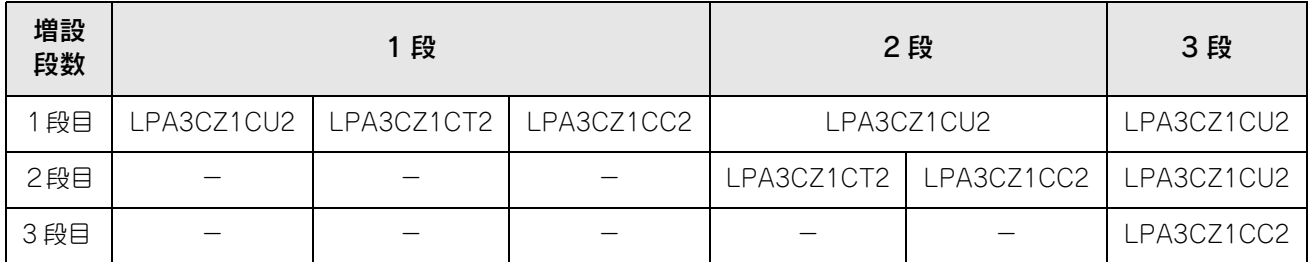

取り付け方法は、以下のページを参照してください。 h [本書 305 ページ「増設カセットユニットの取り付け」](#page-304-0)

## 用紙カセット

本体および増設カセットユニットにあらかじめセットされている用紙カセットと同等の用紙カセットです。

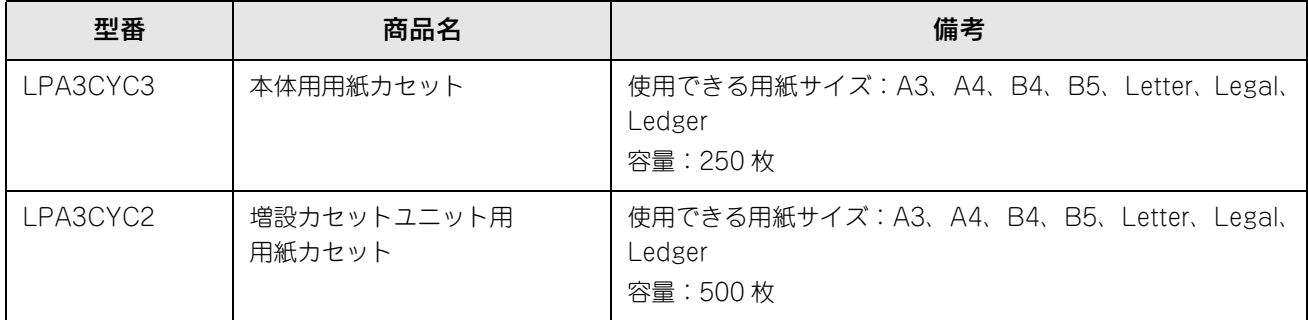

用紙カセット 1 への用紙セット方法は、以下のページを参照してください。 h [本書 251 ページ「用紙カセット\(標準カセット 1\)への用紙のセット」](#page-250-0)

増設カセットユニット(用紙カセット 2 ~ 4)への用紙セット方法は、以下のページを参照してください。 h [本書 255 ページ「用紙カセット 2 ~ 4\(オプションカセット\)への用紙のセット」](#page-254-0)

## 専用紙

本機では、以下の EPSON 製専用紙を使用できます。

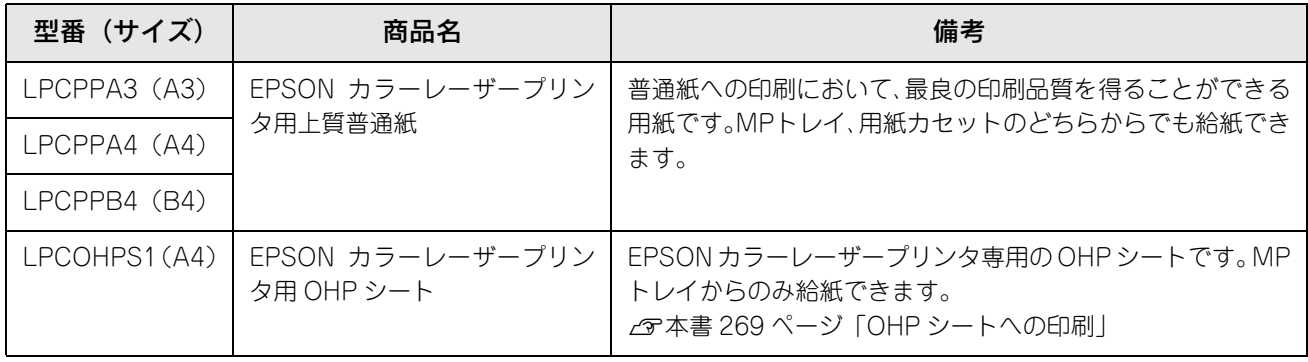

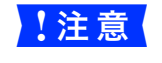

o 上記以外の EPSON 製専用紙は、本機で使用しないでください。プリンタ内部での紙詰まりや故障の原 因となります。

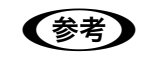

**■参考 ● EPSON カラーレーザープリンタ用上質普通紙の両面に印刷する場合は、用紙の包装開封面(包装紙の** 合わせ目のある側)を先に印刷面として印刷してください。

### <span id="page-297-0"></span>増設メモリ

プリンタの内部メモリを最大 320MB(標準搭載メモリ容量 64MB)まで増設することができます。メモリを増設するこ とにより、サイズの大きいデータや複雑なデータを高解像度で印刷できるようになります。

使用できるメモリの詳細は、下記エプソンのホームページから本機のオプション情報をご覧ください。

http://www.i-love-epson.co.jp

取り付け方法は、以下のページを参照してください。 h [本書 302 ページ「増設メモリの取り付け」](#page-301-0)

## トナーカートリッジ

カラーモード用トナー カートリッジは、トナーの色によって 4 種類あり、最大印刷可能枚数によって型番が異なります。 本機で使用可能なトナー カートリッジは次の通りです。モノクロモードの場合はトナーカートリッジ (ブラック) のみが 使用可能です。

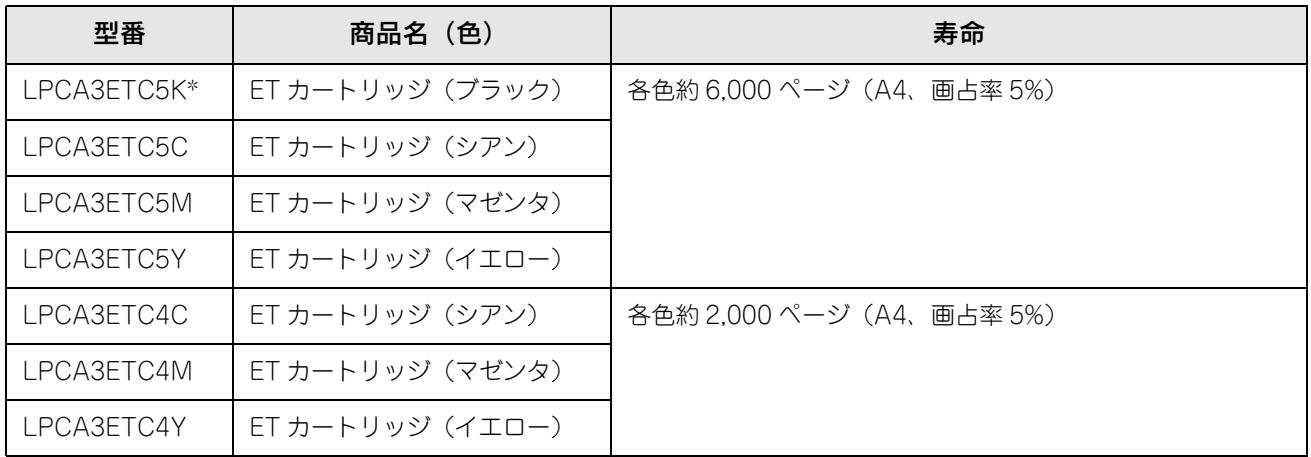

∗ LPCA3ETC5K の 2 本セット品(LPCA3ETC5P)もあります。

1 つのトナーカートリッジで 2,000 ページまたは 6,000 ページ(A4 サイズの紙に面積比で約 5% の連続印刷を行った場 合  $*$ <sup>1</sup>) まで印刷できます。ただし、使用状況 (電源オン / オフの回数や紙詰まり処理の回数など) や印刷の仕方 (連続印 刷 / 間欠印刷  $*^2$ )によりトナー消費量は異なります。

- ∗1 最良の印刷品質を確保するために、A4 サイズの紙に面積比で 5% 未満の印刷を行った場合でも印刷可能ページ数が上記数値より少な くなることがあります。お客様の使用条件、使用環境によっては半分以下になることもあります。
- ∗2 間欠印刷とは一定の間隔をおいた印刷のことです。アプリケーションから1ページのドキュメントをコピー / 部単位機能を使用せず に複数回印刷を行うと、コピー / 部単位機能を使用した場合と比較してトナー消費量が異なります。

交換方法は以下のページを参照してください。 h [本書 316 ページ「トナーカートリッジの交換」](#page-315-0)

### 感光体ユニット

感光体ユニットには、感光体ユニット(感光体、感光体クリーナ、帯電器)と廃トナーボックス、フィルタが同梱されて います。

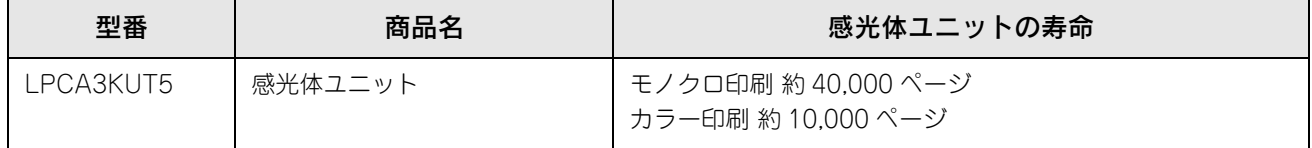

モノクロ印刷時で約 40,000 ページ、カラー印刷時で約 10,000 ページ(A4 サイズの紙に面積比で約 5% の連続印刷を 行った場合 \*1) まで使用できます。ただし、使用状況(電源オン / オフの回数や紙詰まり処理の回数など) や印刷の仕方 (連続印刷 / 間欠印刷 \*2)により異なります。

∗1 最良の印刷品質を確保するために、A4 サイズの紙に面積比で 5% 未満の印刷を行った場合でも印刷可能ページ数が上記数値より少な くなることがあります。また、お客様の使用条件、使用環境によっては半分以下になることもあります。

∗2 間欠印刷とは一定の間隔をおいた印刷のことです。

交換方法は以下のページを参照してください。 h [本書 323 ページ「感光体ユニットの交換」](#page-322-0)

## 廃トナーボックス

廃トナーボックスは、印刷時に出る余分なトナーを回収するボックスです。フィルタも同梱されています。

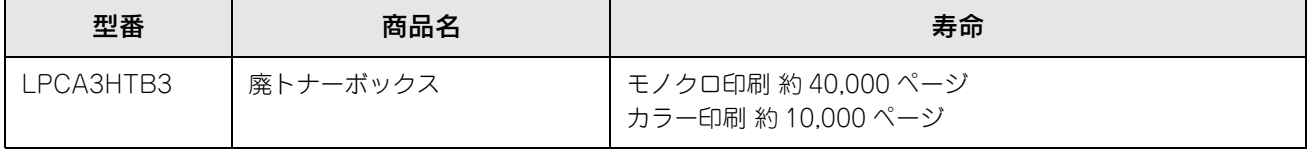

モノクロ印刷時で約 40,000 ページ、カラー印刷時で約 10,000 ページ(A4 サイズの紙に面積比で約 5% の連続印刷を 行った場合 \*1) まで使用できます。ただし、使用状況(電源オン / オフの回数や紙詰まり処理の回数など) や印刷の仕方 (連続印刷 / 間欠印刷 \*2)により廃トナーの回収状況は異なります。

∗1 最良の印刷品質を確保するために、A4 サイズの紙に面積比で 5% 未満の印刷を行った場合でも印刷可能ページ数が上記数値より少な くなることがあります。

∗2 間欠印刷とは一定の間隔をおいた印刷のことです。

交換方法は以下のページを参照してください。 h [本書 328 ページ「廃トナーボックスとフィルタの交換」](#page-327-0)

## <span id="page-299-1"></span><span id="page-299-0"></span>使用済みトナーカートリッジの回収について

### 資源の有効利用と地球環境保全のために

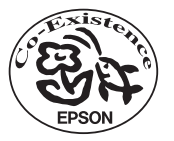

エプソン純正トナーカートリッジは、カートリッジ本体はもちろん、その梱包材などすべてを再利用でき るリサイクル体制を整え、資源の有効利用と廃棄物ゼロの実現を目指しています。地球に優しい製品を提 供する、エプソンが考える高性能のひとつです。

## トナーカートリッジの回収について

トナーカートリッジの回収については、カートリッジの梱包箱と添付の説明書をご確認ください。

## ■ 使用済みトナーカートリッジの梱包方法

使用済みトナーカートリッジの梱包には、新しいカートリッジの梱包箱を使用します。再梱包の方法については、カート リッジの梱包箱をご覧ください。

## ■ 回収方法

エプソンでは、環境保全活動の一環として、

- 回収ポストを全国の取扱販売店様に設置
- 宅配便等を利用した回収

により、使用済みトナーカートリッジの回収を進めています。

回収方法の詳細につきましては、エプソン純正トナーカートリッジの梱包箱に同梱されておりま す「ご案内シート」をご覧ください。また、エプソンのホームページ「I Love EPSON」でもご確 認いただけます。

http://www.i-love-epson.co.jp/

環境保全のため、使用済みトナーカートリッジの回収にご協力いただきますようお願いいたします。

## 使用済みトナーカートリッジ回収によるベルマーク運動

弊社は使用済みトナーカートリッジ回収でベルマーク運動に参加しています。学校単位で使用済みトナーカートリッジを 回収していただき、弊社は回収数量に応じた点数を学校へ提供するシステムになっています。この活動により資源の有効 活用と廃棄物の減少による地球環境保全を図り、さらに教育支援という社会貢献活動を行っております。詳細については エプソンのホームページ (http://www.i-love-epson.co.jp/products/toner/) をご覧ください。

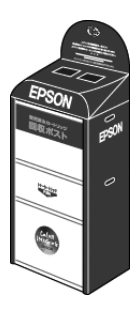

<span id="page-300-0"></span>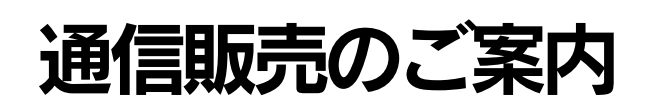

EPSON 製品の消耗品・オプション品が、お近くの販売店で入手困難な場合には、エプソン OA サプライ株式会社の通信 販売をご利用ください(2005 年 4 月現在)。

## ご注文方法

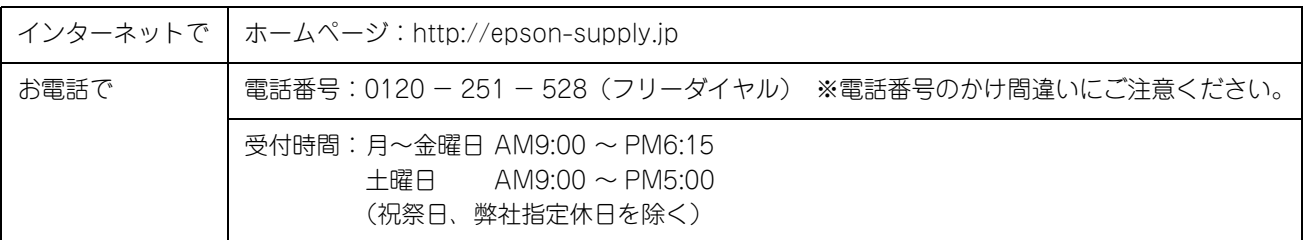

## お届け方法

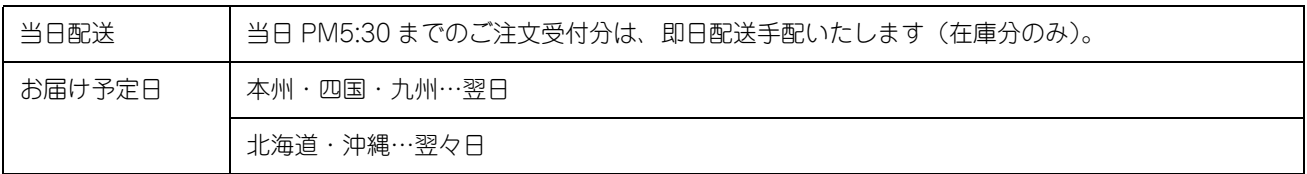

## お支払い方法

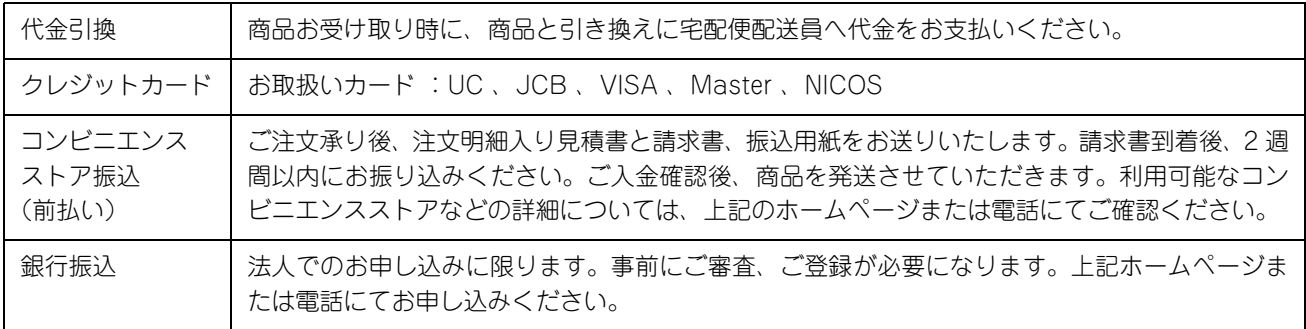

## 送料

お買い上げ金額の合計が 4,725 円以上 (税込) の場合は、全国どこへでも送料は無料です。4,725 円未満 (税込) の場合 は、全国一律 525 円(税込)です。

## 消耗品カタログの送付

プリンタ消耗品・関連商品のカタログをお送りいたします。カタログの配送につきましては、会員登録が必要になります。 入会金、年会費は不要です。詳細については、上記のホームページまたは電話にてご確認ください。

# <span id="page-301-0"></span>増設メモリの取り付け

ここでは、増設メモリを取り付け方を説明します。プラスドライバを使用しますので、あらかじめご用意ください。装着 できるメモリについては、以下のページを参照してください。 h [本書 298 ページ「増設メモリ」](#page-297-0)

∧警告

指示されている以外の分解は行わないでください。内部には高電圧の部分があり、感電のおそれがあり ます。

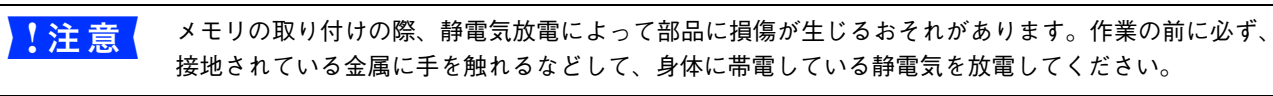

#### 取り付けるメモリを用意します。

取り付け前に、メモリに損傷のないことを確認してください。また、オプションに添付の取扱説明書を参照して、 同梱されているものがすべてそろっていることを確認してください。万一足りないものがある場合や損傷してい る場合は、お買い上げの販売店にご連絡ください。

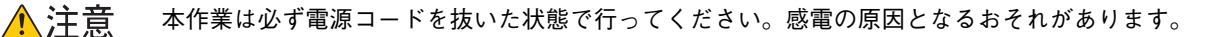

プリンタの電源をオフ(○)にし、電源コードを取り外します。

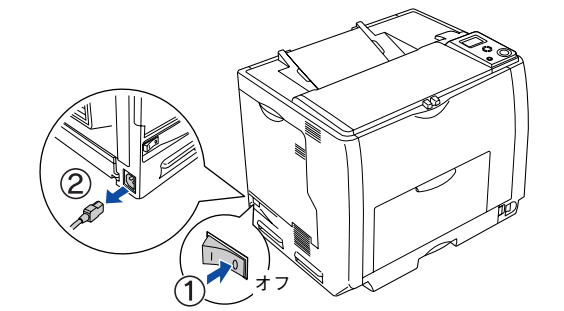

### 3 右カバーのネジ (6本) を外して、右カバーを取り外します。

(1) 右カバーのネジ (6本) を外します。

② 右カバーの上部を少し手前に倒してから、上にずらして(右カバーの下部に付いているフックを外して)取り 外します。

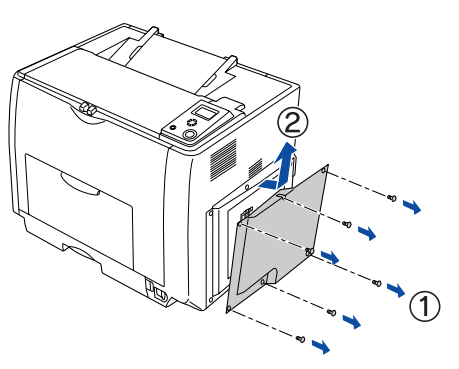

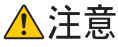

作業に必要のない場所には触れないようにしてください。感電や火傷の原因となります。

△ ブリンタ本体内のメモリ用ソケットの位置を確認します。

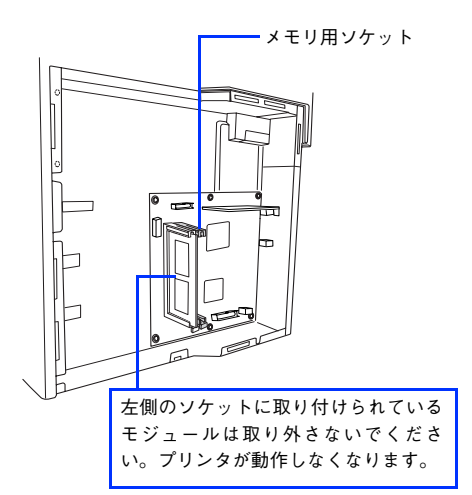

次の手順でメモリを取り付けます。

- <mark>↓注意 →</mark> 取り付ける際に、必要以上に力をかけないでください。部品を損傷するおそれがあります。作業は 慎重に行ってください。
	- 取り付ける方向を逆にしないように注意してください。
	- ① メモリの下図の切り欠きがソケット内側の凸部分に合うように取り付け位置を決めて、ソケットの外枠にメモ リを差し込みます。
	- ② ソケット下側のボタンが飛び出すまでメモリの上部両端をゆっくりと均等に押し込みます。

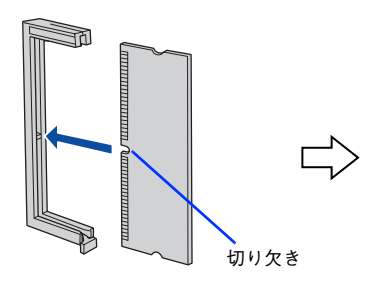

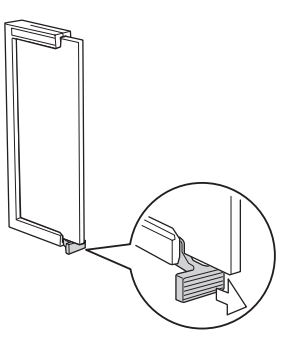

### ┃6┃ 右カバーをプリンタに取り付けてから、ネジ(6本)で固定します。

- ① 右カバーの下部(内側 2 箇所)にあるフックをプリンタ側の枠にはめ込んでから、右カバーの上部を押さえ付 けて取り付けます。
- ② 右カバーのネジ(6 本)を取り付けます。

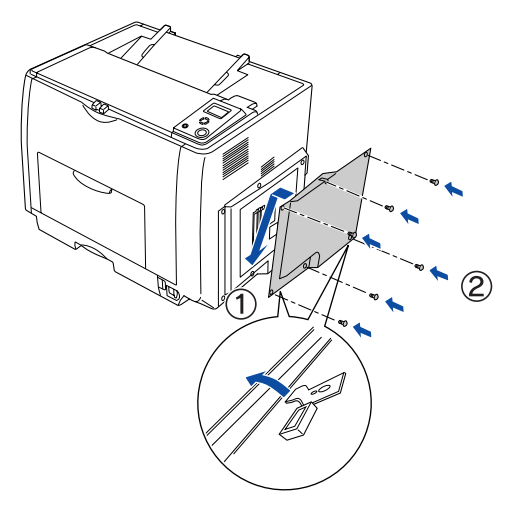

取り外した電源コードを元通りに取り付けて、プリンタの電源をオン(|)にします。

■ 2 フテータスシートを印刷して、プリンタがメモリを正しく認識していることを確認します。 ステータスシートを印刷すると、オプションが正しく取り付けられているか確認できます。メモリが正しく取り 付けられていると、[メモリ]の項目に標準搭載メモリ 64MB と増設したメモリ容量の合計値(ただし最大容量 は 320MB) が印刷されます。

h [本書 314 ページ「ステータスシートでの確認」](#page-313-0)

● 参考 ▶ 本機は、メモリが効率的に使用されるような設定をプリンタのコントローラが自動的に行っていますの で、キャッシュバッファや受信バッファの容量の設定は基本的に不要です。

### O 取り付けたメモリをプリンタドライバで認識させます。

- Windows をお使いの場合は、取り付けたオプションの設定をする必要があります。なお、EPSON ステータス モニタがインストールされていてコンピュータとプリンタが双方向通信できる場合は自動的にオプション情報 が取得できますので、設定の必要はありません。 h [本書 311 ページ「Windows でのオプション設定」](#page-310-1)
- Mac OS をお使いの場合は、取り付けたオプションをプリンタドライバに認識させる必要があります。 h [本書 313 ページ「Mac OS でのオプション設定」](#page-312-0)

以上でメモリの取り付けは終了です。

## <span id="page-304-0"></span>増設カセットユニットの取り付け

ここでは 1 段目の増設カセットユニットを装着する手順を説明します。2、3 段目の増設カセットユニットも同様の手順で 取り付けることができます。装着できる増設カセットユニットについては、以下のページを参照してください。 h [本書 296 ページ「増設カセットユニット」](#page-295-1)

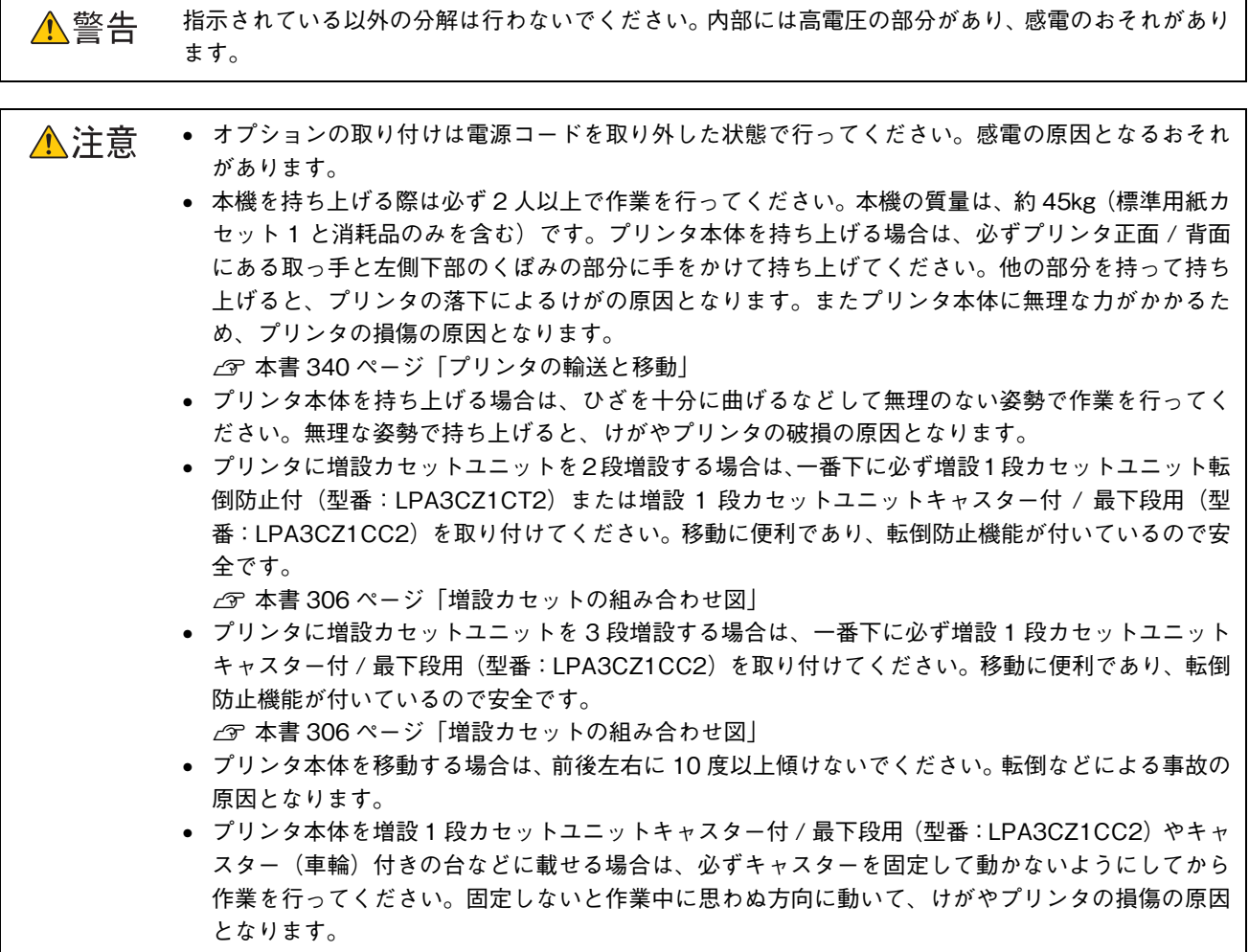

#### <span id="page-305-0"></span>増設カセットの組み合わせ図

増設カセットユニットは以下の組み合わせで取り付けてください。

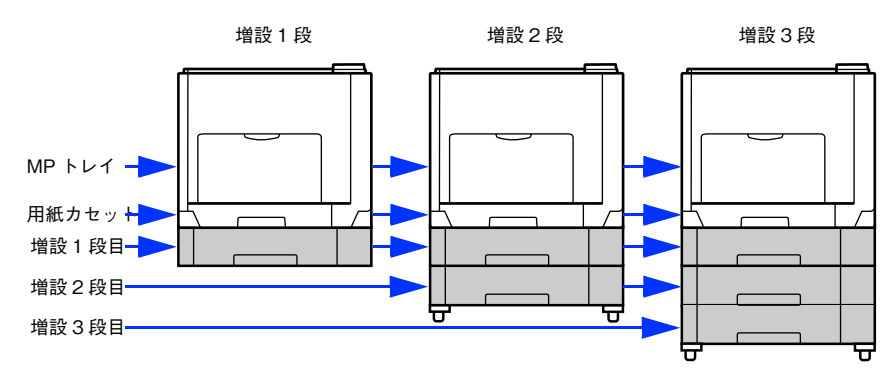

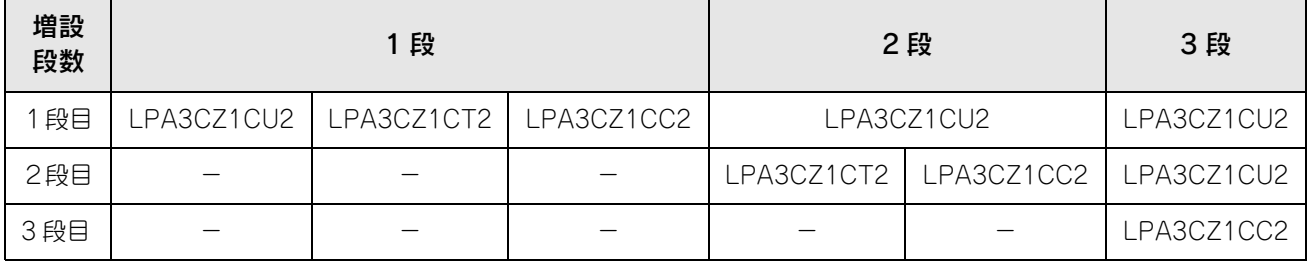

• 増設 1 段カセットユニット転倒防止付(型番:LPA3CZ1CT2)は上記の組み合わせで増設してください。

• 増設 1 段カセットユニットキャスター付 / 最下段用(型番:LPA3CZ1CC2)は最下段に1台しか装着できません。

• 増設 1 段カセットユニット転倒防止付(型番:LPA3CZ1CT2)と増設 1 段カセットユニットキャスター付 / 最下段用(型 番:LPA3CZ1CC2)を組み合わせて装着することはできません。

取り付けは以下の手順に従って行ってください。プラスドライバを使用しますので、あらかじめご用意ください。

#### 増設する増設カセットユニットを用意します。

取り付け前に、増設カセットユニットに損傷のないことを確認してください。また、増設カセットユニットに添 付の取扱説明書を参照して、同梱されているものがすべてそろっていることを確認してください。万一足りない ものがある場合や損傷している場合は、お買い上げの販売店にご連絡ください。

△注意 本作業は必ず電源コードを抜いた状態で行ってください。感電の原因となるおそれがあります。

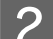

プリンタの電源をオフ(○)にし、電源コードを取り外します。

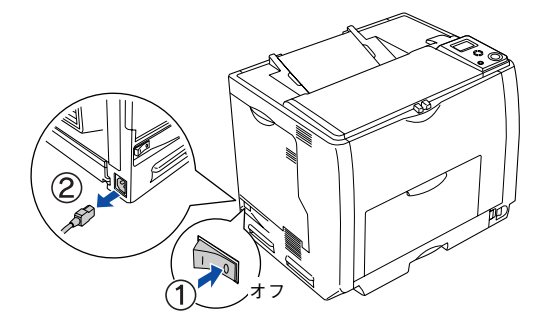

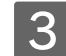

■ 3 │ プリンタから用紙カセットを引き出して取り外します。

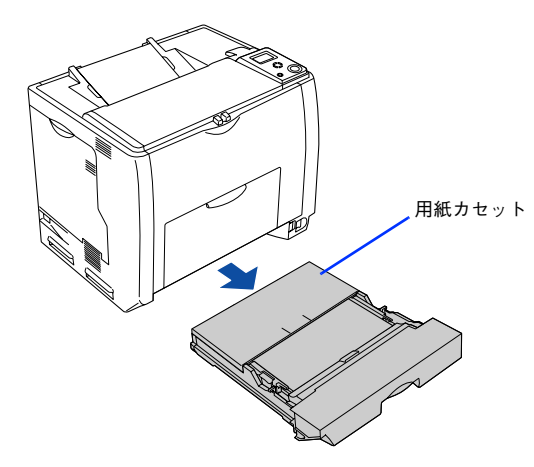

4 増設するカセットユニットを水平な場所に置き、用紙カセットを引き出して取り外します。

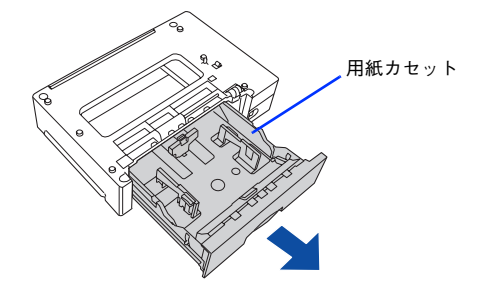

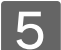

■5 フリンタ前面と背面にある取っ手を引き出します。

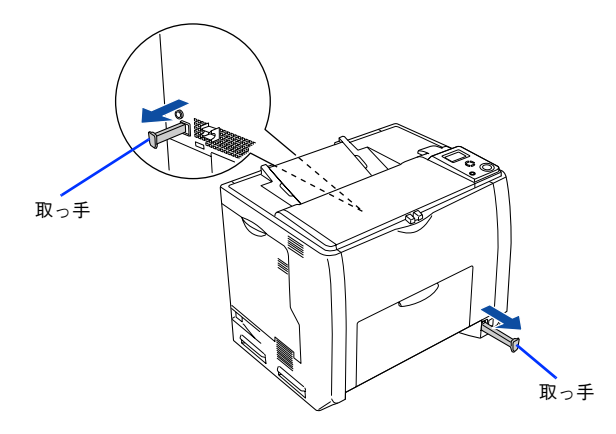

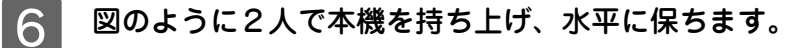

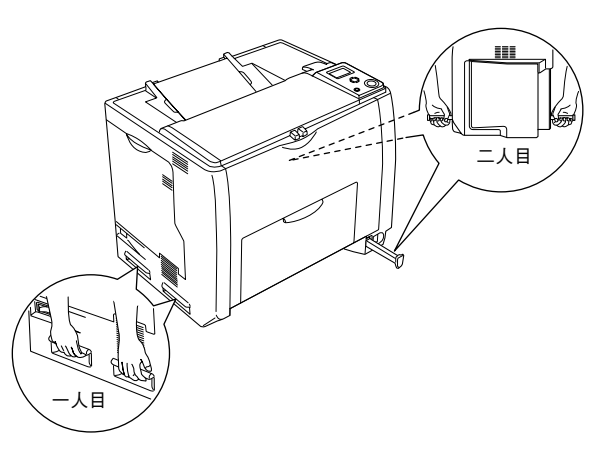

#### ■フ │ 増設カセットユニットの上にプリンタ本体を置きます。

プリンタ本体の前面と増設カセットユニットの前面を図のように合わせ、増設カセットユニットのピンとプリン タ底面の穴が合うようにします。

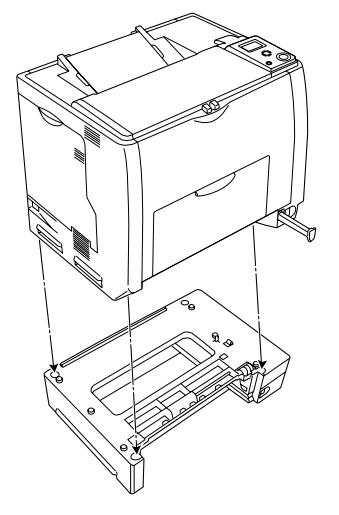

■ フリンタ本体 (または一段上の増設カセットユニット)と増設カセットユニットの前面 (2 箇 所)を固定板とネジで固定します。

固定板を取り付けてネジ穴に合わせてから、ネジで固定します。前面(2 箇所)の固定板の形状が異なりますの で、形状を確認してから取り付けてください。

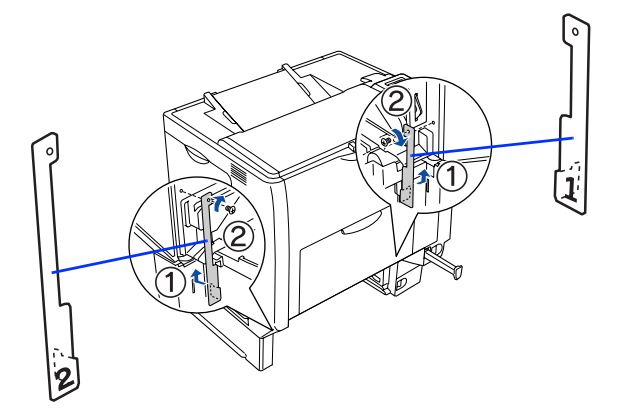

■ ワ プリンタ本体 (または一段上の増設カセットユニット) と増設カセットユニットの背面 (2 箇 所)を固定板とネジで固定します。

固定板を取り付けてネジ穴に合わせてからネジで固定します。

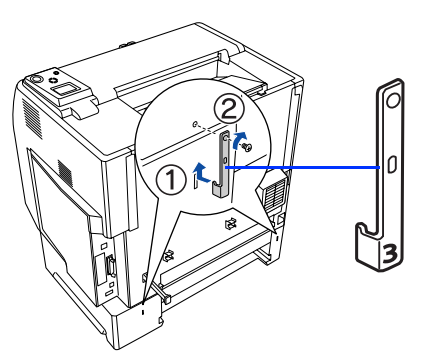

■10 プリンタ本体(または一段上の増設カセットユニット)と増設カセットユニット背面のコネ クタカバーを開きます。

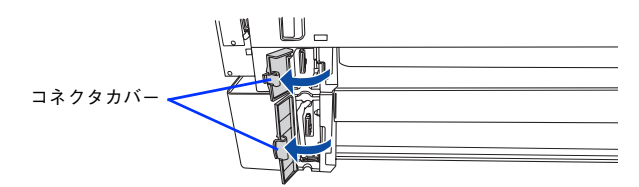

■11 コネクタの向きを確認して、プリンタ本体 (または一段上の増設カセットユニット) のソケッ トにしっかりと接続します。

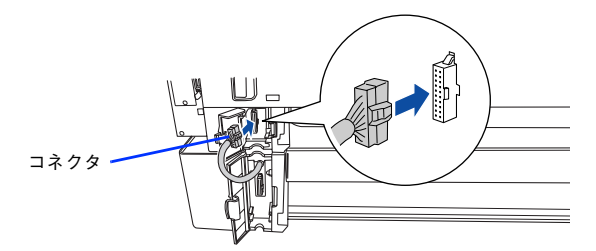

■12 プリンタ本体(または一段上の増設カセットユニット)と増設カセットユニットの背面のコ ネクタカバーを閉じます。

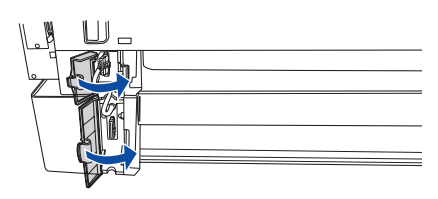

13 取り外した用紙カセットをセットします。

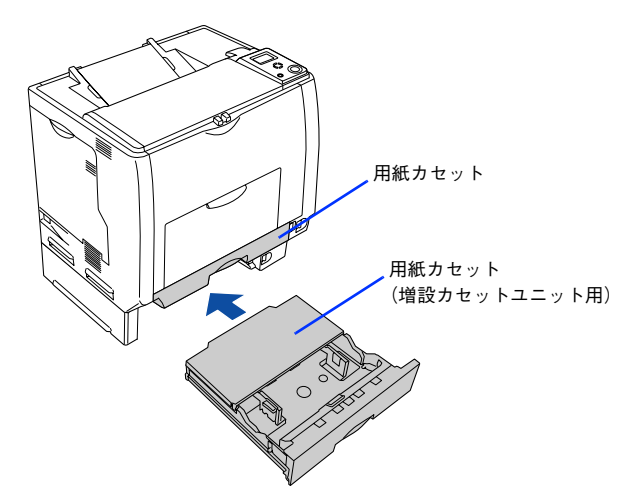

- 1⊿ 取り外した電源コードを元通りに取り付けて、プリンタの電源をオン(│)にします。
- ステータスシートを印刷して、増設カセットユニットが正しく認識されていることを確認し ます。

ステータスシートを印刷すると、オプションが正しく取り付けられているか確認できます。正しく取り付けられ ているときは、[キュウシソウチ]または[給紙装置]の項目に[カセット 2, 3, 4](2 段目、3 段目、4 段目)が 印刷されます。

**2** [本書 314 ページ「ステータスシートでの確認」](#page-313-0)

## 16 取り付けた増設カセットユニットをプリンタドライバで認識させます。

- Windows をお使いの場合は、取り付けたオプションの設定をする必要があります。なお、EPSON ステータス モニタがインストールされていてコンピュータとプリンタが双方向通信できる場合は自動的にオプション情報 が取得できますので、設定の必要はありません。 h [本書 311 ページ「Windows でのオプション設定」](#page-310-1)
- Mac OS をお使いの場合は、取り付けたオプションをプリンタドライバに認識させる必要があります。 **で [本書 313 ページ「Mac OS でのオプション設定」](#page-312-0)**

以上で増設カセットユニットの取り付けは終了です。増設カセットユニットに用紙をセットする方法は、以下のページを 参照してください。

h [本書 255 ページ「用紙カセット 2 ~ 4\(オプションカセット\)への用紙のセット」](#page-254-0)

## <span id="page-310-0"></span>オプション装着時の設定

## <span id="page-310-1"></span>Windows でのオプション設定

メモリや給紙装置などのオプションを装着した場合、プリンタドライバで装着状況を確認させる必要があります。 Windows プリンタドライバのインストール後、以下の手順に従ってください。

**■参考 → Windows 2000/Server 2003 の場合は管理者権限 (Administrators) のあるユーザーとして、Windows** XP の場合は「コンピュータの管理者」アカウントのユーザーとしてログオンする必要があります。

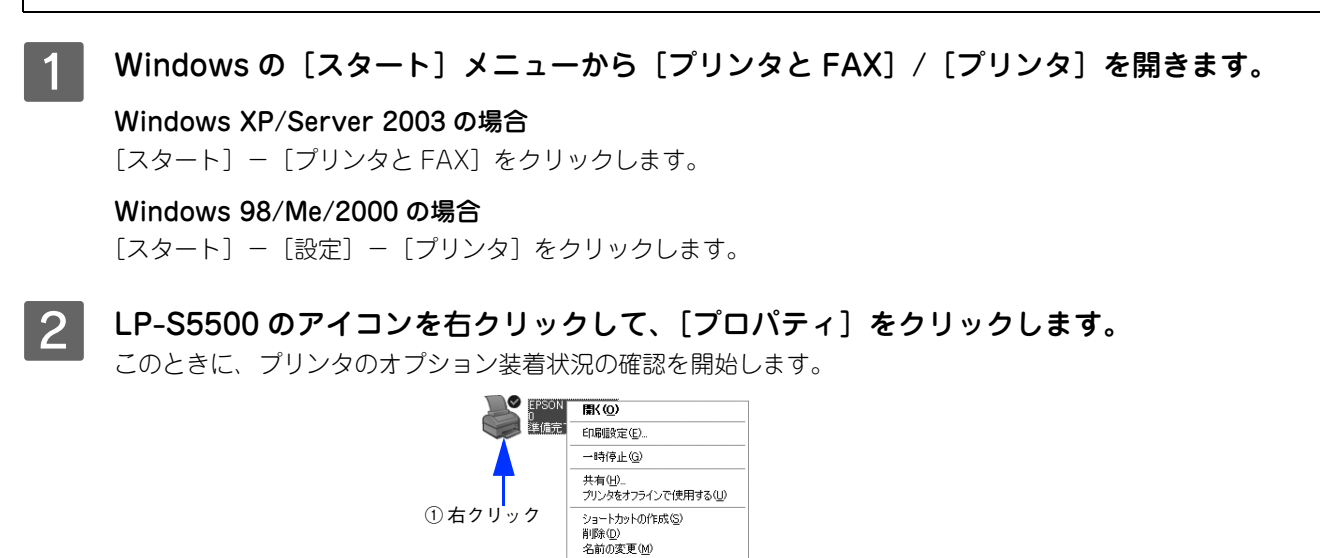

プロパティ(R)

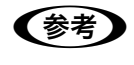

**■およい**通信エラーが発生した場合は、[OK]をクリックしてエラーダイアログを閉じてください。手動でオプ ション情報を設定できます。

÷

② クリック

## ■<mark>3</mark> [環境設定] タブをクリックし、オプション情報リストを確認します。

• EPSON ステータスモニタがインストールされていると、[オプション情報をプリンタから取得]が有効になり ます。[オプション情報をプリンタから取得]が選択された状態で自動的にオプション情報が取得されると、装 着したオプションをリストに表示します。6 へ進みます。

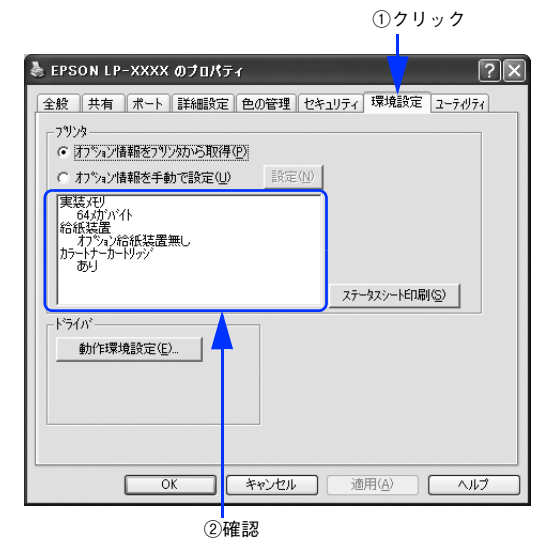

● 装着しているオプションがリストに表示されない場合は、手動でオプション情報を設定します。4 へ進みます。

#### △ 【オプション情報を手動で設定】をクリックして、[設定]をクリックします。

[実装オプション設定] ダイアログが開きます。

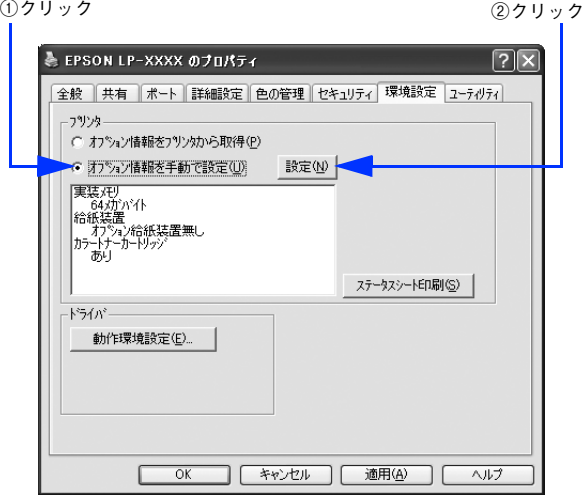

## E 装着したオプションを選択して、[OK]をクリックします。

- [実装メモリ]リストから、増設したメモリの容量を含めてプリンタの総メモリ容量を選択します。
- [オプション給紙装置]リストで、装着したオプション給紙装置名をクリックして選択します。
- [カラートナーカートリッジ]にチェックを付けると、カラー印刷に関連する機能が利用できます(モノクロ印 刷も可能です)。チェックを外すと、カラー印刷に関連する機能を無効にしてモノクロ印刷だけの機能が有効と なります。カラー / モノクロ専用機種として切り替えるときに設定します。

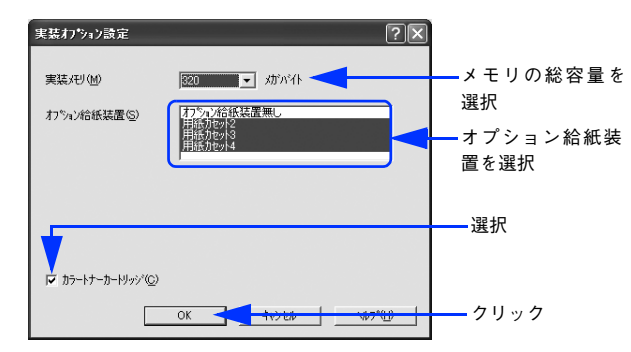

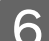

**| 6 | [OK] をクリックしてプリンタのプロパティを閉じます。** 

以上でオプションの設定は終了です。

## <span id="page-312-0"></span>Mac OS でのオプション設定

給紙装置などのオプションを装着した場合、プリンタドライバで装着状況を確認させる必要があります。Mac OS プリン タドライバのインストール後、以下の手順に従ってください。

- Mac OS 9 では、プリンタドライバを[セレクタ]で再選択してください。  $C$  [本書 105 ページ「印刷を始める前に」](#page-104-0)
- Mac OS X では、[プリンタ設定ユーティリティ]/[プリントセンター]にプリンタを追加し直してください。 h [本書 162 ページ「\[プリンタ設定ユーティリティ\]/\[プリントセンター\]へのプリンタの追加」](#page-161-0)

## <span id="page-313-0"></span>ステータスシートでの確認

プリンタドライバからステータスシートを印刷すると、カラー印刷例と現在のプリンタの状態や設定値、消耗品の情報、 装着オプションの情報が印刷されます。プリンタや取り付けたオプションが正常に使用できるか確認できますので、オプ ションを取り付けたらステータスシートを印刷して確認してください。

なお、コンピュータとプリンタ間の通信方向により、印刷されるステータスシートが以下のように異なります。

- 双方向通信時:プリンタドライバでの設定に応じて、カラーまたはモノクロの標準ステータスシート(プリンタの設定 情報が取得できる場合)
- 単方向通信時:操作パネルから出力できるステータスシートと同じモノクロの簡易ステータスシート(プリンタの設定 情報が取得できない場合)

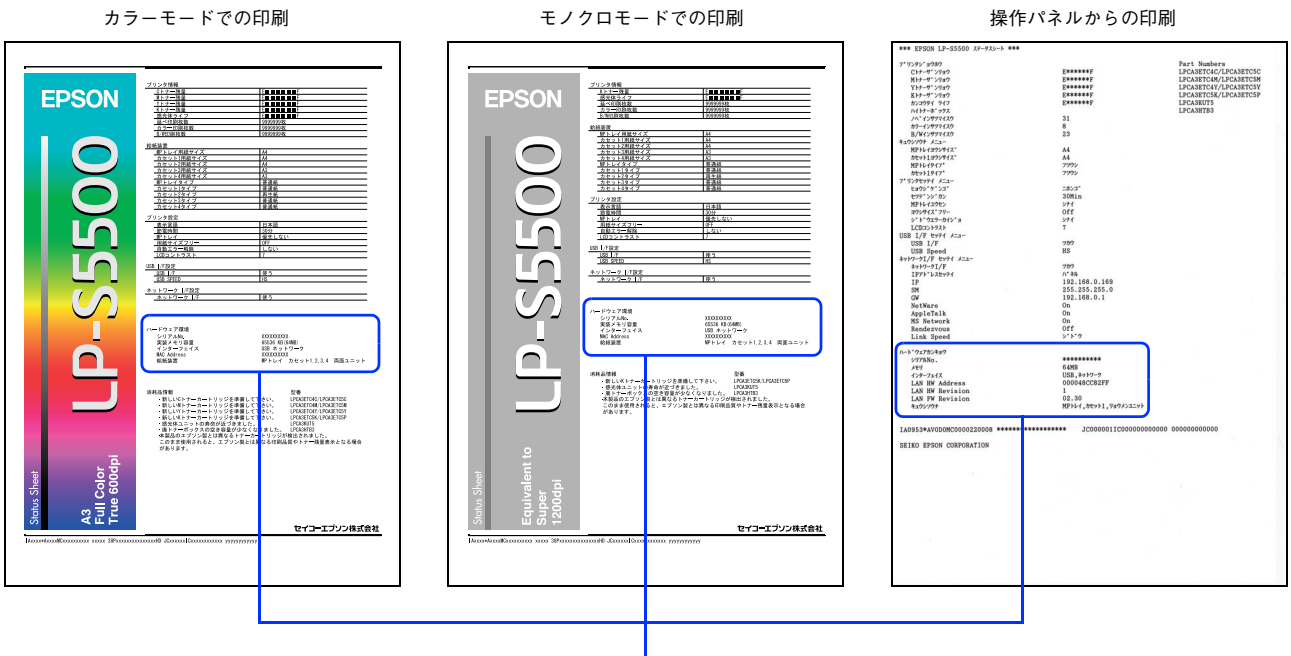

#### オプションの情報を確認

印刷手順については、以下のページを参照してください。  $\sigma$  **Windows: 本書 57 ページ「[環境設定] ダイアログ」** c Mac OS 9: 本書 142 ページ「「プリンタセットアップ」ダイアログ」 **G Mac OS X:本書 203 ページ「ステータスシートを印刷するには!** h 操作パネル[:本書 230 ページ「プリンタの状態や設定値を印刷するには」](#page-229-0)

## プリンタのメンテナンス 8

ここでは、メンテナンス方法や輸送 / 移動時の注意事項などについて説明しています。

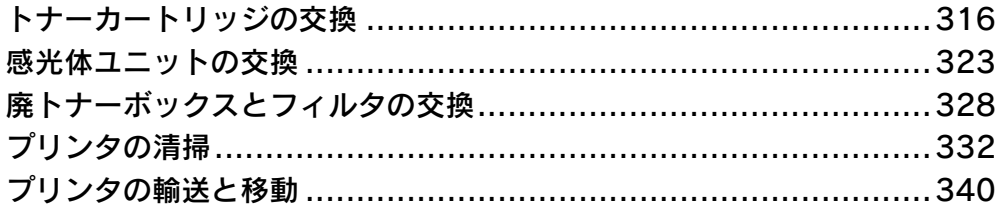

## <span id="page-315-1"></span><span id="page-315-0"></span>トナーカートリッジの交換

## トナーカートリッジについて

トナーカートリッジは印刷画像を用紙上に形成するトナーの入った装置です。カラーモードは、シアン、マゼンタ、イエ ロー、ブラックの 4 色を使用して印刷画像の色を再現します。モノクロモードはブラックの 1 色を使用して印刷します。

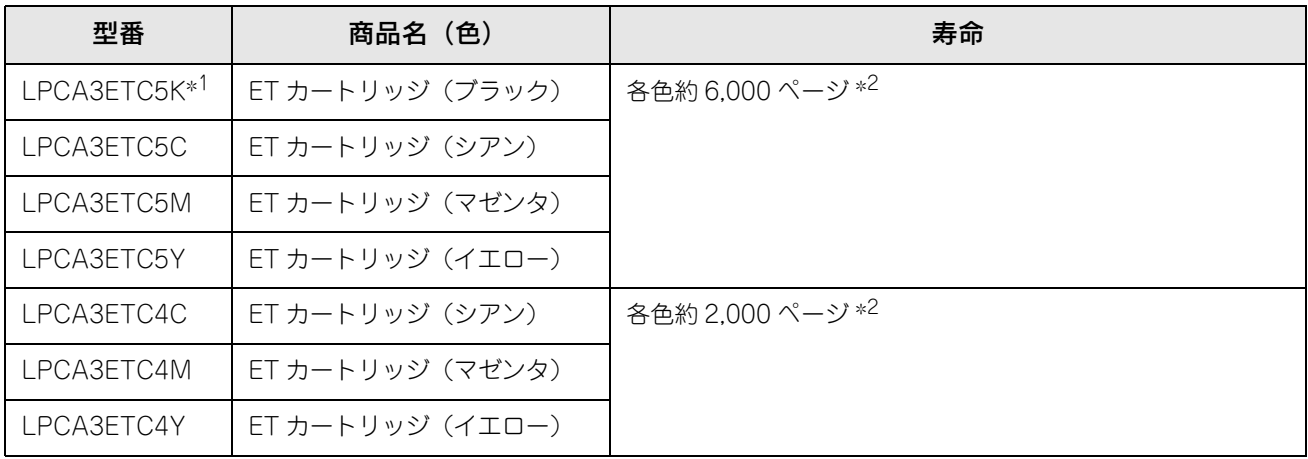

∗1 LPCA3ETC5K の 2 本セット品(LPCA3ETC5P)もあります。

∗2 印刷可能ページ数は、A4 サイズの紙に面積比で約 5% の連続印刷を行った場合です。ただし、使用状況や印刷の仕方によってトナー の消費量は異なります。お客様の使用条件、使用環境によっては半分以下になる場合があります。

<u>↓注 意</u>■ 本機は純正トナーカートリッジ使用時に最高の印刷品質が得られるように設計されております。純正品 以外のものをご使用になると、プリンタ本体の故障の原因となったり、印刷品質が低下するなど、プリ ンタ本体の性能が発揮できない場合があります。純正品以外のものをご使用したことにより発生した不 具合については保証いたしませんのでご了承ください。

## ■ トナーカートリッジの交換時期

1 つのトナーカートリッジで 2,000 ページまたは 6,000 ページ(A4 サイズの紙に面積比で約 5% の連続印刷を行った場 合  $*$ <sup>1</sup>)まで印刷できます。ただし、使用状況 (電源オン / オフの回数や紙詰まり処理の回数など)や印刷の仕方 (連続印 刷 / 間欠印刷 \*2) によりトナー消費量は異なりますので、印刷結果から判断して交換することをお勧めします。

- ∗1 最良の印刷品質を確保するために、A4 サイズの紙に面積比で 5% 未満の印刷を行った場合でも印刷可能ページ数が上記数値より少な くなる場合もあります。
- ∗2 間欠印刷とは一定の間隔をおいた印刷のことです。

**■ 参考 ■** 操作パネルの [プリンタ情報] メニューや EPSON ステータスモニタは、トナー残量の目安を表示する ことができます。ただし、あくまで目安ですので、印刷結果から判断して交換することをお勧めしま す。印刷がかすれている場合、交換を促すエラーメッセージが表示された場合は、すぐに交換してくだ さい。

- h 操作パネル[:本書 219 ページ「\[プリンタ情報\]メニュー」](#page-218-0)
- h Windows[:本書 65 ページ「プリンタの状態をコンピュータで監視するには」](#page-64-0)
- $\sigma$  Mac OS 9: 本書 150 ページ「プリンタの状態をコンピュータで監視するには」
- $\sigma$  Mac OS X[:本書 196 ページ「プリンタの状態をコンピュータで監視するには」](#page-195-0)

## <span id="page-316-0"></span>■ トナーカートリッジ交換時の注意

トナーカートリッジは、絶対に火の中に入れないでください。トナーが飛び散って発火し、火傷のおそ △警告 れがあります。

交換作業中は、指定以外のプリンタ内部に触れないようにしてください。火傷または印刷品質の劣化が △注意 起こるおそれがあります。

- トナーカートリッジにトナーを補充しないでください。正常に印刷できないなどの原因となるおそれがあります。
- トナーカートリッジ装着部の色を確認して、同じ色のトナーカートリッジを装着してください。
- トナーのなくなったトナーカートリッジは再利用しないでください。
- 寒い所から暖かい所に移動した場合は、トナーカートリッジを室温に慣らすため未開封のまま 1 時間以上待ってから使 用してください。
- トナーが手や衣服に付いたときは、すぐに水で洗い流してください。
- トナーは人体に無害ですが、手や衣服に付いたまま放置すると落ちにくくなります。
- トナーカートリッジのトナー付着部には絶対に手を触れないでください。

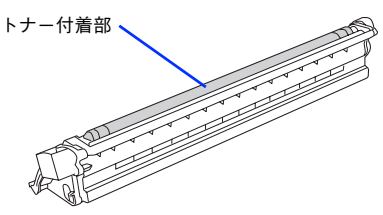

## ■ トナーカートリッジ保管上の注意

△注意 子供の手の届かないところに保管してください。

- トナーカートリッジは、必ず専用の梱包箱に入れ、水平に置いた状態で保管してください。
- 温度範囲 0 ~ 35 ℃、湿度範囲 15 ~ 85% の環境で保管してください。
- 高温多湿になる場所には置かないでください。

## ■ 使用済みトナーカートリッジの回収について

資源の有効活用と地球環境保全のために、使用済みの消耗品の回収にご協力ください。使用済みトナーカートリッジの回 収方法については、新しいトナーカートリッジに添付されておりますご案内シート、または以下のページを参照してくだ さい。

h [本書 300 ページ「使用済みトナーカートリッジの回収について」](#page-299-1)

やむを得ず、使用済みトナーカートリッジを処分される場合は、ポリ袋などに入れて、必ず地域の条例や自治体の指示に 従って廃棄してください。

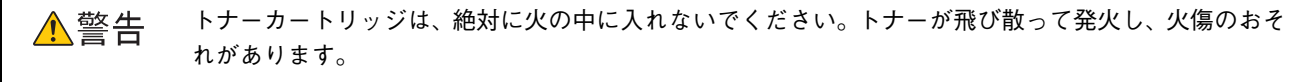

## ■ 使用済みトナーカートリッジ回収によるベルマーク運動

弊社は使用済みトナーカートリッジ回収でベルマーク運動に参加しています。学校単位で使用済みトナーカートリッジを 回収していただき、弊社は回収数量に応じた点数を学校へ提供するシステムになっています。この活動により資源の有効 活用と廃棄物の減少による地球環境保全を図り、さらに教育支援という社会貢献活動を行っております。詳細については エプソンのホームページ (http://www.i-love-epson.co.jp/products/toner/) をご覧ください。 トナーカートリッジは、購入時に取り付けられていたカバーを取り付けて回収または廃棄してください。

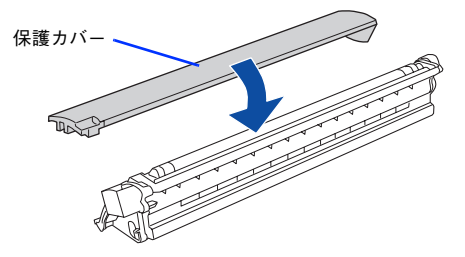

## トナーカートリッジの交換手順

トナーのなくなったトナーカートリッジ(色)は、操作パネルに表示されるメッセージで確認できます。また、EPSON ステータスモニタでも交換を促すメッセージを表示します。

トナーカートリッジの交換は以下の手順に従ってください。なお、交換の前に、必ず以下のページを参照して注意点を確 認してください。

h [本書 317 ページ「トナーカートリッジ交換時の注意」](#page-316-0)

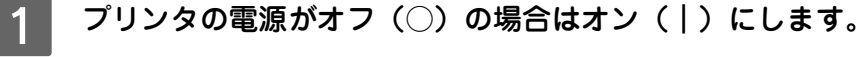

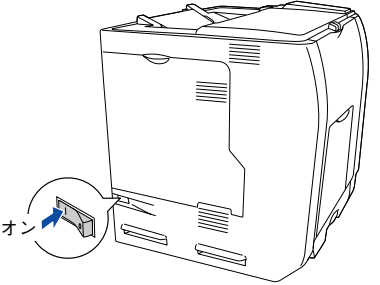

- B 操作パネルのメッセージを参照して、交換するトナーカートリッジの色を確認します。
	- モノクロモードの場合は、ブラック(K)の新しいカートリッジを取り付けます。
	- カラーモードの場合は、表示されている色(Y/M/C/K)の新しいカートリッジを取り付けます。

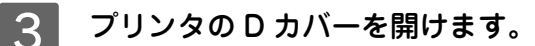

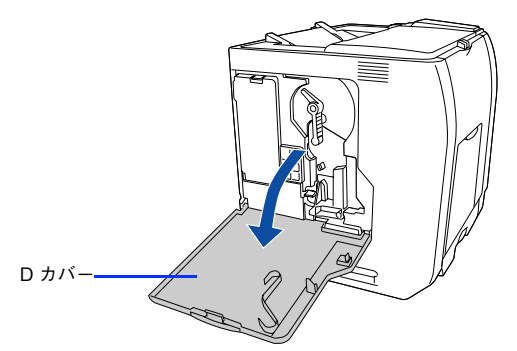

## 交換するトナーカートリッジの色のボタンを押し、緑色の交換ランプが点灯するまで待ちま す。 • モノクロモードの場合は、[K]を押します。 ● カラーモードの場合は、交換するトナー色の [Y/M/C/K] を押します。 取り付ける色の装着口が移動します。 の内部機構が動作していないこと(動作音が聞こえないこと)を確認してから D カバーを開けてくだ さい。 交換ランプ モノクロモードの場合 は、[K]を押す

■ <mark>父注 意(</mark>『電源をオン(│)にした直後は、プリンタが停止するまで D カバーを開けないでください。プリンタ

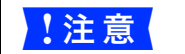

<mark>↓注 意 ◇</mark> • 赤色の交換ランプが点滅している間は、E カバーを開けないでください。 • 赤色の交換ランプが点滅している間は、感光体ユニットを抜かないでください。

せてボタンを押す M:マゼンタ K:ブラック C:シアン Y:イエロー

カラーモードの場合は、交換する色に合わ

●参考 お交換ランプが点灯しない場合は、電源がオン(|)になっているか、感光体ユニットが取り付けられて いるかを確認してください。

**プリンタの E カバーを開けます。** 

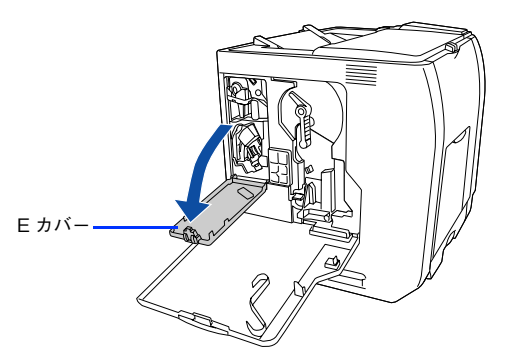

F ロックボタン(灰色)をつまんで、トナーカートリッジのセットカバーを手前に開けます。

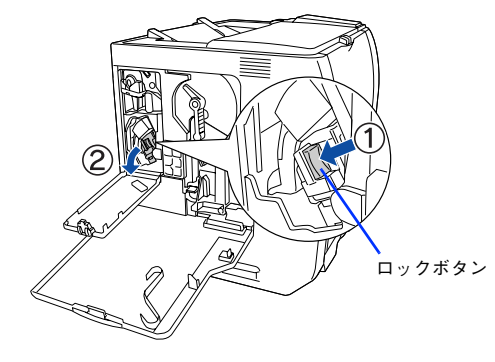

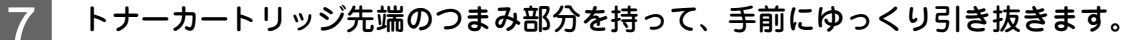

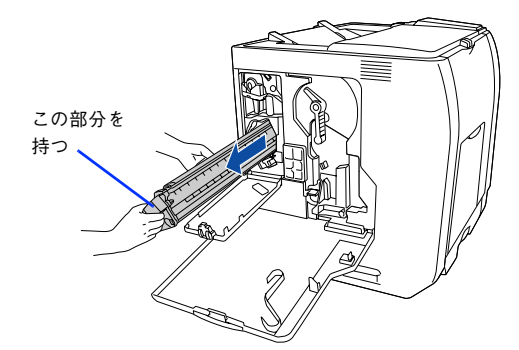

**B 新しいトナーカートリッジを梱包箱から取り出し、袋のまま図のように左右に傾けて7~8回** 振ります。

トナーカトリッジ内のトナーが均一な状態になります。

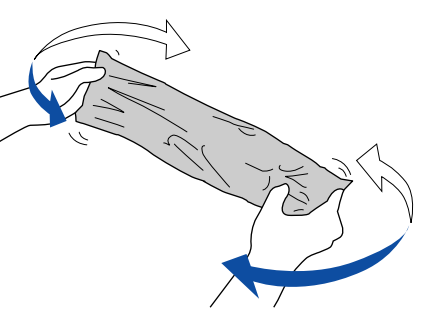

**┃〇 ┃ 新しいトナーカートリッジを袋から取り出します。** 

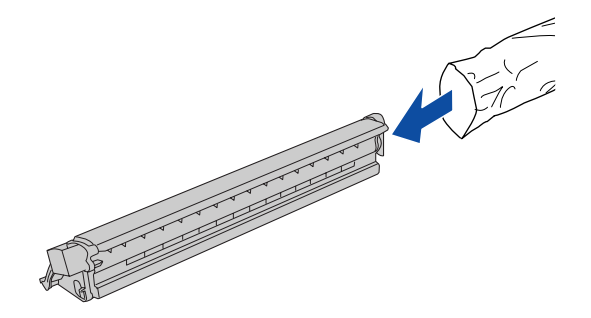

● 参考 → トナーカートリッジの入っていた梱包箱や袋は、使用済みのトナーカートリッジを回収する際に必要と なります。梱包箱や袋は、次回の交換時まで大切に保管してください。

J トナーカートリッジの保護カバーを取り外します。

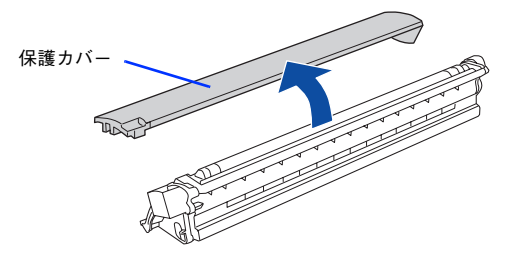

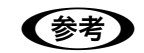

■ 参考 ■ 取り外したカバーは、トナーカートリッジを回収する際に取り付けますので捨てないでください。

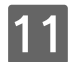

K トナーカートリッジを図のように、装着口にまっすぐ差し込みます。

トナーカートリッジの先端を装着口に合わせて、ゆっくり奥まで差し込みます。

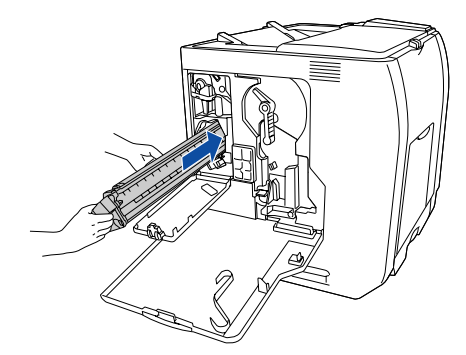

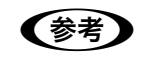

■お考 トナーカートリッジの保護カバーが取り外されていることを確認してから、プリンタに取り付けてくだ さい。

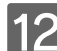

L トナーカートリッジのセットカバーを起こしてカチッと音がするまで閉じます。

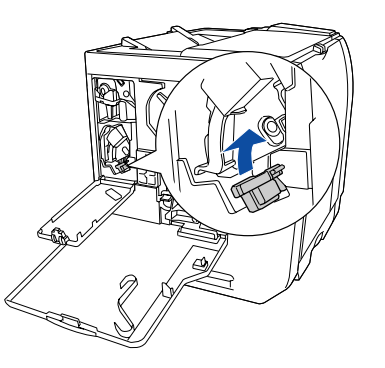

<mark>↓注意</mark> トナーカートリッジセットカバーはカチッと音がするまでしっかりと固定してください。正しく固定さ れていないと、プリンタの E カバーや D カバーが閉じないため、トナー供給不足やトナー漏れなどの 原因となります。

## **13 プリンタの E カバーを閉じます。**

トナーカートリッジをセットしたら、必ず E カバーを閉じてください。また、カラーモードで続けて他の色のト ナーカートリッジをセットする場合も、必ず E カバーを一旦閉じてください。

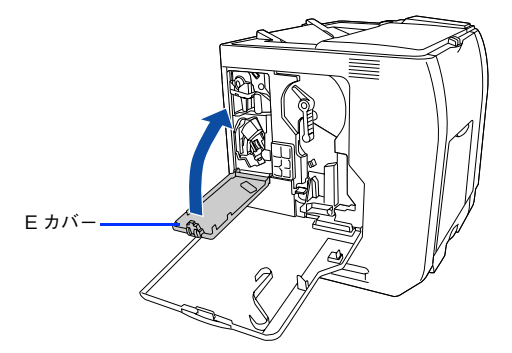

- カラーモードの場合は、14 へ進みます。
- モノクロモードの場合は、15へ進みます。

■14 カラーモードで同時に他の色のトナーカートリッジを交換する場合は、■ から M の手順を繰 り返します。

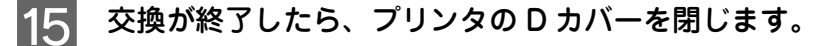

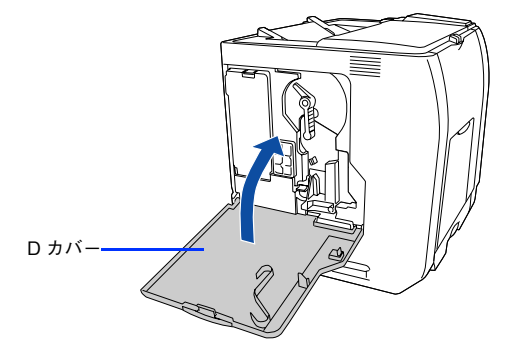

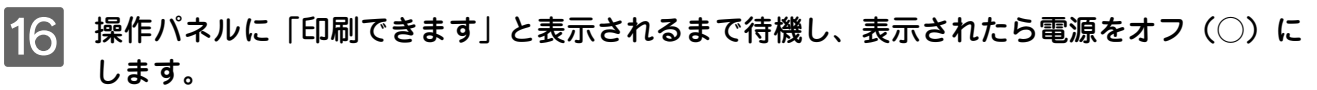

n 操作パネルに「紙をセットしてください xxxxx yyyy」と表示された場合は、用紙をセットしてから「印 刷できます」と表示されることを確認し、電源をオフ(○)にしてください。

以上でトナーカートリッジの交換は終了です。

# <span id="page-322-1"></span><span id="page-322-0"></span>感光体ユニットの交換

ここでは、感光体ユニットの交換方法を説明しています。

## 感光体ユニットについて

感光体ユニットは、感光体に電荷を与えて印刷する画像を作る装置です。感光体ユニットには、感光体ユニット(感光体、 感光体クリーナ、帯電器)、廃トナーボックス、フィルタが同梱されています。

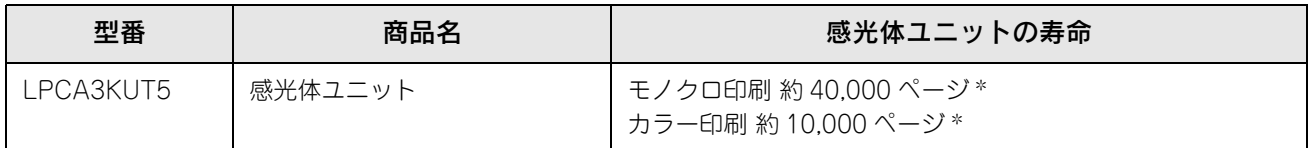

∗ 印刷可能ページ数は、A4 サイズの紙に面積比で約 5% の印刷を行った場合です。ただし、使用状況や印刷の仕方によって感光体ライ フ(寿命)は異なります。また、使用環境によっては印刷可能ページ数は半分以下になる場合があります。

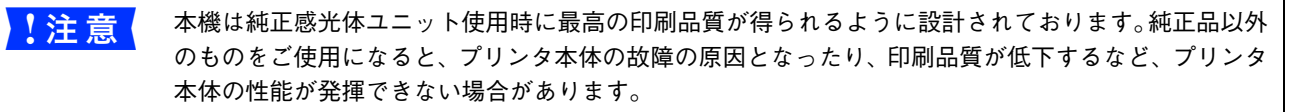

### ■ 感光体ユニットの交換時期

モノクロ印刷時で約 40,000 ページ、カラー印刷時で約 10,000 ページ(A4 サイズの紙に面積比で約 5% の連続印刷を 行った場合 \*<sup>1</sup>) まで使用できます。ただし、使用状況(雷源オン / オフの回数や紙詰まり処理の回数など) や印刷の仕方 (連続印刷/間欠印刷 \*<sup>2</sup>)により異なります。

- ∗1 最良の印刷品質を確保するために、A4 サイズの紙に面積比で 5% 未満の印刷を行った場合でも印刷可能ページ数が上記数値より少な くなる場合もあります。
- ∗2 間欠印刷とは一定の間隔をおいた印刷のことです。

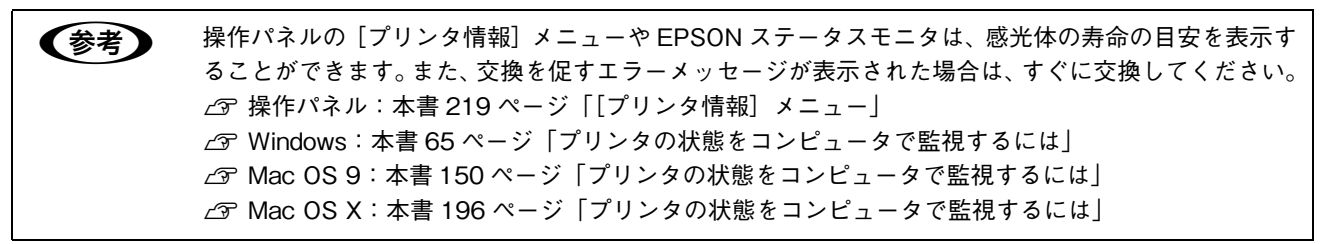

感光体ユニットが劣化すると印刷品質が悪くなりますが、トナーカートリッジの劣化やトナーの消耗などによっても同様 に印刷品質が低下し、以下のような現象が発生します。

- 印刷が薄くかすれる、不鮮明になる。
- 周期的に汚れが発生する。
- 黒点または黒線が印刷される。

そのため、感光体ユニットを交換する前にまず以下の点をチェックし、その上で感光体ユニットを交換してください。

- トナーが十分残っているか確認してください。 操作パネルの[プリンタ情報]メニューでトナーカートリッジのトナーが十分残っているか確認してください。 ⊿ア本書 219 ページ「[プリンタ情報] メニュー」 EPSON ステータスモニタがインストールされている場合は、EPSON ステータスモニタでもトナーカートリッジのト ナー残量を確認できます。 h Windows[:本書 65 ページ「プリンタの状態をコンピュータで監視するには」](#page-64-0)  $\sigma$  Mac OS 9:本書 150 ページ「プリンタの状態をコンピュータで監視するには  $\Delta$  Mac OS X: 本書 196 ページ「プリンタの状態をコンピュータで監視するには」 • 印刷が薄い場合は、「トナーセーブ」が設定されていないか確認してください。
- h Windows[:本書 41 ページ「\[詳細設定\]ダイアログ」](#page-40-0)  $\sigma$  Mac OS 9: 本書 126 ページ「[詳細設定] ダイアログ]  $\Delta$  Mac OS X: 本書 181 ページ「[プリンタの設定] ダイアログ」

### ■ 感光体ユニット交換時の注意

感光体ユニットは、絶対に火の中に入れないでください。付着したトナーが飛び散って発火し、火傷の ∧警告 おそれがあります。

△注意 交換作業中は、指定以外のプリンタ内部に触れないようにしてください。火傷または印刷品質の劣化が 起こるおそれがあります。

- 感光体ユニットの感光体(緑色の部分)には絶対に手を触れないでください。印刷品質が低下します。感光体の表面に 手の脂が付いたり、傷や汚れが付くと良好な印刷ができなくなります。また、感光体の表面にものをぶつけたり、こ すったりしないでください。
- 寒い場所から暖かい場所に感光体ユニットを移動した場合は、室温に慣らすため未開封のまま 1 時間以上待ってから作 業を行ってください。
- 感光体ユニットを直射日光や強い光に当てないでください。室内の明かりの下でも 3 分以上放置しないでください。感 光体ユニットをプリンタに装着せずに放置する場合は、保護カバーを取り付け、光が当たらないように専用の遮光袋に 入れてください。
- 感光体ユニットを置く場合は、感光体の表面に傷が付かないよう、平らな机の上に置いてください。
- 感光体ユニットの感光体ドラム (緑色の部分)には絶対に手を触れないでください。印刷品質が低下します。

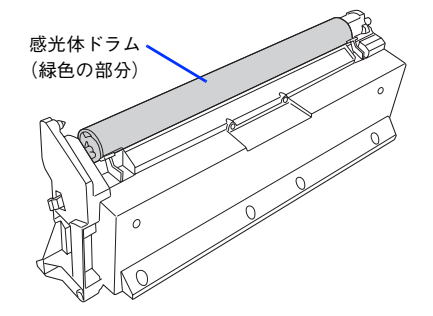
## ■ 保管上の注意

△注意 子供の手の届かないところに保管してください。

- 感光体ユニットは、必ず専用の梱包箱に入れ、水平に置いた状態で保管してください。
- 感光体ユニットを強い光に当てたり、日の当たる場所に放置しないでください。
- 万一、感光体ユニットを使用しないのに梱包袋を開封してしまった場合、感光体ユニットを梱包袋に入れ、開封した箇 所をしっかりと閉じて保管してください。
- 直射日光をさけ、以下の環境で保管してください。 温度範囲:0 ~ 35 度 湿度範囲:15 ~ 85%
- 高温多湿になる場所には置かないでください。

### ■ 使用済み感光体ユニットについて

使用済み感光体ユニットを処分される場合は、ポリ袋などに入れて必ず地域の条例や自治体の指示に従って廃棄してくだ さい。

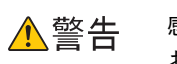

感光体ユニットは、絶対に火の中に入れないでください。付着したトナーが飛び散って発火し、火傷の おそれがあります。

## 感光体ユニットの交換手順

感光体ユニットの交換は以下の手順に従ってください。なお、交換の前に、必ず以下のページを参照して注意点を確認し てください。

h [本書 324 ページ「感光体ユニット交換時の注意」](#page-323-0)

■ 注意 ● 感光体ユニットを交換したら、廃トナーボックスとフィルタも交換してください。廃トナーボックスと フィルタの交換方法は、以下のページを参照してください。 h [本書 328 ページ「廃トナーボックスとフィルタの交換」](#page-327-0)

#### プリンタの D カバーを開けます。

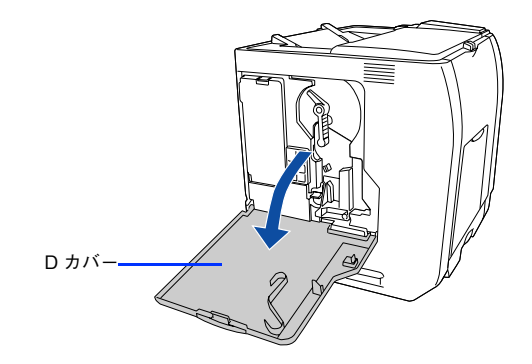

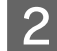

2 感光体ロックレバーを図の位置まで回して、ロックを解除します。

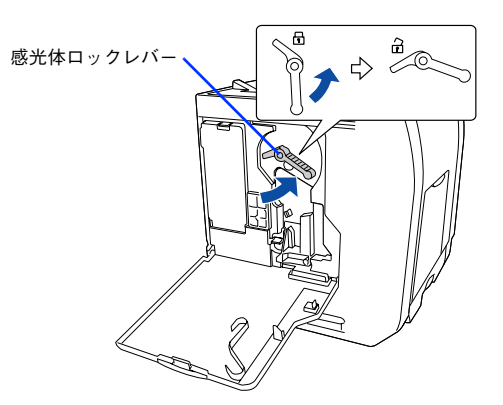

\_**3 |** 感光体ユニットを手前に少し引き出してから、感光体ユニット下部に手を添え、ゆっくりと 引き抜きます。

使用済みの感光体ユニットは水平に持ってください。逆さに持ったり振ったりすると、トナーがこぼれます。

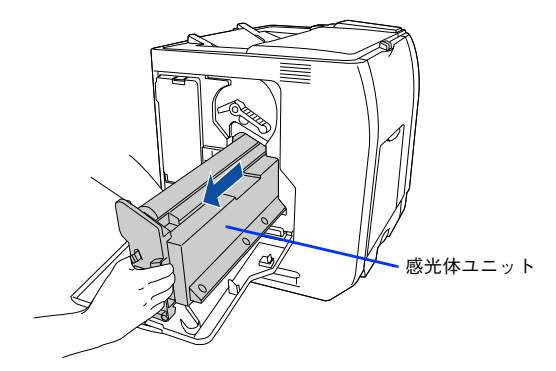

- 新しい感光体ユニットを梱包箱から取り出し、保護材(白の発泡材)と保護カバーを取り外 します。
	- ① 保護材(白い発泡材)を取り外します。
	- ② 保護カバーを横にずらしてから上にゆっくり引き抜きます。

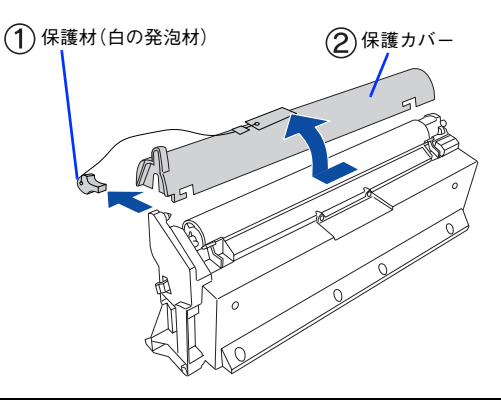

<mark>↓ 注意 意</mark> │ ● 感光体(緑色の部分)には絶対に手を触れないでください。感光体の表面に手の脂が付いたり、傷 や汚れが付くと良好な印刷ができなくなります。また、感光体の表面に物をぶつけたり、こすった りしないでください。

• 感光体ユニットを直射日光や強い光に当てないでください。室内の明かりの下でも3分以上放置しな いでください。感光体ユニットをプリンタに装着せずに放置する場合は、保護カバーを取り付け、光 が当たらないように専用の遮光袋に入れてください。

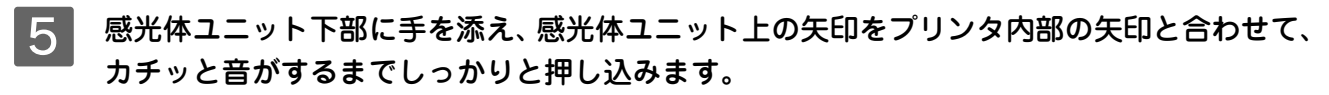

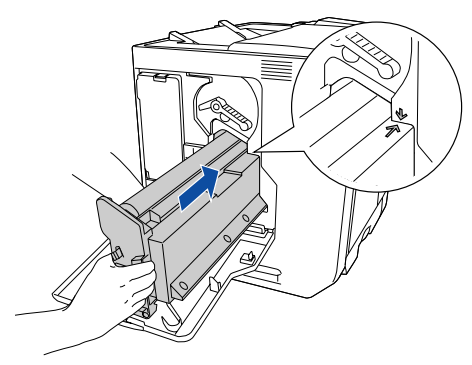

↓注意↓ 感光体(緑色の部分)を他の部品に接触させないよう注意してください。

6 感光体ロックレバーを図の位置まで回して、固定します。

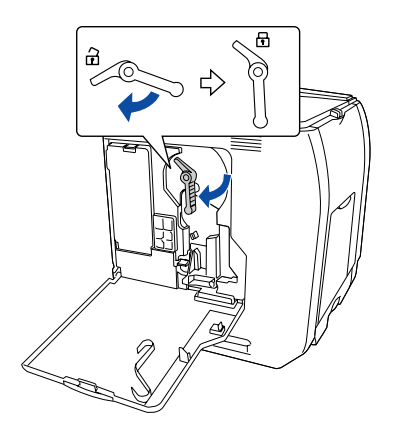

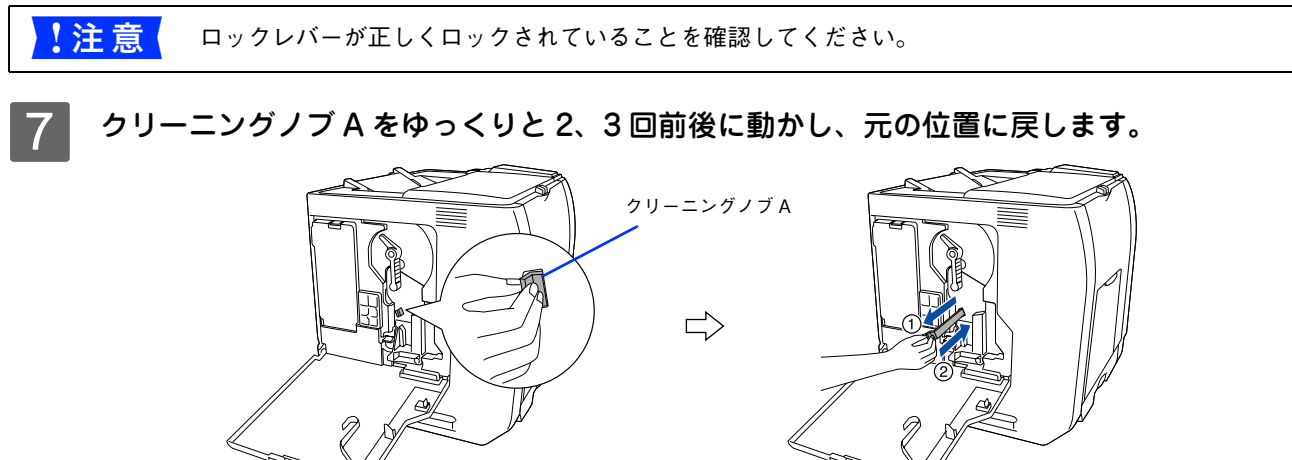

以上で感光体ユニットの交換は終了です。続いて、廃トナーボックスとフィルタを交換してください。 h [本書 329 ページ「廃トナーボックスとフィルタの交換手順」](#page-328-0)

# <span id="page-327-0"></span>廃トナーボックスとフィルタの交換

## 廃トナーボックスとフィルタについて

廃トナーボックスは、印刷時に出る余分なトナーを回収するボックスです。廃トナーボックスの交換時は、フィルタも合 わせて交換してください。フィルタは廃トナーボックスに同梱されています。

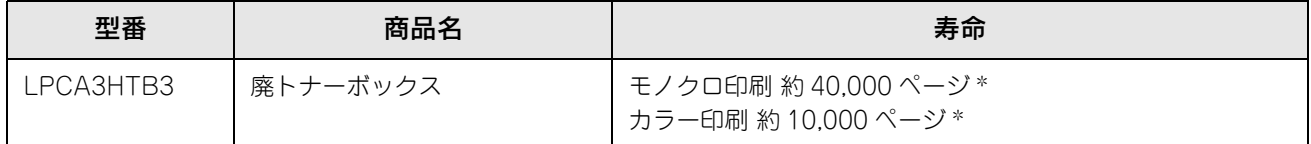

∗ 印刷可能ページ数は、A4 サイズの紙に面積比で約 5% の印刷を行った場合です。ただし、使用状況や印刷の仕方によって感光体ライ フ(寿命)は異なります。

<mark>↓注意 ま</mark>● 本製品は純正廃トナーボックス使用時に最良の状態で使用できるように設計されております。純正品以 外のものをご使用になると、プリンタ本体の故障の原因となったり、プリンタ本体の性能が発揮できな い場合があります。

**■参考 きょう** 廃トナーボックスとフィルタは、感光体ユニット(型番:LPCA3KUT5)にも同梱されています。感光 体ユニット交換時に、同時に交換してください。

## ┃廃トナーボックスとフィルタの交換時期

モノクロ印刷時で約 40,000 ページ、カラー印刷時で約 10,000 ページ(A4 サイズの紙に面積比で約 5% の連続印刷を 行った場合 \*<sup>1</sup>) まで使用できます。ただし、使用状況 (電源オン / オフの回数や紙詰まり処理の回数など) や印刷の什方 (連続印刷 / 間欠印刷 \*<sup>2</sup>)により廃トナーの回収状況は異なります。

- ∗1 最良の印刷品質を確保するために、A4 サイズの紙に面積比で 5% 未満の印刷を行った場合でも印刷可能ページ数が上記数値より少な くなる場合もあります。
- ∗2 間欠印刷とは一定の間隔をおいた印刷のことです。

**■参考 )** 空き容量が残り少なくなると、操作パネルや EPSON ステータスモニタは交換を促すメッセージを表示 します。すみやかに新しい廃トナーボックスと交換することをお勧めします。 h Windows[:本書 65 ページ「プリンタの状態をコンピュータで監視するには」](#page-64-0)  $\sigma$  **Mac OS 9:本書 150 ページ「プリンタの状態をコンピュータで監視するには**  $\sigma$  Mac OS X[:本書 196 ページ「プリンタの状態をコンピュータで監視するには」](#page-195-0)

## <span id="page-327-1"></span>■ 廃トナーボックスとフィルタの交換時の注意

使用済みの廃トナーボックスは、絶対に火の中に入れないでください。トナーが飛び散って発火し、火 ∧警告 傷のおそれがあります。

交換作業中は、指定以外のプリンタ内部に触れないようにしてください。火傷または印刷品質の劣化が ⚠注意 起こるおそれがあります。

- 使用済みの廃トナーボックスに入っているトナーは再利用しないでください。
- 使用済みの廃トナーボックスは、回収した廃トナーがこぼれないように、キャップを確実に取り付けてください。
- トナーがこぼれないよう、注意して作業してください。トナーは人体に無害ですが、こぼれたトナーが体や衣服に付着 したときはすぐに水で洗い流してください。プリンタ内部にトナーがこぼれた場合は、きれいに拭き取ってください。

## ■ 廃トナーボックスとフィルタの保管上の注意

- 直射日光をさけ、以下の環境で保管してください。 温度範囲:0 ~ 35 度 湿度範囲:15 ~ 85%
- 高温多湿になる場所には置かないでください。
- 幼児の手の届かないところに保管してください。

## ■ 使用済み廃トナーボックスとフィルタについて

使用済みの廃トナーボックスやフィルタを処分される場合は、ポリ袋などに入れ、必ず地域の条例や自治体の指示に従っ て廃棄してください。

使用済みの廃トナーボックスやフィルタは、絶対に火の中に入れないでください。トナーが飛び散って △警告 発火し、火傷のおそれがあります。

## <span id="page-328-0"></span>廃トナーボックスとフィルタの交換手順

廃トナーボックスの交換時は、フィルタも合わせて交換します。なお、交換の前に必ず以下のページを参照して注意点を 確認してください。

h [本書 328 ページ「廃トナーボックスとフィルタの交換時の注意」](#page-327-1)

## **プリンタの D カバーを開けます。**

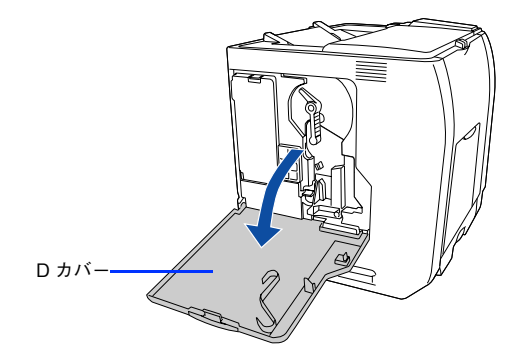

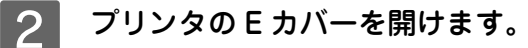

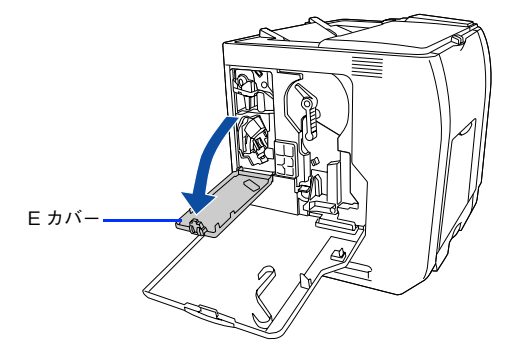

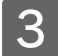

3 廃トナーボックスを、図のように手前に引き抜きます。

使用済みの廃トナーボックスは水平に持ってください。逆さに持ったり振ったりすると、トナーがこぼれます。

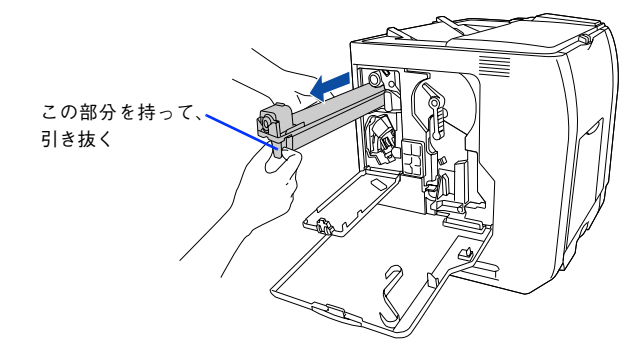

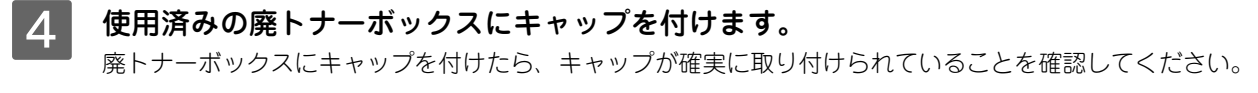

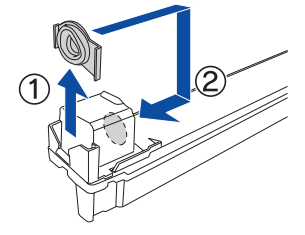

- E 新しい廃トナーボックスを梱包箱から取り出します。
- <mark>6</mark> 廃トナーボックスを図のように、装着口にまっすぐ差し込みます。 廃トナーボックスが装着口の奥に当たり、これ以上押し込めなくなるまで差し込みます。

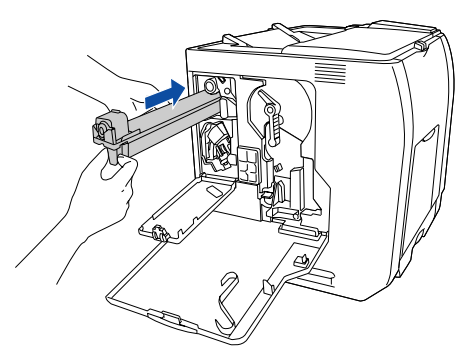

続いてフィルタを交換します。

#### G フィルタを図のように、手前に引き抜きます。

使用済みのフィルタは水平に持ってください。逆さに持ったり振ったりすると、トナーがこぼれます。

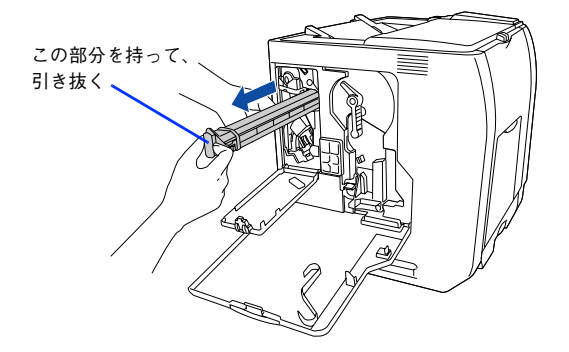

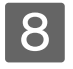

8 新しいフィルタを梱包箱から取り出します。

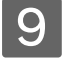

I フィルタを図のように、装着口にまっすぐ差し込みます。

フィルタが装着口の奥に当たり、これ以上押し込めなくなるまで差し込みます。

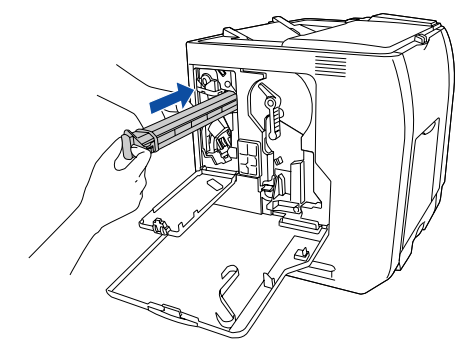

10 プリンタの E カバーを閉じます。 フィルタが正しく装着されていないと E カバーを閉じることができません。正しく装着してください。

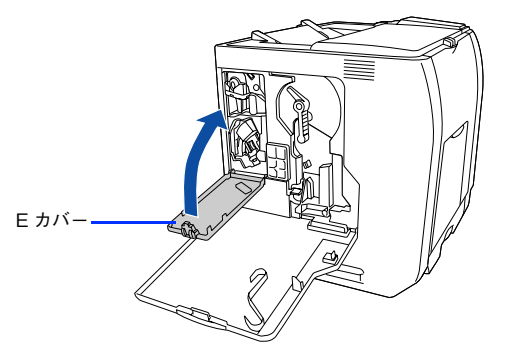

11 プリンタの D カバーを閉じます。 廃トナーボックスとフィルタを新しい物に交換し、D カバーを閉じると、自動的に印刷可能な状態に戻ります。

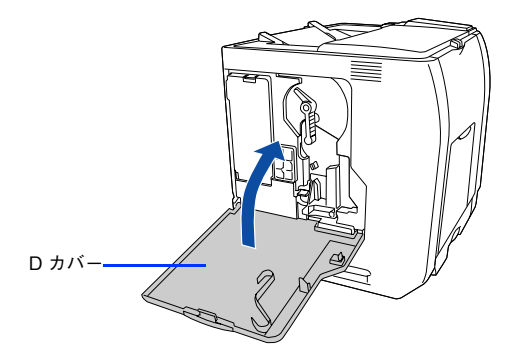

以上で廃トナーボックスとフィルタの交換は終了です。

# プリンタの清掃

プリンタを良好な状態で使っていただくために、ときどき次のようなお手入れをしてください。

## プリンタの表面が汚れたら

プリンタの表面が汚れたときは、水を含ませて固くしぼった布で、ていねいに拭いてください。

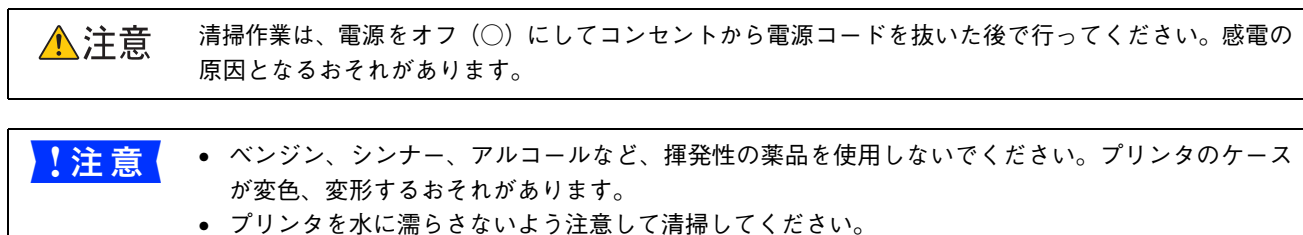

• 固いブラシや布などでケースを拭かないでください。ケースに傷が付くおそれがあります。

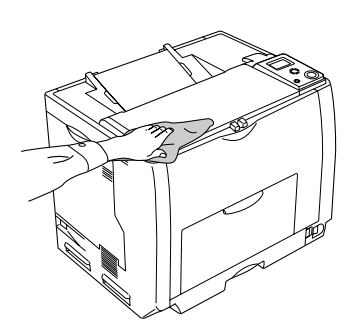

## 用紙の上または右横が汚れたら

用紙の以下の部分が汚れる場合は、紙センサを清掃してください。

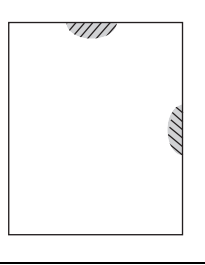

## 清掃作業は、電源をオフ(○)にしてコンセントから電源コードを抜いた後で行ってください。感電の ⚠注意 原因となるおそれがあります。 ● <mark>↓注意 ( →</mark> プリンタ内部のローラやギアには手を触れないでください。故障の原因になります。

- ベンジン、シンナー、アルコールなど、揮発性の薬品を使用しないでください。変形、変色のおそ れがあります。
- プリンタ内部を水で濡らさないように注意してください。
- 固いブラシや布などでは拭かないでください。傷が付くおそれがあります。
- MPトレイに用紙がセットされている場合は、用紙を取り除いてMPトレイを閉めてからAカバーを開 けてください。

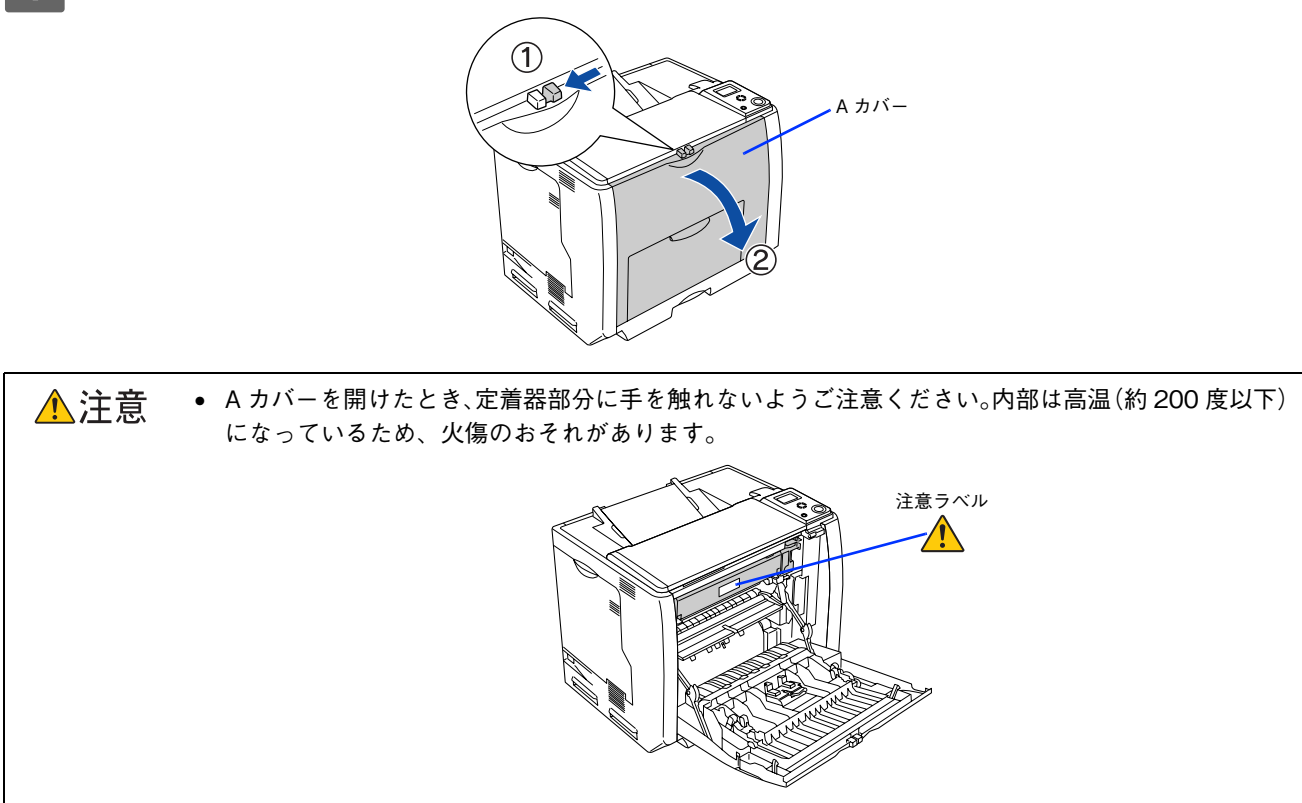

- プリンタ内部に手を入れるときは十分に注意してください。けがをするおそれがあります。
- B 紙センサを乾いた布で拭きます。

**1 ツマミをつまんで、A カバーを図のように開けます。** 

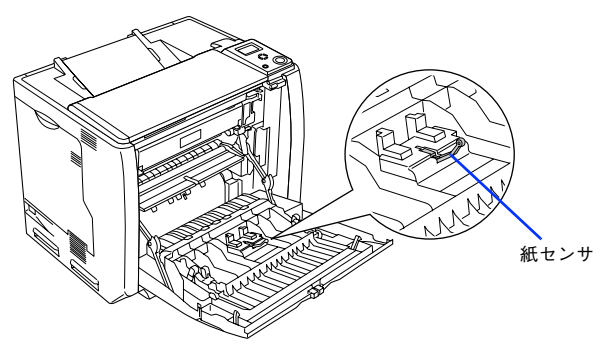

**3 Aカバーを閉じます。** 

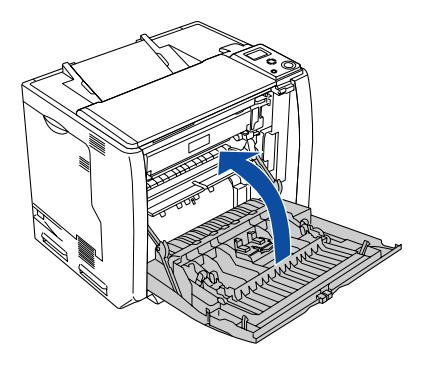

以上で紙センサの清掃は終了です。

## <span id="page-333-0"></span>給紙ローラの清掃

用紙が頻繁に詰まる場合や正常に給紙できない場合は、MP トレイおよび用紙カセットの給紙ローラをクリーニングして ください。

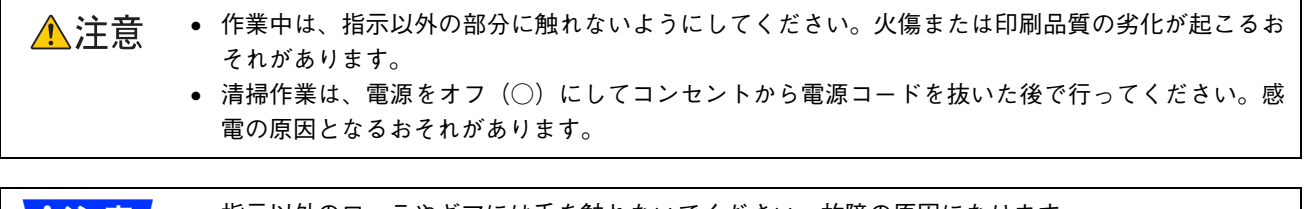

- ■● 指示以外のローラやギアには手を触れないでください。故障の原因になります。
	- ベンジン、シンナー、アルコールなど、揮発性の薬品を使用しないでください。変形、変色のおそ れがあります。
	- プリンタ内部を水で濡らさないように注意してください。
	- 固いブラシや布などでは拭かないでください。傷が付くおそれがあります。

## ■ MP トレイの給紙ローラを清掃する

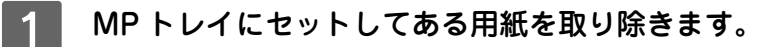

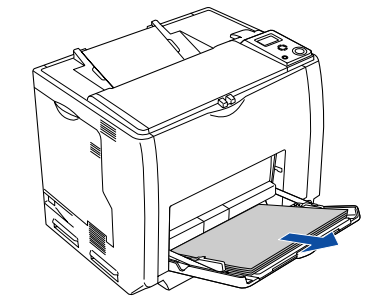

2 給紙ローラのゴム部分(2箇所)を、乾いた布でていねいに拭きます。

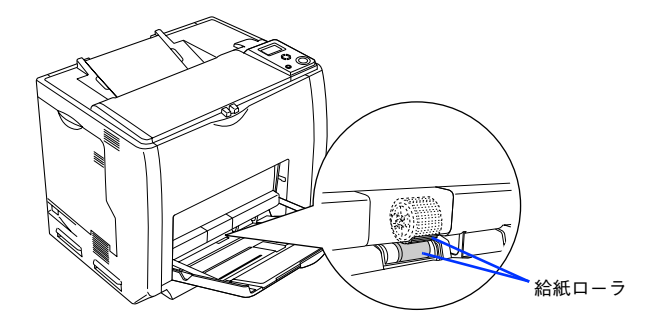

C MP トレイに用紙をセットします。

以上で MP トレイの給紙ローラの清掃は終了です。

## ■ 用紙カセットの給紙ローラを清掃する

ここでは、標準用紙カセットの給紙ローラを例に説明します。オプションの増設カセットユニットの場合も、同様の手順 で清掃してください。

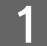

用紙カセットをプリンタから引き出します。

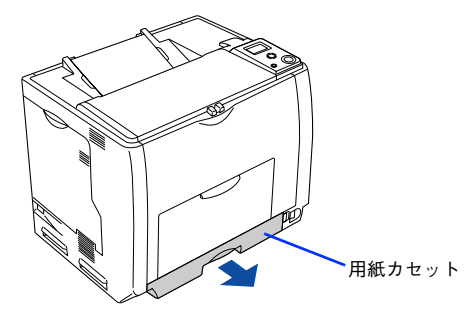

■ 2 │ プリンタ本体(または増設カセットユニット)に付いている給紙ローラのゴム部分を、乾い た布でていねいに拭きます。

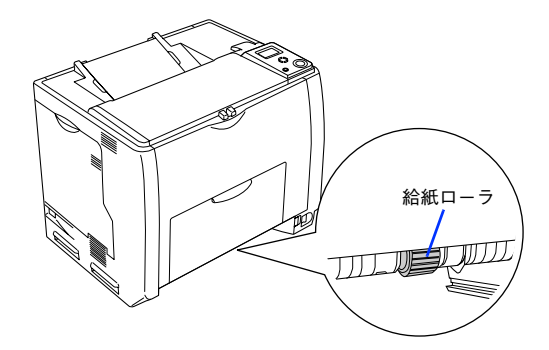

3 用紙カセットをプリンタにセットします。

以上で用紙カセットの給紙ローラの清掃は終了です。

## 帯電ワイヤの清掃

感光体ユニット内部の帯電ワイヤにトナーが落ちて付着していると、白く筋状に印刷が抜けたり、黒く筋状の線が印刷さ れて、きれいに印刷できないことがあります。操作パネルに「該当箇所の清掃をしてください D」と表示された場合は、 帯電ワイヤの清掃をしてください。

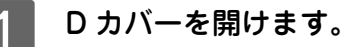

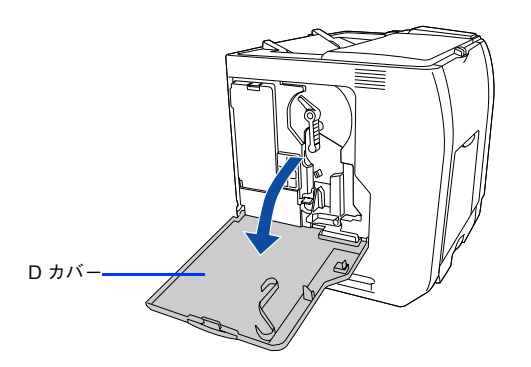

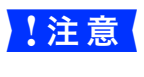

■ <mark>注 意 →</mark> 帯電ワイヤの清掃中は、トナーカートリッジ交換設定ボタンを押さないでください。帯電ワイヤの清掃 時期を管理するカウンタが正しくリセットされません。

 $\Rightarrow$ 

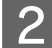

B クリーニングノブ A を、ゆっくりと 2、3 回前後に動かします。

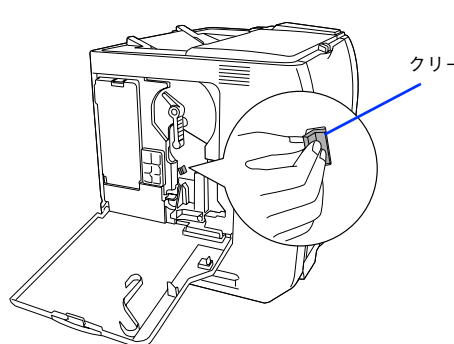

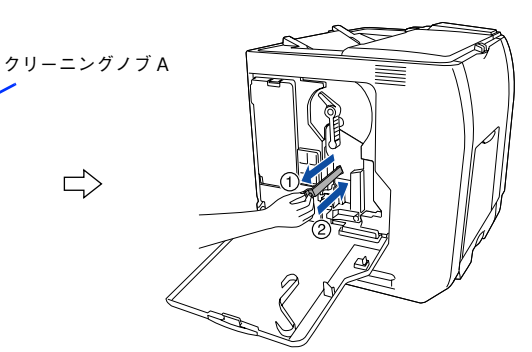

終了したらクリーニングノブ A を元の位置に戻します。

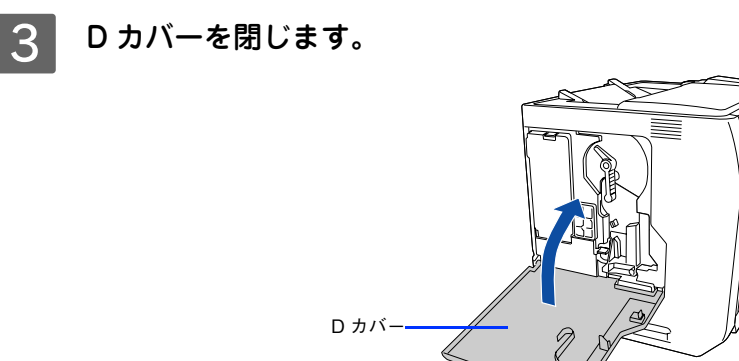

以上で帯電ワイヤの清掃は終了です。

## センサと露光窓の清掃

D カバーを開けます。

良好な印刷品質を保持するため、センサと露光窓の清掃をしてください。操作パネルに「プリンタ調整用センサを清掃し てください」と表示された場合は、以下の手順で清掃をしてください。

- D カバー
- B クリーニングノブ B を、ゆっくりと2、3回前後に動かします。 露光窓の清掃をします。

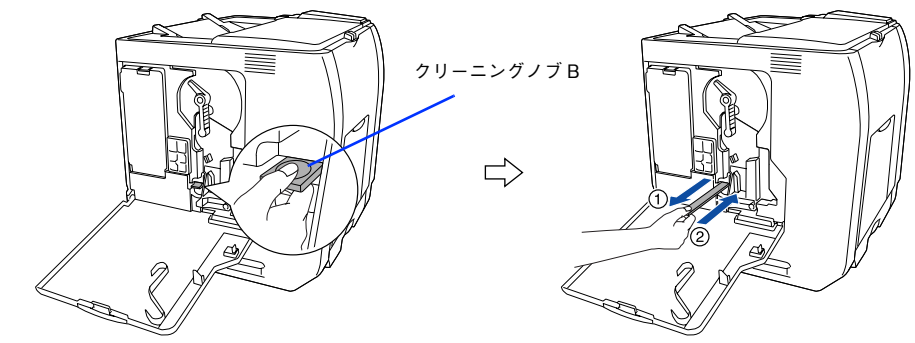

終了したらクリーニングノブ B を元の位置に戻します。

■ 注意 | クリーニングノブ B を押し込みすぎないように注意してください。

E カバーをゆっくりと数回、開け閉めします。E カバーは確実に閉め切ってから開けてください。 エンジン調整用センサの清掃をします。

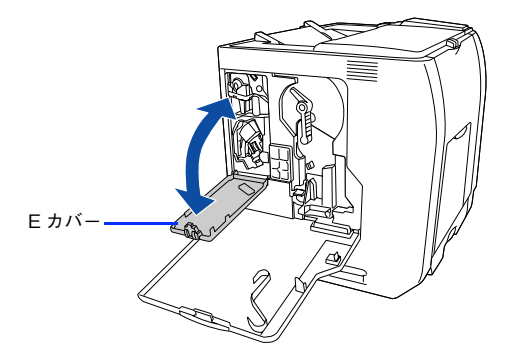

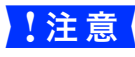

■ <mark>注 意</mark> ■ E カバーを開閉する際、一度確実に押し込んで閉めてから開けてください。最後までしっかりと閉めな いで E カバーを上下に動かすだけでは、エンジン調整用センサは清掃されません。

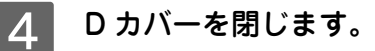

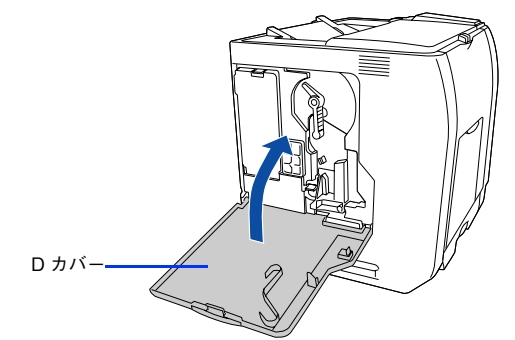

以上でセンサと露光窓の清掃は終了です。

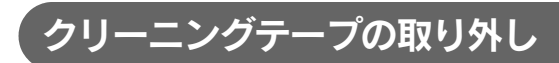

操作パネルに「該当箇所の清掃をしてください A」と表示された場合は、クリーニングテープを取り外してください。

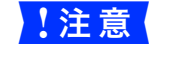

<mark>↓注 意</mark> │ MP トレイに用紙がセットされている場合は、用紙を取り除いて MP トレイを閉めてから A カバーを開 けてください。

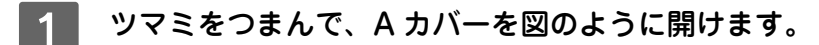

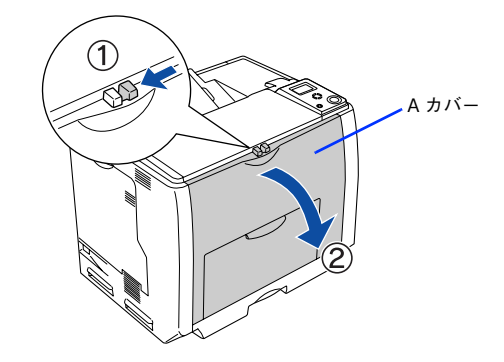

△注意 • A カバーを開けたとき、定着器部分に手を触れないようご注意ください。内部は高温(約 200 度以下) になっているため、火傷のおそれがあります。

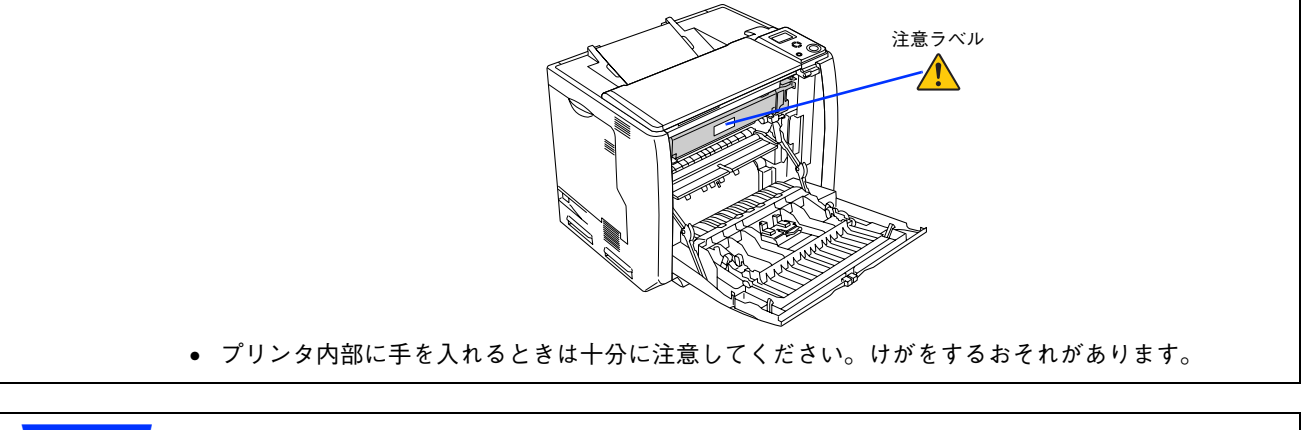

■ 注意 ● プリンタ内部のローラやギアには手を触れないでください。故障の原因になります。

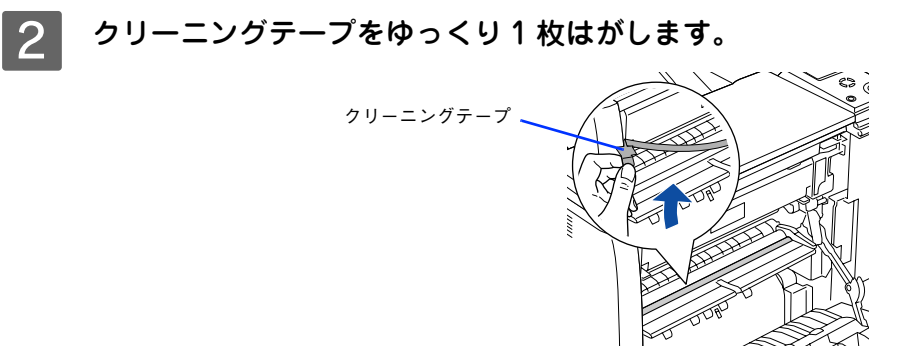

■ 注意 ■ クリーニングテープは 2 枚貼付されています。上の 1 枚だけをゆっくりはがしてください。

C A カバーを閉じます。

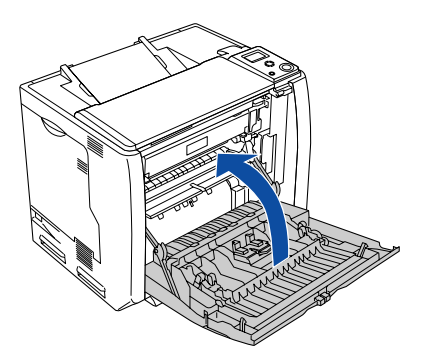

■ フリンタの操作パネルで[プリンタリセット]メニューの[全ワーニングクリア]を実行し、 一旦プリンタの電源をオフ(○)にして、再度オン(|)にしてください。 h [本書 222 ページ「全ワーニングクリア」](#page-221-0)

以上でクリーニングテープの取り外しは終了です。

# プリンタの輸送と移動

プリンタを運搬したり、移動するときには、以下のように作業を行ってください。

△注意 • 本機を持ち上げる際は必ず 2 人以上で作業を行ってください。本機の質量は、約 45.3kg(標準用紙カ セット 1 および消耗品を含み、オプションを除く)です。プリンタ本体を持ち上げる場合は、必ず プリンタ正面 / 背面にある取っ手と左側下部のくぼみの部分に手をかけて持ち上げてください。他 の部分を持って持ち上げると、プリンタの落下によるけがの原因となります。またプリンタ本体に 無理な力がかかるため、プリンタの損傷の原因となります。

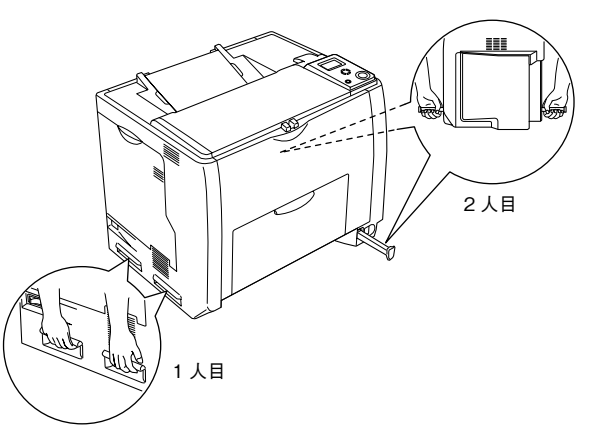

- プリンタ本体を持ち上げる場合は、ひざを十分に曲げるなどして無理のない姿勢で作業を行ってく ださい。無理な姿勢で持ち上げると、けがやプリンタの破損の原因となります。
- プリンタ本体を移動する場合は、前後左右に 10 度以上傾けないでください。転倒などによる事故の 原因となります。
- プリンタ本体を増設カセットユニットキャスター付き(型番:LPA3CZ1CC2)やキャスター(車 輪)付きの台などに載せる場合は、必ずキャスターを固定して動かないようにしてから作業を行っ てください。固定しないと作業中に思わぬ方向に動いて、けがやプリンタの損傷の原因となります。

## 近くへの移動

はじめに本機の電源をオフ(○)にして、以下の付属品を取り外してください。振動を与えないように水平にていねいに 移動してください。

- 電源コード
- インターフェイスケーブル
- MP トレイ内の用紙(必ず MP トレイを閉じてください。)
- 用紙カセット (標準 / オプション)内の用紙

## 増設カセットユニットキャスター付きを装着している場合

オプションの増設カセットユニットキャスター付き(型番:LPA3CZ1CC2)にはキャスターが付いているため、持ち上 げずに移動することができます。ただし、プリンタに衝撃を与えないよう、段差のある場所などでは移動しないよう注意 してください。また、移動する前に必ずキャスターの固定を解除してください。

## 運搬するときは

本機を輸送する場合は以下の手順で準備してください。

- A 取り付けてあるすべての付属品(ただし廃トナーボックスとフィルタを除く)およびオプショ ン品を取り外します。
- 2 感光体ロックレバーが図の位置にあることを確認します。 図の位置にない場合は、感光体ロックレバーを図の位置まで回してください。

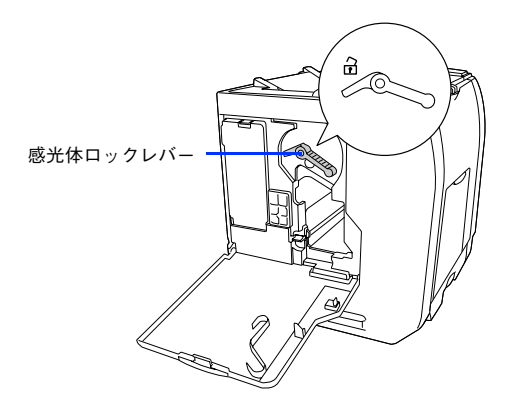

図の位置を先の細いもので押したまま、感光体ロックレバーを図の位置まで回します。

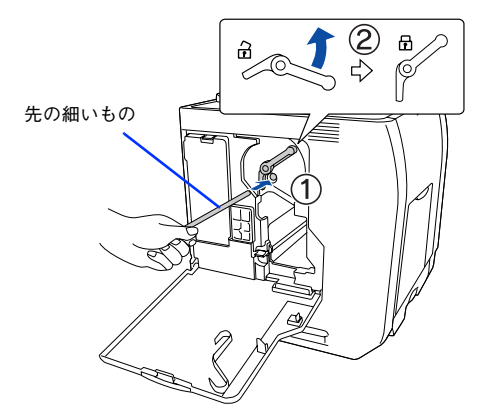

#### 4 保護材や梱包材を使用して梱包します。

震動や衝撃からプリンタ本体を守るために本製品の購入時に使用されていた保護材や梱包材を使用して、購入時 と同じ状態に梱包する必要があります。本機を輸送する場合は、本機をお買い上げの販売店にご相談ください。

# 困ったときは 9

ここでは、困ったときの対処方法について説明しています。

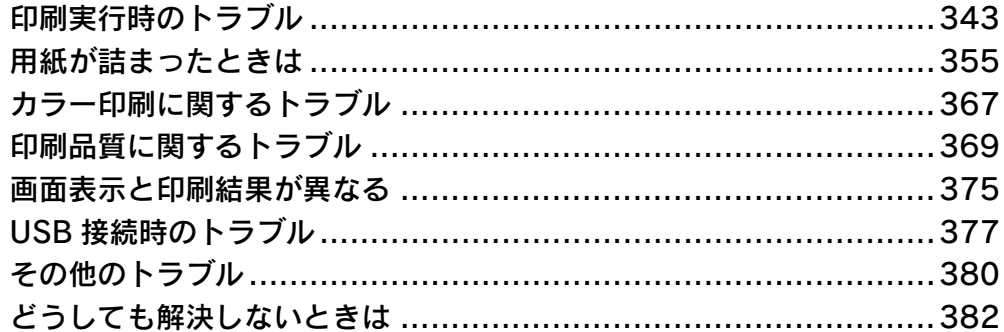

# <span id="page-342-0"></span>印刷実行時のトラブル

## プリンタの電源が入らない

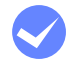

電源コードが抜けていたり、ゆるんでいませんか? 電源コードをプリンタとコンセントに、確実に差し込んでください。

i コンセントに電源は来ていますか? コンセントがスイッチ付きの場合はスイッチをオンにします。ほかの電化製品をそのコンセントに差し込んで、動 作するかどうか確かめてください。

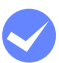

正しい電圧(AC100V、15A)のコンセントに接続していますか? コンセントの電圧を確かめて、正しい電圧で使用してください。 コンピュータの背面などに設けられているコンセントには接続しないでください。

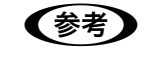

● 参考 ■ 以上3点を確認の上で [電源] スイッチをオン (1) にしても電源が入らない場合は、保守契約店 (保 守契約されている場合)または販売店へご相談ください。

## ブレーカが動作してしまう

i ブレーカの定格は十分ですか? ブレーカの定格が十分であるにもかかわらずブレーカが動作してしまう場合は、他の機器を別の配線に接続して みてください。または本機用に専用配線を用意してください。

## 印刷できない

- インターフェイスケーブルが外れていませんか? プリンタ側のコネクタとコンピュータ側のコネクタにインターフェイスケーブルがしっかり接続されているか確 認してください。また、ケーブルが断線していないか、変に曲がっていないかを確認してください。予備のケー ブルをお持ちの方は、差し替えてご確認ください。
- インターフェイスケーブルがコンピュータや本プリンタの什様に合っていますか? インターフェイスケーブルの型番・仕様を確認し、コンピュータの種類やプリンタの仕様に合ったケーブルか確 認します。 h [本書 296 ページ「オプションと消耗品の紹介」](#page-295-0)

i プリンタがデータを処理できません。 扱うデータ容量が大きすぎるなどの原因でプリンタ側でデータの処理ができません。プリンタにメモリを増設す るか、印刷品質(解像度)を下げて印刷してください。

i プリンタが印刷できない状態です。 プリンタの操作パネルの表示、またはランプの状態を確認します。以下のページを参照して、エラーを解除して から、[印刷可]ボタンを押します。 h [本書 232 ページ「操作パネルの表示メッセージについて」](#page-231-0)

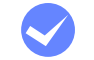

#### i コンピュータが画像を処理できません。

コンピュータの CPU やメモリによっては画像データを処理できない場合があります。印刷品質(解像度)を下げ て印刷するか、メモリを増設してください。

#### i ネットワーク上の設定は正しいですか?

- ネットワーク上のほかのコンピュータから印刷できるか確認してください。ほかのコンピュータから印刷でき る場合は、プリンタまたはコンピュータ本体に問題があると考えられます。接続状態やプリンタドライバの設 定、コンピュータの設定などを確認してください。印刷できない場合は、ネットワークの設定に問題があると 考えられます。ネットワーク管理者にご相談ください。
- オプションの I/F カードの取扱説明書を参照して、ネットワークの設定を確認してください。

#### プリンタドライバの[印刷品質]の設定が[高品質]になっていませんか? [高品質]に設定されている場合は、解像度 600dpi で印刷します。この設定で印刷するとプリンタのメモリが足 りなくなり、メモリ関連のエラーが発生する場合があります。[印刷品質]を「標準](300dpi)にすると印刷で きる場合があります。 **で Windows: 本書 38 ページ「「応用設定] ダイアログ」** c Windows: 本書 41 ページ「[詳細設定] ダイアログ」  $\sigma$  Mac OS 9: 本書 120 ページ [[プリント] ダイアログ]  $\sigma$  Mac OS 9: 本書 126 ページ「[詳細設定] ダイアログ」 c Mac OS X: 本書 182 ページ「[基本設定] ダイアログ」 h Mac OS X[:本書 185 ページ「\[詳細設定変更\]ダイアログ」](#page-184-0)

### お使いのプリンタのプリンタドライバが正しくインストールされていますか?

#### Windows の場合

お使いのプリンタのプリンタドライバが、「コントロールパネル]の「プリンタと FAX]/[プリンタ]フォルダ にアイコンとして登録されていますか ? また、アプリケーションソフトによっては、印刷時に印刷するプリンタ を選択できない場合もありますので、以下の手順に従って通常使うプリンタとして選択されているか確認してく ださい。

#### A Windows の[スタート]メニューから[プリンタと FAX]/[プリンタ]を開きます。

- Windows XP の場合
- ①[スタート]-[コントロールパネル]をクリックします。
- [スタート] メニューに [プリンタと FAX] が表示されている場合は、[プリンタと FAX]をクリックして、2 へ進みます。
- ②[プリンタとその他のハードウェア]をクリックします。
- ③[プリンタと FAX]をクリックします。
- Windows Server 2003 の場合
	- 「スタート]-「コントロールパネル]-「プリンタと FAX]にカーソルを合わせ、2 へ進みます。[スター ト]メニューに[プリンタと FAX]が表示されている場合は、[プリンタと FAX]をクリックして、B へ進みます。
- Windows 98/Me/2000 の場合 [スタート] - [設定] - [プリンタ]をクリックします。

## 2 [通常使うプリンタに設定]になっているか確認します。

#### Windows XP/Server 2003 の場合

[プリンタと FAX] 内のプリンタアイコンにチェックマークが付いていれば、[通常使うプリンタに設定]の状 態になっています。プリンタアイコンにチェックマークが付いていない場合は、使用するプリンタ名を右クリッ クし、表示されたメニューで[通常使うプリンタに設定]を選択します。

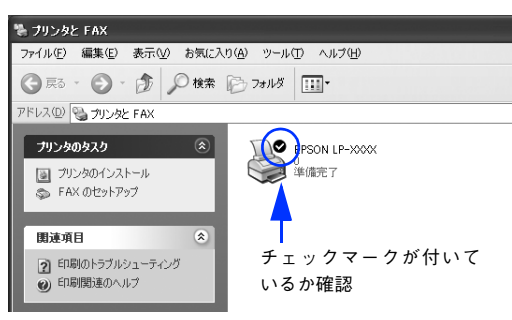

#### Windows 98/Me/2000 の場合

お使いのプリンタ名(LP-S5500)を選択し、[ファイル]メニューの[通常使うプリンタに設定]が選択され ているか確認します。

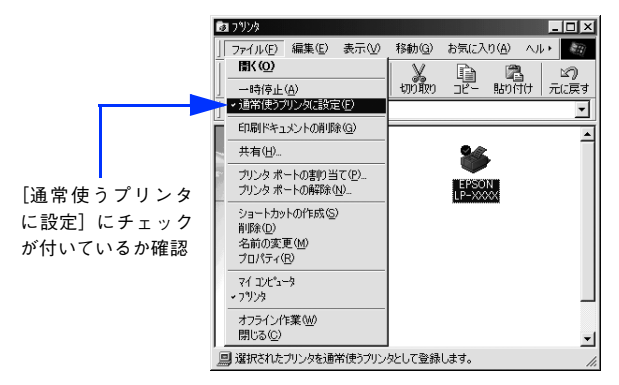

#### Mac OS 9 の場合

お使いの機種のプリンタドライバが、[セレクタ]で正しく選択されているか、選択したプリンタが実際に接続し たプリンタと合っているか確認してください。

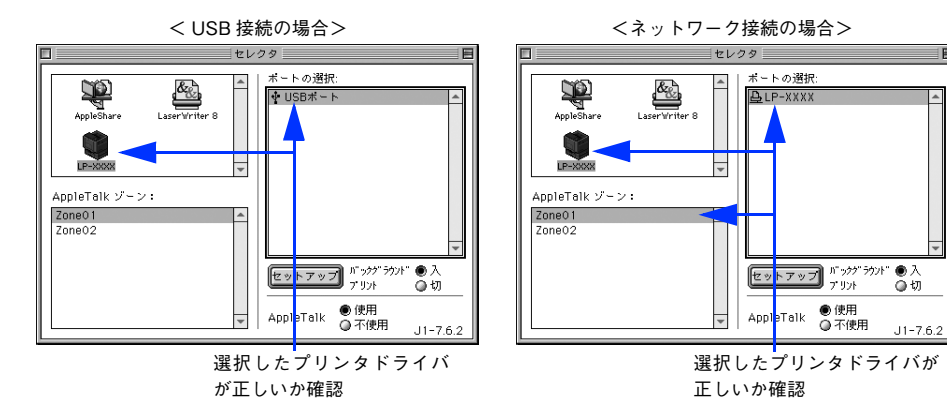

#### Mac OS X の場合

お使いのプリンタが[プリンタ設定ユーティリティ]/[プリントセンター]の[プリンタリスト]に追加されて いるか、また複数のプリンタが追加されている場合は通常使うデフォルトプリンタとして選択されているか(プ リンタ名が太文字で表示されているか)確認してください。

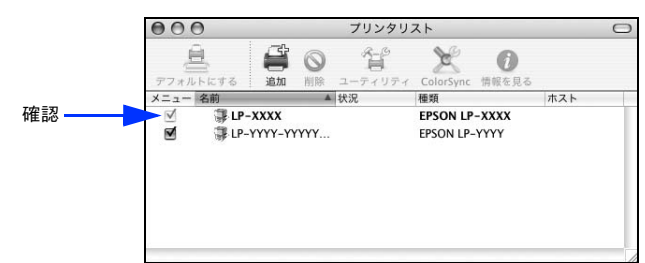

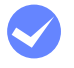

Windows のプリンタまたはプリントマネージャのステータスが「一時停止」になっていませ んか ?

印刷途中で印刷を中断したり、何らかのトラブルで印刷停止した場合、プリンタまたはプリントマネージャのス テータスが「一時停止」になります。このままの状態で印刷を実行しても印刷されません。

#### プリンタフォルダから確認する場合

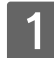

### Windows の[スタート]メニューから[プリンタと FAX]/[プリンタ]を開きます。

#### Windows XP の場合

- ①[スタート]-[コントロールパネル]をクリックします。 [スタート]メニューに「プリンタと FAX]が表示されている場合は、「プリンタと FAX]をクリックして、2 へ進みます。
- ②[プリンタとその他のハードウェア]をクリックします。
- ③[プリンタと FAX]をクリックします。

#### Windows Server 2003 の場合

[スタート]-[コントロールパネル]-[プリンタと FAX]にカーソルを合わせ、2 へ進みます。[スター ト]メニューに[プリンタと FAX]が表示されている場合は、[プリンタと FAX]をクリックして、B へ進みます。

#### Windows 98/Me/2000 の場合

[スタート] - [設定] - [プリンタ]をクリックします。

● ● 使用するプリンタ名をクリックして[ファイル]メニュー内の[一時停止]または[プリン タをオフラインにする]にチェックが付いている場合はクリックして外します。

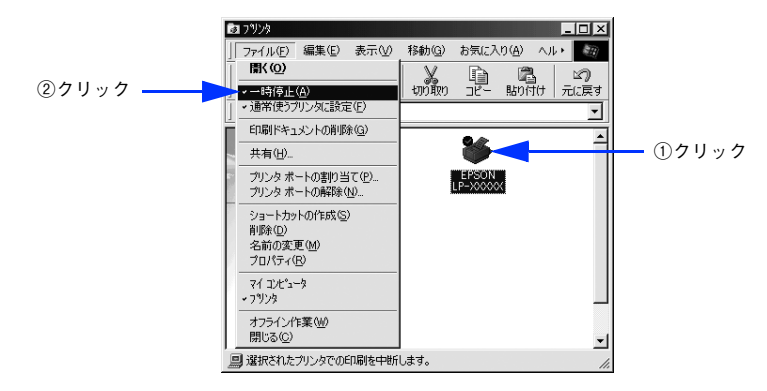

#### プリントマネージャから確認する場合

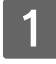

#### Windows の [スタート] メニューから [プリンタと FAX] / [プリンタ]を開きます。

#### Windows XP の場合

- ①[スタート]-[コントロールパネル]をクリックします。 [スタート] メニューに [プリンタと FAX] が表示されている場合は、[プリンタと FAX]をクリックして、2 へ進みます。
- ②[プリンタとその他のハードウェア]をクリックします。
- ③[プリンタと FAX]をクリックします。

#### Windows Server 2003 の場合

[スタート] - [コントロールパネル] - [プリンタと FAX]にカーソルを合わせ、2 へ進みます。[スター ト]メニューに[プリンタと FAX]が表示されている場合は、[プリンタと FAX]をクリックして、B へ進みます。

#### Windows 98/Me/2000 の場合

[スタート] - [設定] - [プリンタ]をクリックします。

**2 お使いのプリンタのアイコンをダブルクリックし、プリンタが一時停止状態の場合は**[プリ ンタ]メニューの[一時停止]をクリックしてチェックを外します。

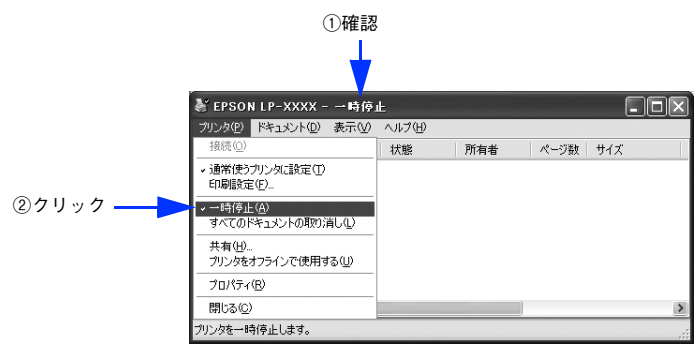

#### Mac OS X でプリンタが一時停止になっていませんか?

Mac OS X の場合、[プリンタ設定ユーティリティ] / [プリントセンター]でプリンタが一時停止なっていると、 印刷を実行してもメッセージが表示されてそのままでは印刷できません。

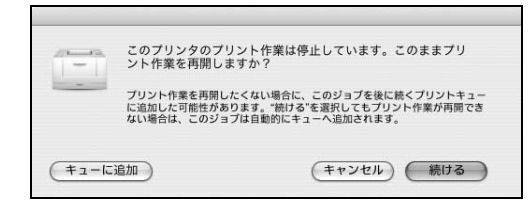

[続ける]をクリックすると、プリンタ作業が再開されます。[続ける]をクリックしても印刷が再開されない場 合や、[キューに追加]をクリックした場合は、以下の手順に従ってください。

①[プリンタ設定ユーティリティ]/[プリントセンター]を開きます(印刷実行時は「Dock」から開けます)。 ② プリンタ名(LP-S5500)をダブルクリックします。

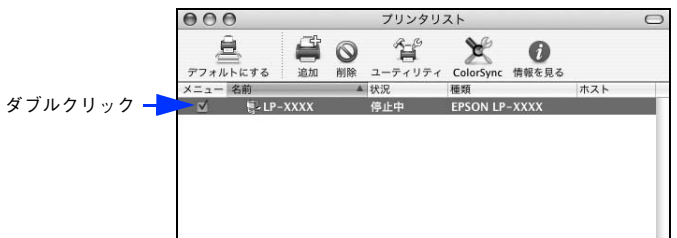

③[ジョブを開始]をクリックします。

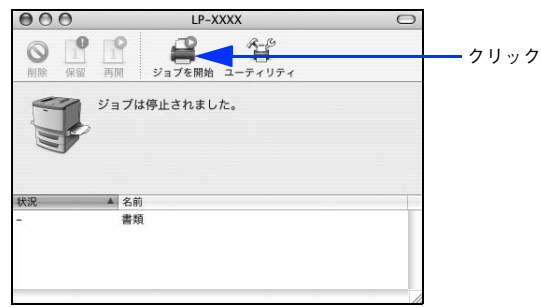

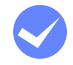

#### Windows プリンタドライバの「接続ポート〕の設定が合っていません。

プリンタドライバの [ 接続ポート ] の設定を実際に接続しているポートに合わせてください。 h [本書 92 ページ「プリンタ接続先の変更」](#page-91-0)

i Windows 上でお使いいただいている場合、中間スプールフォルダの設定を変更してみてく ださい。

プリントサーバに Windows を使ってプリンタを共有する場合は、プリンタの中間スプールフォルダを以下のよ うに設定してください。

- ① ハードディスクに十分な空き容量を確保して、任意のフォルダを作成します
- ② Windows 2000/XP/Server 2003 の場合は、そのフォルダをどのユーザーの印刷データでも処理できるよう にします
- ③ そのフォルダを、中間スプールフォルダとして設定します h [本書 62 ページ「\[動作環境設定\]ダイアログ」](#page-61-0)

これにより、クライアントから送られた印刷データをプリントサーバでスプール(一時的に保存)して共有プリ ンタで印刷できるようになります。

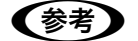

**【参考】** Windows 2000/XP/Server 2003で中間スプールフォルダをどのユーザーからでも処理できるように、 フォルダの共有化が必要です。さらに、そのフォルダへのアクセス権はすべてのユーザー(Everyone) に設定し、フルコントロールを[許可]の状態にしてください。設定方法の詳細は、各 OS の取扱説明 書をご覧ください。

## オプションの増設カセットが認識されない

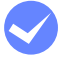

i 増設カセットユニットのコネクタがプリンタ本体に確実に接続されていますか ? コネクタが接続されていないと増設カセットユニットが認識されず、増設カセットユニットからの給紙ができま せん。下記を参照してコネクタが確実に接続されていることを確認してください。 h [本書 305 ページ「増設カセットユニットの取り付け」](#page-304-0)

## プリンタがエラー状態になっている

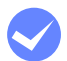

i コンピュータ画面上にワーニングメッセージやエラーメッセージが表示されていませんか? 問題が発生すると、コンピュータの画面上に簡易ステータスが開き、ワーニングメッセージやエラーメッセージ が表示されます。メッセージが表示されている場合は、その内容に従って必要な処理を行ってください。

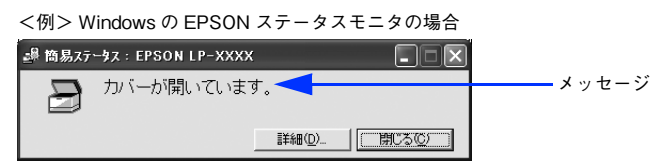

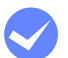

## 操作パネルにワーニングメッセージやエラーメッセージが表示されていませんか?

ワーニングメッセージやエラーメッセージが表示されていたら、以下のページを参照して適切な処置をしてください。 h [本書 232 ページ「ワーニングメッセージ」](#page-231-1) h [本書 235 ページ「エラーメッセージ」](#page-234-0)

## Mac OS でプリンタを選択していない

#### i 正しいプリンタドライバが選択されていますか?

#### Mac OS 9 の場合

[セレクタ]で本機のプリンタドライバと正しい接続ポートを選択してください。 h [本書 105 ページ「印刷を始める前に」](#page-104-0)

#### Mac OS X の場合

[プリンタ設定ユーティリティ]/[プリントセンター]で本機のプリンタドライバをデフォルトプリンタとして 選択するか、[プリント] ダイアログで本機を選択してください。 h [本書 162 ページ「\[プリンタ設定ユーティリティ\]/\[プリントセンター\]へのプリンタの追加」](#page-161-0) h [本書 177 ページ「\[プリント\]ダイアログ」](#page-176-0)

#### i 正しいゾーン、プリンタが選択されていますか?

#### Mac OS 9 の場合

AppleTalk ゾーンを設定したネットワークに接続されている本機を選択する場合は、本機が接続されているゾー ンを管理者の方に確認して、[セレクタ]で正しい[AppleTalk ゾーン]と本機を選択してください。 **2 [本書 105 ページ「印刷を始める前に」](#page-104-0)** 

#### Mac OS X の場合

AppleTalk ゾーンを設定したネットワークに接続されている本機を、[プリンタ設定ユーティリティ]/[プリントセン ター]の[EPSON AppleTalk]から追加する場合は、本機が接続されているゾーンを管理者の方に確認して、[プリン タ設定ユーティリティ]/[プリントセンター]で正しい[AppleTalk Zone]を選択して本機を追加してください。 h [本書 162 ページ「\[プリンタ設定ユーティリティ\]/\[プリントセンター\]へのプリンタの追加」](#page-161-0)

## Mac OS でプリンタが認識されない

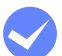

#### QuickDraw GX を使用していませんか?

本プリンタドライバは、Mac OS 9 の QuickDraw GX に対応していません。QuickDraw GX を使用停止にして ください。

 $\sqrt{27}$  [本書 400 ページ「Mac OS システム条件」](#page-399-0)

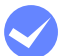

#### i Mac OS X で AppleTalk が有効になっていますか?

[プリンタ設定ユーティリティ]/[プリントセンター]で[EPSON AppleTalk]を選択して本機を追加する場 合は、AppleTalk がオン(使用可能)である必要があります。Mac OS X では AppleTalk はオフ(使用しない) に初期設定されています。AppleTalk が使用できない場合は、[システム環境設定]から[ネットワーク]を開 き、[ApplTalk]タブで使用可能になっているか確認してください。 h [本書 162 ページ「\[プリンタ設定ユーティリティ\]/\[プリントセンター\]へのプリンタの追加」](#page-161-0)

#### i AppleTalk ネットワークゾーンの設定が違いませんか?

#### Mac OS 9 の場合

AppleTalk ゾーンを設定したネットワークに接続されている本機を選択する場合は、本機が接続されているゾー ンを管理者の方に確認の上、正しく選択してください。 h [本書 105 ページ「印刷を始める前に」](#page-104-0)

#### Mac OS X の場合

AppleTalk ゾーンを設定したネットワークに接続されている本機を、[プリンタ設定ユーティリティ]/[プリン トセンター]の[EPSON AppleTalk]から追加する場合は、本機が接続されているゾーンを管理者の方に確認 の上、正しく追加してください。 h [本書 162 ページ「\[プリンタ設定ユーティリティ\]/\[プリントセンター\]へのプリンタの追加」](#page-161-0)

#### i プリンタ名またはホスト名、IP アドレスを変更していませんか?

変更したプリンタ名またはホスト名、IP アドレスネットワークを管理者に確認して、正しいプリンタを選択また は追加してください。

 $\sigma$  Mac OS 9: 本書 105 ページ「印刷を始める前に」

h Mac OSX[:本書 162 ページ「\[プリンタ設定ユーティリティ\]/\[プリントセンター\]へのプリンタの追加」](#page-161-0)

## Mac OS X で EPSON ステータスモニタが起動しない

#### i Rendezvous 接続していませんか?

本機を Rendezvous 接続している場合は、[プリンタリスト]画面の [ユーティリティ] をクリックしても、 EPSON ステータスモニタは起動しません(Mac OS X の仕様により、WEB ブラウザが起動します)。Dock か ら EPSON ステータスモニタを起動してください。なお、Rendezvous 以外の接続では、「ユーティリティ〕から EPSON ステータスモニタを起動できます。

## エラーが発生する

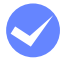

i 印刷設定ダイアログの印刷モードの設定が[高品質]になっていませんか?

プリンタのメモリが足りないとメモリ関連のエラーが発生します。印刷ダイアログの印刷モード設定を [標準]に すると印刷できる場合があります。それでも印刷できない場合は、次項目を参照してください。

#### i プリンタのメモリ容量は十分ですか?

プリンタのメモリが足りないとメモリ関連のエラーが発生します。以下のいずれかの方法でエラーを回避して印 刷できる場合があります。

- カラー印刷では、データの保存(圧縮)形式を変える(例:JPEG 形式のような非可逆圧縮を使用し、データ 容量を減らす)。
- プリンタドライバの[印刷品質]を[標準]に設定する。 h Windows[:本書 38 ページ「\[応用設定\]ダイアログ」](#page-37-0) **で Windows: 本書 41 ページ「「詳細設定] ダイアログ! \_\_\_\_ Mac OS 9:本書 120 ページ「[プリント]ダイアログ]** h Mac OS 9[:本書 126 ページ「\[詳細設定\]ダイアログ」](#page-125-0)  $\sigma$  Mac OS X: 本書 182 ページ「[基本設定] ダイアログ」  $\sigma$  Mac OS X:本書 185 ページ「[詳細設定変更] ダイアログ」
- 使用していないインターフェイスを[使わない]に設定する。 **c** [本書 223 ページ「USB I/F」](#page-222-0) **で [本書 224 ページ「ネットワーク I/F」](#page-223-0)** 上記の方法でメモリエラーを回避できない場合は、プリンタへのメモリの増設をお勧めします。

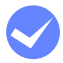

#### i Mac OS をお使いの場合、正しいバージョンの OS を使用していますか? プリンタドライバの動作可能環境は、Mac OS 9(9.1 以降)または Mac OS X(v10.2 以降)です。

 $f$  本書 400 ページ 「Mac OS システム条件」

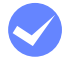

#### Mac OS 9 のシステムメモリの空き容量は十分ですか?

Mac OS 9 用のプリンタドライバは、コンピュータ本体のシステムメモリの空きエリアを使用してデータを処理 します。コントロールパネルの RAM キャッシュを減らしたり、使用していないアプリケーションソフトを終了 して、メモリの空き容量を増やしてください。

## 給排紙されない

- プリンタをプリンタの底面より小さな台の上に設置していませんか? プリンタの底面より小さな台の上に設置すると正常な給排紙ができません。プリンタの設置場所を確認してくだ さい。
- 

#### i プリンタは水平な場所に設置されていますか? プリンタの下にはさまれている物はありませんか? 設置場所が水平でなかったり、プリンタの下に異物がはさまれていると正常に排紙されない場合があります。プ リンタの設置場所の環境を再確認してください。

- 本機で印刷可能な用紙を使用していますか? 印刷可能な用紙を使用してください。 h [本書 243 ページ「印刷できる用紙の種類」](#page-242-0)
- i 両面印刷時に、両面印刷可能な用紙を使用していますか? 両面印刷で使用できる用紙については、以下のページを参照してください。 h [本書 261 ページ「両面印刷について」](#page-260-0)

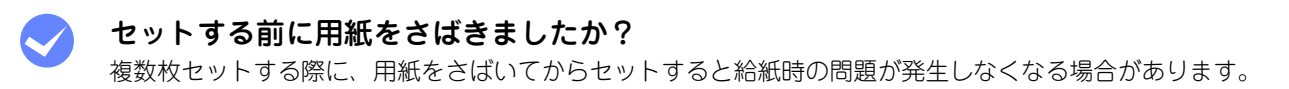

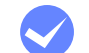

#### 用紙カセットがプリンタに正しくセットされていますか?

標準用紙カセットやオプション増設カセットユニットの用紙カセットを正しくセットしてください。 h [本書 251 ページ「用紙カセット\(標準カセット 1\)への用紙のセット」](#page-250-0) h [本書 255 ページ「用紙カセット 2 ~ 4\(オプションカセット\)への用紙のセット」](#page-254-0)

i セットしている用紙とプリンタドライバの設定は一致していますか? ステータスシートまたは操作パネルで、MP トレイ / 用紙カセットの用紙サイズを確認してください。Mac OS X の場合は、[ページ設定] ダイアログで確認してください。 **2 Windows: 本書 57 ページ「[環境設定] ダイアログ」** c Mac OS 9:本書 142 ページ「「プリンタセットアップ」ダイアログ」 c Mac OS X: 本書 174 ページ「[ページ設定] ダイアログ] h 操作パネル[:本書 220 ページ「\[給紙装置設定\]メニュー」](#page-219-0)  $\Delta$  操作パネル:本書 230 ページ「プリンタの状態や設定値を印刷するには 用紙サイズが正しく検知されていることを確認し、その用紙サイズをプリンタドライバでの設定と一致させてく ださい。

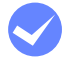

#### i プリンタドライバで使用したい給紙装置を選択していますか?

プリンタドライバで使用する給紙装置を選択してください。  $\sigma$  Windows: 本書 27 ページ「[基本設定] ダイアログ」  $\sigma$  Mac OS 9: 本書 120 ページ「[プリント] ダイアログ] c Mac OS X: 本書 182 ページ「[基本設定] ダイアログ」

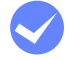

#### i アプリケーションソフトの給紙装置の設定は合っていますか?

給紙装置の設定は、アプリケーションソフトの設定が優先する場合があります。アプリケーションソフトの取扱 説明書を参照して給紙装置の設定を確認してください。

給紙ローラが汚れていませんか? 給紙ローラを拭いてください。 **で [本書 334 ページ「給紙ローラの清掃」](#page-333-0)** 

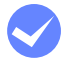

#### i ハガキや封筒の先端が下向きに反っていませんか? 先端を数ミリ上に反らしてからセットしてください。

## 紙詰まりエラーが解除されない

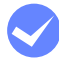

#### i 詰まった用紙をすべて取り除きましたか?

プリンタのカバー付近を確認してください。それでもエラーが解除されない場合は用紙を取り除く際に用紙が破 れてプリンタ内部に残っているかもしれません。このような場合には無理に取り除こうとせずに、保守契約店(保 守契約されている場合)または販売店にご連絡ください。

## 用紙を二重送りしてしまう

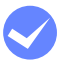

#### 用紙どうしがくっついていませんか?

用紙がくっついて給紙される場合は、用紙をよくさばいてください。ラベル紙の場合は、1 枚ずつセットしてくだ さい。

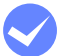

#### i ハガキや封筒の先端が下向きに反っていませんか?

先端を数ミリ上に反らしてからセットしてください。

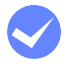

#### 本機に合った用紙を使用していますか?

用紙の仕様を確認し、印刷可能な用紙をお使いください。 h [本書 243 ページ「印刷できる用紙の種類」](#page-242-0)

## 用紙がカールする

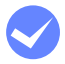

#### 正しい印刷面へ印刷していますか?

特に印刷面の指定がない場合でも、逆の面へ印刷することによって用紙がカールしなくなることがあります。印 刷面を変えて印刷してみてください。

## 定着部での用紙詰まりが連続して発生する

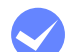

#### i 定着ローラが汚れている可能性があります。

以下の手順で定着ローラを清掃します。

- ① 詰まった用紙があれば、詰まった用紙を取り除きます。
- ②「ジョブキャンセル]ボタンを押して、印刷データをキャンセルします。
- ③ A4 サイズ 1 ページ分のデータを作成します。

用紙の下半分に数文字程度のテキストが入っているモノクロのデータを作成してください。

- ④ プリンタに A4 サイズの用紙を 5 枚以上セットします。
- ⑤ プリンタドライバの設定を以下のようにします。 用紙種類:[厚紙]を選択 用紙サイズ:セットした用紙サイズを選択 部単位印刷:[5]を指定
- ⑥ ③で作成したデータを印刷します。

■■ 参考 ■ 上記の作業を行ってもまだ汚れが残る場合は、同じ作業を繰り返し行ってください。

## 「通信エラーが発生しました」と表示される

#### **プリンタに雷源が入っていますか?**

コンセントにプラグが差し込まれているのを確認し、プリンタの電源をオン ( | ) にします。

#### インターフェイスケーブルが外れていませんか?

プリンタ側のコネクタとコンピュータ側のコネクタにインターフェイスケーブルがしっかり接続されているか確 認してください。またケーブルが断線していないか、変に曲っていないかを確認してください(予備のケーブル をお持ちの場合は、差し換えてご確認ください)。

### i インターフェイスケーブルがコンピュータや本機の仕様に合っていますか ? (ローカル接続時)

インターフェイスケーブルの型番・仕様を確認し、コンピュータの種類やプリンタの仕様に合ったケーブルかど うかを確認します。  $\sqrt{2}$  [本書 296 ページ「USB インターフェイスケーブル」](#page-295-1)

#### i インターフェイスが使用できますか?

操作パネルで特定のインターフェイスが使用できないように設定されていると、そのインターフェイスは使用で きません。使用できるように設定してください。 h [本書 223 ページ「\[USB I/F 設定\]メニュー」](#page-222-1) h [本書 224 ページ「\[ネットワーク設定\]メニュー」](#page-223-1)

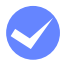

#### 他のインターフェイスから印刷していませんか?

印刷の終了後に再度印刷を実行してみてください。

### i ネットワークプリンタとして本機をお使いの場合に、印刷プロトコルとして Net BEUI、IPP を使用していませんか?

お使いのネットワーク環境(NetBEUI 接続時や EpsonNet Internet Print 使用時など)によっては、EPSON ス テータスモニタがネットワークプリンタを監視できないために印刷を実行すると通信エラーとなる場合がありま す。エラーが表示されても印刷は正常に終了します。このような場合には、[通知設定] ダイアログ内の[印刷中 プリンタを監視する]のチェックを外してお使いください。 で本書 73 ページ「「通知設定」ダイアログ」

### i Windows の[監視プリンタの設定]ユーティリティで、プリンタを監視しない設定にしてい ませんか ?

[監視プリンタの設定]ユーティリティで、[ローカルプリンタを監視する]、[Windows 共有プリンタを監視す る]、[LPR プリンタを監視する]をチェックしないと、本機を監視することができず、正常に印刷できません。 必ずチェックしてください。

h [本書 75 ページ「監視プリンタの設定」](#page-74-0)

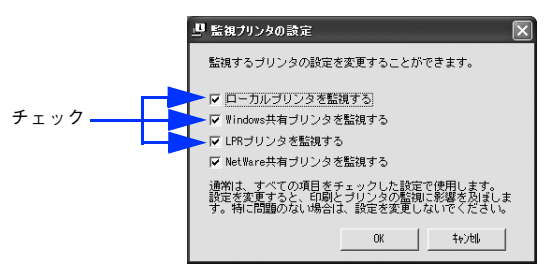

## Windows XP のリモートデスクトップ機能で、リダイレクトプリントを実行していません か?

Windows XP のリモートデスクトップ機能を利用している状態で、移動先のコンピュータからそのコンピュータ に直接接続されたプリンタへ印刷する場合、EPSON ステータスモニタがインストールされていると通信エラーが 発生します。ただし、印刷は正常に行われます。

# <span id="page-354-0"></span>用紙が詰まったときは

紙詰まりが発生したときは、操作パネルの印刷可ランプが消灯し、エラーランプが点灯してお知らせします。操作パネル には、「紙を取り除いてください XXXXX」のようなメッセージが表示されます。「XXXXX」には、紙詰まりが発生した箇 所が表示されます。本書の手順に従って用紙を取り除いてください。

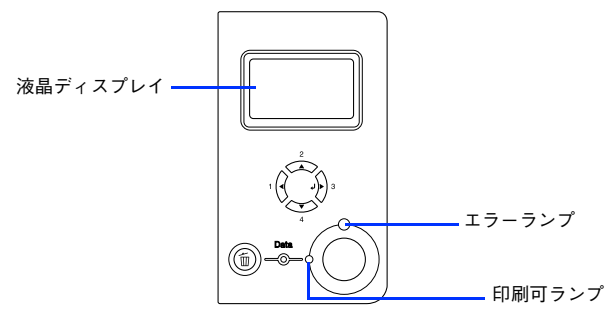

また、EPSON ステータスモニタが紙詰まりをお知らせします。EPSON ステータスモニタでは、「用紙が詰まりました。」 というメッセージと、紙詰まりが発生した箇所を示す説明が表示されます。

- h Windows[:本書 65 ページ「プリンタの状態をコンピュータで監視するには」](#page-64-0)  $\sigma$  Mac OS 9[:本書 150 ページ「プリンタの状態をコンピュータで監視するには」](#page-149-0)
- $\sigma$  Mac OS X: 本書 196 ページ「プリンタの状態をコンピュータで監視するには」

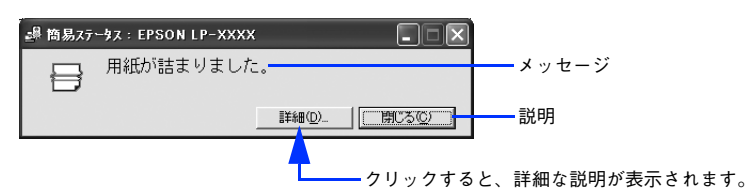

詰まった用紙を取り除く箇所は、操作パネルのディスプレイ、または EPSON ステータスモニタの表示で確認できます。 以下のいずれかの箇所から詰まった用紙を取り除きます。

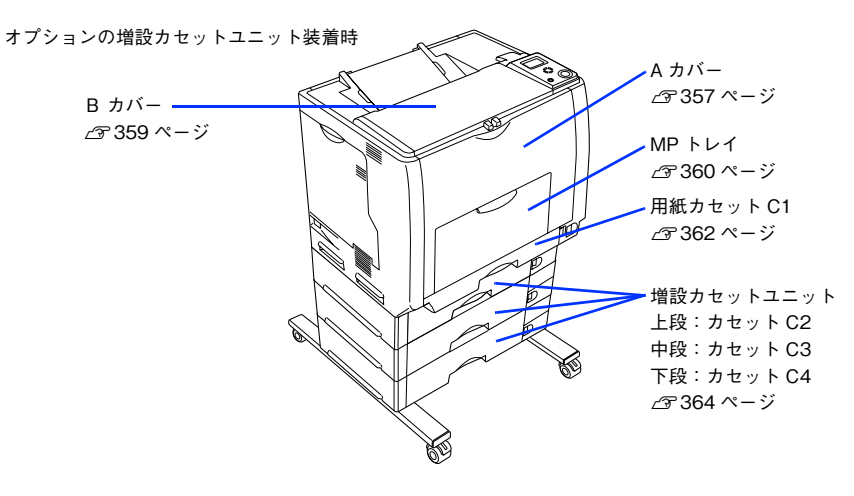

## 紙詰まりの原因

紙詰まりの主な原因は次のようなものです。紙詰まりが繰り返し発生するときは、以下の点を確認してください。印刷で きない用紙の詳細は、以下のページを参照してください。 **2 [本書 245 ページ「印刷できない用紙」](#page-244-0)** 

- プリンタが水平に設置されていない
- 用紙ガイドが正しい位置にセットされていない
- MP トレイまたは用紙カセットが正しくセットされていない
- 本機で使用できない用紙を使用している
- 給紙ローラが汚れている h [本書 334 ページ「給紙ローラの清掃」](#page-333-0)
	- <mark>↓注意(</mark> 用紙を取り除く際に、用紙を破かないよう注意してください。用紙が破れた場合は、破れた用紙が 残らないようすべて取り除いてください。
		- 印刷中に用紙を継ぎ足さないでください。複数枚の紙を同時に給紙して紙詰まりの原因となる可能 性があります。
		- 紙詰まりが頻繁に発生する場合は、用紙を 1 枚ずつセットして印刷を行ってください。

## 用紙を取り除く際の注意

詰まった用紙を取り除くときは、次の点に注意してください。

- 詰まった用紙は、破れないように両手でゆっくり取り除いてください。無理に取り除くと、用紙がやぶれて取り除くこ とが困難になり、さらに別の用紙詰まりを引き起こします。
- 用紙が破れた場合は、破れた用紙が残らないようすべて取り除いてください。

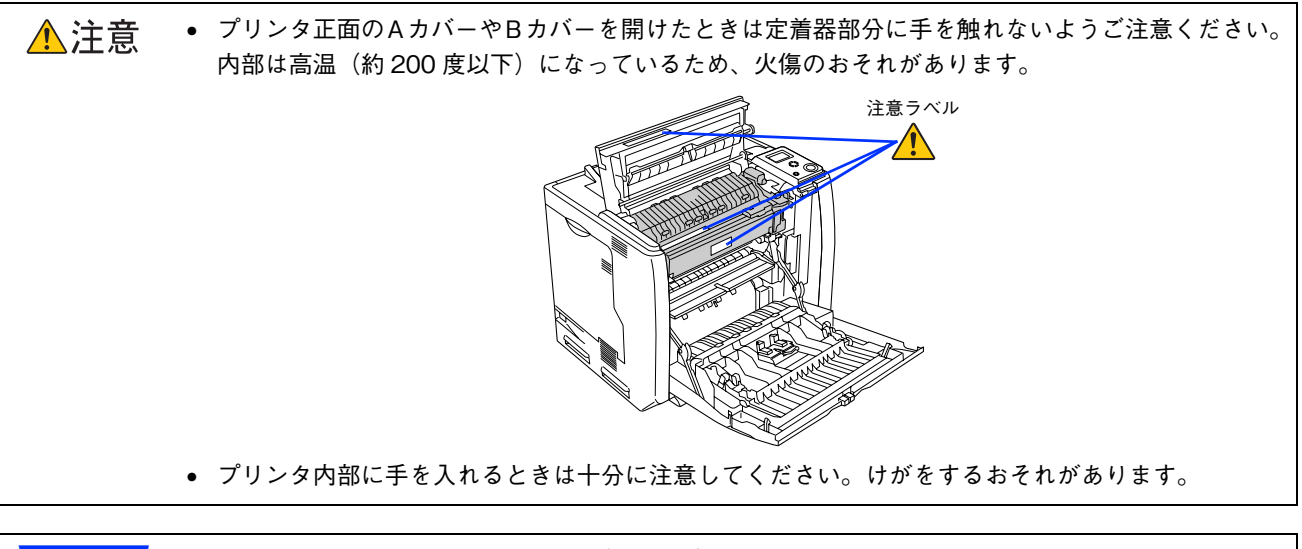

<mark>↓ 注 意 √</mark> 破れた用紙が取り除けない場合や、以降の説明箇所以外の場所に用紙が詰まって取り除けない場合は、 保守契約店(保守契約されている場合)、販売店、またはエプソン修理窓口へご相談ください。

# <span id="page-356-0"></span>。<br>「プリンタ内部(A カバー)で用紙が詰まった場合は

プリンタ内部で用紙が詰まった場合、以下のメッセージが表示されます。

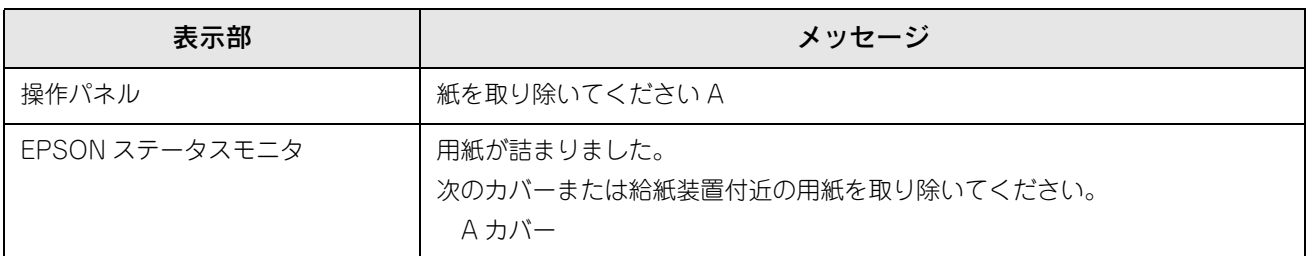

以下の手順で詰まった用紙を取り除いてください。

<mark>↓注 意</mark>↓ MP トレイに用紙がセットされている場合は、用紙を取り除いて MP トレイを閉めてから A カバーを開 けてください。

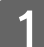

A ツマミをつまんで、A カバーを図のように開けます。

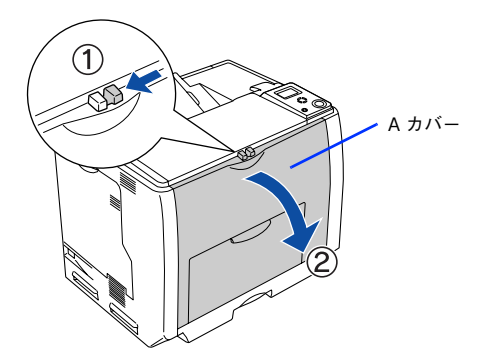

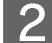

2 詰まった用紙の端を持ち、破れないようにゆっくり引き抜きます。

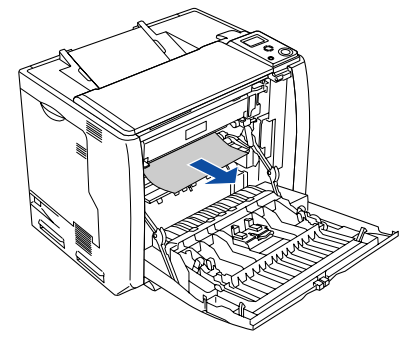

この段階で用紙が取り除けたら、5へ進みます。

8 A カバーの両面印刷ユニット部を持ち上げます。

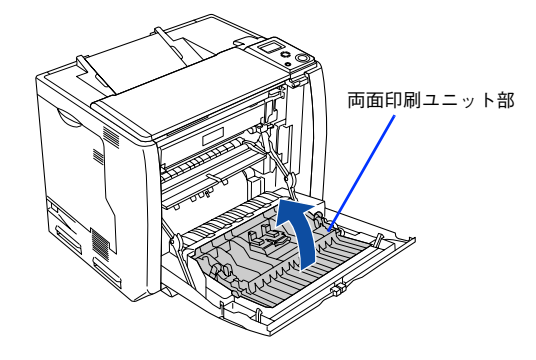

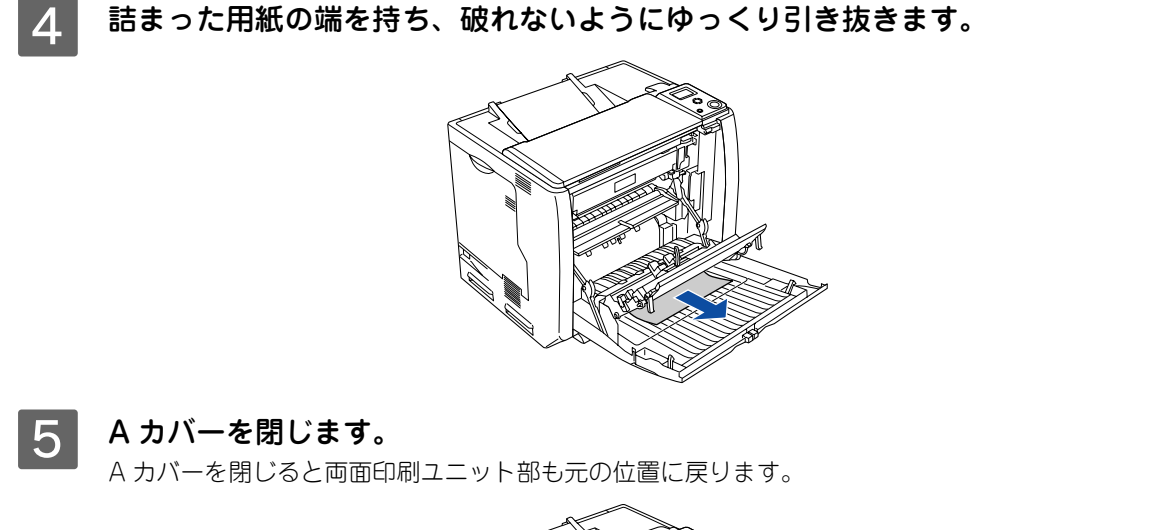

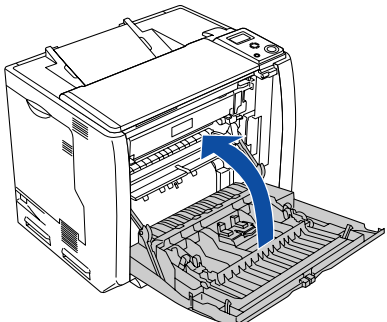

用紙詰まりのエラーは、詰まった用紙を取り除いた後、A カバーを閉じると解除されます。詰まった用紙が完全 に取り除かれると、詰まったページから印刷を再開します。

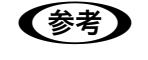

**■ 本力バーをしっかり閉じていないと、操作パネルに「A カバーを閉じてください」と表示されます。A** カバーをしっかりと閉じてください。

# <span id="page-358-0"></span>排紙口(B カバー)で用紙が詰まった場合は

プリンタの排紙口で用紙が詰まった場合、以下のメッセージが表示されます。

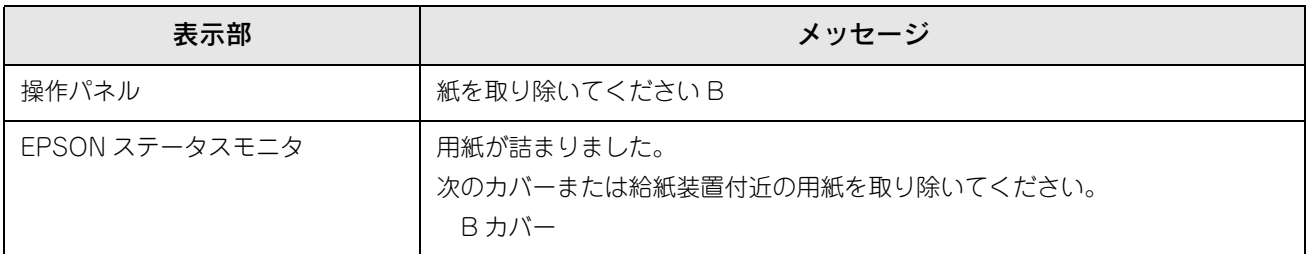

以下の手順で詰まった用紙を取り除いてください。

<mark>!注 意</mark> MP トレイに用紙がセットされている場合は、用紙を取り除いて MP トレイを閉めてから A カバーを開 けてください。

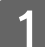

A ツマミをつまんで、A カバーを図のように開けます。

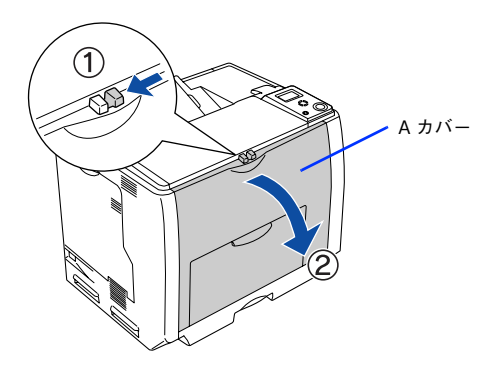

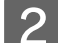

B B カバーを図のように開けます。

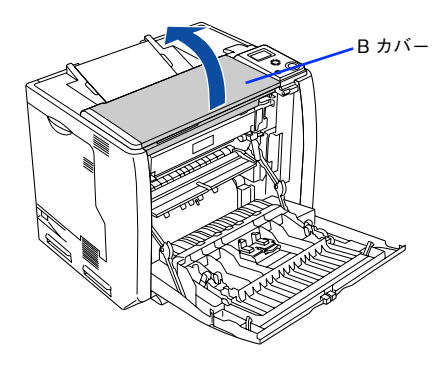

3 詰まった用紙の端を持ち、破れないようにゆっくり引き抜きます。

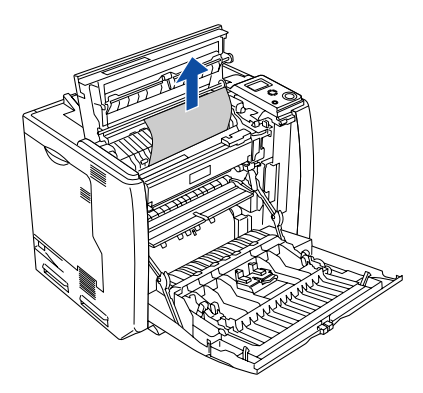

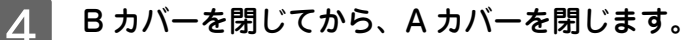

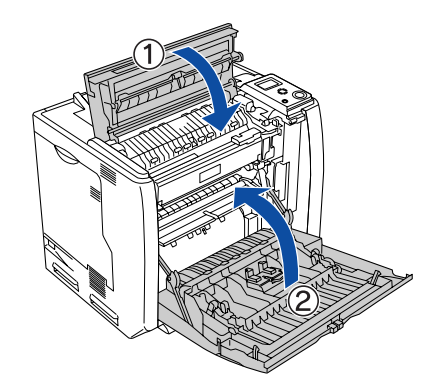

用紙詰まりのエラーは、詰まった用紙を取り除いた後、A/B カバーを閉じると解除されます。詰まった用紙が完 全に取り除かれると、詰まったページから印刷を再開します。

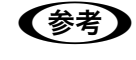

**■参考 )** A/B カバーをしっかり閉じていないと、操作パネルに「A カバーを閉じてください」と表示されます。 A/B カバーをしっかりと閉じてください。

## 給紙口で用紙が詰まった場合は

プリンタの給紙口で用紙が詰まった場合、以下のメッセージが表示されます。

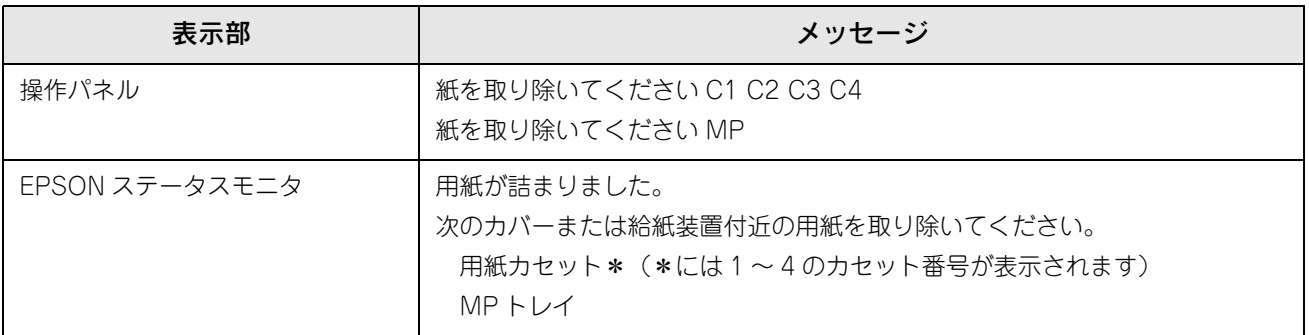

• 「紙を取り除いてください C1」の場合は、標準用紙カセット 1 から用紙を取り除いてください。 h [本書 362 ページ「用紙カセット C1\(標準カセット\)の確認」](#page-361-0)

- 増設カセットユニット(オプション)を装着して「紙を取り除いてください C2 ~ C4」の場合は、用紙カセットを確認 します。  $\sqrt{2}$  本書 364 ページ「用紙カセット C2 ~ C4 (オプション)の確認」
- 「紙を取り除いてください MP」の場合は、以下の手順で詰まった用紙を取り除いてください。

## <span id="page-359-0"></span>■ MP トレイの確認

A MP トレイにセットしてある用紙を取り除きます。

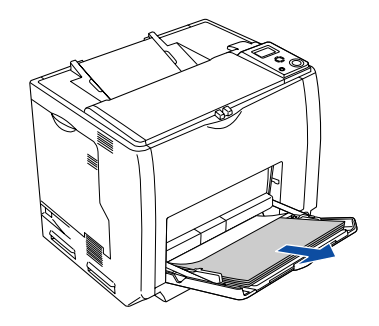
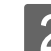

2 詰まった用紙の端を持ち、破れないようにゆっくり引き抜きます。

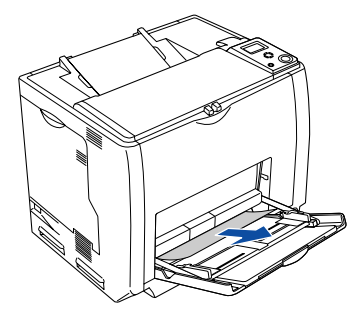

C 用紙を正しくセットし直してから、A カバーを開閉します。

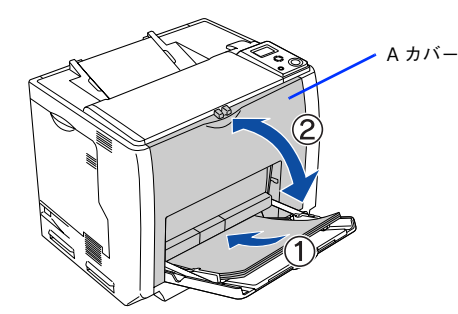

詰まった用紙を完全に取り除き、A カバーを開閉すると詰まったページから印刷を再開します。

<u>↓注 意</u>■ A カバーを開閉する際、MP トレイから用紙が落ちないように、A カバーを少し開けて、すぐに閉じて ください。

用紙詰まりのエラーが解除されない場合は、プリンタ内部で用紙が詰まっている可能性があります。以下の手順 でプリンタ内部を確認してください。

D ツマミをつまんで、A カバーを図のように開けます。

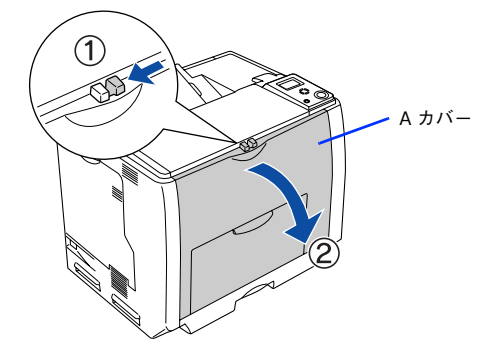

E プリンタの下部で詰まった用紙の端を持ち、破れないようにゆっくり引き抜きます。

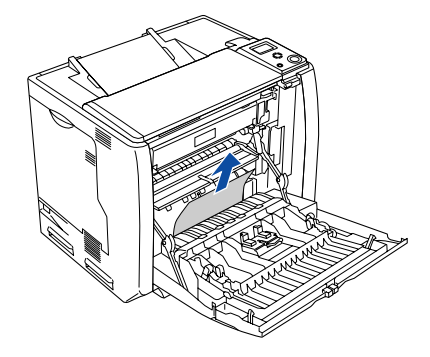

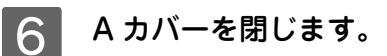

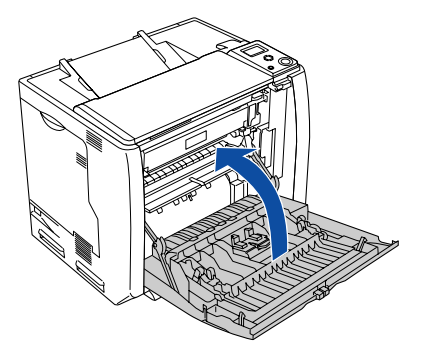

用紙詰まりのエラーは、詰まった用紙を取り除いた後、A カバーを閉じると解除されます。詰まった用紙が完全に取り除 かれると、詰まったページから印刷を再開します。

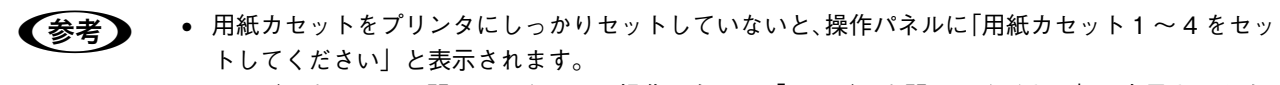

• A カバーをしっかり閉じていないと、操作パネルに「A カバーを閉じてください」と表示されます。 A カバーをしっかりと閉じてください。

# ■ 用紙カセット C1(標準カセット)の確認

A プリンタから用紙カセットを取り外します。

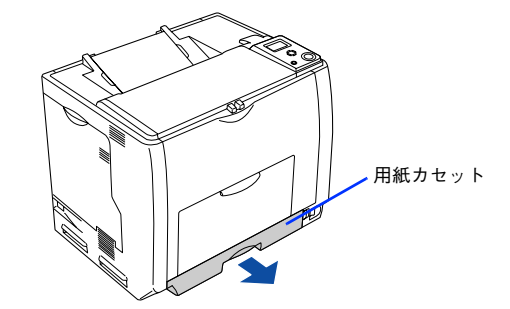

2 詰まった用紙の端を持ち、破れないようにゆっくり引き抜きます。

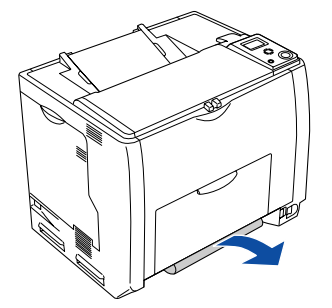

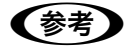

■ 参考 ■ エラーが解除されない場合は、用紙カセットの奥側に詰まった用紙がないか確認してください。

C 用紙を正しくセットし直してから用紙カセットをプリンタにセットし、A カバーを開閉しま す。

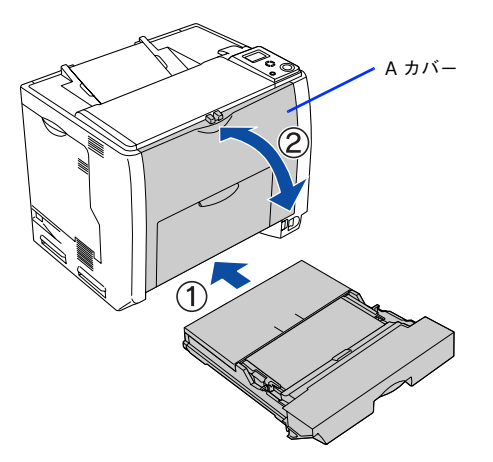

詰まった用紙を完全に取り除き、A カバーを開閉すると詰まったページから印刷を再開します。

<mark>!注 意</mark> MP トレイに用紙をセットしている場合は、A カバーを開閉する際、MP トレイから用紙が落ちないよ うに、A カバーを少し開けて、すぐに閉じてください。

用紙詰まりのエラーが解除されない場合は、プリンタ内部で用紙が詰まっている可能性があります。以下の手順 でプリンタ内部を確認してください。

#### D ツマミをつまんで、A カバーを図のように開けます。

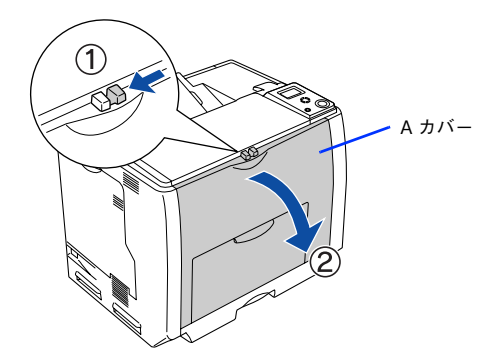

E プリンタの下部で詰まった用紙の端を持ち、破れないようにゆっくり引き抜きます。

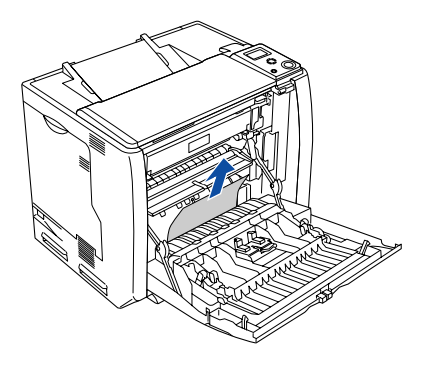

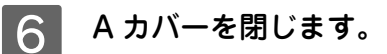

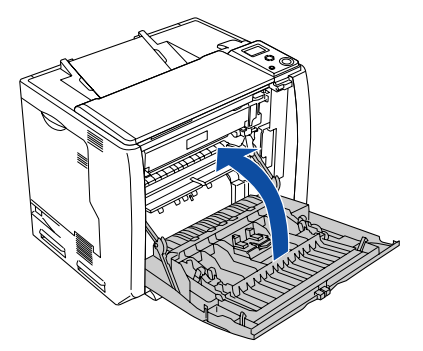

用紙詰まりのエラーは、詰まった用紙を取り除いた後、A カバーを閉じると解除されます。詰まった用紙が完全に取り除 かれると、詰まったページから印刷を再開します。

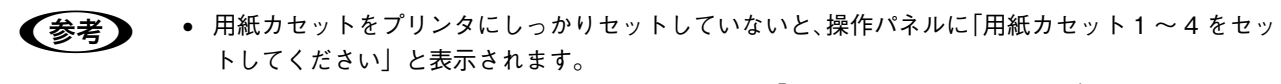

• A カバーをしっかり閉じていないと、操作パネルに「A カバーを閉じてください」と表示されます。 A カバーをしっかりと閉じてください。

# ■ 用紙カセット C2 ~ C4(オプション)の確認

増設カセットユニットから用紙カセットを取り外します。

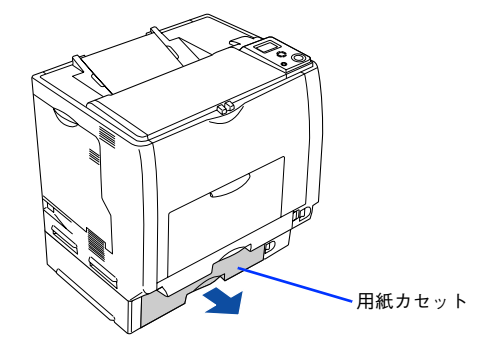

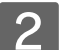

B 詰まった用紙の端を持ち、破れないようにゆっくり引き抜きます。

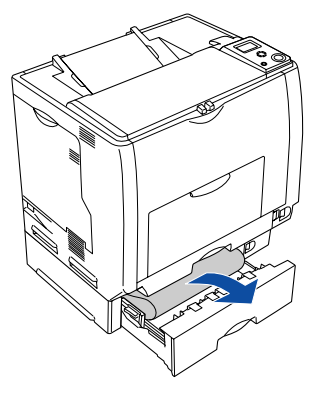

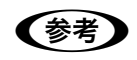

● 参考 ■ エラーが解除されない場合は、用紙カセットの奥側に詰まった用紙がないか確認してください。

■ 2 日紙を正しくセットし直してから用紙カセットをプリンタにセットし、A カバーを開閉しま す。

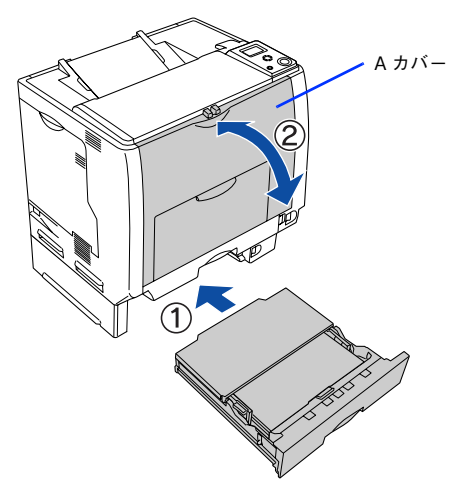

詰まった用紙を完全に取り除き、A カバーを開閉すると詰まったページから印刷を再開します。

<mark>【注意】</mark> MP トレイに用紙をセットしている場合は、A カバーを開閉する際、MP トレイから用紙が落ちないよ うに、A カバーを少し開けて、すぐに閉じてください。

用紙詰まりのエラーが解除されない場合は、プリンタ内部で用紙が詰まっている可能性があります。以下の手順 でプリンタ内部を確認してください。

D ツマミをつまんで、A カバーを図のように開けます。

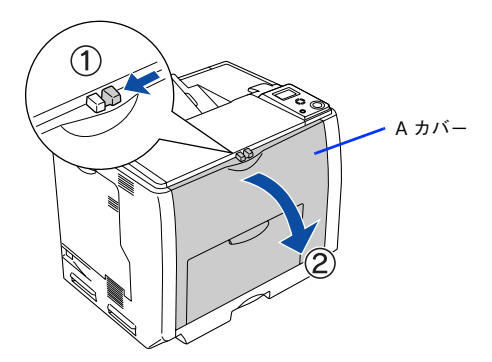

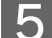

E プリンタの下部で詰まった用紙の端を持ち、破れないようにゆっくり引き抜きます。

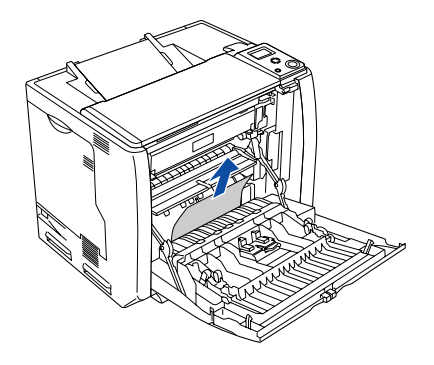

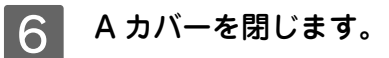

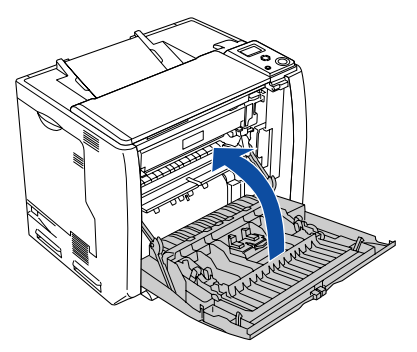

用紙詰まりのエラーは、詰まった用紙を取り除いた後、A カバーを閉じることで解除されます。詰まった用紙が完全に取 り除かれていると、詰まったページから印刷を再開します。

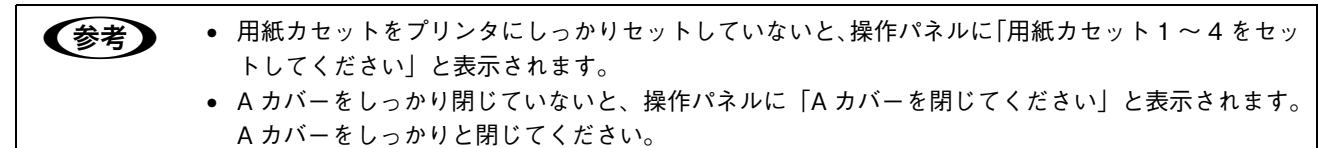

# カラー印刷に関するトラブル

# カラー印刷ができない

プリンタドライバの設定が、カラー印刷になっていますか? プリンタドライバの「色]が「モノクロ」に設定されているとカラー印刷ができません。 c Windows: 本書 27 ページ「「基本設定]ダイアログ」 c Windows: 本書 41 ページ「[詳細設定] ダイアログ」  $\sigma$  Mac OS 9: 本書 120 ページ「[プリント]ダイアログ] h Mac OS 9[:本書 126 ページ「\[詳細設定\]ダイアログ」](#page-125-0) h Mac OS X[:本書 182 ページ「\[基本設定\]ダイアログ」](#page-181-0) h Mac OS X[:本書 185 ページ「\[詳細設定変更\]ダイアログ」](#page-184-0)

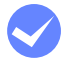

i プリンタ本体とプリンタドライバの設定が「カラーモード」になっていますか? プリンタ本体のモードとプリンタドライバの設定が「カラーモード」になっていないとカラー印刷はできません。 h 本[書本書 384 ページ「カラー / モノクロモードの変更方法」](#page-383-0)

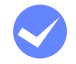

i アプリケーションソフトの設定がカラーデータになっていますか? アプリケーションソフト上でカラーデータになっているか確認してください。

## 画面表示と色合いが異なる

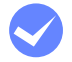

i 出力装置(ディスプレイとプリンタ)の違いによる差です。

ディスプレイ表示とプリンタで印刷した時の色とでは、発色方法が違うため、色合いに差異が生じます。

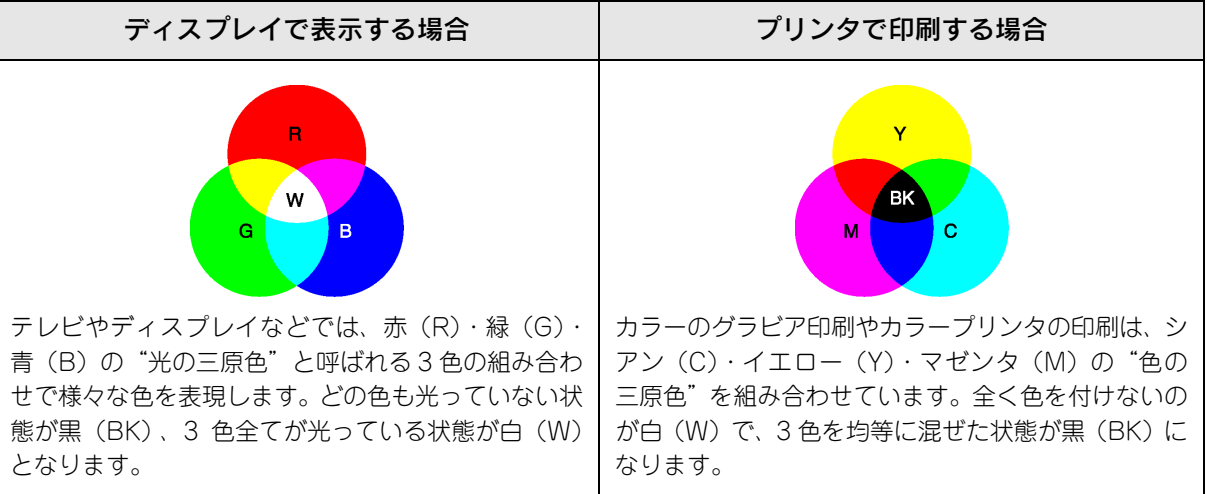

スキャナで読み込んだ画像を印刷するときは、原画(CMY)→ディスプレイ(RGB)→印刷(CMY)の変更が 必要になり、完全に一致させることは難しくなります。このような場合の機器間のカラーマッチング(色の合わ せ込み)を行うのが、ICM や ColorSync(Mac OS)です。

#### Mac OS でシステム特性の設定を行いましたか? (ColorSync)

ColorSync が正しく動作するためには、入力機器・使用アプリケーションが ColorSync に対応している必要があ ります。また、お使いのディスプレイのシステム特性を設定する必要があります。 **2 Mac OS 9: 本書 158 ページ「ColorSync について」 2 Mac OS X: 本書 205 ページ「ColorSync について」** 

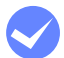

#### i プリンタドライバのオートフォトファイン !5 を有効にしていませんか?

オートフォトファイン !5 は、コントラストや彩度が適切でないデータに対して最適な補正を加えて鮮明に印刷で きるようにする機能です。そのためオートフォトファイン !5 を有効にしてあると、表示画面と色合いが異なる場 合があります。

**2 Windows: 本書 41 ページ「[詳細設定] ダイアログ」** 

 $\sigma$  Mac OS 9\*: 本書 126 ページ「「詳細設定」ダイアログ」

\* Mac OS 9.x でのみ設定できます。Mac OS X (v10.2 以降) では設定できません。

#### 普通紙を使用していませんか?

カラー印刷の場合は、使用する用紙によって仕上がりイメージがかなり異なります。最良の印刷結果を得るには、 「EPSON 製カラーレーザープリンタ用上質普通紙」の使用をお勧めします。

#### 中間調の文字や、細い線がかすれる

[階調優先] / [自動(階調優先)]に設定していませんか? カラー印刷時に細い線や細かい模様などを再現する場合には、[スクリーン]を[自動(解像度優先)]または[解 像度優先]に設定してください。 c Windows: 本書 41 ページ「[詳細設定] ダイアログ」 h Mac OS 9[:本書 126 ページ「\[詳細設定\]ダイアログ」](#page-125-0) h Mac OS X[:本書 185 ページ「\[詳細設定変更\]ダイアログ」](#page-184-0)

#### 色むらが生じる

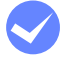

#### 「解像度優先」/「自動(解像度優先)」に設定していませんか?

カラー印刷時に微妙な色合いを再現する場合には、[スクリーン]を [自動 (階調優先)]または [階調優先]に 設定してください。 co Windows: 本書 41 ページ「「詳細設定] ダイアログ」 h Mac OS 9[:本書 126 ページ「\[詳細設定\]ダイアログ」](#page-125-0)

h Mac OS X[:本書 185 ページ「\[詳細設定変更\]ダイアログ」](#page-184-0)

# 印刷品質に関するトラブル

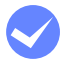

トナーカートリッジおよび感光体ユニットは推奨品(当社純正品)をお使いですか?

本製品は純正トナーカートリッジおよび感光体ユニット使用時に最高の印刷品質が得られるように設計されてお ります。純正品以外のものをご使用になると、プリンタ本体の故障の原因となったり、印刷品質が低下するなど プリンタ本体の性能が発揮できない場合があります。トナーカートリッジおよび感光体ユニットは純正品のご使 用をお勧めします。また、必ず本製品に合った型番のものをお使いください。本製品で使用できるトナーカート リッジおよび感光体ユニットの当社純正品については、以下のページを参照してください。 h [本書 316 ページ「トナーカートリッジの交換」](#page-315-0) h [本書 323 ページ「感光体ユニットの交換」](#page-322-0)

# きれいに印刷できない

i トナーセーブ機能を使用していませんか? トナーセーブ機能は、内容確認など印刷品質を問わない印刷時にご使用ください。 co Windows: 本書 41 ページ「「詳細設定] ダイアログ」 h Mac OS 9[:本書 126 ページ「\[詳細設定\]ダイアログ」](#page-125-0) h Mac OS X[:本書 185 ページ「\[詳細設定変更\]ダイアログ」](#page-184-0)

- i [RIT]機能を使用して印刷していますか? 文字をきれいに印刷したい場合は[RIT]機能を使用して印刷してください。ただし、写真など複雑なトーンがあ るデータの場合は、[RIT]機能を使用しないほうがきれいに印刷できる場合があります。 **2 Windows: 本書 41 ページ「[詳細設定] ダイアログ」** h Mac OS 9[:本書 126 ページ「\[詳細設定\]ダイアログ」](#page-125-0)  $\Delta$  Mac OS X: 本書 185 ページ「[詳細設定変更] ダイアログ」
- i 印刷品質(解像度)が[高品質](600dpi)に設定されていますか? 印刷品質(解像度)を[標準](300dpi)ではなく[高品質](600dpi)に設定して印刷してください。ただし、 複雑な印刷データの場合、メモリ不足で印刷できない場合があります。その場合は、印刷品質(解像度)を[標 準](300dpi)に戻すか、メモリを増設してください。 c Windows: 本書 38 ページ「[応用設定] ダイアログ」 h Windows[:本書 41 ページ「\[詳細設定\]ダイアログ」](#page-40-0)  $\sigma$  Mac OS 9 : 本書 120 ページ「「プリント]ダイアログ」 h Mac OS 9[:本書 126 ページ「\[詳細設定\]ダイアログ」](#page-125-0)  $\mathscr{L}\!\mathscr{F}$  Mac OS X: 本書 182 ページ「[基本設定] ダイアログ」 h Mac OS X[:本書 185 ページ「\[詳細設定変更\]ダイアログ」](#page-184-0)
- i エコ印刷モードになっていませんか? エコ印刷モードで印刷を行った場合、印刷が薄い、かすれる、不鮮明、色が違う、白点が出るなど印刷品質が悪 化する場合があります。画質を確認いただきながら、適切と思われる時期に消耗品を交換してください。 h [本書 387 ページ「エコ印刷モードのご紹介」](#page-386-0)
- i トナーカートリッジまたは感光体ユニットが劣化または損傷している可能性があります。 新しいトナーカートリッジまたは感光体ユニットに交換してください。 h [本書 316 ページ「トナーカートリッジの交換」](#page-315-0) h [本書 323 ページ「感光体ユニットの交換」](#page-322-0)

i プリンタの操作パネルに「解像度を落として印刷しました」というメッセージを表示しまし たか?

印刷するのに十分なメモリをプリンタに増設してください。必要なメモリの目安は以下のページを参照してくだ さい。

**△F [本書 389 ページ「カラー印刷のポイント」](#page-388-0)** 

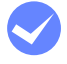

i センサが汚れている可能性があります。 センサの清掃を行ってください。

h [本書 337 ページ「センサと露光窓の清掃」](#page-336-0)

## 印刷の濃淡が思うように印刷できない

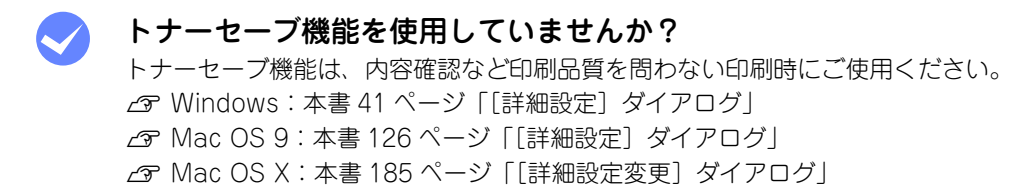

i プリンタドライバの[明度]の設定を確認してください。 「詳細設定]ダイアログで[明度]を調整してください。 **2 Windows: 本書 41 ページ「[詳細設定] ダイアログ」** ∠了 Mac OS 9:本書 126 ページ「[詳細設定] ダイアログ | h Mac OS X[:本書 185 ページ「\[詳細設定変更\]ダイアログ」](#page-184-0)

# 印刷が薄いまたはかすれる

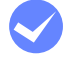

i 用紙が湿気を含んでいる可能性があります。 新しい用紙と交換してください。

i トナーカートリッジにトナーが残っていますか? トナー残量を確認して、新しいトナーカートリッジに交換してください。 h Windows[:本書 67 ページ「プリンタの状態を確かめるには」](#page-66-0) **で Mac OS 9:本書 151 ページ「プリンタの状態を確かめるには で Mac OS X:本書 197 ページ「プリンタの状態を確かめるには!** h [本書 316 ページ「トナーカートリッジの交換」](#page-315-0)

```
i 感光体ユニットは使用できますか?
感光体ユニットのライフ(寿命)を確認して、新しい感光体ユニットに交換してください。
c Windows: 本書 67 ページ「プリンタの状態を確かめるには
\sigma Mac OS 9: 本書 151 ページ「プリンタの状態を確かめるには」
\sigma Mac OS X: 本書 197 ページ「プリンタの状態を確かめるには」
h 本書 323 ページ「感光体ユニットの交換」
```

```
i 感光体ユニットが劣化または損傷している可能性があります。
新しい感光体ユニットに交換してください。
h 本書 323 ページ「感光体ユニットの交換」
```
#### i トナーセーブ機能を使用していませんか? トナーセーブ機能は、内容確認など印刷品質を問わない印刷時にご使用ください。

c Windows: 本書 41 ページ 「「詳細設定] ダイアログ」 h Mac OS 9[:本書 126 ページ「\[詳細設定\]ダイアログ」](#page-125-0)  $\Delta$  Mac OS X: 本書 185 ページ「[詳細設定変更] ダイアログ」

i エコ印刷モードになっていませんか? エコ印刷モードで印刷を行った場合、印刷が薄い、かすれる、不鮮明、色が違う、白点が出るなど印刷品質が悪 化する場合があります。画質を確認いただきながら、適切と思われる時期に消耗品を交換してください。 **で [本書 387 ページ「エコ印刷モードのご紹介」](#page-386-0)** 

**- プリンタドライバの「用紙種類]が正しく設定されていますか?** セットした用紙とプリンタドライバの[用紙種類]の設定が合っていないと([普通紙]の設定で厚紙に印刷する 場合など)、最適な印刷結果が得られません。使用する用紙の種類に合わせて、[用紙種類]を設定してください。 c Windows: 本書 27 ページ「「基本設定]ダイアログ」  $\sigma$  Mac OS 9: 本書 120 ページ「[プリント] ダイアログ] c Mac OS X: 本書 182 ページ 「[基本設定] ダイアログ」

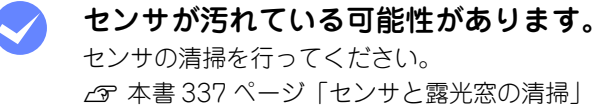

モノクロ印刷において低濃度部分が異常に薄い、またはかすれる

i プリンタ本体のモードとプリンタドライバの設定が合っていますか? プリンタ本体のモードとプリンタドライバの設定が合っていないと、最適な印刷結果が得られないことがありま す。Windows でお使いの場合は、「実装オプション設定]ダイアログの「カラートナーカートリッジ]の設定を、 プリンタ本体のモードに合わせてください。 h [本書 384 ページ「カラー / モノクロモードの変更方法」](#page-383-0)

# 汚れ(点)が印刷される

i 使用中の用紙は適切ですか? 以下のページを参照し印刷できる用紙を使用してください。 h [本書 243 ページ「印刷できる用紙の種類」](#page-242-0)

i 感光体ユニットが劣化または損傷している可能性があります。 何回か用紙を排紙しても改善されない場合は新しい感光体ユニットに交換してください。 h [本書 323 ページ「感光体ユニットの交換」](#page-322-0)

帯電ワイヤ、またはセンサと露光窓を清掃しましたか? 感光体ユニットの帯電ワイヤ、またはセンサと露光窓の清掃を行ってください。 h [本書 336 ページ「帯電ワイヤの清掃」](#page-335-0) **ご 本書 337 ページ「ヤンサと露光窓の清掃」** 

紙センサを清掃しましたか? 紙センサの清掃を行ってください。 △ [本書 332 ページ「用紙の上または右横が汚れたら」](#page-331-0)

#### 周期的に汚れがある

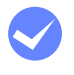

i プリンタ内の定着器、または用紙経路が汚れていませんか? 用紙を数枚印刷してください。

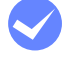

i 感光体ユニットまたはトナーカートリッジが劣化または損傷している可能性があります。 何回か用紙を排紙しても改善されない場合は新しい感光体ユニットまたはトナーカートリッジに交換してくださ  $\mathcal{L}$ h [本書 316 ページ「トナーカートリッジの交換」](#page-315-0)

h [本書 323 ページ「感光体ユニットの交換」](#page-322-0)

## 指でこするとにじむ

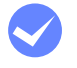

i 用紙が湿気を含んでいる可能性があります。 新しい用紙と交換してください。

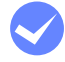

使用中の用紙は適切ですか? 以下のページをを参照して印刷できる用紙を使用してください。 h [本書 243 ページ「印刷できる用紙の種類」](#page-242-0)

**| プリンタドライバの「用紙種類]が正しく設定されていますか?** セットした用紙とプリンタドライバ[用紙種類]の設定が合っていないと([普通紙]の設定で厚紙に印刷する場 合など)、最適な印刷結果が得られません。使用する用紙の種類に合わせて、[用紙種類]を設定してください。  $\sigma$  Windows: 本書 27 ページ「[基本設定] ダイアログ」  $\sigma$  Mac OS 9[:本書 120 ページ「\[プリント\]ダイアログ」](#page-119-0) c Mac OS X: 本書 182 ページ「「基本設定] ダイアログ」

## 塗りつぶし部分に白点がある

使用中の用紙は適切ですか? 「印刷できる用紙の種類」を参照して、印刷できる用紙を使用してください。 h [本書 243 ページ「印刷できる用紙の種類」](#page-242-0)

i 用紙の表裏が逆にセットされている場合があります。 MP トレイには表(印刷)面を下に向けてセットしてください。用紙カセットには表(印刷)面を上に向けてセッ トしてください。

i トナーカートリッジが劣化または損傷している可能性があります。 新しいトナーカートリッジに交換してください。 h [本書 316 ページ「トナーカートリッジの交換」](#page-315-0)

i 感光体ユニットが損傷している可能性があります。 新しい感光体ユニットに交換してください。 h [本書 323 ページ「感光体ユニットの交換」](#page-322-0) 新しい感光体ユニットに交換してもまだ白点が印刷される場合は、保守契約店(保守契約されている場合)また は販売店へご連絡ください。

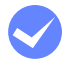

#### 用紙が湿気を含んでいるかまたは乾燥しすぎている可能性があります。

新しい用紙と交換してください。用紙は、密閉可能な容器に入れ湿気をさけて保管してください。

i エコ印刷モードになっていませんか? エコ印刷モードで印刷を行った場合、印刷が薄い、かすれる、不鮮明、色が違う、白点が出るなど印刷品質が悪 化する場合があります。画質を確認いただきながら、適切と思われる時期に消耗品を交換してください。 h [本書 387 ページ「エコ印刷モードのご紹介」](#page-386-0)

#### 用紙全体が塗りつぶされてしまう

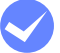

感光体ユニットが損傷または劣化している可能性があります。 新しい感光体ユニットに交換してください。 h [本書 323 ページ「感光体ユニットの交換」](#page-322-0)

#### 縦線が印刷される

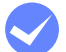

感光体ユニットが損傷または劣化している可能性があります。 新しい感光体ユニットに交換してください。 h [本書 323 ページ「感光体ユニットの交換」](#page-322-0) 新しい感光体ユニットに交換してもまだ縦線が印刷される場合は、保守契約店(保守契約されている場合)また は販売店へご連絡ください。

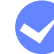

i 帯電ワイヤ、またはエンジン調整用センサと露光窓を清掃しましたか? 感光体ユニットの帯電ワイヤ、またはエンジン調整用センサと露光窓の清掃を行ってください。 **で [本書 336 ページ「帯電ワイヤの清掃」](#page-335-0)** h [本書 337 ページ「センサと露光窓の清掃」](#page-336-0)

## 何も印刷されない

i 一度に複数枚の用紙が搬送されている可能性があります。 用紙をよくさばいて、セットし直してください。

i トナーカートリッジにトナーが残っていますか? トナーカートリッジのトナー残量を確認して、新しいトナーカートリッジに交換してください。 h Windows[:本書 67 ページ「プリンタの状態を確かめるには」](#page-66-0)  $\sigma$  Mac OS 9 : 本書 151 ページ「プリンタの状態を確かめるには」 **で Mac OS X:本書 197 ページ「プリンタの状態を確かめるには!** h [本書 316 ページ「トナーカートリッジの交換」](#page-315-0)

i 感光体ユニットが劣化または損傷している可能性があります。 新しい感光体ユニットに交換してください。 h [本書 323 ページ「感光体ユニットの交換」](#page-322-0)

# 白抜けがおこる

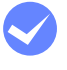

i 用紙が湿気を含んでいる可能性があります。 新しい用紙と交換してください。

使用中の用紙は適切ですか? 適切な用紙を使用してください。 h [本書 243 ページ「印刷できる用紙の種類」](#page-242-0)

i トナーセーブ機能を使用していませんか? トナーセーブ機能は、内容確認など印刷品質を問わない印刷時にご使用ください。 **2 Windows: 本書 41 ページ「[詳細設定] ダイアログ」** h Mac OS 9[:本書 126 ページ「\[詳細設定\]ダイアログ」](#page-125-0) h Mac OS X[:本書 185 ページ「\[詳細設定変更\]ダイアログ」](#page-184-0)

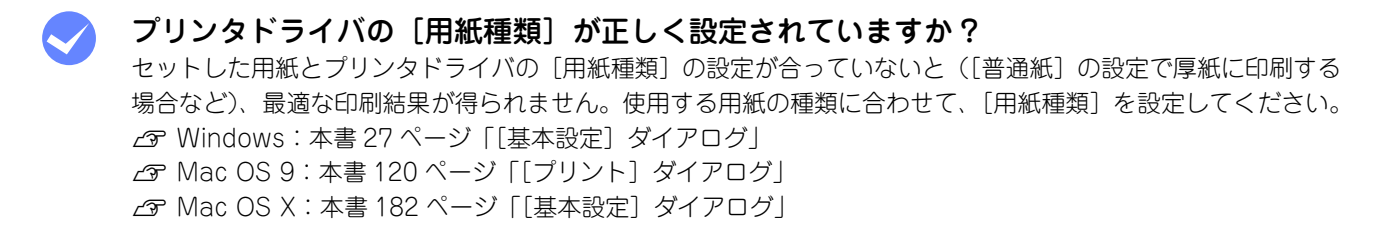

## 裏面が汚れる

用紙経路が汚れていませんか? 数ページ印刷してください。プリンタ内部に通紙することで汚れが取れる場合があります。

# 画面表示と印刷結果が異なる

# 画面と異なるフォント / 文字 / グラフィックスで印刷される

i プリンタの使用環境に問題はありませんか? 画面と異なるフォントや文字、グラフィックスで印刷される場合は、まず印刷を中止してください。 h Windows[:本書 14 ページ「印刷の中止」](#page-13-0) h Ma OS 9[:本書 109 ページ「印刷の中止」](#page-108-0) h Mac OS X[:本書 167 ページ「印刷の中止」](#page-166-0) 再度印刷を実行してみてください。再度同様の現象が発生する場合は、次の点を確認してください。

- 使用環境の仕様に合った推奨ケーブルが正しく接続されていますか。
- お使いのコンピュータは本機の仕様に適合していますか。
- プリンタドライバのテスト印刷やステータス印刷が正常にできますか。

#### ページの左右で切れて印刷される

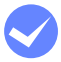

印刷データの横幅サイズは、プリンタドライバで設定した用紙サイズに収まりますか? WEB ブラウザでインターネットの WEB サイトを印刷すると、ページの左右で印刷が切れてしまうことがありま す。原因は、プリンタドライバの[用紙サイズ]設定が WEB サイトの横幅サイズと合っていないからです。この 場合は、より大きなサイズの用紙をプリンタにセットして、それに合った「用紙サイズ]を選択して印刷してく ださい。

c Windows: 本書 27 ページ「[基本設定] ダイアログ」  $\sigma$  Mac OS 9: 本書 117 ページ「「用紙設定」ダイアログ」 c Mac OS X: 本書 174 ページ「[ページ設定] ダイアログ」

● 参考 ■ アプリケーションソフトによっては、用紙の余白を設定できる場合があります。余白が広く設定されて いることが原因で、ページの左右で印刷が切れることが考えられます。例えば、Microsoft Internet Explorer (WEB ブラウザ) の場合は、[ファイル] メニューから「ページ設定]を選択して、「余白]の 値を小さく設定して印刷してみてください。なお、本機では用紙の左右上下とも最低 5mm の余白が必 要です。

より大きなサイズの用紙が利用できない場合は、プリンタドライバの[フィットページ]印刷機能を使用すると、 使用する用紙サイズに合わせて自動的に拡大 / 縮小して印刷できます。なお、Mac OS X の場合は、印刷の縮小 率(%)を指定して印刷してください。 h Windows[:本書 24 ページ「ページを拡大または縮小して印刷」](#page-23-0)  $\sigma$  Mac OS 9[:本書 114 ページ「ページを拡大または縮小して印刷」](#page-113-0)

 $\Delta$  Mac OS X: 本書 174 ページ 「[ページ設定] ダイアログ」

# 画面と異なる位置に印刷される

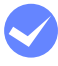

i アプリケーションソフトで設定した用紙サイズとプリンタドライバで設定した用紙サイズが 異なっていませんか?

アプリケーションとプリンタドライバの設定を合わせてください。 h Windows[:本書 27 ページ「\[基本設定\]ダイアログ」](#page-26-0) h Mac OS 9[:本書 117 ページ「\[用紙設定\]ダイアログ」](#page-116-0) c Mac OS X: 本書 174 ページ「「ページ設定]ダイアログ」

i アプリケーションソフトによっては、印刷開始位置の設定が必要になる場合があります。 プリンタドライバで [オフセット] の調整をしてください。 c Windows: 本書 60 ページ 「「拡張設定] ダイアログ」  $\sigma$  Mac OS 9: 本書 130 ページ「[拡張設定] ダイアログ」 c Mac OS X: 本書 191 ページ「「拡張設定] ダイアログ」

#### 罫線が切れたり文字の位置がずれる

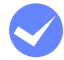

i アプリケーションソフトでお使いのプリンタの機種名を使用するプリンタに設定しています か?

各アプリケーションソフトの取扱説明書を参照して、使用するプリンタをお使いのプリンタの機種名に設定して ください。

#### 画像が用紙端で切れる

i オフセット値を変更しましたか? 印刷保証領域外への印刷はできません。印刷保証領域いっぱいに描かれた画像に対してオフセットの値を変更す ると、用紙端の画像は印刷されません。 h [本書 246 ページ「印刷できる領域」](#page-245-0)

#### 設定と異なる印刷をする

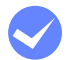

アプリケーションソフトとプリンタドライバの設定が一致していますか?

印刷条件の設定は、アプリケーションソフト、プリンタドライバそれぞれで設定できます。各設定の優先順位は、 お使いの状況により異なりますので、設定と違う印刷をプリンタが行う場合は、各設定を確認してください。

# USB接続時のトラブル

# インストールできない(Windows)

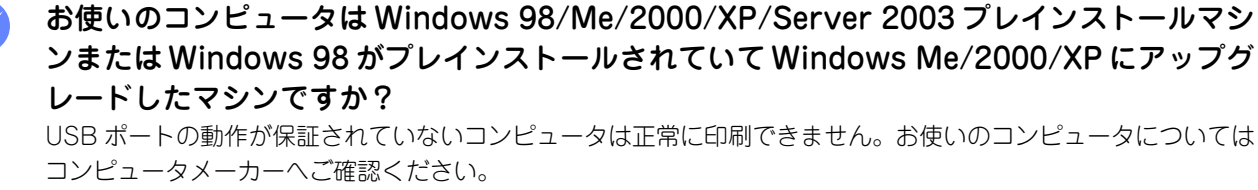

 $\sqrt{s}$  [本書 398 ページ「Windows システム条件」](#page-397-0)

#### 印刷できない(Windows)

#### プリンタドライバの接続先は正しいですか?

新たに USB 対応プリンタを接続し、ドライバをインストールすると、印刷先のポートの設定が変わることがあり ます。印刷先のポートの設定を確認してください。

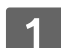

#### Windows の [スタート] メニューから [プリンタと FAX] / [プリンタ]を開きます。

#### Windows XP の場合

①[スタート]-[コントロールパネル]をクリックします。 [スタート]メニューに [プリンタと FAX]が表示されている場合は、[プリンタと FAX]をクリックして、2 へ進みます。

- ②[プリンタとその他のハードウェア]をクリックします。
- ③[プリンタと FAX]をクリックします。

#### Windows Server 2003 の場合

[スタート] - [コントロールパネル] - [プリンタと FAX]にカーソルを合わせ、2 へ進みます。[スター ト]メニューに[プリンタと FAX]が表示されている場合は、[プリンタと FAX]をクリックして、B へ進みます。

#### Windows 98/Me/2000 の場合

[スタート] - [設定] - [プリンタ] をクリックします。

#### 2 LP-S5500 のアイコンを右クリックして、[プロパティ]をクリックします。

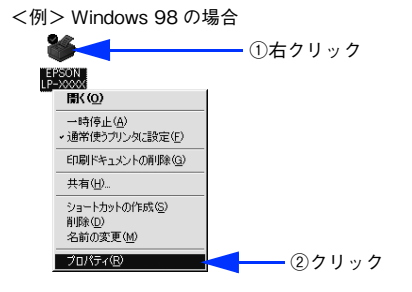

#### \_3 | [詳細]/ [ポート] タブをクリックして [印刷するポート] / [印刷先のポート] を確認します。

#### Windows 2000/XP/Server 2003 の場合

- ①[ポート]タブをクリックします。
- ②[印刷するポート]で[USBx]が選択されていることを確認します(x はポート番号を表す数字です)。

#### Windows 98/Me の場合

- ①「詳細] タブをクリックします。
- ②[印刷先のポート]で[EPUSBx: (EPSON LP-S5500)]が選択されていることを確認します(x はポート番 号を表す数字です)。

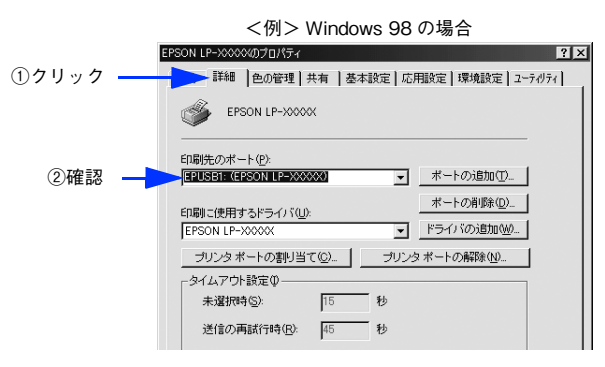

**■参考 → Windows 98/Me をお使いの場合で上記の表示がないときは、USB デバイスドライバがインストール** されていないか、正常にインストールされていない可能性があります。プリンタソフトウェアを一旦削 除してから再インストールしてください。 h [本書 96 ページ「プリンタソフトウェアの削除方法」](#page-95-0)

#### 印刷先のポートに、使用するプリンタ名が表示されない

#### i プリンタの電源がオンになっていますか?

プリンタの電源がオフの状態では、コンピュータがプリンタを認識できないため、ポートが正しく表示されませ ん。プリンタの電源をオンにして、USB ケーブルを一度抜き差ししてください。

#### Windows の場合

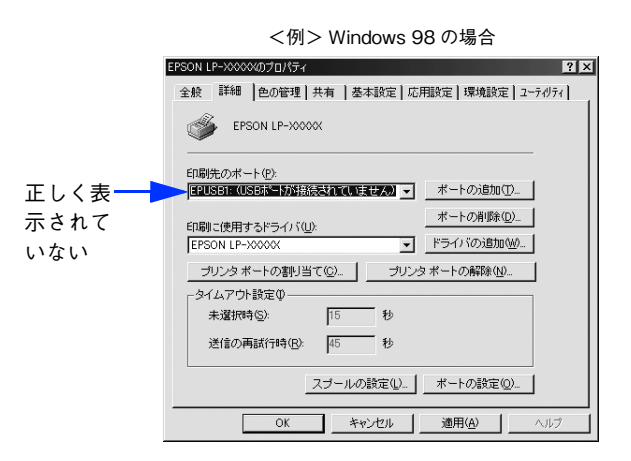

#### Mac OS 9 の場合

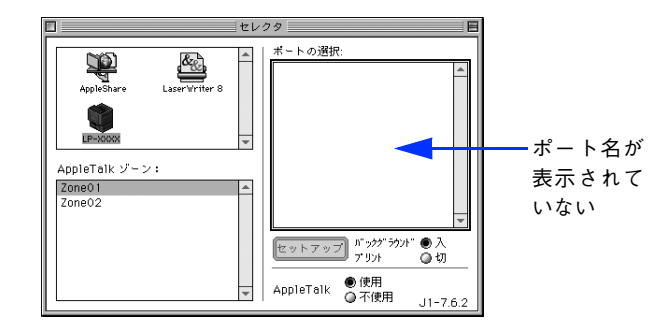

#### Mac OS X の場合

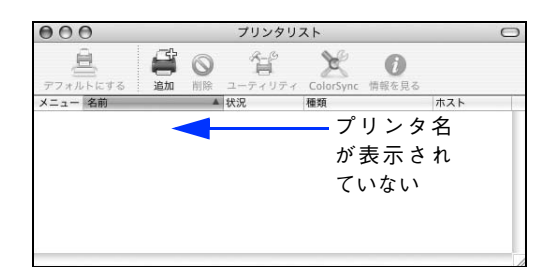

# USB ハブに接続すると正常に動作しない

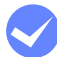

#### 本機を USB ハブの1段目以外に接続していますか?

USB は仕様上、USB ハブを 5 段まで縦列接続できますが、1 段目の接続を推奨します。コンピュータに直接接 続された1段目以外の USB ハブに本機を接続していて正常に動作しない場合は、USB ハブの 1 段目に接続して お使いください。また、別のハブをお持ちの場合は、ハブを替えて接続してみてください。

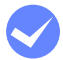

#### Windows が USB ハブを正しく認識していますか?

Windows の [デバイスマネージャ]の<ユニバーサルシリアルバス>の下に、USB ハブが正しく認識されて いるか確認してください。

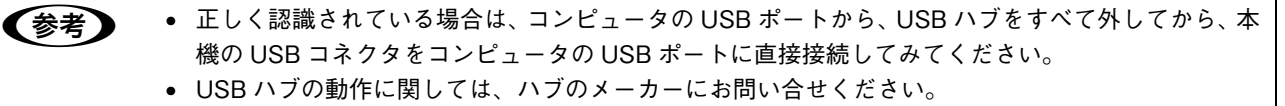

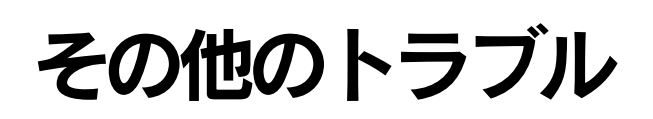

#### 印刷に時間がかかる

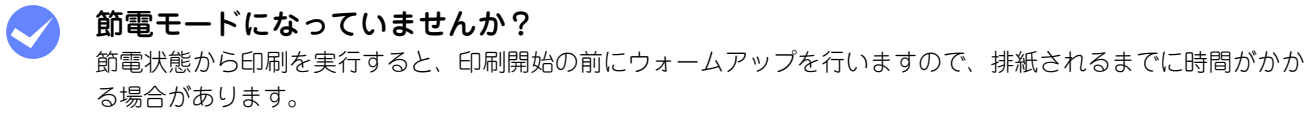

操作パネル上に「プリンタ調整中」と表示されていませんか? 良好な印刷品質を保つために、印刷の途中でプリンタが動作を一時的に停止して内部機能の自動調整を行うこと があります。自動調整が完了すると印刷を自動的に再開しますので、そのままお待ちください。

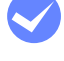

Mac OS 9 をお使いの場合、アプリケーションソフトへのメモリの割り当ては十分ですか? アプリケーションソフトへのメモリの割り当て量を増やしてください。

Mac OS 9 をお使いの場合、バックグラウンドプリントを[入]にしていませんか? ご利用のコンピュータによっては、バックグラウンドプリントを「入〕にしておくと印刷に時間がかかることが あります。バックグラウンドプリントを「切】に設定して印刷してください。 h [本書 157 ページ「バックグラウンドプリントを行う」](#page-156-0)

i ファイルサイズの大きな画像データを印刷していませんか? 処理時間のかかる大きなサイズの画像データを印刷する場合は、プリンタのメモリの増設をお勧めします。プリ ンタのメモリサイズが大きい方が、より効率よく印刷できる場合があります。

# 割り付け / 部単位印刷を同時に行うと、部単位で用紙を分けられない

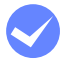

#### i Windows アプリケーションソフトとプリンタドライバの両方で部単位印刷を設定していま せんか?

アプリケーションソフトとプリンタドライバの両方で部単位印刷を設定すると、一部の Windows アプリケーショ ンソフトは正しく部単位印刷ができない場合があります。プリンタドライバの「拡張設定]ダイアログで「アプ リケーションの部単位印刷を優先]を無効(チェックなし)にして、アプリケーションソフトではなくプリンタ ドライバで部単位印刷を設定してください。 **で 本書 60 ページ「[拡張設定] ダイアログ」** 

c 本書 27 ページ「[基本設定] ダイアログ」

<mark>↓注意</mark>( 「アプリケーションの部単位印刷を優先]の設定を切り替える場合は、[プリンタ] フォルダ(Windows XP/Server 2003 の場合は [プリンタと FAX] フォルダ)のプリンタアイコンを右クリックして [印 刷設定]-[拡張設定]ダイアログを開いてください。アプリケーションソフトからプリンタドライバ のプロパティを開いて [拡張設定] ダイアログを開いて [アプリケーションの部単位印刷を優先] を変 更しても有効になりません。

# Windows 共有プリンタへ印刷すると通信エラーが発生する

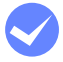

i プリントサーバの EPSON ステータスモニタの[通知設定]ダイアログで[共有プリンタを監 視させる]にチェックが付いていますか?

プリントサーバにインストールされている本機の EPSON ステータスモニタの [通知設定] ダイアログで [共有 プリンタを監視させる]にチェックが付いていないとクライアントからプリンタの状態を取得できないためエ ラーが発生します。

h [本書 73 ページ「\[通知設定\]ダイアログ」](#page-72-0)

# 周辺の電化製品やパソコン機器に異常が発生する

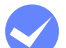

#### 電源容量は、十分に確保されていますか?

電源容量が十分に確保されていない環境においては、本機と同一の電源ラインに接続されている蛍光灯にチラつ きが発生したり、パソコンがリセットするなどの現象が発生する可能性があります。蛍光灯、パソコンなどが接 続されている電源ラインと本機を分離してください(分電盤から独立して引かれた電源ラインへの接続をお勧め します)。

# どうしても解決しないときは

症状が改善されない場合は、まずプリンタ本体の故障か、ソフトウェアのトラブルかを判断します。その上でそれぞれの お問い合わせ先へご連絡ください。

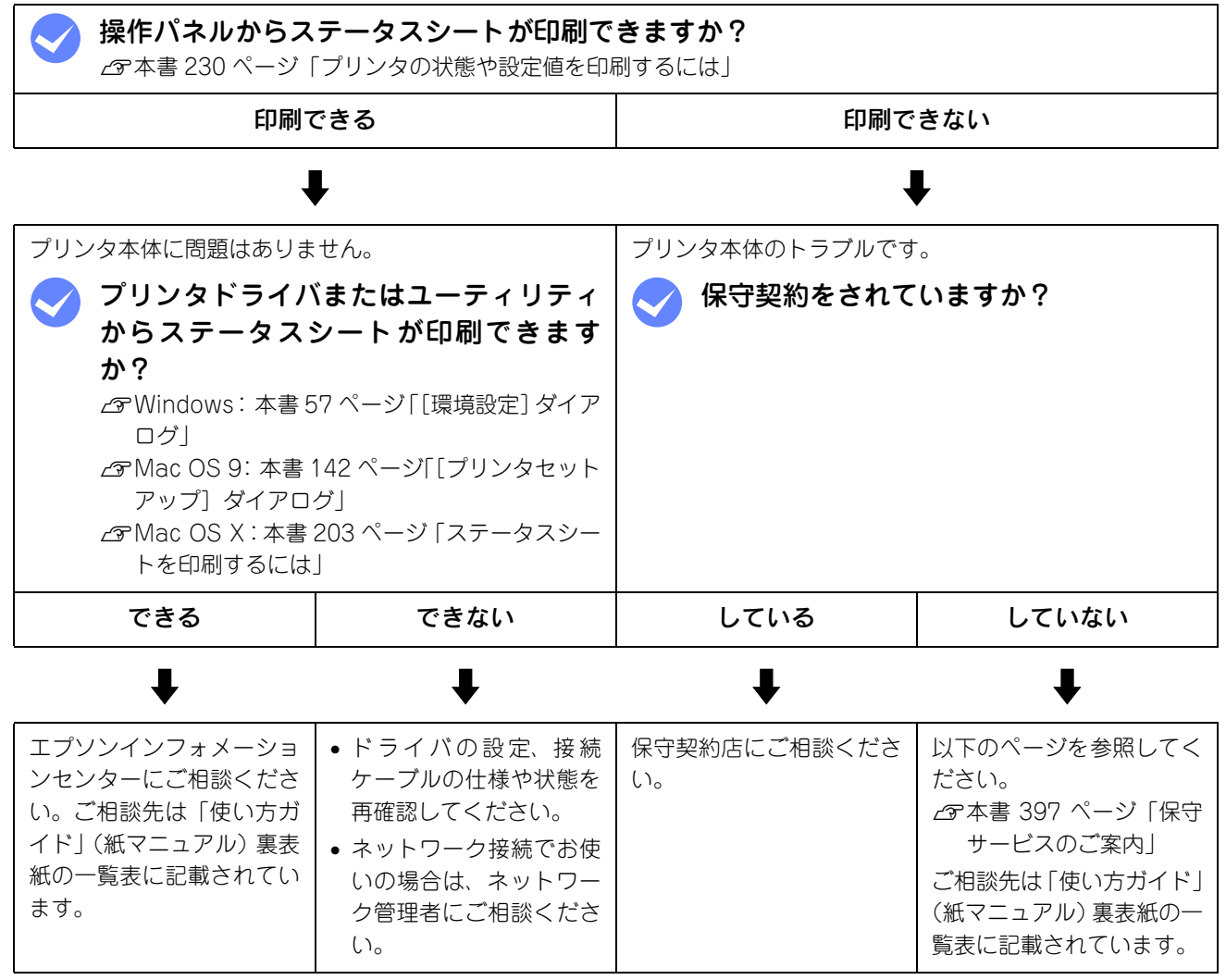

お問い合わせの際は、ご使用の環境(コンピュータの型番、使用アプリケーションとそのバージョン、その他の周辺機器 の型番など)と、本機の名称や製造番号 \* などをご確認のうえ、ご連絡ください。

∗ 本機の製造番号は以下のページを参照してご確認ください。 h[本書 406 ページ「製造番号の表示位置」](#page-405-0)

また、EPSON 製品に関する最新情報などをできるだけ早くお知らせするために、以下のアドレスにてインターネットに よる情報の提供を行っています。

アドレス:http://www.i-love-epson.co.jp

# 10 付録

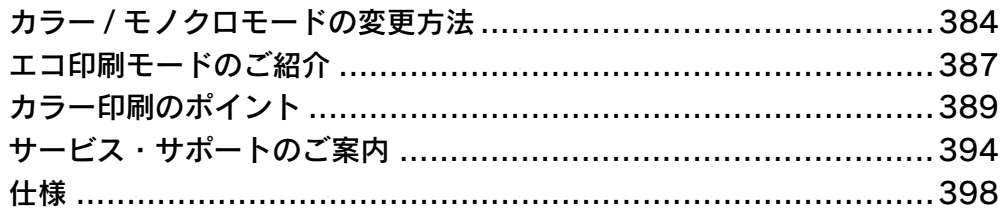

# <span id="page-383-1"></span><span id="page-383-0"></span>カラー/モノクロモードの変更方法

本機は電源をオンにしたときにセットされているトナーカートリッジをチェックして、カラーモードかモノクロモードか を判断します。

- シアン、マゼンタ、イエロー、ブラックのトナーカートリッジがすべてセットされている → カラーモード
- ブラックのトナーカートリッジのみがセットされている → モノクロモード

カラーモードとモノクロモードを切り替えるには、次の作業を行ってください。

# カラーモードからモノクロモードへの切り替え

- A MP トレイまたは用紙カセットに用紙をセットします。 h [本書 247 ページ「給紙装置と用紙のセット方法」](#page-246-0)
- ■2 ̄ プリンタの電源をオンにして、シアン(青)、マゼンタ(赤)、イエロー(黄)のトナーカー トリッジを取り外します。 **で**[本書 316 ページ「トナーカートリッジの交換」](#page-315-0)
- $\begin{array}{|c|c|c|}\hline {\bf 3} & \hbox{\sl f\#} \hbox{\sl f\#}$ プリンタの電源をオフにします。
- **4 プリンタの電源をオンにして、ステータスシートを印刷します。** h [本書 230 ページ「プリンタの状態や設定値を印刷するには」](#page-229-0) 簡易ステータスシートが印刷されます。ステータスシートに以下の項目が掲載されていないことを確認してくだ さい。
	- K トナー以外のトナー残量
	- カラー印刷枚数
	- B/W 印刷枚数
- 【5 】 プリンタドライバをモノクロモード用に設定します。 操作手順の詳細については、各 OS の章を参照してください。

#### Windows の場合

c 本書 59 ページ「「実装オプション設定]ダイアログ」

- Widows に EPSON ステータスモニタがインストールされている場合
- ① Windows プリンタドライバの [プロパティ]から [環境設定] ダイアログを開きます。
- ②「オプション情報をプリンタから取得]にチェックが付いて「カラートナーカートリッジ]が「なし」と表示さ れていることを確認します。
- ③[OK]をクリックして、ダイアログをすべて閉じます。
- Widows に EPSON ステータスモニタがインストールされていない場合
- (1) Windows プリンタドライバの「プロパティ]から「環境設定]ダイアログを開きます。
- ②「オプション情報を手動で設定]にチェックを付けて「設定]をクリックします。
- ③[カラートナーカートリッジ]のチェックを外します。
- ④[OK]をクリックして、ダイアログをすべて閉じます。

#### Mac OS 9 の場合

- **2 [本書 105 ページ「印刷を始める前に」](#page-104-0)**
- ① Apple メニューから「セレクタ]を開きます。
- ②[LP-S5500]を選択します。
- ③ 接続ポートを選択して、[セレクタ]を閉じます。

#### Mac OS X の場合

h [本書 162 ページ「\[プリンタ設定ユーティリティ\]/\[プリントセンター\]へのプリンタの追加」](#page-161-0)

- ①[アプリケーション]フォルダから[ユーティリティ]フォルダを開いて、[プリンタ設定ユーティリティ]/ [プリントセンター]を開きます。
- ②「追加]をクリックしてます。
- ③ 接続ポート ([EPSON USB] / [USB]、[EPSON AppleTalk]、[EPSON TCP/IP] または [Rendezvous]) を選択します。
- ④[LP-S5500]を選択して[追加]をクリックします。
- ⑤[プリンタ設定ユーティリティ]/[プリントセンター]を閉じます。

## モノクロモードからカラーモードへの切り替え

- A MP トレイまたは用紙カセットに用紙をセットします。 h [本書 247 ページ「給紙装置と用紙のセット方法」](#page-246-0)
- ■2 ブリンタの電源をオンにして、シアン(青)、マゼンタ(赤)、イエロー(黄)のトナーカー トリッジを取り付けます。

h [本書 316 ページ「トナーカートリッジの交換」](#page-315-0)

2 プリンタのウォーミングアップ (約5分) が終了し、操作パネルに「印刷できます」と表示さ れたことを確認してからプリンタの電源をオフにします。

■ 注 意 ↓ トナーカートリッジをセットして D カバーを閉じると「印刷できます」と約 5 秒表示されますが、こ のときに電源をオフにしないでください。ウォーミングアップ(約5分)が終了した後で表示される 「印刷できます」の表示を確認してから電源をオフにしてください。

#### **| 4| プリンタの電源をオンにして、ステータスシートを印刷します。**

h [本書 230 ページ「プリンタの状態や設定値を印刷するには」](#page-229-0) 簡易ステータスシートが印刷されます。ステータスシートに以下の項目が掲載されていることを確認してくださ

い。

- トナー残量(C/M/Y/K)
- カラー印刷枚数
- B/W 印刷枚数

#### ■ <mark>5</mark> プリンタドライバをカラーモード用に設定します。 操作手順の詳細については、各 OS の章を参照してください。

#### Windows の場合

c 本書 59 ページ「[実装オプション設定] ダイアログ」

- Widows に EPSON ステータスモニタがインストールされている場合
- ① Windows プリンタドライバの [プロパティ]から [環境設定] ダイアログを開きます。
- ②「オプション情報をプリンタから取得]にチェックが付いて「カラートナーカートリッジ]が「あり]と表示さ れていることを確認します。
- ③[OK]をクリックして、ダイアログをすべて閉じます。
- ④ Windows プリンタドライバの[印刷設定](Windows XP/2000/Server 2003 の場合 )/[プロパティ](Windows 98/Me の場合)から「基本設定]ダイアログを開き、[色]を[カラー]に設定します。
- ⑤[OK]をクリックして、ダイアログを閉じます。
- Widows に EPSON ステータスモニタがインストールされていない場合
- ① Windows プリンタドライバの [プロパティ]から [環境設定] ダイアログを開きます。
- ②[オプション情報を手動で設定]にチェックを付けて[設定]をクリックします。
- ③[カラートナーカートリッジ]にチェックを付けます。
- ④[OK]をクリックして、ダイアログをすべて閉じます。
- ⑤ Windows プリンタドライバの[印刷設定](Windows XP/2000/Server 2003 の場合 )/[プロパティ](Windows 98/Me の場合)から [基本設定] ダイアログを開き、[色]を [カラー]に設定します。
- ⑥[OK]をクリックして、ダイアログを閉じます。

#### Mac OS 9 の場合

- **で [本書 105 ページ「印刷を始める前に」](#page-104-0)**
- ① Apple メニューから[セレクタ]を開きます。
- ②[LP-S5500]を選択します。
- ③ 接続ポートを選択して、[セレクタ]を閉じます。

#### Mac OS X の場合

h [本書 162 ページ「\[プリンタ設定ユーティリティ\]/\[プリントセンター\]へのプリンタの追加」](#page-161-0)

- ①[アプリケーション]フォルダから[ユーティリティ]フォルダを開いて、[プリンタ設定ユーティリティ]/ [プリントセンター]を開きます。
- ②[追加]をクリックしてます。
- ③ 接続ポート([EPSON USB]/[USB]、[EPSON AppleTalk]、[EPSON TCP/IP]または[Rendezvous]) を選択します。
- ④[LP-S5500]を選択して[追加]をクリックします。
- ⑤[プリンタ設定ユーティリティ]/[プリントセンター]を閉じます。

# <span id="page-386-1"></span><span id="page-386-0"></span>エコ印刷モードのご紹介

エコ印刷モードとは、消耗品の寿命を通知するメッセージが表示されたときに、その交換時期を先送りして印刷を継続す ることで、よりいっそう経済的にプリンタを運用することができるモードです。エコ印刷モードは以下のようなイメージ で運用されます。

<例>Yトナーカートリッジの場合

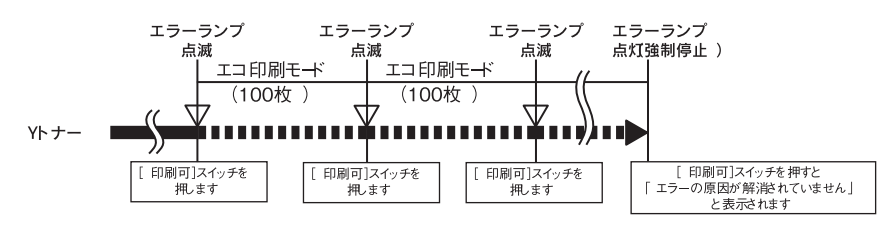

カラーモードで複数のトナーカートリッジの残量が少なくなった場合は、トナーカートリッジ交換のエラーメッセージ(エ ラーランプ点滅)が表示されて[印刷可]ボタンを押したところから印刷ページのカウントを始めます。

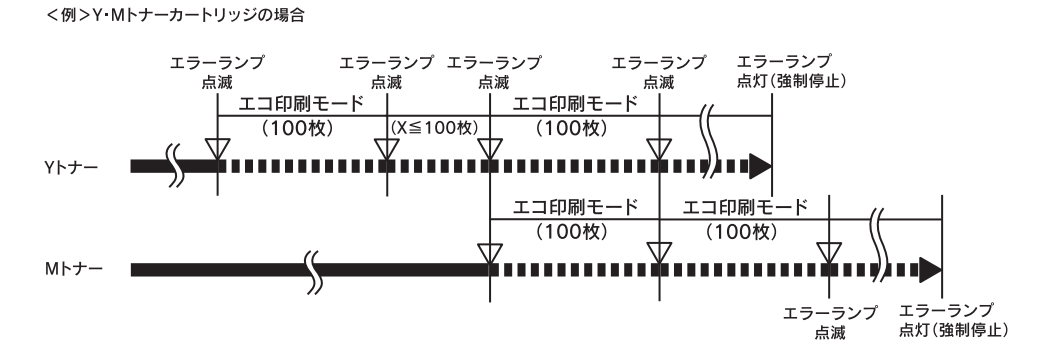

## エコ印刷モードでの印刷にはお客様のご理解が必要です

エコ印刷モードは、消耗品の寿命を通知するエラーメッセージ表示時に設定することが可能です。ただし、以下の使用上 の制限があり、お客様自身が印刷結果から消耗品の交換時期を判断することになりますので、この点を十分にご理解いた だいた上で、消耗品の適切な交換を行ってください。

- エコ印刷モードで印刷を行うと、印刷が薄い、かすれる、不鮮明、色が違う、何も印刷されないなど印刷品質が悪化す ることがあります。画質を確認いただきながら、適切と思われる時期に消耗品を交換してください。
- エコ印刷モードは、消耗品の交換時期を延長することが可能ですが、過度に延長することで製品が故障に至ることがな いよう、印刷途中であっても強制的に停止することがあります。その場合は、消耗品を交換してください。

エコ印刷モードで運用するときは、必ず新しい消耗品を準備した上で進めてください。

# <span id="page-386-2"></span>エコ印刷モードの使用方法

消耗品のエラーメッセージが表示されたときにエコ印刷モードへ移行できます。

#### エラーメッセージの表示(エラーランプ点滅)

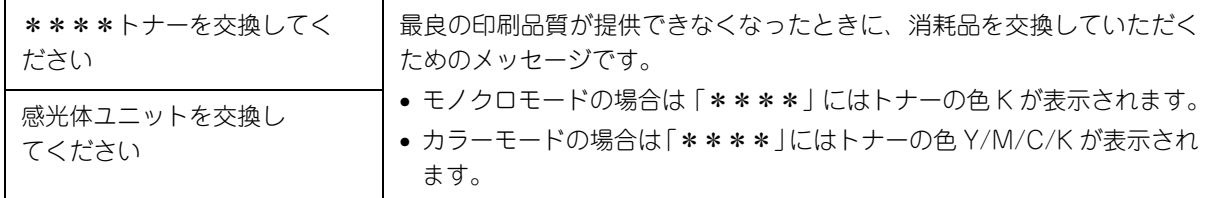

# 2 エコ印刷モードへの移行

エコ印刷モードに移行する – ■ [印刷可] ボタンを押します。

エコ印刷モードに移行しない ■● 最良の印刷品質を継続するために、消耗品を交換します。

#### 3 エコ印刷モードで利用中

エコ印刷モードに移行するとパネル表示が変ります(ワーニングメッセージになります)。

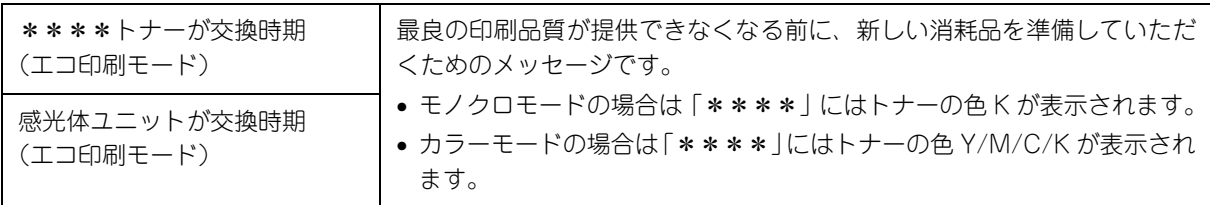

「\*\*\*\*トナーを交換してください」の状態からエコ印刷モードに移行したときは、続けて 100 ページ印刷でき ます(ただし、100 ページ分の印刷品質は保証できません)。

#### 4 エコ印刷モードの継続

累計で 100 ページ分の印刷が終了すると、再び ■ の状態(エラーランプが点滅して「\*\*\*トナーを交換し てください」のメッセージが表示される)になって、プリンタが停止します。

エコ印刷モードでの印刷を継続する ■ 「印刷可]ボタンを押します。

エコ印刷モードでの印刷を継続しない ■ 交換指示が出されている消耗品を交換します。

# |5| プリンタの強制停止

- 製品の機能が満足できなくなる段階になると、印刷途中でもプリンタは強制的に停止します。
- パネルには「\*\*\*\*トナーを交換してください」または「感光体ユニットを交換してください」と表示され、 エラーランプが点灯し続けます(エコ印刷モードに移行が可能な状態では「点滅」しています)。この状態にな ると[印刷可]ボタンを押しても「エラーの原因が解消されていません」というメッセージを表示し、印刷を 継続することができなくなります。この場合は、必ず消耗品の交換を行ってください。
- まつ印刷モードによる印刷を途中で止めたいときは、[印刷可] ボタンを押してから [ジョブキャン セル] ボタン (而) を押してください。 • エコ印刷モードはプリンタの電源をオフにすると解除されます。次に電源をオンにしたときには消 耗品交換のエラーメッセージが表示されますので、エコ印刷モードの使用方法の手順に従ってくだ さい。 △6 [本書 387 ページ「エコ印刷モードの使用方法」](#page-386-2) • カラーモードの場合、エコ印刷モード中に画像確認シートを印刷することで、トナーカートリッジ の印刷品質への影響状態を判断することができます。印刷された画像確認シートをご覧いただき、感 光体ユニットの交換、または印刷品質が悪化している色のトナー カートリッジを交換することをお 勧めします。

<mark>!注意最</mark>と感光体ユニットの交換時に、使用済み感光体ユニットの再装着はしないでください。プリンタ本体での 感光体ライフ(寿命)のカウントが正しくできなくなります。

# <span id="page-388-1"></span><span id="page-388-0"></span>カラー印刷のポイント

8 ~ 16 色程度のイラストを印刷する場合は、プリンタドライバやアプリケーションソフトでカラー印刷を行う設定さえし ておけば、特別な準備や調整は不要です。しかし、本書の出力サンプルや販売店でご覧になった写真のような印刷を行う には、印刷データの調整やパソコン環境の整備が必要です。

# 印刷解像度について

ディスプレイに表示される画像やプリンタで印刷される画像は、小さなドット(点)で構成されています。印刷解像度は、 1 インチ (約 2.54cm) あたりにいくつの点があるかを dpi (dots per inch) という単位で表現し、この値が大きい方が きめの細かい印刷結果を得ることができます。

本機の印刷解像度は、300dpi または 600dpi のいずれかを選択することが可能です。[応用設定]ダイアログの「印刷品 質](Windows)/[プリント]ダイアログの[印刷品質](Mac OS)で[標準](300dpi)または[高品質](600dpi) を選択します。600dpi を選択すると、きめの細かいきれいな画像が印刷できますが、印刷時間は長くなります。また扱う データ量が大きくなるため、メモリの増設が必要になる場合があります。印刷の目的に合わせて印刷解像度を選択してく ださい。

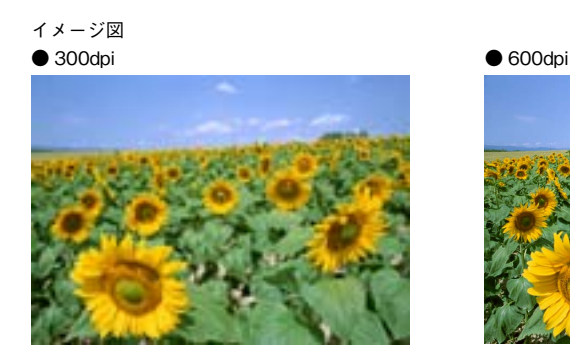

# スクリーン線数について(解像度優先 / 階調優先)

印刷される画像の色の濃淡は、用紙上のトナーの点の密度を変化させることで表現します。この点の密度をスクリーン線 数と呼び、1 インチ (約 2.54cm) あたりの密度を lpi (lines per inch) という単位で表現し、この値が大きい方が精密な 印刷結果を得ることができます。

- プリンタドライバ上で[解像度優先]を選択すると、スクリーン線数を高めに設定して細い線や細かい模様を正確に再 現した印刷結果が得られます。
- [階調優先]を選択すると、スクリーン線数をやや低めに設定して細い線や細かい模様などは正確に再現できない場合 がありますが、色調の変化などをよりなめらかに表現した印刷結果が得られます。
- [自動(解像度優先 / 階調優先)]を選択すると、印刷するデータに対して適したスクリーン線数を自動的に選択して印 刷します。

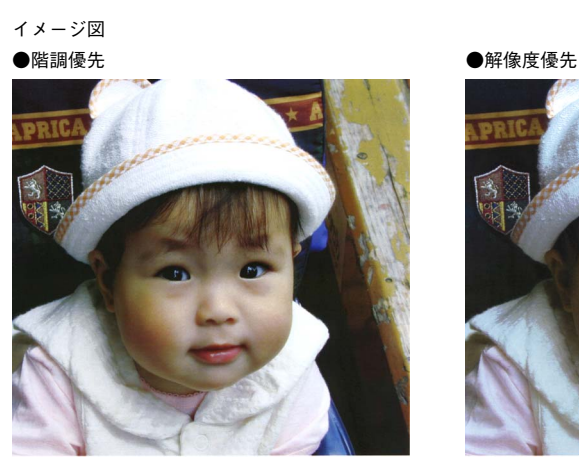

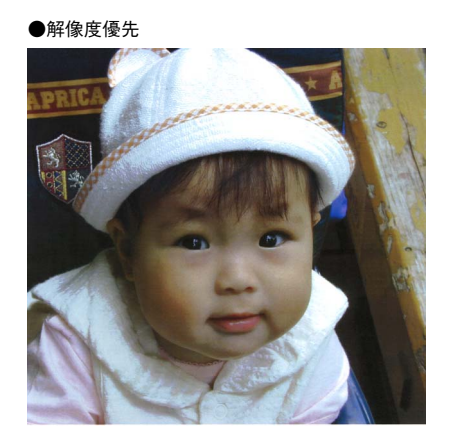

# 、<br><u>カラー画像の印刷と必要メモリの関係</u>

カラー画像の印刷には多くのメモリを必要とします。印刷に必要なメモリの量は、画像データのサイズや印刷時の設定に よって変わります。必要メモリの量に関係する印刷時の設定は、次の 2 つがあります。

- 印刷サイズ
- 解像度([標準]300dpi/[高品質]600dpi)

実際の印刷で必要となるプリンタのメモリの量は、印刷データやアプリケーションソフトにより異なりますが、通常使用 における目安として下表を参考にしてください。また推奨のメモリサイズをプリンタに実装させることで、印刷速度の改 善など、より効率的な印刷が可能になります。なお DTP 出力などで複雑な印刷にご使用の場合は、320MB (最大時) ま で増設することをお勧めします。

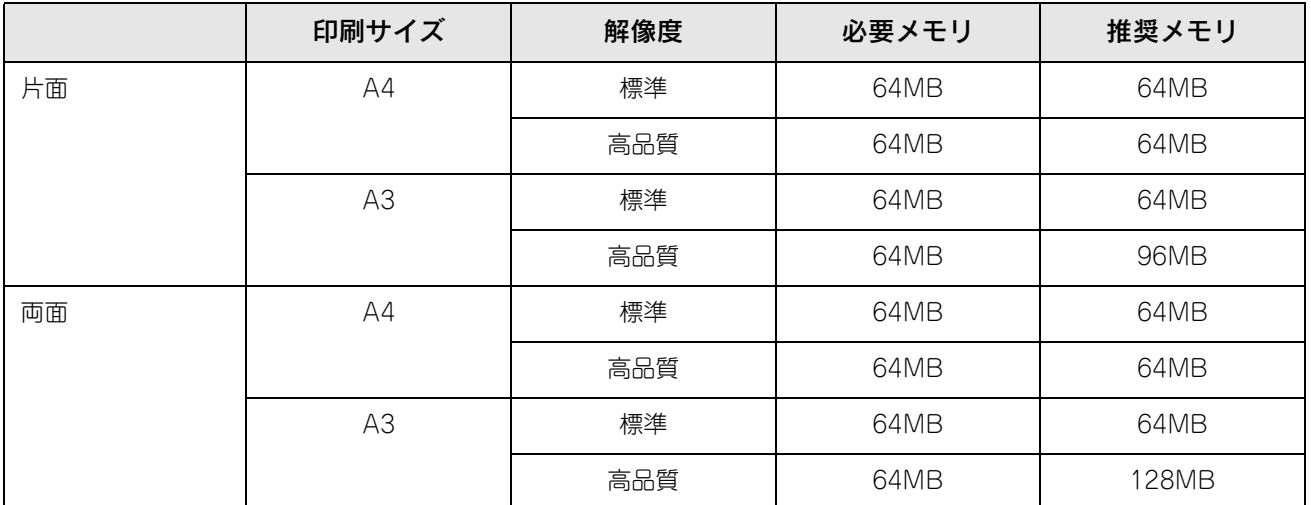

また、カラー画像のデータサイズは、モノクロデータに比べ大きいものになるため、ご利用のコンピュータのハードディ スクの空き領域を十分に確保する必要があります。主な入力装置でのカラー画像データサイズは、下表のようになります。

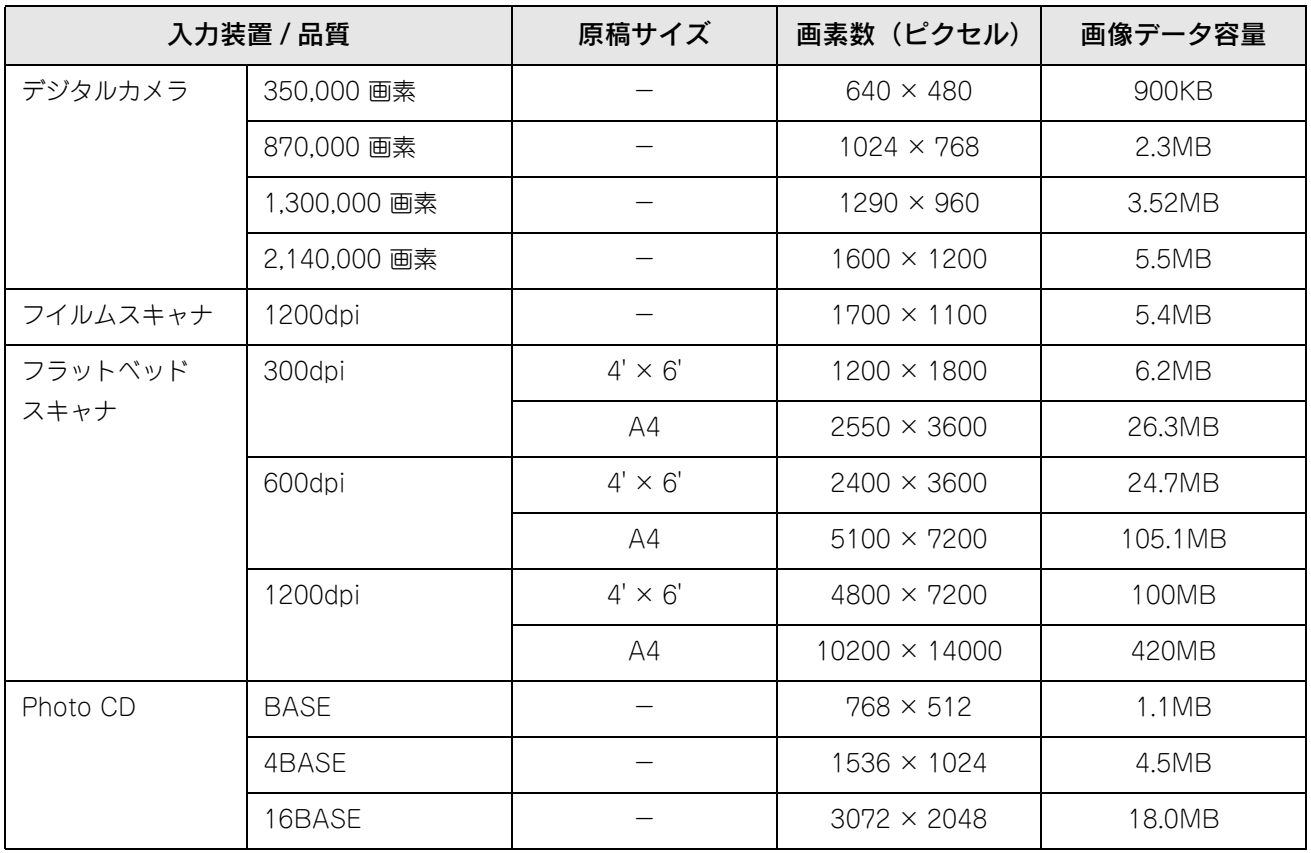

# 印刷時のポイント(オートフォトファイン !5)

プリンタドライバの設定モードは、通常 [推奨設定] にしておけば、標準的な印刷結果が得られるように色調整されてい ます。しかし、ここで行われる色調整は、一般的かつ一律的なレベルですので、さらに細かく調整をしたい場合には [詳 細設定]で微調整(設定変更)を行ってください。

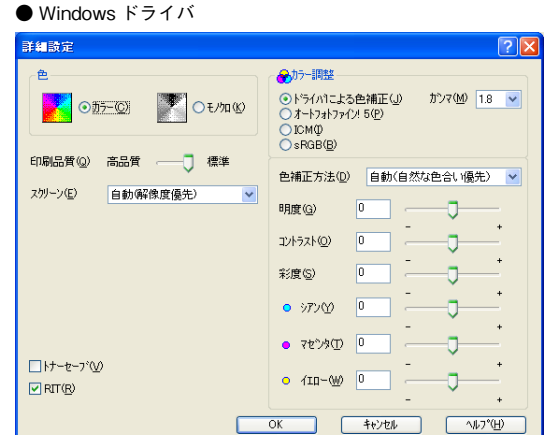

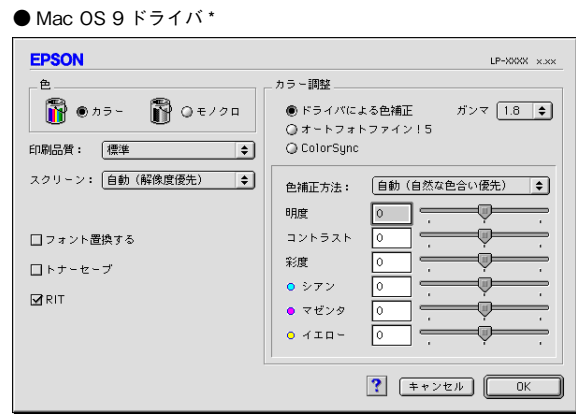

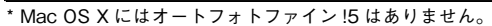

#### オートフォトファイン !5

オートフォトファイン !5 とは、エプソン独自の画像解析 / 処理技術を用いて自動的に画像を高画質化して印刷する機能で す。一般的に、市場で「きれい」と感じられるデジタル画像には、ほとんどの場合、元データに対して何らかの「補正」 がかけられています。通常、このような「補正」はフォトレタッチソフトなどを使用して行いますが、この作業には「色」 に関する知識と、豊富な作業経験が要求されます。また、この作業には時間もかかります。

このような難しい補正作業を、人の手に代わって自動的かつ短時間に行う機能が「オートフォトファイン !5」です。(印刷 時に補正するだけで、元データに補正は加えません。)この機能は、1 ページ内に複数の画像イメージが存在する場合にも、 それぞれのイメージに対して個別の解析を行い、最適な処理を実行します。

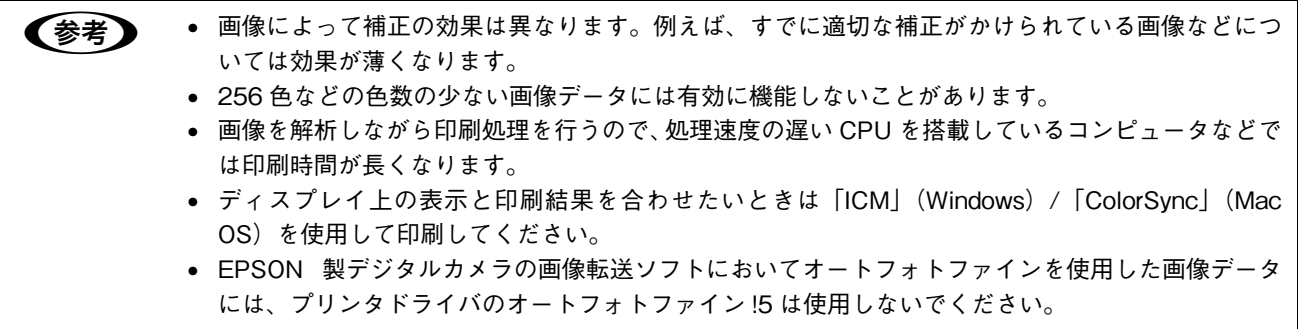

オートフォトファイン !5 を指定して印刷を実行すると、プリンタドライバはまず画像全体の中から主要なオブジェクトを 認識します。そして、そのオブジェクトを次のように解析して処理を行います。

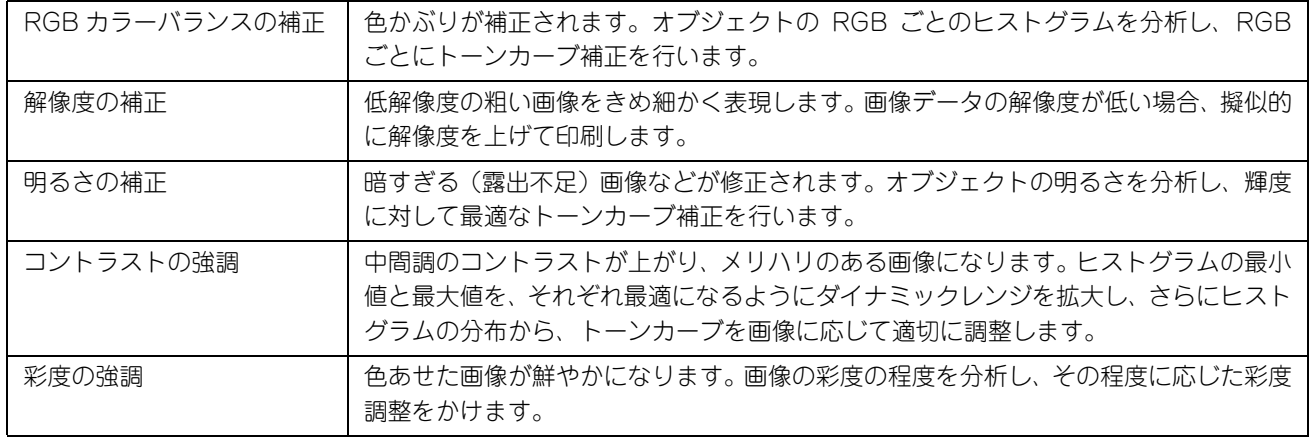

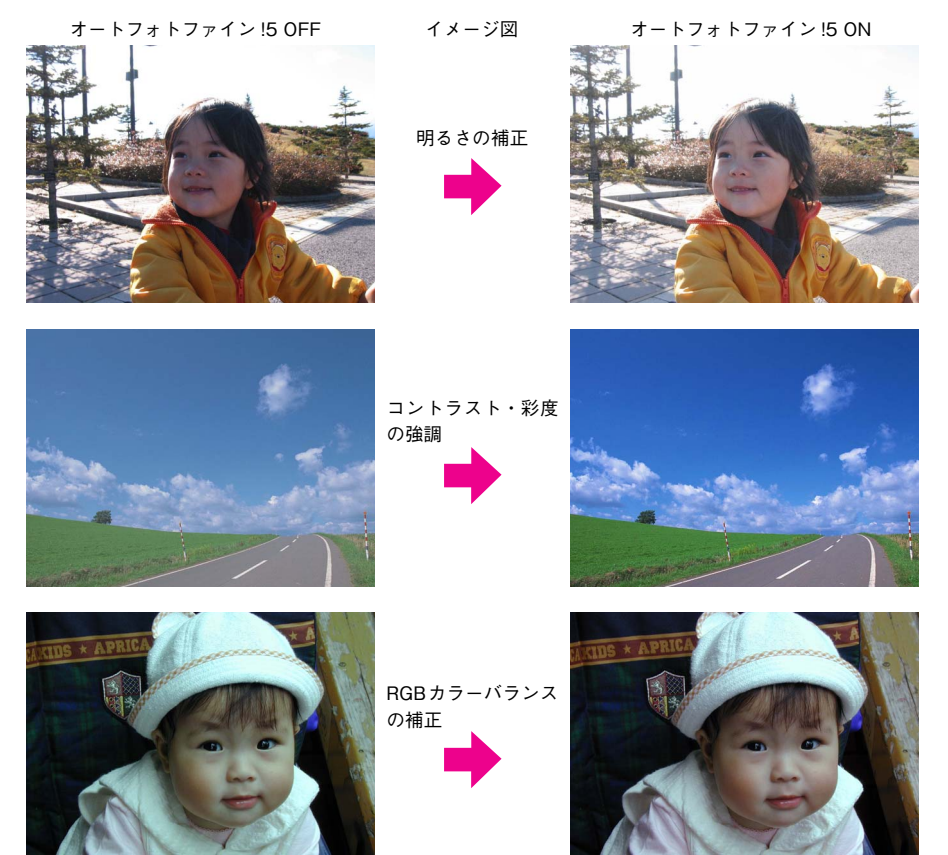

オートフォトファイン !5 での印刷は、1 ページに複数の画像がある場合でも個別に適切な補正を行います。

<span id="page-393-0"></span>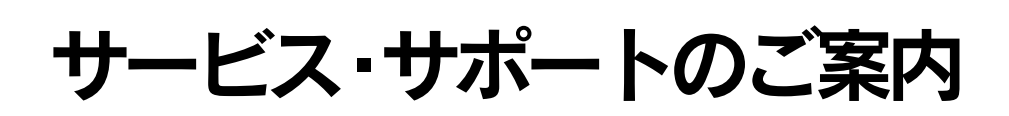

弊社が行っている各種サービス・サポートは次の通りです。

# インターネットサービス

EPSON 製品に関する最新情報などをできるだけ早くお知らせするために、インターネットによる情報の提供を行ってい ます。

アドレス http://www.i-love-epson.co.jp

# **[MyEPSON]**

「MyEPSON」とは、EPSON の会員制情報提供サービスです。「MyEPSON」にご登録いただくと、お客様の登録内容に 合わせた専用ホームページを開設 \* してお役に立つ情報をどこよりも早く、また、さまざまなサービスを提供いたします。

∗ 「MyEPSON」へのユーザー登録には、インターネット接続環境(プロバイダ契約が済んでおり、かつメールアドレスを保有)が必要 となります。

例えば、ご登録いただいたお客様にはこのようなサービスを提供しています。

- お客様にピッタリのおすすめ最新情報のお届け
- ご愛用の製品をもっと活用していただくためのお手伝い
- お客様の「困った!」に安心 & 充実のサポートでお応え
- 会員限定のお得なキャンペーンが盛りだくさん
- 他にもいろいろ便利な情報が満載

#### すでに「MyEPSON」に登録されているお客様へ

「MyEPSON」登録がお済みで、「MyEPSON」ID とパスワードをお持ちのお客様は、本製品の「MyEPSON」への機種追 加登録をお願いいたします。追加登録していただくことで、よりお客様の環境に合ったホームページとサービスの提供が 可能となります。

「MyEPSON」への新規登録、「MyEPSON」への機種追加登録は、どちらも同梱の『プリンタソフトウェア CD-ROM』か ら簡単にご登録いただけます。

## エプソンインフォメーションセンター

EPSON プリンタに関するご質問やご相談に電話でお答えします。

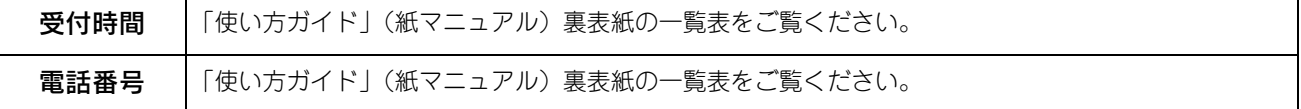

# ショールーム

EPSON 製品を見て、触れて、操作できるショールームです。(東京・大阪)

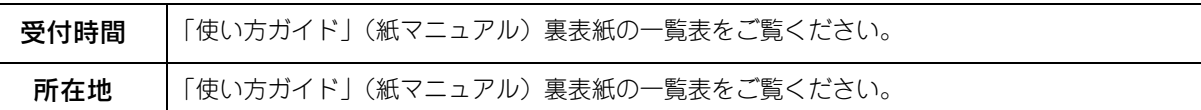

# パソコンスクール

エプソン製品の使い方、活用の仕方を講習会形式で説明する初心者向けのスクールです。カラリオユーザーには"より楽 しく"、ビジネスユーザーには"経費削減"を目的に趣味にも仕事にもエプソン製品を活かしていただけるようにお手伝い します。詳細はエプソンのホームページにてご確認ください。

アドレス http://www.i-love-epson.co.jp

# エプソンサービスパック

エプソンサービスパックは、ハードウェア保守パックです。

エプソンサービスパック対象製品と同時にご購入の上、登録していただきますと、対象製品購入時から所定の期間(3 年、 4 年、5 年)、安心の出張修理サービスと対象製品の取り扱いなどのお問い合わせにお答えする専用ダイヤルをご提供いた します。

- スピーディな対応:スポット出張修理依頼に比べて優先的に迅速にサービスエンジニアを派遣いたします。
- もしものときの安心:万一トラブルが発生した場合は何回でもサービスエンジニアを派遣し対応いたします。
- 手続きが簡単:エプソンサービスパック登録書を FAX するだけで契約手続きなどの面倒な事務処理は一切不要です。
- 維持費の予算化:エプソンサービスパック規約内・期間内であれば、都度修理費用がかからず維持費の予算化が可能で す。

エプソンサービスパックは、エプソン製品ご購入販売店にてお買い求めください。

# マニュアルデータのダウンロードサービス

製品に添付されておりますマニュアル(取扱説明書)の PDF データをダウンロードできるサービスを提供しています。マ ニュアルを紛失してしまったときなどにご活用ください。

アドレス http://www.i-love-epson.co.jp

# 最新プリンタドライバの入手方法とインストール方法

弊社プリンタドライバは、アプリケーションソフトのバージョンアップなどに伴い、バージョンアップを行うことがあり ます。必要に応じて新しいプリンタドライバをご使用ください。プリンタドライバのバージョンは数字が大きいものほど 新しいバージョンとなります。

# ■ 最新のプリンタドライバ入手方法

最新のプリンタドライバは、下記の方法で入手してください。

• インターネットの場合は、次のホームページの「ダウンロード]から入手できます。

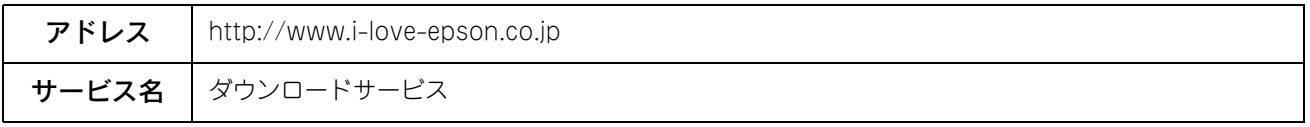

• CD-ROM での郵送をご希望の場合は、「エプソンディスクサービス」で実費にて承っております。

● 参考 ● 各種ドライバの最新バージョンについては、エプソンのホームページにてご確認ください。ホームペー ジの詳細については、「使い方ガイド」(紙マニュアル)裏表紙の一覧表をご覧ください。

# ■ ダウンロード・インストール手順

ホームページに掲載されているプリンタドライバは圧縮 \*1 ファイルとなっていますので、次の手順でファイルをダウン ロードし、解凍 \*2 してからインストールしてください。

∗1 圧縮:1 つ、または複数のデータをまとめて、データ容量を小さくすること。

∗2 解凍:圧縮されたデータを展開して、元のファイルに復元すること。

● 参考 → インストールを実行する前に、旧バージョンのプリンタドライバを削除(アンインストール)する必要 があります。  $\sqrt{\mathcal{F}}$  Windows: 本書 96 ページ「プリンタソフトウェアの削除方法」  $\sigma$  Mac OS 9[:本書 159 ページ「プリンタソフトウェアの削除方法」](#page-158-0)  $\sigma$  **Mac OS X: 本書 207 ページ「プリンタソフトウェアの削除方法」** 

A ホームページ上のダウンロードサービスから対象の機種を選択します。

#### B プリンタドライバをハードディスク内の任意のディレクトリへダウンロードし、解凍してか らインストールを実行します。

手順については、ホームページ上の[ダウンロード方法·インストール方法はこちら]をクリックしてください。

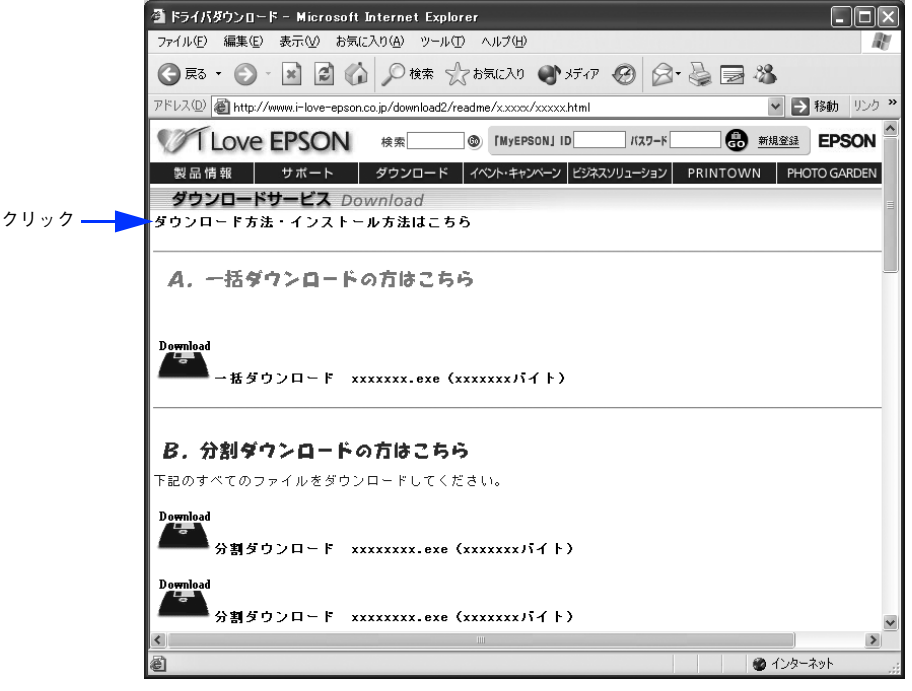

画面はインターネットエクスプローラを使用してエプソンのホームページへ接続した場合です。
### <span id="page-396-0"></span>保守サービスのご案内

「故障かな?」と思ったときは、あわてずに、まず本書「[困ったときは」](#page-341-0)をお読みください。そして、接続や設定に間違い がないことを必ず確認してください。

#### ■ 保証書について

保証期間中に、万一故障した場合には、保証書の記載内容に基づき保守サービスを行います。ご購入後は、保証書の記載 事項をよくお読みください。保証書は、製品の「保証期間」を証明するものです。「お買い上げ年月日」「販売店名」に記 入漏れがないかご確認ください。これらの記載がない場合は、保証期間内であっても、保証期間内と認められないことが あります。記載漏れがあった場合は、お買い求めいただいた販売店までお申し出ください。 保証書は大切に保管してください。保証期間、保証事項については、保証書をご覧ください。

#### ■ 補修用性能部品および消耗品の最低保有期間

本製品の補修用性能部品および消耗品の最低保有期間は、製品の製造終了後 6 年間です。

#### ■ 保守サービスの受け付け窓口

エプソン製品を快適にご使用いただくために、年間保守契約をお勧めします。保守サービスに関してのご相談、お申し込 みは、次のいずれかで承ります。

- お買い求めいただいた販売店
- エプソンサービスコールセンター:「使い方ガイド」(紙マニュアル)裏表紙の一覧表をご覧ください。 受付日時 : 月曜日~金曜日(土日祝祭日・弊社指定の休日を除く) 受付時間 : 9:00 ~ 17:30

### ■ 保守サービスの種類

エプソン製品を万全の状態でお使いいただくために、下記の保守サービスをご用意しております。詳細については、お買 い求めの販売店またはエプソンサービスコールセンターまでお問い合わせください。

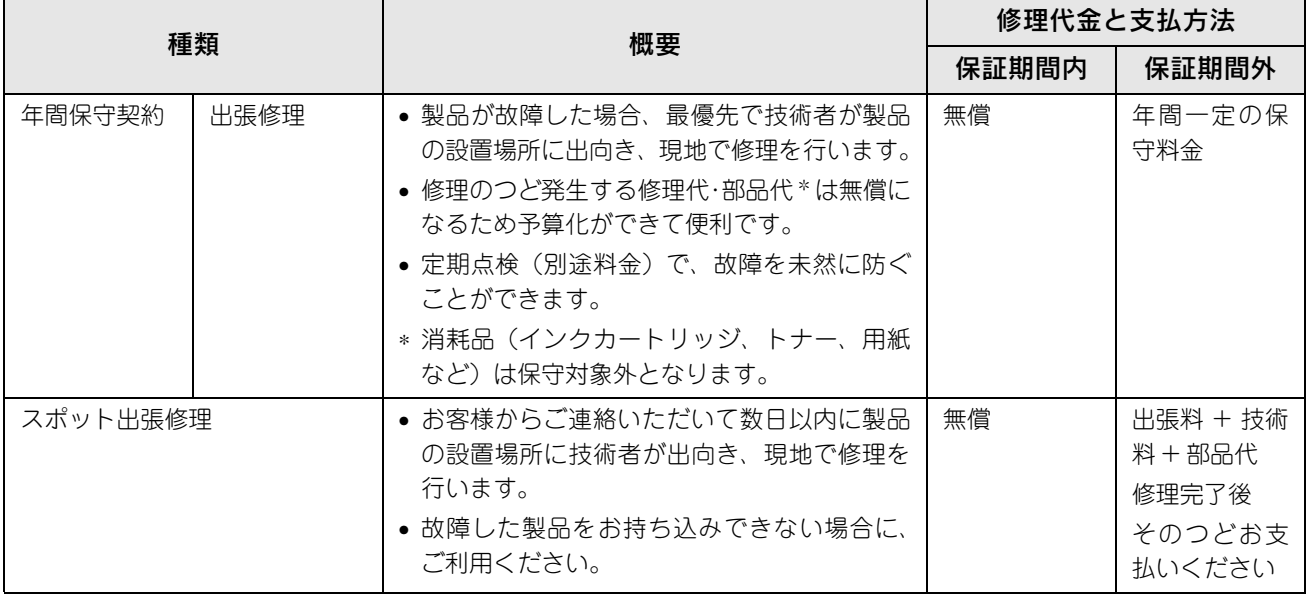

• 交換寿命による定期交換部品の交換は、保証内外を問わず、出張基本料・技術料・部品代が有償となります。 (年間保守契約の場合は、定期交換部品代のみ、有償となります。)

• 当機種は、輸送の際に専門業者が必要となりますので、持込保守および持込修理はご遠慮願います。

### <span id="page-397-0"></span>Windows システム条件

プリンタソフトウェアをインストールし、使用するためのシステム条件は下記の通りです(2005 年 4 月現在)。

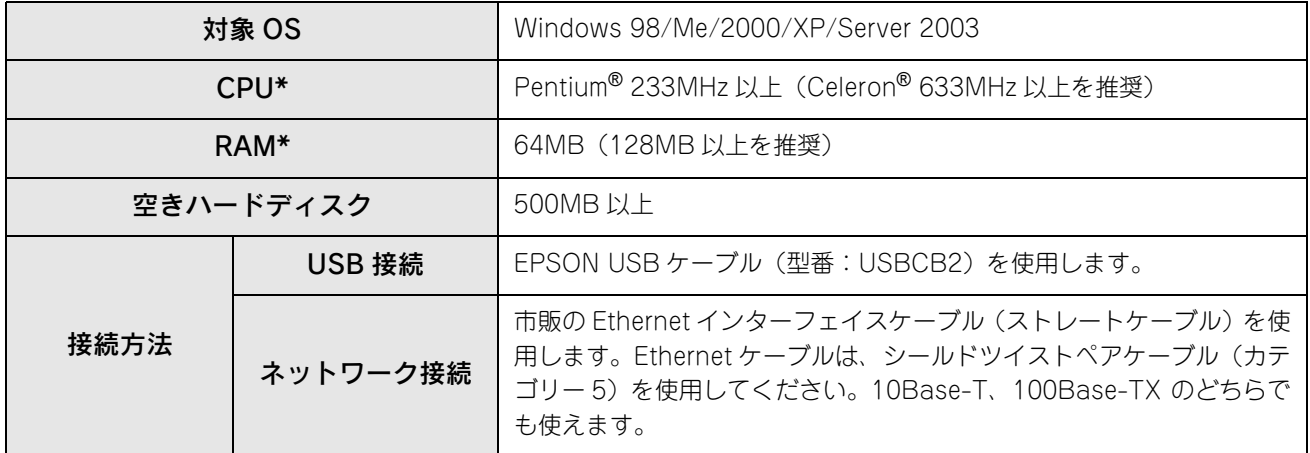

∗ 各 OS の「必要システム」条件を満たしていること(OS の推奨動作環境以上での使用を推奨)。

本機を USB 接続で使用する場合は、以下の条件をすべて満たしている必要があります。

- USB に対応していて、コンピュータメーカーにより USB ポートの動作が保証されているコンピュータ
- Windows 98/Me/2000/XP がプレインストールされているコンピュータ(購入時、すでに Windows 98/Me/2000/ XPがインストールされているコンピュータ)またはWindows 98がプレインストールされていてWindows Me/2000/ XP にアップグレードしたコンピュータ

USB2.0 対応について

- USB2.0 としてご使用いただくためには、USB2.0 に対応したケーブルをお使いください。また、コンピュータ側も USB2.0 に対応している必要があります。USB2.0 非対応のコンピュータをお使いの場合は、USB1.1 として動作しま す。(USB2.0 と比較してデータ転送速度が遅くなります。)
- 動作確認済みの USB2.0 用インターフェイスボードまたは PC カードについてはエプソンのホームページでご確認いた だくか、インフォメーションセンターまでお問い合わせください。また、USB2.0 用インターフェイスボードまたは PC カードによって増設した場合には、マイクロソフト社製 USB2.0 ドライバが必要になります。マイクロソフト社製 USB2.0 ドライバの入手方法はマイクロソフト株式会社のホームページでご確認ください。 ∠了 USB2.0 対応 OS は Windows 2000/XP です。Windows 98/Me では、USB1.1 として動作します。

Windows XP のリモートデスクトップ機能 \* を利用している状態で、移動先のコンピュータに直接接続されたプリンタへ 印刷する場合、EPSON ステータスモニタがインストールされていると通信エラーが発生します。ただし、印刷は正常に 行われます。

∗ 移動先のモバイルコンピュータなどからオフィスネットワーク内のコンピュータ上にあるアプリケーションやファイルへアクセス し、操作することができる機能

EPSON 製品に関する最新情報などをできるだけ早くお知らせするために、インターネットによる情報の提供を行っています。 アドレス:http://www.i-love-epson.co.jp

### ■ EPSON ステータスモニタの Windows 動作環境(対象機種)

- DOS/V 仕様機(双方向通信機能 \* のある機種)
- ∗ ローカル接続でご利用の場合は、お使いのコンピュータのインターフェイスが双方向通信機能に対応しているかをコンピュータメー カーにお問い合わせください。

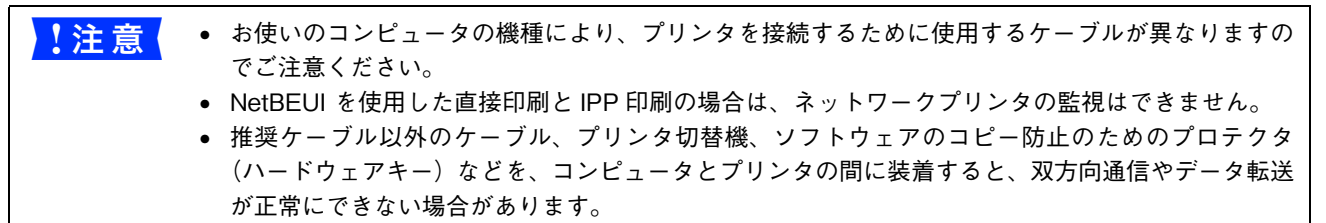

# <span id="page-399-0"></span>Mac OS システム条件

プリンタソフトウェアをインストールし、使用するためのシステム条件は下記の通りです (2005年4月現在)。

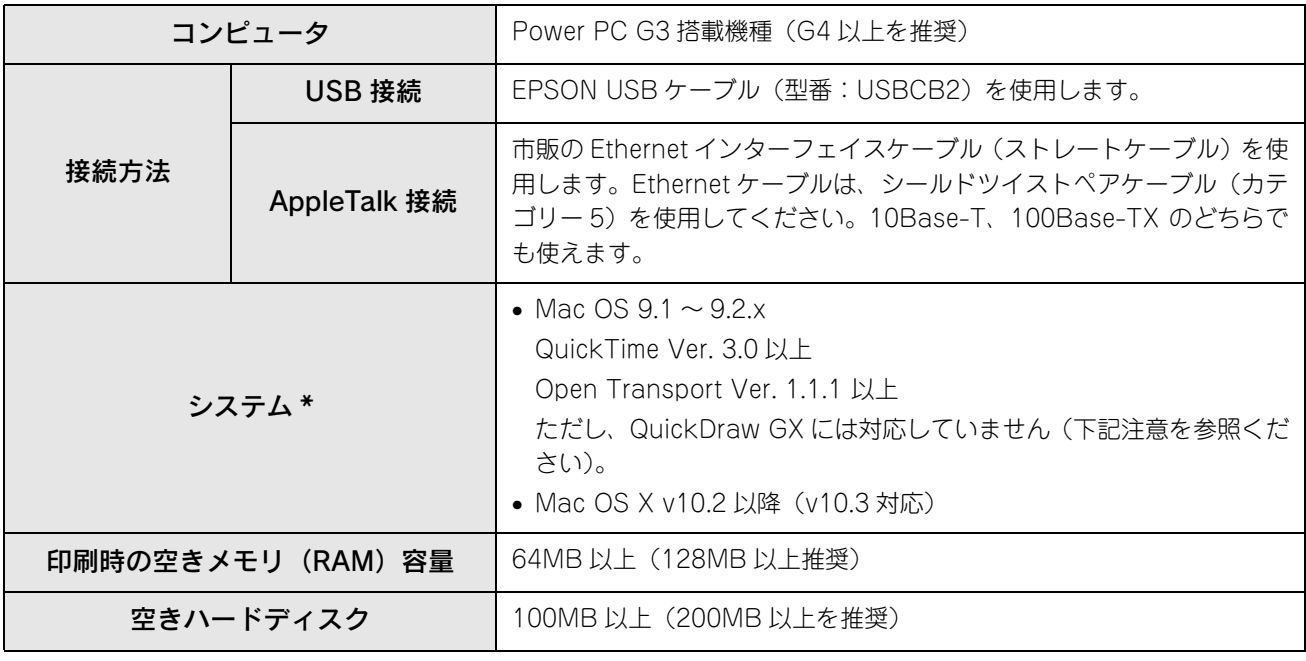

∗ 各 OS の「必要システム」条件を満たしていること(OS の推奨動作環境以上での使用を推奨)。

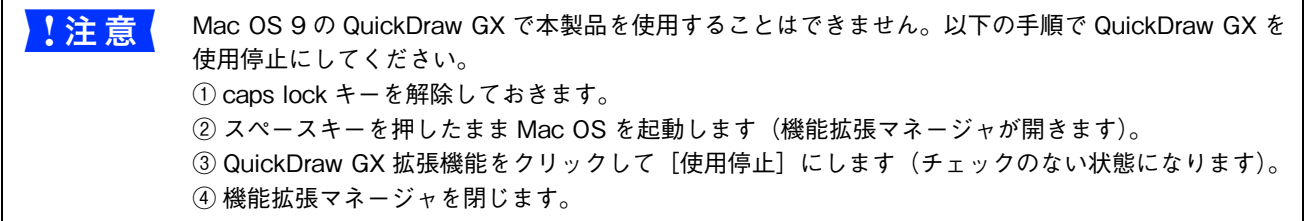

Mac OS X v10.2 以降でのご利用においては、OS またはプリンタドライバの制限事項により使用できない機能がありま す。制限事項の詳細については、以下のホームページにてご確認ください。

アドレス:http://www.i-love-epson.co.jp/support

OS に登録するコンピュータ名は、次の点に注意して必ず設定してください。

- OS が禁止している文字をコンピュータ名に使用しないでください。
- プリンタを共有(またはネットワーク接続)している場合、固有のコンピュータ名にしてください。

本機を接続したコンピュータがネットワーク環境に接続されていれば、ネットワーク上のほかのコンピュータから本機を 共有することができます。設定については以下のページを参照してください。  $\sigma$  Mac OS 9: 本書 145 ページ「プリンタを共有するには」 **2 Mac OS X: 本書 194 ページ「プリンタを共有するには」** 

EPSON 製品に関する最新情報などをできるだけ早くお知らせするために、インターネットによる情報の提供を行ってい ます。

アドレス:http://www.i-love-epson.co.jp

# プリンタの仕様

#### <span id="page-400-3"></span>基本仕様

<span id="page-400-6"></span><span id="page-400-5"></span><span id="page-400-4"></span><span id="page-400-1"></span><span id="page-400-0"></span>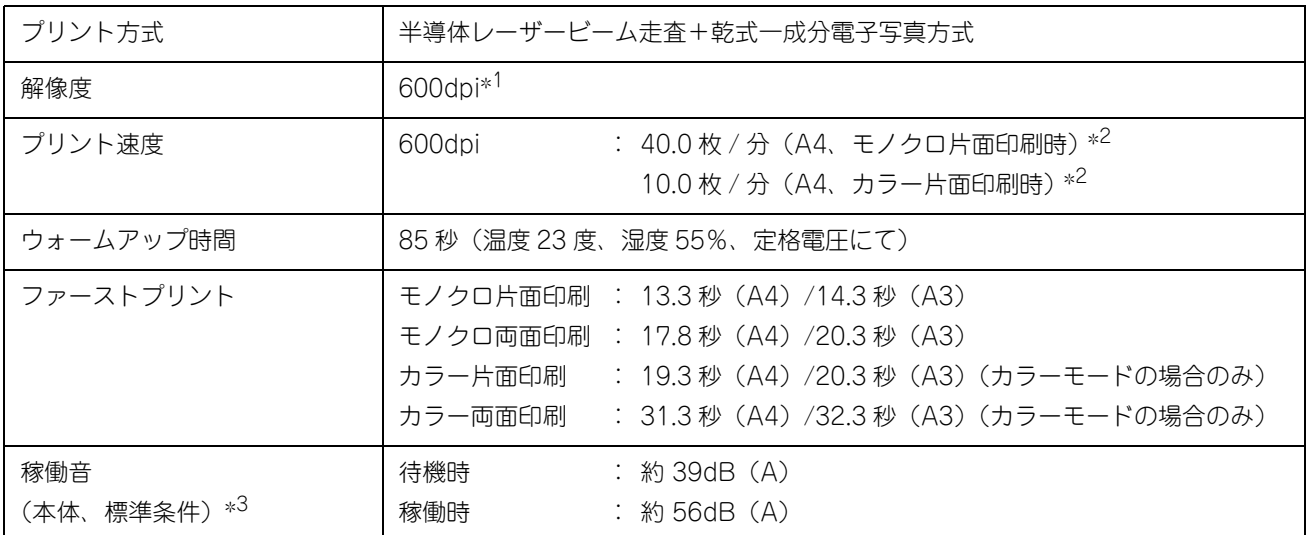

<span id="page-400-2"></span>**∗1 dpi: 25.4mm {1 インチ} あたりのドット数 (Dots Per Inch)** 

∗2 印刷中に、良好な画質を得るための画像調整(calibration) を自動的に行うことがあり、上記の印刷速度が出ない場合があります。ま た、用紙サイズによっては、定着器の安定性保持のために、印刷を一時停止することがあります。

∗3 標準条件:MP トレイを閉めて、用紙カセットから普通紙を給紙したとき

#### 環境基本仕様

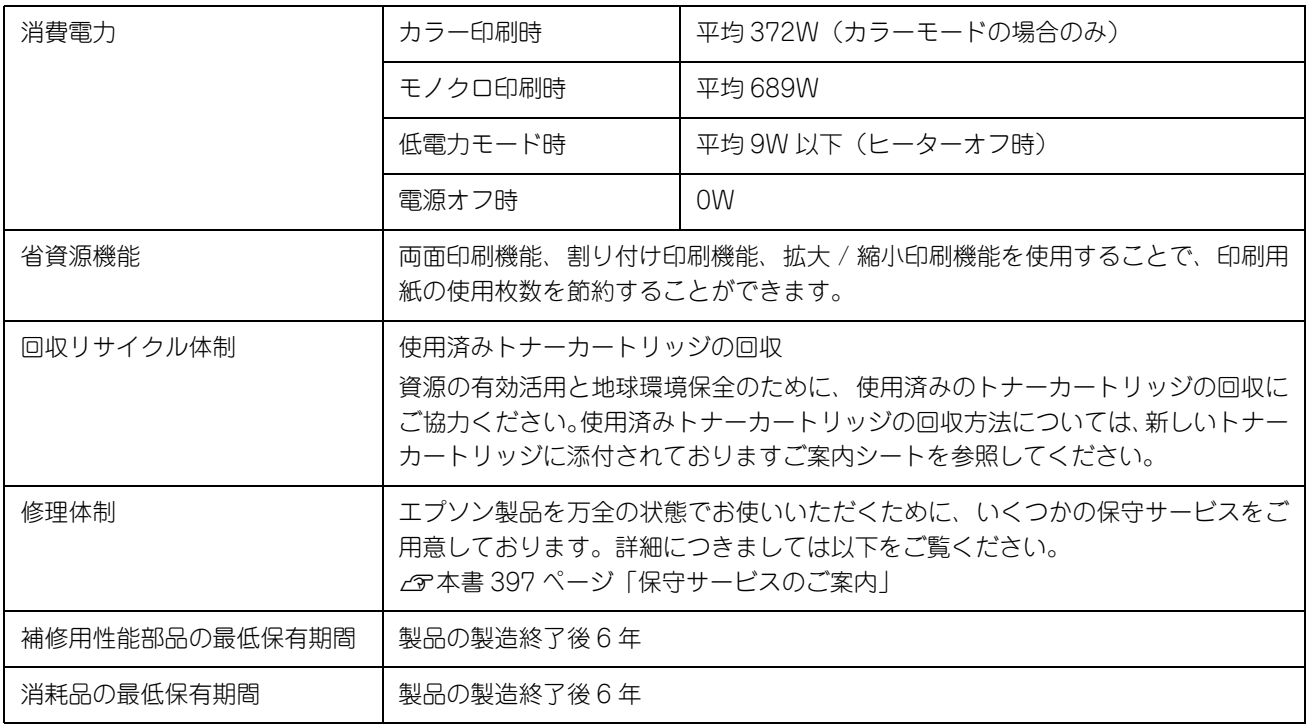

#### <span id="page-401-2"></span>用紙関係

用紙を大量に購入する場合、購入前に通紙印字品質チェックをしてください。

<span id="page-401-5"></span><span id="page-401-4"></span><span id="page-401-3"></span><span id="page-401-0"></span>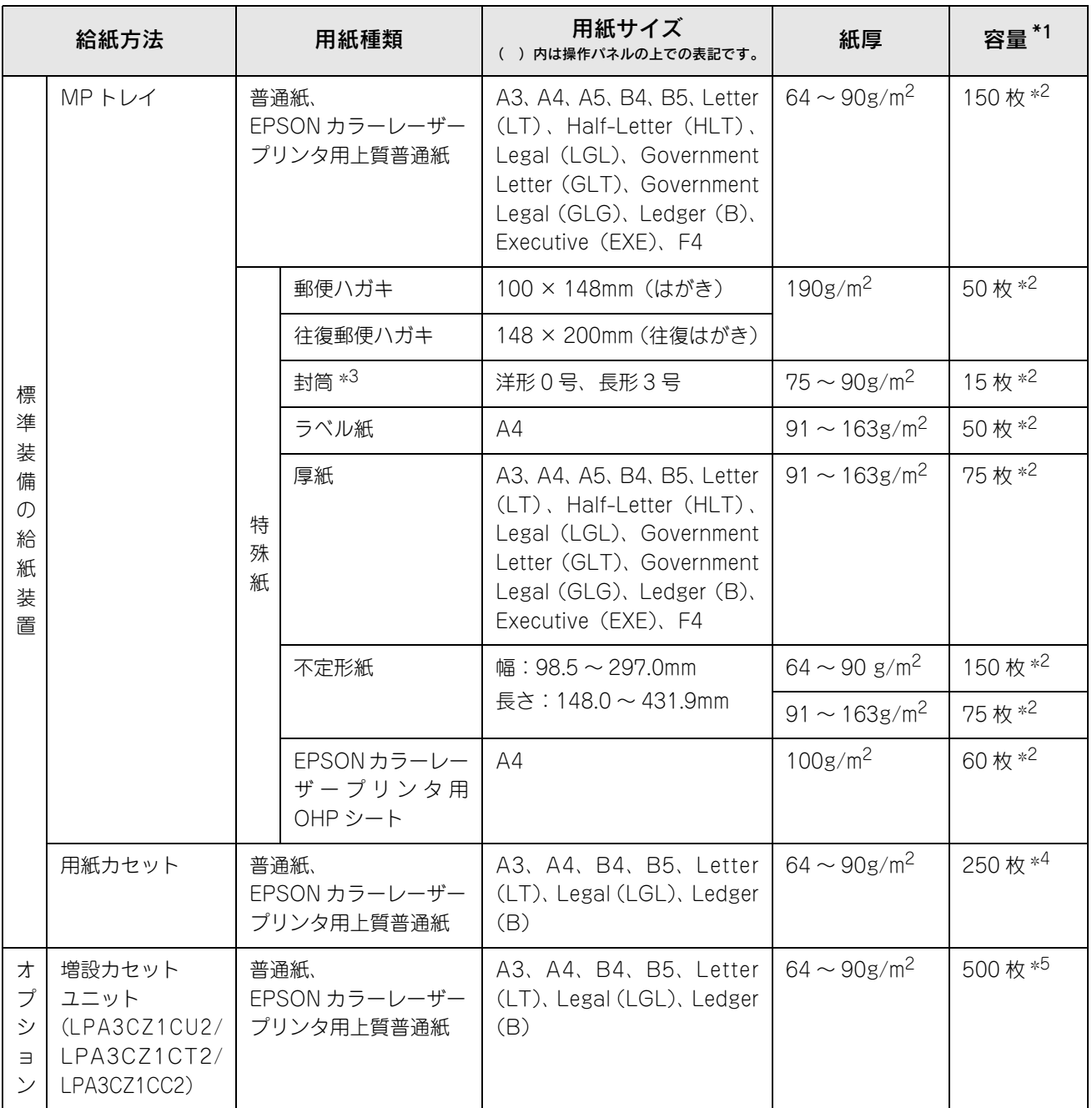

∗1 セットできる用紙の高さは用紙ガイド内側の最大枚数表示までです。最大枚数表示を超えてセットした場合は、給紙不良などの原因 となります。

∗2 セットできる枚数は使用環境によって異なります。総厚 17mm までセット可能です。

∗3 ハート社製レーザープリンタ専用の封筒への印刷をお勧めします。

∗4 セットできる枚数は使用環境によって異なります。総厚 27mm までセット可能です。

∗5 セットできる枚数は使用環境によって異なります。総厚 53mm までセット可能です。

<span id="page-401-1"></span>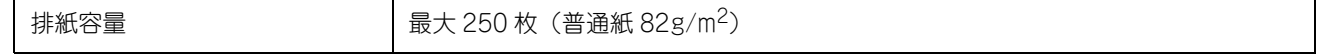

#### <span id="page-402-0"></span>用紙サイズと給紙方法

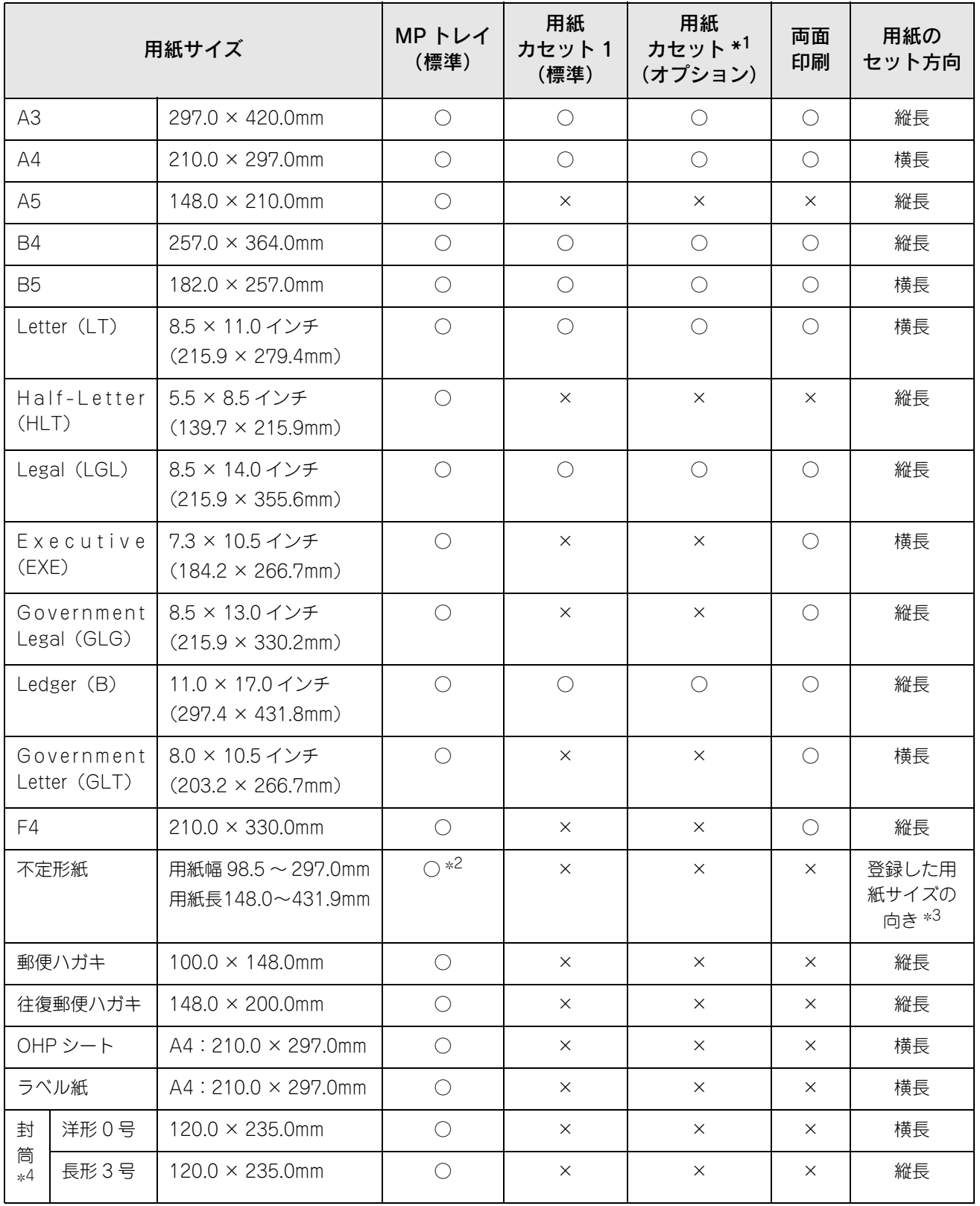

○:使用可能 ×:使用不可能

∗1 オプションの増設カセットユニットに装着する用紙カセットから給紙できる用紙サイズを表します。

∗2 アプリケーションソフトで任意の用紙サイズを指定できない場合は印刷できません。

\*3 不定形紙の用紙のセット方向は、登録した用紙サイズ(用紙長 / 幅)によって異なります。

h[本書 270 ページ「不定形紙への印刷」](#page-269-0)

∗4 ハート社製レーザープリンタ専用の封筒への印刷をお勧めします。

#### <span id="page-403-0"></span>印刷保証領域

印刷保証領域は、印刷の実行と印刷結果の画質を保証する領域です。用紙の各端面から 5mm(a, b, c, d)を除く領域の 印刷を保証します。

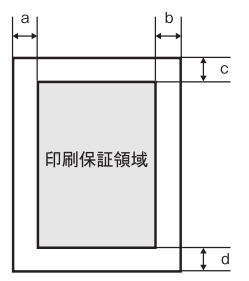

#### 電気関係

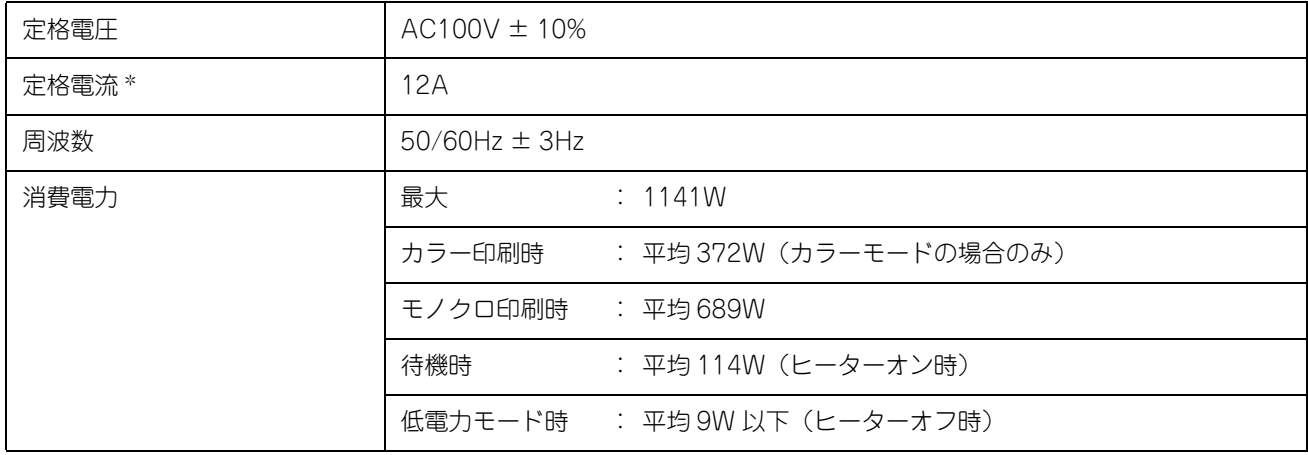

#### ∗ オプションカセット含まず

#### 環境使用条件

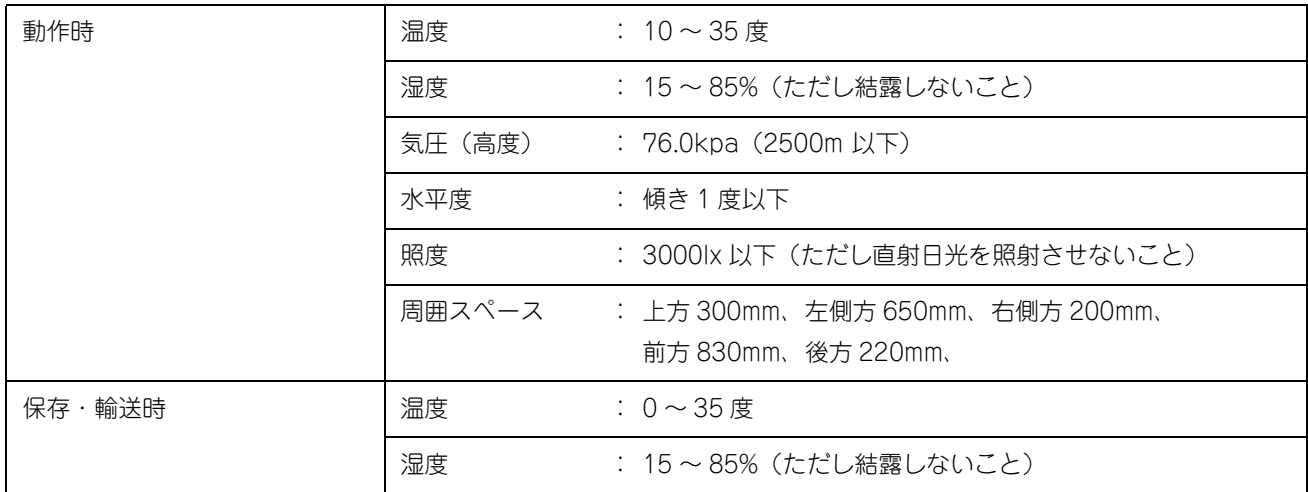

#### コントローラ基本仕様

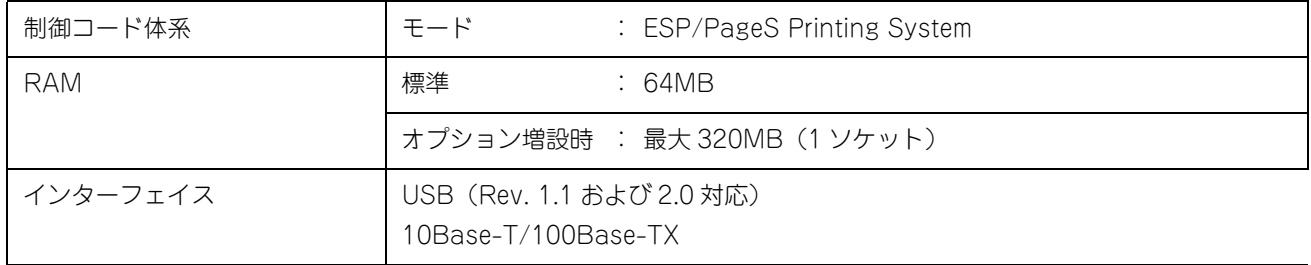

#### プリンタ外形寸法 / 質量

<span id="page-404-2"></span><span id="page-404-1"></span>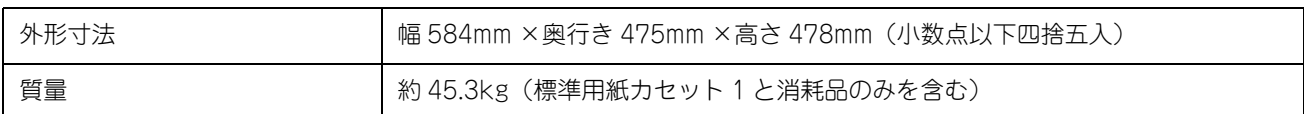

#### <span id="page-404-0"></span>オプションの増設カセットユニット外形寸法 / 質量

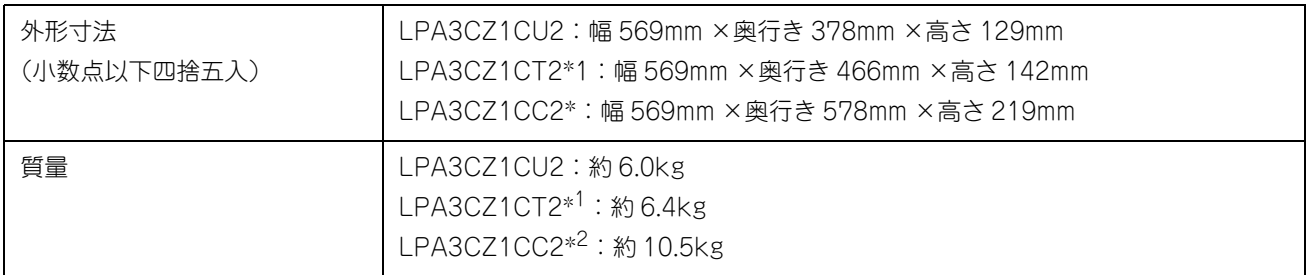

#### \*1 脚付き \*2 キャスター付き

#### <span id="page-404-3"></span>寸法図(小数点以下四捨五入)

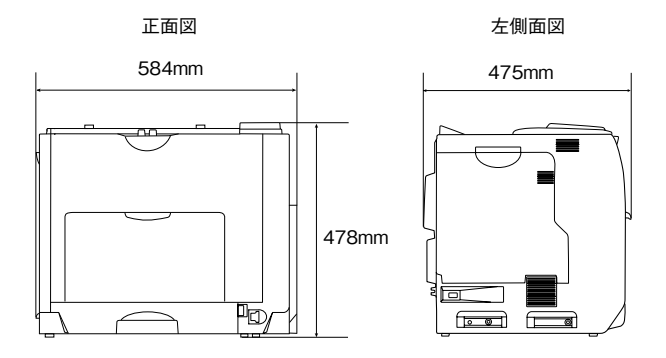

上面図(用紙カセット、取っ手引き出し時)

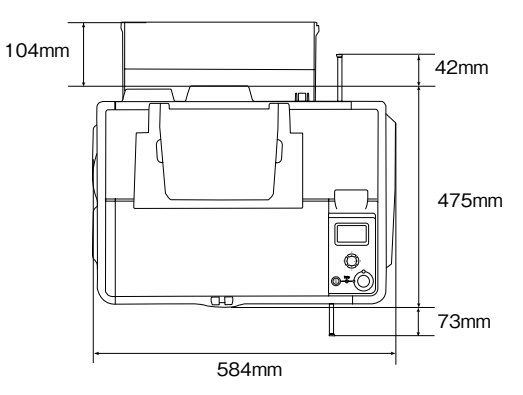

<span id="page-405-0"></span>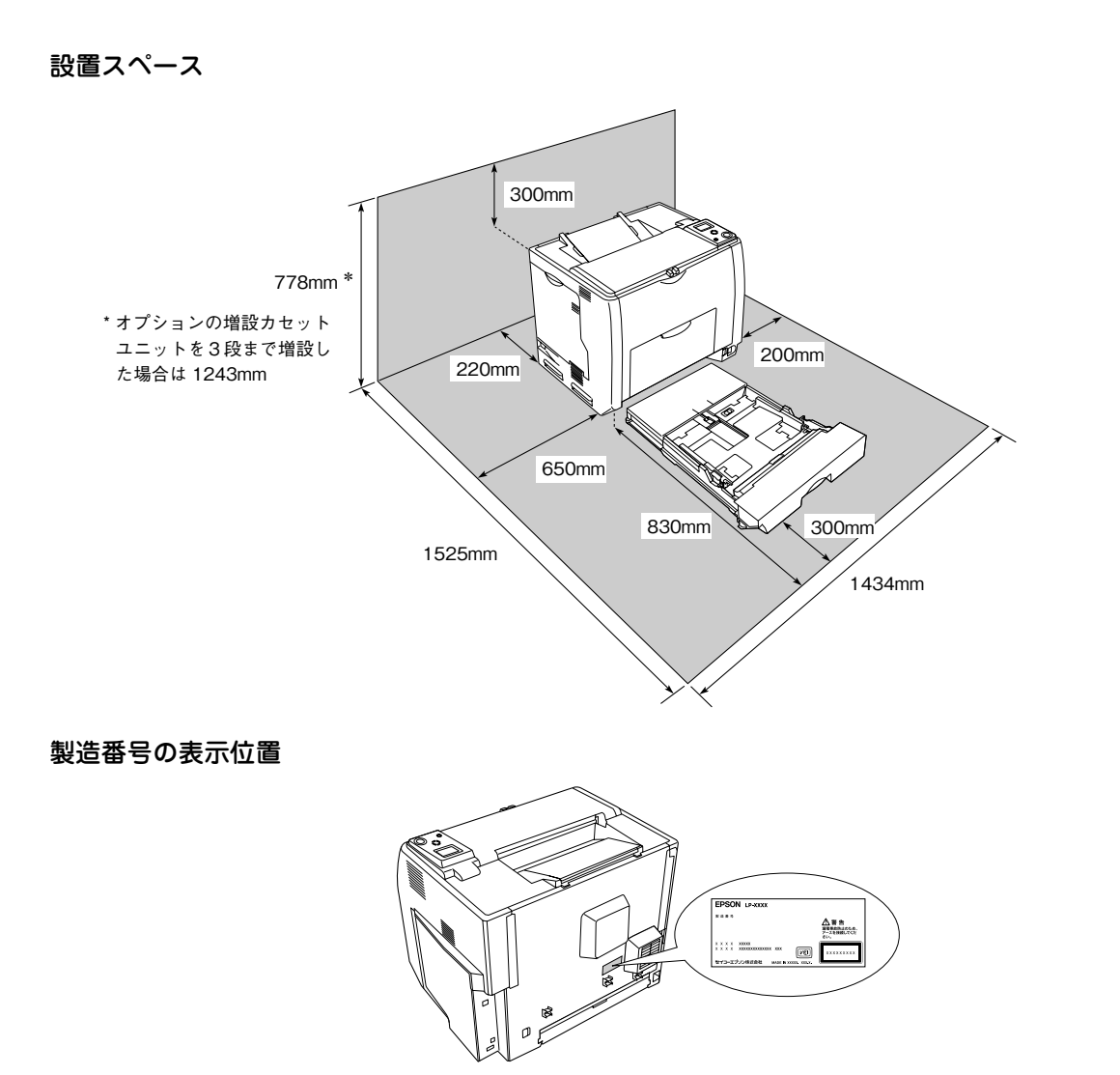

保守サービスなどのお問い合わせの際に製造番号が必要になる場合があります。上図のラベル内容をご確認ください。

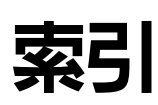

#### 数字

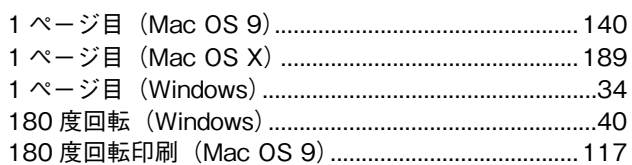

### $\overline{\mathsf{A}}$

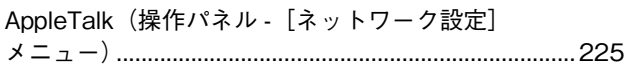

### $\overline{\mathsf{B}}$

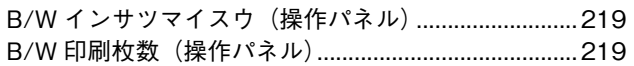

### $\mathbf c$

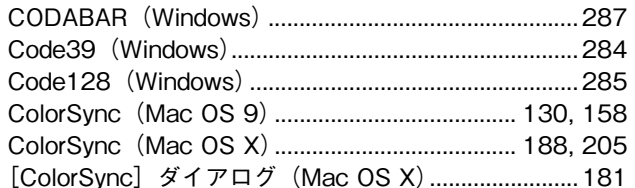

# $\mathsf{E}$

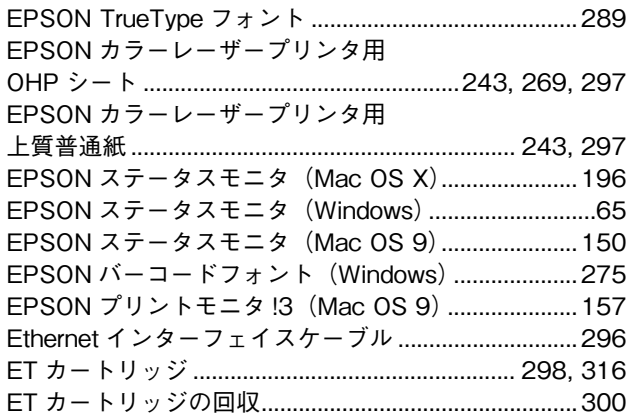

### G

GW (操作パネル - [ネットワーク設定] メニュー) ... 225

# $\blacksquare$

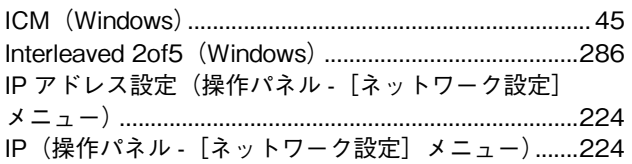

### $\begin{array}{c} \end{array}$

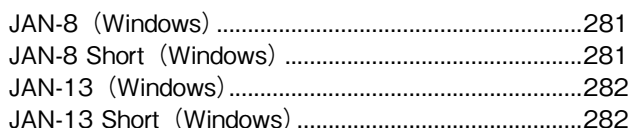

### $\mathbf{L}$

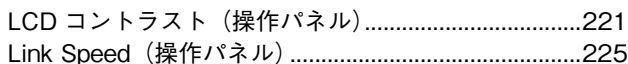

### $$

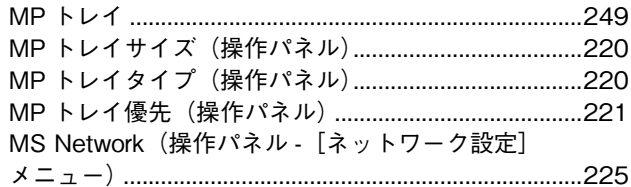

### $\overline{\mathsf{N}}$

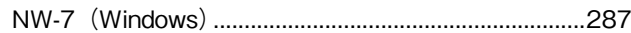

### $\mathbf 0$

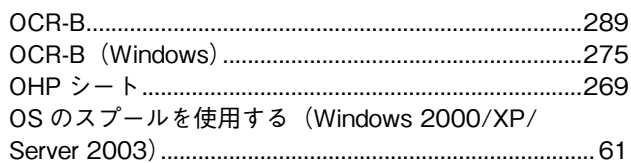

## $\overline{\mathsf{R}}$

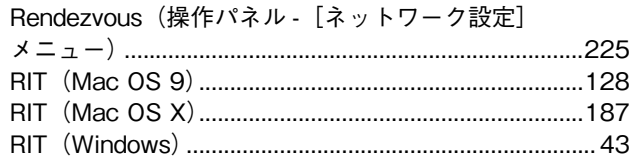

# $\mathsf{s}$

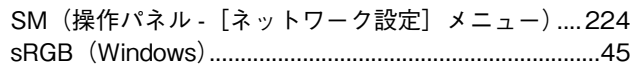

# $\mathbf T$

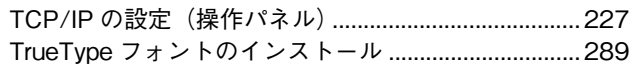

# $\cup$

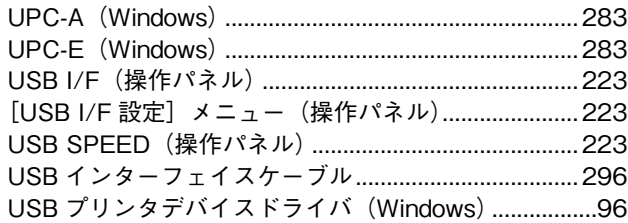

## あ

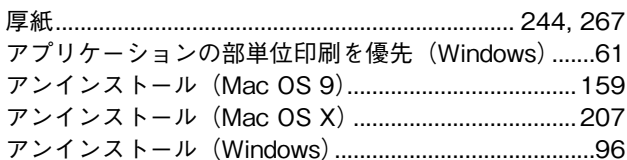

### $\mathsf{L}$

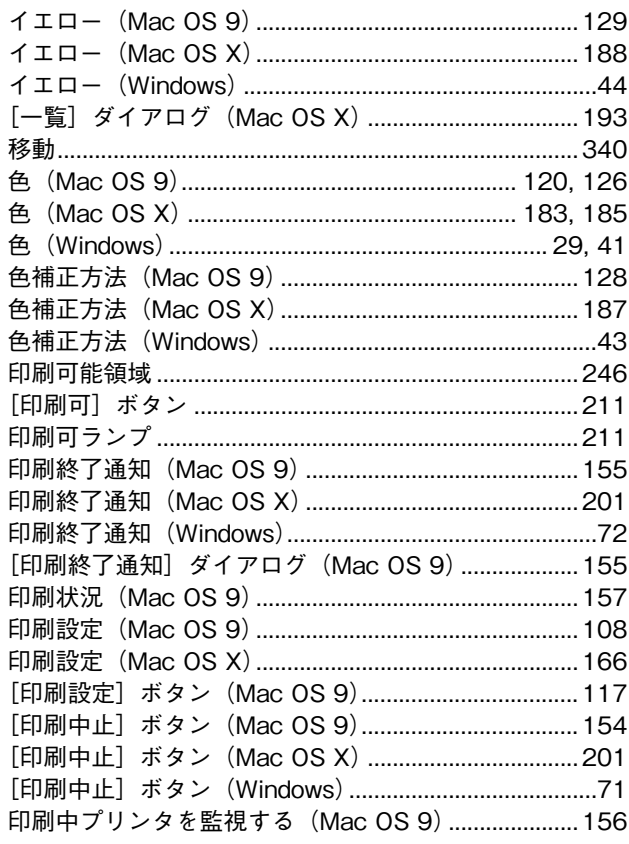

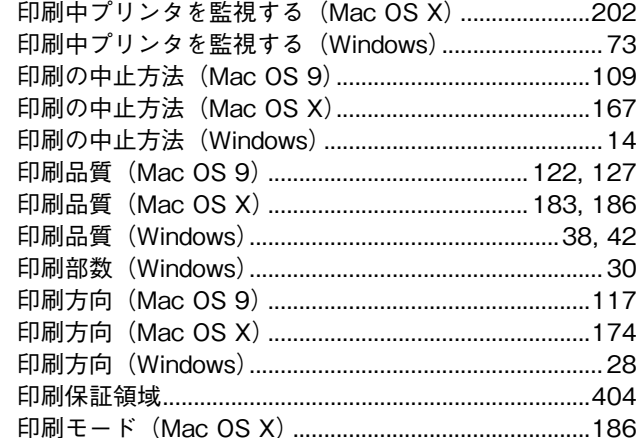

### う

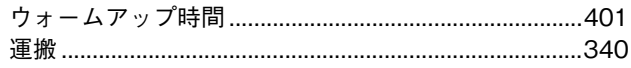

# $\bar{\lambda}$

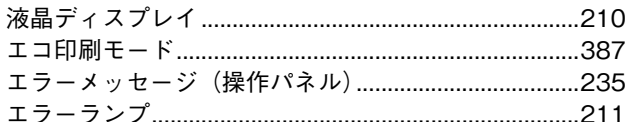

### お

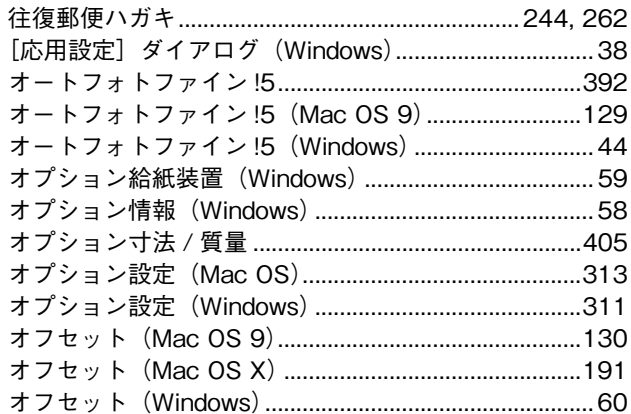

#### ゕ

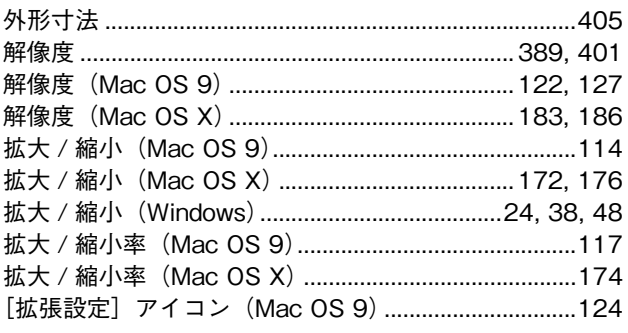

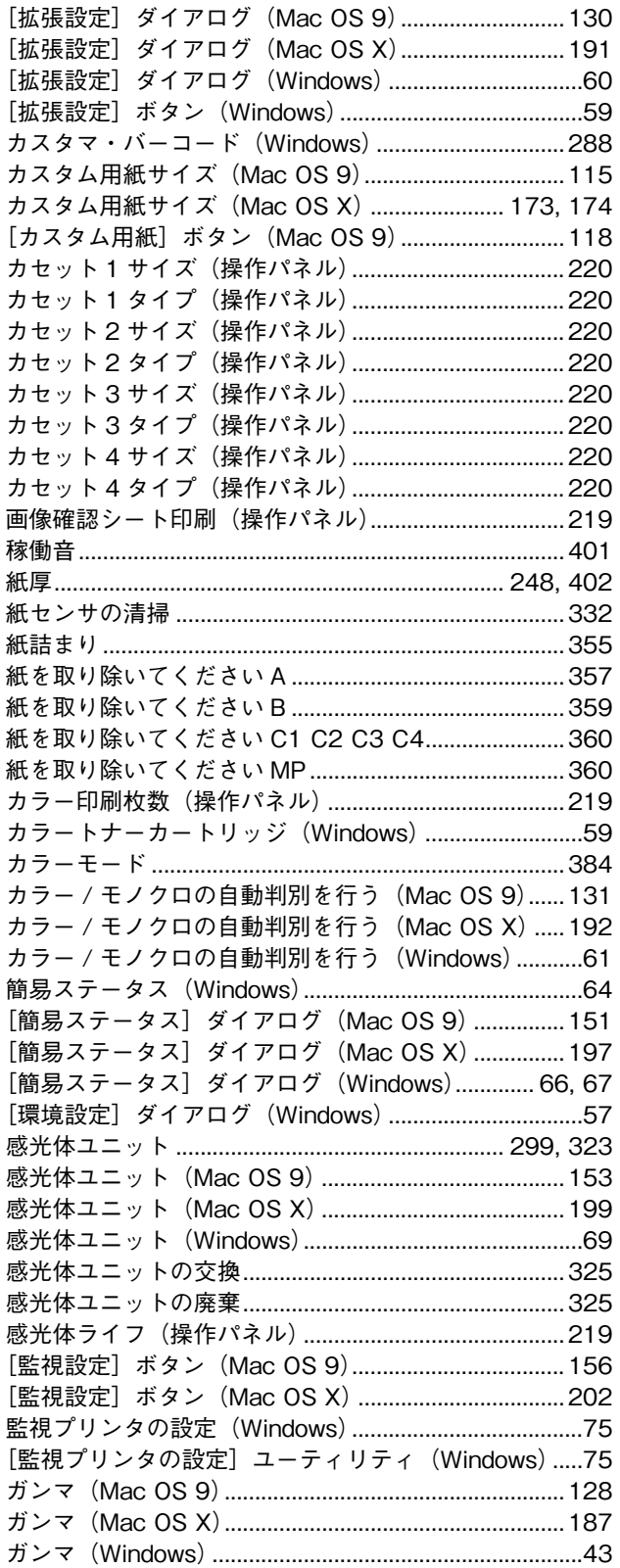

## き

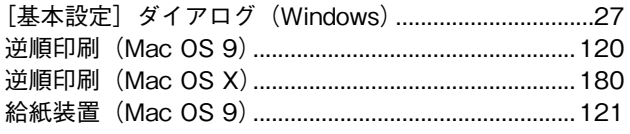

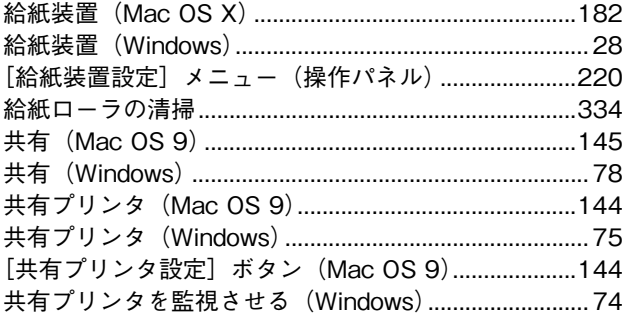

# $\langle$

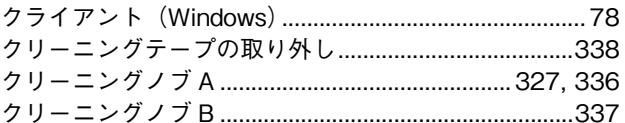

## $\overline{c}$

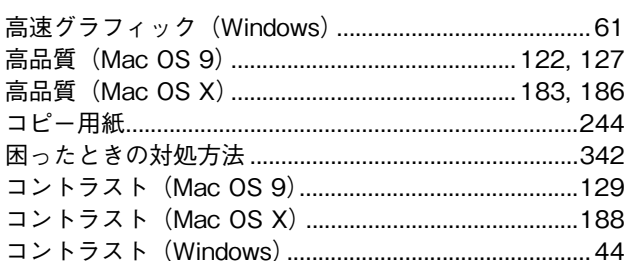

### $\mathbf{\dot{z}}$

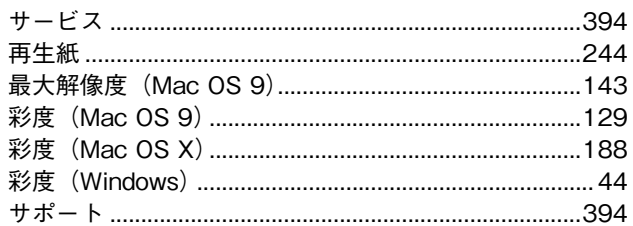

### $\overline{L}$

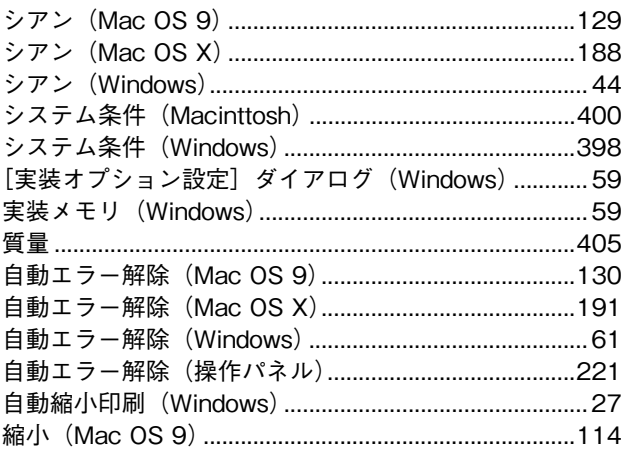

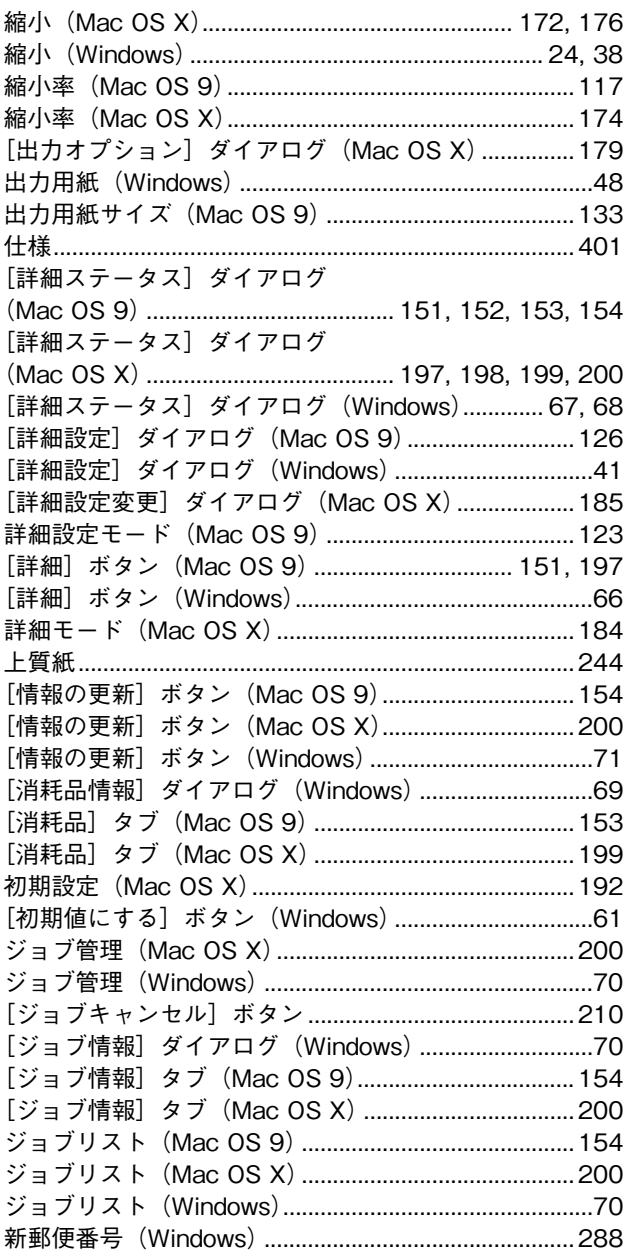

### す

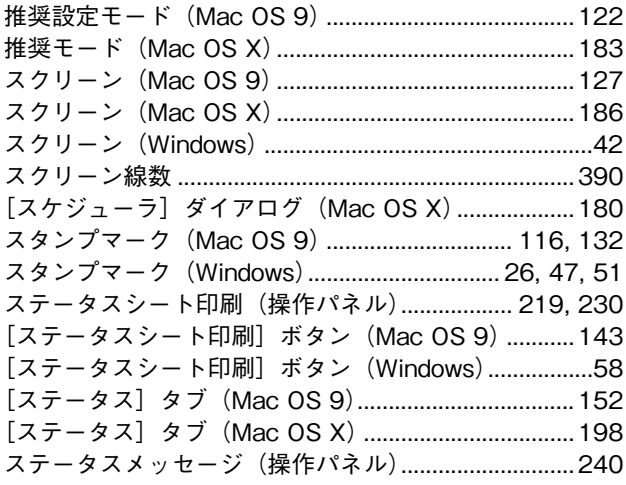

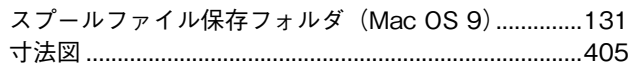

#### せ

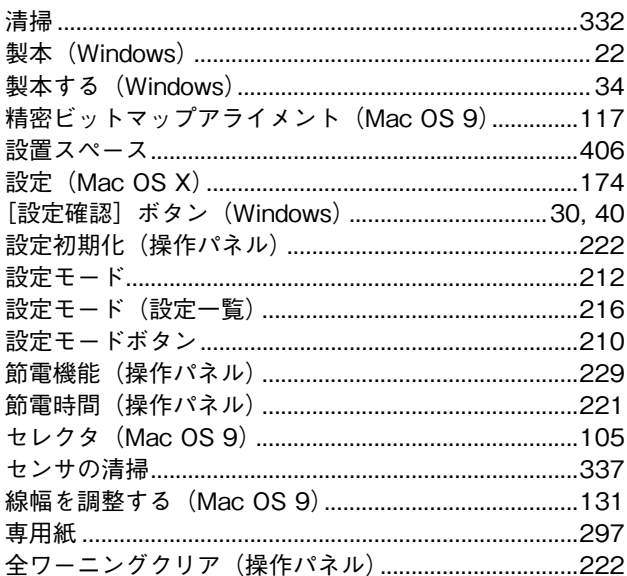

## そ

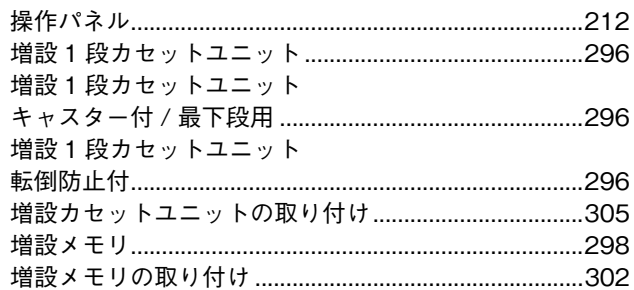

## た

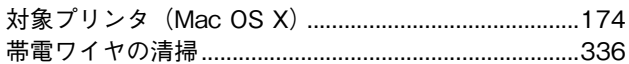

### $\overline{\bf{5}}$

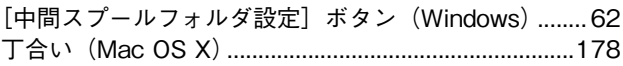

### $\bigcirc$

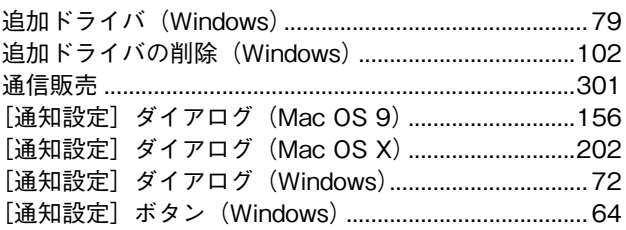

# $\tau$

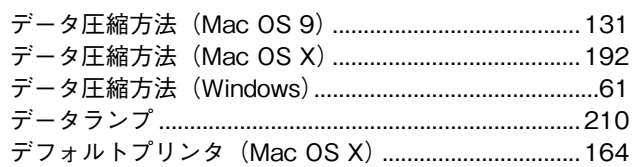

## と

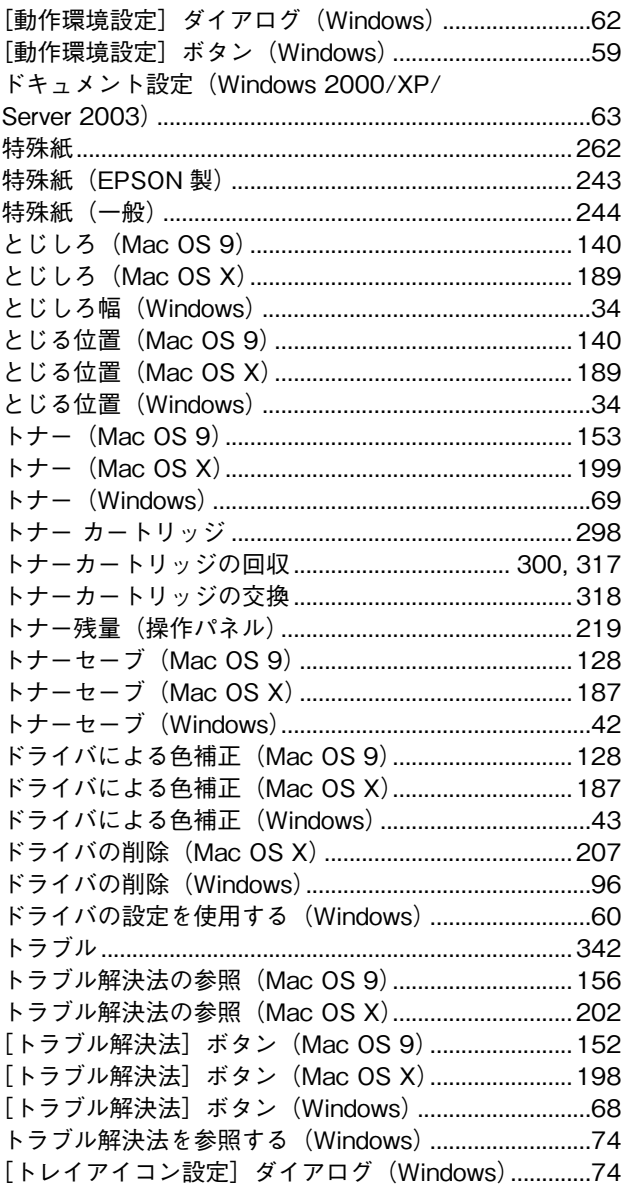

### に

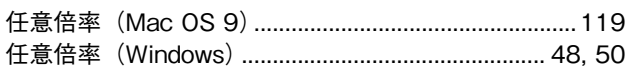

### ね

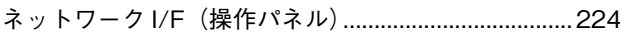

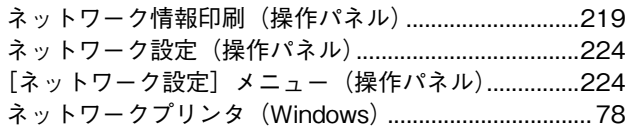

### $\boldsymbol{\mathcal{D}}$

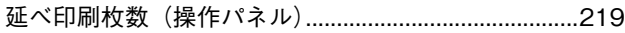

### は

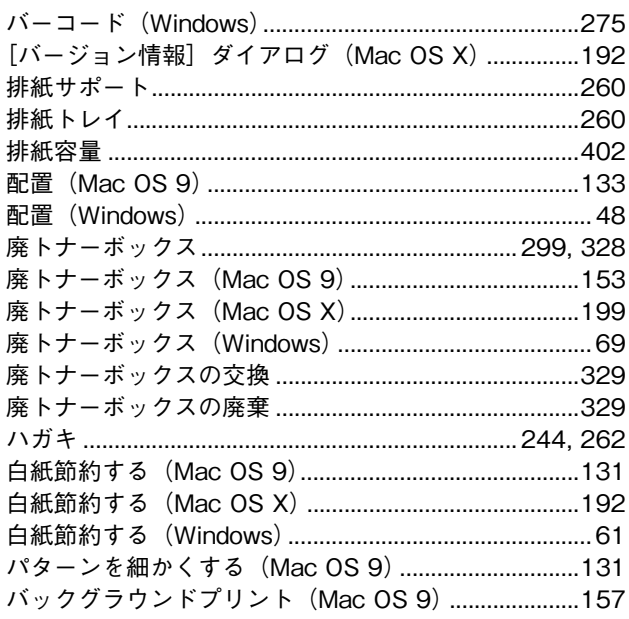

### $\mathbf v$

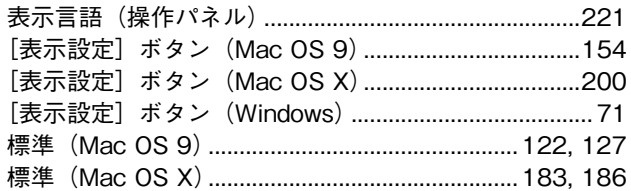

### ふ

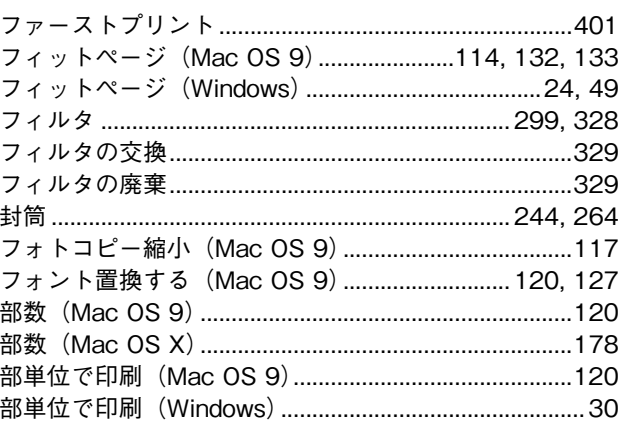

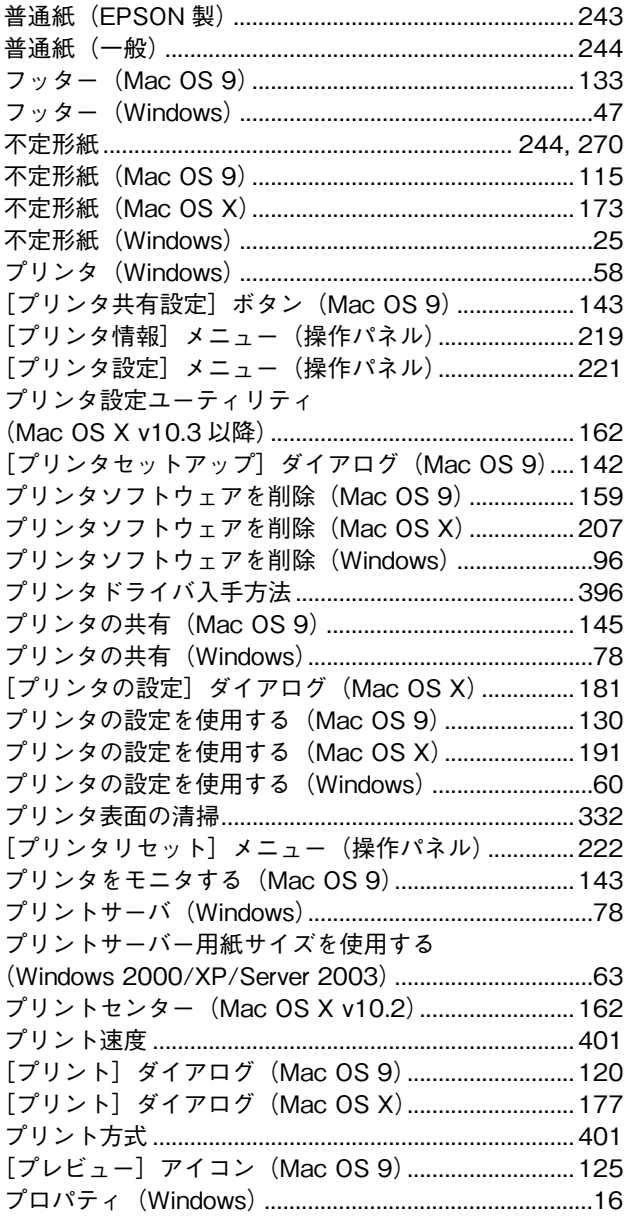

#### $\ddotmark$

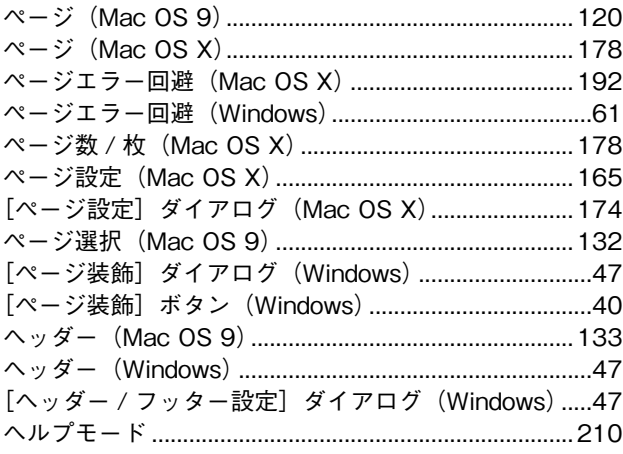

### ほ

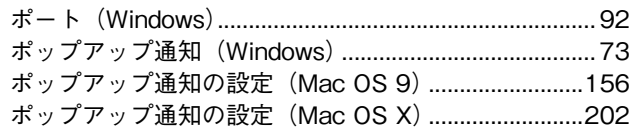

### $\ddot{\mathbf{t}}$

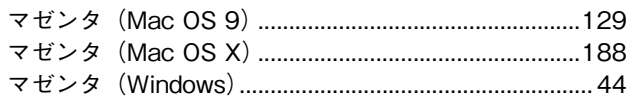

### め

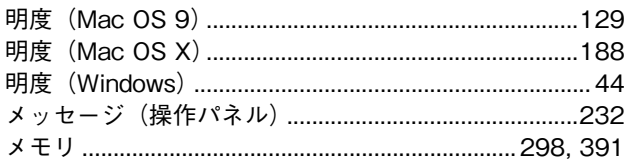

### $\ddot{\textbf{t}}$

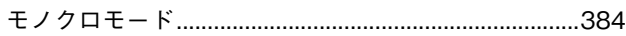

### IФ

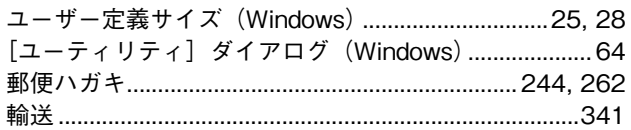

# $\mathbf{r}$

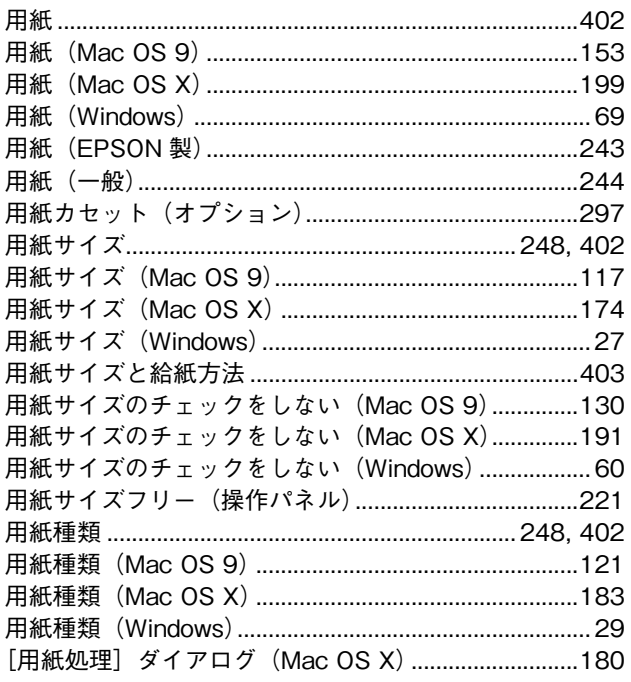

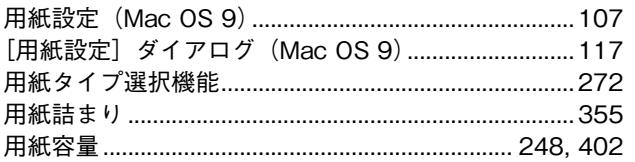

### $\ddot{\mathbf{5}}$

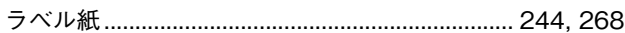

### り

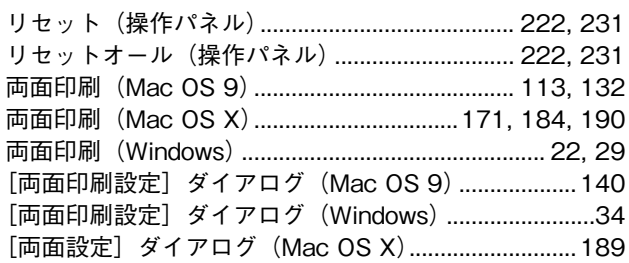

### れ

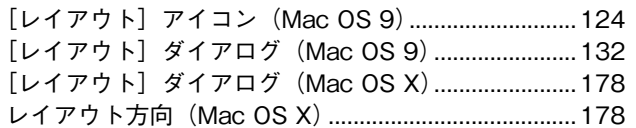

### $\overline{\mathbf{z}}$

## わ

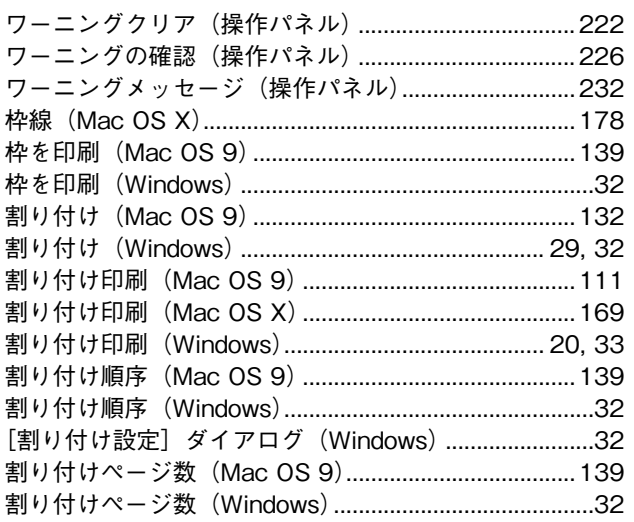